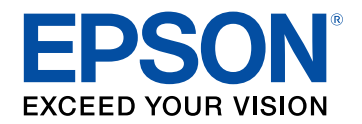

### **Руководство по эксплуатации**

# **Multimedia Projector**

**EB-755F EB-750F EB-735Fi EB-735F EB-725Wi EB-725W EB-720** 

#### **[Условные Oбозначения, Используемые в](#page-8-0) [Данном Pуководстве](#page-8-0) [9](#page-8-0)**

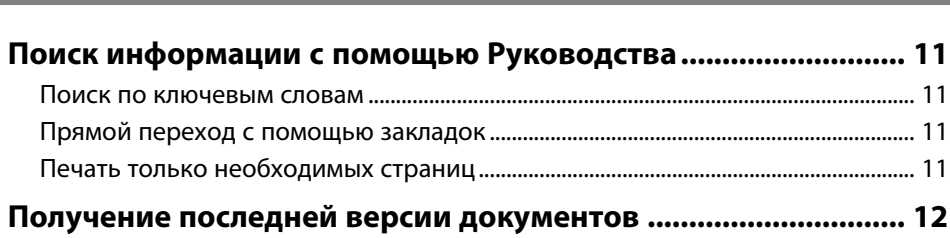

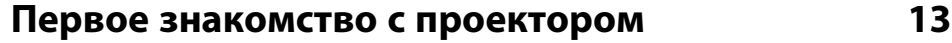

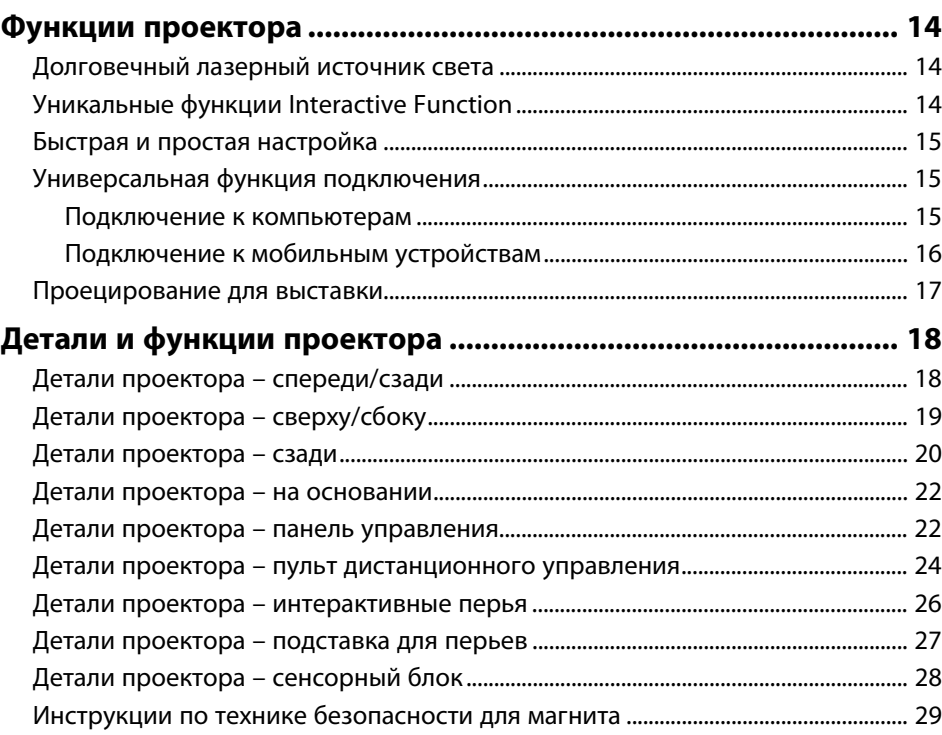

### **[Настройка проектора](#page-29-0) [30](#page-29-0)**

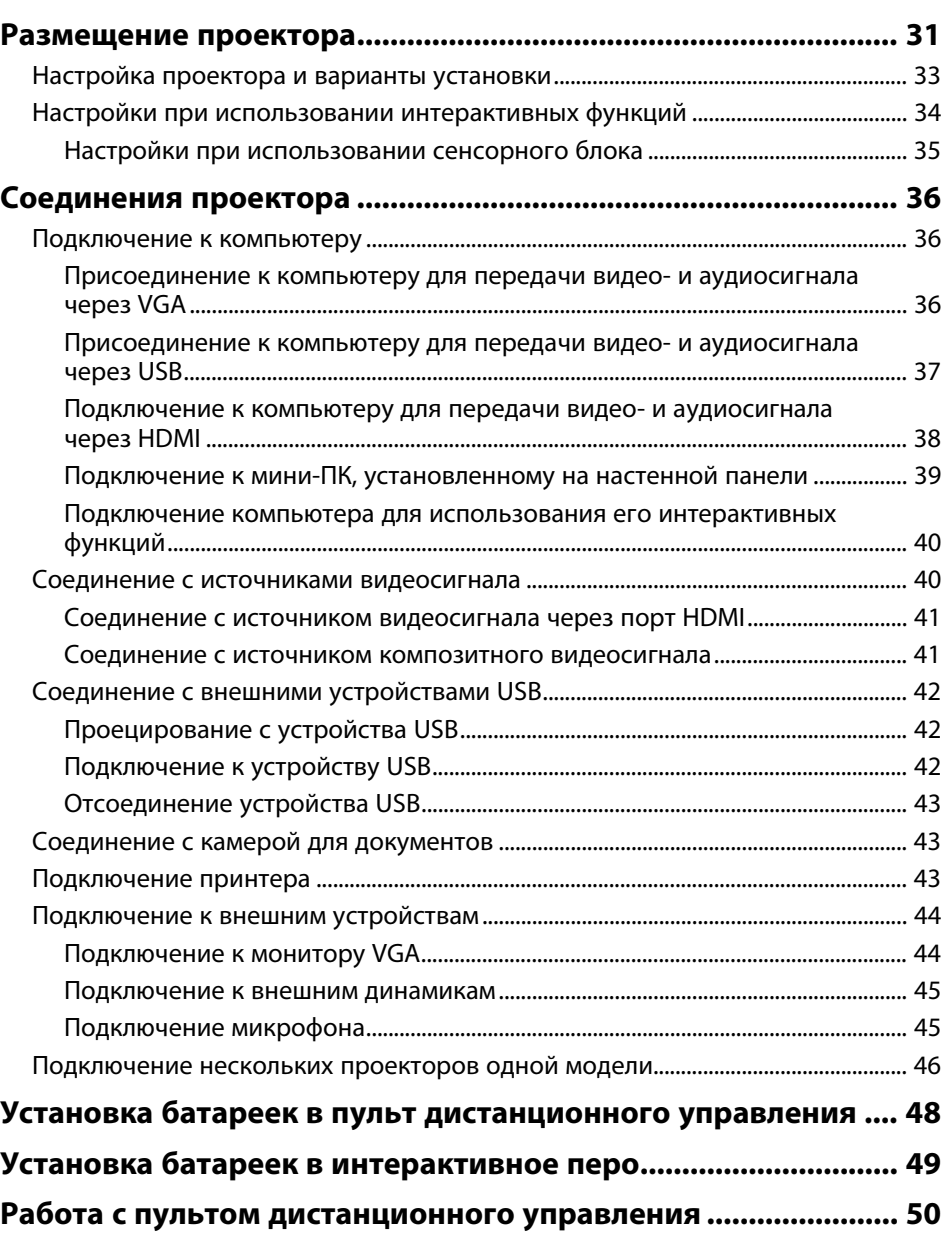

## **[Использование основных функций проектора 51](#page-50-0)**

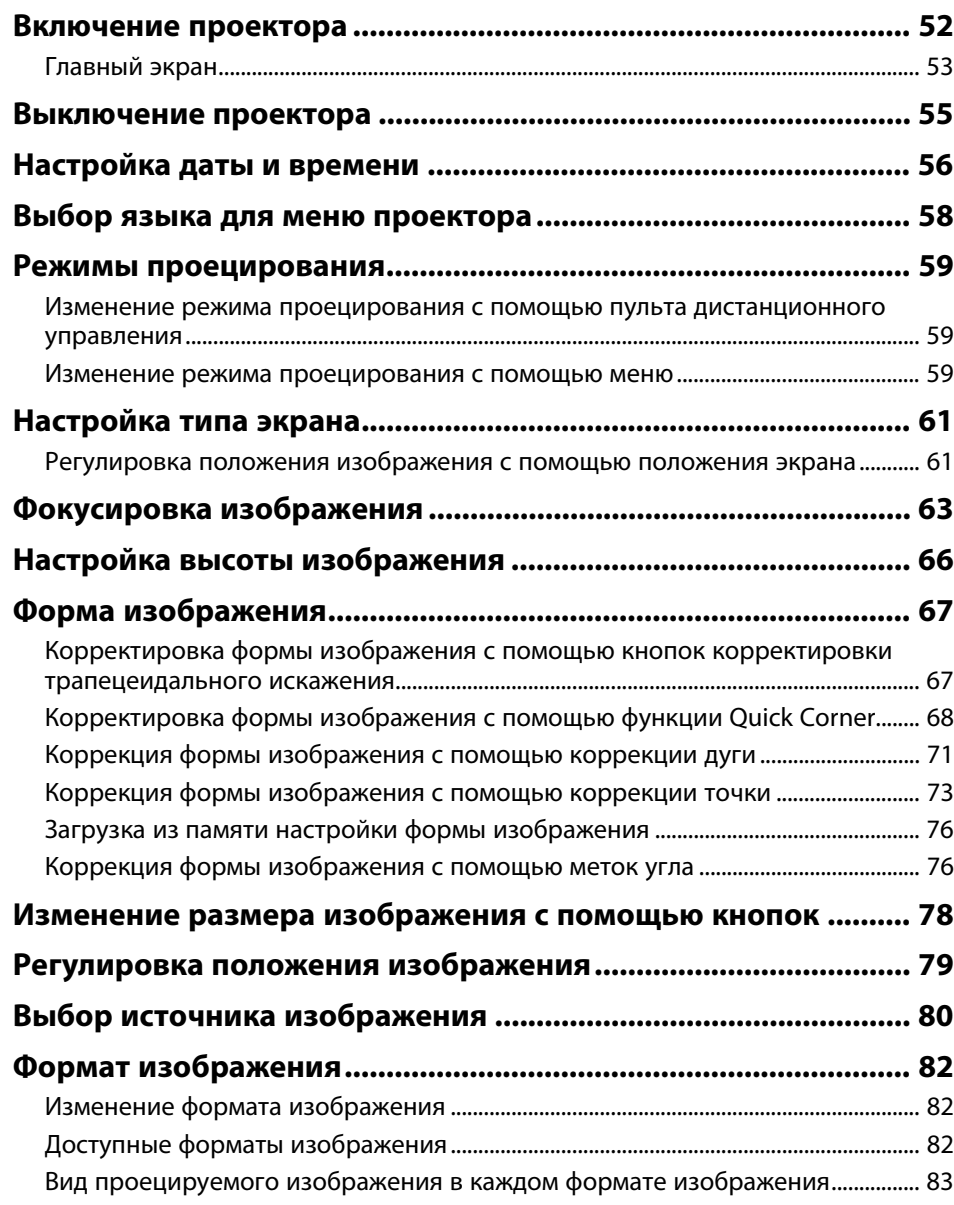

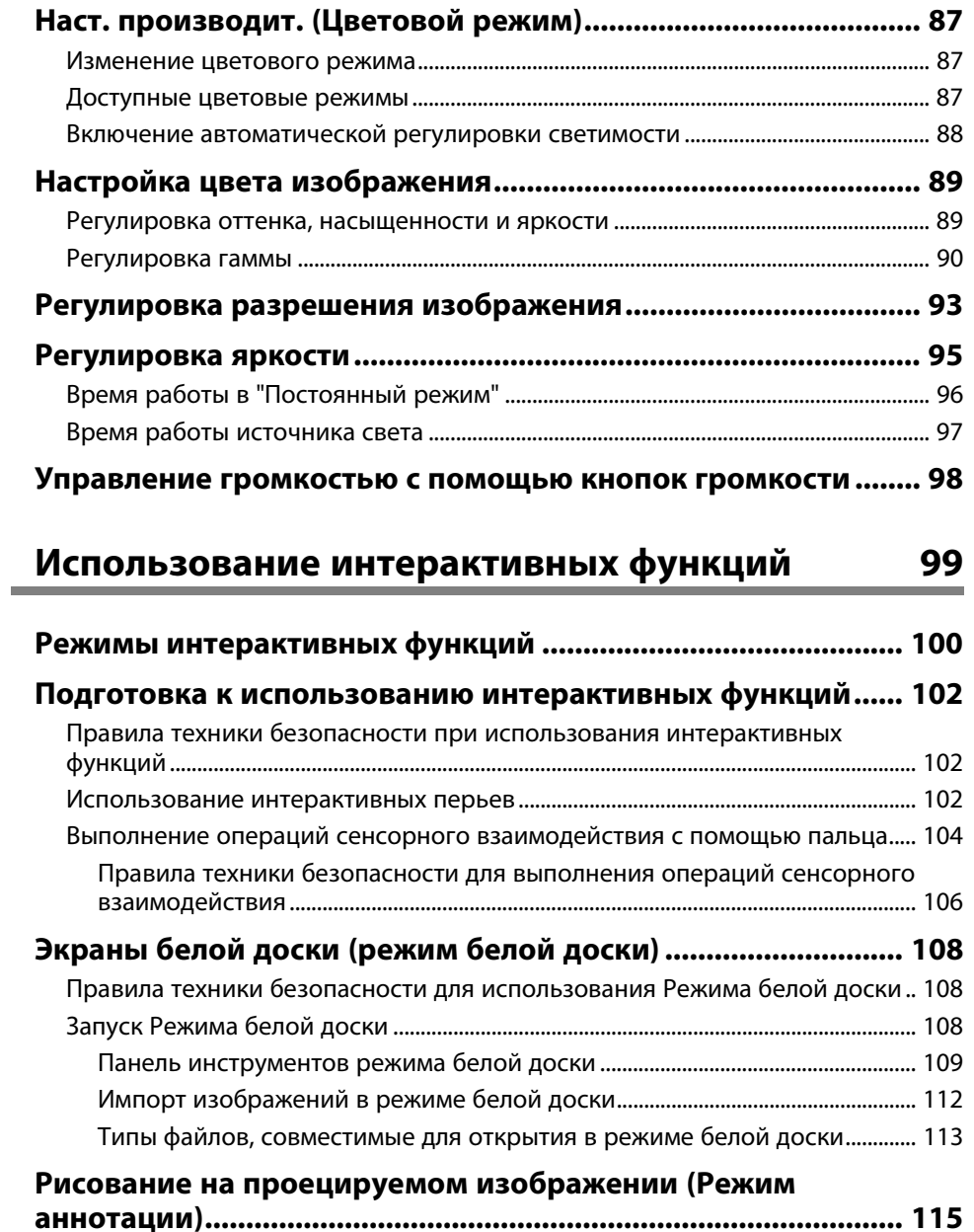

[Запуск Режима аннотации .................................................................................................... 115](#page-114-1)

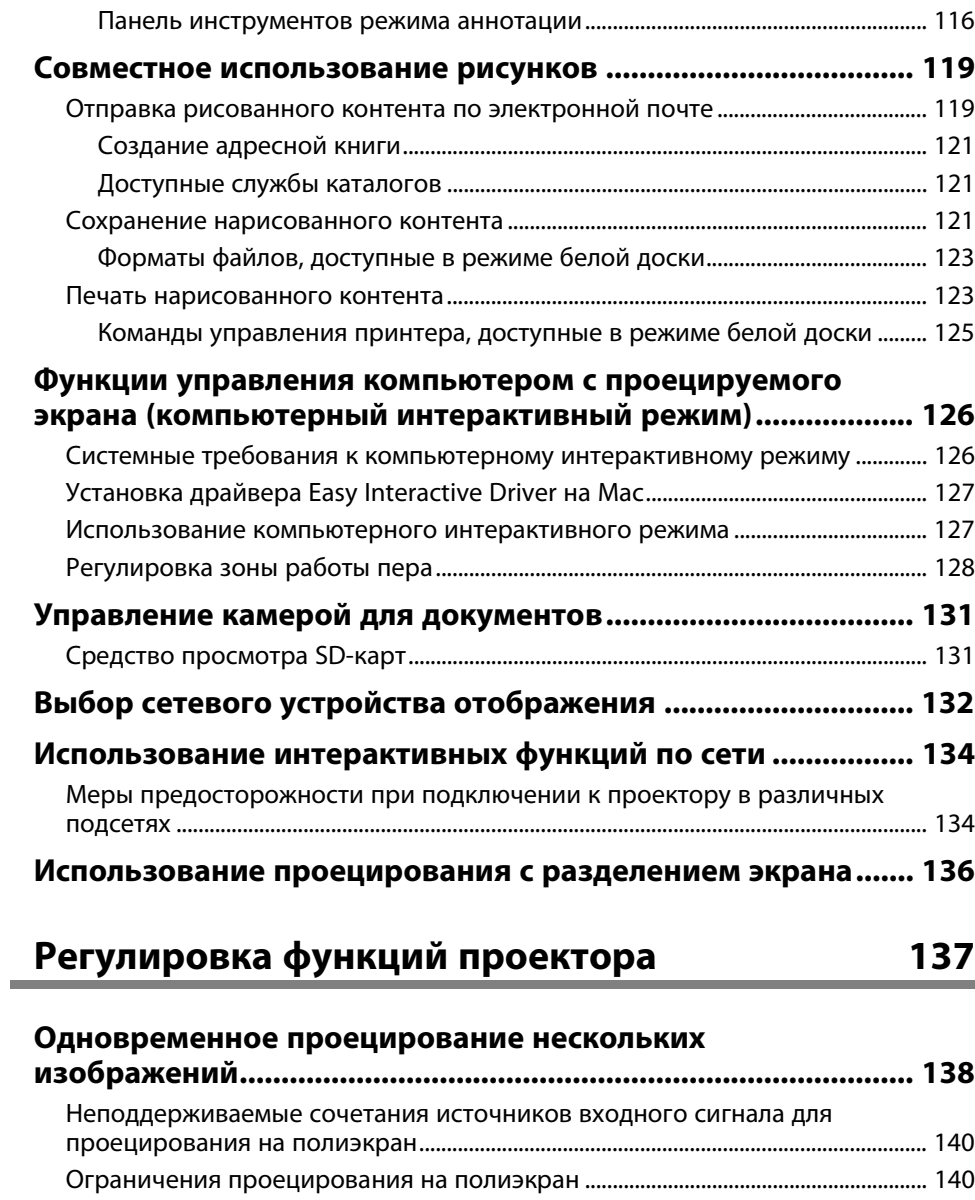

**[Проецирование презентации PC Free...................................... 141](#page-140-0)** [Поддерживаемые типы файлов PC Free......................................................................... 141](#page-140-1)

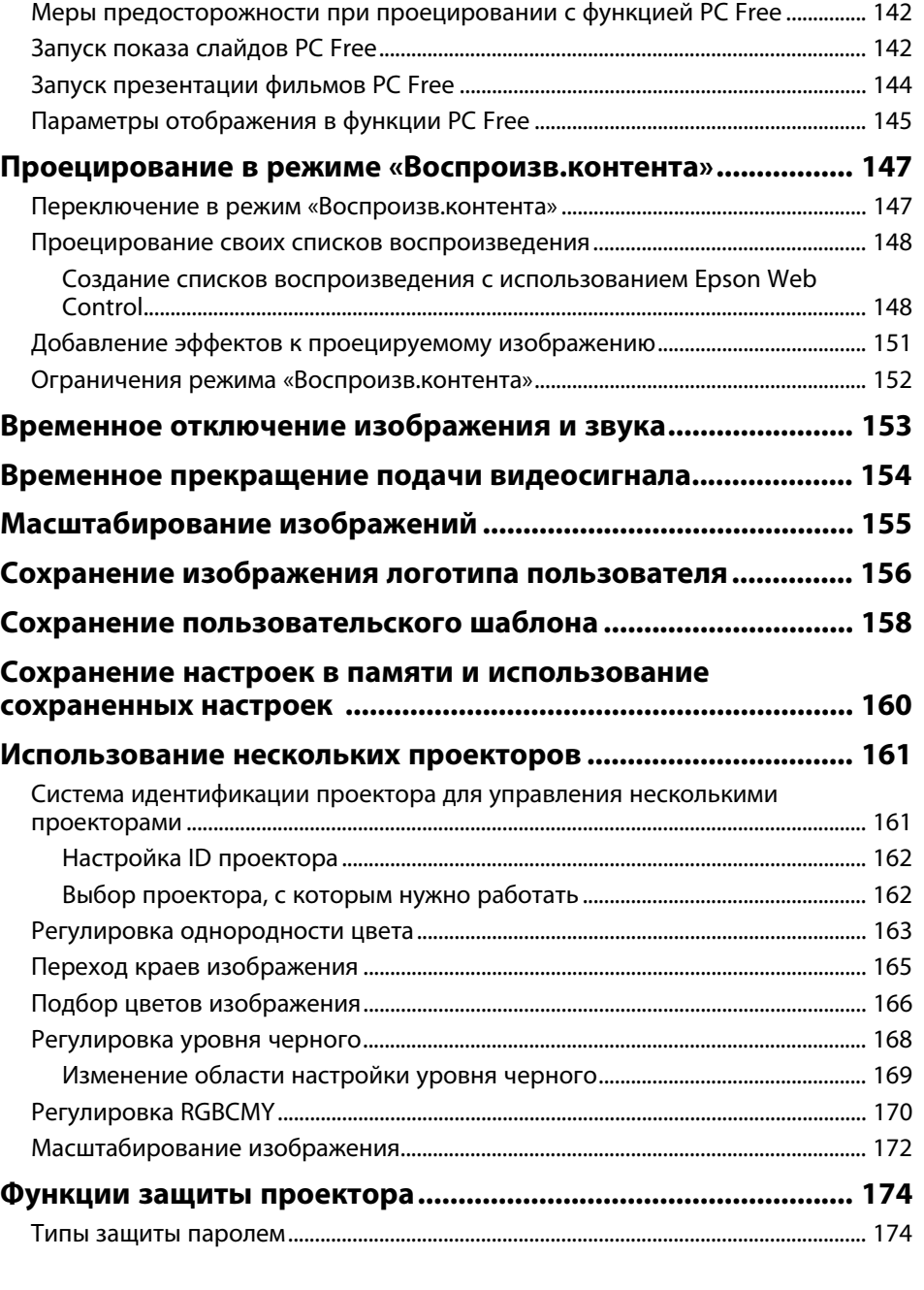

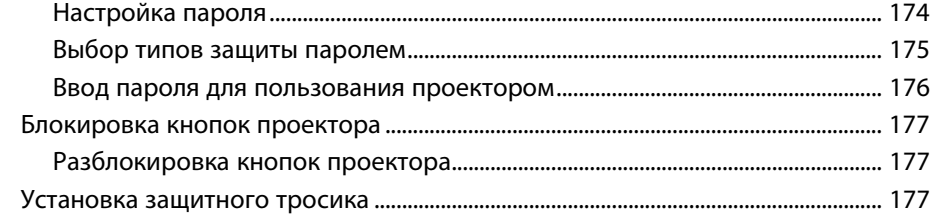

#### **[Использование проектора в сети](#page-178-0) [179](#page-178-0)**

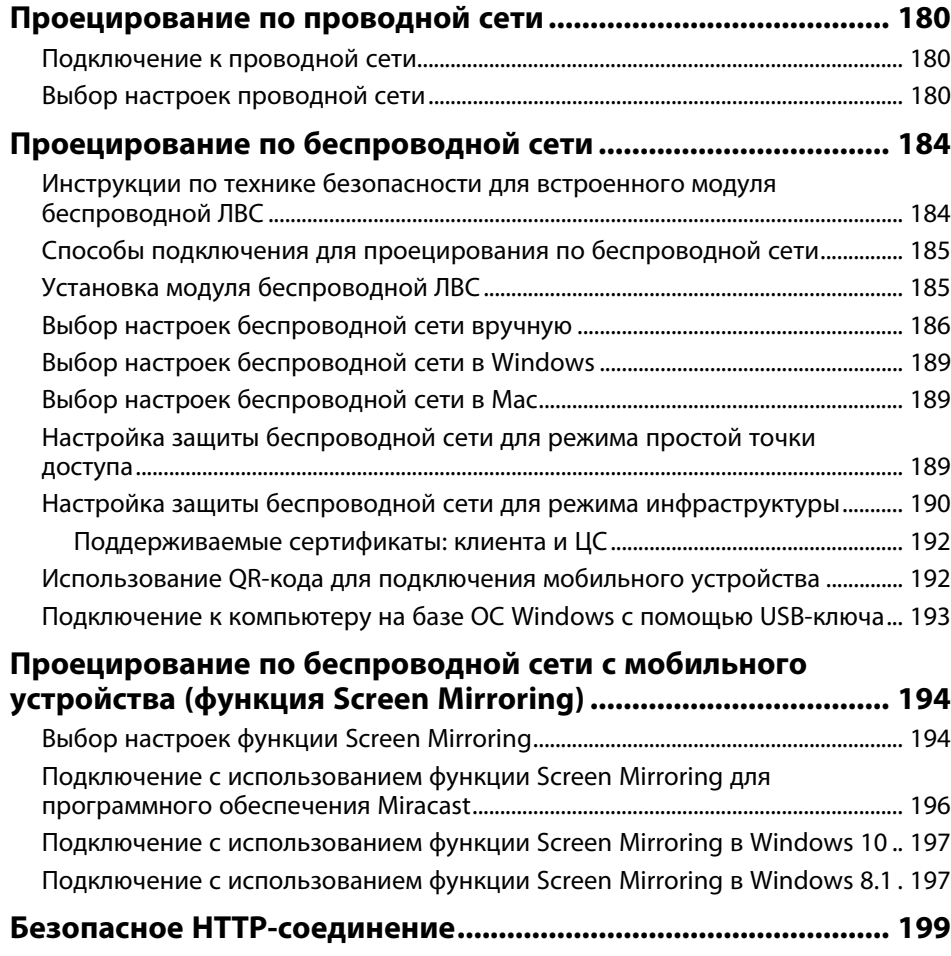

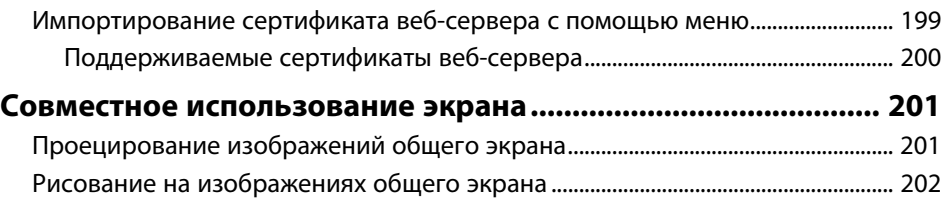

### **[Контролирование проектора и управление](#page-202-0)**

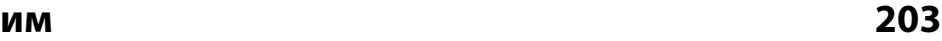

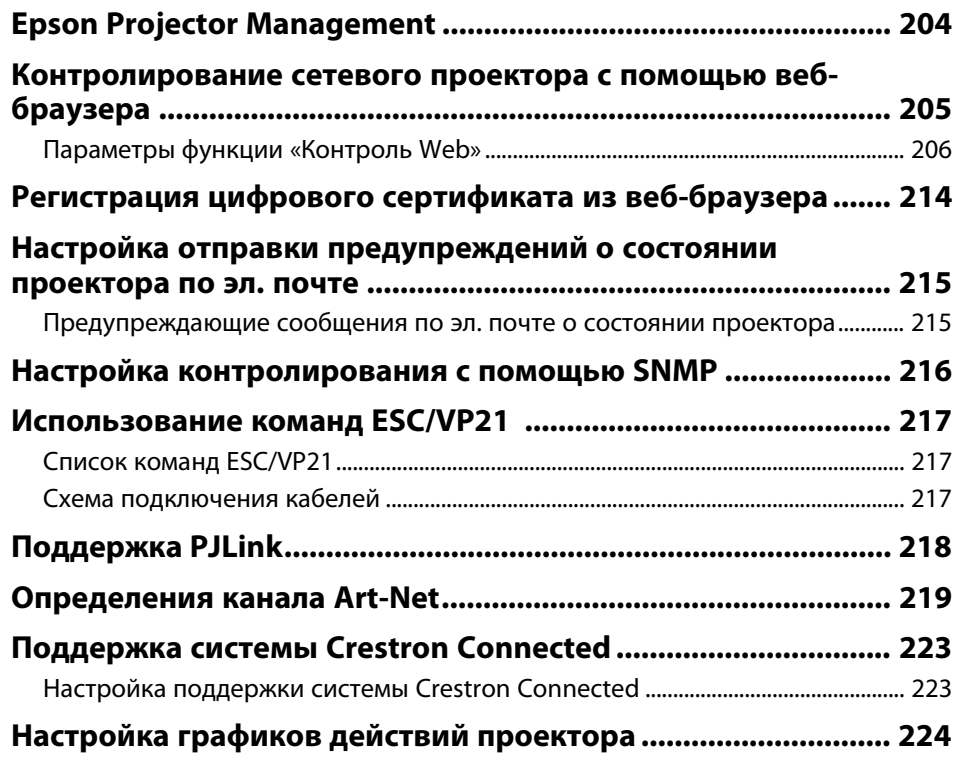

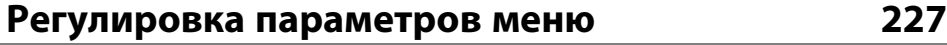

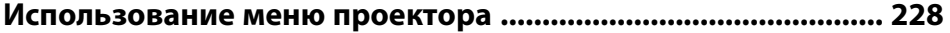

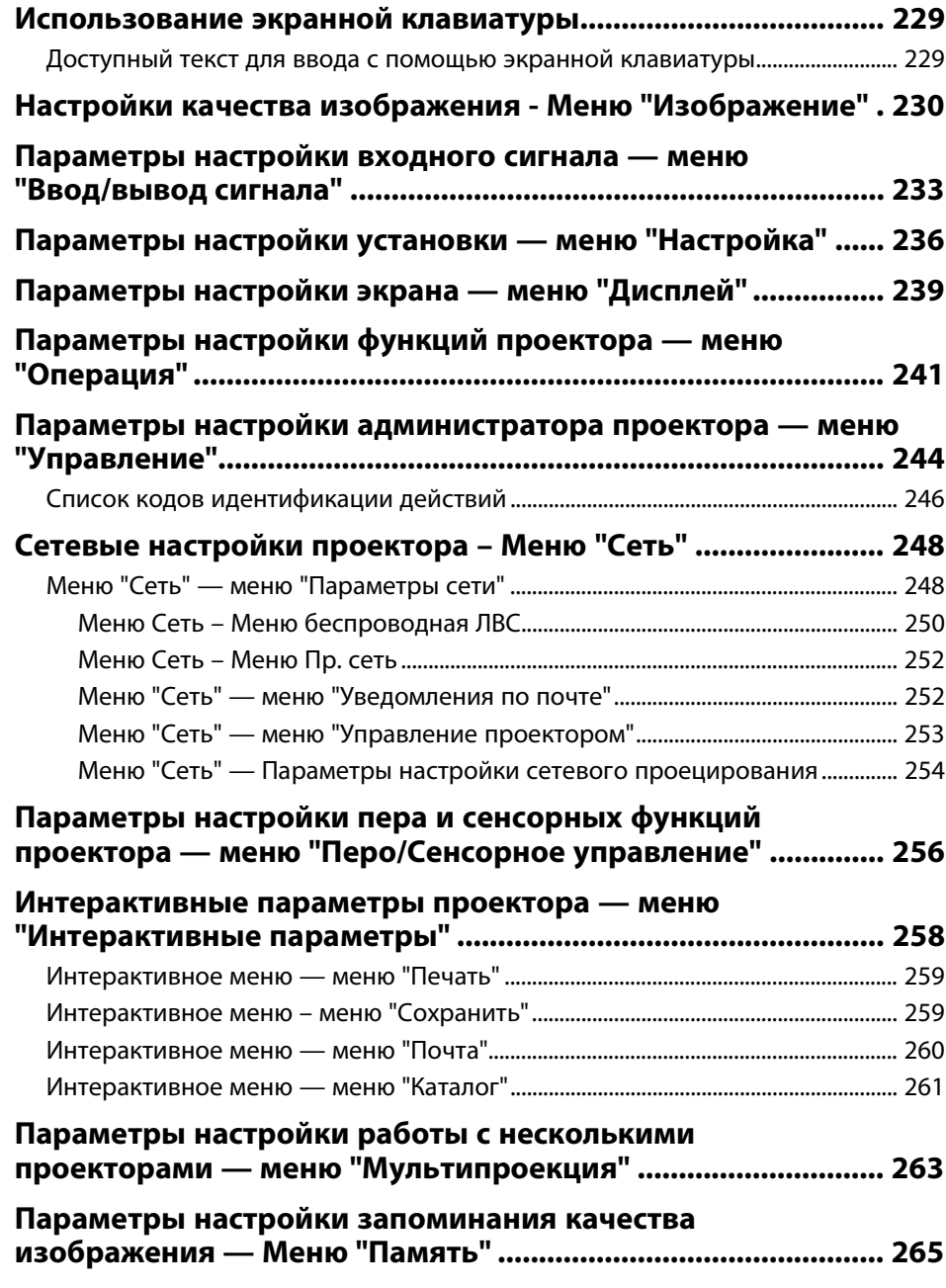

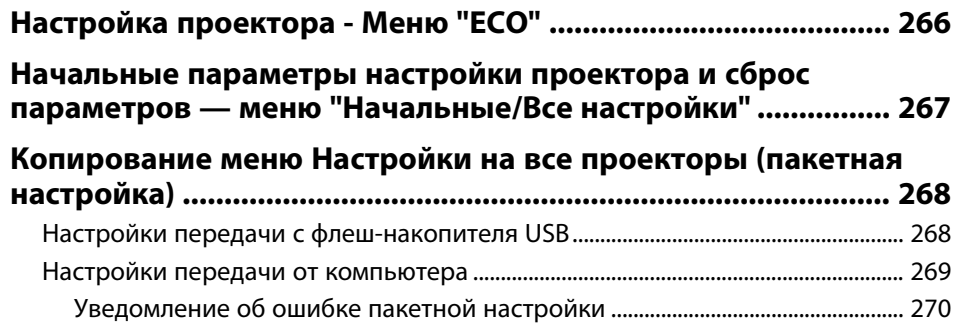

### **[Техническое обслуживание проектора 271](#page-270-0)**

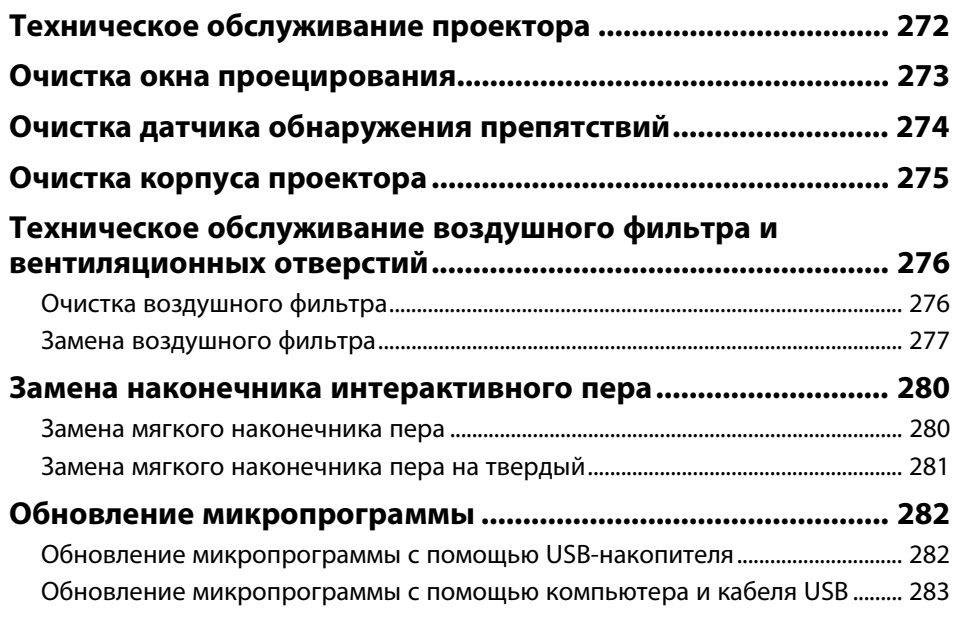

### **[Решение проблем](#page-285-0) [286](#page-285-0)**

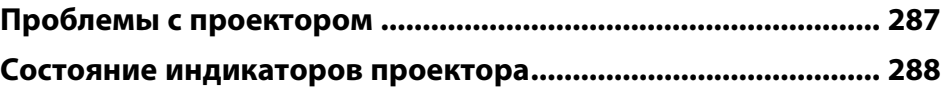

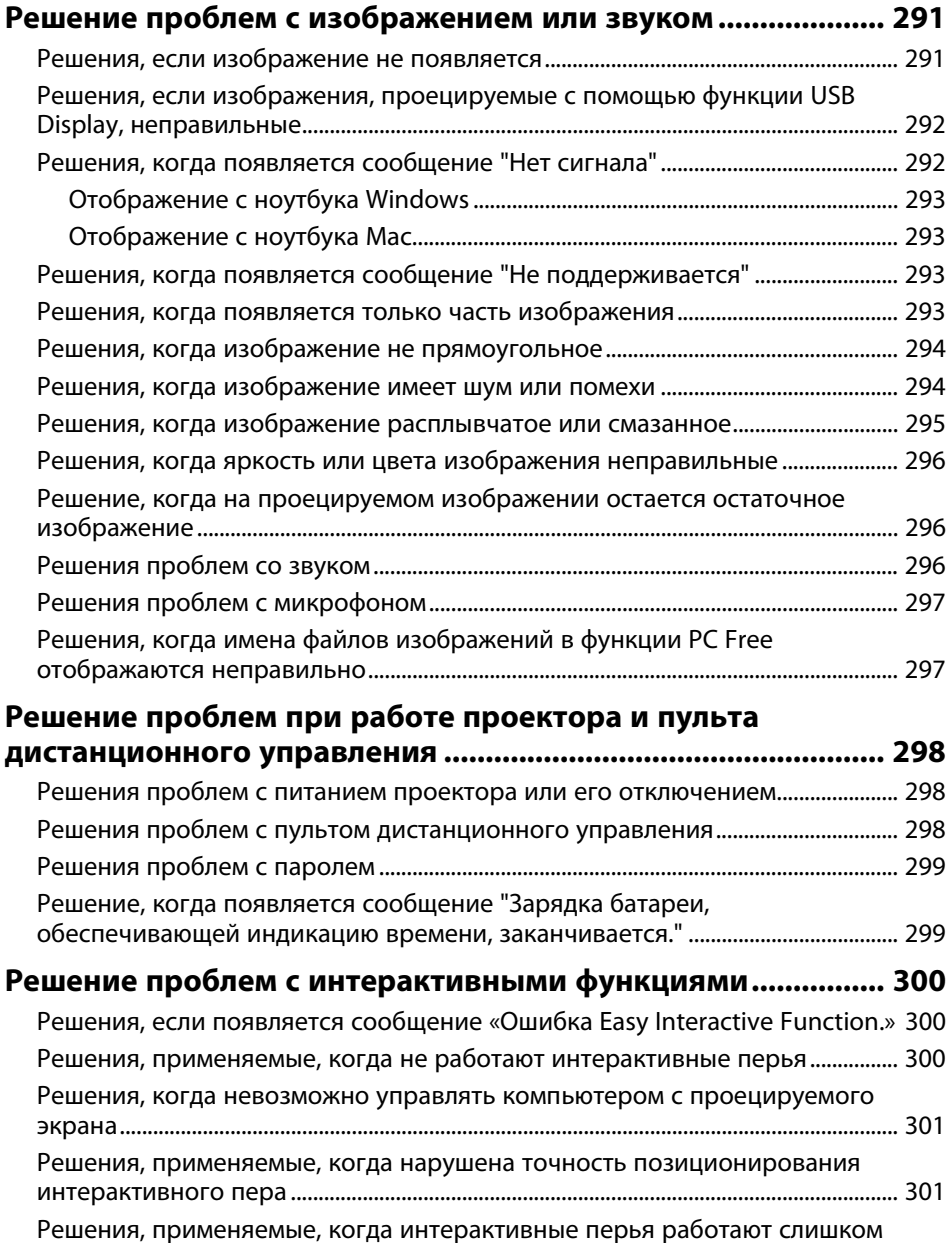

[медленно или с ними трудно работать.......................................................................... 302](#page-301-0)

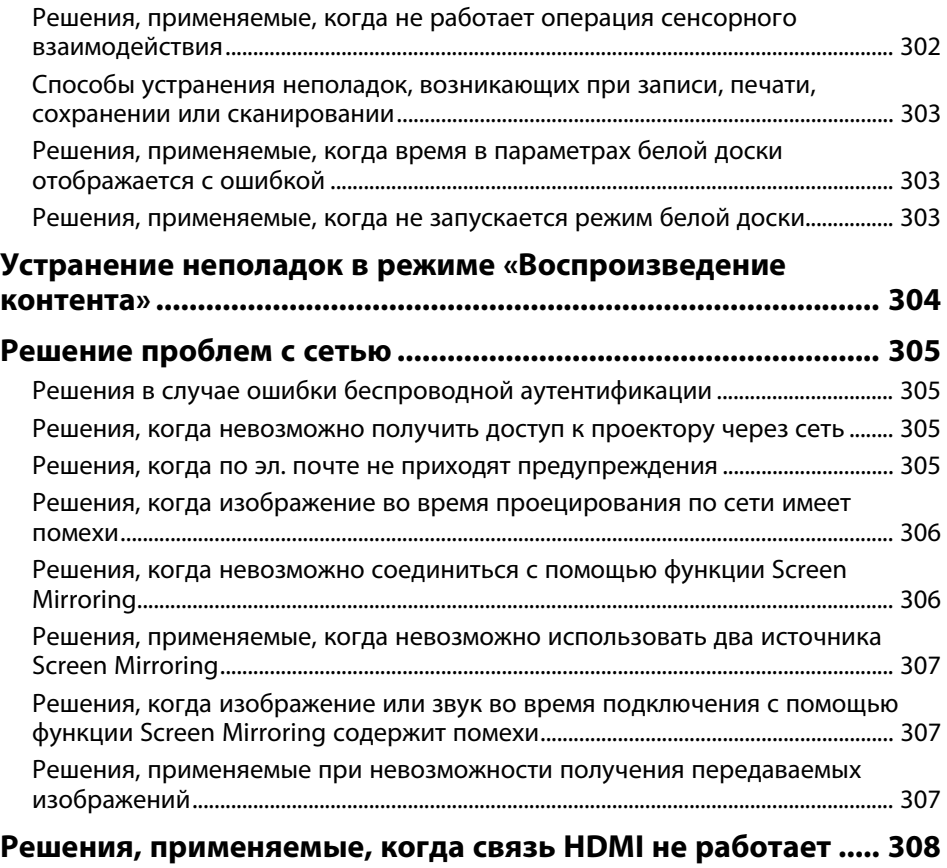

### $\Pi$ риложение

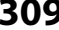

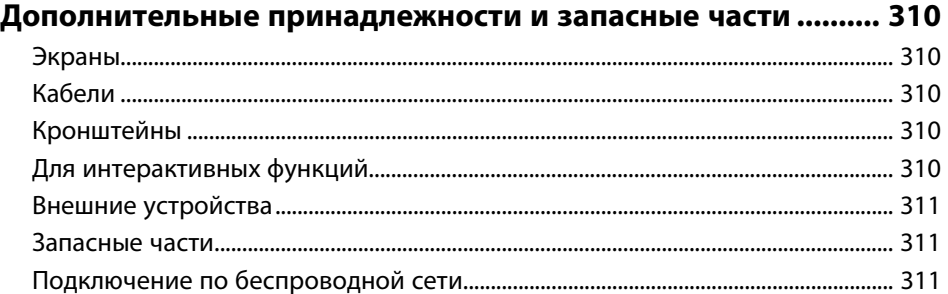

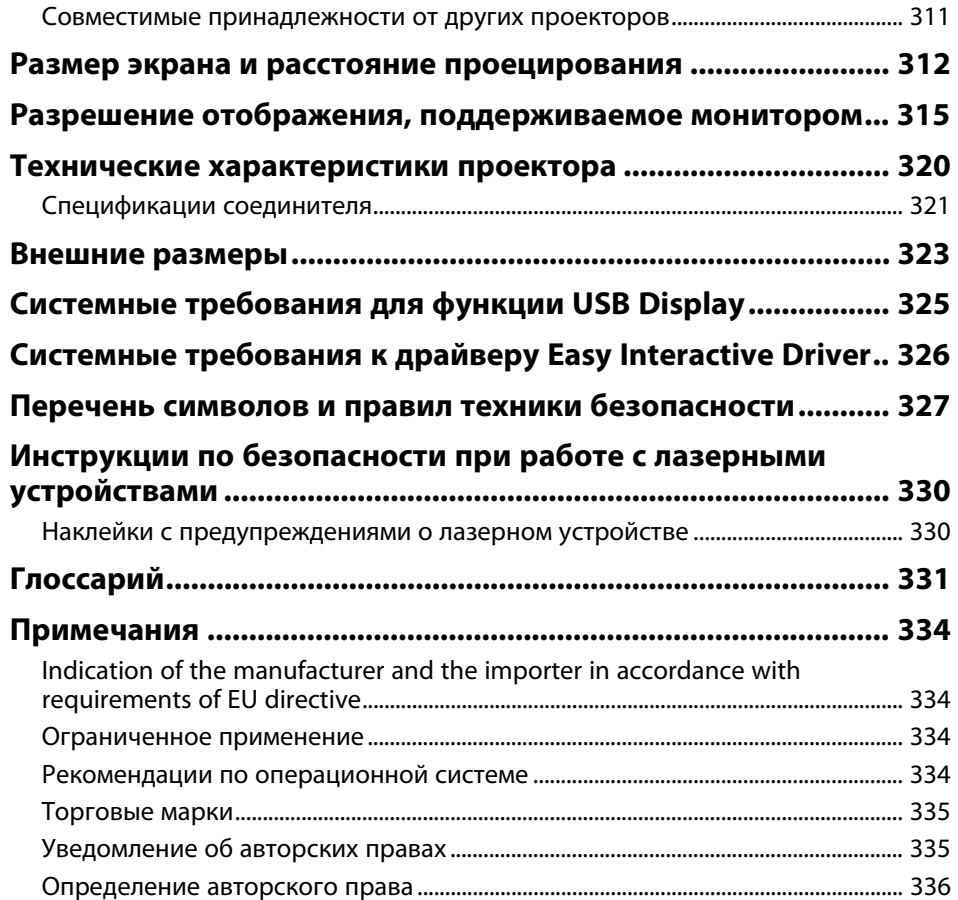

### <span id="page-8-0"></span>**Условные Oбозначения, Используемые в Данном Pуководстве**

#### **Символы техники безопасности**

Для проектора и в его руководстве пользователя используются графические символы и метки для указания на информацию, указывающую на то, как безопасно пользоваться проектором.

Прочитайте инструкции (и неукоснительно следуйте им), которые помечены этими символами и метками во избежание травм персонала или порчи имущества.

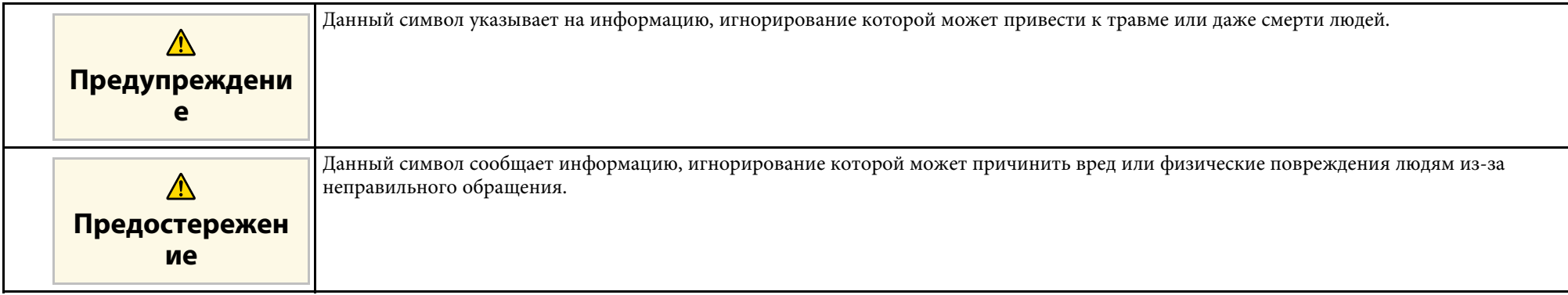

#### **Общая информация по условным обозначениям**

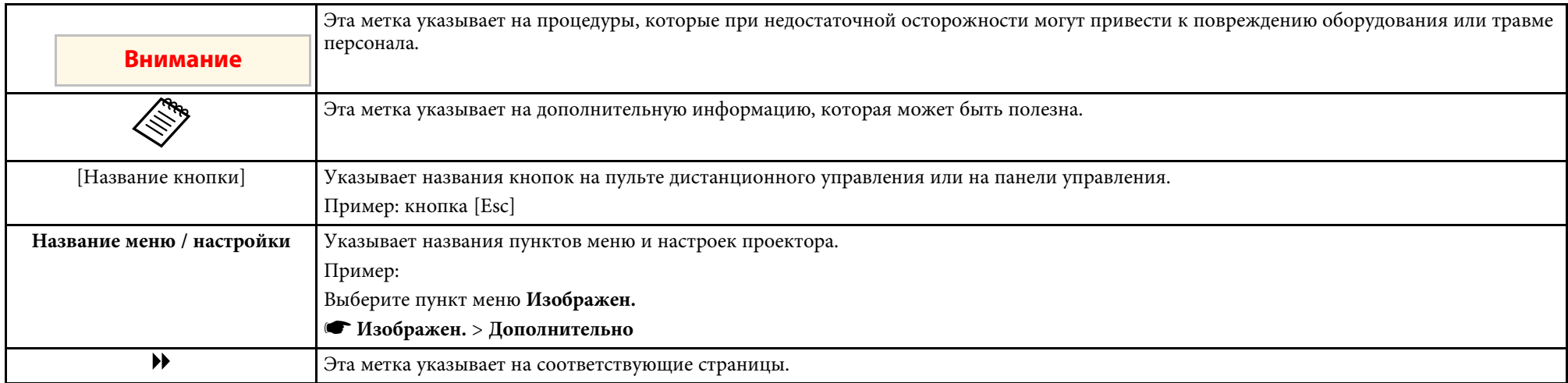

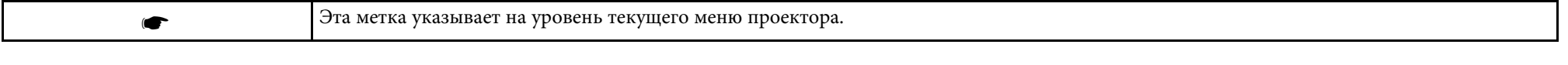

#### g **Дополнительная информация**

- • ["Поиск информации с помощью Руководства"](#page-10-0) стр.11
- • ["Получение последней версии документов"](#page-11-0) стр.12

<span id="page-10-0"></span>Руководство PDF позволяет выполнять поиск нужной информации по ключевым словам или прямо переходить к определенным разделам, используя закладки. Можно распечатать только необходимые вам страницы. В данном разделе представлены инструкции по использованию руководства PDF, открытого на компьютере в программе Adobe Reader X.

#### g **Дополнительная информация**

- • ["Поиск по ключевым словам"](#page-10-4) стр.11
- • ["Прямой переход с помощью закладок"](#page-10-5) стр.11
- • ["Печать только необходимых страниц"](#page-10-6) стр.11

#### <span id="page-10-4"></span><span id="page-10-3"></span><span id="page-10-1"></span>**Поиск по ключевым словам**

Нажмите кнопку **Редактировать** > **Расширенный поиск**. Введите в окне поиска ключевое слово (текст) для поиска нужной информации и нажмите кнопку **Поиск**. Результаты выводятся на экран в виде списка. Для перехода на конкретную страницу щелкните один из отобразившихся результатов.

<span id="page-10-6"></span>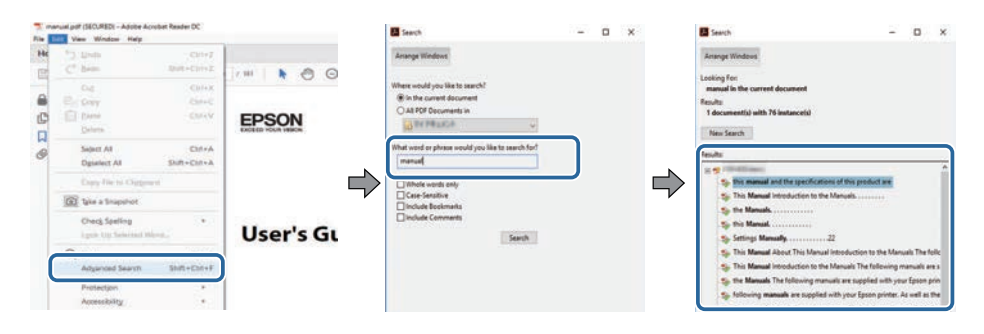

#### <span id="page-10-5"></span><span id="page-10-2"></span>**Прямой переход с помощью закладок**

Щелкните заголовок для перехода к этой странице. Нажмите кнопку **+** или **>** для просмотра заголовков нижнего уровня в данном разделе. Чтобы вернуться на предыдущую страницу, выполните следующие действия на клавиатуре.

- Windows: удерживая нажатой кнопку **Alt**, нажмите кнопку **←**.
- Mac OS: удерживая нажатой командную кнопку, нажмите кнопку **←**.

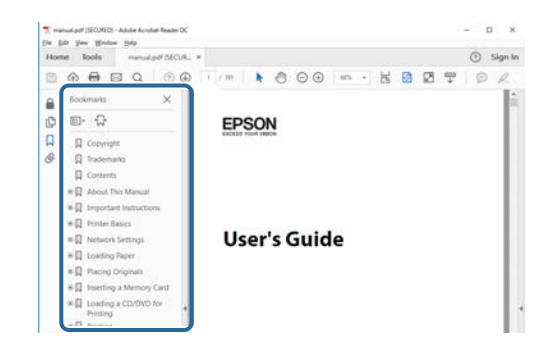

#### **Печать только необходимых страниц**

Можно извлечь и напечатать только необходимые вам страницы. Нажмите кнопку **Печать** в меню **Файл** и укажите страницы, которые необходимо напечатать, в пункте **Страницы** меню **Страницы для печати**.

• Чтобы указать диапазон страниц, укажите начальную и конечную страницу, поставив между ними дефис.

Пример: 20–25

• Чтобы указать страницы, не составляющие диапазон, разделяйте их запятыми.

Пример: 5, 10, 15

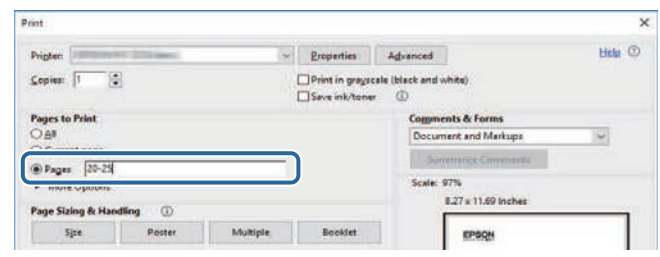

### **Получение последней версии документов <sup>12</sup>**

<span id="page-11-0"></span>Последние версии руководств и технических характеристик доступны на веб-сайте Epson.

Зайдите на [epson.sn](http://epson.sn) и введите название проектора.

### <span id="page-12-0"></span>**Первое знакомство с проектором**

Обратитесь к этим разделам, чтобы узнать больше о функциях и названиях деталей проектора.

- g **Дополнительная информация**
- • ["Функции проектора"](#page-13-0) стр.14
- • ["Детали и функции проектора"](#page-17-0) стр.18

<span id="page-13-2"></span><span id="page-13-0"></span>Проектор оснащен следующими специальными функциями. Подробные сведения см. в этих разделах.

#### <span id="page-13-4"></span>g **Дополнительная информация**

- • ["Долговечный лазерный источник света"](#page-13-3) стр.14
- • ["Уникальные функции Interactive Function"](#page-13-4) стр.14
- • ["Быстрая и простая настройка"](#page-14-3) стр.15
- • ["Универсальная функция подключения"](#page-14-4) стр.15
- • ["Проецирование для выставки"](#page-16-1) стр.17

#### <span id="page-13-3"></span><span id="page-13-1"></span>**Долговечный лазерный источник света**

Полупроводниковый лазерный источник света практически не требует обслуживания до тех пор, пока не снизится его яркость.

#### **Уникальные функции Interactive Function**

Удобный режим аннотации на проецируемом изображении с помощью интерактивного пера или пальца (EB‑735Fi/EB‑725Wi).

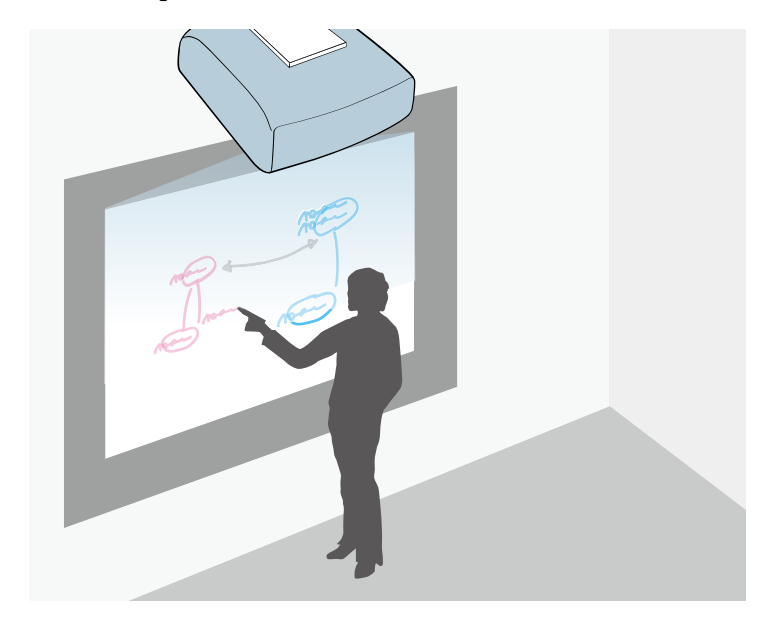

- Аннотация с компьютером или без него.
- Не допускается вводить аннотацию с помощью двух перьев одновременно.
- Работа с проектором на проецируемом экране.
- Сканирование и отображение контента с помощью подключенного сканера.
- Отправка по электронной почте, сохранение или печать контента без компьютера.
- Импорт контента с USB-накопителя.
- Работа с компьютером на проецируемом экране.
- Сенсорное взаимодействие, используя пальцы рук. (Требуется дополнительный сенсорный блок.)
- g **Дополнительная информация**
- • ["Использование интерактивных функций"](#page-98-1) стр.99

#### <span id="page-14-3"></span><span id="page-14-2"></span><span id="page-14-0"></span>**Быстрая и простая настройка**

- Функция Direct Power On для включения проектора непосредственно после присоединения вилки к розетке.
- Функция Автовкл. питания предназначена для включения проектора после того, как он распознает сигнал изображения с порта, указанного в качестве источника **Автовкл. питания**.
- На Главном экране можно легко выбрать источник сигнала изображения и воспользоваться полезными функциями.

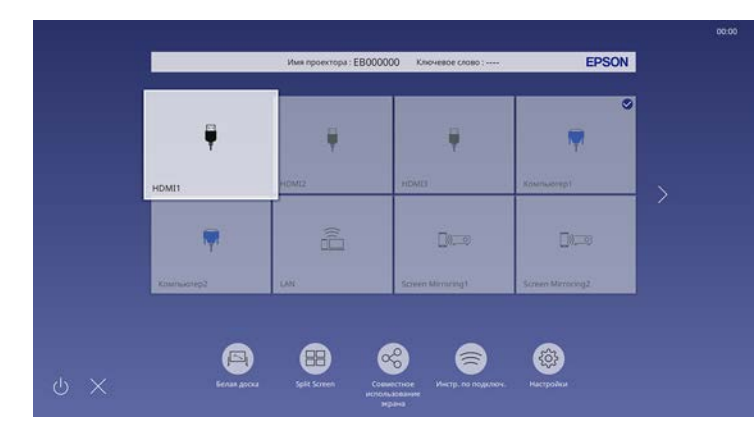

#### g **Дополнительная информация**

- • ["Главный экран"](#page-52-1) стр.53
- • ["Включение проектора"](#page-51-0) стр.52

#### <span id="page-14-4"></span><span id="page-14-1"></span>**Универсальная функция подключения**

Как показано ниже проектор можно легко подключать различными способами.

#### g **Дополнительная информация**

- • ["Подключение к компьютерам"](#page-14-2) стр.15
- • ["Подключение к мобильным устройствам"](#page-15-0) стр.16

#### **Подключение к компьютерам**

• Подключите компьютер с помощью кабеля USB для проецирования изображений и вывода звука (USB Display).

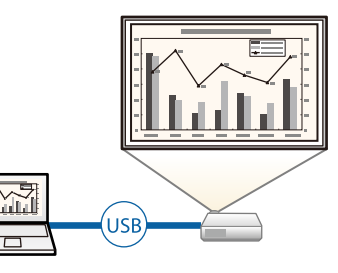

• Функция Epson iProjection (Windows/Mac) предназначена для проецирования одновременно до четырех изображений посредством разделения проецируемого экрана. Можно проецировать изображения с компьютеров по сети или на смартфонах или планшетах, на которых установлено приложение Epson iProjection.

<span id="page-15-0"></span>Подробные сведения см. в *Руководство по эксплуатации Epson iProjection (Windows/Mac)*.

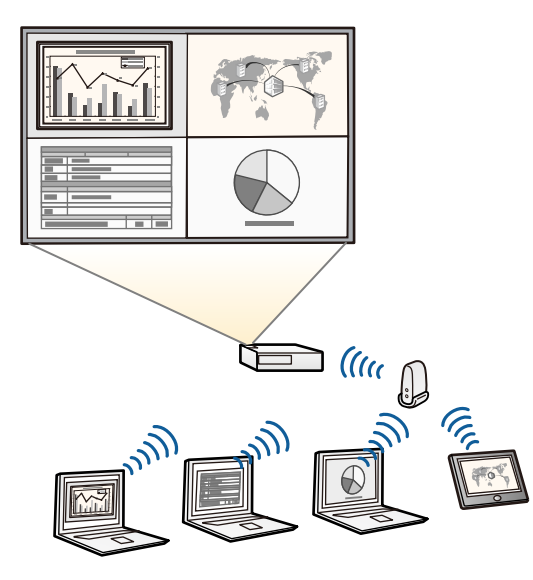

• Программу и руководство можно загрузить со следующего вебсайта: [epson.sn](http://epson.sn)

#### g **Дополнительная информация**

- • ["Проецирование по проводной сети"](#page-179-0) стр.180
- • ["Проецирование по беспроводной сети"](#page-183-0) стр.184
- • ["Присоединение к компьютеру для передачи видео- и аудиосигнала](#page-36-0) [через USB"](#page-36-0) стр.37

#### **Подключение к мобильным устройствам**

• Функция Screen Mirroring (Зеркальное отображение экрана) применяется для работы проектора с мобильным устройством посредством беспроводной технологии Miracast.

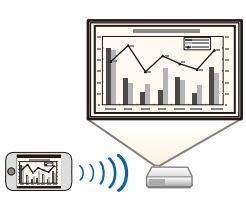

• Приложение Epson iProjection (iOS/Android) предназначено для беспроводного подключения проектора к мобильному устройству посредством приложения, имеющегося в App Store или Google Play.

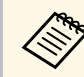

Все расходы, связанные с использованием App Store или Google Play, несет пользователь.

• Приложение Epson iProjection (Chromebook) предназначено для беспроводного подключения проектора к устройству (Chromebook) посредством приложения, имеющегося в Chrome Web Store.

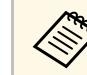

Все расходы, связанные с получением данных из Chrome Web Store, несет пользователь.

#### g **Дополнительная информация**

• ["Проецирование по беспроводной сети с мобильного устройства](#page-193-0) [\(функция Screen Mirroring\)"](#page-193-0) стр.194

#### <span id="page-16-1"></span><span id="page-16-0"></span>**Проецирование для выставки**

С помощью проектора можно проецировать содержание для выставок в качестве цифровой медиасистемы (EB‑755F/EB‑750F).

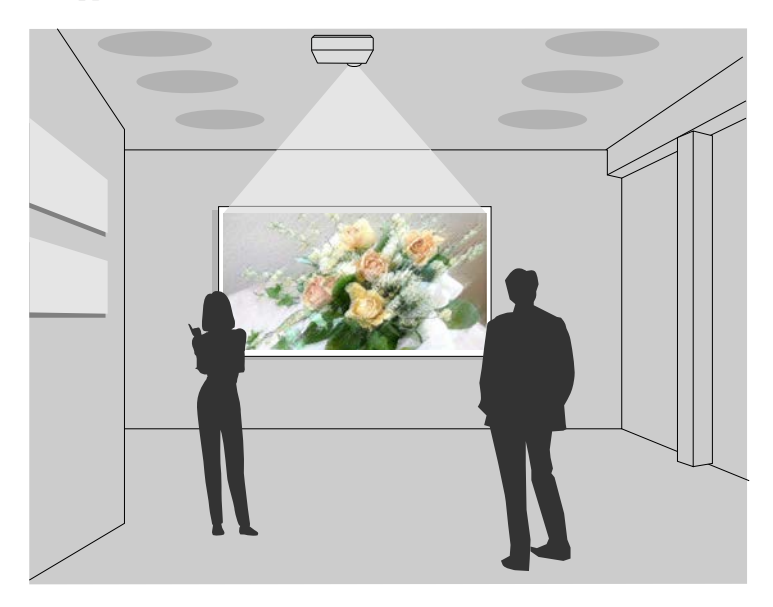

- Режим Воспроизв.контента используется для воспроизведения списков воспроизведения, а также добавления к проецируемому изображению эффектов цвета и формы.
- Для создания содержания, которое воспроизводится в режиме Воспроизв.контента, можно использовать один из следующих способов:
- Программное обеспечение Epson Projector Content Manager позволяет создавать списки воспроизведения и сохранять их на внешнем запоминающем устройстве. Кроме того, к проецируемому изображению можно добавлять эффекты цвета и формы, а также создавать графики списков воспроизведения.

Дополнительные сведения представлены в документе *Руководство по эксплуатации Epson Projector Content Manager*.

- Epson Web Control позволяет создавать списки воспроизведения с помощью веб-браузера и сохранять их на внешнем запоминающем устройстве, подключенном к сетевому проектору. Кроме того, к проецируемому изображению можно добавлять эффекты цвета и формы.
- Приложение Epson Creative Projection позволяет создавать содержание на устройствах iOS. Содержание можно передавать на проектор через беспроводную сеть.

Приложение Epson Creative Projection можно загрузить из App Store. Все расходы, связанные с получением данных из App Store, несет пользователь.

a Программу и руководство можно загрузить со следующего вебсайта:

[epson.sn](http://epson.sn)

#### g **Дополнительная информация**

• "Проецирование в режиме «Воспроизв. контента»" стр. 147

<span id="page-17-1"></span><span id="page-17-0"></span>В следующих разделах описываются детали проектора и их функции.

<span id="page-17-2"></span>Если не указано иное, все функции, описанные в настоящем руководстве, поясняются на изображениях модели EB‑735Fi.

#### g **Дополнительная информация**

- • ["Детали проектора спереди/сзади"](#page-17-2) стр.18
- • ["Детали проектора сверху/сбоку"](#page-18-1) стр.19
- • ["Детали проектора сзади"](#page-19-1) стр.20
- • ["Детали проектора на основании"](#page-21-2) стр.22
- • ["Детали проектора панель управления"](#page-21-3) стр.22
- • ["Детали проектора пульт дистанционного управления"](#page-23-1) стр.24
- • ["Детали проектора интерактивные перья"](#page-25-1) стр.26
- • ["Детали проектора подставка для перьев"](#page-26-1) стр.27
- • ["Детали проектора сенсорный блок"](#page-27-1) стр.28
- • ["Инструкции по технике безопасности для магнита"](#page-28-1) стр.29

#### **Детали проектора – спереди/сзади**

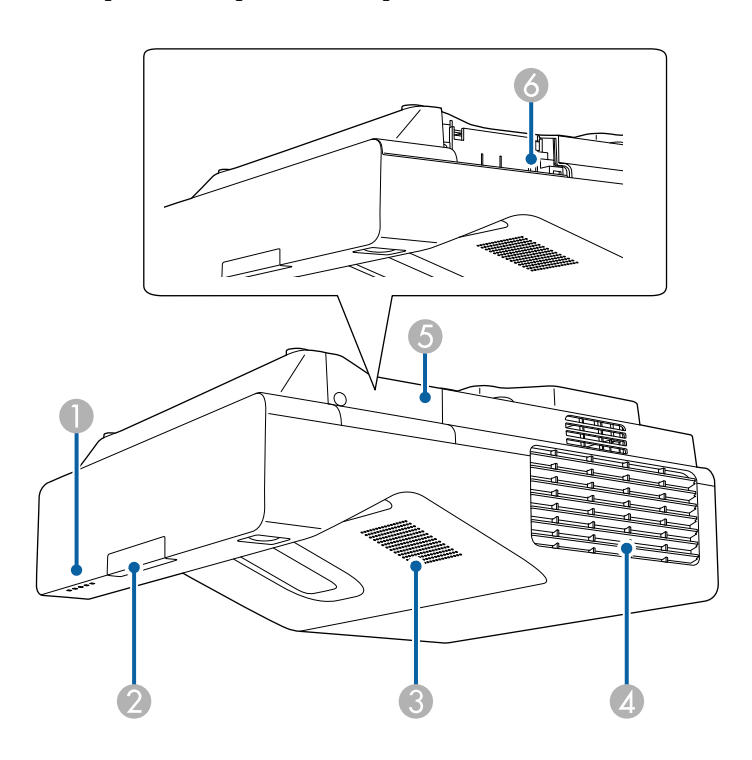

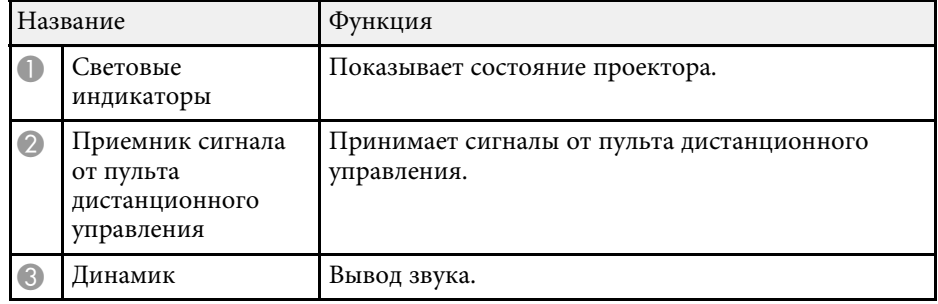

<span id="page-18-1"></span><span id="page-18-0"></span>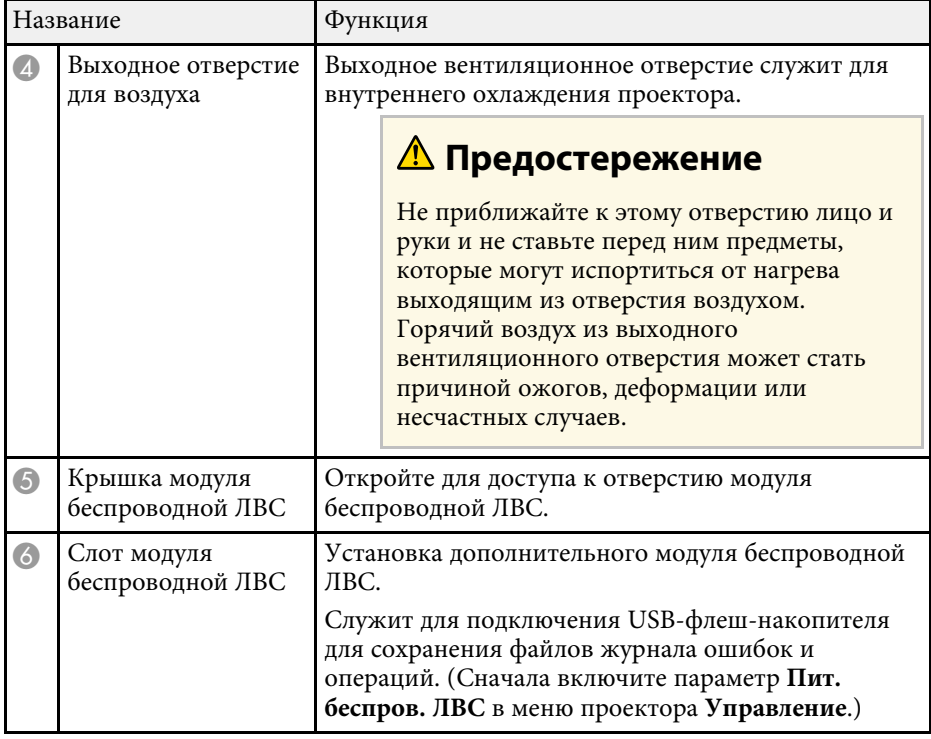

#### g **Дополнительная информация**

• ["Состояние индикаторов проектора"](#page-287-0) стр.288

### **Детали проектора – сверху/сбоку**

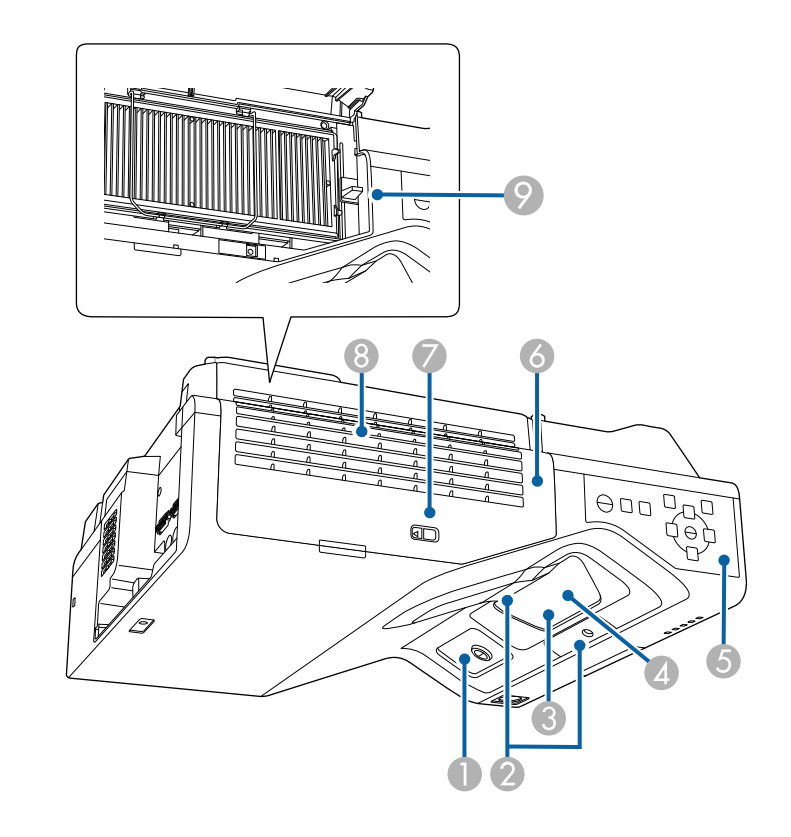

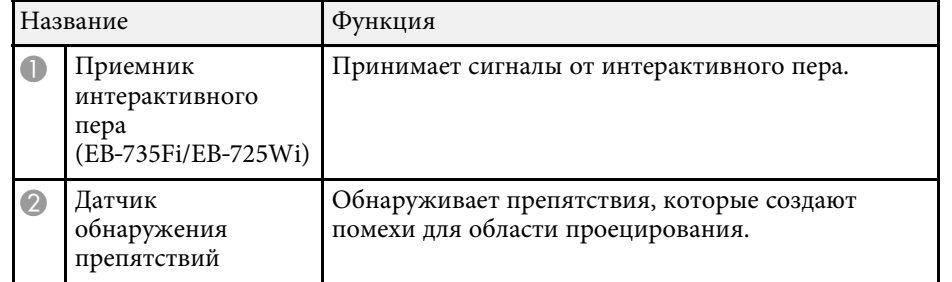

<span id="page-19-1"></span><span id="page-19-0"></span>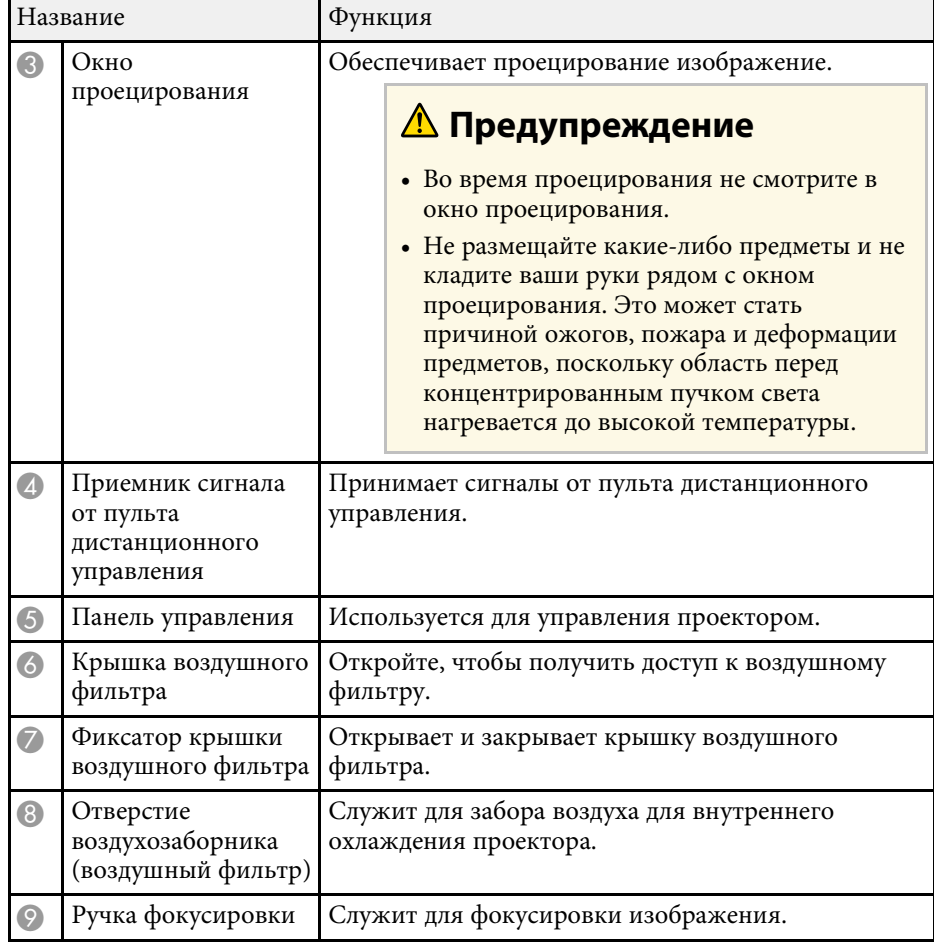

#### g **Дополнительная информация**

- • ["Техническое обслуживание воздушного фильтра и вентиляционных](#page-275-0) [отверстий"](#page-275-0) стр.276
- • ["Детали проектора панель управления"](#page-21-3) стр.22
- • ["Использование интерактивных перьев"](#page-101-3) стр.102
- • ["Фокусировка изображения"](#page-62-0) стр.63

#### **Детали проектора – сзади**

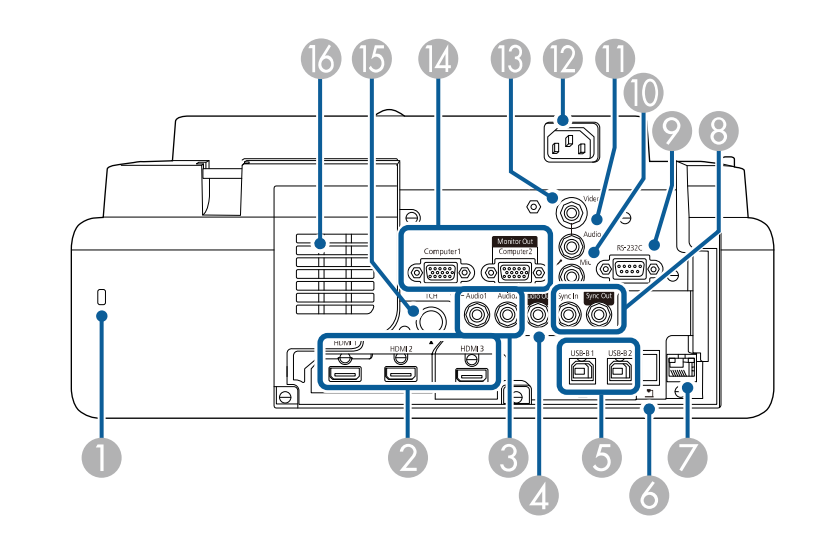

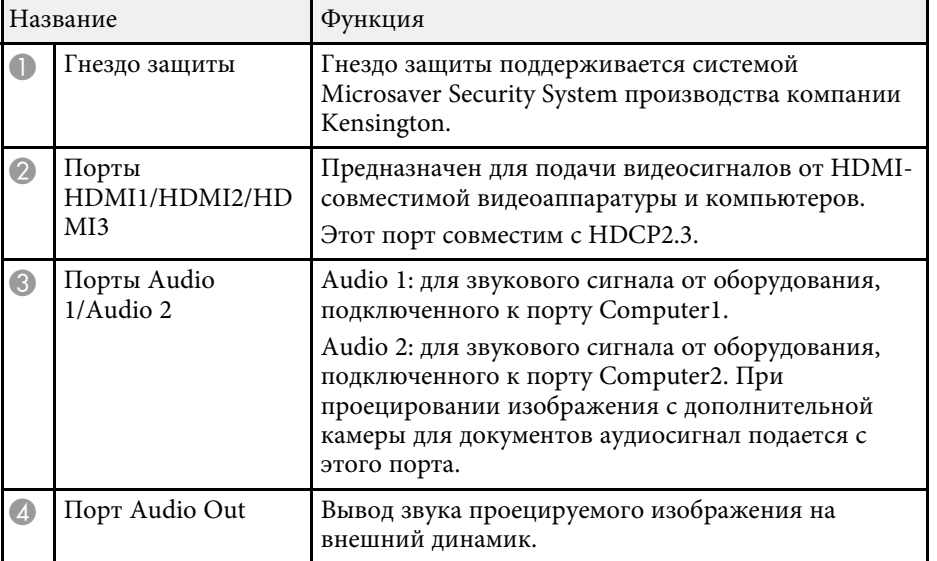

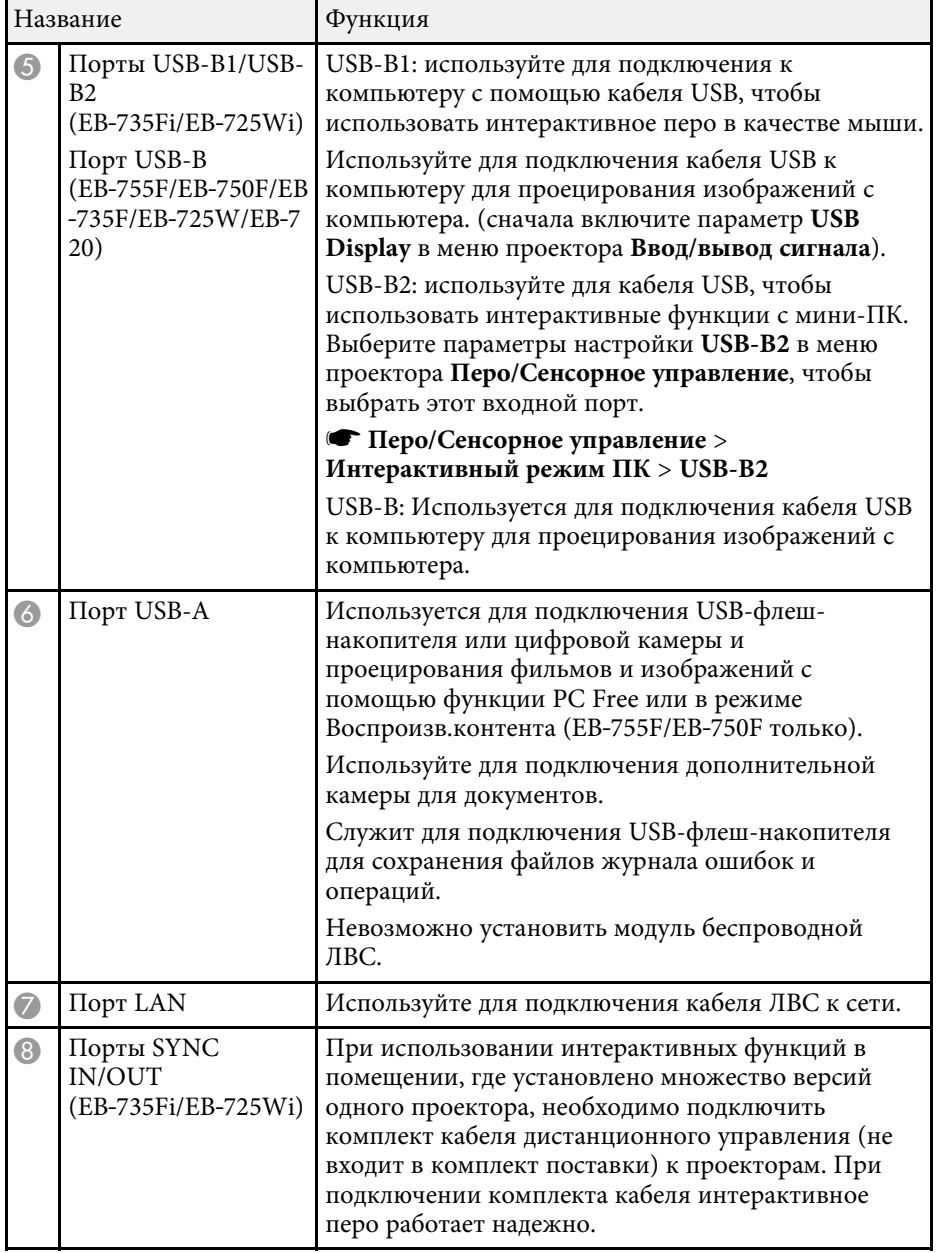

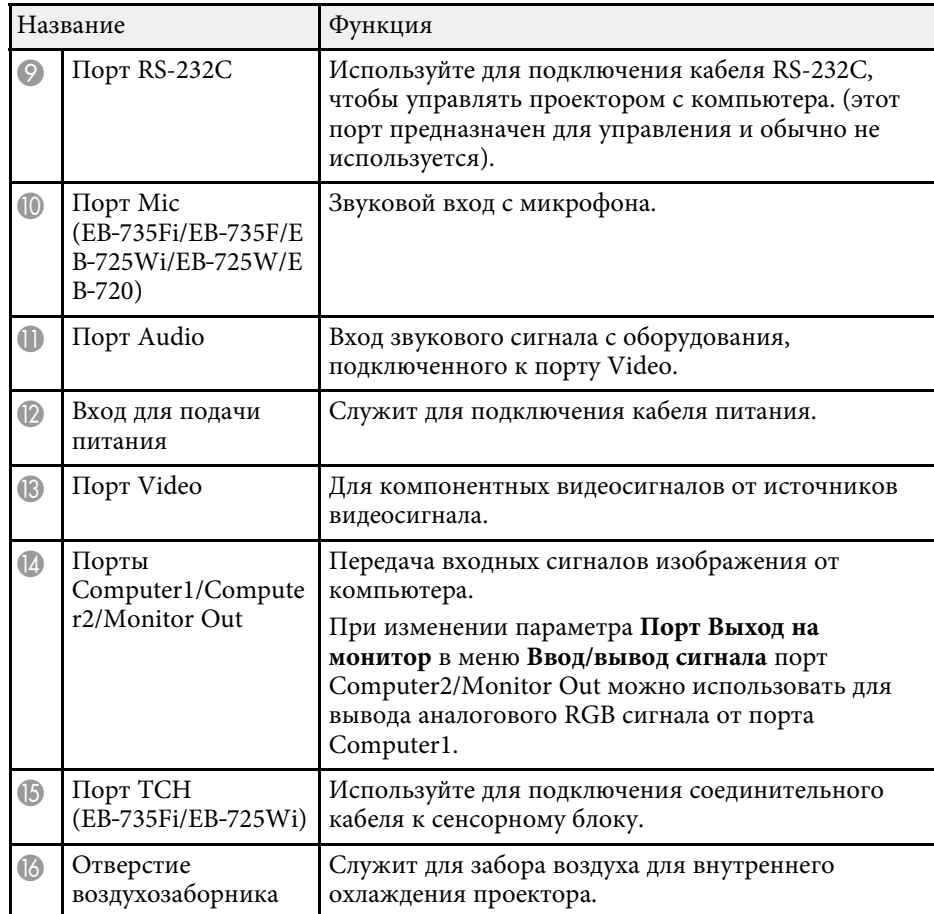

#### g **Дополнительная информация**

- • ["Соединения проектора"](#page-35-0) стр.36
- • ["Установка защитного тросика"](#page-176-3) стр.177

<span id="page-21-2"></span><span id="page-21-0"></span>**Детали проектора – на основании**

### ត៍  $\overline{\mathcal{O}}_{\mathcal{O}}$  $\Box$  $\Box$ e **EXAMPLE**  $\odot$ ITITTII  $\circledcirc$  $\circledcirc$  $\hfill \square$  $\Box$  $\circledcirc$  o $\circledcirc$

<span id="page-21-3"></span><span id="page-21-1"></span>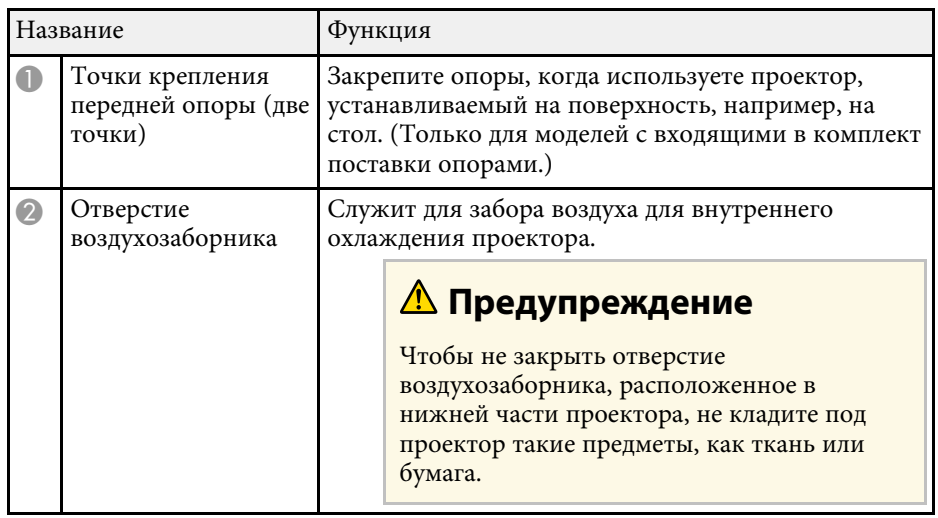

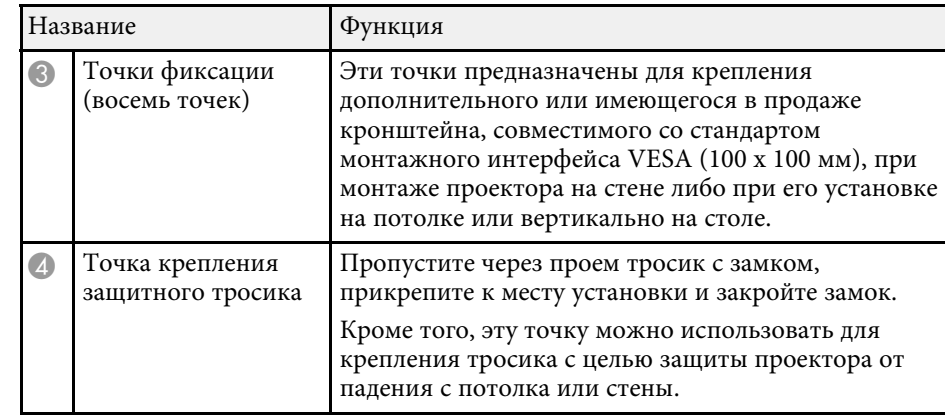

#### g **Дополнительная информация**

• ["Установка защитного тросика"](#page-176-3) стр.177

#### **Детали проектора – панель управления**

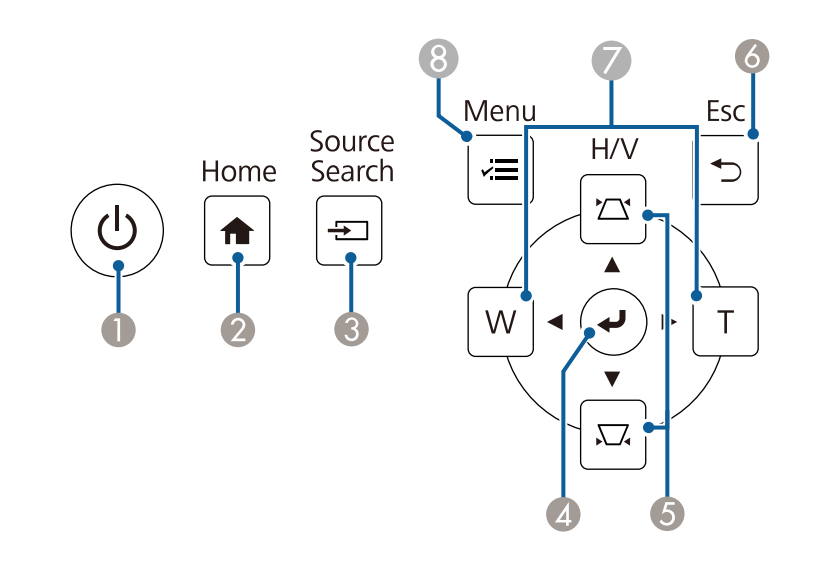

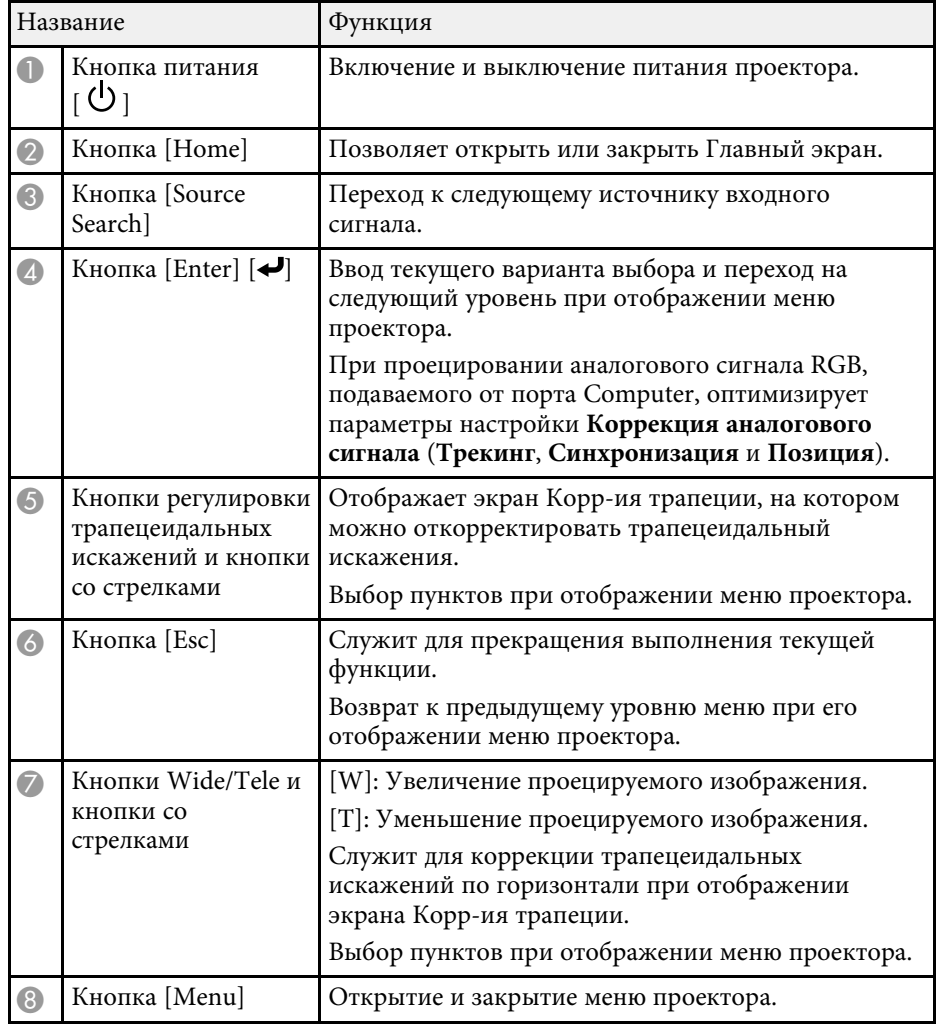

#### g **Дополнительная информация**

- • ["Главный экран"](#page-52-1) стр.53
- • ["Корректировка формы изображения с помощью кнопок](#page-66-2) [корректировки трапецеидального искажения"](#page-66-2) стр.67
- • ["Выбор источника изображения"](#page-79-0) стр.80
- • ["Изменение размера изображения с помощью кнопок"](#page-77-0) стр.78

• ["Регулировка параметров меню"](#page-226-1) стр.227

#### <span id="page-23-0"></span>**Детали проектора – пульт дистанционного управления**

<span id="page-23-1"></span>**EB**‑**755F/EB**‑**750F**

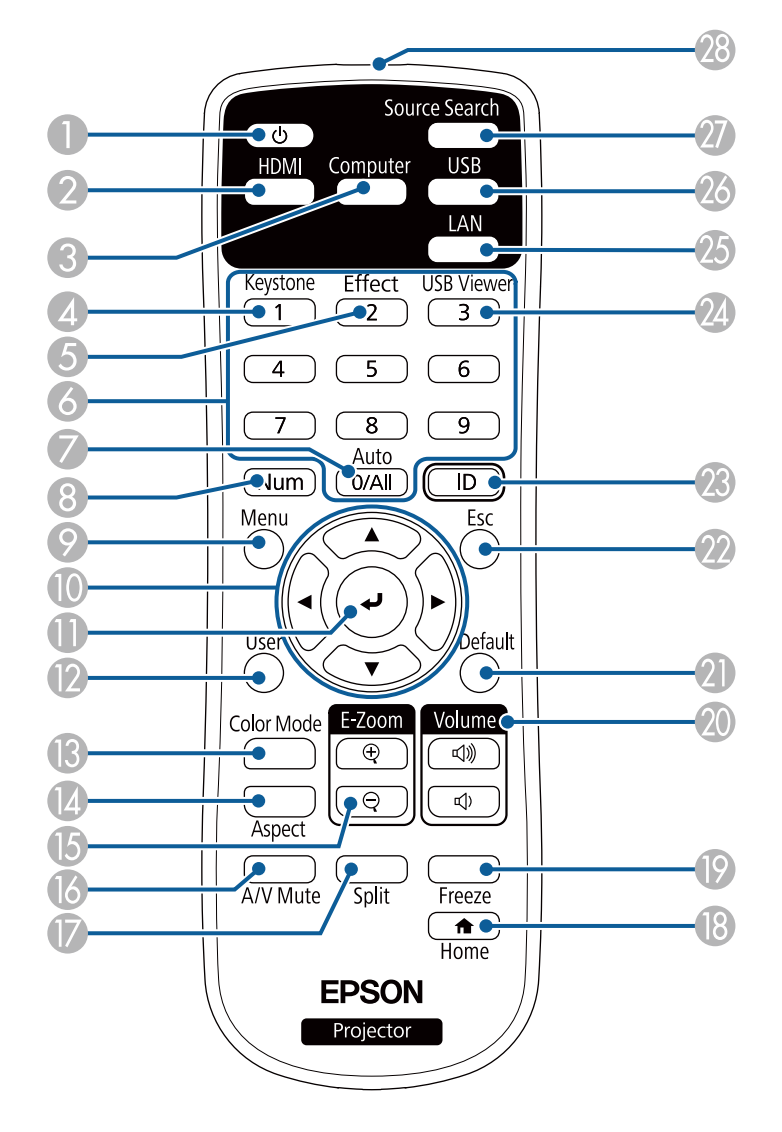

#### **EB**‑**735Fi/EB**‑**735F/EB**‑**725Wi/EB**‑**725W/EB**‑**720**

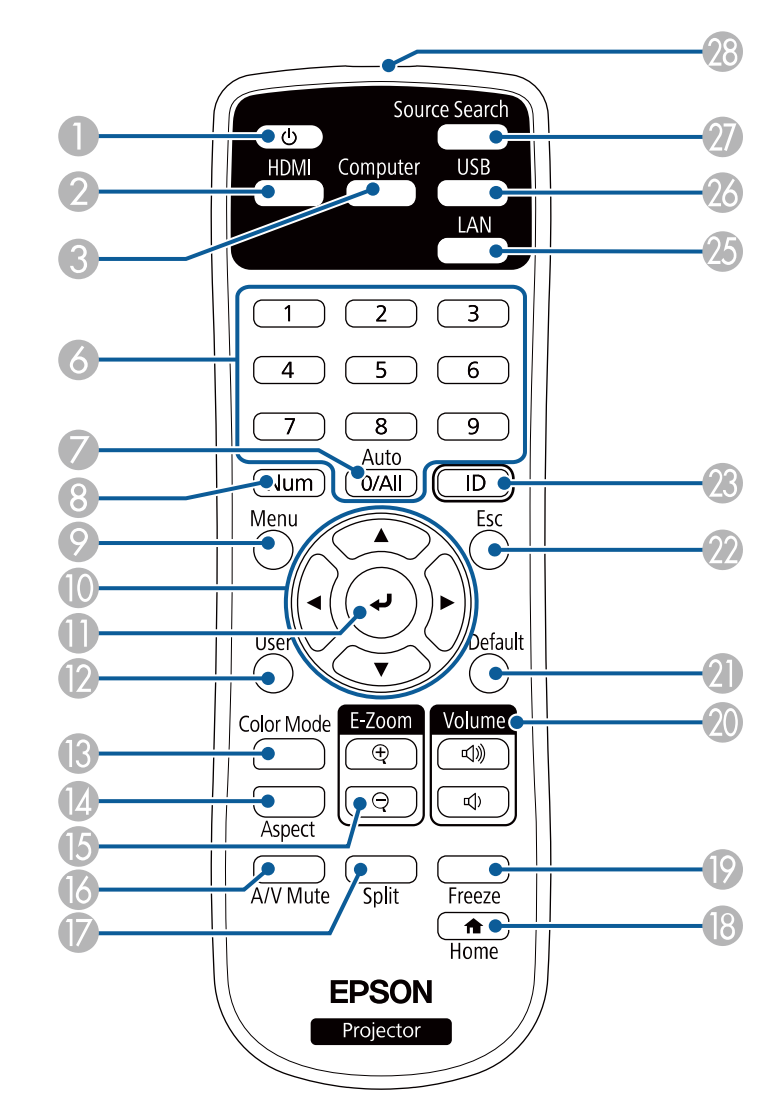

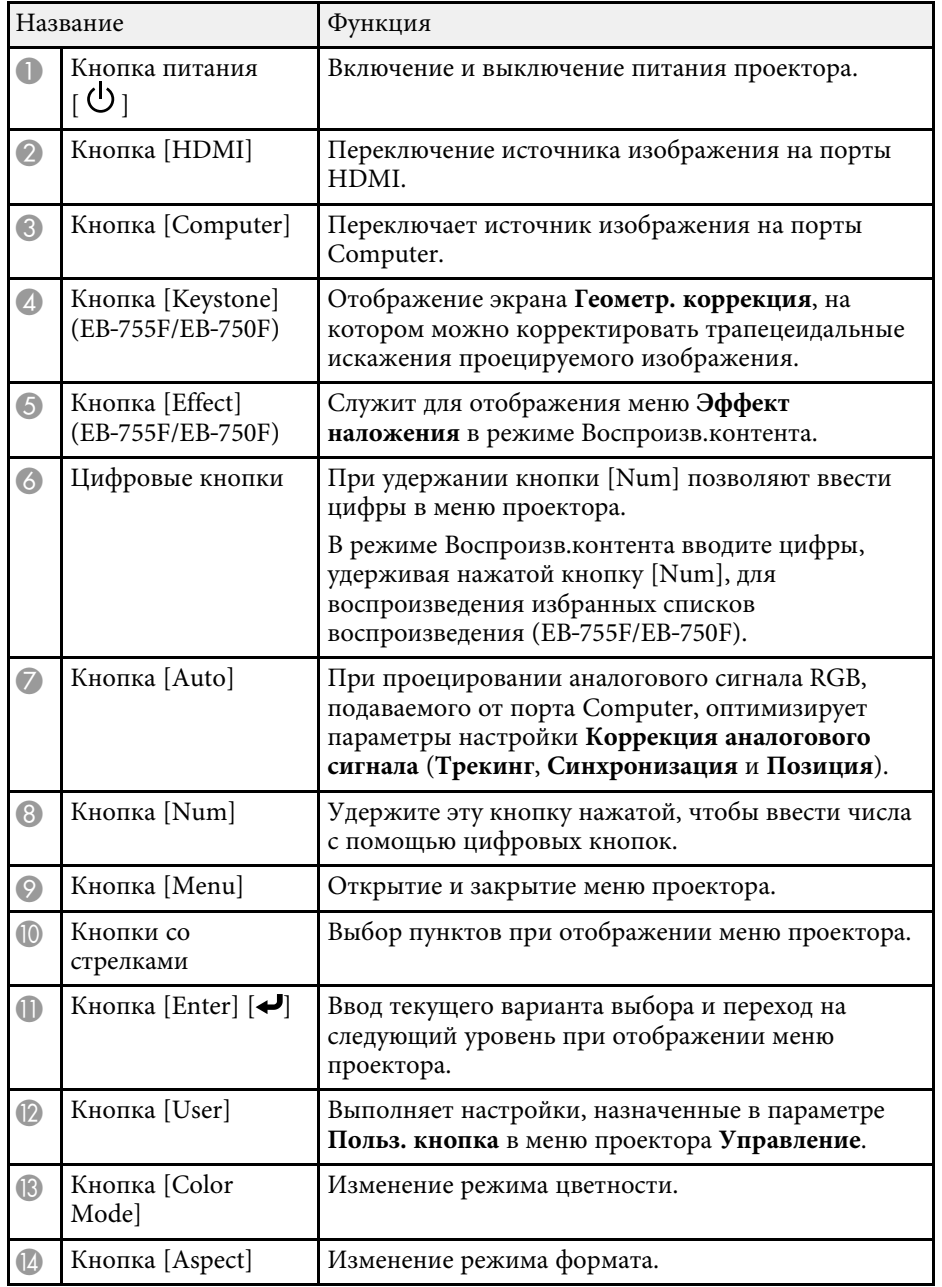

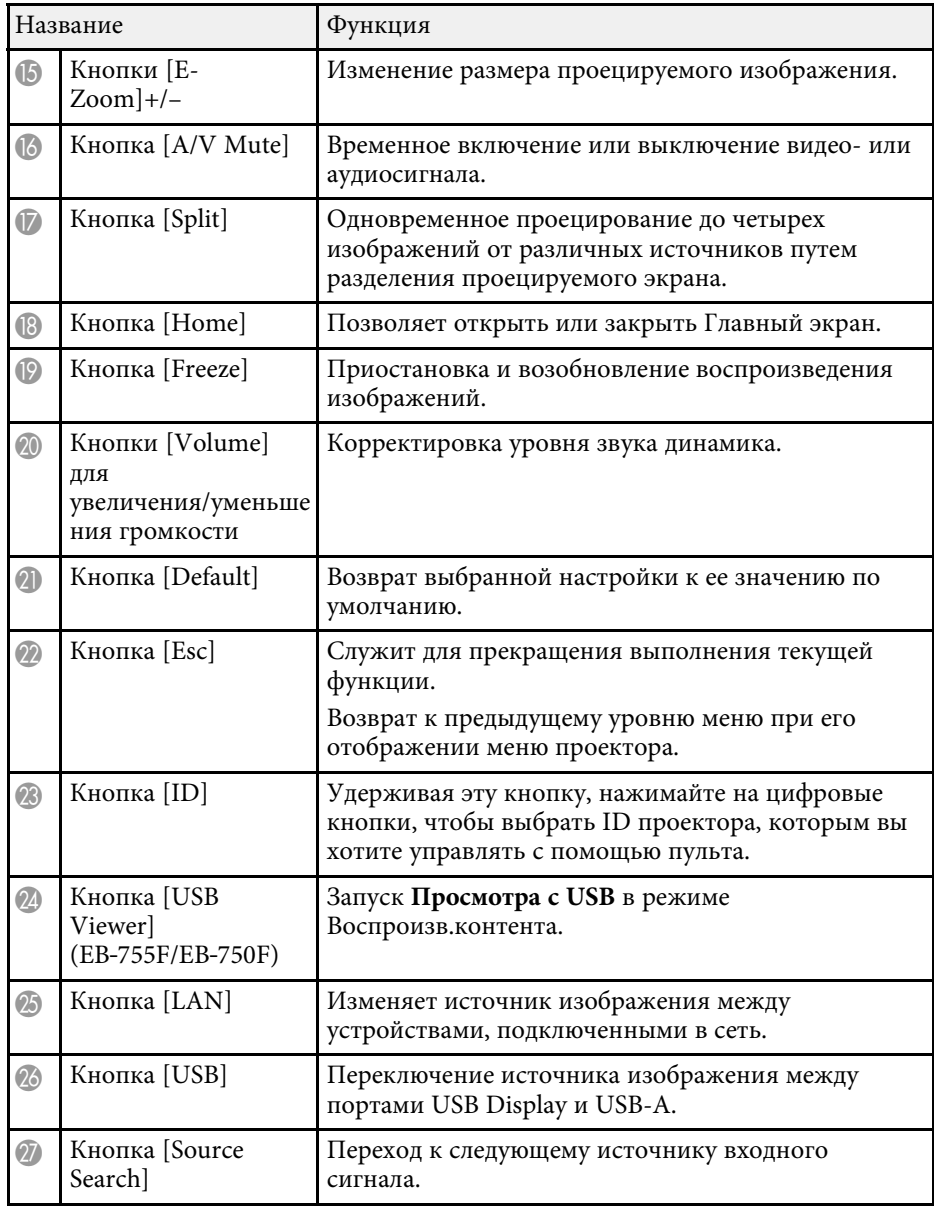

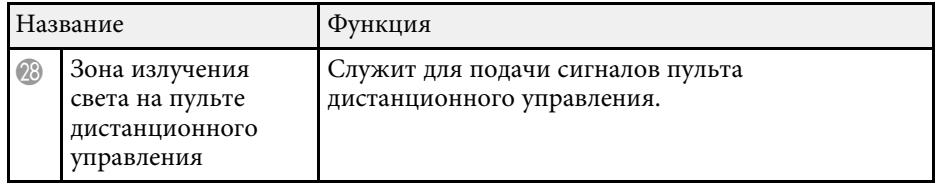

#### g **Дополнительная информация**

- • ["Проецирование в режиме «Воспроизв.контента»"](#page-146-0) стр.147
- • ["Наст. производит. \(Цветовой режим\)"](#page-86-0) стр.87
- • ["Формат изображения"](#page-81-0) стр.82
- • ["Главный экран"](#page-52-1) стр.53
- • ["Выбор источника изображения"](#page-79-0) стр.80
- • ["Масштабирование изображений"](#page-154-0) стр.155
- • ["Временное отключение изображения и звука"](#page-152-0) стр.153
- • ["Одновременное проецирование нескольких изображений"](#page-137-0) стр.138
- • ["Временное прекращение подачи видеосигнала"](#page-153-0) стр.154
- • ["Управление громкостью с помощью кнопок громкости"](#page-97-0) стр.98
- • ["Настройка ID проектора"](#page-161-0) стр.162
- • ["Регулировка параметров меню"](#page-226-1) стр.227

#### <span id="page-25-1"></span><span id="page-25-0"></span>**Детали проектора – интерактивные перья**

Интерактивные перья поставляются только с моделями  $EB$ -735Fi/EB-725Wi.

Удерживайте перо для автоматического включения. Перо автоматически выключается через 15 секунд.

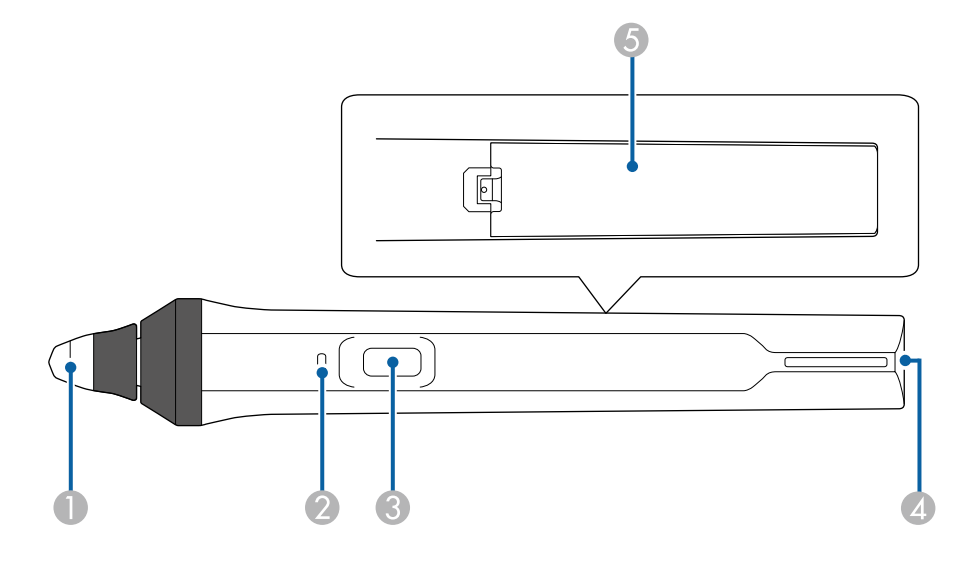

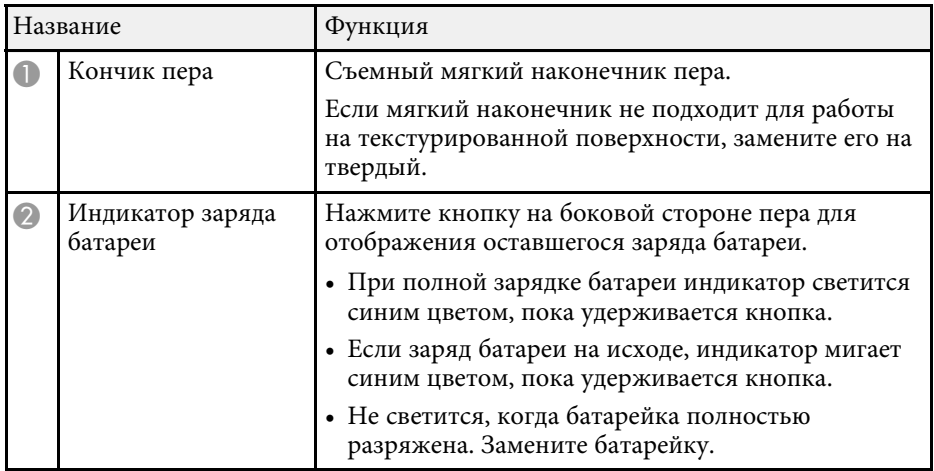

<span id="page-26-1"></span><span id="page-26-0"></span>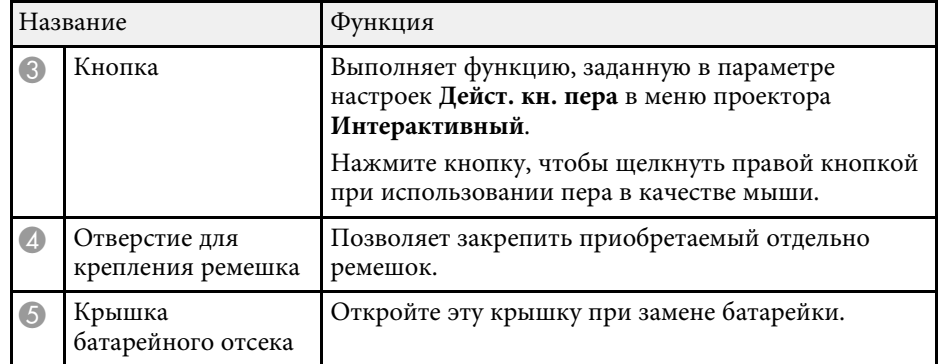

#### g **Дополнительная информация**

- • ["Замена наконечника интерактивного пера"](#page-279-0) стр.280
- • ["Использование интерактивных перьев"](#page-101-3) стр.102
- • ["Установка батареек в интерактивное перо"](#page-48-0) стр.49

### **Детали проектора – подставка для перьев**

Подставка для перьев поставляется только с моделями EB‑735Fi/EB‑725Wi.

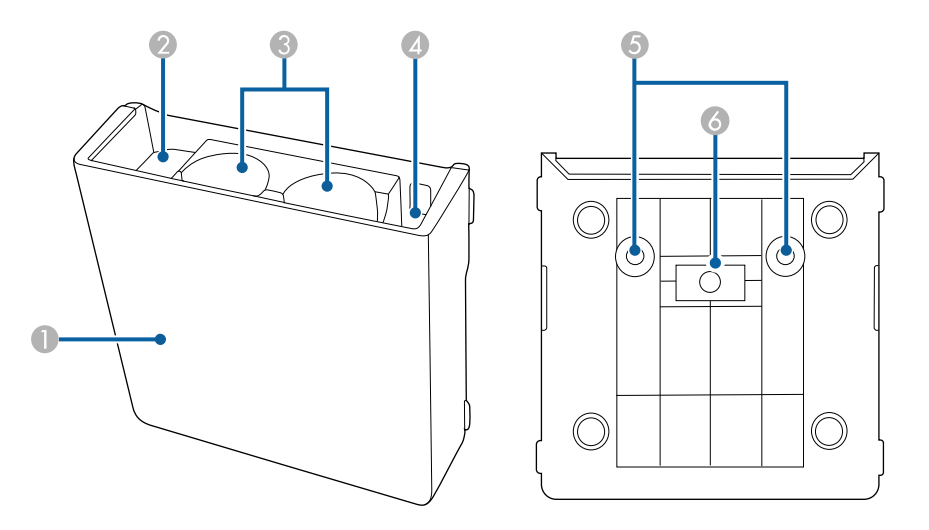

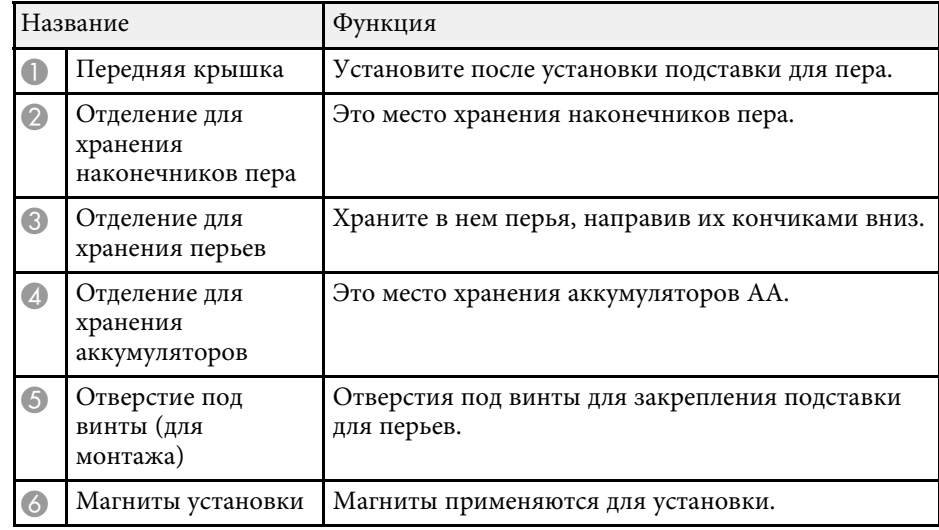

#### <span id="page-27-1"></span><span id="page-27-0"></span>**Детали проектора – сенсорный блок**

Сенсорный блок доступен только для моделей EB‑735Fi/EB‑725Wi.

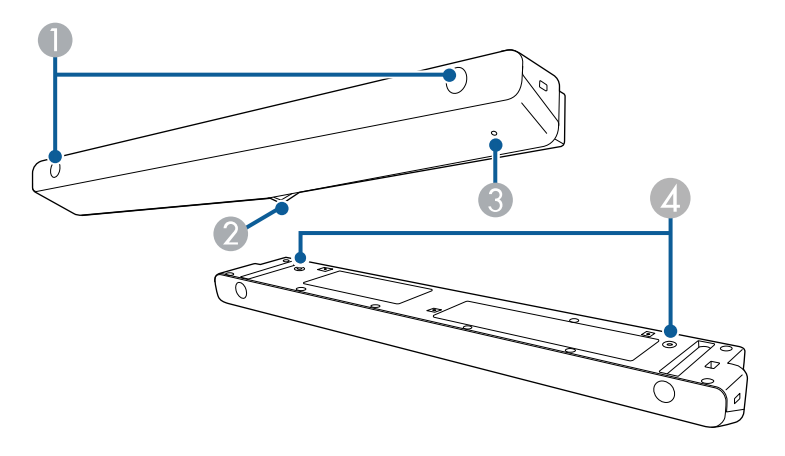

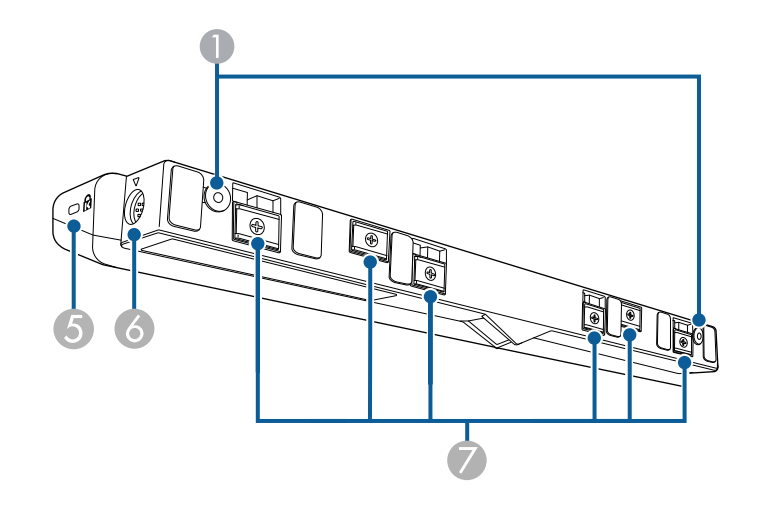

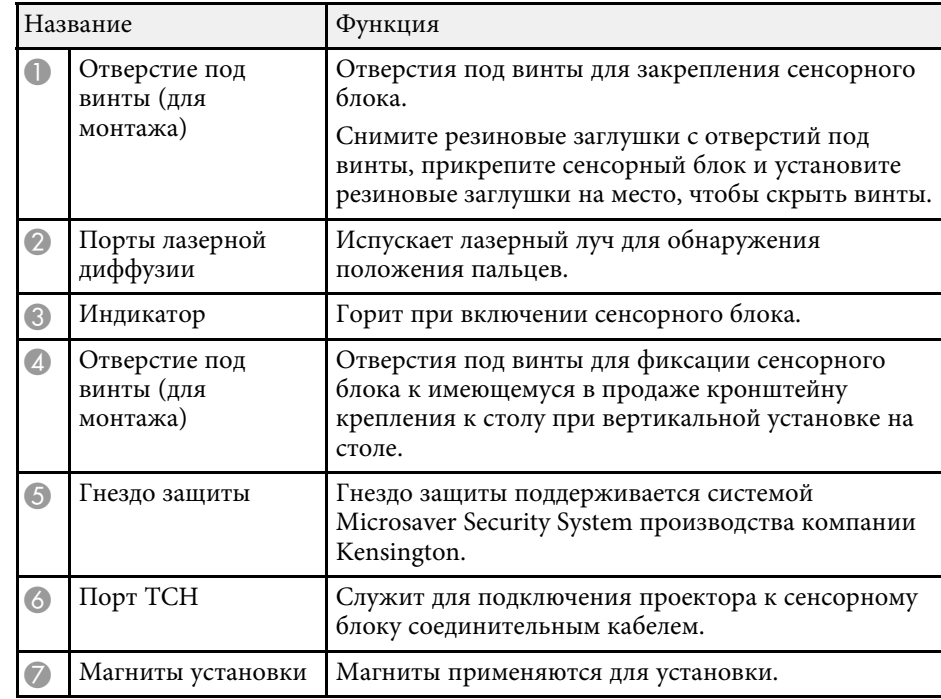

#### **Внимание**

- Подключайте сенсорный блок только к устройствам EB-735Fi/EB-725Wi. Подключение к другим устройствам может вызвать их повреждение, а лазерный луч может стать источником повышенной опасности.
- Разрешается использовать только соединительный кабель из комплекта поставки сенсорного блока. Работа блока с другим кабелем невозможна.
- При утилизации сенсорного блока не разбирайте его, Утилизируйте прибор в соответствии с местными и государственными законами и нормами.

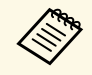

a Варианты установки и способы угла сенсорного блока см. в *Руководстве по установке*.

#### g **Дополнительная информация**

• ["Правила техники безопасности для выполнения операций сенсорного](#page-105-0) [взаимодействия"](#page-105-0) стр.106

- • ["Выполнение операций сенсорного взаимодействия с помощью](#page-103-1) [пальца"](#page-103-1) стр.104
- • ["Получение последней версии документов"](#page-11-0) стр.12

#### <span id="page-28-1"></span><span id="page-28-0"></span>**Инструкции по технике безопасности для магнита**

Подставка под перо и сенсорный блок снабжены мощными магнитами. При использовании этих устройств обязательно следуйте важным рекомендациям, приведенным ниже.

#### **<sup>1</sup>** Предупреждение

Не используйте устройство вблизи медицинского оборудования, такого как кардиостимуляторы. Кроме того, при использовании устройства убедитесь в отсутствии таких приборов поблизости. Электромагнитные помехи могут привести к сбоям в работе медицинского оборудования.

#### **Предостережение**

- Не устанавливайте устройство рядом с магнитными накопителями данных, такими как магнитные карты, точные электронные устройства (компьютеры, цифровые часы или сотовые телефоны). Это может привести к повреждению данных или сбоям в работе.
- При установке устройства на магнитной поверхности соблюдайте осторожность, избегайте зажатия пальцев или других частей тела между магнитом и установочной поверхностью.

### <span id="page-29-0"></span>**Настройка проектора**

Ниже приводятся инструкции по настройке проектора.

#### g **Дополнительная информация**

- • ["Размещение проектора"](#page-30-0) стр.31
- • ["Соединения проектора"](#page-35-0) стр.36
- • ["Установка батареек в пульт дистанционного управления"](#page-47-0) стр.48
- • ["Установка батареек в интерактивное перо"](#page-48-0) стр.49
- • ["Работа с пультом дистанционного управления"](#page-49-0) стр.50

#### **Размещение проектора <sup>31</sup>**

<span id="page-30-0"></span>Проектор можно установить на стене или на потолке для проецирования изображений.

Для установки проектора на стене или его монтажа на потолке или вертикально на столе можно использовать дополнительный или имеющийся в продаже кронштейн, совместимый со стандартом монтажного интерфейса VESA (100  $\times$  100 мм).

Проектор поддерживает установку под различным углом наклона без интерактивных функций. Ограничения по установке проектора в вертикальном или горизонтальном положении не установлены.

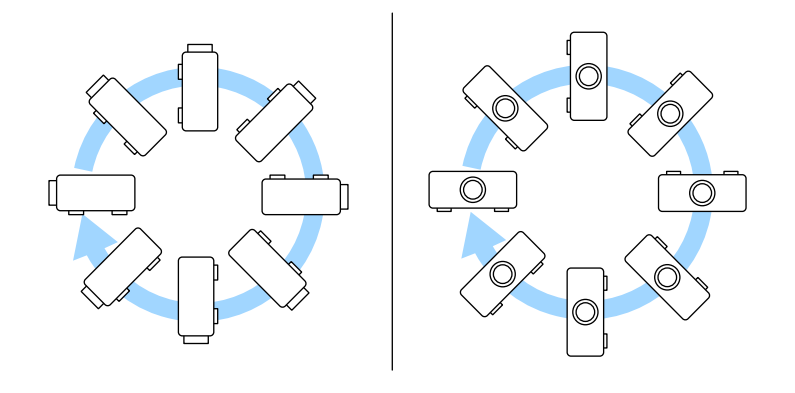

При использовании интерактивных функций допускается наклон проектора под углом до 3˚, независимо от способа его установки (EB‑735Fi/EB‑725Wi).

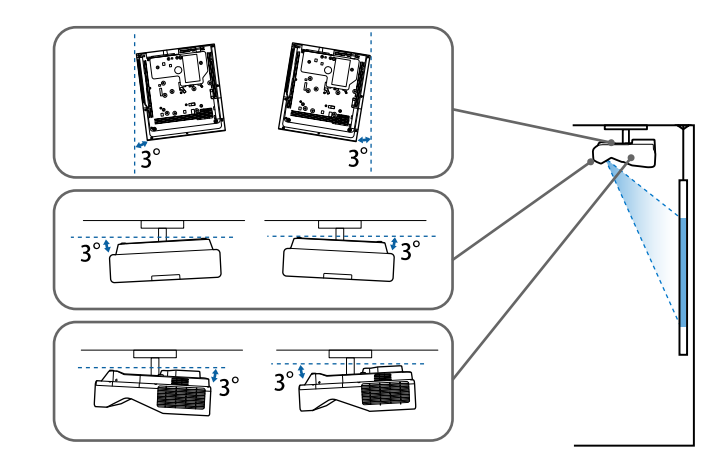

При выборе местоположения проектора обратите внимание на следующие моменты:

- Проектор должен устанавливаться на прочной и ровной поверхности или крепиться с помощью подходящего кронштейна.
- Оставьте вокруг проектора и под ним достаточно места для вентиляции и не располагайте его на чем-либо или рядом с чем-либо, что может закрыть вентиляционные отверстия.

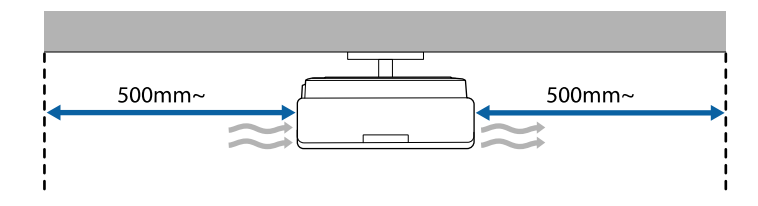

• Расположите проектор так, чтобы он был направлен прямо на экран, не под углом.

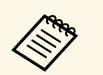

Если невозможно установить проектор так, чтобы он был направлен прямо на экран, устраните возникшее трапецеидальное искажение с помощью элементов управления проектора. Для достижения наилучшего качества изображения рекомендуем отрегулировать положение установки проектора так, чтобы получить правильные размер и форму изображения.

- При стационарной установке проектора включите параметр **Стационарная установка** в меню проектора **Настройка**.
- При вертикальной установке проектора включите параметр **Вертикальная установка** в меню проектора **Настройка**.

#### **<sup></sub>** Предупреждение</sup>

- При подвешивании проектора на стене или потолке необходимо использовать специальный метод установки. Если установить проектор неправильно, он может упасть, что может привести к его повреждению или травмам людей.
- Не используйте клей в точках крепления настенного или другого кронштейна, чтобы избежать ослабевания затяжки винтов, а также смазочные материалы, масла или похожие вещества на проекторе; корпус проектора может треснуть, что приведет к его падению. Это может привести к серьезному травмированию человека, находящегося под креплением, а также к повреждению проектора.
- Неправильная установка проектора на потолочный кронштейн может привести к падению монитора. Установив определенный кронштейн Epson, предназначенный для вашего проектора, хорошо закрепите его во всех точках крепления кронштейнов подвески. А также закрепите проектор и кронштейн проводом, достаточно прочным, чтобы выдержать их вес.
- Не устанавливайте проектор в месте с высоким уровнем запыленности или влажности, а также с содержанием дыма или пара. В противном случае возможен пожар или поражение электрическим током. Кроме того, разрушается корпус проектора. В результате таких повреждений он может упасть с крепления.

#### **Примеры условий, которые могут стать причиной падения проектора из-за разрушения корпуса**

- Места, подверженные воздействию сильного дыма и взвешенных в воздухе частиц масла, такие как фабрики или кухни.
- Места, в которых присутствуют летучие растворители или химикаты, такие как фабрики или лаборатории
- Места, в которых проектор мог бы подвергнуться воздействию моющих средств или химикатов, такие как фабрики или кухни
- Места, в которых часто используются ароматические масла, такие как комнаты отдыха
- Вблизи устройств, образующих сильный дым, взвешенные в воздухе частицы масла или пену на мероприятиях

#### <span id="page-32-0"></span>**<u></u> Предупреждение**

- <span id="page-32-1"></span>• Не закрывайте входные и выходные вентиляционные отверстия проектора. В противном случае повысится температура внутри устройства и может произойти возгорание.
- Запрещается эксплуатировать и хранить проектор в местах с высоким содержанием пыли и грязи. Иначе может ухудшиться качество проецируемого изображения либо может засориться воздушный фильтр, что приведет к неисправности или возгоранию.
- Не устанавливайте проектор на неустойчивую поверхность или на место, которое не выдержит вес проектора. Иначе он может упасть или опрокинуться, что может привести к несчастному случаю или травме.
- При его установке на высоте, примите меры против падения путем применения проводов для обеспечения безопасности в чрезвычайных ситуациях, например при землетрясении, и предотвращения несчастных случаев. При неправильной установке возможно падение проектора, приводящее к несчастным случаям и травмам.
- Запрещается выполнять установку в местах, подверженных воздействию соли или агрессивных газов, например сернистого газа от горячих источников. Иначе коррозия может привести к падению проектора. А также это может вызвать нарушения в работе проектора.

#### **Внимание**

- Если проектор используется на высоте более 1500 м над уровнем моря, установите для параметра **Высотный режим** значение **Вкл.** в меню проектора **Настройка**, чтобы обеспечить правильный температурный режим внутри проектора.
- Не рекомендуется устанавливать проектор в местах, подверженных воздействию высокой влажности и запыленности, а также дыма от источников огня или сигаретного дыма.

#### g **Дополнительная информация**

- • ["Настройка проектора и варианты установки"](#page-32-1) стр.33
- • ["Настройки при использовании интерактивных функций"](#page-33-1) стр.34

#### **Настройка проектора и варианты установки**

Настроить и установить проектор можно следующим образом: Спереди/Сзади

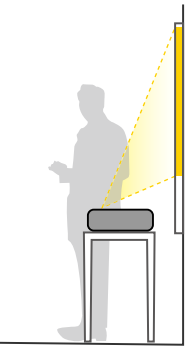

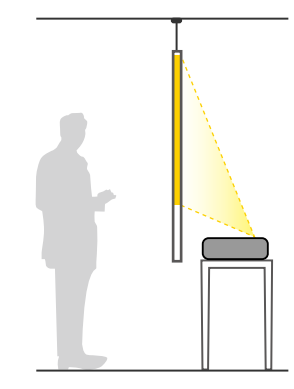

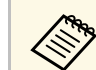

Закрепите опоры (при наличии в комплекте), когда используете<br>проектор, устанавливаемый на поверхность, например, на стол.

Передне/потол., Задне/потол.

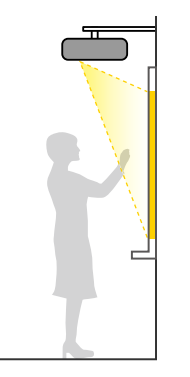

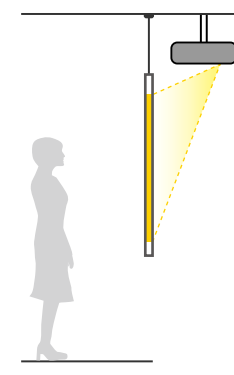

#### Передне/потол., Задне/потол. (вертикально)

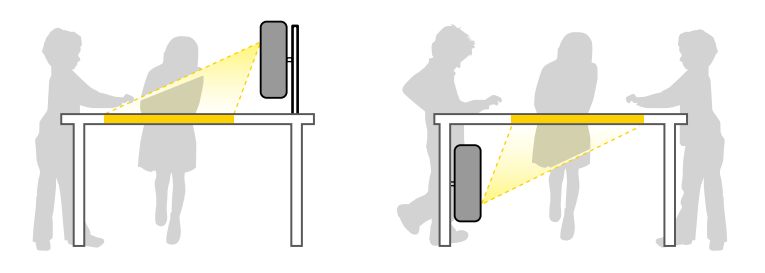

Выберите правильное значение для параметра **Проецирование** в меню проектора **Настройка** в соответствии с используемым способом установки. При необходимости включите параметр **Кнопка инв. напр.** в меню проектора **Oперация** и настройте параметр **Поворот меню** в меню **Дисплей**.

- **в в том «По умолчанию для параметра Проецирование** установлено значение **Перепне/пото**т значение **Передне/потол.**
	- Вы можете изменить параметр **Проецирование**, как изложено ниже, путем нажатия кнопки [A/V Mute] на пульте дистанционного управления на время приблизительно равное 5 секундам.
		- Переключение **Переднее** в/с **Передне/потол.**
	- Переключение **Заднее** в/с **Задне/потол.**

#### g **Дополнительная информация**

• ["Режимы проецирования"](#page-58-0) стр.59

#### <span id="page-33-0"></span>**Настройки при использовании интерактивных функций**

<span id="page-33-1"></span>Используя интерактивные функции, проецируйте изображение из положения перед экраном (EB‑735Fi/EB‑725Wi).

Установите для параметра **Проецирование** значение **Передне/потол.** или **Переднее**.

#### **Внимание**

Интерактивные функции работают на основе оптической связи в инфракрасном диапазоне. При установке проектора обратите внимание на следующие моменты.

- Не устанавливайте проектор под наклоном более 3°. Интерактивные функции могут работать некорректно.
- Убедитесь в том, что на приемник интерактивного пера, проецируемый экран, сам проектор или на его заднюю часть не попадает яркий или солнечный свет.
- Не устанавливайте проектор под прямыми солнечными лучами, проходящими через окно. Это приводит к сбоям в работе интерактивных функций.
- Устанавливайте проектор так, чтобы приемник интерактивного пера не располагался слишком близко к лампам дневного света. Интерактивные функции могут работать неправильно при слишком ярком внешнем освещении.
- Пыль, появившаяся в приемнике интерактивного пера, может влиять на оптическую связь в инфракрасном диапазоне и ухудшать работу интерактивных функций. При загрязнении приемника очистите его.
- Не наносите краску или любые наклейки на крышку приемника интерактивного пера.
- Не используйте инфракрасные пульты управления или микрофоны в одной комнате с проектором. Могут возникнуть сбои в работе интерактивного пера.
- Не пользуйтесь устройствами, которые создают сильный шум, например поворотные устройства или трансформаторы, рядом с проектором, так как это может привести к неправильной работе интерактивных функций.
- 
- Рекомендуется использовать гладкий экран без неровностей.<br>Они могут вызвать искажение изображения. Они могут вызвать искажение изображения.
	- Кроме того, искажения проецируемого изображения могут возникнуть из-за материала экрана и способа установки проектора.
	- При использовании интерактивных функций выполняйте монтаж так, чтобы проецируемый экран имел прямоугольную форму без перекосов.
	- Во время использования интерактивных функций в помещении с несколькими проекторами интерактивное перо может работать нестабильно. В этом случае подключите комплект кабеля дистанционного управления к проекторам, установите для параметра **Синхр. проекторов** значение **Проводное** в меню проектора **Перо/Сенсорное управление**.

s **Перо/Сенсорное управление** > **Установка проекторов** > **Синхр. проекторов**

#### g **Дополнительная информация**

- • ["Настройки при использовании сенсорного блока"](#page-34-0) стр.35
- • ["Подключение компьютера для использования его интерактивных](#page-39-0) [функций"](#page-39-0) стр.40

#### <span id="page-34-0"></span>**Настройки при использовании сенсорного блока**

При использовании сенсорного блока установите проектор одним из следующих способов. Следует использовать только один из этих способов.

- Закрепление проектора на стене или потолке и проецирование изображений из положения перед экраном (требуется монтажная пластина или комплект для потолочного монтажа, имеющиеся в продаже).
- Вертикальная установка на столе и проецирование из положения перед столом (требуется имеющийся в продаже комплект для крепления на столе).

Варианты установки и способы угла сенсорного блока см. в *Руководстве по установке*.

#### g **Дополнительная информация**

- • ["Правила техники безопасности для выполнения операций сенсорного](#page-105-0) [взаимодействия"](#page-105-0) стр.106
- • ["Выполнение операций сенсорного взаимодействия с помощью](#page-103-1) [пальца"](#page-103-1) стр.104
- • ["Получение последней версии документов"](#page-11-0) стр.12

<span id="page-35-3"></span><span id="page-35-1"></span><span id="page-35-0"></span>Проектор можно подключать к разнообразным компьютерам, источникам видео- и аудиосигнала, чтобы воспроизвести презентации, фильмы или другие изображения со звуком или без него.

#### **Внимание**

Проверьте форму и ориентацию разъемов на всех кабелях, которые необходимо присоединить. Если разъем не соответствует порту, не вставляйте его с силой. Устройство или проектор могут быть повреждены или работать неправильно.

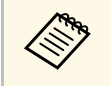

леречень кабелей, поставляемых с проектором, см. *Руководство*<br>*по быстрой установке*. Приобретите дополнительные кабели, если необходимо.

- Подключите компьютер, имеющий порт USB, стандартный порт видеовыхода (монитор) или порт HDMI.
- Для проецирования видео присоедините устройства, такие как DVDплейеры, игровые консоли, цифровые камеры и смартфоны, к совместимым портам видеовыхода.
- <span id="page-35-2"></span>• Если презентация или видео имеет звук, можно присоединить выходные аудиокабели.
- Для слайд-шоу или презентаций без компьютера можно подключить устройства USB (напр., флеш-накопитель или камеру) или дополнительную камеру для документов Epson.

#### g **Дополнительная информация**

- • ["Подключение к компьютеру"](#page-35-3) стр.36
- • ["Соединение с источниками видеосигнала"](#page-39-2) стр.40
- • ["Соединение с внешними устройствами USB"](#page-41-3) стр.42
- • ["Соединение с камерой для документов"](#page-42-3) стр.43
- • ["Подключение принтера"](#page-42-4) стр.43
- • ["Подключение к внешним устройствам"](#page-43-2) стр.44
- • ["Подключение нескольких проекторов одной модели"](#page-45-1) стр.46
- • ["Получение последней версии документов"](#page-11-0) стр.12

#### **Подключение к компьютеру**

Ниже приводятся инструкции для подключения компьютера к проектору.

#### g **Дополнительная информация**

- • ["Присоединение к компьютеру для передачи видео- и аудиосигнала](#page-35-2) [через VGA"](#page-35-2) стр.36
- • ["Присоединение к компьютеру для передачи видео- и аудиосигнала](#page-36-0) [через USB"](#page-36-0) стр.37
- • ["Подключение к компьютеру для передачи видео- и аудиосигнала через](#page-37-0) [HDMI"](#page-37-0) стр.38
- • ["Подключение к мини-ПК, установленному на настенной панели"](#page-38-0) [стр.39](#page-38-0)
- • ["Подключение компьютера для использования его интерактивных](#page-39-0) [функций"](#page-39-0) стр.40

#### **Присоединение к компьютеру для передачи видео- и аудиосигнала через VGA**

Подключить проектор к компьютеру можно с помощью компьютерного кабеля VGA.

Чтобы воспроизвести звук через систему динамиков проектора, подключите приобретаемый отдельно стерео аудиокабель длиной 3,5 мм с разъемом мини-гнездо.
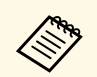

- Для подключения компьютера, не имеющего видео порта VGA,<br>необходимо использовать адаптер, позволяющий подключаться к видео порту VGA проектора.
	- При проецировании изображения от источника через порт Computer2/Monitor Out, установите для параметра **Порт Выход на монитор** значение **Компьютер2** в меню проектора **Ввод/вывод сигнала**.
	- Порт для подачи входных аудиосигналов во время проецирования с компьютера также можно задать в пункте **Выход аудио** в меню **Ввод/вывод сигнала** проектора.
	- Убедитесь, что аудиокабель имеет маркировку "No resistance" (Нет сопротивления).

a Подключите кабель VGA к порту монитора компьютера.

**Другой конец подключите к порту проектора Computer.** 

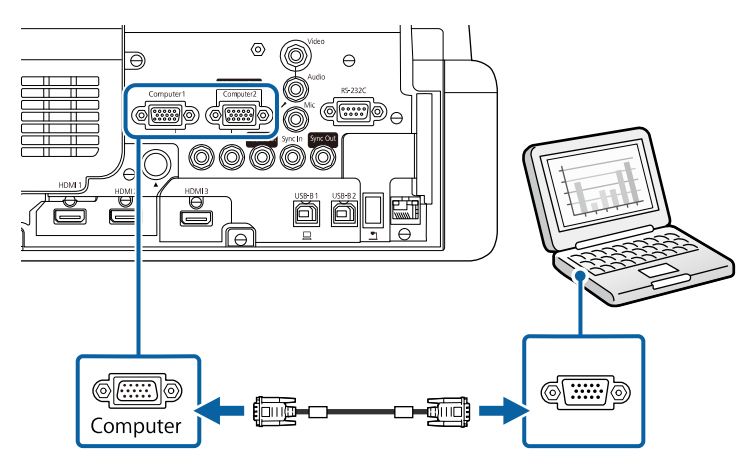

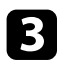

Затяните винты на разъеме VGA.

d Подключите аудиокабель к гнезду наушников или аудиовыходу ноутбука или к порту динамиков или порту аудиовыхода настольного компьютера.

e Присоедините другой конец к порту Audio, соответствующему используемому порту Computer.

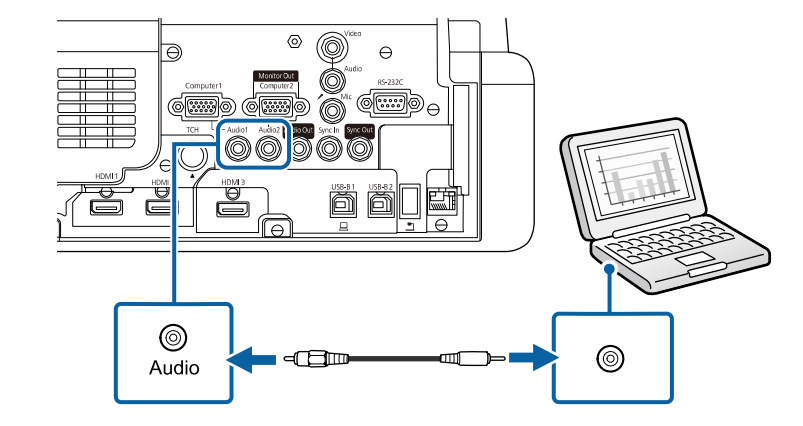

#### **Присоединение к компьютеру для передачи видео- и аудиосигнала через USB**

Если компьютер отвечает системным требованиям, можно передать на проектор видео- и аудиосигнал через порт USB компьютера. Эта функция называется USB Display. Подключите проектор к компьютеру кабелем USB.

- Соединение может работать неправильно при использовании<br>концентратора USB. Подключайте кабель USB непосредственно к проектору.
	- Чтобы использовать функцию USB Display, установите для параметра **USB Display** значение **Вкл.** в меню проектора **Ввод/вывод сигнала** (EB‑735Fi/EB‑725Wi).

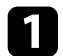

a Подключите кабель к порту USB-B1 или USB-B проектора.

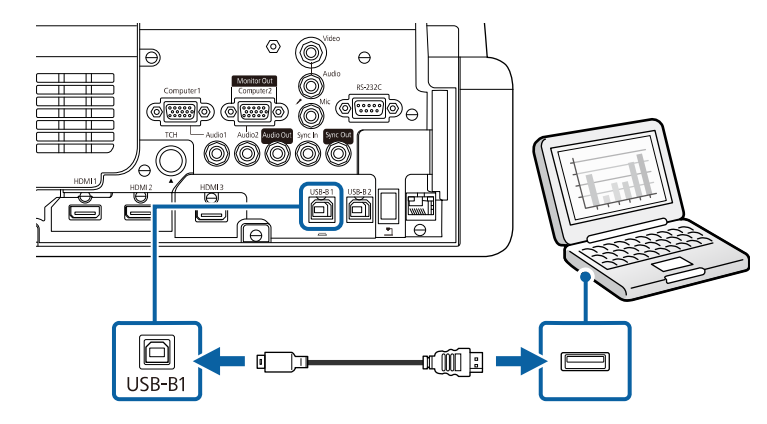

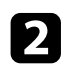

Другой конец соедините с любым свободным портом USB компьютера.

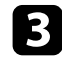

Включите проектор и компьютер.

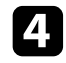

d Чтобы установить программное обеспечение Epson USB Display, выполните одно из следующих действий:

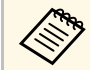

Прежде чем подключить проектор к компьютеру,<br>необходимо установить это программное обеспечение (ПО).

- Windows: выберите **Выполнить EMP\_UDSE.EXE** в диалоговом окне установки программного обеспечения Epson USB Display.
- Mac: папка настройки Epson USB Display отображается на экране. Выберите **USB Display Installer** и следуйте инструкциями на экране по установке программы Epson USB Display. Если папка USB Display **Setup** автоматически не появляется, дважды нажмите **EPSON\_PJ\_UD** > **USB Display Installer**.

Пока проецируются изображения, не отсоединяйте кабель USB и не выключайте питание проектора.

Проектор проецирует изображение с вашего рабочего стола и воспроизводит звук, если в презентации он есть.

- Если проектор не показывает изображение, выполните одно из следующих действий:
	- Windows: нажмите **Все программы** > **EPSON Projector** > **Epson USB Display** > **Epson USB Display Ver.x.xx**.
	- Mac: дважды щелкните значок **USB Display** в папке **Application**.
	- После завершения проецирования выполните одно из следующих действий:
		- Windows: Отсоедините кабель USB. Не требуется использовать функцию **Безопасное удаление устройства**.
	- Mac: выберите **Отключить** в меню пиктограммы **USB Display** на панели меню или **Dock** и отсоедините кабель USB.

### g **Дополнительная информация**

• ["Системные требования для функции USB Display"](#page-324-0) стр.325

#### **Подключение к компьютеру для передачи видео- и аудиосигнала через HDMI**

Если в компьютере имеется порт HDMI, можно подключить его к проектору с помощью приобретаемого отдельно кабеля HDMI и передавать изображение со звуком с компьютера.

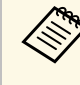

a Для подключения компьютера Mac, не имеющего порта HDMI, необходимо использовать адаптер, позволяющий подключаться к порту HDMI проектора. Обратитесь в компанию Apple за информацией о совместимых адаптерах. Более старые компьютеры Mac (до 2009 года) могут не поддерживать передачу аудиосигнала через порт HDMI.

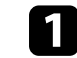

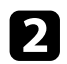

b Присоедините другой конец кабеля к порту проектора HDMI.

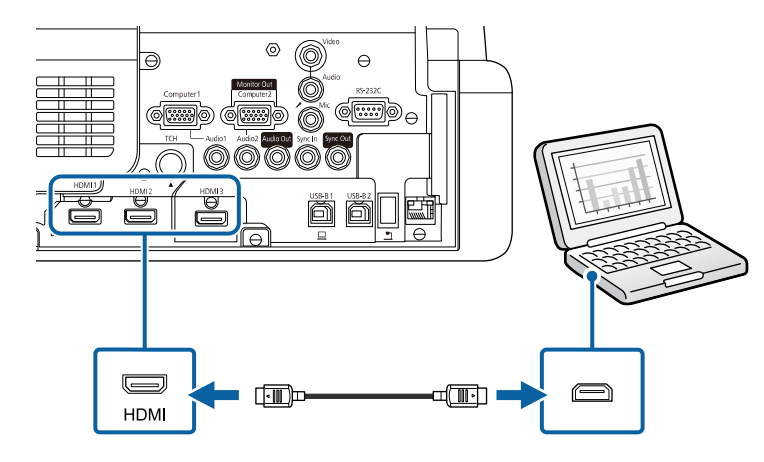

Если при прослушивании звука через HDMI-соединение имеются<br>проблемы, подключите один конец приобретаемого отдельно 3,5 мм стерео аудиокабеля с разъемом мини-гнездо к порту Audio, а другой конец к выходному аудиопорту компьютера. Выберите порт входного звукового сигнала, к которому выполнено подключение с параметром **Выход аудио HDMI** в меню проектора **Ввод/вывод сигнала**.

#### **Подключение к мини-ПК, установленному на настенной панели**

Проектор можно подключить к мини-ПК, установленному на настенной панели (EB‑735Fi/EB‑725Wi).

#### **Внимание**

Не закрывайте отверстия воздухозаборника или выходные отверстия для воздуха мини-ПК. Закрытие этих отверстий может привести к повышению температуры внутри мини-ПК и сбою.

a Кабелем HDMI подключите мини-ПК к порту HDMI проектора.

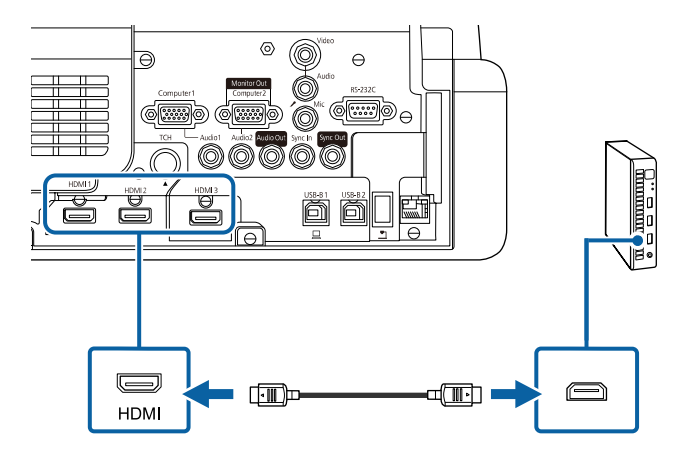

b При использовании интерактивных функций подключите кабель USB к порту USB-B2 проектора.

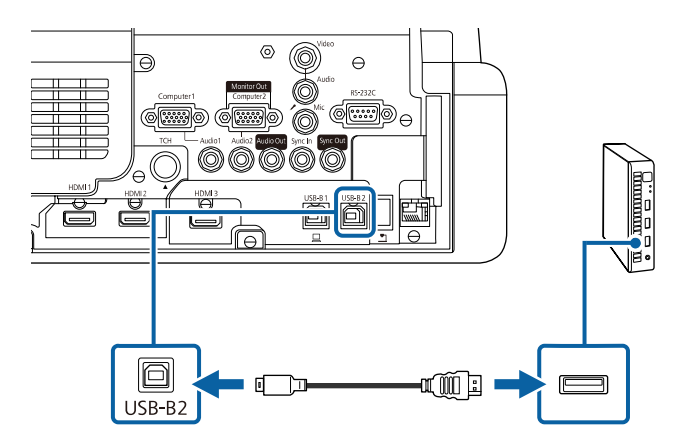

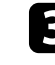

c Другой конец соедините с любым свободным портом USB компьютера.

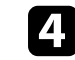

Включите проектор и компьютер.

# **Соединения проектора <sup>40</sup>**

e Если подключен кабель USB, задайте параметру **USB-B2** в меню **Перо/Сенсорное управление** тот порт HDMI, который используется для подключения мини-ПК к проектору.

s **Перо/Сенсорное управление** > **Интерактивный режим ПК** > **USB-B2**

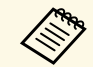

Если при прослушивании звука через HDMI-соединение имеются<br>проблемы, подключите один конец приобретаемого отдельно 3,5 мм стерео аудиокабеля с разъемом мини-гнездо к порту Audio, а другой конец к выходному аудиопорту компьютера. Выберите порт входного звукового сигнала, к которому выполнено подключение с параметром **Выход аудио HDMI** в меню проектора **Ввод/вывод сигнала**.

#### **Подключение компьютера для использования его интерактивных функций**

При подключении проектора к компьютеру кабелем USB можно управлять компьютером с проецируемого изображения с помощью интерактивного пера или пальца вместо мыши (EB‑735Fi/EB‑725Wi). Вы сможете перемещаться, выбирать и взаимодействовать с компьютерными программами с проецируемого экрана.

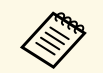

**Соединение может работать неправильно при использовании**<br>концентратора USB. Подключайте кабель USB непосредственно к проектору.

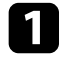

a Подключите компьютер к проектору кабелем передачи сигнала изображения, отличным от кабеля USB.

b Присоедините кабель USB к порту проектора USB-B1.

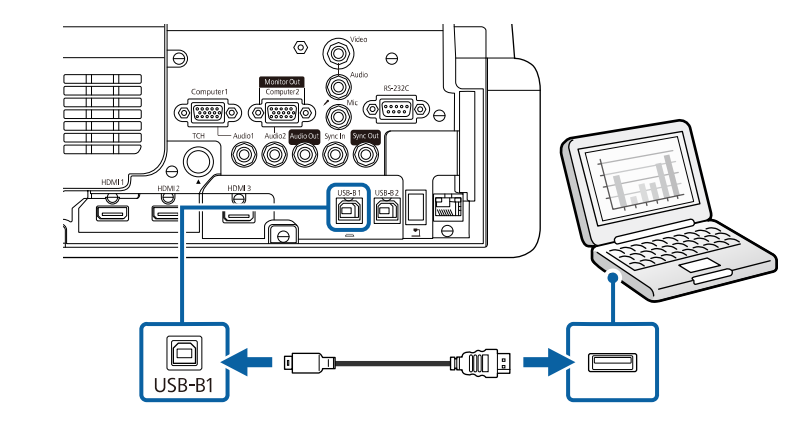

Другой конец соедините с любым свободным портом USB компьютера.

### **Соединение с источниками видеосигнала**

Ниже приводятся инструкции для подключения к проектору видеоустройств.

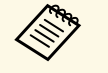

- Если порт на присоединяемом устройстве имеет нестандартную<br>форму, для подключения к проектору воспользуйтесь кабелем из комплекта поставки устройства или дополнительным кабелем.
	- Кабели отличаются в зависимости от выходного сигнала подключенного видеооборудования.
	- Некоторые типы видеооборудования могут выводить разные типы сигналов. Ознакомьтесь с руководством пользователя, поставляемым в комплекте с видеооборудованием, чтобы узнать тип сигналов на выходе.

### g **Дополнительная информация**

- • ["Соединение с источником видеосигнала через порт HDMI"](#page-40-0) стр.41
- • ["Соединение с источником композитного видеосигнала"](#page-40-0) стр.41

# **Соединения проектора <sup>41</sup>**

#### <span id="page-40-0"></span>**Соединение с источником видеосигнала через порт HDMI**

Если в источнике видеосигнала имеется порт HDMI, чтобы передать проецируемое изображение со звуком, сигнал на проектор подается с помощью кабеля HDMI.

#### **Внимание**

Не включайте источник видеосигнала до подключения его к проектору. В противном случае проектор может быть поврежден.

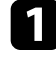

a Подключите кабель HDMI к выходному порту HDMI источника видеосигнала.

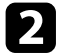

b Присоедините другой конец кабеля к порту проектора HDMI.

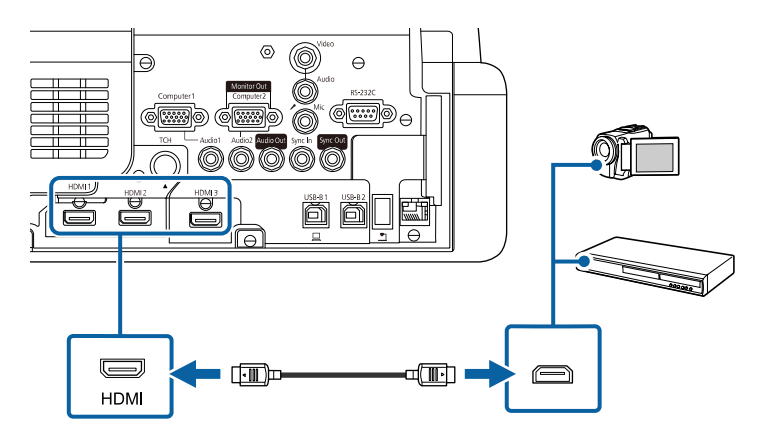

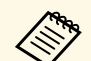

Если при прослушивании звука через HDMI-соединение имеются<br>проблемы, подключите один конец приобретаемого отдельно 3,5 мм стерео аудиокабеля с разъемом мини-гнездо к порту Audio, а другой конец к выходному аудиопорту источника видеосигнала. Выберите порт входного звукового сигнала, к которому выполнено подключение с параметром **Выход аудио HDMI** в меню проектора **Ввод/вывод сигнала**.

#### **Соединение с источником композитного видеосигнала**

Если источник видеосигнала имеет порт композитного видеосигнала, можно присоединить его к проектору с помощью видеокабеля RCA или кабеля A/V.

Чтобы воспроизвести звук через систему динамиков проектора, подключите стерео аудиокабель мини-гнездо.

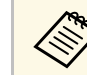

a Убедитесь, что аудиокабель имеет маркировку "No resistance" (Нет сопротивления).

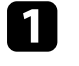

a Подключите кабель с желтым разъемом к желтому выходному видеопорту источника видеосигнала.

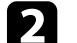

**Э.** Присоедините другой конец кабеля к порту проектора Video.

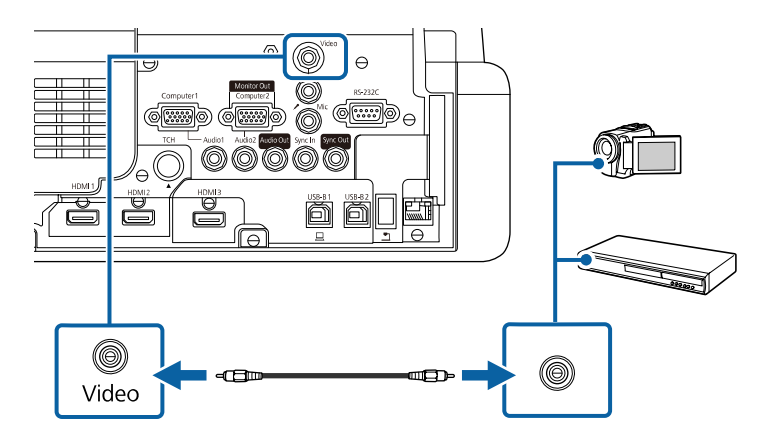

c Подключите аудиокабель к портам аудиовыхода источника видеосигнала.

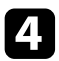

Присоедините другой конец кабеля к порту проектора Audio.

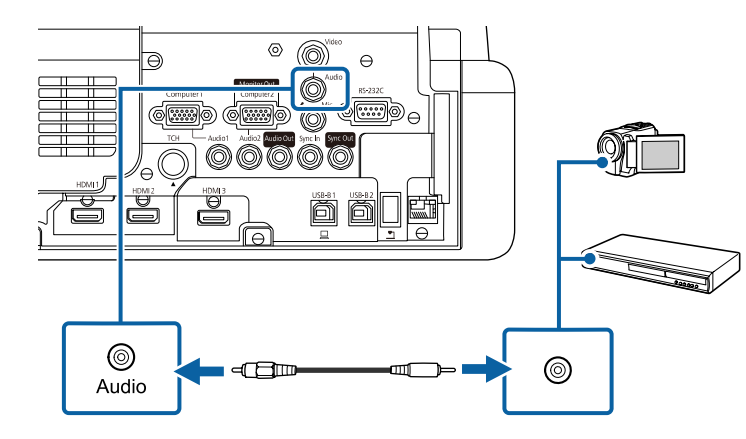

# **Соединение с внешними устройствами USB**

Ниже приводятся инструкции для подключения к проектору устройств USB.

### g **Дополнительная информация**

- • ["Проецирование с устройства USB"](#page-41-0) стр.42
- • ["Подключение к устройству USB"](#page-41-1) стр.42
- • ["Отсоединение устройства USB"](#page-42-0) стр.43

### <span id="page-41-1"></span><span id="page-41-0"></span>**Проецирование с устройства USB**

Можно проецировать изображения и другое содержимое без использования компьютера или устройства видеосигнала, присоединив к проектору следующие устройства:

- Флеш-накопитель USB
- Цифровая камера или смартфон
- Жесткий лиск USB

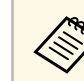

- Цифровые камеры или смартфоны должны быть устройствами с подключением по USB, а не TWAIN-совместимыми устройствами, и должны соответствовать классу массовой памяти USB.
- Жесткие диски USB должны соответствовать следующим требованиям:
	- Соответствие классу массовой памяти USB (поддерживаются не все устройства с любым классом массовой памяти USB)
- Отформатировано в FAT16/32
- Питание от собственного источника питания перем. тока (жесткие диски с питанием от шины не рекомендуются)
- Нежелательно использовать жесткие диски с несколькими разделами

Файлы изображений с устройства USB можно проецировать в режиме слайд-шоу.

Можно также проецировать списки воспроизведения, содержащие изображения и фильмы, сохраненные на USB-флеш-накопителе, в режиме Воспроизв.контента (EB‑755F/EB‑750F).

### g **Дополнительная информация**

- "Проецирование в режиме «Воспроизв. контента»" стр. 147
- • ["Проецирование презентации PC Free"](#page-140-0) стр.141

#### **Подключение к устройству USB**

Можно присоединить устройство USB к порту проектора USB-A и использовать его для проецирования изображений и другого содержимого.

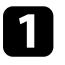

a Если устройство USB идет с сетевым адаптером, вставьте устройство в розетку.

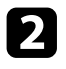

**• Присоедините кабель USB или флеш-накопитель USB к порту** проектора USB-A, как показано ниже.

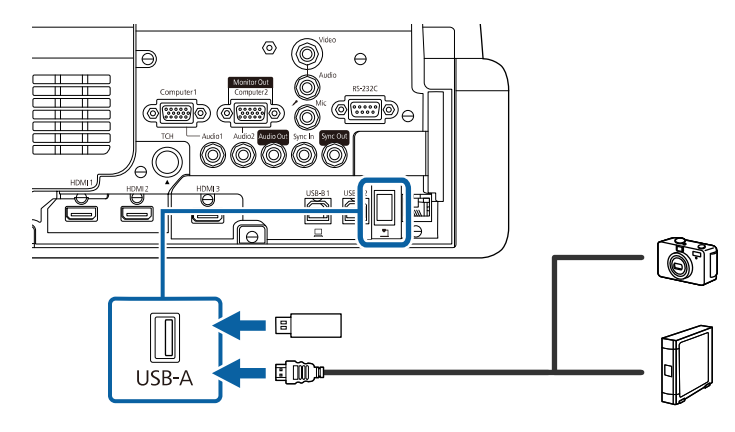

#### **Внимание**

- Используйте кабель USB из комплекта поставки или предназначенный для использования с устройством.
- Не присоединяйте концентратор USB или кабель USB длиной более 3 метров. В этом случае устройство может работать неправильно.

c Присоедините другой конец кабеля к своему устройству, если необходимо.

#### <span id="page-42-0"></span>**Отсоединение устройства USB**

После завершения презентации с помощью присоединенного устройства USB отсоедините устройство от проектора.

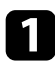

a Выключите и отсоедините устройство, если необходимо.

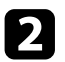

Отсоедините устройство USB от проектора.

### **Соединение с камерой для документов**

К проектору можно подключить камеру для документов, чтобы проецировать изображения, полученные камерой.

Способ соединения зависит от модели камеры для документов Epson. Детальную информацию см. в руководстве к камере для документов.

В зависимости от модели проектора и камеры для документов можно управлять камерой для документов с помощью интерактивных функций.

- g **Дополнительная информация**
- • ["Получение последней версии документов"](#page-11-0) стр.12
- • ["Управление камерой для документов"](#page-130-0) стр.131

# **Подключение принтера**

К порту USB-A можно подключить принтер или универсальное устройство Epson и использовать их для печати проецируемого и аннотированного содержания с белой доски (EB‑735Fi/EB‑725Wi).

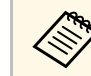

- Убедитесь, что принтер удовлетворяет требованиям к командам управления.
- Также можно подключить сетевой принтер с помощью параметра **Печать** в меню проектора **Интерактивный**.

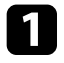

**Присоедините кабель USB к порту проектора USB-A. Убедитесь,** что длина кабеля не превышает 5 м.

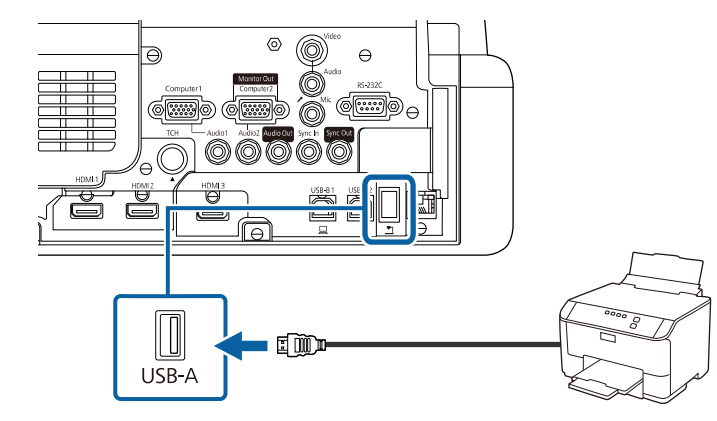

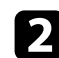

Другой конец кабеля подключите к порту USB type В принтера.

### g **Дополнительная информация**

• ["Печать нарисованного контента"](#page-122-0) стр.123

### **Подключение к внешним устройствам**

Ниже приводятся инструкции для подключения к проектору внешних устройств.

### g **Дополнительная информация**

- • ["Подключение к монитору VGA"](#page-43-0) стр.44
- • ["Подключение к внешним динамикам"](#page-44-0) стр.45
- • ["Подключение микрофона"](#page-44-1) стр.45

#### <span id="page-43-0"></span>**Подключение к монитору VGA**

Если проектор подключен к компьютеру с помощью порта Computer, к проектору можно подключить внешний монитор. Это позволит

показывать презентацию на внешнем мониторе даже в том случае, когда проецируемое изображение не показывается.

При выводе изображения на внешний монитор установите для параметра **Порт Выход на монитор** значение **Выход на монитор** в меню проектора **Ввод/вывод сигнала**.

- - Для вывода изображений на внешний монитор, если<br>изображение с проектора не проецируется, задайте параметру **Выход A/V** значение **Всегда** в меню проектора **Ввод/вывод сигнала**.
		- Рисунки, созданные на экране с помощью интерактивных функций, не отображаются на внешнем мониторе (EB‑735Fi/EB‑725Wi). Для отображения нарисованного содержания на внешнем мониторе используйте инструментарий Easy Interactive Tools.
		- Мониторы с частотой обновления экрана ниже 60 Гц могут не отображать изображение правильно.

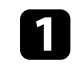

a Убедитесь, что компьютер подключен к порту Computer проектора.

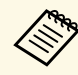

- При наличии двух компьютерных портов используйте порт Computer1.
- На внешний монитор выводятся только аналоговые сигналы RGB с порта Computer1. Вывод сигналов, поданных на вход с других портов, невозможен.

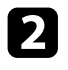

**2** Подключите кабель внешнего монитора к порту Monitor Out проектора.

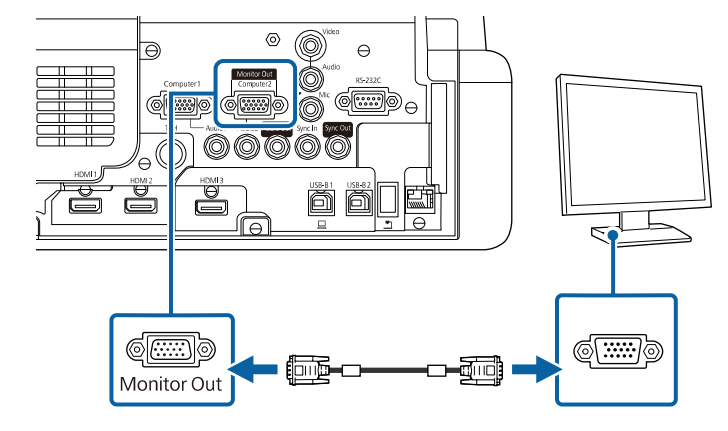

#### <span id="page-44-0"></span>**Подключение к внешним динамикам**

Чтобы улучшить качество звука на презентации, подключите проектор к внешним динамикам с собственным источником питания. Громкостью можно управлять с пульта дистанционного управления проектора.

Для вывода звука с внешних динамиков задайте параметру **Устройс. аудиовых.** значение **Система AV** в меню проектора **Ввод/вывод сигнала**. Если аудио/видео система не подключена к проектору, звук выводится с проектора, даже если для параметра **Устройс. аудиовых.** установлено значение **Система AV**.

<span id="page-44-1"></span>s **Ввод/вывод сигнала** > **Связь HDMI** > **Устройс. аудиовых.**

- **Для вывода звука на внешние динамики, если изображение с** проектора не проецируется, задайте параметру Выход А/V значение **Всегда** в меню проектора **Ввод/вывод сигнала**.
	- Кроме того, проектор можно подключить к усилителю с динамиками.
	- При подключении внешних динамиков внутренние динамики проектора отключаются.

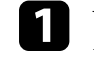

Убедитесь, что источник видеосигнала с компьютера или с видеоустройства подключается к проектору с помощью кабелей аудио и видео, если необходимо.

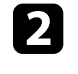

b Найдите подходящий кабель для подключения к внешним динамикам, такой как кабель стереосигнала мини-гнездооднополюсное гнездо, или другой тип кабеля или переходника.

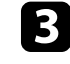

c Подключите один конец кабеля к внешним динамикам, если необходимо.

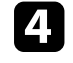

Подключите конец кабеля стереосигнала с мини-гнездом к порту Audio Out проектора.

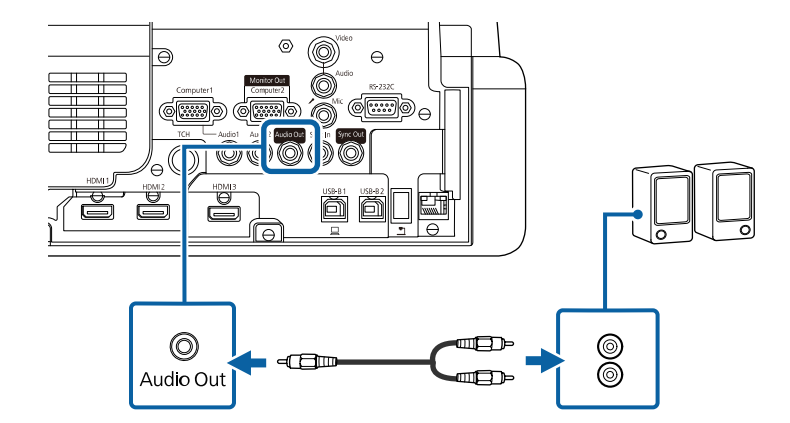

#### **Подключение микрофона**

К порту Mic проектора можно подключить микрофон для озвучивания презентаций (EB‑735Fi/EB‑735F/EB‑725Wi/EB‑725W/EB‑720).

# **Соединения проектора <sup>46</sup>**

- 
- 
- Съемный источник питания не поддерживается.<br>• Для вывода звука через микрофон, если изображение с проектора не проецируется, задайте параметру **Выход A/V** значение **Всегда** в меню проектора **Ввод/вывод сигнала**.
	- Отрегулируйте значение **Вх. громк. микр.** в меню проектора **Ввод/вывод сигнала**, если поступающий с микрофона звук слабый или, наоборот, слишком мощный, что приводит к треску.

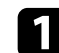

a Подключите кабель к порту проектора Mic.

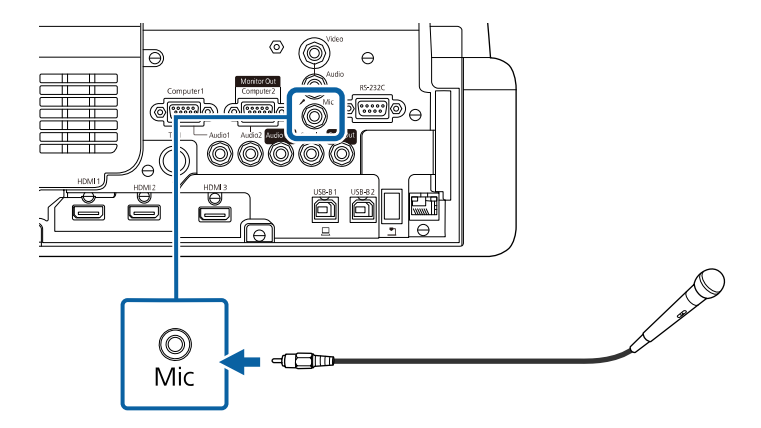

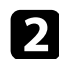

b Включите микрофон, если необходимо.

## **Подключение нескольких проекторов одной модели**

При использовании нескольких проекторов и интерактивных функций в одном помещении подключите дополнительный комплект кабеля дистанционного управления к порту SYNC на каждом проекторе (EB‑735Fi/EB‑725Wi). При этом обеспечивается стабильная работа интерактивного пера.

a Подключите дополнительный комплект кабеля дистанционного управления к порту SYNC OUT одного проектора, а другой конец – к порту SYNC IN другого проектора.

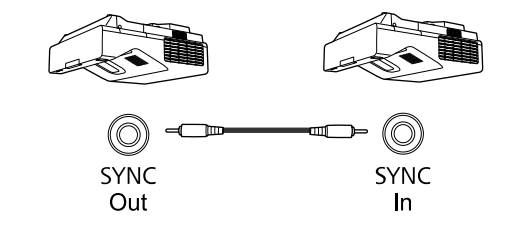

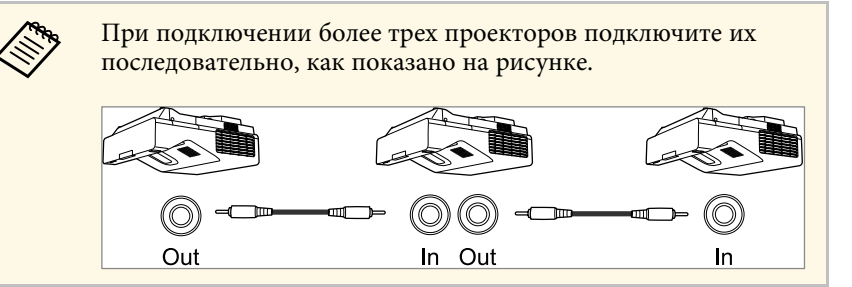

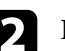

**• Нажмите кнопку [Menu] на панели управления или пульте ДУ.** 

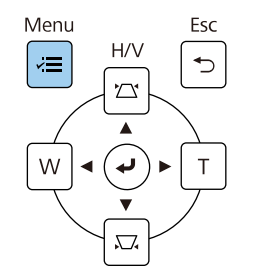

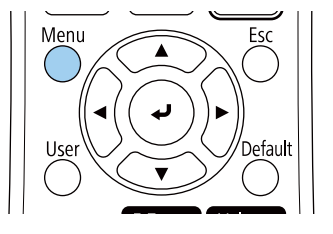

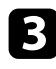

**Выберите меню Перо/Сенсорное управление** и нажмите кнопку [Enter].

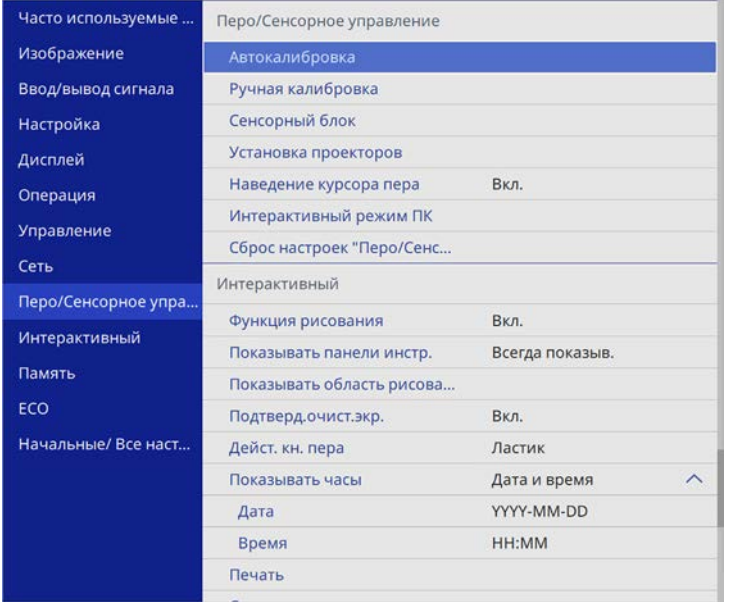

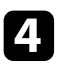

d Выберите параметр **Установка проекторов** и нажмите кнопку [Enter].

e Выберите параметр **Синхр. проекторов** и выберите **Проводное**.

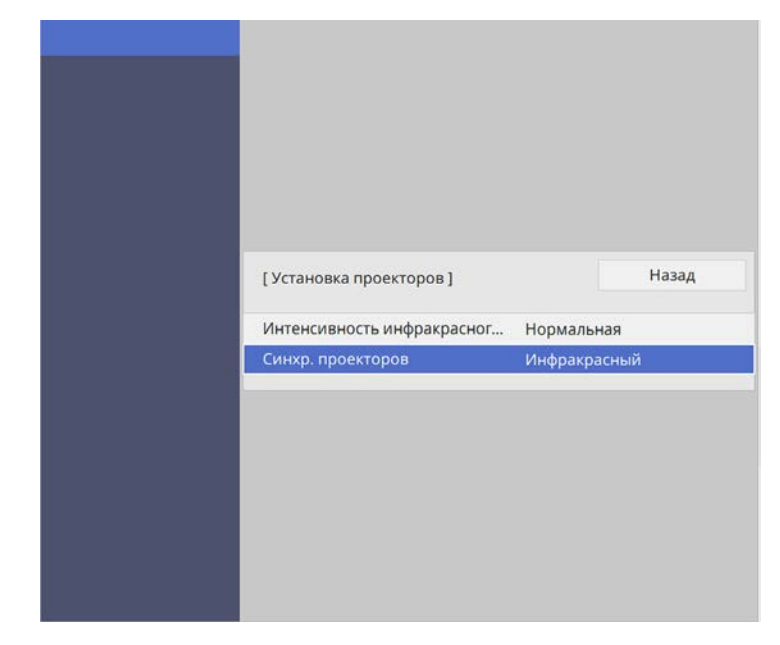

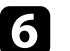

f Для выхода из меню нажмите кнопку [Menu] или [Esc].

В пульте дистанционного управления используются две батарейки АА, поставляемые с проектором.

#### **Внимание**

Перед выполнением манипуляций с батарейками обязательно ознакомьтесь с *Правилами техники безопасности*.

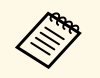

Замену батареек осуществляйте сразу после их разрядки. В пульте<br>дистанционного управления используются две марганцовые или щелочные батарейки АА.

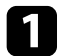

Откройте крышку батарейного отсека, как показано.

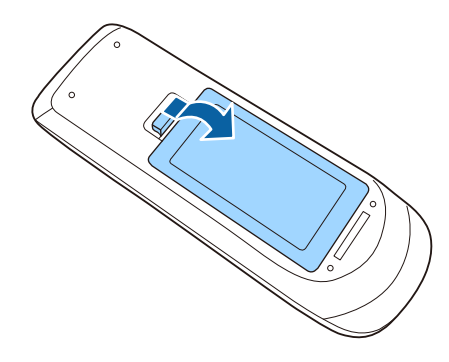

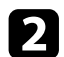

Извлеките старые батарейки, если необходимо.

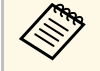

**САРЬ УТИЛИЗИРУЙТЕ ОТРАбОТАННЫЕ батарейки согласно местным** регламентам.

c Установите батарейки, соблюдая полярность **<sup>+</sup>** <sup>и</sup> **–**, как показано на рисунке.

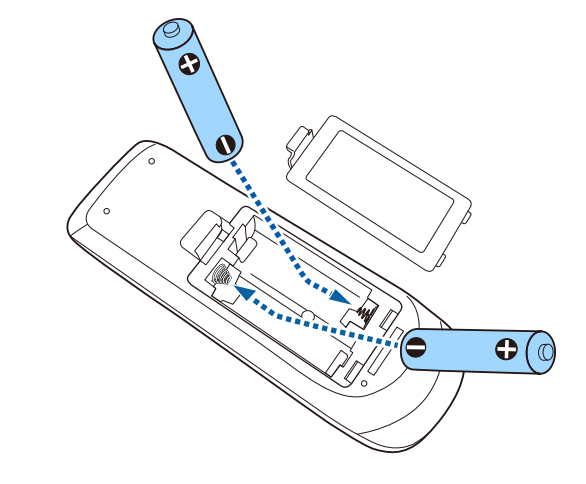

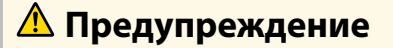

Проверьте расположение меток (+) и (-) внутри держателя для батареек, чтобы убедиться, что они вставляются правильно. При неправильном использовании батареек возможен взрыв или утечка, что может стать причиной пожара, травмы или повреждения устройства.

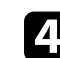

Установите на свое место крышку батарейного отсека, нажав ее вниз до щелчка.

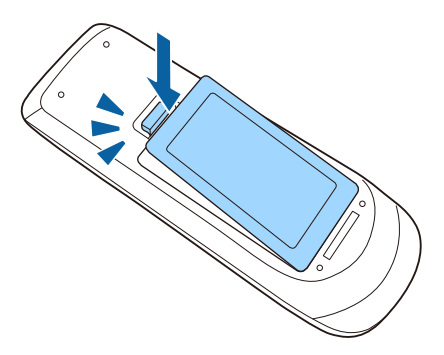

Интерактивное перо работает от одной батарейки AA, которая поставляется с пером.

#### **Внимание**

Перед выполнением манипуляций с батарейкой обязательно ознакомьтесь с *правилами техники безопасности*.

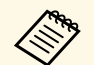

**Сень** Если батарея разряжена индикатор мигает при нажатии на кнопку, расположенную сбоку пера. кнопку, расположенную сбоку пера.

> Когда батарейка разряжается, индикатор пера гаснет. Когда батарейки разряжаются, их необходимо заменить. Интерактивное перо может работать от одной марганцевой батарейки АА, щелочной батарейки AA или аккумуляторной батарейки Eneloop (BK-3MCC).

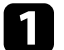

Откройте крышку батарейного отсека, как показано.

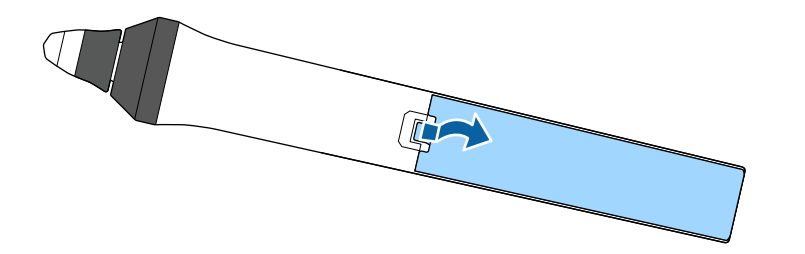

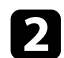

Извлеките старые батарейки, если необходимо.

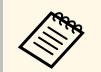

Утилизируйте отработанные батарейки согласно местным регламентам.

c Установите батарейку, соблюдая полярность + и –, как показано на рисунке.

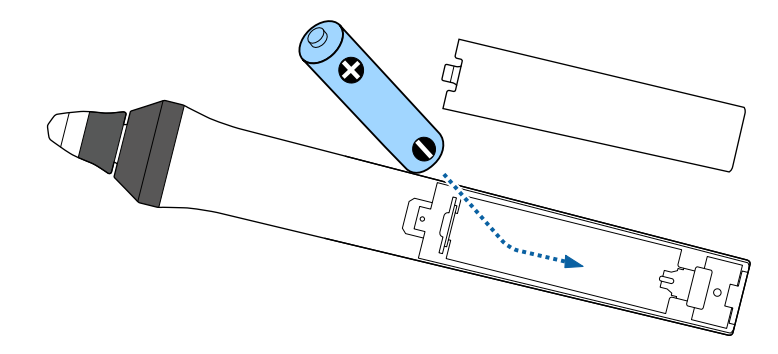

# **А Предупреждение**

Проверьте расположение меток (+) и (-) внутри держателя для батарейки, чтобы убедиться, что она вставляется правильно. При неправильном использовании батарейки возможен взрыв или утечка, что может стать причиной пожара, травмы или повреждения устройства.

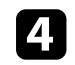

Установите на свое место крышку батарейного отсека, нажав ее вниз до щелчка.

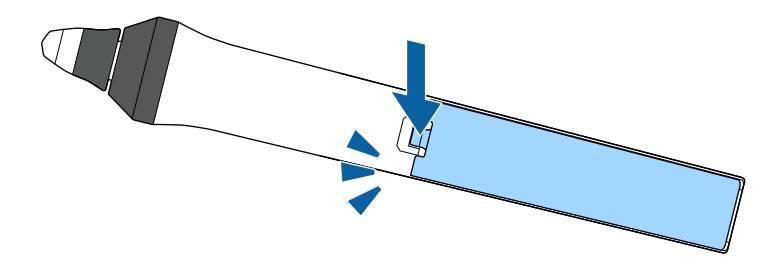

# **Работа с пультом дистанционного управления <sup>50</sup>**

Пульт дистанционного управления позволяет управлять проектором почти из любого места в помещении.

Убедитесь, что пульт дистанционного управления направляется на приемники проектора под углами, показанными ниже.

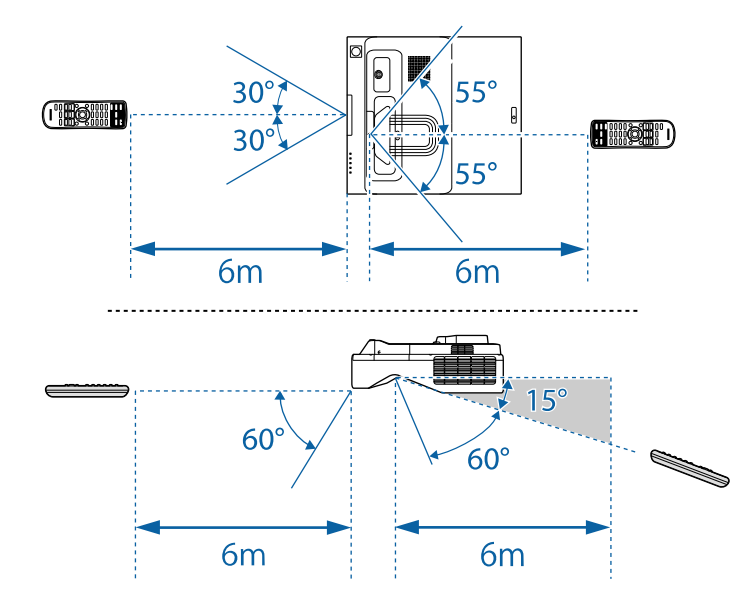

Не пользуйтесь пультом дистанционного управления при наличии<br>яркого флуоресцентного света или прямых солнечных лучей. В этом случае проектор может не отвечать на команды. Если пульт дистанционного управления не будет использоваться в течение длительного времени, батарейки необходимо вытащить.

# **Использование основных функций проектора**

Для использования основных функций проектора следуйте инструкциям из этих разделов.

- g **Дополнительная информация**
- • ["Включение проектора"](#page-51-0) стр.52
- • ["Выключение проектора"](#page-54-0) стр.55
- • ["Настройка даты и времени"](#page-55-0) стр.56
- • ["Выбор языка для меню проектора"](#page-57-0) стр.58
- • ["Режимы проецирования"](#page-58-0) стр.59
- • ["Настройка типа экрана"](#page-60-0) стр.61
- • ["Фокусировка изображения"](#page-62-0) стр.63
- • ["Настройка высоты изображения"](#page-65-0) стр.66
- • ["Форма изображения"](#page-66-0) стр.67
- • ["Изменение размера изображения с помощью кнопок"](#page-77-0) стр.78
- • ["Регулировка положения изображения"](#page-78-0) стр.79
- • ["Выбор источника изображения"](#page-79-0) стр.80
- • ["Формат изображения"](#page-81-0) стр.82
- • ["Наст. производит. \(Цветовой режим\)"](#page-86-0) стр.87
- • ["Настройка цвета изображения"](#page-88-0) стр.89
- • ["Регулировка разрешения изображения"](#page-92-0) стр.93
- • ["Регулировка яркости"](#page-94-0) стр.95
- • ["Управление громкостью с помощью кнопок громкости"](#page-97-0) стр.98

<span id="page-51-0"></span>После включения проектора включите компьютер или видеооборудование, которое нужно использовать.

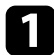

Присоедините кабель питания к входу для подачи питания, а вилку кабеля к электрической розетке.

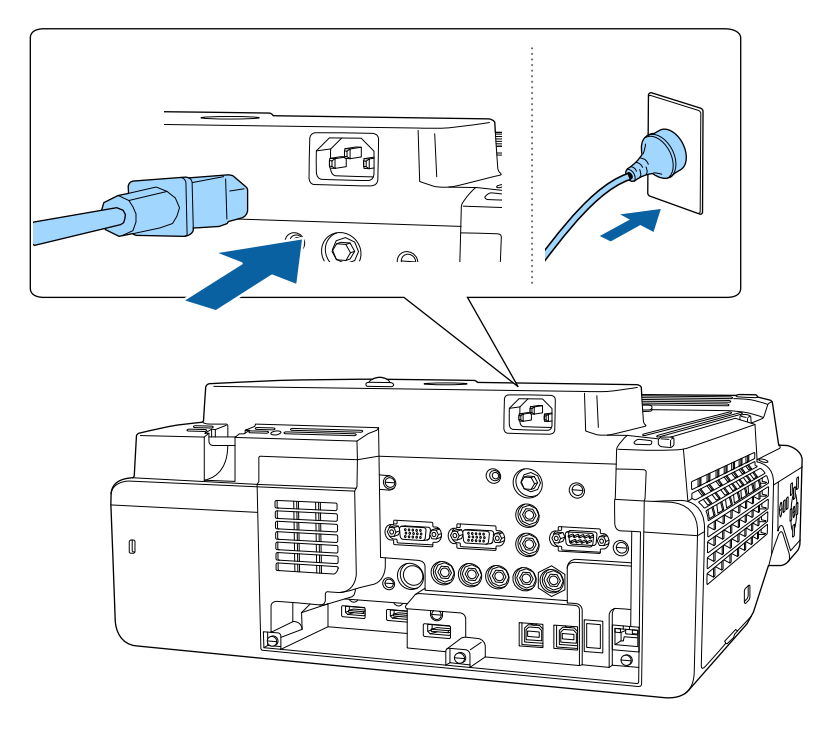

Индикатор питания проектора загорается синим. Это свидетельствует о том, что на проектор поступает питание, но он еще не включен (находится в режиме ожидания).

b Чтобы включить проектор, нажмите кнопку питания на панели управления или пульте дистанционного управления.

Проектор издает звуковой сигнал и индикатор состояния мигает синим, что указывает на прогревание проектора. Как только проектор прогрелся, индикатор состояния перестает мигать и горит синим.

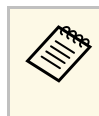

**• Если параметр Быстрый запуск** включен в меню<br>проектора **Операция**, в следующий раз проектор будет готов к работе через несколько секунд после нажатия кнопки питания.

Если проецируемого изображения не видно, попробуйте сделать следующее:

- Включите присоединенный компьютер или видеоустройство.
- Если используется ноутбук, измените вывод на экран с компьютера.
- Вставьте DVD-диск или другой источник видеосигнала и нажмите кнопку воспроизведения (при необходимости).
- Нажмите кнопку [Source Search] на панели управления или пульте дистанционного управления, чтобы определить источник.
- Нажмите кнопку нужного источника видеосигнала на пульте дистанционного управления.
- При открытии главного экрана выберите необходимый источник для проецирования.

# **<u>А</u> Предупреждение**

- Если источник света включен, никогда не смотрите в объектив проектора. Можно повредить глаза. Особенно это опасно для детей.
- При включении проектора на расстоянии с помощью пульта дистанционного управления убедитесь, что никто не смотрит в объектив.
- Если закрыть свет, участок, освещаемый лампой, нагревается. Это может привести к расплавлению или возгоранию материалов, а также вызвать пожар. Кроме того, объектив также может нагреться из-за отраженного света. Это может привести к повреждению проектора. Чтобы прекратить проецирование, воспользуйтесь функцией Кнопка A/V mute или выключите проектор.

**• Если для параметра Direct Power On** установлено значение **Вкл.**<br>В меню проектора **Операция** проектор включается при в меню проектора **Oперация**, проектор включается при включении вилки в электрическую розетку. Обратите внимание, что проектор также включится автоматически при восстановлении напряжения в электросети.

> • Если выбран определенный порт в качестве параметра **Автовкл. питания** в меню проектора **Oперация**, проектор включится, поскольку он обнаружит сигнал или подключение кабеля от порта.

### g **Дополнительная информация**

- • ["Главный экран"](#page-52-0) стр.53
- • ["Параметры настройки функций проектора меню "Oперация""](#page-240-0) [стр.241](#page-240-0)

# <span id="page-52-0"></span>**Главный экран**

На Главном экране можно легко выбрать источник сигнала изображения и воспользоваться полезными функциями. Чтобы открыть Главный экран, нажмите кнопку [Home] на панели управления или пульте дистанционного управления. Кроме того, на Главном экране отображается момент включения проектора и отсутствие входного сигнала.

Чтобы выбрать пункт меню, нажимайте кнопки со стрелками, а затем кнопку [Enter].

Кроме того, выбрать пункты меню можно с помощью интерактивного пера или пальца (EB‑735Fi/EB‑725Wi).

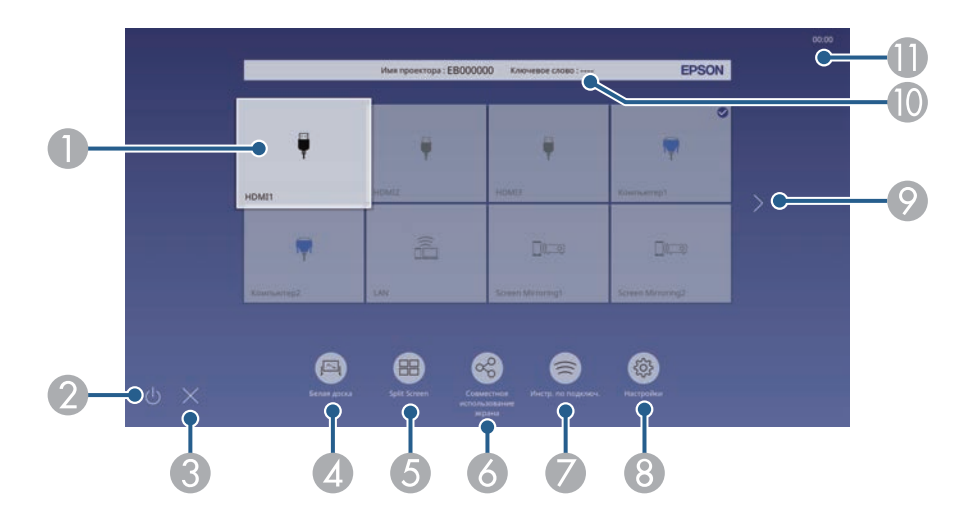

AВыбор источника для проецирования.

На изображении от текущего источника входного сигнала в правом верхнем углу появляется "галочка".

Здесь доступен предварительный просмотр текущего входного изображения с большинства источников в виде миниатюры (кроме источника входного сигнала USB в режиме Воспроизв.контента).

- $\bullet$ Выключение проектора (EB‑735Fi/EB‑725Wi).
- CЗакрытие главного экрана (EB‑735Fi/EB‑725Wi).
- **Q** Запуск режима белой доски (EB‑735Fi/EB‑725Wi).
- E Одновременное проецирование изображений от двух или четырех разных источников изображения в формате сетки.
- 6 Отображается экран с пояснениями для получения изображения, переданного с другого проектора, подключенного к той же сети.
- $\bullet$  Отображается Инстр. по подключ. Можно выбрать способы беспроводного подключения в зависимости от используемых устройств, например, смартфона или компьютера.
- $\Omega$  Выбор следующих общих параметров настройки (параметры настройки могут отличаться в зависимости от других выбранных параметров настроек):
	- **Цветовой режим**
	- **Уровень яркости**
	- **Громкость**
	- **Геометр. коррекция** (доступны **Гор/вер. искаж** и **Quick Corner**).
	- Автокалибровка (EB-735Fi/EB-725Wi)
	- **Соотношен. сторон**
		- a Настройка **Геометр. коррекция** отображается только при установке для параметра **Стационарная установка** значения **Выкл.** и установке для **Геометр. коррекция** значения **Гор/вер.искаж.** или **Quick Corner** в меню проектора **Настройка** .
			- Выполнив Геометр. коррекция с помощью интерактивного пера или пальца, необходимо заново выполнить калибровку системы (EB ‑735Fi/EB ‑725Wi).
- I Переход на предыдущую или следующую страницу при наличии более девяти источников входных сигналов.
- $\circ$ Отображение названия и ключевого слова проектора.
- **O** Отображение текущего времени.

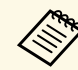

**Главный экран исчезает при бездействии в течение 10 минут.** 

### g **Дополнительная информация**

- • ["Экраны белой доски \(режим белой доски\)"](#page-107-0) стр.108
- • ["Совместное использование экрана"](#page-200-0) стр.201
- • ["Одновременное проецирование нескольких изображений"](#page-137-0) стр.138

<span id="page-54-0"></span>По завершению работы выключите проектор.

- Если компьютер не используется, выключите его, чтобы<br>продлить срок службы проектора. Срок службы источника света зависит от выбранного режима, окружающих условий и использования. Яркость лампы со временем уменьшается.
	- Если параметр **Калибр. ист. света** установлен на значение **Выполн. периодич.** в меню проектора **Управление** калибровка источника света запускается автоматически при выключении проектора и соблюдении следующих условий:
	- прошло 100 часов с последней калибровки источника света,
	- проектор эксплуатировался непрерывно более 20 минут.

Нажмите кнопку питания на панели управления или на пульте дистанционного управления.

Проектор отображает экран подтверждения отключения.

Отключить питание?

Да: Нажмите на кнопку Нет: Нажмите друг. кнопку

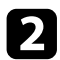

Р Нажмите кнопку питания снова. Чтобы оставить проектор включенным, нажмите любую другую кнопку.

Проектор подает два звуковых сигнала, выключаются источник света и индикатор состояния.

c Перед транспортировкой или хранением проектора убедитесь, что индикатор питания горит синим (но не мигает), а индикатор состояния выключен, затем отсоедините кабель питания.

<span id="page-55-0"></span>На проекторе можно установить дату и время.

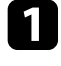

Включите проектор.

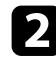

**• Нажмите кнопку [Menu] на панели управления или пульте ДУ.** 

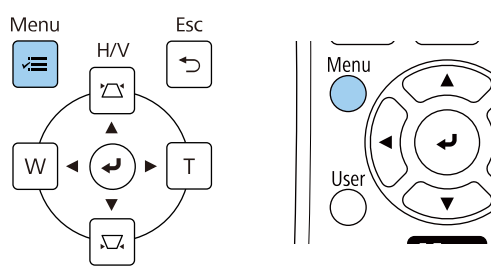

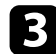

c Выберите параметр **Управление** и нажмите кнопку [Enter].

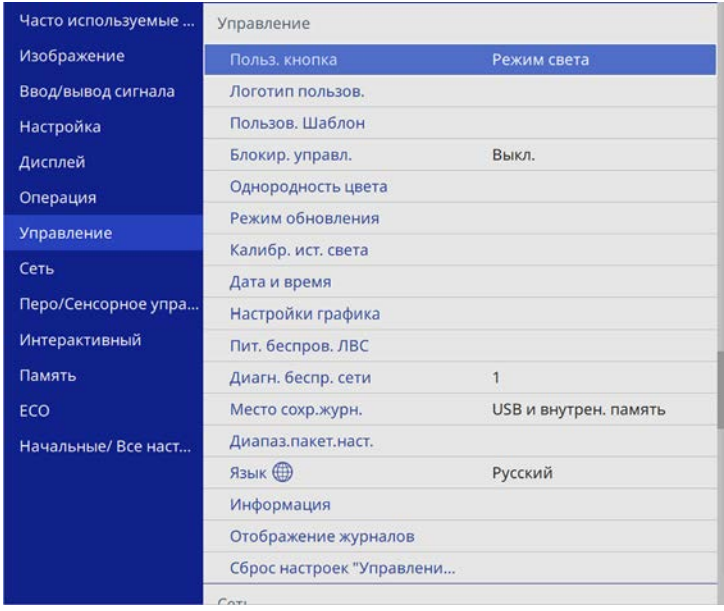

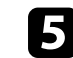

e Выберите параметр **Дата и время** и нажмите кнопку [Enter]. Появляется этот экран:

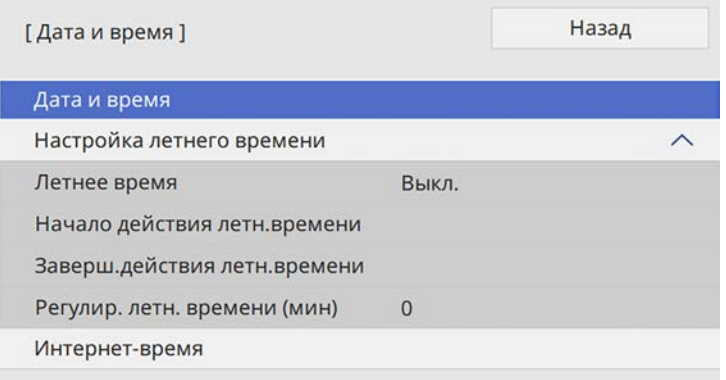

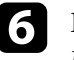

f Выберите **Дата**, нажмите кнопку [Enter]. Чтобы ввести текущую дату, воспользуйтесь экранной клавиатурой.

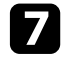

g Выберите **Время**, нажмите кнопку [Enter]. Чтобы ввести текущее время, воспользуйтесь экранной клавиатурой.

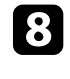

h Выберите **Сдвиг времени (UTC)**, нажмите кнопку [Enter]. Установите разницу во времени по сравнению со всемирным временем.

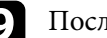

**• После этого выберите Установить** и нажмите кнопку [Enter].

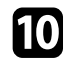

j Чтобы включить переход на летнее время, выберите **Летнее время** и установите для него значение **Вкл**. Затем выполните настройку.

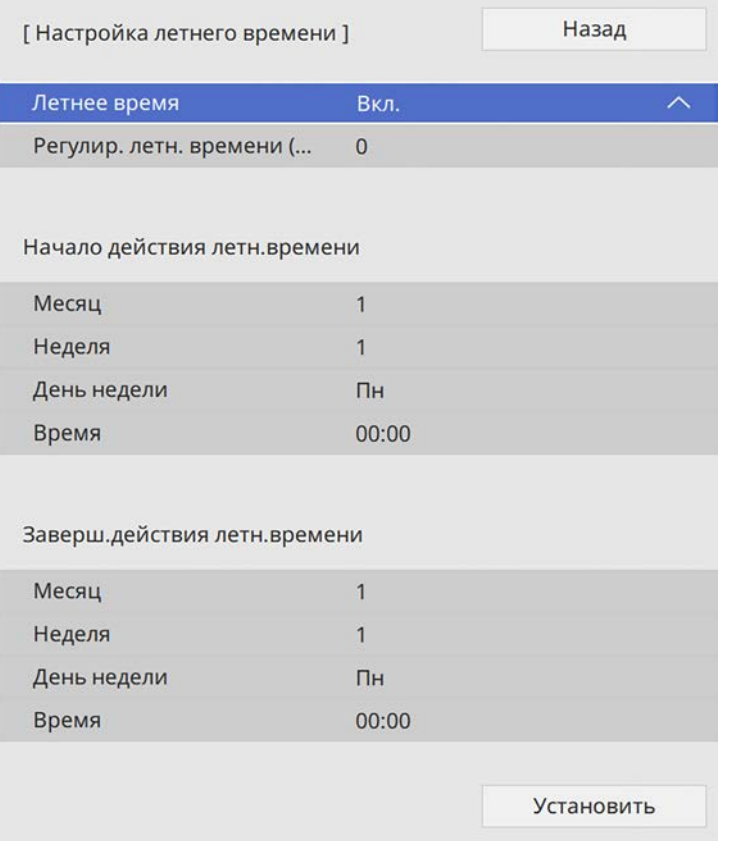

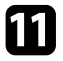

k После этого выберите **Установить** и нажмите кнопку [Enter].

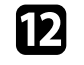

l Чтобы автоматически получать точное время с сервера времени, выберите параметр **Интернет-время** и установите для него значение **Вкл** Затем выполните настройку.

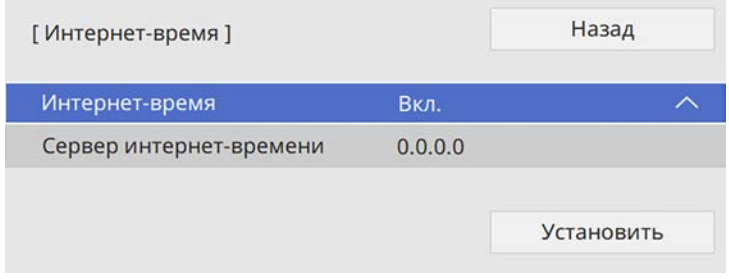

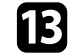

m После этого выберите **Установить** и нажмите кнопку [Enter].

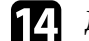

n Для выхода из меню нажмите кнопку [Menu] или [Esc].

<span id="page-57-0"></span>Если нужно видеть меню и сообщения проектора на другом языке, можно изменить параметр **Язык**.

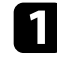

Включите проектор.

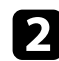

 $\bullet$  Нажмите кнопку [Menu] на панели управления или пульте ДУ.

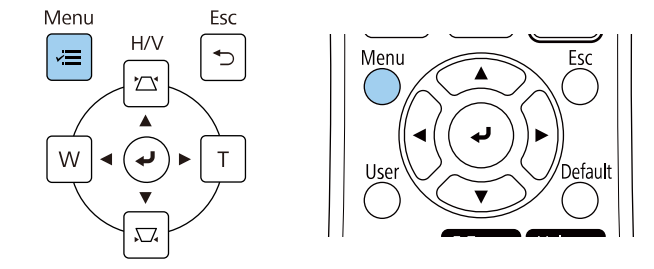

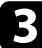

# c Выберите параметр **Управление** и нажмите кнопку [Enter].

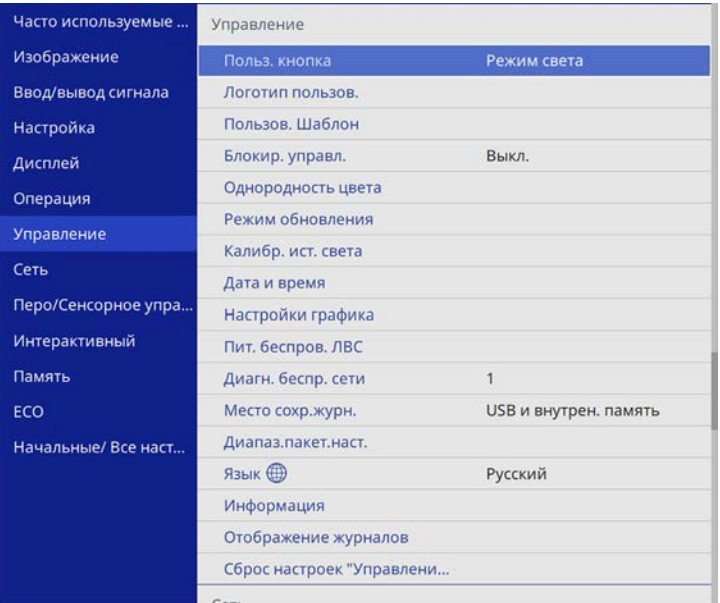

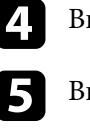

d Выберите параметр **Язык** и нажмите кнопку [Enter].

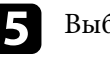

ыберите необходимый язык и нажмите кнопку [Enter].

f Для выхода из меню нажмите кнопку [Menu] или [Esc].

# **Режимы проецирования <sup>59</sup>**

<span id="page-58-0"></span>В зависимости от местоположения проектора может понадобиться изменить режим проецирования, чтобы изображение было правильным.

- Режим **Переднее** позволяет проецировать со стола перед экраном.
- Режим **Передне/потол.** переворачивает изображение «вверх ногами», чтобы проецировать с настенного кронштейна или потолка.
- Режим **Заднее** переворачивает изображение по горизонтали, чтобы проецировать из-за полупрозрачного экрана.
- Режим **Задне/потол.** переворачивает изображение «сверху вниз» и по горизонтали, чтобы проецировать с настенного кронштейна или потолка при расположении позади полупрозрачного экрана.

### <span id="page-58-2"></span>g **Дополнительная информация**

- • ["Изменение режима проецирования с помощью пульта](#page-58-1) [дистанционного управления"](#page-58-1) стр.59
- • ["Изменение режима проецирования с помощью меню"](#page-58-2) стр.59
- • ["Настройка проектора и варианты установки"](#page-32-0) стр.33

## **Изменение режима проецирования с помощью пульта дистанционного управления**

<span id="page-58-1"></span>Режим проецирования можно изменить, чтобы перевернуть изображение "вверх ногами".

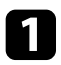

Включите проектор и отобразите изображение.

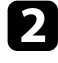

b Удерживайте кнопку [A/V Mute] на пульте дистанционного управления в течение 5 секунд.

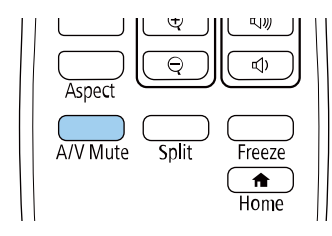

Изображение на короткое время исчезает и снова появляется перевернутым "вверх ногами".

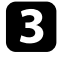

c Для возврата проецирования в первоначальный режим снова удержите кнопку [A/V Mute] в течение 5 секунд.

### **Изменение режима проецирования с помощью меню**

Режим проецирования можно изменить, чтобы перевернуть изображения "вверх ногами" и/или слева направо, с помощью меню проектора.

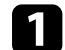

a Включите проектор и отобразите изображение.

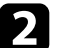

b Нажмите кнопку [Menu] на панели управления или пульте ДУ.

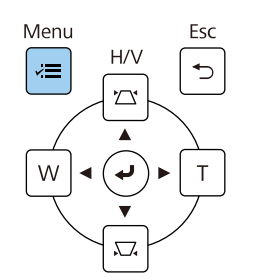

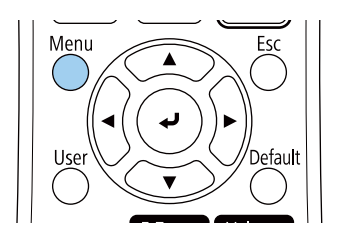

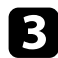

## c Выберите меню **Настройка** и нажмите кнопку [Enter].

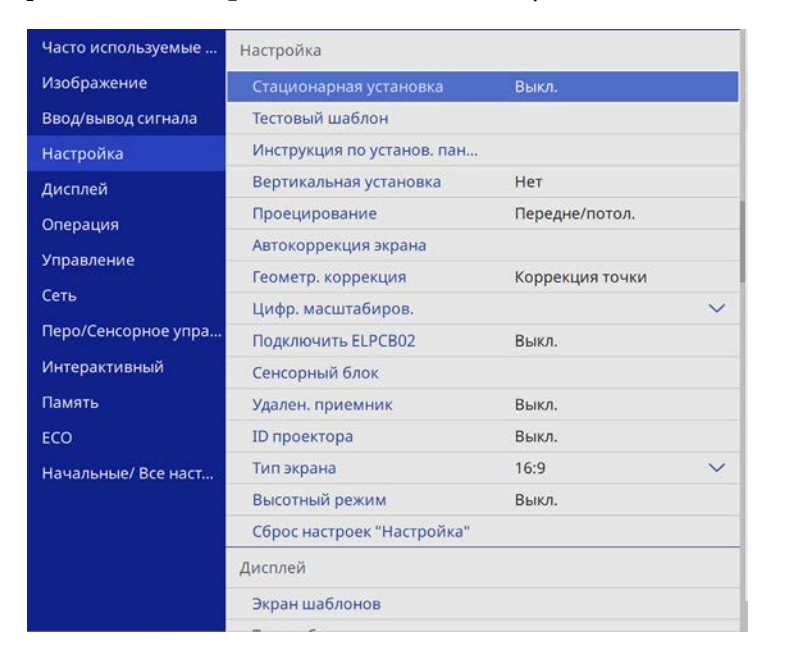

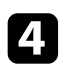

d Выберите параметр **Проецирование** и нажмите кнопку [Enter].

**Выберите режим проецирования и нажмите кнопку [Enter].** 

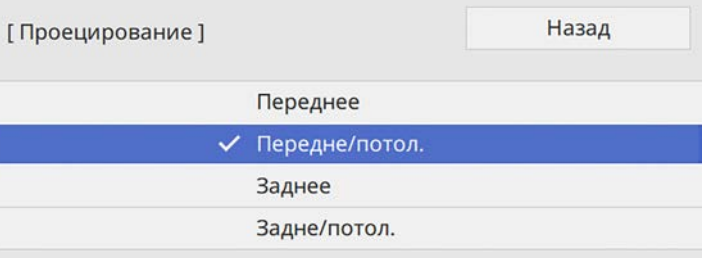

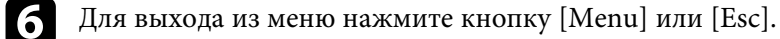

# **Настройка типа экрана <sup>61</sup>**

<span id="page-60-0"></span>Задайте настройку **Тип экрана** в соответствии с форматом изображения, отображаемого на используемом экране.

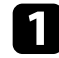

a Включите проектор и отобразите изображение.

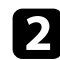

 $\bullet$  Нажмите кнопку [Menu] на панели управления или пульте ДУ.

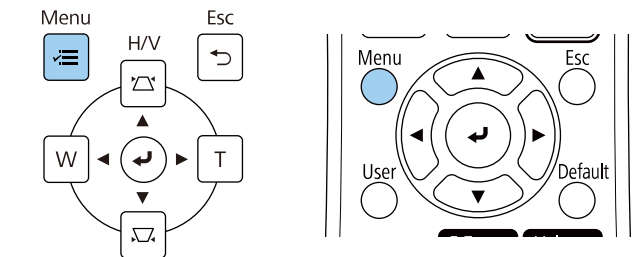

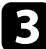

### c Выберите меню **Настройка** и нажмите кнопку [Enter].

<span id="page-60-1"></span>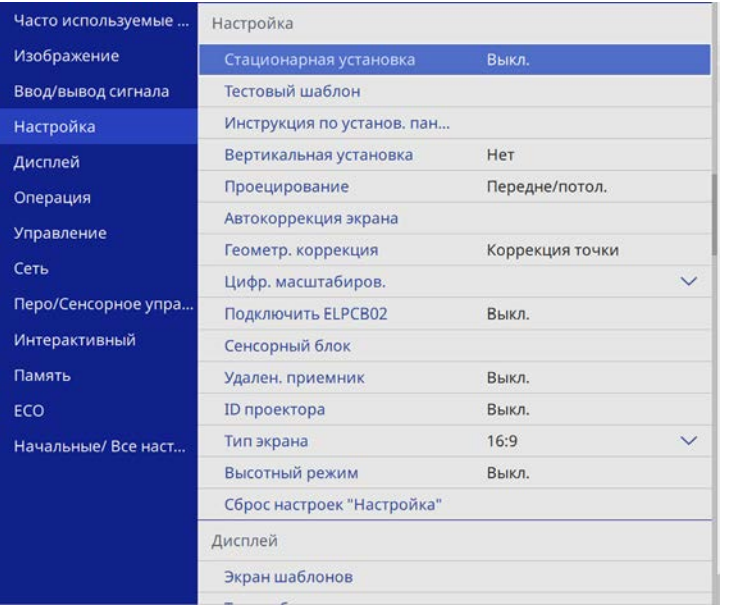

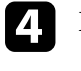

d Выберите **Тип экрана** и нажмите [Enter].

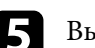

**• Выберите формат изображения экрана и нажмите [Enter].** 

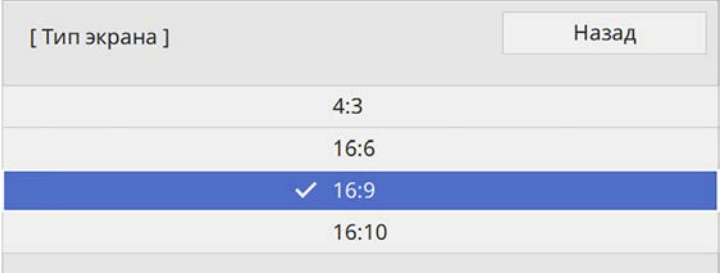

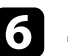

f Для выхода из меню нажмите кнопку [Menu].

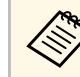

a Может потребоваться перезапуск проектора. Следуйте инструкциям на экране.

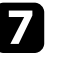

Отрегулируйте формат проецируемого изображения, если необходимо.

### g **Дополнительная информация**

• ["Регулировка положения изображения с помощью положения экрана"](#page-60-1) [стр.61](#page-60-1)

# **Регулировка положения изображения с помощью положения экрана**

Можно отрегулировать положение изображения при наличии полей между краем изображения и границей проецируемого изображения.

# **Настройка типа экрана <sup>62</sup>**

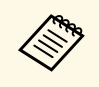

**деля в Коррекция положения экрана недоступна, если для параметра Тип экрана** установлено то же соотношение сторон, что и для разрешения проектора.

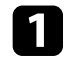

a Включите проектор и отобразите изображение.

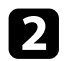

 $\bullet$  Нажмите кнопку [Menu] на панели управления или пульте ДУ.

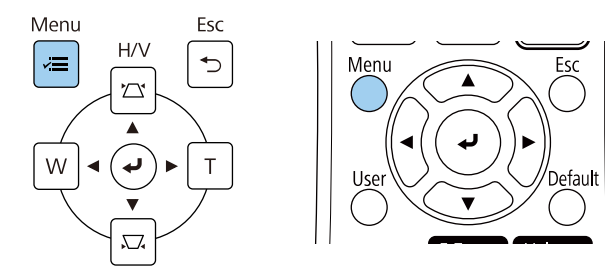

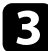

c Выберите меню **Настройка** и нажмите кнопку [Enter].

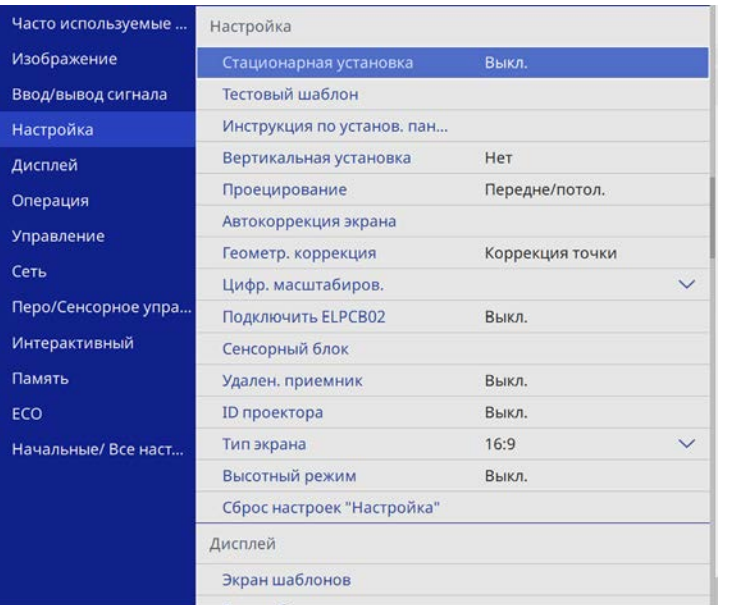

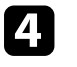

d Выберите **Положение экрана** и нажмите [Enter].

e Отрегулируйте положение изображения кнопками со стрелками на панели управления или на пульте дистанционного управления.

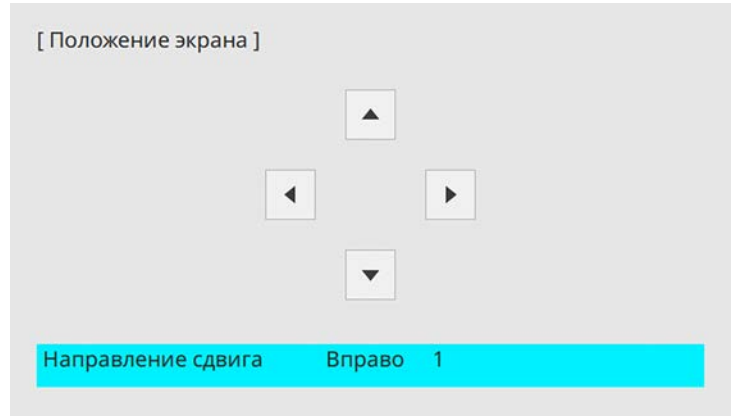

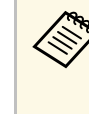

**день** При использовании интерактивных функций с форматом<br>изображения 16:6 установите для параметра **Положение экрана** значение «в центре по вертикали» или «выше» (EB‑735Fi).

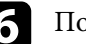

f После завершения действий нажмите кнопку [Menu].

<span id="page-62-0"></span>Отобразите тестовый шаблон и настройте фокус.

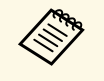

**Секомендуется настраивать фокус не ранее, чем через 30 минут**<br>Посто эличека проенирования, поскольку изображения после запуска проецирования, поскольку изображения нестабильны сразу после включения проектора.

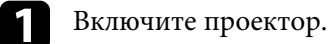

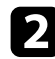

 $\bullet$  Нажмите кнопку [Menu] на панели управления или пульте ДУ.

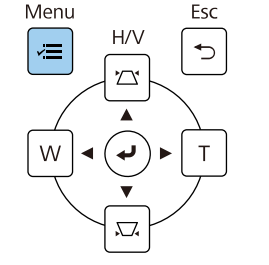

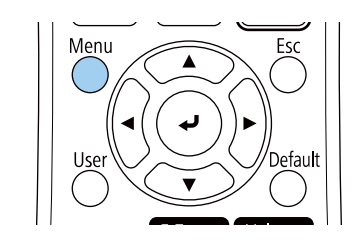

c Выберите меню **Настройка** и нажмите кнопку [Enter].

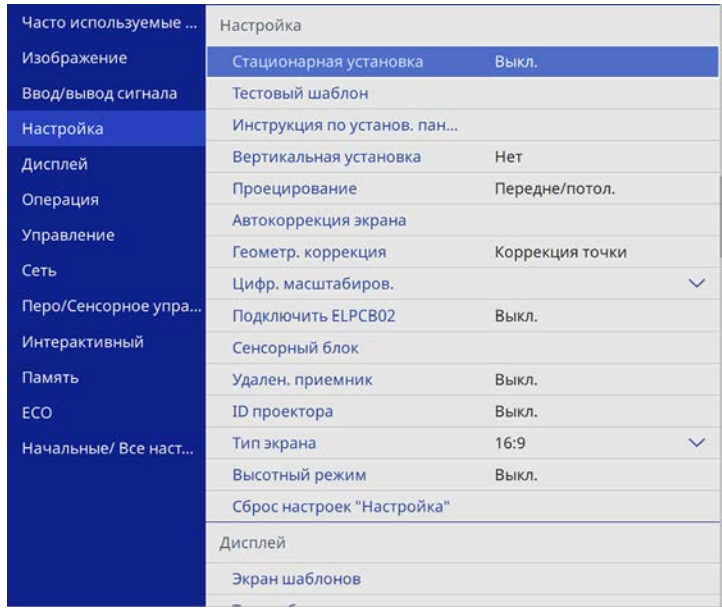

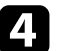

d Выберите **Тестовый шаблон** и нажмите кнопку [Enter].

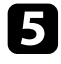

e Если для параметра **Тип экрана** установлено **16:9**, выберите тестовый шаблон и нажмите кнопку [Enter] для отображения нужного шаблона (EB‑755F/EB‑750F).

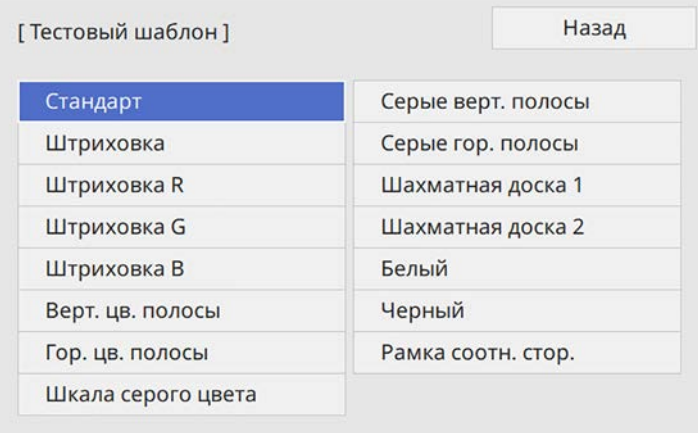

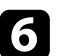

f Откройте крышку воздушного фильтра.

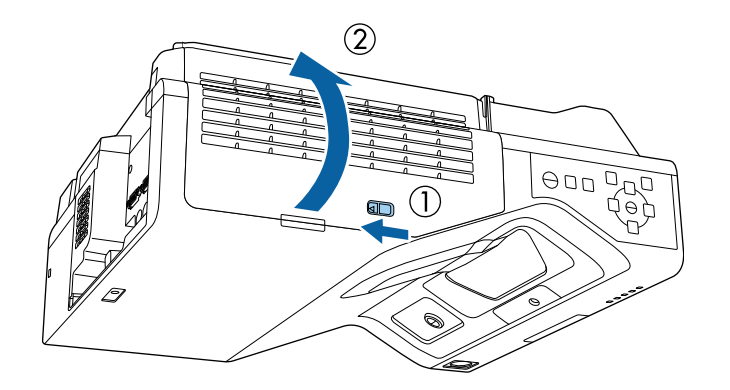

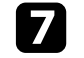

g С помощью ручки фокусировки подстройте фокус в центре нижней части изображения проецируемого экрана.

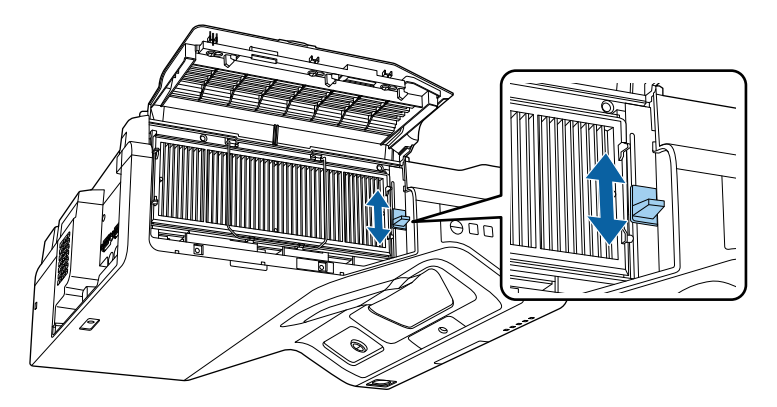

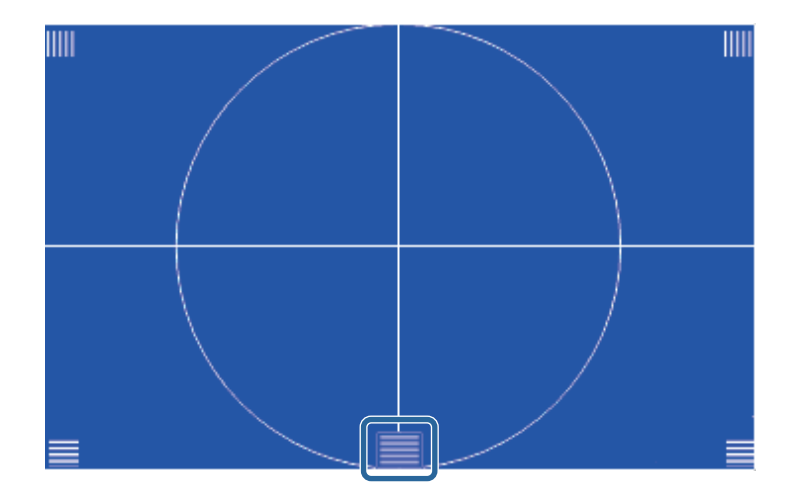

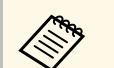

**Серес Вели вы видите другой тестовый шаблон**, измените фокус,<br>Глядя на тестовый шаблон.

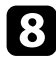

 $\bullet$ Проверьте фокусировку по углам проецируемого экрана.

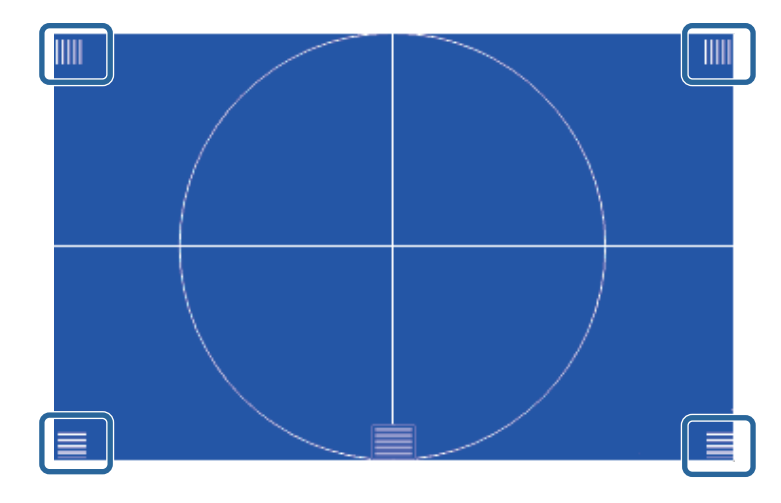

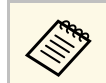

При наличии областей, находящихся не в фокусе,<br>подстройте его с помощью соответствующей ручки.

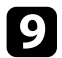

i Чтобы удалить тестовый шаблон, нажмите [Esc].

# **Настройка высоты изображения <sup>66</sup>**

<span id="page-65-0"></span>Если проецирование производится со стола или другой плоской поверхности и находится слишком высоко или низко, можно отрегулировать высоту изображения с помощью регулируемой опоры проектора (только для моделей, поставляемых с этими опорами).

Чем больше угол наклона, тем сложнее фокусировка. Расположите проектор таким образом, чтобы требовался наклон только на небольшой угол.

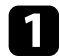

a Включите проектор и отобразите изображение.

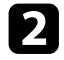

b Для установки нужной высоты изображения поверните передние опоры, чтобы выдвинуть или втянуть их.

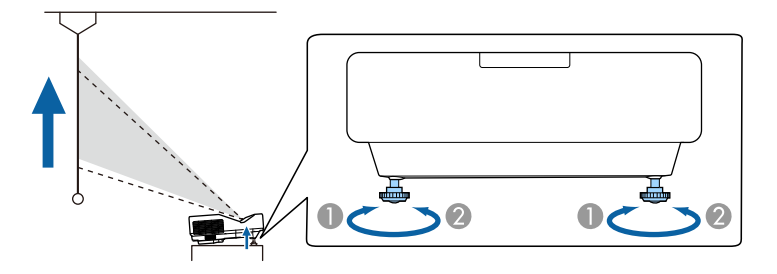

c Если изображение наклонено, вращением отрегулируйте высоту передней опоры.

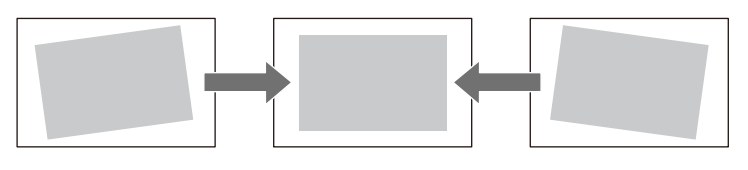

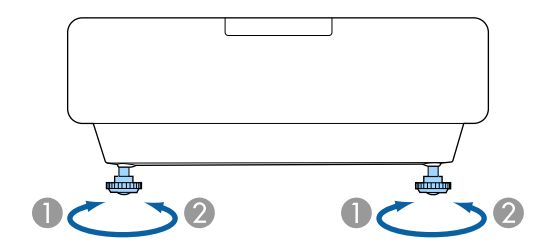

Если проецируемое изображение имеет форму неправильного прямоугольника, необходимо отрегулировать его форму.

- **O** Выдвижение передней опоры
- $\bullet$ Втягивание передней опоры

<span id="page-66-0"></span>Правильное прямоугольное изображение можно проецировать, расположив проектор непосредственно перед центром экрана и поддерживая его уровень. Если расположить проектор под углом к экрану или наклонить его вверх или вниз, или в сторону может понадобиться корректировка формы изображения.

После корректировки изображение становиться немного меньше.

Для достижения наилучшего качества изображения рекомендуем отрегулировать положение установки проектора так, чтобы получить правильные размер и форму изображения.

### g **Дополнительная информация**

- • ["Корректировка формы изображения с помощью кнопок](#page-66-1) [корректировки трапецеидального искажения"](#page-66-1) стр.67
- • ["Корректировка формы изображения с помощью функции Quick](#page-67-0) [Corner"](#page-67-0) стр.68
- • ["Коррекция формы изображения с помощью коррекции дуги"](#page-70-0) стр.71
- • ["Коррекция формы изображения с помощью коррекции точки"](#page-72-0) стр.73
- • ["Загрузка из памяти настройки формы изображения"](#page-75-0) стр.76
- • ["Коррекция формы изображения с помощью меток угла"](#page-75-1) стр.76

# **Корректировка формы изображения с помощью кнопок корректировки трапецеидального искажения**

<span id="page-66-1"></span>Для корректировки формы изображения в виде неправильного прямоугольника можно использовать кнопки корректировки трапецеидального искажения.

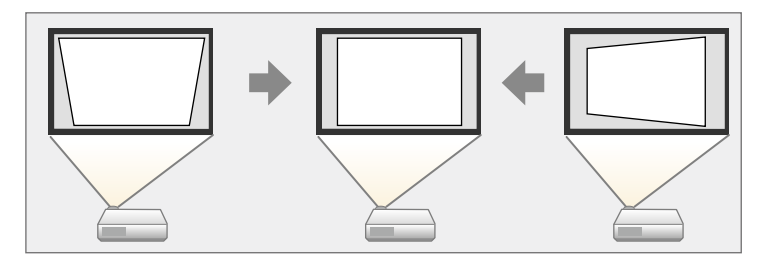

Можно использовать эти кнопки для корректировки изображений под углом до 3º вправо, влево вверх или вниз.

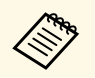

**дея При изменении параметра Тип экрана и**ли регулировке<br>положения изображения настройки сбрасываются.

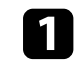

a Включите проектор и отобразите изображение.

b Нажмите одну из кнопок регулировки трапецеидального искажения на панели управления, чтобы отобразить экран регулировки Корр-ия трапеции.

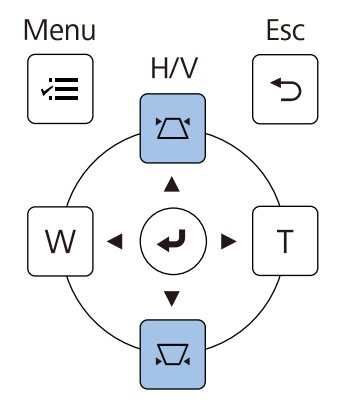

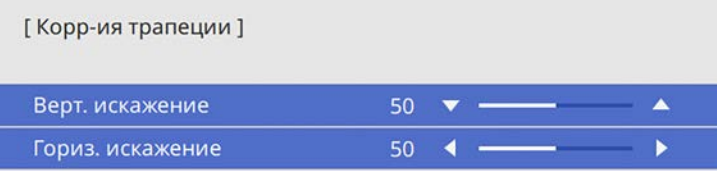

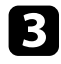

В Нажмите кнопку регулировки трапецеидального искажения, чтобы отрегулировать форму изображения.

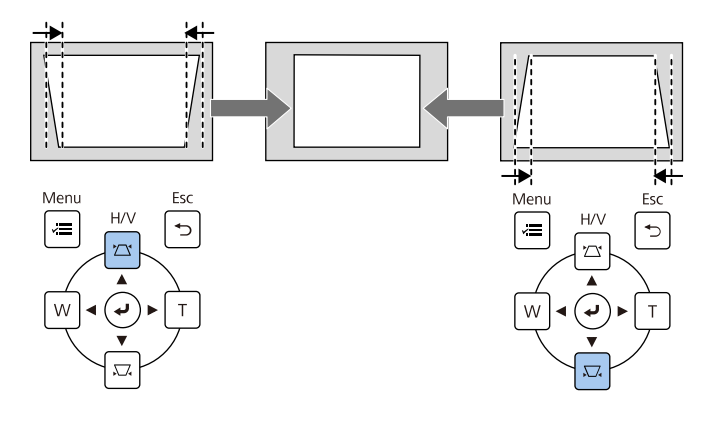

<span id="page-67-0"></span>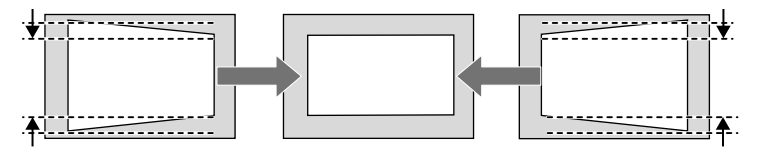

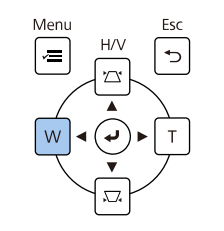

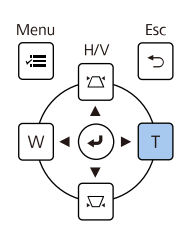

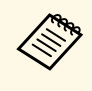

- чтобы отрегулировать форму изображения.<br>• Если проектор установлен вне зоны досягаемости, форму изображения можно регулировать с помощью пульта дистанционного управления.
	- s **Настройка** > **Геометр. коррекция** > **Гор/вер.искаж.**
	- Можно также выполнить коррекцию формы изображения, используя кнопку [Keystone] на пульте ДУ (EB‑755F/EB‑750F).
	- Чтобы сохранить текущую отрегулированную форму изображения, выберите **Сохранить настройки**. В памяти можно сохранить до трех форм изображения.

s **Настройка** > **Геометр. коррекция** > **Память** > **Сохранить настройки**

# **Корректировка формы изображения с помощью функции Quick Corner**

Для корректировки формы изображения в виде неправильного прямоугольника можно использовать параметр **Quick Corner** из меню проектора.

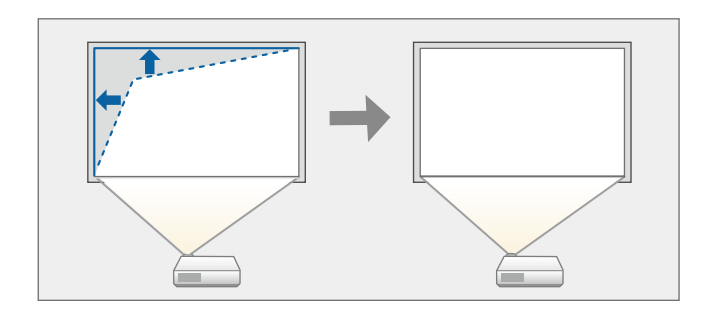

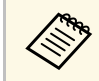

**дея При изменении параметра Тип экрана и**ли регулировке<br>положения изображения настройки сбрасываются.

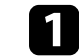

a Включите проектор и отобразите изображение.

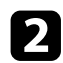

 $\bullet$  Нажмите кнопку [Menu] на панели управления или пульте ДУ.

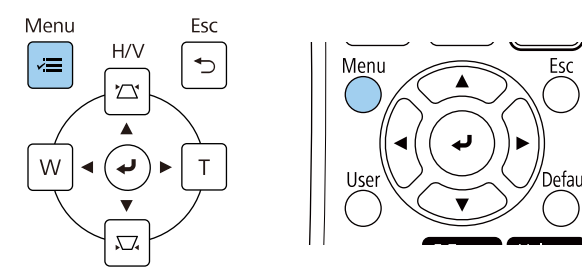

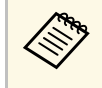

**Можно также вызвать экран Геометр. коррекция**, используя<br>кнопку [Keystone] на пульте ДУ (EB-755F/EB-750F). Нажмите на кнопку [Keystone] и перейдите к шагу 5.

### c Выберите меню **Настройка** и нажмите кнопку [Enter].

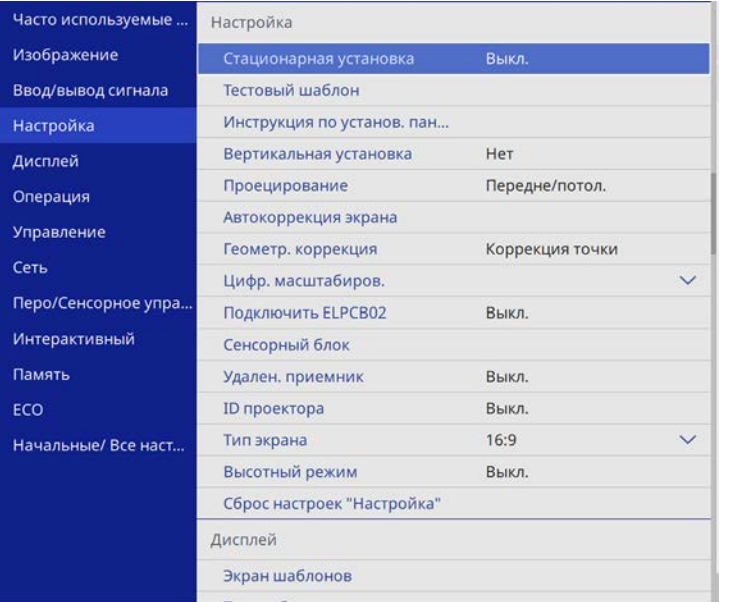

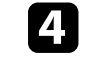

d Выберите **Геометр. коррекция** и нажмите кнопку [Enter].

e Выберите параметр **Quick Corner** и нажмите кнопку [Enter]. Затем снова нажмите на кнопку [Enter], если необходимо.

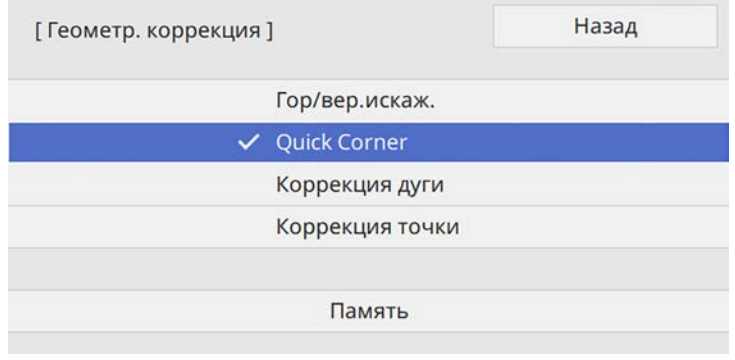

Проявляется экран выбора области.

# **Форма изображения <sup>70</sup>**

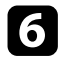

f Кнопками со стрелками выберите область изображения, которую необходимо настроить. Затем нажмите кнопку [Enter].

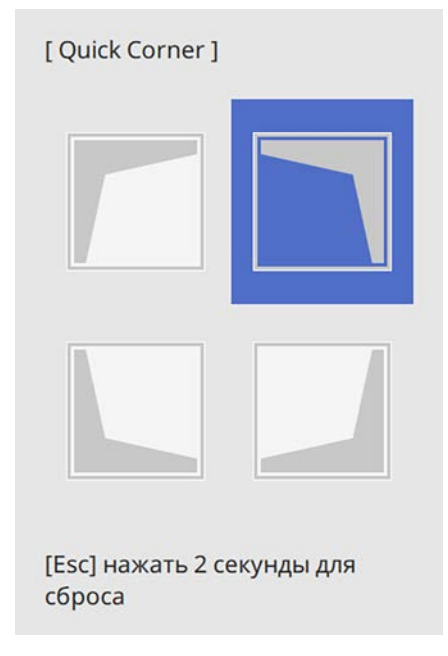

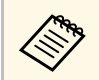

Для сброса корректировок, выполненных функцией **Quick**<br>**Corner**, удержите кнопку [Esc] около 2 секунд, пока отображается экран выбора области, и выберите **Да**.

Нажмите кнопки со стрелками, чтобы отрегулировать форму изображения, при необходимости.

Чтобы вернуться к экрану выбора области, нажмите кнопку [Enter].

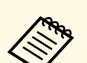

• Также область можно выбрать, нажав следующие<br>цифровые кнопки на пульте дистанционного управления:

- [1] выбор верхней левой области.
- [3] выбор верхней правой области.
- [7] выбор нижней левой области.
- [9] выбор нижней правой области.
- Если появляется этот экран форму можно регулировать только в направлении, указанном серым треугольником.

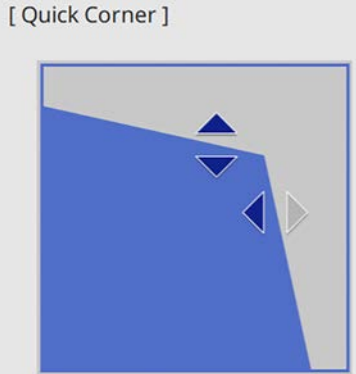

Выберите область с помощью цифровых кнопок. [1] Вверху слева [3] Вверху справа [7] Внизу слева [9] Внизу справа

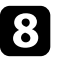

В При необходимости повторите этапы 6 и 7 для регулировки остальных углов.

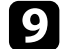

**• После завершения действий нажмите кнопку [Esc].** 

Теперь параметр **Геометр. коррекция** установлен на **Quick Corner** в меню проектора **Настройка**. Если нажать кнопки корр-ии трапецеидального искажения на панели управления в следующий раз, появится экран выбора области.

# **Форма изображения <sup>71</sup>**

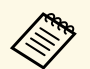

**в Чтобы сохранить текущую отрегулированную форму**<br>изображения, выберите **Сохранить настройки**. В памяти можно сохранить до трех форм изображения.

> s **Настройка** > **Геометр. коррекция** > **Память** > **Сохранить настройки**

# **Коррекция формы изображения с помощью коррекции дуги**

<span id="page-70-0"></span>Для корректировки формы проецируемого изображения на искривленной или сферической поверхности используется параметр **Коррекция дуги**.

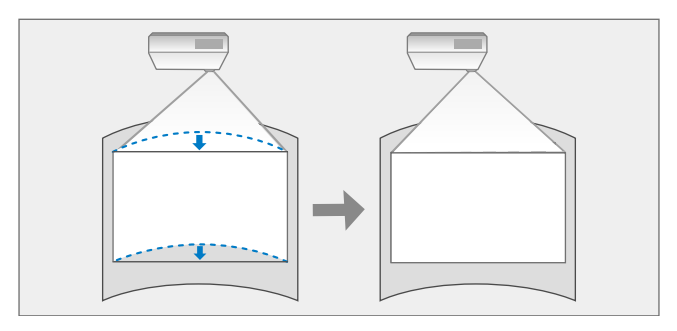

**дея При изменении параметра Тип экрана и**ли регулировке<br>положения изображения настройки сбрасываются.

a Включите проектор и отобразите изображение.

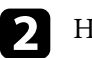

**• Нажмите кнопку [Menu] на панели управления или пульте ДУ.** 

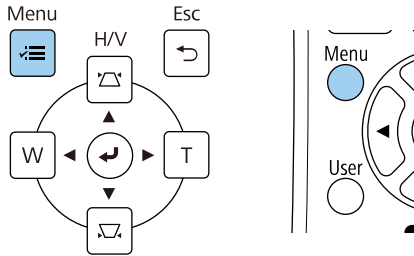

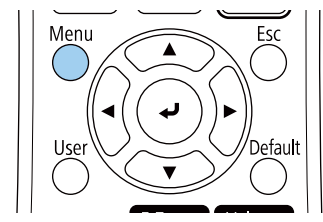

**Можно также вызвать экран Геометр. коррекция**, используя<br>кнопку [Keystone] на пульте ДУ (EB-755F/EB-750F). Нажмите на кнопку [Keystone] и перейдите к шагу 5.

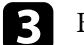

c Выберите меню **Настройка** и нажмите кнопку [Enter].

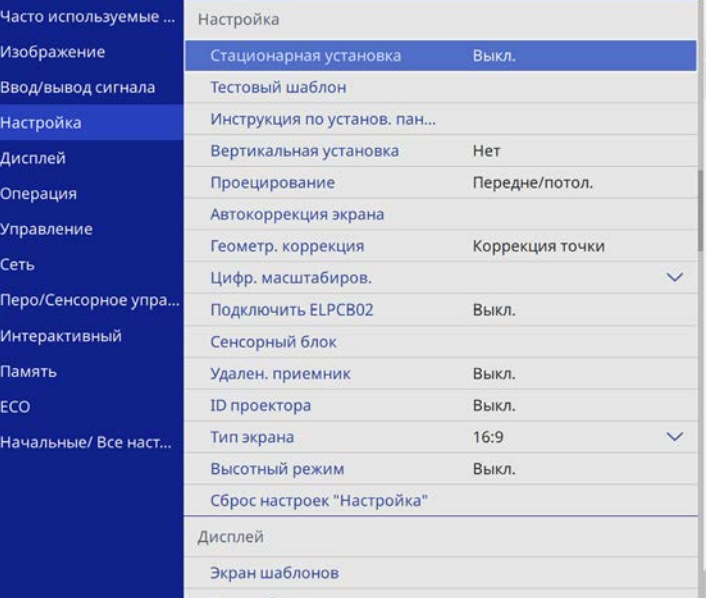

# **Форма изображения <sup>72</sup>**

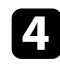

d Выберите **Геометр. коррекция** и нажмите кнопку [Enter].

e Выберите **Коррекция дуги** и нажмите кнопку [Enter].

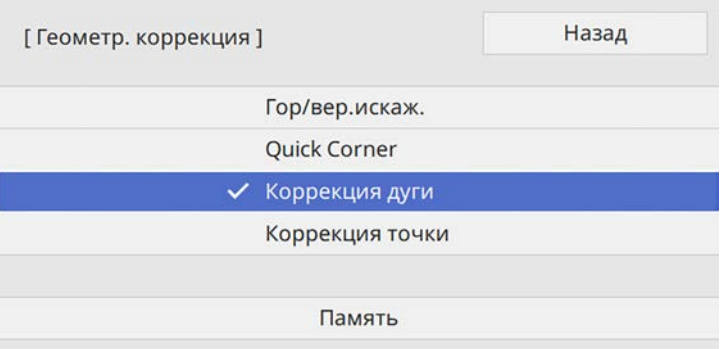

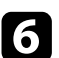

f Выберите **Коррекция дуги** и нажмите кнопку [Enter].

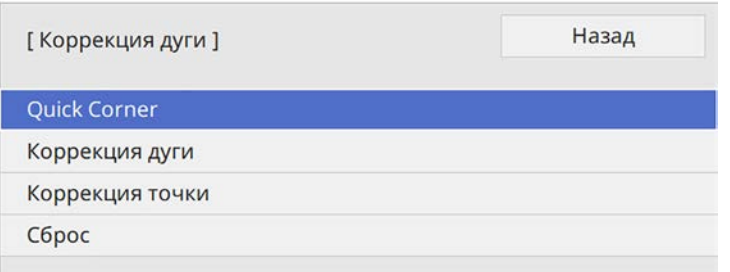

Проявляется экран выбора области.

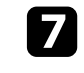

g Кнопками со стрелками (Arrow buttons) выберите область изображения, которую необходимо настроить, а затем нажмите кнопку [Enter].

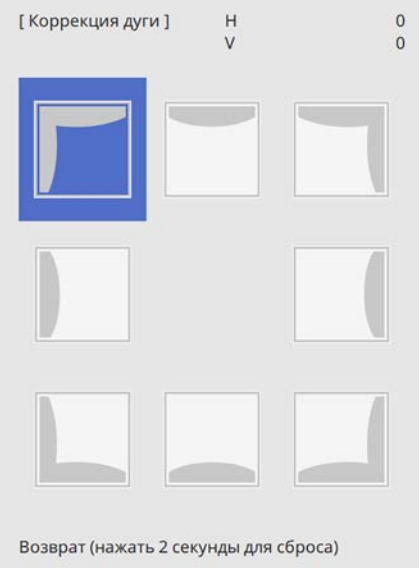

h Нажмите кнопки со стрелками, чтобы отрегулировать форму изображения выбранной области, если необходимо.

Чтобы вернуться к экрану выбора области, нажмите кнопку [Enter].
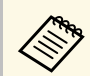

**воли появляется этот экран форму можно регулировать**<br><sub>только</sub> в направлении, указанном серым треугольником.

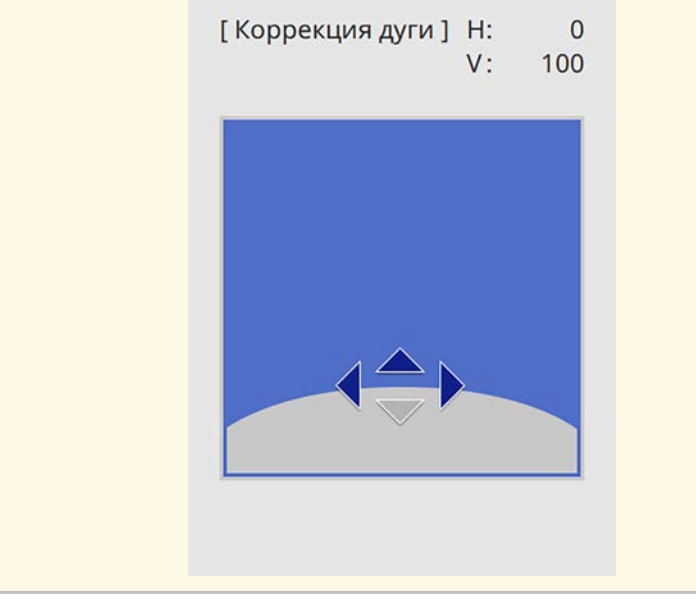

i При необходимости повторите этапы 7 и 8 для регулировки остальных углов.

<span id="page-72-0"></span>**ј После завершения действий нажмите кнопку [Esc].** 

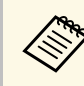

**• Можно выполнить точную настройку результатов коррекции.**<br>Используя параметр **Quick Corner**, отрегулируйте наклон изображения, а затем выполните точную настройку, используя параметр **Коррекция точки**. Выберите **Quick Corner** или **Коррекция точки** на экране в шаге 6.

> • Чтобы сохранить текущую отрегулированную форму изображения, выберите **Сохранить настройки**. В памяти можно сохранить до трех форм изображения.

s **Настройка** > **Геометр. коррекция** > **Память** > **Сохранить настройки**

• Для сброса корректировок, выполненных функцией **Коррекция дуги**, удержите кнопку [Esc] около 2 секунд, пока отображается экран выбора области, и выберите **Да**.

### g **Дополнительная информация**

- • ["Корректировка формы изображения с помощью функции Quick](#page-67-0) [Corner"](#page-67-0) стр.68
- • ["Коррекция формы изображения с помощью коррекции точки"](#page-72-0) стр.73

# **Коррекция формы изображения с помощью коррекции точки**

Функцию **Коррекция точки** проектора можно использовать для точной подстройки формы изображения по частям изображения. Изображение делится сеткой, с помощью которой можно перемещать точки пересечения сетки, как то необходимо для коррекции искажения.

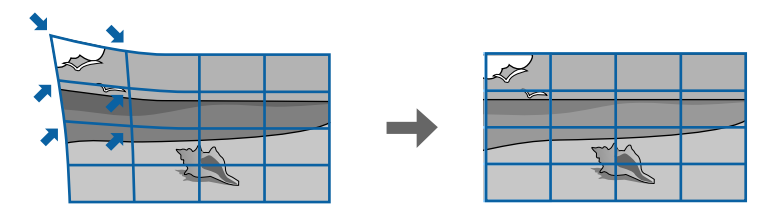

# **Форма изображения <sup>74</sup>**

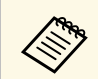

**дея При изменении параметра Тип экрана и**ли регулировке<br>положения изображения настройки сбрасываются.

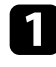

a Включите проектор и отобразите изображение.

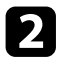

 $\bullet$  Нажмите кнопку [Menu] на панели управления или пульте ДУ.

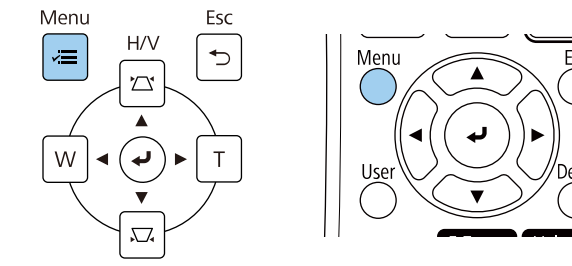

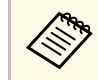

**Можно также вызвать экран Геометр. коррекция**, используя<br>кнопку [Keystone] на пульте ДУ (EB-755F/EB-750F). Нажмите на кнопку [Keystone] и перейдите к шагу 5.

c Выберите меню **Настройка** и нажмите кнопку [Enter].

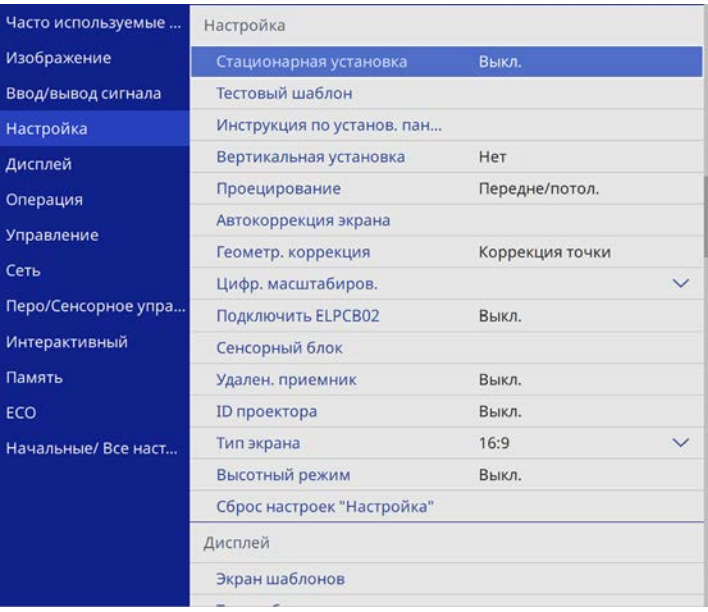

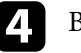

d Выберите **Геометр. коррекция** и нажмите кнопку [Enter].

e Выберите **Коррекция точки** и нажмите кнопку [Enter].

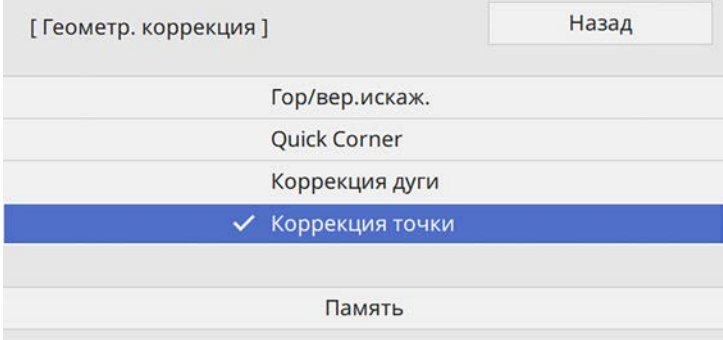

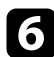

f Выберите **Коррекция точки** и нажмите кнопку [Enter].

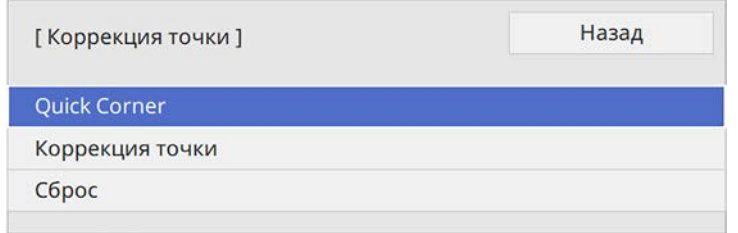

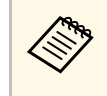

Для выполнения точной настройки выберите **Quick Corner**,<br>чтобы скорректировать форму и размер изображения приблизительно, а затем выберите **Коррекция точки** для точной настройки их значений.

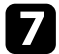

**выберите номер точки и нажмите кнопку [Enter].** 

На проец. изобр. появится сетка.

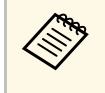

**Вели требуется изменить цвет сетки для лучшей видимости,**<br>нажмите на кнопку [Esc], затем выберите другую настройку **Цвет шаблона** в меню **Коррекция точки**.

h Кнопками со стрелками переместите необходимую точку и нажмите кнопку [Enter].

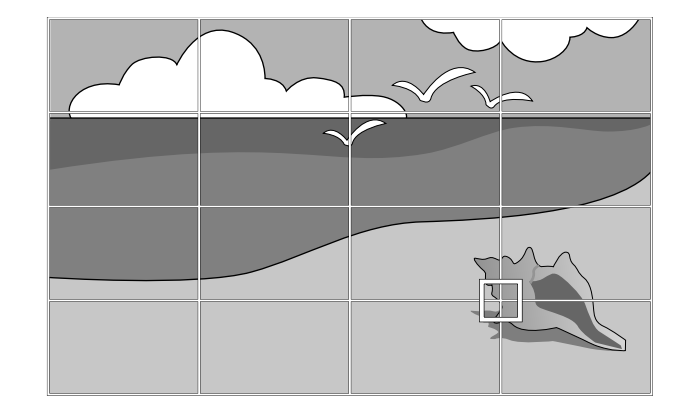

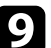

Кнопками со стрелками откорректируйте искажение, как то необходимо.

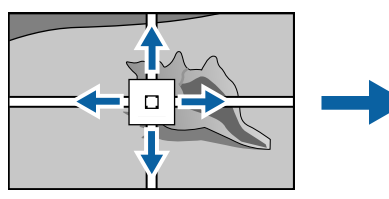

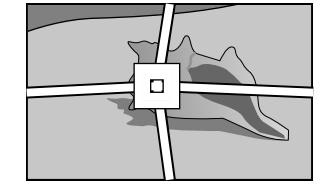

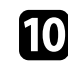

j Для коррекции оставшихся точек нажмите кнопку [Esc], чтобы вернуться к предыдущему экрану, и повторите операции 8 и 9.

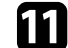

После завершения действий нажмите кнопку [Esc].

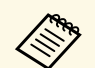

**в • Чтобы сохранить текущую отрегулированную форму**<br>изображения, выберите **Сохранить настройки**. В памяти можно сохранить до трех форм изображения.

> s **Настройка** > **Геометр. коррекция** > **Память** > **Сохранить настройки**

- Чтобы сбросить настройки параметра **Коррекция точки** в исходные положения, выберите **Сброс**на экране **Коррекция точки**.
- g **Дополнительная информация**
- • ["Корректировка формы изображения с помощью функции Quick](#page-67-0) [Corner"](#page-67-0) стр.68

### **Загрузка из памяти настройки формы изображения**

Можно загрузить выбранные параметры настройки формы изображения, сохраненные в памяти проектора, и применить их к текущему изображению.

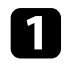

Включите проектор и отобразите изображение.

b Удерживайте кнопку [Num] на пульте дистанционного управления, затем нажмите числовую кнопку (1, 2 или 3), соответствующую номеру сохраненной настройки.

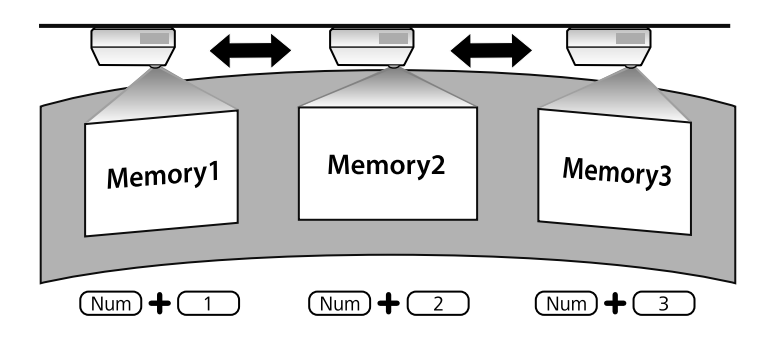

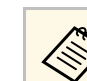

Изображение выше приводится исключительно для примера.

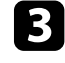

После завершения загрузки настройки следуйте инструкциям, появляющимся на экране.

## **Коррекция формы изображения с помощью меток угла**

При установке меток угла на проекционную поверхность можно использовать функцию **Автокоррекция экрана** для автоматической коррекции формы изображения (EB‑735Fi/EB‑725Wi).

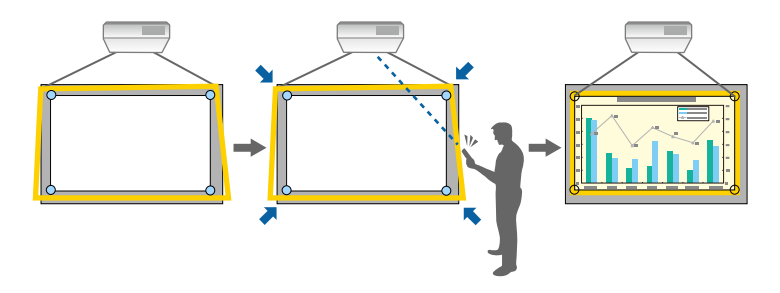

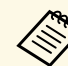

a • Функция **Автокоррекция экрана** может работать неправильно в зависимости от поверхности проекционного экрана. Использовать функцию **Автокоррекция экрана** можно в следующих ситуациях:

- поверхность экрана плоская,
- проекционная поверхность не имеет рисунка, чистая и нет других препятствий на поверхности экрана.
- Перед использованием функции **Автокоррекция экрана** настройте тип экрана. При изменении параметра **Тип экрана** настройки сбрасываются.

Функция Автокоррекция экрана способна устранить искажение проец. изобр. в следующих случаях:

# **Форма изображения <sup>77</sup>**

- Размер экрана не более 100 дюймов
- угол проецирования находится в пределах 1° в любом направлении от прямого направления на проекционный экран.

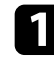

a Включите проектор и отобразите изображение.

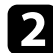

 $\bullet$  Нажмите кнопку [Menu] на панели управления или пульте ДУ.

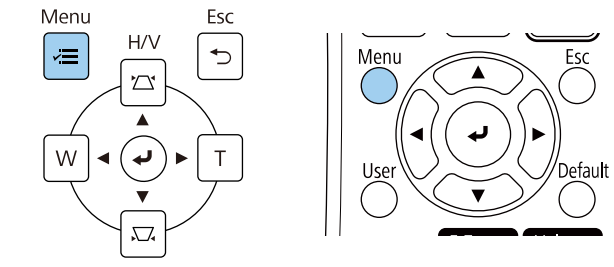

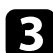

### c Выберите меню **Настройка** и нажмите кнопку [Enter].

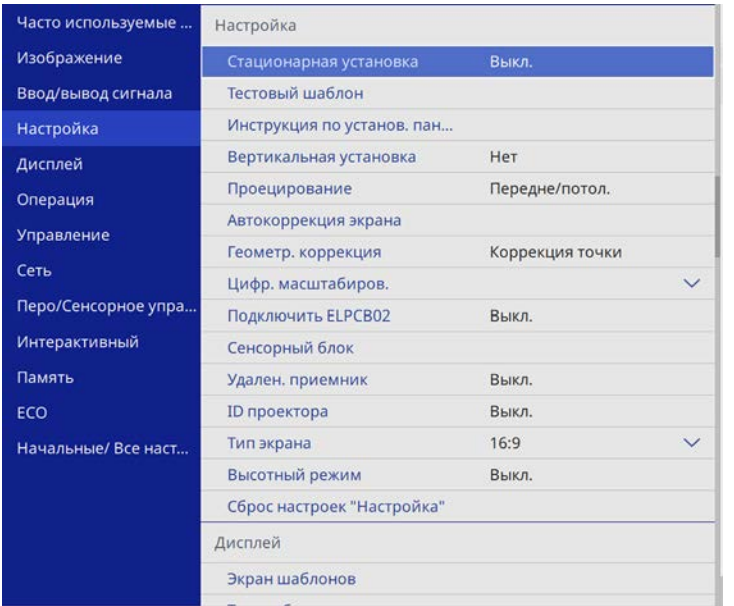

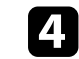

d Выберите **Автокоррекция экрана** и нажмите [Enter].

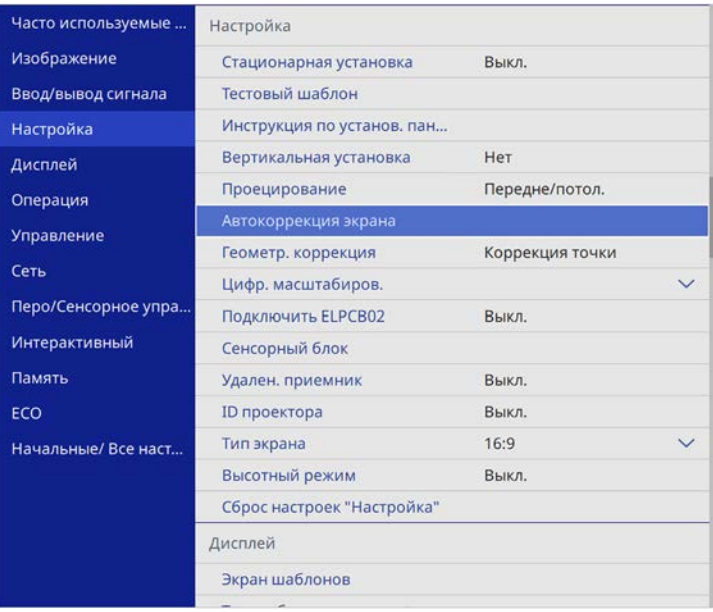

Появляется экран набора инструкций.

e Следуйте инструкциям на экране и отрегулируйте положение проецируемого изображения так, чтобы метки угла находились внутри области желтого цвета.

### f Нажмите клавишу [Enter].

Появится шаблон пояснения, и проектор начнет подстраивать форму изображения.

При искажении формы проец. изобр. в результате регулировки исправьте форму изображения с помощью функции коррекции **Quick Corner**.

Изменить размер изображения можно с помощью кнопок Wide и Tele.

- Для достижения наилучшего качества изображения<br>рекомендуем отрегулировать положение установки проектора так, чтобы получить правильные размер и форму изображения.
	- Рекомендуется регулировать размер изображения не ранее, чем через 30 минут после запуска проецирования, поскольку изображения нестабильны сразу после включения проектора.

a Включите проектор и отобразите изображение.

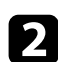

**• Нажмите кнопку Wide на панели управления проектора, чтобы** увеличить размер изображения. Нажмите кнопку Tele, чтобы уменьшить его.

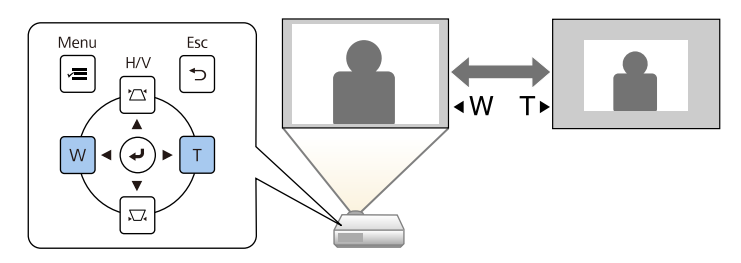

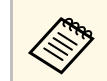

**Север Пакже можно настроить параметр Цифр. масштабиров.** в меню проектора Настройка. меню проектора **Настройка**.

Чтобы изменить положение изображения без перемещения проектора, воспользуйтесь функцией **Сдвиг изображения**.

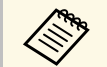

• Эта функция не доступна, если для параметра Масштабирование<br>Установлено значение для самого широкого изображения.

• Рекомендуется настраивать позицию изображения не ранее, чем через 30 минут после запуска проецирования, поскольку изображения нестабильны сразу после включения проектора.

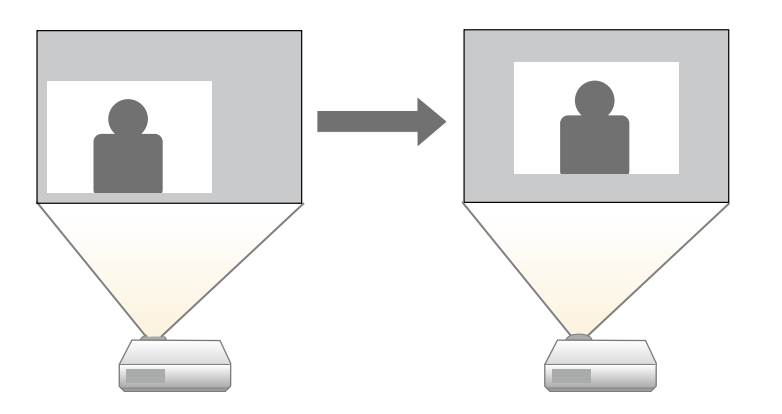

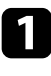

a Включите проектор и отобразите изображение.

b Отрегулируйте размер изображения с помощью кнопок Wide и Tele.

После изменения размера изображения автоматически откроется экран Сдвиг изображения.

c Отрегулируйте позицию изображения кнопками со стрелками (Arrow buttons).

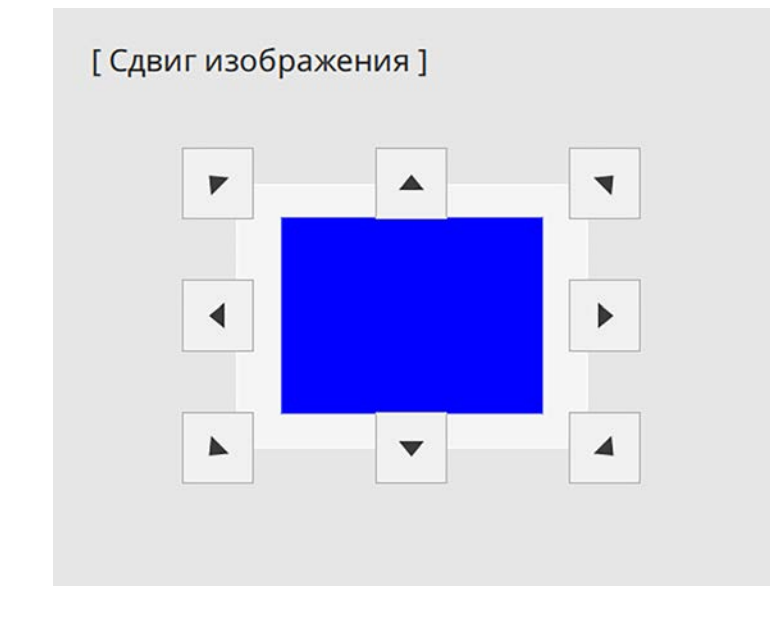

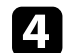

Нажимайте на кнопку [Esc], чтобы закрыть экран коррекции. Экран коррекции исчезает сам по себе, если никакая операция не совершается за время, приблизительно равное 10 секундам.

- Настройка Сдвиг изображения сохраняется, даже если проектор выключается. Вам необходимо повторно отрегулировать позицию, если вы изменили место установки или угол проектора.
- Также можно регулировать **Сдвиг изображения** в меню **Настройка**.

Если к проектору присоединены несколько источников передачи изображений, таких как компьютер и DVD-плейер, можно переключаться с одного источника на другой.

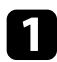

a Убедитесь, что присоединенный источник изображения включен.

В случае использования источников передачи видео, вставьте в привод DVD-диск или другой источник видео и нажмите кнопку воспроизведения.

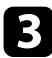

c Выполните одно из следующих действий:

• Нажмите кнопку [Source Search] на панели управления или пульте дистанционного управления, пока с нужного источника не будет передаваться изображение.

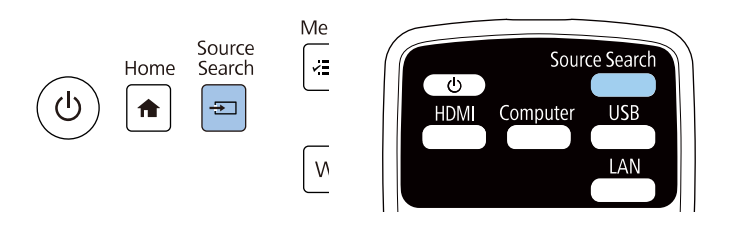

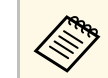

**деля Этот экран показывается, когда изображение не** определяется. Проверьте соединения между проектором и источником изображения.

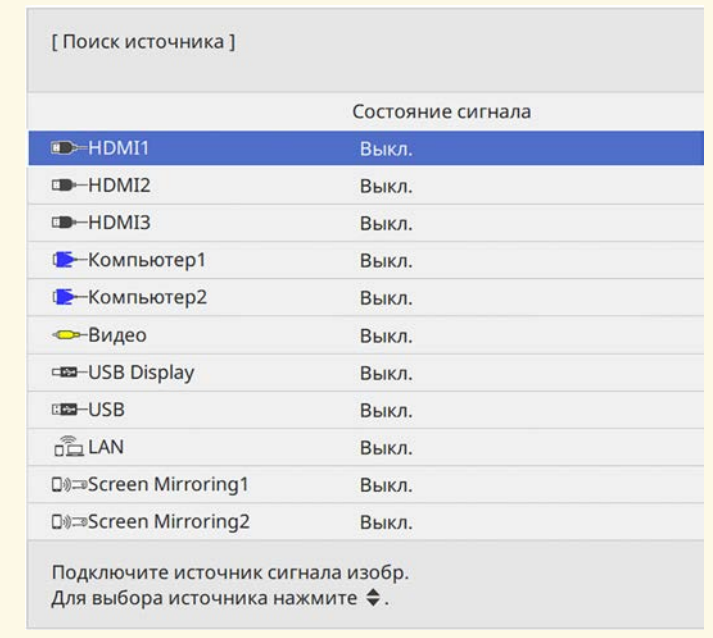

• Нажмите кнопку нужного источника на пульте дистанционного управления. Если для этого источника имеется больше одного порта, еще раз нажмите кнопку, чтобы переключиться на другой источник.

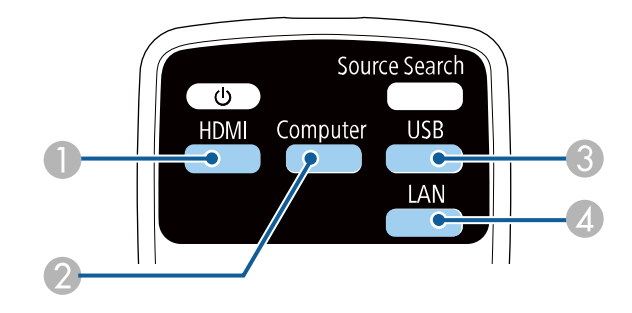

# **Выбор источника изображения <sup>81</sup>**

- A Источники Video и HDMI (порты Video, HDMI1, HDMI2 и HDMI3)
- **2** Источник, поступающий с порта компьютера (порты Computer1 и Computer2)
- C Источники через порты USB (порт USB-B и внешние устройства, присоединенные к портам USB-A)
- D Источник Сеть (LAN и Screen Mirroring)
- Нажмите кнопку [Home] на панели управления или пульте дистанционного управления.

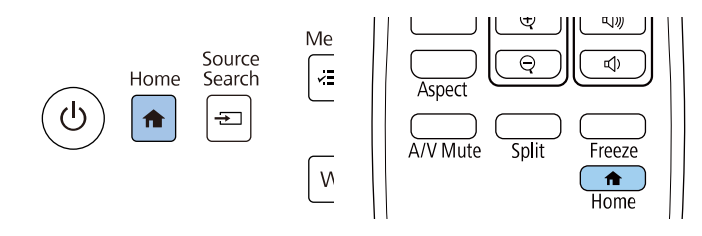

Выберите необходимый источник на текущем экране.

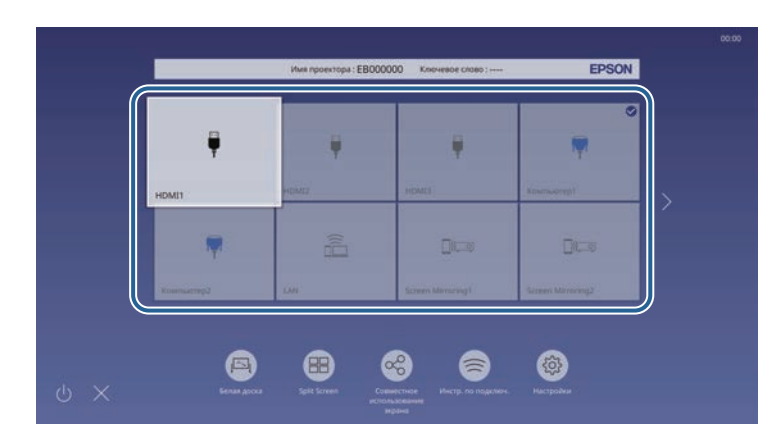

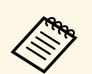

- Порядок отображения источников входного сигнала<br>изменяется, когда проектор обнаруживает входной сигнал. (обнаруженный источник входного сигнала появляется вверху слева).
	- На изображении от текущего источника входного сигнала появляется "галочка". Здесь доступен предварительный просмотр текущего входного изображения с большинства источников в виде миниатюры (кроме источника входного сигнала USB в режиме Воспроизв.контента).
	- Если количество доступных источников входного сигнала превышает девять, необходимый источник может находиться на другой странице. Выберите правую стрелку, чтобы перейти на другую страницу.

Проектор может воспроизводить изображения с разными значениями отношения ширины к высоте, которое называется форматом изображения. Обычно формат изображения определяется входным сигналом с источника передачи видеосигнала. Однако для определенных изображений формат можно изменить по размерам экрана.

Если необходимо всегда использовать особый формат изображения для определенного входного источника видеосигнала, можно выбрать его в меню проектора **Изображение**.

### g **Дополнительная информация**

- • ["Изменение формата изображения"](#page-81-0) стр.82
- • ["Доступные форматы изображения"](#page-81-1) стр.82
- • ["Вид проецируемого изображения в каждом формате изображения"](#page-82-0) [стр.83](#page-82-0)

# <span id="page-81-0"></span>**Изменение формата изображения**

Формат отображаемого изображения можно изменить.

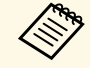

- Прежде чем изменить формат, установите значение для настройки **Тип экрана** в меню проектора **Настройка**.
- Эта настройка доступна только при выключенном параметре **Масштаб** или при выборе для параметра **Режим масштаба** значения **Полн. отобр.**. (EB‑755F/EB‑750F)
	- s **Изображение** > **Масштаб** > **Режим масштаба**

<span id="page-81-1"></span>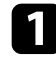

Включите проектор и переключитесь на источник изображения, который нужно использовать.

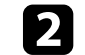

Нажмите кнопку [Aspect] на пульте дистанционного управления.

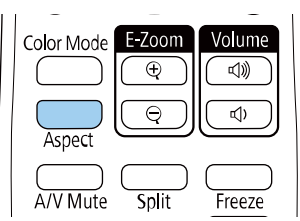

Изменения формы и размера отображаемого изображения, а также название формата в краткой форме показываются на экране.

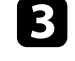

Чтобы переключиться между имеющимися форматами изображения для входного сигнала, повторно нажимайте кнопку [Aspect].

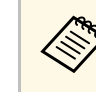

a Для отображения изображений без черных полос настройте параметр **Разрешение** на значение **Широк.** или **Нормальное** в меню проектора **Изображение** согласно разрешению компьютера.

### **Доступные форматы изображения**

В зависимости от выбранного значения настройки **Тип экрана** и входного сигнала, поступающего от источника изображения, можно выбрать следующие форматы изображения.

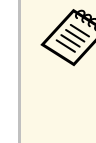

• Обратите внимание на то, что использование функции формата изображения для уменьшения, увеличения или разделения проецируемого изображения в коммерческих целях или для общественного просмотра может нарушить авторские права владельца соответствующего изображения по законодательству об авторском праве.

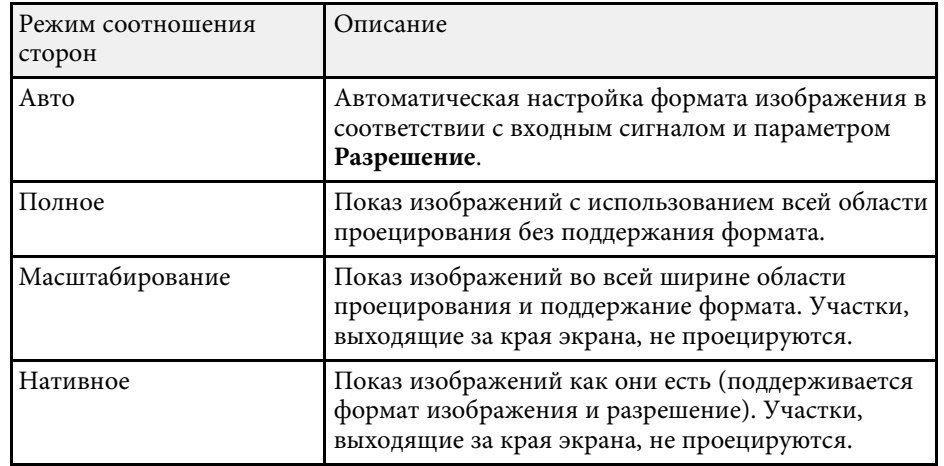

### **Вид проецируемого изображения в каждом формате изображения**

<span id="page-82-0"></span>В некоторых форматах, в зависимости от формата и разрешения выходного сигнала, могут проецироваться черные полосы и обрезанные изображения. См. следующую таблицу для подтверждения положения черных полос и обрезанных изображений.

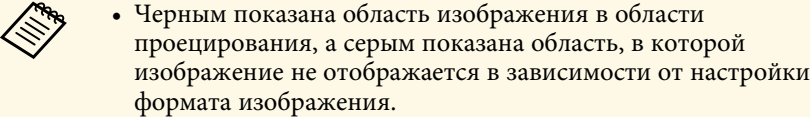

- Доступные форматы изображения зависят от входного сигнала.
- Если между кромкой изображения и рамкой проецируемого экрана есть поля, можно отрегулировать положение изображения с помощью настройки **Положение экрана** в меню проектора **Настройка**.
	- s **Настройка** > **Тип экрана** > **Положение экрана**

#### **EB**‑**755F/EB**‑**750F/EB**‑**735Fi/EB**‑**735F:**

#### **Настройка типа экрана: 16:9**

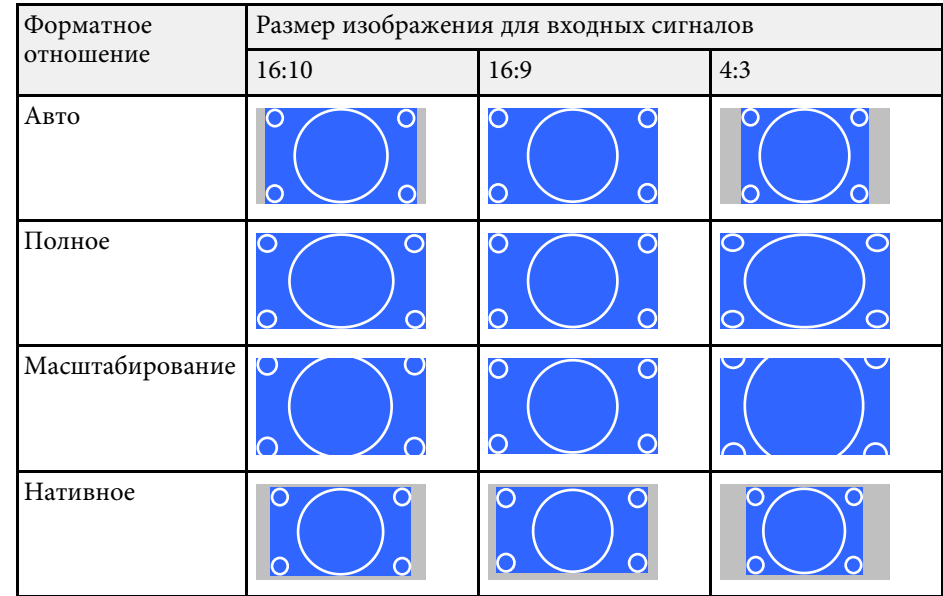

#### **Настройка типа экрана: 16:10**

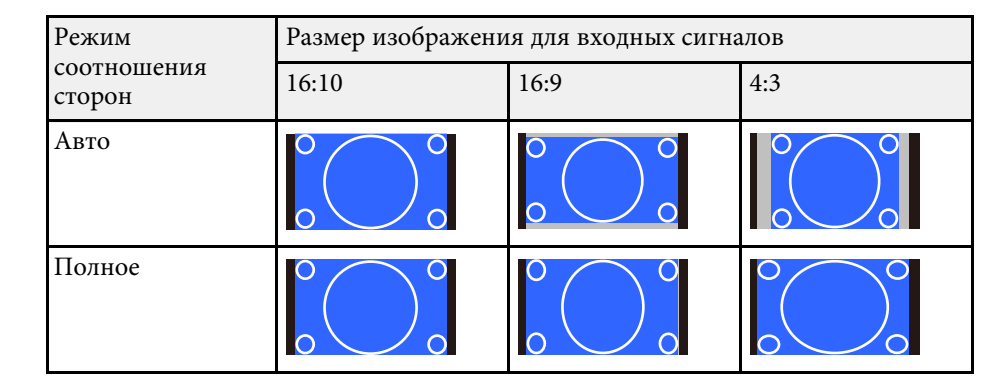

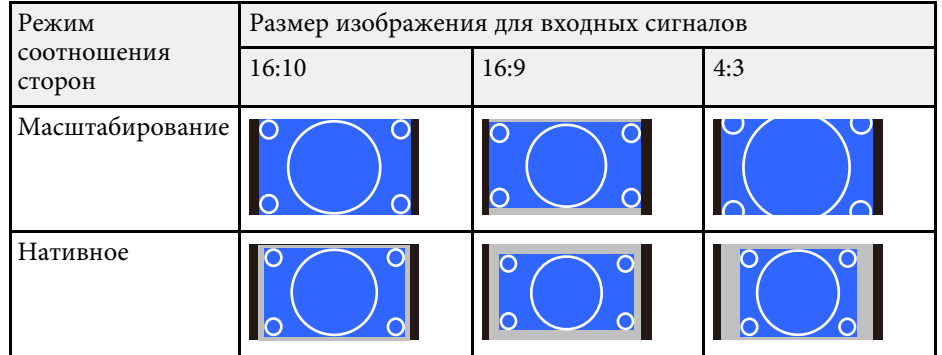

### **Настройка типа экрана: 4:3**

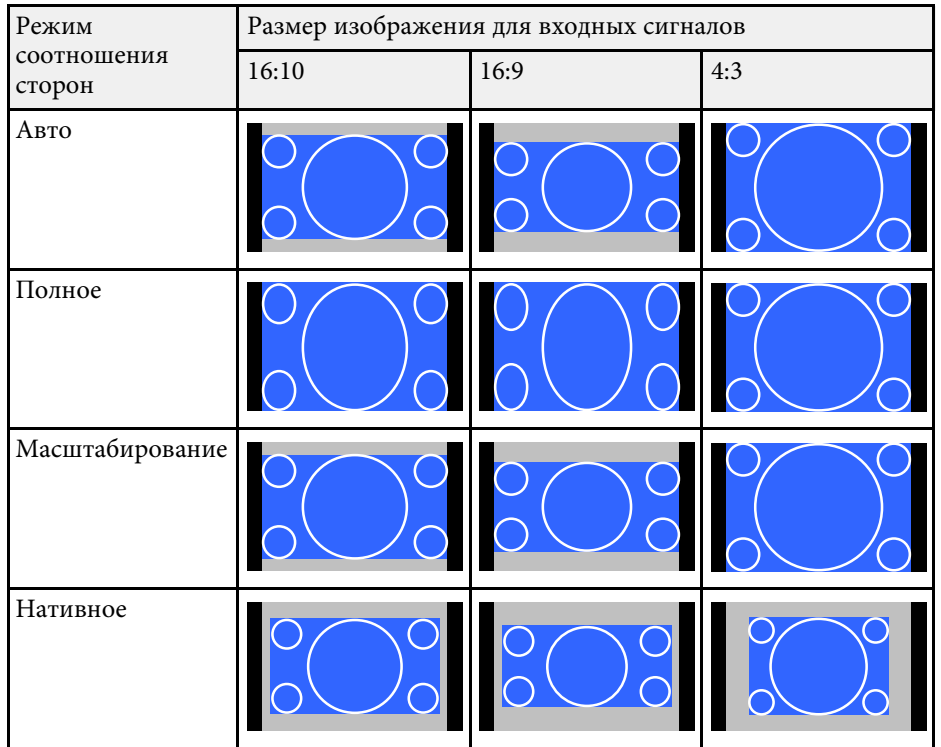

### **Настройка типа экрана: 16:6**

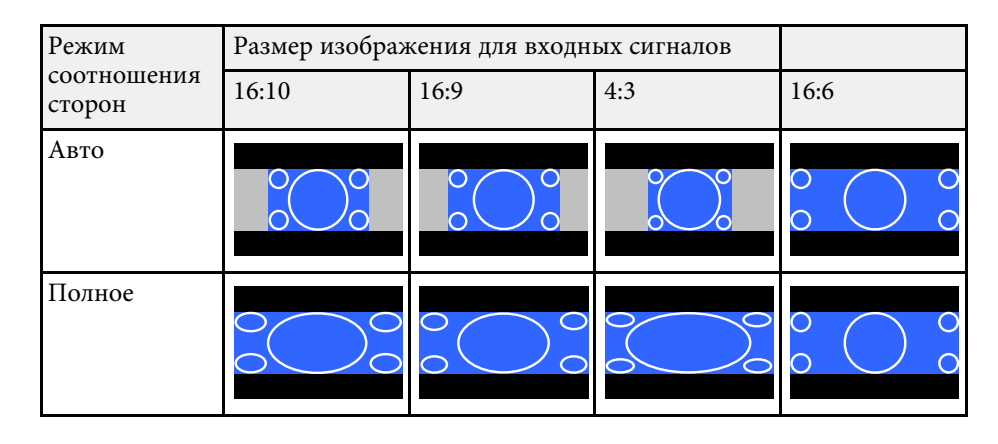

### **EB**‑**725Wi/EB**‑**725W:**

### **Настройка типа экрана: 16:10**

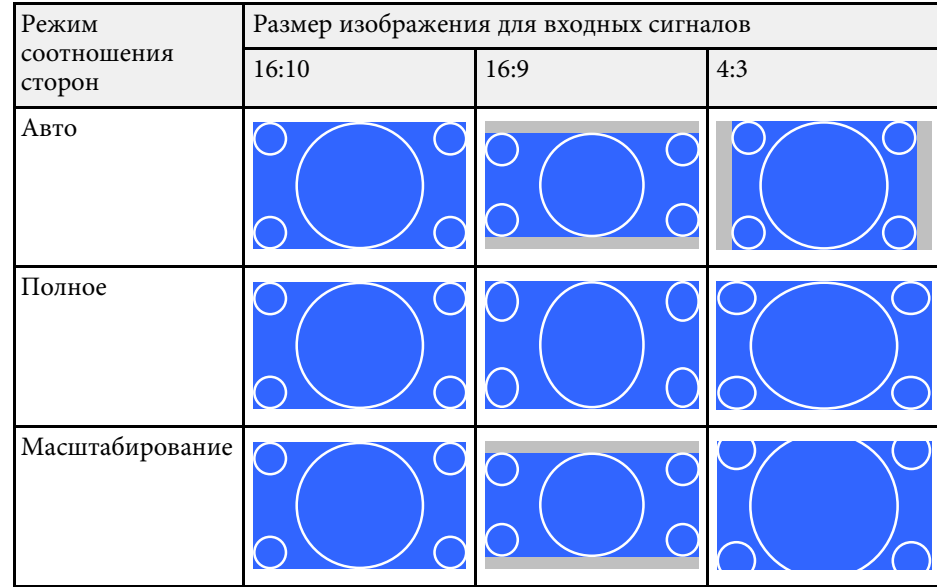

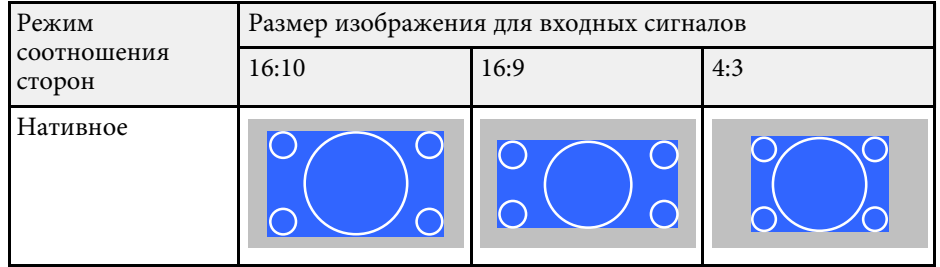

### **Настройка типа экрана: 16:9**

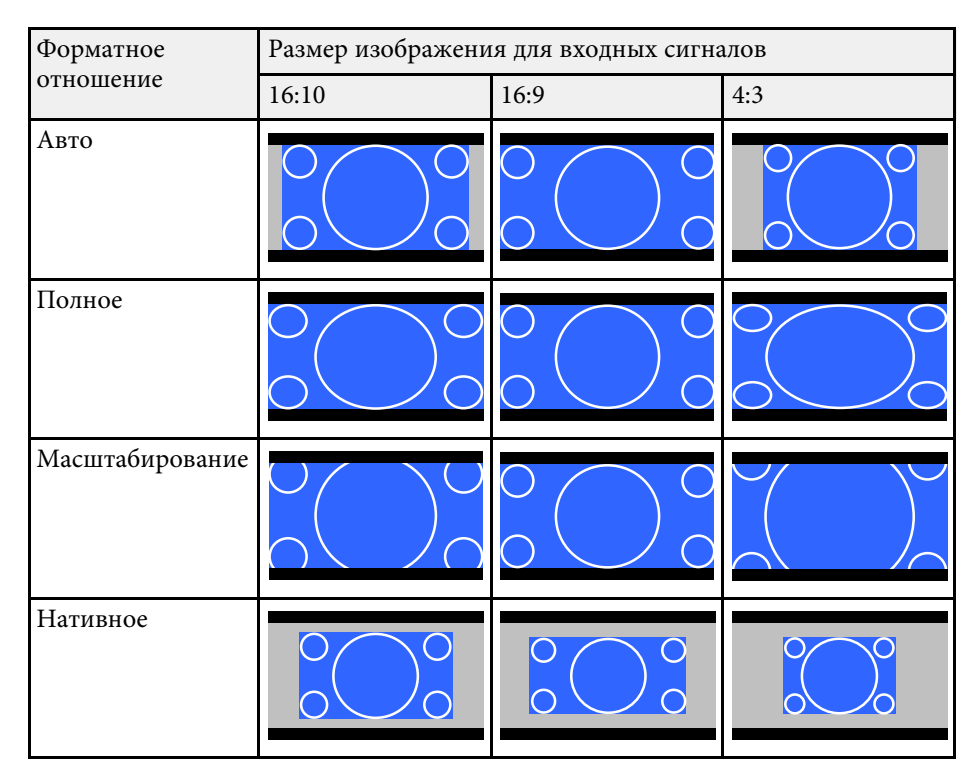

### **Настройка типа экрана: 4:3**

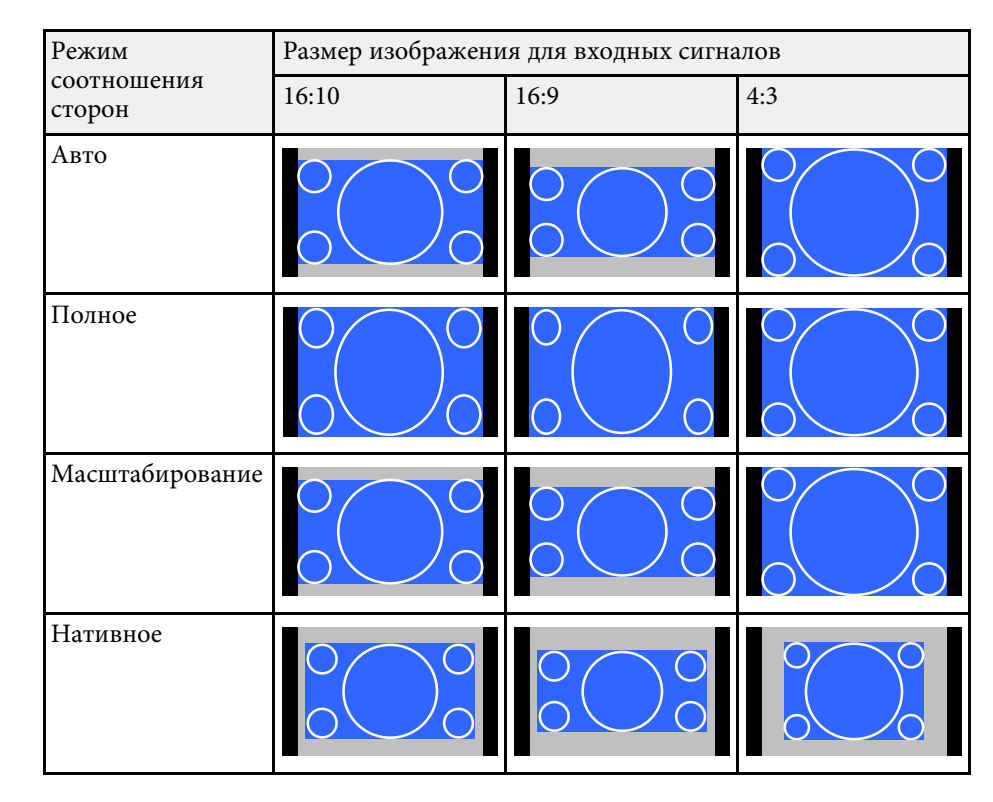

### **EB**‑**720:**

### **Настройка типа экрана: 4:3**

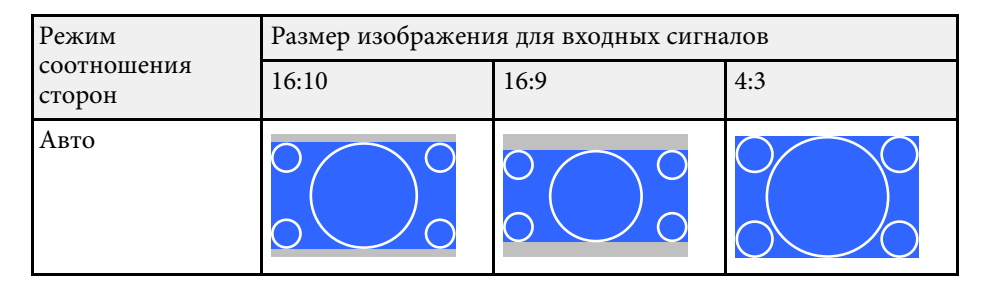

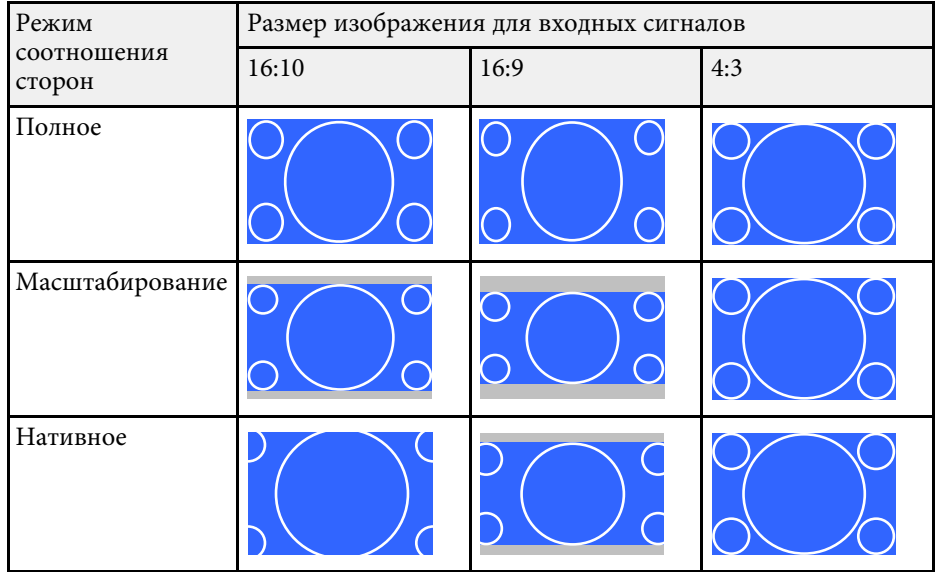

### **Настройка типа экрана: 16:9**

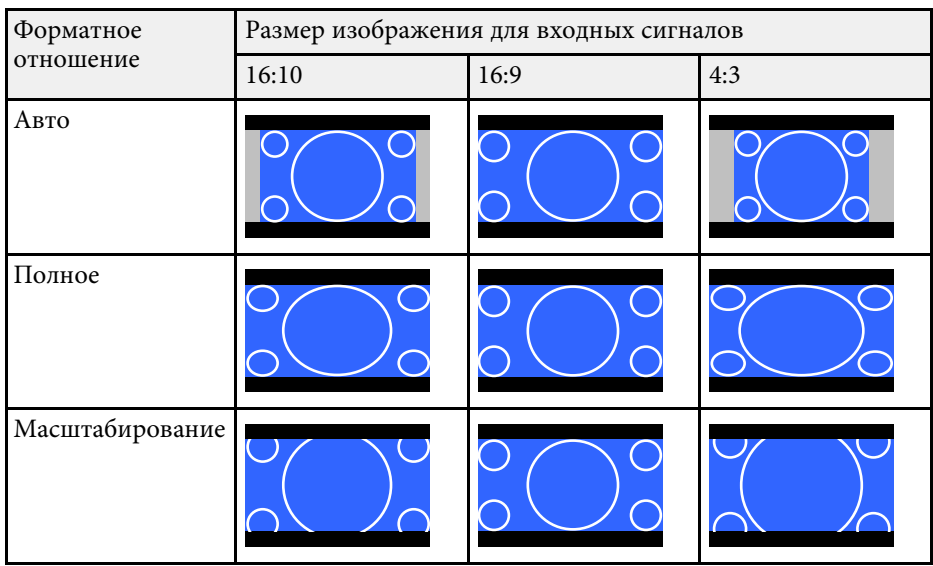

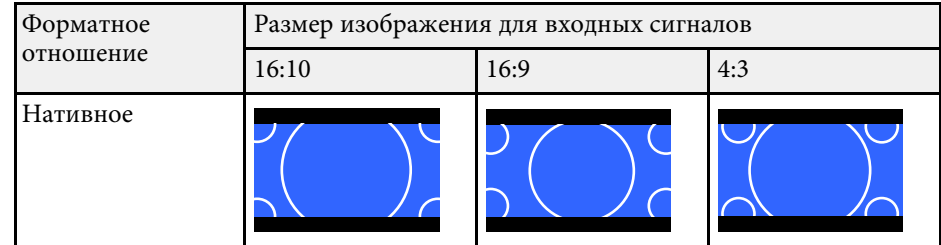

### **Настройка типа экрана: 16:10**

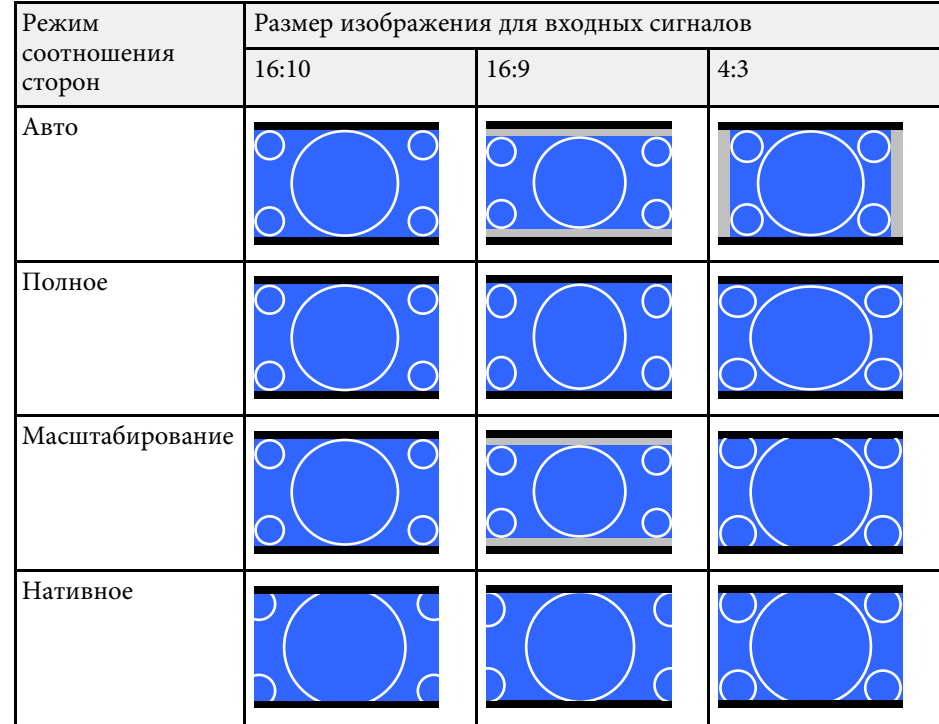

Проектор предлагает разные цветовые режимы для обеспечения оптимальной яркости, контраста и цвета для разных условий просмотра и типов изображений. Можно выбрать режим, разработанный для соответствия изображению и условиям, или поэкспериментировать с имеющимися режимами.

### g **Дополнительная информация**

- • ["Изменение цветового режима"](#page-86-0) стр.87
- <span id="page-86-1"></span>• ["Доступные цветовые режимы"](#page-86-1) стр.87
- • ["Включение автоматической регулировки светимости"](#page-87-0) стр.88

### <span id="page-86-0"></span>**Изменение цветового режима**

Параметр проектора Цветовой режим можно изменить с помощью пульта дистанционного управления, чтобы оптимизировать изображение для условий просмотра.

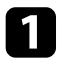

a Включите проектор и переключитесь на источник изображения, который нужно использовать.

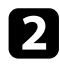

**• Нажмите кнопку [Color Mode] на пульте дистанционного** управления, чтобы изменить параметр Цветовой режим.

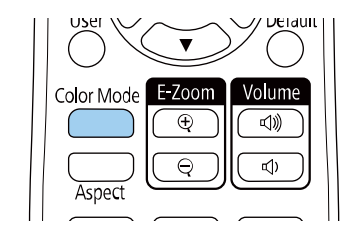

Название Цветового режима кратковременно появляется на экране, а затем изменяется вид изображения.

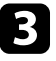

c Для переключения между имеющимися цветовыми режимами входного сигнала повторно нажимайте кнопку [Color Mode].

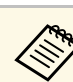

a Параметр **Цветовой режим** можно также настроить в меню проектора **Изображение**.

### **Доступные цветовые режимы**

Можно настроить проектор, чтобы использовать цветовые режимы в зависимости от источника входного сигнала:

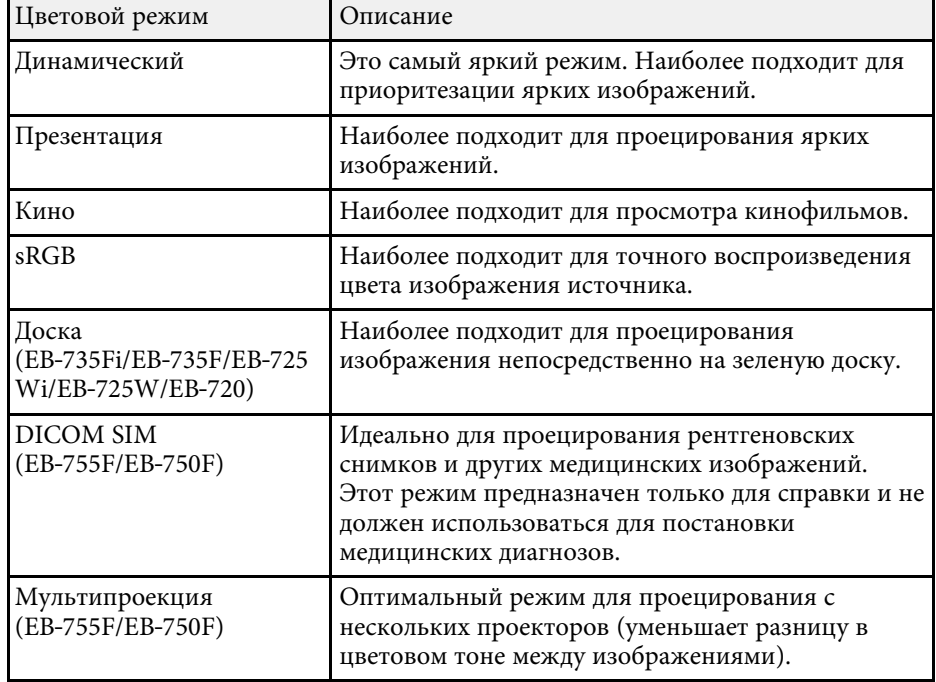

# **Наст. производит. (Цветовой режим) <sup>88</sup>**

### **Включение автоматической регулировки светимости**

<span id="page-87-0"></span>Чтобы автоматически оптимизировать значение светимости, можно включить функцию Динам. контраст. Она позволяет улучшить контрастность в зависимости от яркости проецируемого содержания.

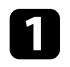

a Включите проектор и переключитесь на источник изображения, который нужно использовать.

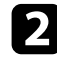

**• Нажмите кнопку [Menu] на пульте дистанционного управления** или на панели управления.

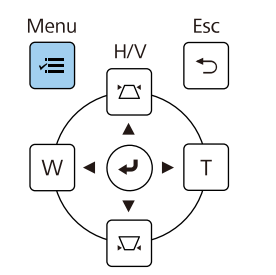

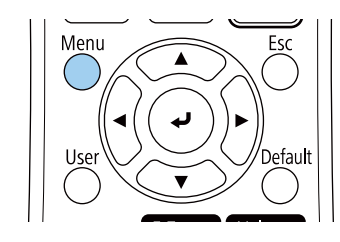

c Выберите меню **Изображение** и нажмите кнопку [Enter].

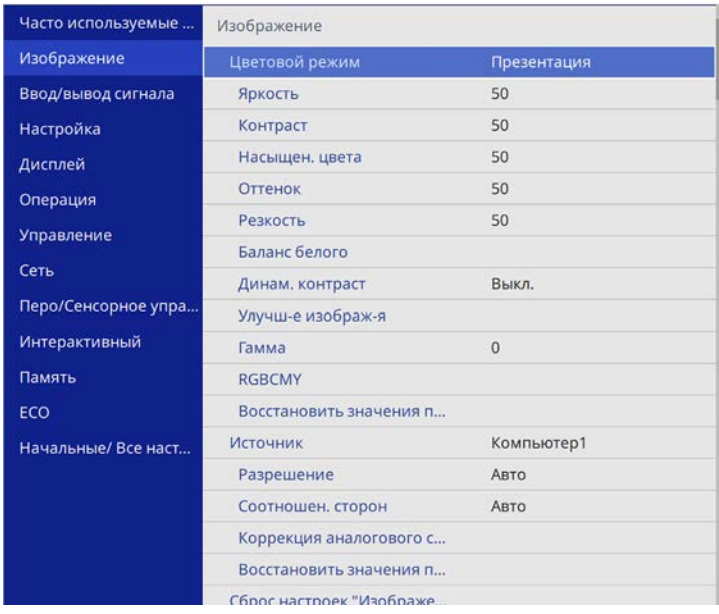

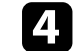

d Выберите параметр **Динам. контраст** и нажмите кнопку [Enter].

- **Выберите один из следующих вариантов и нажмите кнопку [Enter]:** 
	- **Нормал** для стандартной регулировки яркости.
	- **Выс. скорость** для регулировки яркости после смены сцены.

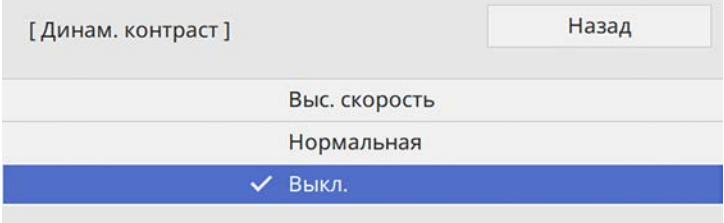

# **Настройка цвета изображения <sup>89</sup>**

Цвета проецируемых изображений можно точно настроить различными методами.

### g **Дополнительная информация**

- • ["Регулировка оттенка, насыщенности и яркости"](#page-88-0) стр.89
- • ["Регулировка гаммы"](#page-89-0) стр.90

# <span id="page-88-0"></span>**Регулировка оттенка, насыщенности и яркости**

Параметры Оттенок, Насыщенность и Яркость можно настроить для отдельных цветов изображения.

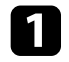

a Включите проектор и переключитесь на источник изображения, который нужно использовать.

**• Нажмите кнопку [Menu] на пульте дистанционного управления** или на панели управления.

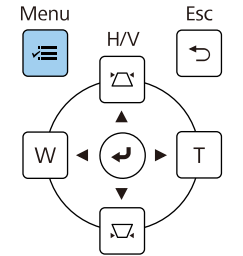

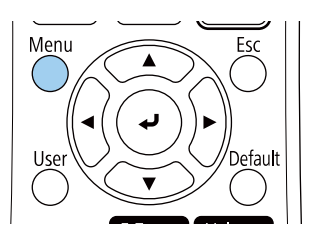

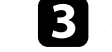

c Выберите меню **Изображение** и нажмите кнопку [Enter].

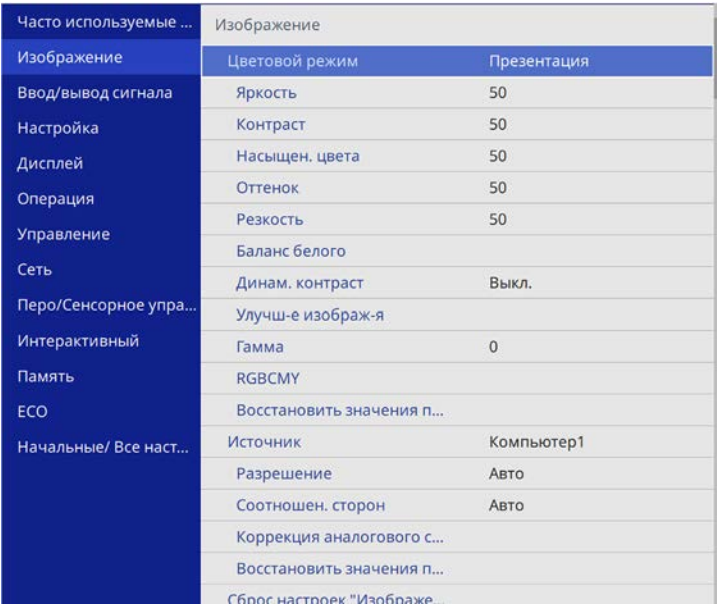

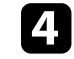

d Выберите параметр **RGBCMY** и нажмите кнопку [Enter].

**Выберите цвет для регулировки и нажмите кнопку [Enter].** 

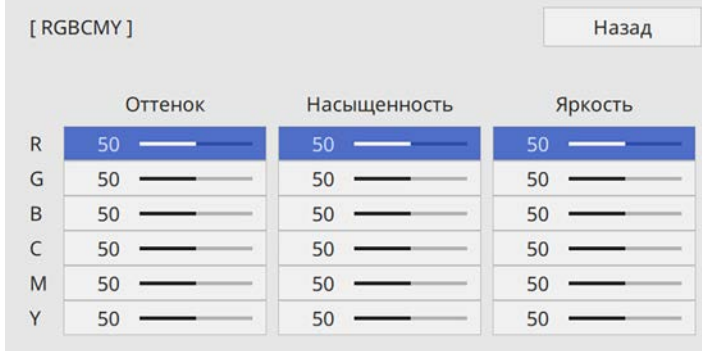

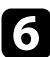

f Для каждого параметра, если необходимо, следующие действия:

- Чтобы отрегулировать общий оттенок цвета, синеватый зеленоватый – красноватый, установите параметр **Оттенок**.
- Чтобы отрегулировать общую четкость цвета, установите параметр **Насыщенность**.
- Чтобы отрегулировать общую яркость цвета, установите параметр **Яркость**.

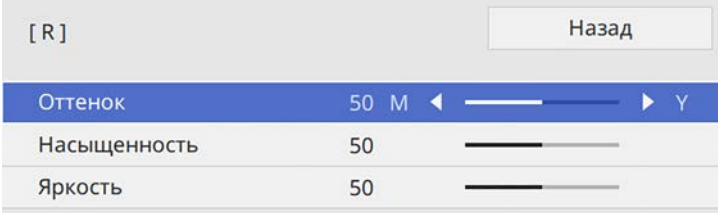

g Для выхода из меню нажмите кнопку [Menu] или [Esc].

### <span id="page-89-0"></span>**Регулировка гаммы**

Регулировка степени отличия цветов проецируемого изображения, возникающего между различными источниками изображения, с помощью параметра Гамма.

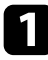

Включите проектор и переключитесь на источник изображения, который нужно использовать.

**• Нажмите кнопку [Menu] на пульте дистанционного управления** или на панели управления.

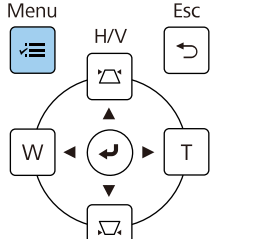

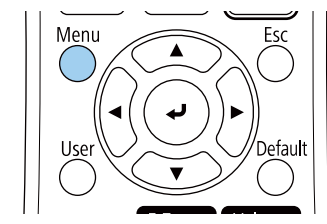

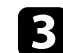

c Выберите меню **Изображение** и нажмите кнопку [Enter].

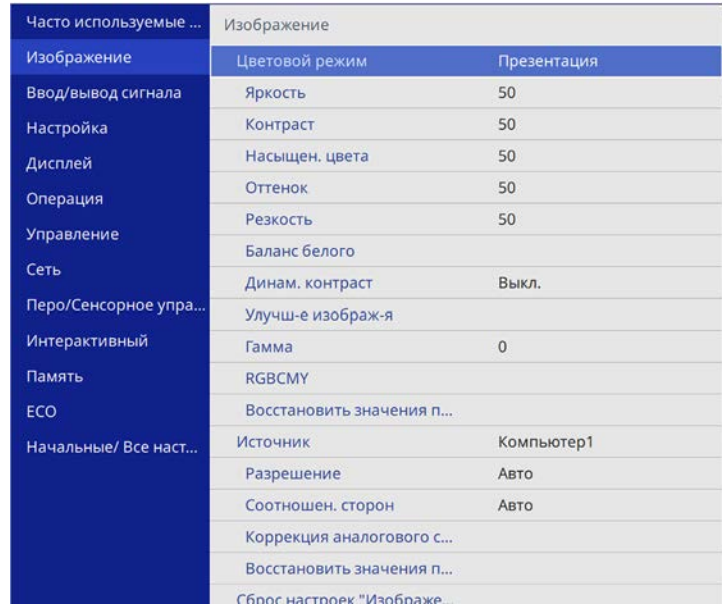

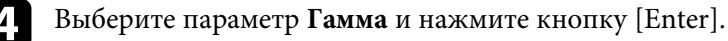

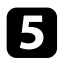

#### e Выберите и установите правильное значение.

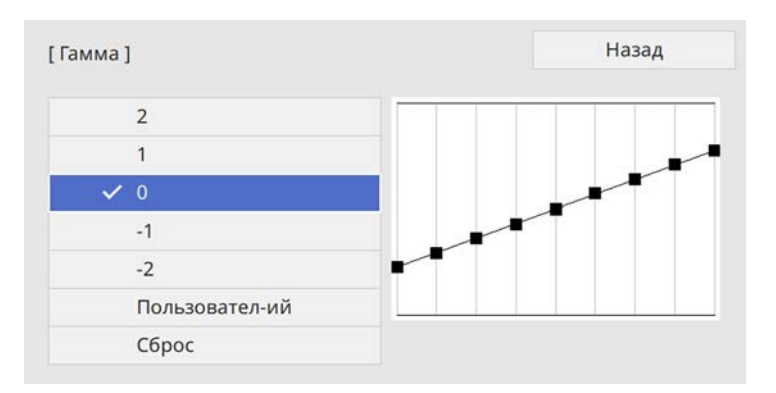

Если выбрано меньшее значение, можно уменьшить общую яркость, чтобы увеличить резкость изображения. Если выбрано большее значение, темные участки изображений станут ярче, но насыщенность цвета светлых участков уменьшится.

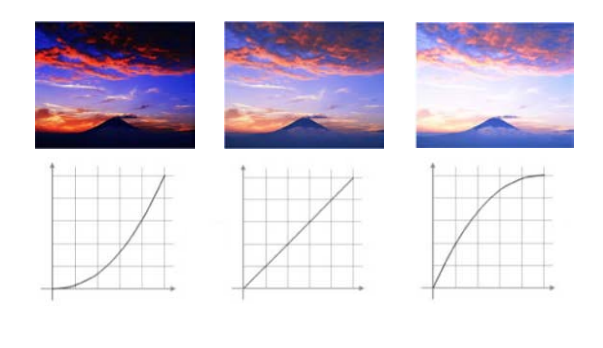

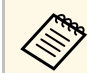

- **Если для параметра Цветовой режим в меню**<br>Изображение установлено DICOM SIM, выберите значение настройки в зависимости от размера проекции (EB‑755F/EB‑750F).
	- Если размер проецирования не превышает 80 дюймов, выберите маленькое значение.
	- Если размер области проецирования равен или выше 80 дюймов, выберите большое значение.
	- Медицинские снимки могут отображаться неправильно в зависимости от настроек и технических характеристик экрана.
- f Если требуется провести более точную настройку, выберите **Пользовател-ий** и нажмите кнопку [Enter].
	- Для выбора цветового тона, который необходимо отрегулировать на графике коррекции гаммы, нажимайте на кнопки со стрелками влево или вправо. Для установки значения нажимайте arrow buttons «вверх» или «вниз» и нажмите [Enter].

[ Гамма]

Целью коррекции является мерцающая обла...

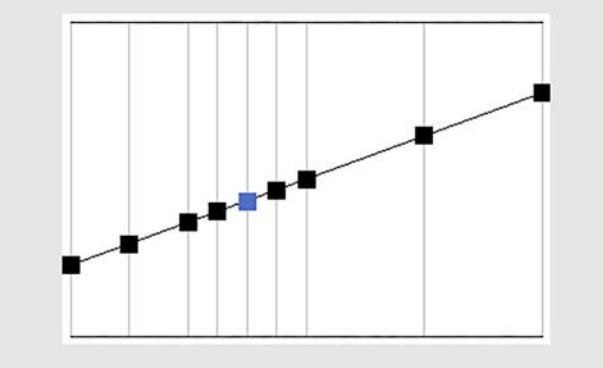

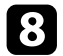

h Для выхода из меню нажмите кнопку [Menu] или [Esc].

# **Регулировка разрешения изображения <sup>93</sup>**

Регулировка разрешения изображения для воспроизведения четкого изображения с выразительной текстурой и материальным ощущением.

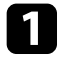

a Включите проектор и переключитесь на источник изображения, который нужно использовать.

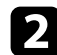

**• Нажмите кнопку [Menu] на панели управления или пульте ДУ.** 

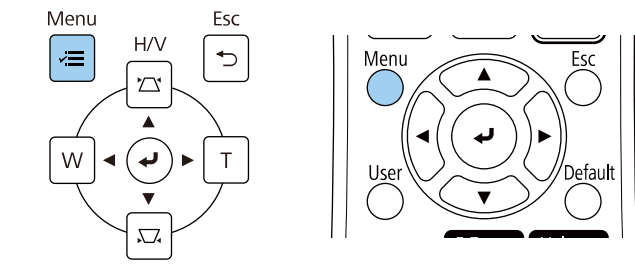

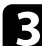

c Выберите меню **Изображение** и нажмите кнопку [Enter].

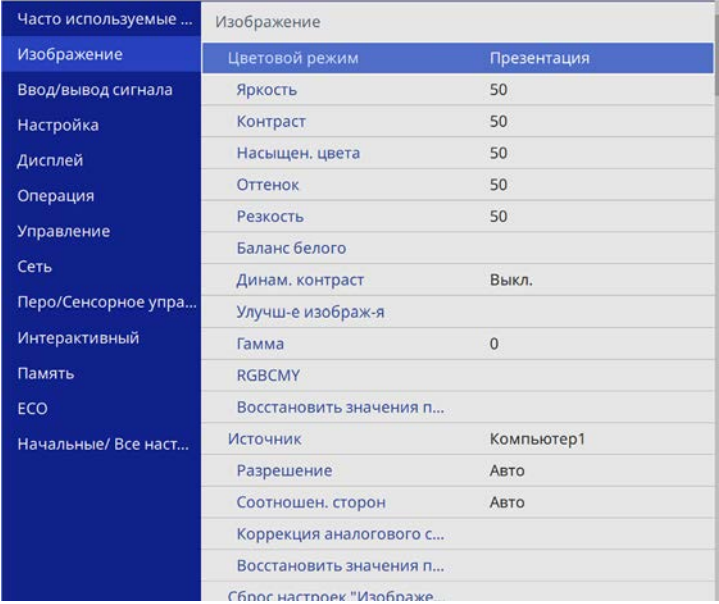

d Выберите **Улучш-е изображ-я** и нажмите кнопку [Enter].

e Выберите **Предуст.реж.изобр.** и нажмите кнопку [Enter].

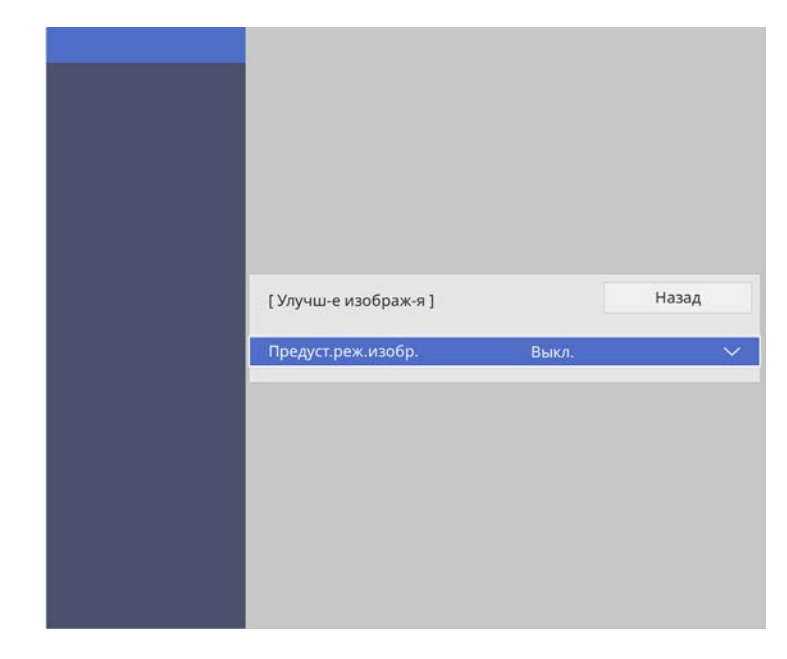

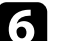

f Выберите предустановленный параметр и нажмите кнопку [Enter].

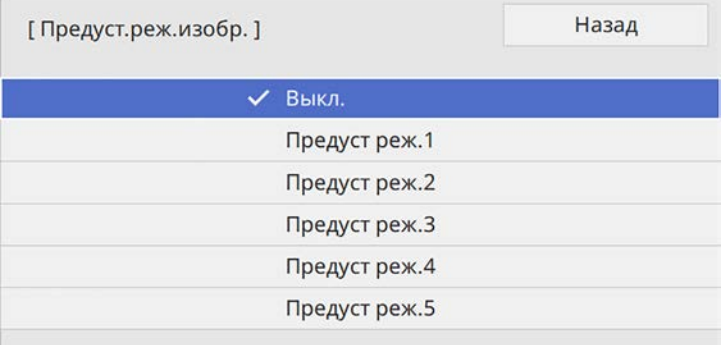

К изображению применяются следующие настройки, сохраненные в предустановленном параметре.

- **Шумоподавление**
- **Шумоподавл. MPEG**
- **Деинтерлейсинг**
- **Super-resolution**
- **Подчерк. деталей**

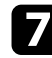

g При необходимости отрегулируйте каждую из настроек в меню проектора **Изображен.** отдельно.

- Чтобы уменьшить мерцание изображений, отрегулируйте значение параметра **Шумоподавление**.
- Чтобы уменьшить шум или дефекты на видеоизображениях MPEG, отрегулируйте значение параметра **Шумоподавл. MPEG**.
- Чтобы преобразовать чересстрочные сигналы в прогрессивные для определенных типов видеоизображений, отрегулируйте настройку **Деинтерлейсинг**.
	- **Выкл.**: для быстродвижущихся видео изображений.
	- **Видео**: Для большинства видеоизображений.
	- **Фильм/Авто**: для фильмов, компьютерной графики и анимации.

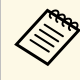

Этот параметр настройки отображается, только если<br>текущий сигнал является сигналом с чересстрочной разверткой (480i/576i/1080i).

- Чтобы уменьшить размытие при проецировании изображения с низким разрешением, отрегулируйте настройку **Superresolution**.
- Чтобы создать изображение с более выраженными текстурами и материальным ощущением, отрегулируйте настройку **Подчерк. деталей**.

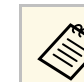

Значения настроек в предустановленном параметре перезаписываются.

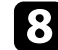

h Для выхода из меню нажмите кнопку [Menu] или [Esc].

Регулировка яркости источника света проектора.

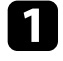

a Включите проектор и переключитесь на источник изображения, который нужно использовать.

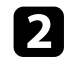

**• Нажмите кнопку [Menu] на панели управления или пульте ДУ.** 

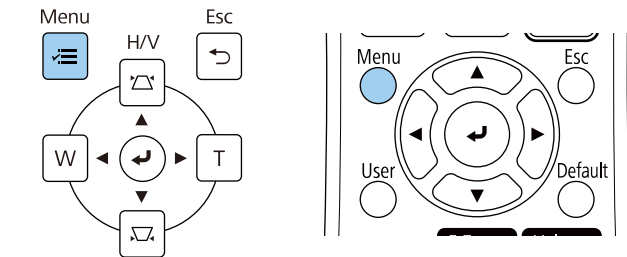

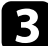

### c Выберите меню **ECO** и нажмите кнопку [Enter].

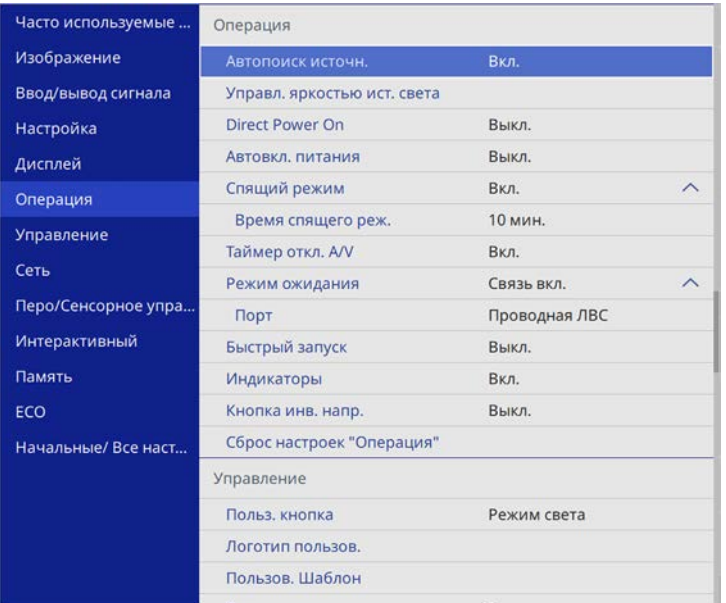

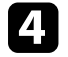

d Выберите **Управл. яркостью ист. света** и нажмите кнопку [Enter].

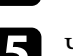

e Чтобы поддерживать яркость на определенном уровне, выберите параметр **Поддерживать яркость** и выберите **Вкл**.

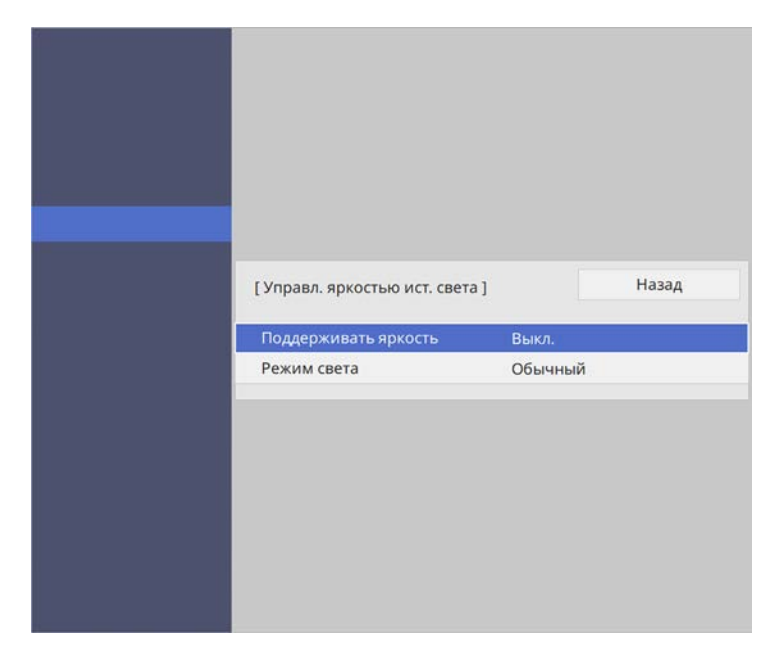

f Если параметр **Поддерживать яркость** включен, выберите настройку **Поддерживать уровень яркости** и проверьте данные в пункте **Приблиз. ост. вр**.

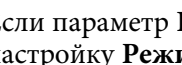

g Если параметр **Поддерживать яркость** выключен, выберите настройку **Режим света**:

- **Нормальный** позволяет установить максимальный уровень яркости. В данном режиме ресурс источника света составляет приблизительно 20 000 часов.
- **Тихий** позволяет установить яркость на значение 70% и уменьшить шум вентилятора. В данном режиме ресурс источника света составляет приблизительно 20 000 часов.
- **Расширен.** позволяет установить яркость на значение 70% и увеличить срок службы источника света. В данном режиме ресурс источника света составляет приблизительно 30 000 часов.
- <span id="page-95-0"></span>• **Пользоват.** позволяет выбрать пользовательский уровень яркости от 70 до 100 %.

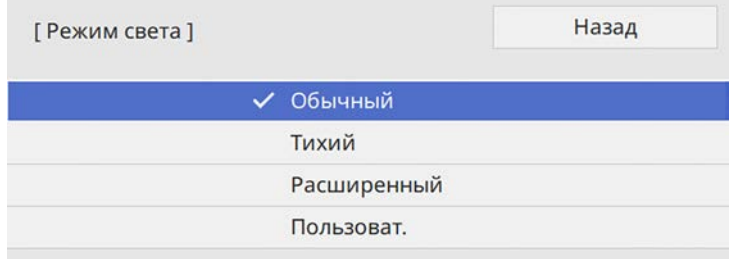

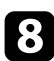

h При установке для параметра **Режим света** значения **Пользоват** выберите **Уровень яркости** и настройте яркость кнопок со стрелками влево и вправо.

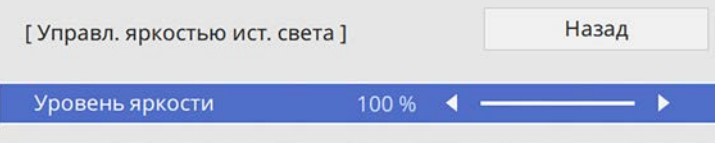

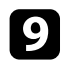

**О** Для выхода из меню нажмите кнопку [Menu] или [Esc].

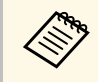

Для оптимальных результатов поддержания постоянной яркости<br>установите для параметра Калибр. ист. света значение Выполн. **периодич.** в меню проектора **Управление**.

### g **Дополнительная информация**

- • ["Время работы в "Постоянный режим""](#page-95-0) стр.96
- • ["Время работы источника света"](#page-96-0) стр.97
- • ["Технические характеристики проектора"](#page-319-0) стр.320

# **Время работы в "Постоянный режим"**

При включении параметра **Поддерживать яркость** время, которое проектор может находиться в постоянном режиме, отображается как **Приблиз. ост. вр**.

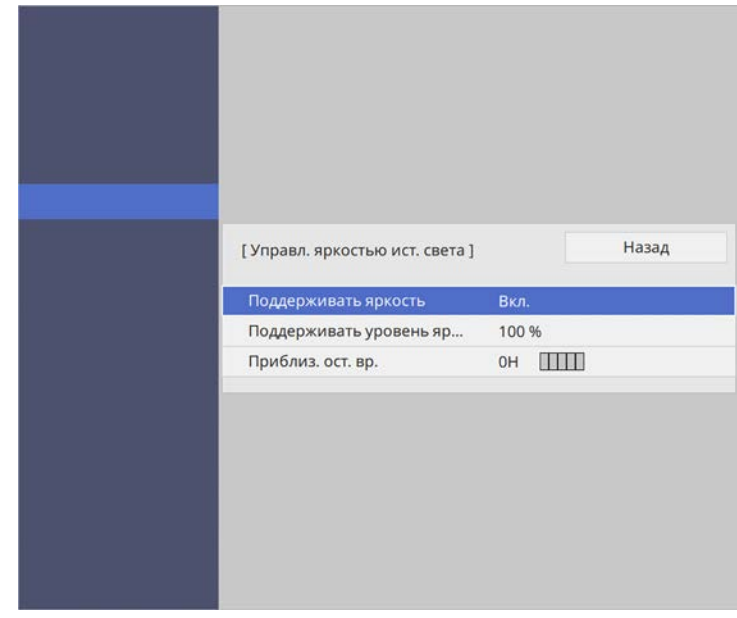

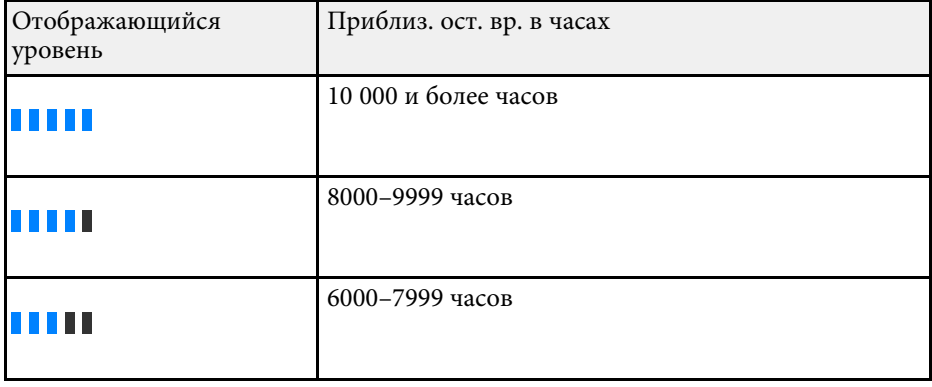

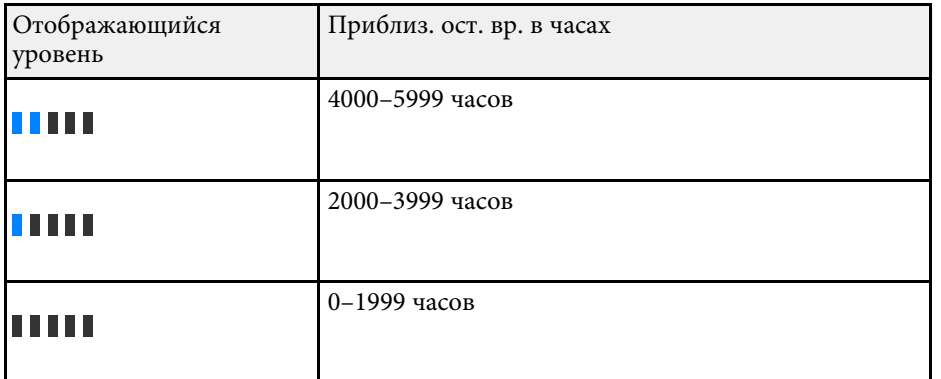

**авдение времени, указанное в Приблиз. ост. вр.**, является ориентировочным.

# <span id="page-96-0"></span>**Время работы источника света**

Время работы источника света зависит от настройки параметра **Уровень яркости** и включения либо выключения параметра **Поддерживать яркость**.

- Время работы источника света зависит от условий окружающей среды и эксплуатации среды и эксплуатации.
	- Указанное в данном руководстве время является примерным и не гарантируется.
	- Замена внутренних компонентов может потребоваться раньше окончания приблизительного ресурса источника света.
	- Если параметр **Поддерживать яркость** включен, а указанное в руководстве время работы превышено, установить высокое значение для параметра **Поддерживать уровень яркости** нельзя.

#### **Параметр Поддерживать яркость выключен**

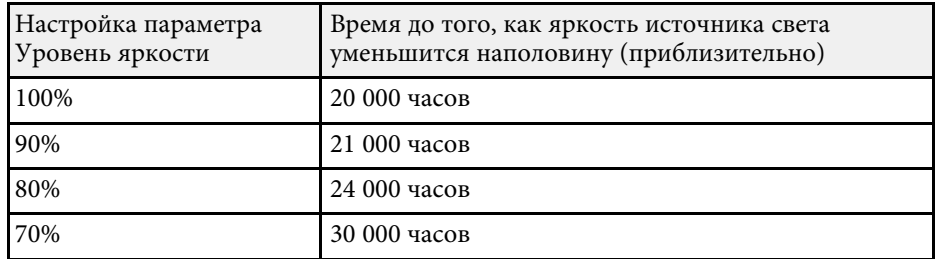

#### **Параметр Поддерживать яркость включен**

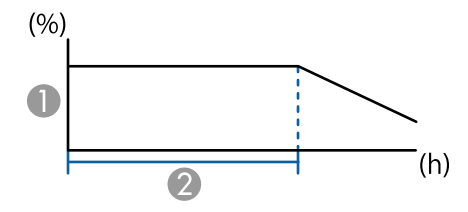

- AПоддерживать уровень яркости
- $\bullet$  Время, в течение которого проектор может находиться в постоянном режиме (приблизительно)

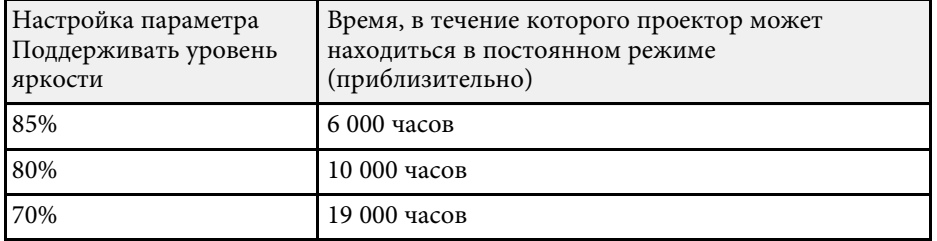

# **Управление громкостью с помощью кнопок громкости <sup>98</sup>**

С помощью кнопок Volume регулируется громкость звука в системе внутренних динамиков проектора.

Кроме того, можно регулировать громкость внешних динамиков, присоединенных к проектору.

Громкость можно регулировать отдельно для каждого присоединенного источника входного сигнала.

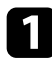

Включите проектор и начните презентацию.

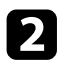

b Для уменьшения или увеличения громкости нажмите кнопки [Volume] на пульте дистанционного управления, как показано на рисунке.

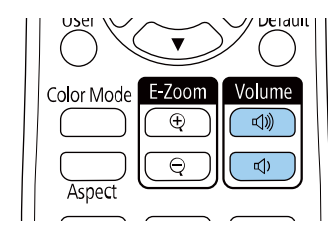

На экране появляется шкала громкости.

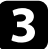

c Для установки нужного уровня громкости для источника входного сигнала выберите параметр **Громкость** в меню проектора **Ввод/вывод сигнала**.

# **Предостережение**

Не начинайте презентацию при высоком уровне громкости. Внезапный громкий звук может привести к потере слуха.

Перед выключением питания также снижайте громкость, чтобы затем при включении питания вы смогли постепенно увеличить громкость.

# **Использование интерактивных функций**

Для применения интерактивных функций следуйте указаниям, приведенным в данных разделах.

- g **Дополнительная информация**
- • ["Режимы интерактивных функций"](#page-99-0) стр.100
- • ["Подготовка к использованию интерактивных функций"](#page-101-0) стр.102
- • ["Экраны белой доски \(режим белой доски\)"](#page-107-0) стр.108
- • ["Рисование на проецируемом изображении \(Режим аннотации\)"](#page-114-0) стр.115
- • ["Совместное использование рисунков"](#page-118-0) стр.119
- • ["Функции управления компьютером с проецируемого экрана \(компьютерный интерактивный режим\)"](#page-125-0) стр.126
- • ["Управление камерой для документов"](#page-130-0) стр.131
- • ["Выбор сетевого устройства отображения"](#page-131-0) стр.132
- • ["Использование интерактивных функций по сети"](#page-133-0) стр.134
- • ["Использование проецирования с разделением экрана"](#page-135-0) стр.136

<span id="page-99-0"></span>С помощью интерактивных функций можно выполнять следующие операции.

- Интерактивные функции доступны только для EB‑735Fi/EB‑725Wi.
- Для выполнения сенсорных операций пальцем потребуется установить дополнительный сенсорный блок. См. *Руководство по установке* проектора для получения дополнительных сведений.
- В режиме белой доски для написания на проецируемой "белой доске" можно использовать интерактивные перья или палец.

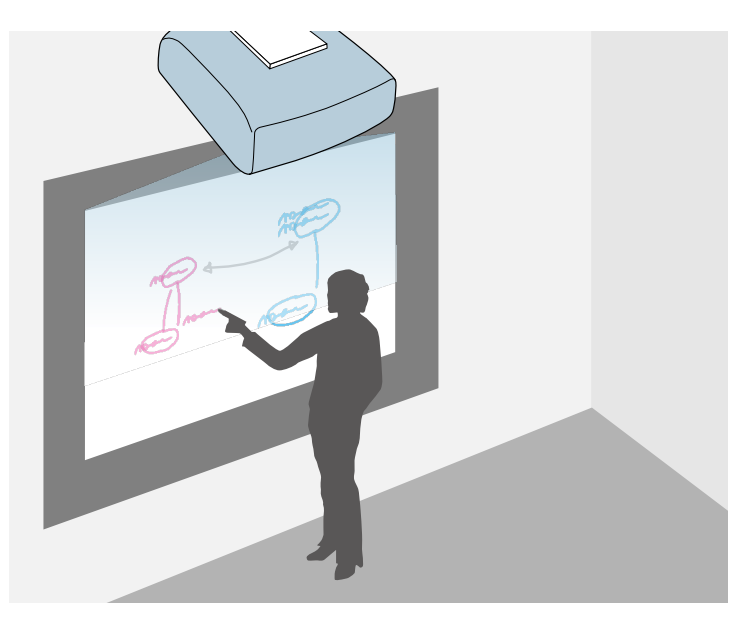

Чтобы воспользоваться встроенной функцией рисования на белой доске, нет необходимости использовать компьютер или устанавливать дополнительную программу. Эта функция полезна при проведении совещаний вместо белой (классной) доски.

Созданные рисунки можно использовать совместно с другими проекторами, сохранять в файлах PDF или PNG, распечатывать или отправлять по электронной почте.

• В режиме аннотации можно использовать интерактивные перья или палец, чтобы добавлять примечания к проецируемому содержимому с компьютера, планшета, -камеры для документов или от другого источника.

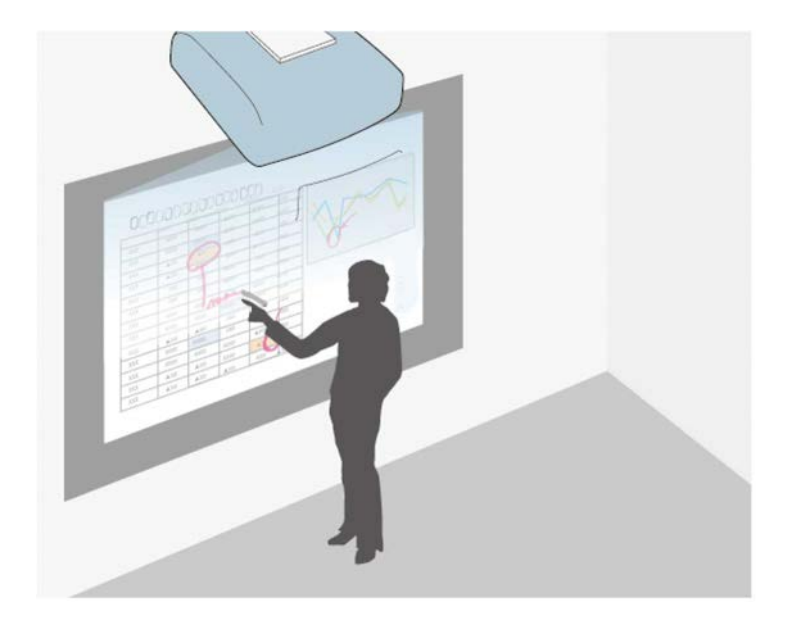

Это помогает выделить проецируемую информацию или включить дополнительные комментарии для повышения эффективности занятий или презентаций.

Можно сделать снимок страниц с аннотациями, затем их сохранить или распечатать.

• В компьютерном интерактивном режиме в качестве мыши можно использовать интерактивные перья или палец. Это позволяет

выбирать и прокручивать содержимое, проецируемое с компьютера.

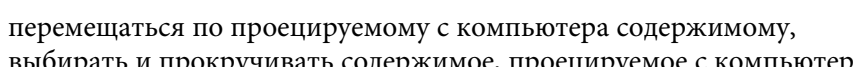

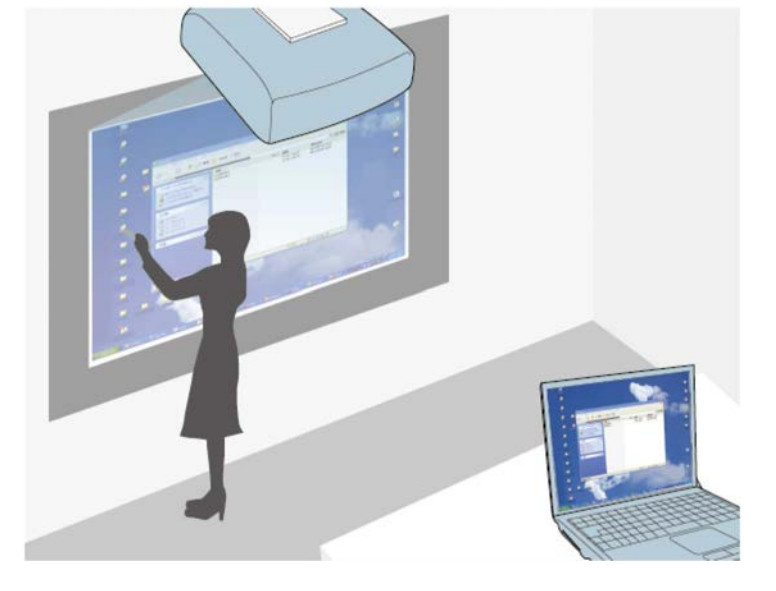

• Для доступа к дополнительным интерактивным функциям,<br>таким как сохранение и печать аннотаций, можно также использовать приложение Easy Interactive Tools. См. *Руководство по эксплуатации Easy Interactive Tools*. В нем содержатся необходимые инструкции.

### g **Дополнительная информация**

- • ["Экраны белой доски \(режим белой доски\)"](#page-107-0) стр.108
- • ["Рисование на проецируемом изображении \(Режим аннотации\)"](#page-114-0) [стр.115](#page-114-0)
- • ["Функции управления компьютером с проецируемого экрана](#page-125-0) [\(компьютерный интерактивный режим\)"](#page-125-0) стр.126
- • ["Получение последней версии документов"](#page-11-0) стр.12

<span id="page-101-2"></span><span id="page-101-0"></span>В данном разделе описаны меры предосторожности при настройке и использовании интерактивных перьев или сенсорных операций с помощью пальцев. Ознакомьтесь с этими инструкциями перед началом использования интерактивных функций.

### g **Дополнительная информация**

- • ["Правила техники безопасности при использования интерактивных](#page-101-1) [функций"](#page-101-1) стр.102
- • ["Использование интерактивных перьев"](#page-101-2) стр.102
- • ["Выполнение операций сенсорного взаимодействия с помощью](#page-103-0) [пальца"](#page-103-0) стр.104

### **Правила техники безопасности при использования интерактивных функций**

<span id="page-101-1"></span>Интерактивные функции работают на основе оптической связи в инфракрасном диапазоне. При их использовании обратите внимание на следующие важные моменты.

- Убедитесь в том, что на приемник интерактивного пера и проецируемый экран не попадает яркий или солнечный свет.
- В случае налипания пыли на приемник интерактивного пера могут создаваться помехи для оптической связи в инфракрасном диапазоне и нарушаться работа функций. При загрязнении приемника очистите его.
- Не наносите краску или любые наклейки на крышку приемника интерактивного пера.
- Не используйте инфракрасный пульт дистанционного управления или инфракрасный микрофон в одном помещении, т.к. это может нарушить нормальную работу интерактивного пера.
- Не пользуйтесь устройствами, которые создают сильный шум, например поворотные устройства или трансформаторы, вблизи проектора. Работа интерактивных функций может нарушиться.

### **Использование интерактивных перьев**

Перед использованием интерактивных перьев настройте систему и откалибруйте перья. Инструкции см. в *Руководстве по установке* проектора.

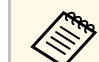

**Систему следует откалибровать повторно в случае расхождения в** позиционировании после выполнения следующих операций:

- 
- Выполняется Геометр. коррекция
- Регулировка размера изображения
- Использование функции Сдвиг изображения
- Изменение положения проектора

Проектор поставляется с синим и оранжевым пером, различающимися по цвету на конце пера. Допускается использовать одно перо, либо два пера одновременно (по одному каждого цвета).

Проверьте наличие батареек в перьях.

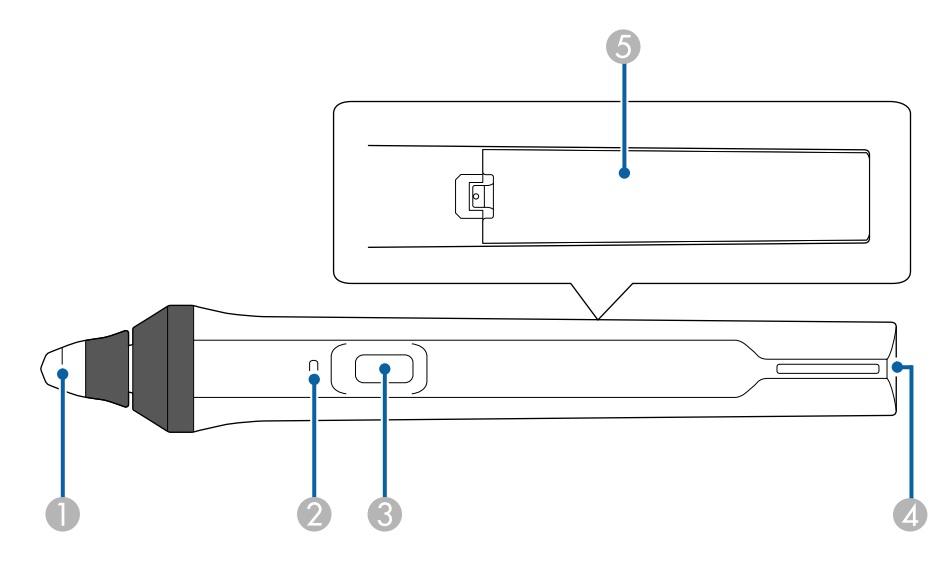

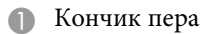

- $\bullet$ Индикатор заряда батареи
- CКнопка
- 4 Отверстие для крепления ремешка
- EКрышка батарейного отсека

Возьмите перо, чтобы включить его.

После окончания работы с пером уберите его подальше от проецируемого экрана.

#### **Внимание**

- Не берите интерактивные перья влажными руками и не используйте в местах, где они могут подвергнуться воздействию влаги. Интерактивные перья не являются водонепроницаемыми.
- Предохраняйте проектор и экран от воздействия прямых солнечных лучей, в противном случае интерактивные функции могут не работать.
- После того, как перья положены на место, через 15 секунд они<br>автоматически выключаются Восстан автоматически выключаются. Возьмите перо, чтобы снова включить его.
	- Для максимальной эффективности работы держите перо перпендикулярно доске, как показано ниже. Не закрывайте черную полосу рядом с кончиком пера.

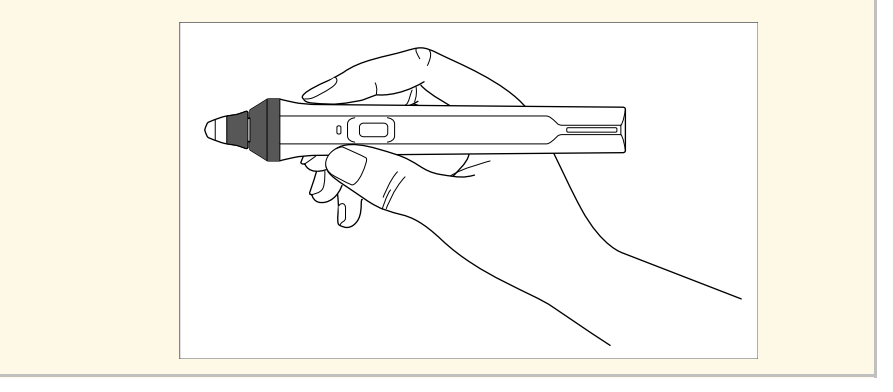

• Писать или рисовать на проецируемой поверхности в режиме белой доски и режиме аннотации.

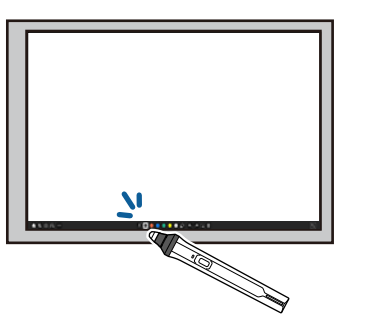

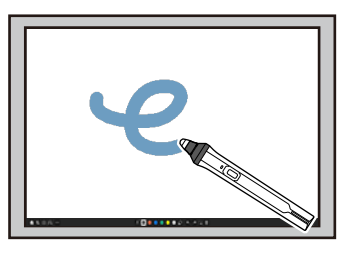

- Чтобы выбрать проецируемый элемент, например, значок, щелкните проецируемую поверхность кончиком пера.
- Чтобы нарисовать на проецируемом экране, дотроньтесь до поверхности проецирования пером и переместите в нужное место.
- Для перемещения проецируемого указателя проведите пером над его поверхностью, не касаясь ее.
- Для переключения пера на режим, выбранный в меню проектора **Интерактивный**, нажмите кнопку сбоку.
	- s **Интерактивный** > **Дейст. кн. пера**

• Используйте перо в качестве мыши в компьютерном интерактивном режиме.

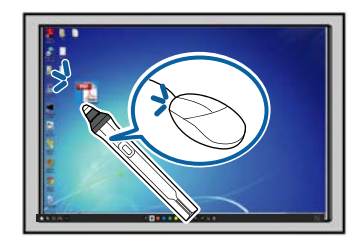

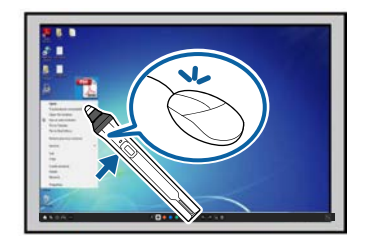

- <span id="page-103-0"></span>• Чтобы щелкнуть левой кнопкой, дотроньтесь до поверхности проецирования кончиком пера.
- Чтобы выполнить двойной щелчок, дотроньтесь дважды кончиком пера.
- Чтобы щелкнуть правой кнопкой, нажмите кнопку сбоку.
- Чтобы нажать и перетащить, дотроньтесь и перетащите объект с помощью пера.
- Для перемещения курсора проведите пером над доской, не касаясь ее.
- **Если вы не хотите использовать функцию наведения, выключите**<br>ее с помощью параметра функции **Наведение курсора пера** в меню проектора **Перо/Сенсорное управление**.
	- Чтобы долгое нажатие пером действовало как нажатие правой кнопки мыши, установите параметр настройки **Режим отслеживания пера** на **Режим мыши**, а **Нажать и удерживать** — на **Щелчок правой кнопкой** в меню проектора **Перо/Сенсорное управление**.
		- **Перо/Сенсорное управление** > Интерактивный режим ПК
	- > **Режим отслеживания пера**
	- **Перо/Сенсорное управление** > Интерактивный режим ПК
	- > **Нажать и удерживать**
- g **Дополнительная информация**
- • ["Получение последней версии документов"](#page-11-0) стр.12

# **Выполнение операций сенсорного взаимодействия с помощью пальца**

Для взаимодействия с проецируемым изображением можно использовать палец вместо интерактивного пера. Можно использовать перо или палец, а также перо и палец одновременно.

Проектор распознает до шести точек касания в компьютерном интерактивном режиме. При выполнении сенсорных операций пальцем можно использовать два пальца в режимах аннотации и белой доски.

Перед выполнением сенсорных операций выполните следующие действия:

- Установите сенсорный блок
- Проведите калибровку системы вручную для пера
- Выполните настройку угла для сенсорного блока
- Проведите калибровку системы для сенсорных операций

Подробно об этих операциях см. в *Руководстве по установке* проектора.

Сенсорный блок включается и готов к работе при включении проектора, при этом загорается синий индикатор.

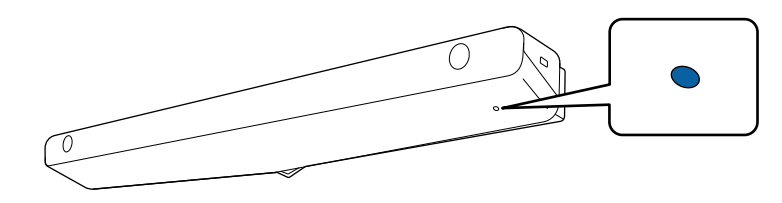

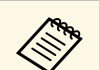

• Если сенсорный блок не включается, проверьте следующие моменты.

- Проектор работает нормально.
- При назначении параметру **Вертикальная установка** значения **Да** убедитесь, что для параметра **Проецирование** выбрано значение **Переднее** или **Передне/потол.**в меню **Настройка**.
- При назначении параметру **Вертикальная установка** значения **Нет** убедитесь, что для параметра **Проецирование** выбрано значение **Передне/потол.** или **Задне/потол.** в меню **Настройка**.
- Для параметра **Питание** установлено значение **Вкл** в меню **Сенсорный блок**.

#### **• Перо/Сенсорное управление** > Сенсорный блок > **Питание**

- Сенсорный блок подключен к порту TCH проектора соединительным кабелем сенсорного блока.
- Расхождения в позиционировании могут происходить в зависимости от угла наклона пальца или направления, которое вы указываете пальцем.
- Сенсорные операции могут не работать надлежащим образом при длинных или накладных ногтях на пальцах или забинтованных пальцах.
- Сенсорные операции также могут не распознаваться, если пальцы или перья расположены слишком близко друг к другу или перекрещены.
- Если одежда или любая из частей вашего тела оказывается рядом с экраном, сенсорные операции также могут выполняться неправильно.
- Если при работе вы касаетесь экрана свободной рукой, сенсорные операции могут выполняться ненадлежащим образом.

Пальцем можно выполнять следующие сенсорные операции:

• Написание или рисование на проецируемой поверхности в режиме аннотации и режиме белой доски.

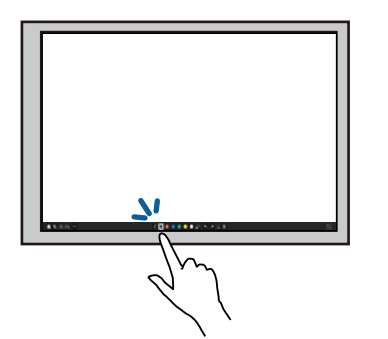

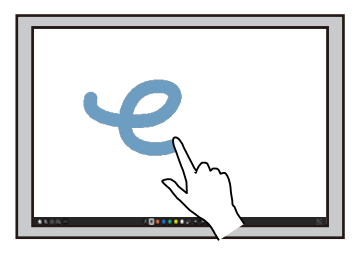

- Чтобы выбрать проецируемый элемент, например, значок, дотроньтесь до проецируемой поверхности пальцем.
- Для рисования на проецируемом экране в первый раз после включения проектора выберите перо на панели инструментов и дотроньтесь до проецируемой поверхности пальцем. В противном случае ваш палец будет выполнять функции ластика при первом выполнении сенсорных операций.
- Для изменения масштаба прикоснитесь к элементу двумя пальцами, а затем разведите их в разные стороны (растягивание), либо сведите их вместе (сжатие).
- Чтобы повернуть изображение, прикоснитесь к нему двумя пальцами и поверните руку.

<span id="page-105-0"></span>• Используйте палец в качестве мыши в компьютерном интерактивном режиме.

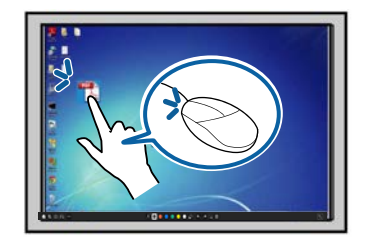

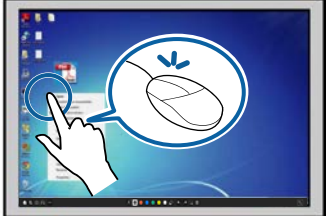

- Чтобы щелкнуть левой кнопкой, дотроньтесь до поверхности проецирования пальцем.
- Для выполнения двойного щелчка дотроньтесь пальцем дважды.
- Чтобы щелкнуть правой кнопкой, нажмите на панель пальцем и удерживайте примерно 3 секунды (Windows).
- Чтобы щелкнуть и перетащить, коснитесь и перетащите пальцем объект.
- 
- Если устройство поддерживает эти функции, можно выполнить следующие действия:
	- Для изменения масштаба прикоснитесь к элементу двумя пальцами, а затем разведите их в разные стороны (растягивание), либо сведите их вместе (сжатие).
	- Чтобы повернуть изображение, прикоснитесь к нему двумя пальцами и поверните руку.
	- Для прокрутки страниц вверх или вниз и перемещения назад или вперед в окне браузера используйте такие жесты, как резкие сдвиги.
	- При управлении одним пальцем допускается использование только одного инструмента.

### g **Дополнительная информация**

• ["Правила техники безопасности для выполнения операций сенсорного](#page-105-0) [взаимодействия"](#page-105-0) стр.106

# нижней панели сенсорного блока:

**сенсорного взаимодействия**

блока со встроенным мощным лазером.

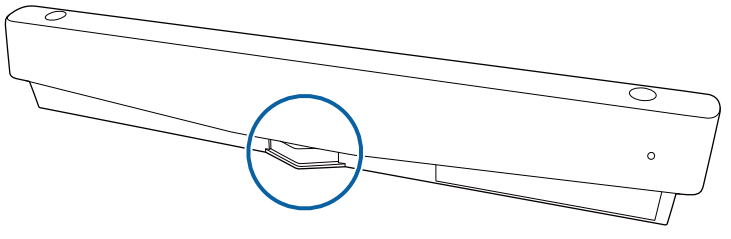

**Правила техники безопасности для выполнения операций**

Сенсорные операции пальцем включаются при установке сенсорного

Лазерное излучение распространяется от соответствующих портов на

При выполнении операций сенсорного взаимодействия обратите внимание на следующие важные моменты.

### • ["Получение последней версии документов"](#page-11-0) стр.12

# **<u></u> Предупреждение**

- Дети, выполняющие сенсорные операции, должны находиться под присмотром взрослых.
- Не допускается открывать корпус проектора или сенсорного блока. Не допускается разбирать и модифицировать проектор или сенсорный блок. Электрическое напряжение внутри проектора может стать причиной тяжкого телесного повреждения.
- Не допускайте, чтобы лазерное излучение от сенсорного блока проходило через оптические объекты или отражалось от них, например, увеличительное стекло или зеркало. Длительное использование сенсорного блока может привести к возгоранию, несчастным случаям или телесным повреждениям.
- При неисправности проектора или сенсорного блока отключите устройство от электрической сети и обратитесь к квалифицированным сотрудникам сервисного центра для выполнения ремонта. Длительное использование сенсорного блока может привести к возгоранию, несчастным случаям или нарушению зрения.
- Не смотрите на лазерный луч через оптическое устройство (лупу, увеличительное стекло или микроскоп) на расстоянии менее 70 мм от порта лазерного излучения сенсорного блока. Это может нарушить зрение.

# <span id="page-107-0"></span>**Экраны белой доски (режим белой доски) <sup>108</sup>**

<span id="page-107-1"></span>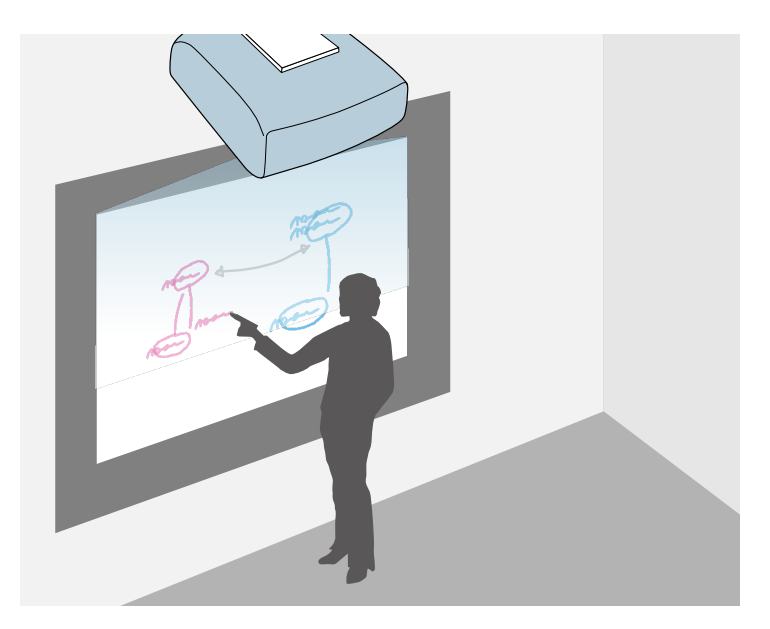

<span id="page-107-2"></span>Проектор можно использовать для проецирования изображения белой доски на обычную поверхность. Чтобы писать и рисовать на проецируемом изображении, как на белой доске, используются интерактивные перья или палец. Данная функция используется в том случае, если белая доска не установлена.

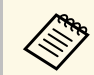

В режиме белой доски можно одновременно использовать оба пера или оба пера и палец.

### g **Дополнительная информация**

- • ["Правила техники безопасности для использования Режима белой](#page-107-1) доски" [стр.108](#page-107-1)
- • ["Запуск Режима белой доски"](#page-107-2) стр.108

### **Правила техники безопасности для использования Режима белой доски**

При их использовании обратите внимание на следующие важные моменты.

- При выключении проектора все рисунки удаляются.
- Обязанность управления этими данными возлагается на пользователей. Компания Epson не несет ответственности за прямой или косвенный ущерб в связи с утерей, повреждением или раскрытием данных пользователя или третьих лиц в результате использования проектора. Перед началом работы внимательно ознакомьтесь с данными положениями.

# **Запуск Режима белой доски**

Для рисования на экране белой доски используется панель инструментов режима белой доски.

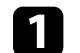

Включите проектор.

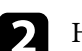

Нажмите кнопку [Home].

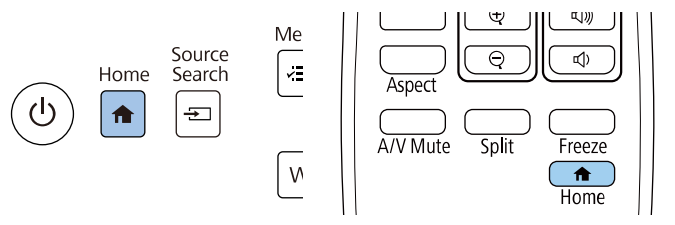
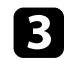

c Выберите **Белая доска**.

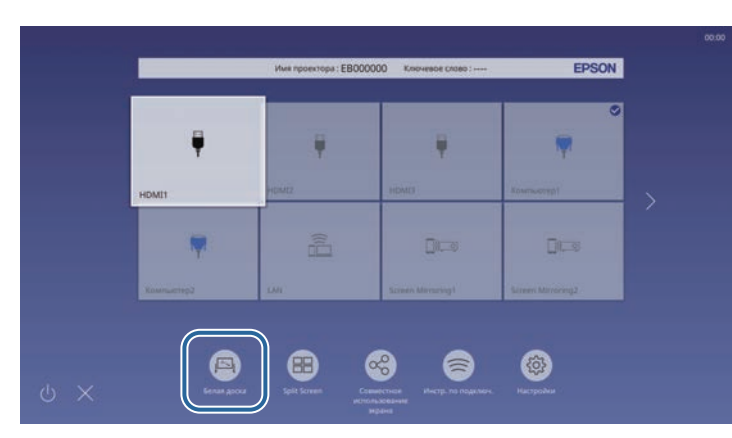

Появится экран белой доски и панель инструментов.

<span id="page-108-0"></span>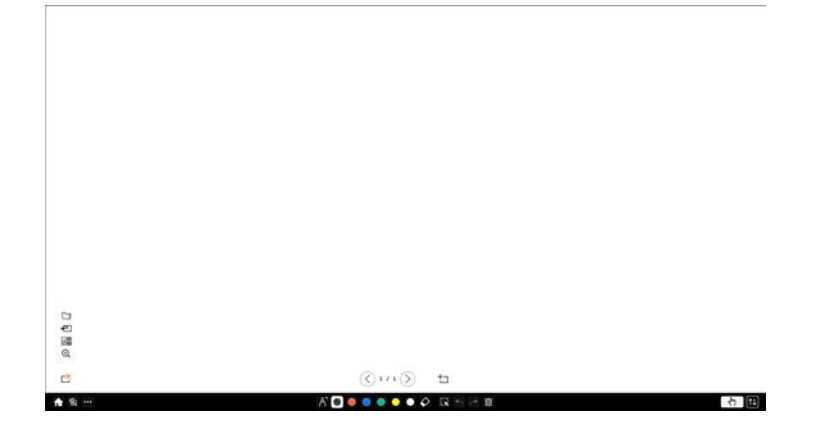

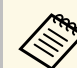

- Можно переместить панель инструментов вправо, влево, вверх или вниз, перетянув ее на экране.
	- Чтобы запустить режим белой доски, также можно нажать 凤 на панели инструментов.
	- Любые рисунки, созданные в режиме белой доски, сохраняются в случае перехода в режим аннотации или на другие источники изображения.
- Выберите необходимый инструмент для рисования на панели инструментов внизу экрана и начните рисовать на проецируемом экране с помощью интерактивного пера или пальца.

# g **Дополнительная информация**

- • ["Панель инструментов режима белой доски"](#page-108-0) стр.109
- • ["Импорт изображений в режиме белой доски"](#page-111-0) стр.112
- • ["Типы файлов, совместимые для открытия в режиме белой доски"](#page-112-0) [стр.113](#page-112-0)

## **Панель инструментов режима белой доски**

Панель инструментов режима белой доски позволяет рисовать и писать на проецируемом экране. Панель инструментов режима белой доски показана на следующем рисунке.

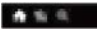

#### ADORSONO GARD

石屋

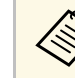

- Чтобы использовать миниатюрную панель инструментов,<br>нажмите кнопку сбоку пера в любом месте области рисования. В миниатюрной панели инструментов можно переключать тип пера или ластика.
	- При выполнении сенсорных операций пальцем вы не сможете вызвать мини-панель инструментов.

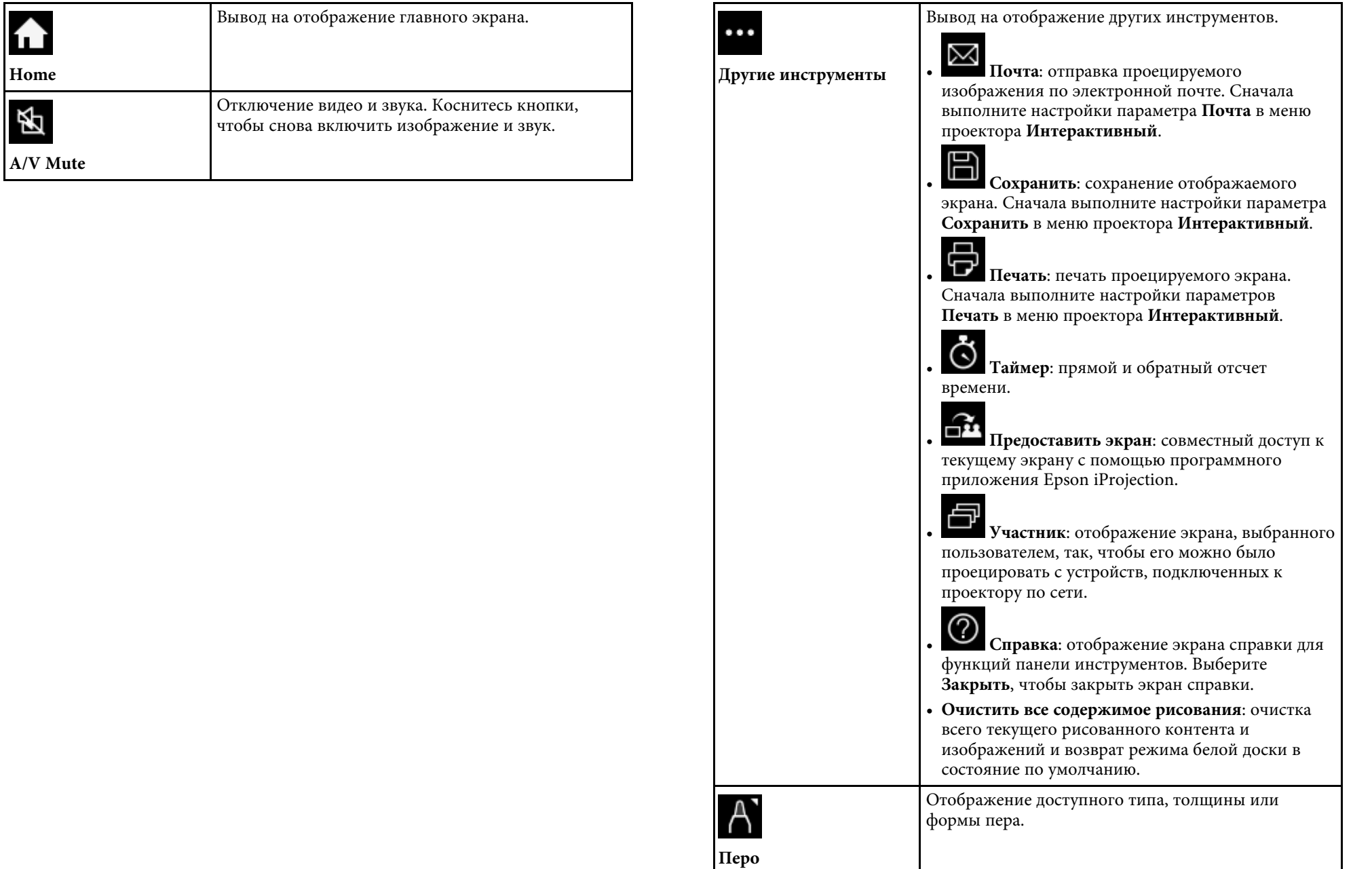

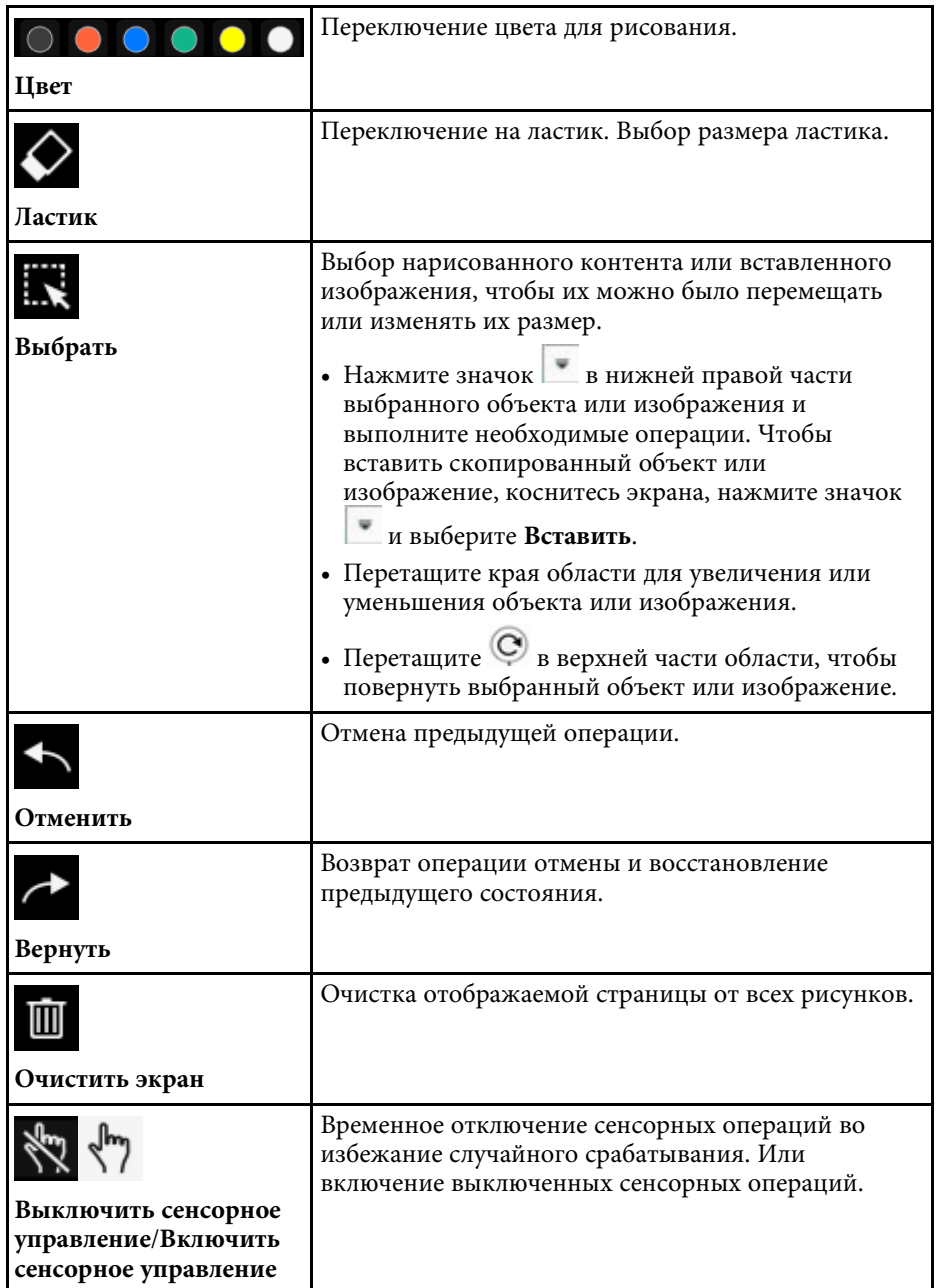

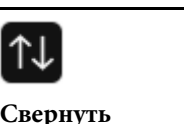

Скрывает панель инструментов.

**Свернуть**

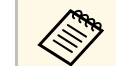

- a На экране белой доски разрешается отображение следующего количества и размера изображений.
	- До 1920  $\times$  1080 пикселей  $\times$  2 файла на одну страницу
	- До 20 страниц
	- Нарисованные объекты отображаются на переднем плане импортированного изображения.
	- Если объекты или изображения перемещаются за пределы проецируемого экрана, они недоступны для выбора.

### **Дополнительные кнопки для использования в режиме белой доски**

Кнопки режима белой доски предназначены для использования функций этого режима.

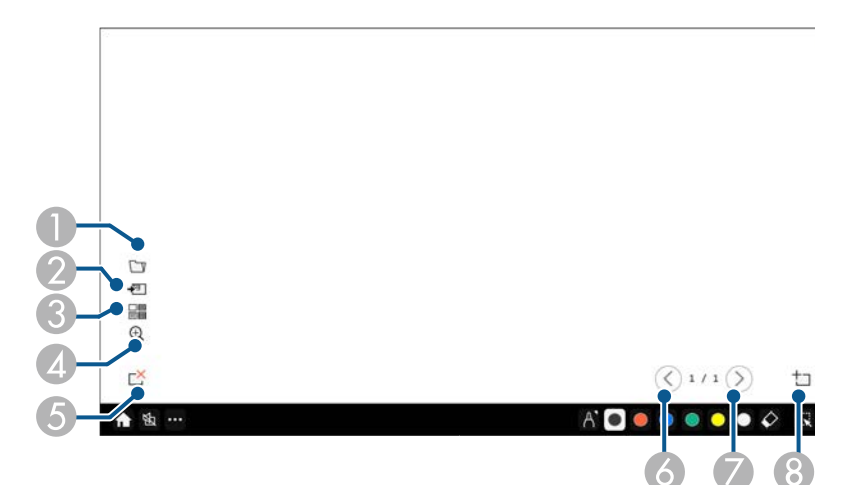

<span id="page-111-0"></span>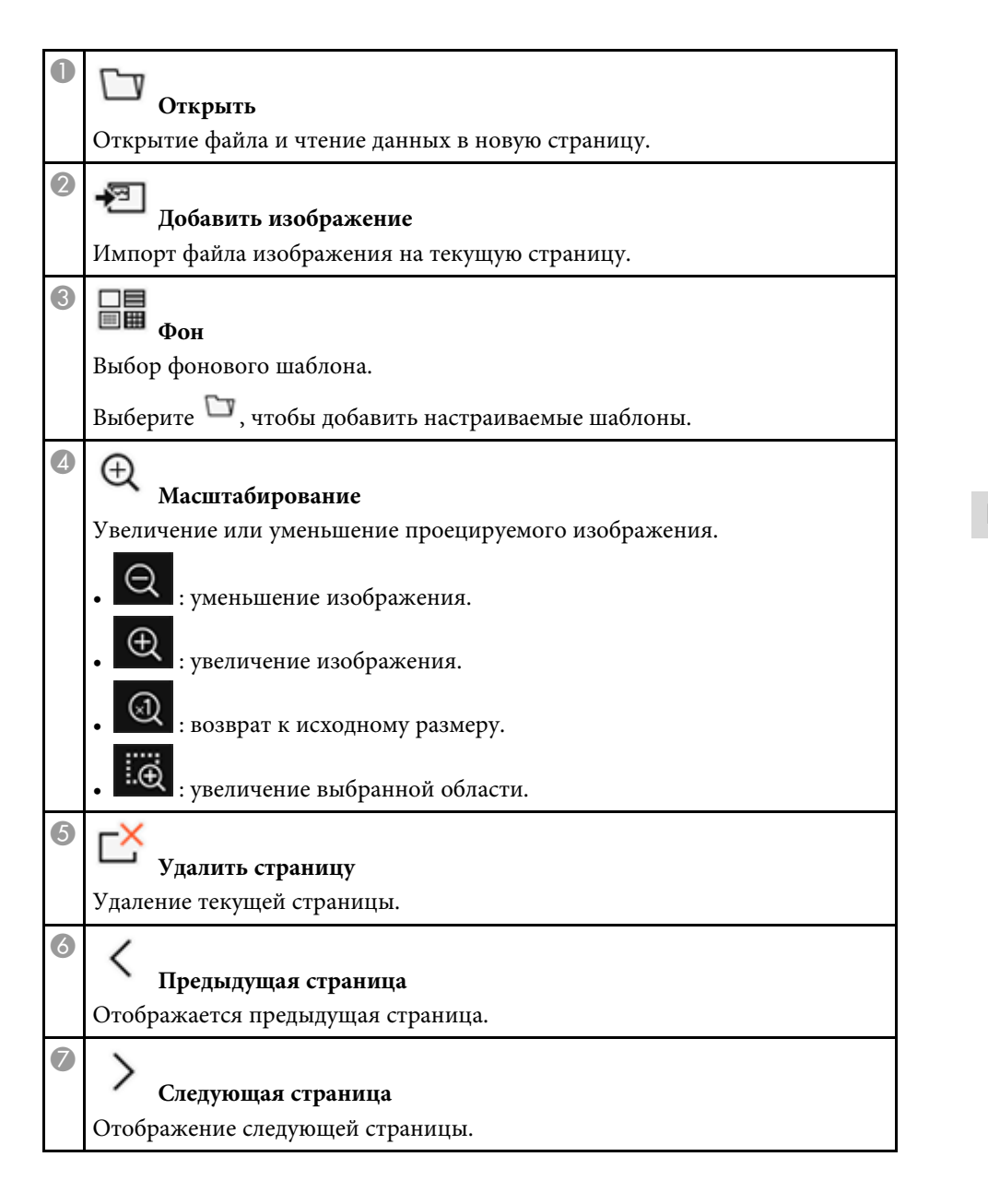

8

**Новая страница** Добавление новой страницы после текущей отображаемой страницы.

Можно добавить до 20 страниц.

# g **Дополнительная информация**

- • ["Главный экран"](#page-52-0) стр.53
- • ["Временное отключение изображения и звука"](#page-152-0) стр.153
- • ["Отправка рисованного контента по электронной почте"](#page-118-0) стр.119
- • ["Сохранение нарисованного контента"](#page-120-0) стр.121
- • ["Печать нарисованного контента"](#page-122-0) стр.123
- • ["Выбор сетевого устройства отображения"](#page-131-0) стр.132

## **Импорт изображений в режиме белой доски**

Можно импортировать изображения на текущую страницу в режиме белой доски. Можно импортировать файлы с подключенного USBнакопителя или из сетевой папки, либо сканировать изображение сетевым сканером и импортировать его.

- Чтобы импортировать изображения с USB-накопителя или из сетевой папки, сначала настройте параметр **Сохранить** в меню проектора **Интерактивный**.
- Для сканирования документа сначала убедитесь, что к проектору подключен поддерживаемый принтер с функцией сканирования и настройте параметр **Печать** в меню проектора **Интерактивный**.

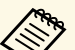

- Поддерживаются принтеры с командами ESC/P-R.
	- Данная функция не используется в некоторых устройствах, таких как автономные сканеры. Перечень поддерживаемых моделей можно узнать в компании Epson.
	- Если принтер не работоспособен, например, отсутствуют чернила, сканировать документы невозможно.

При выполнении сканирования с помощью вашего устройства следующие функции сканирования не используются (даже если они имеются в устройстве).

# **Экраны белой доски (режим белой доски) <sup>113</sup>**

- Функции кнопки сканирования на устройстве.
- Сканирование частей документа.
- Сканирование оригиналов с помощью автоподатчика документов (ADF).

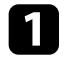

a Для сканирования бумажного документа загрузите его оригинал в изделие.

**• Нажмите значок**  $\bullet$  **в нижней левой части белой доски.** Появится экран **Добавить изображение**.

c На экране Сканирование выберите следующие параметры сохранения:

• с USB-накопителя или из сетевой папки;

<span id="page-112-0"></span>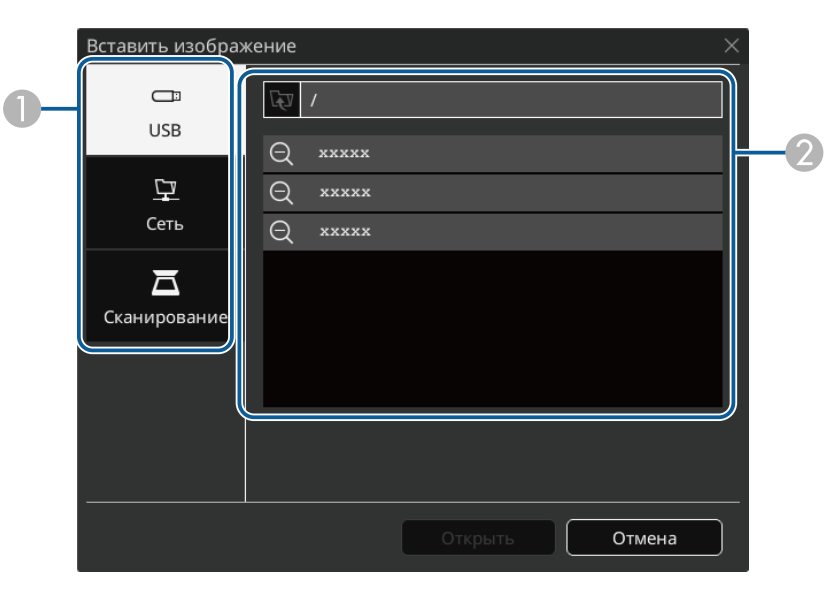

• со сканера.

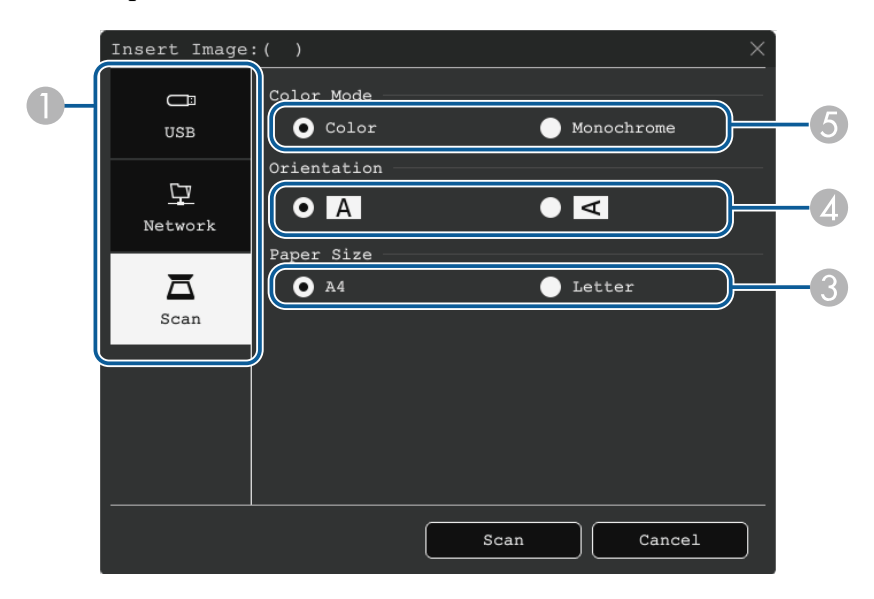

- $\bullet$ Выберите местоположение для импорта изображения.
- $\bullet$ Выберите файл для импорта.
- $\Omega$ Выберите размер бумаги.
- DВыберите ориентацию сканированного документа.
- E Выберите пункт **Цвет** или **Монохромный**.

## d Выберите **Открыть** или **Сканирование**.

После завершения импорта или сканирования изображение проецируется как текущая страница в режиме белой доски.

**Типы файлов, совместимые для открытия в режиме белой доски**

Следующие типы файлов можно открыть и прочитать на странице в режиме белой доски. Изображения сжимаются по размеру страницы. Выбрав значок в нижнем левом углу белой доски, можно выбрать только формат .jpg или .png.

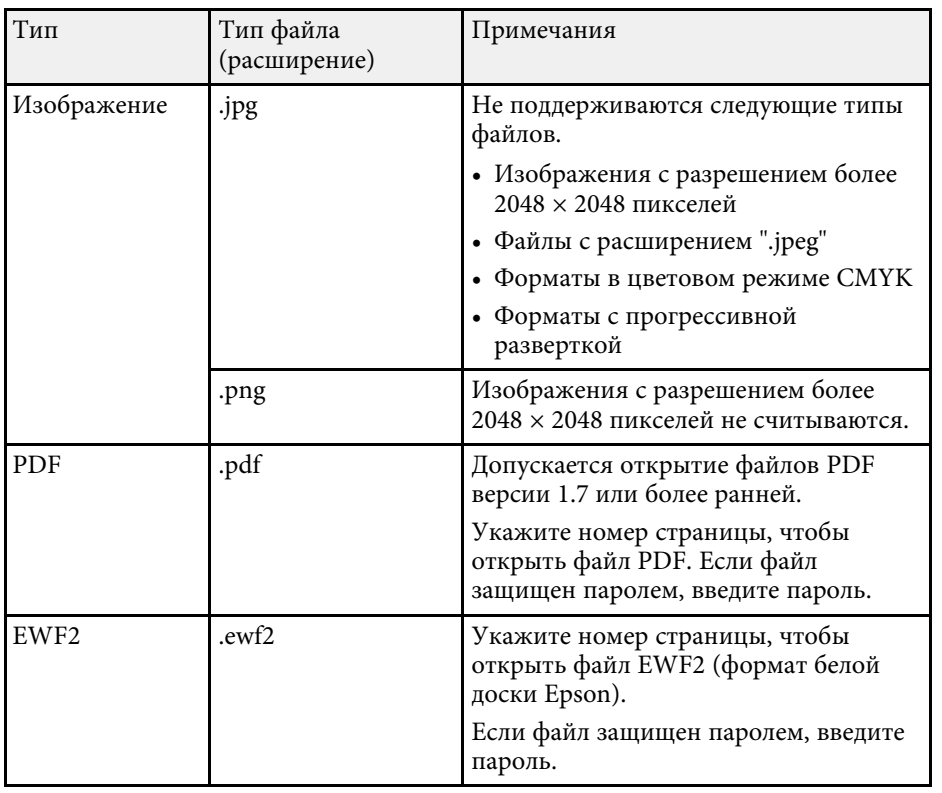

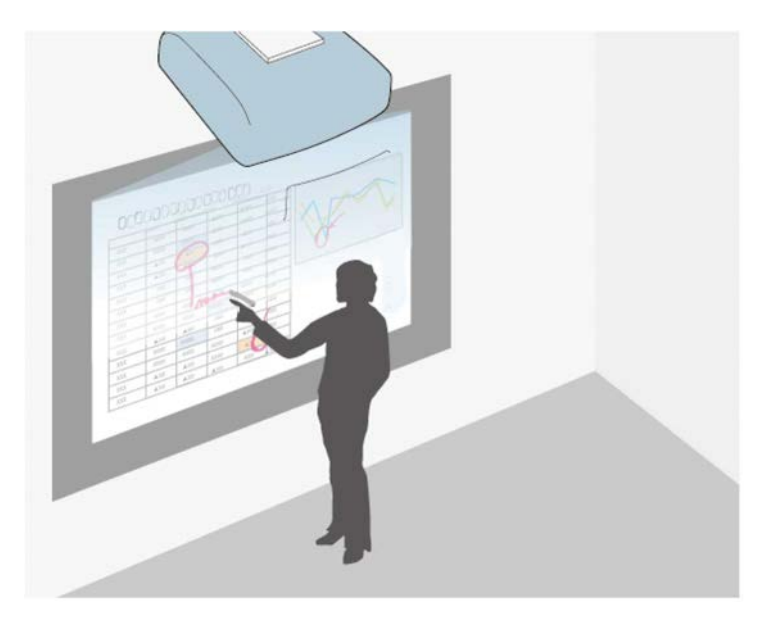

В режиме аннотации можно проецировать изображения с компьютера, планшета, видео устройства и других источников, а также добавлять комментарии к проецируемому содержанию, используя интерактивные перья или палец. Разрешается использовать оба пера одновременно. Кроме того, можно одновременно использовать оба пера и палец.

## g **Дополнительная информация**

• ["Запуск Режима аннотации"](#page-114-0) стр.115

# <span id="page-114-0"></span>**Запуск Режима аннотации**

Для рисования на проецируемом экране, используя режим аннотации, используется панель инструментов режима аннотации.

Прежде чем начать убедитесь, что **Функция рисования** установлена на **Вкл.** в меню проектора **Интерактивный**, что необходимо для включения режима аннотации.

Панель инструментов находится на проецируемом изображении, например:

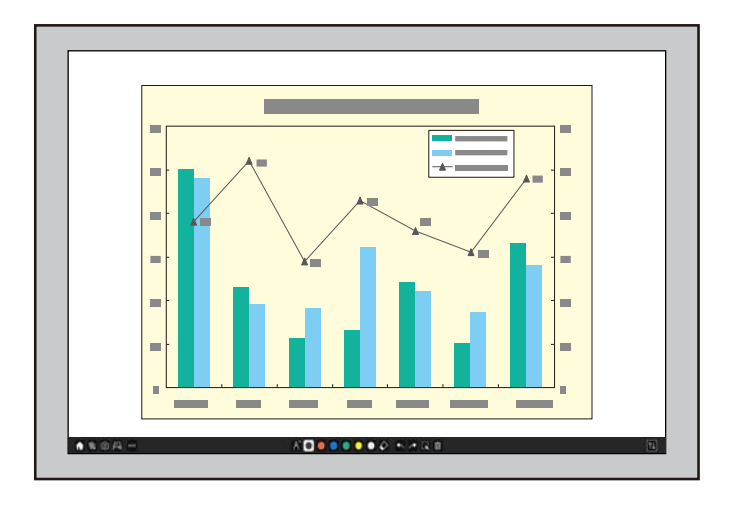

- Можно переместить панель инструментов вправо, влево, вверх или вниз, перетянув ее на экране.
- Для отображения экрана белой доски нажмите панели инструментов. Чтобы увеличить белую доску в соответствии с размером всего экрана, перетащите полоску из центра к краю экрана.

Выберите необходимый инструмент для рисования на панели инструментов внизу экрана и начните рисовать на проецируемом экране с помощью интерактивного пера или пальца.

# g **Дополнительная информация**

• ["Панель инструментов режима аннотации"](#page-115-0) стр.116

#### <span id="page-115-0"></span>**Панель инструментов режима аннотации**

Панель инструментов режима аннотации позволяет рисовать и писать на проецируемом изображении. Внешний вид панели инструментов изменяется в зависимости от способа проецирования и проецирования общего изображения.

#### ★ % 回 问 ···

ADOODOOO RSPD

6 田

- Чтобы использовать миниатюрную панель инструментов,<br>нажмите кнопку сбоку пера в любом месте области рисования. В миниатюрной панели инструментов можно переключать тип пера или ластика.
	- При выполнении сенсорных операций пальцем вы не сможете вызвать мини-панель инструментов.

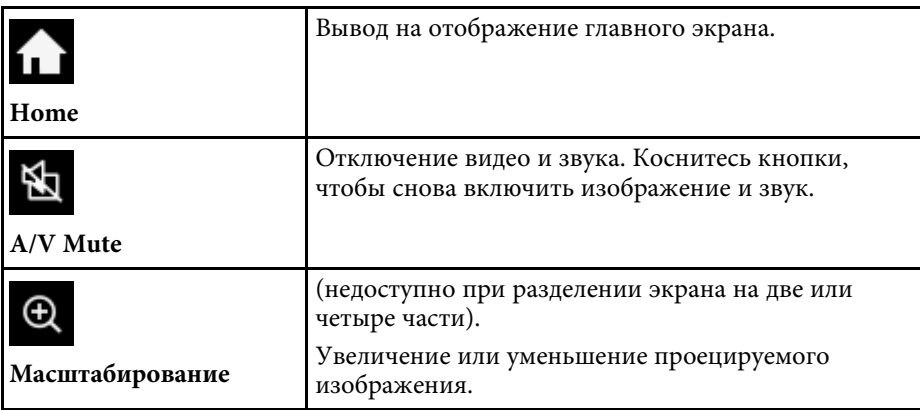

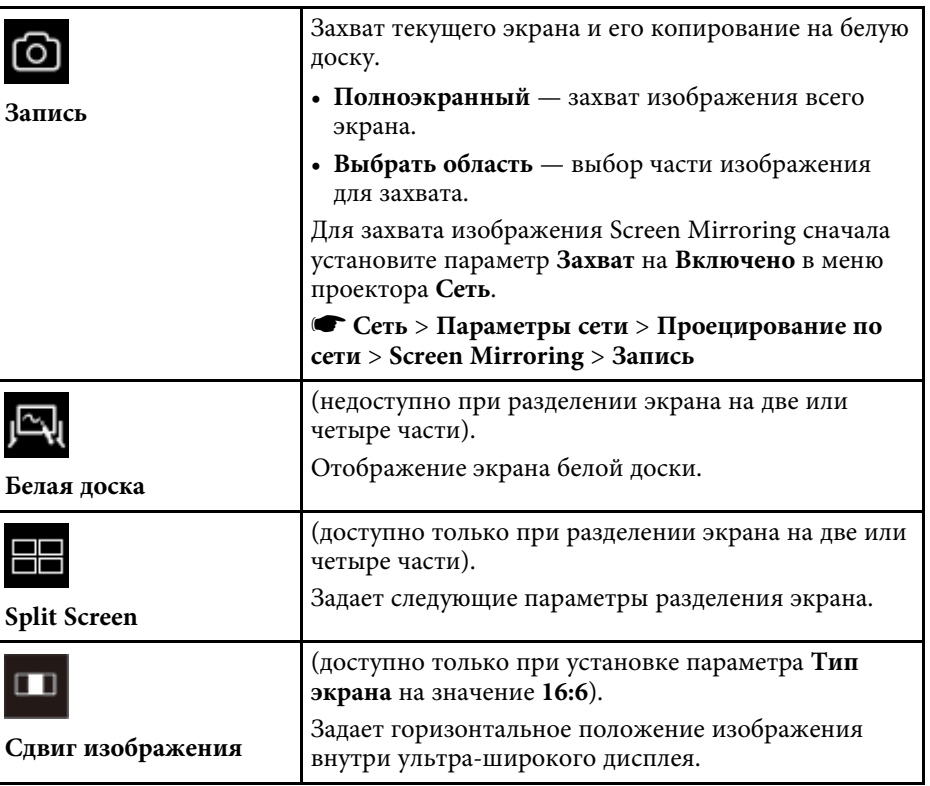

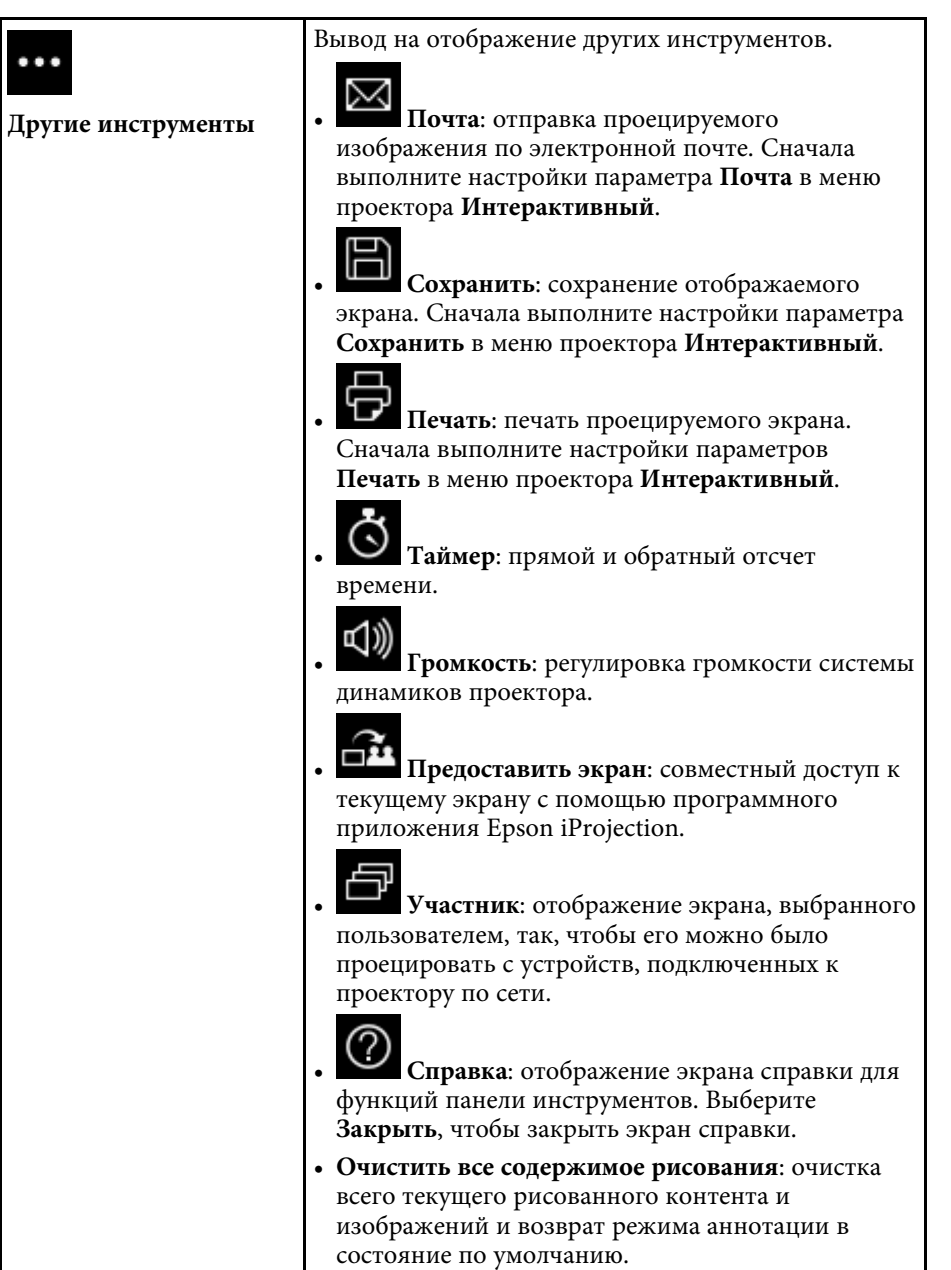

 $\cdots$ 

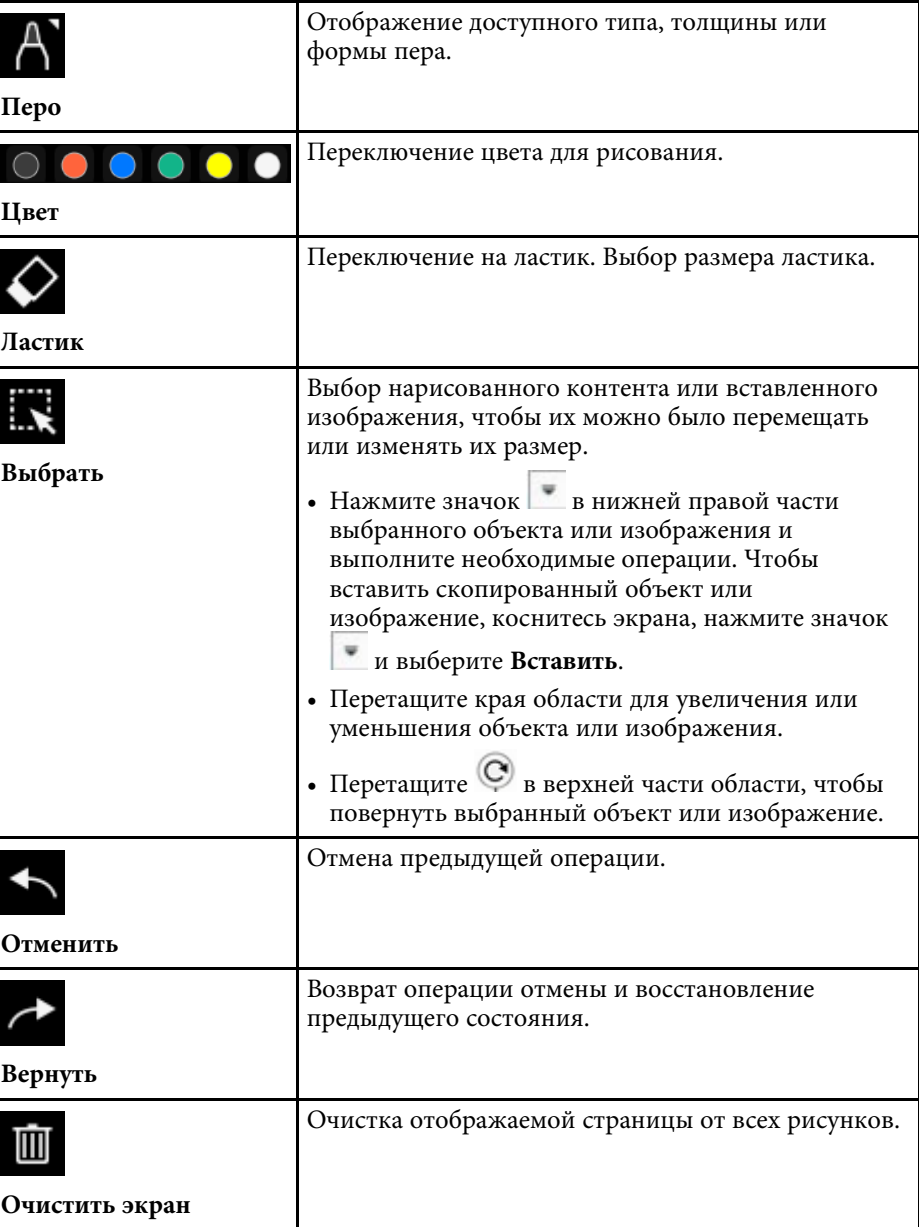

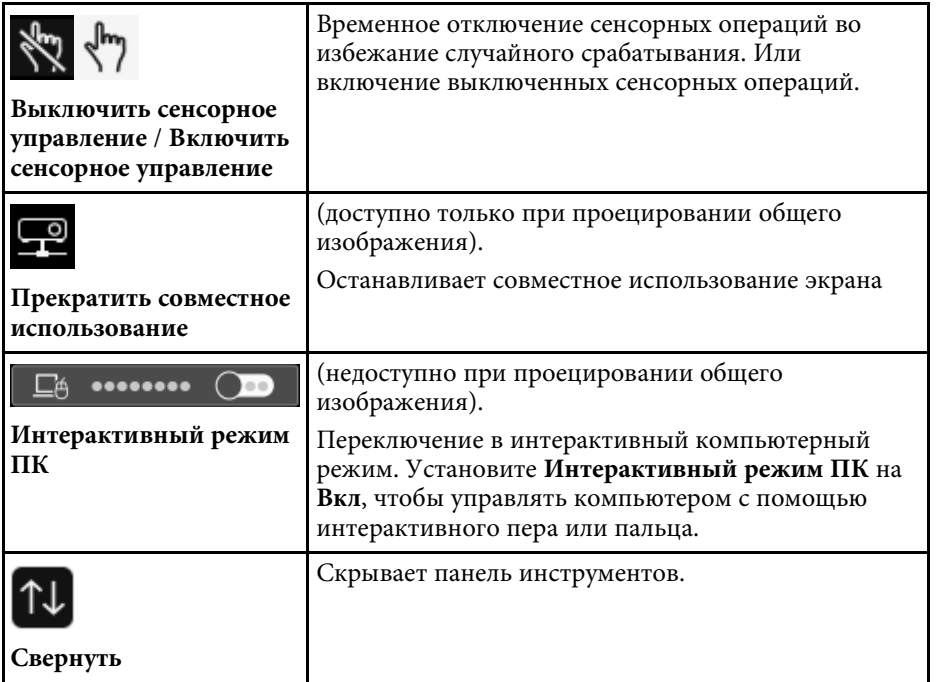

- Перемещенные объекты отображаются на переднем плане проецируемого изображения. проецируемого изображения.
	- Если объекты или изображения перемещаются за пределы проецируемого экрана, они недоступны для выбора.

## g **Дополнительная информация**

- • ["Экраны белой доски \(режим белой доски\)"](#page-107-0) стр.108
- • ["Функции управления компьютером с проецируемого экрана](#page-125-0) [\(компьютерный интерактивный режим\)"](#page-125-0) стр.126
- • ["Главный экран"](#page-52-0) стр.53
- • ["Временное отключение изображения и звука"](#page-152-0) стр.153
- • ["Масштабирование изображений"](#page-154-0) стр.155
- • ["Одновременное проецирование нескольких изображений"](#page-137-0) стр.138
- • ["Отправка рисованного контента по электронной почте"](#page-118-0) стр.119
- • ["Сохранение нарисованного контента"](#page-120-0) стр.121
- • ["Печать нарисованного контента"](#page-122-0) стр.123

• ["Выбор сетевого устройства отображения"](#page-131-0) стр.132

Для совместного использования созданных рисунков их можно сохранить или распечатать, а также передать по электронной почте во вложении к письму.

## g **Дополнительная информация**

- • ["Отправка рисованного контента по электронной почте"](#page-118-0) стр.119
- • ["Сохранение нарисованного контента"](#page-120-0) стр.121
- • ["Печать нарисованного контента"](#page-122-0) стр.123

# **Отправка рисованного контента по электронной почте**

<span id="page-118-0"></span>Изображения рисунков можно отправить по электронной почте как вложения в письмо.

Сначала выполните настройки параметра **Почта** в меню проектора **Интерактивный**. Чтобы можно было выполнять поиск адреса электронной почты с помощью службы каталогов, настройте параметры **Каталог** в меню проектора **Интерактивный**.

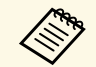

**• Адрес, настроенный для отправителя в меню Почта,**<br>используется в качестве адреса отправителя. Если адрес отправителя не установлен, в графе «отправитель» будет указан адрес получателя.

• Редактирование текста электронного сообщения невозможно.

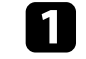

Выберите значок на панели инструментов.

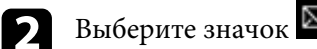

Откроется экран **Почта**.

- 
- c На экране **Почта** выберите следующие параметры сохранения.
- Для режима белой доски

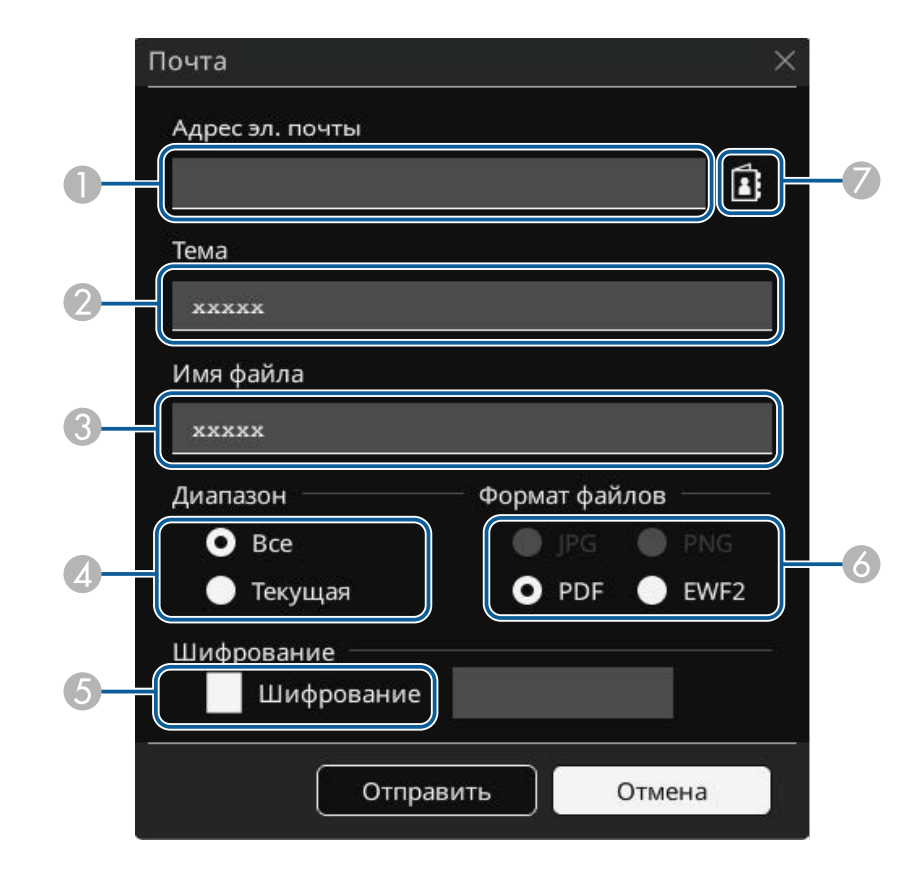

• Для режима аннотации

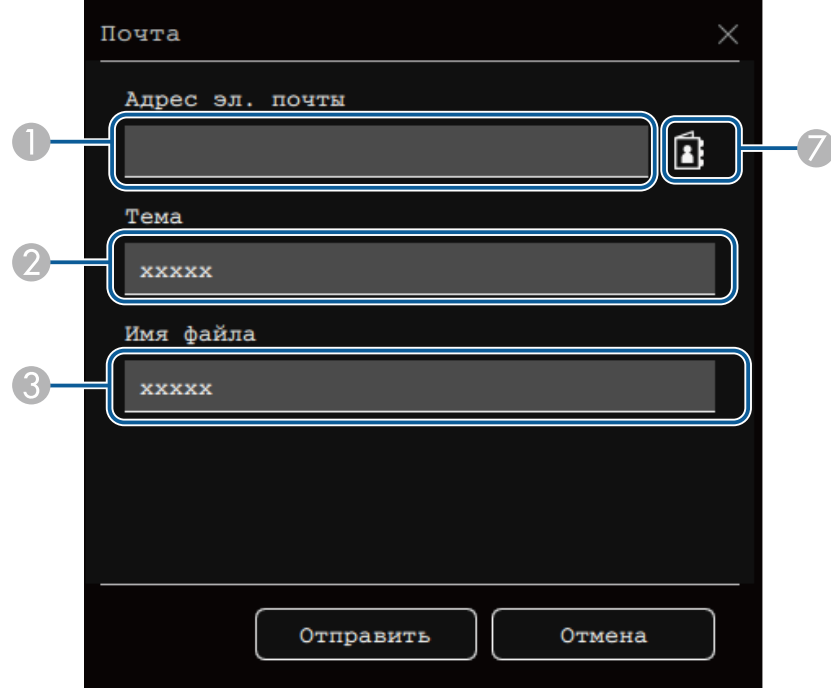

**O**  Введите адрес эл. почты получателя с помощью экранной клавиатуры. Настроенный адрес электронной почты хранится до сброса всех рисунков или до выключения проектора.

> a Если для параметра **Запретить ввод адреса** установлено значение **Вкл.** в меню проектора **Интерактивный**, невозможно прямо ввести адрес электронной почты. Сначала установите для параметра **Запретить ввод адреса** значение **Выкл.**

s **Интерактивный** > **Почта** > **Запретить ввод адреса**

- $\mathbf G$ Введите имя файла для вложения.
- D Выберите отправку всех страниц или только текущей проецируемой страницы белой доски.
- E Для форматов PDF или EWF2 установите флажок и введите пароль, чтобы зашифровать файл.

#### **Внимание**

- Во время ввода пароль отображается на экране.
- При выполнении шифрования файла запомните пароль.
- F Выберите формат вложенного файла (JPG, PDF, PNG или EWF2).
- G Введите адрес эл. почты получателя в диалоговом окне Адрес эл. почты. Разрешается указать не более 50 адресов.

Настроить адресную книгу с помощью службы каталогов можно в меню проектора **Интерактивный**.

#### d Выберите **Отправить**.

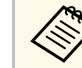

- При сохранении рисунков в режиме аннотации изображение сохраняется в формате jpg.
- Если на проецируемом экране находится много содержания, отправка письма может занять некоторое время.
- Возможность отправки писем зависит от настроек конечного почтового сервера. Заранее узнайте у сетевого администратора настройки почтового сервера.

## g **Дополнительная информация**

- • ["Создание адресной книги"](#page-120-1) стр.121
- • ["Доступные службы каталогов"](#page-120-2) стр.121
- • ["Интерактивное меню меню "Почта""](#page-259-0) стр.260
- • ["Интерактивное меню меню "Каталог""](#page-260-0) стр.261

## <span id="page-120-1"></span>**Создание адресной книги**

Для отправки рисунков по электронной почте выберите адреса электронной почты из адресной книги. Для создания адресной книги загрузите текстовый файл с адресами (до 999 адресов) на экране Контроль Web.

<span id="page-120-2"></span>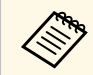

a Адреса отображаются в порядке их расположения в текстовом файле.

Создайте текстовый файл со списком адресов, которые необходимо добавить в адресную книгу. Формат файла:

- Поля разделяются символом табуляции
- Каждая строка должна содержать пару элементов, разделенных символом табуляции: <имя> <tab> <адрес\_эл.\_почты>
- Допустимое количество символов в строке до 256.
- Расширение имени файла .txt
- Код символов должен быть UTF-16 с BOM

Пример текстового файла:

Joe Smith xxxxxx@xxxxx.com Mary Jones-Smith xxxxxxx@xxxx.com John Q. Public xxxx@xxxxxx.com

b Убедитесь, что проектор включен.

<span id="page-120-0"></span>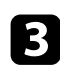

c Запустите веб-браузер на компьютере, присоединенном к сети.

d Выберите **Интерактивный** <sup>&</sup>gt; **Почта** <sup>&</sup>gt; **Параметры адресной книги** > **Файл адресной книги** и нажмите кнопку "Выбор файла".

e Выберите файл адресной книги, а затем **Устан.**

Файл адресной книги загружается на проектор.

f Чтобы удалить адресную книгу, выберите **Интерактивный** <sup>&</sup>gt; **Почта** > **Параметры адресной книги** > **Удалить адресную книгу**, а затем **Отправить**.

# **Доступные службы каталогов**

Поддерживаются следующие серверы службы каталогов.

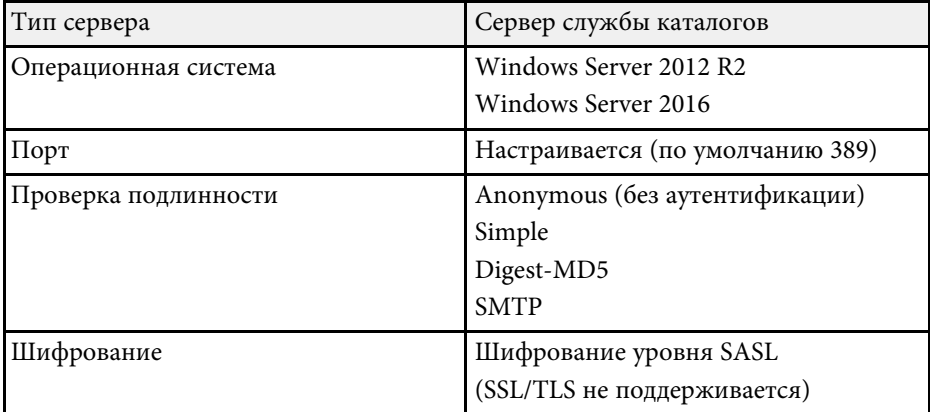

**Примечания по поиску**

- В результатах поиска отображаются до 200 адресов.
- Разрешается записывать адреса алфавитно-цифровыми символами.

# **Сохранение нарисованного контента**

Рисунки, созданные на проецируемом изображении, можно сохранить в файле.

Сначала выполните настройку параметра **Сохранить настройки** в меню проектора **Интерактивный**.

# **Совместное использование рисунков <sup>122</sup>**

# **Предостережение**

При использовании устройства для считывания нескольких карт или концентратора USB могут наблюдаться сбои в работе. Для получения оптимального результата установите прямое подключение к проектору.

Выберите значок на панели инструментов.

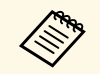

a При работе с защищенными запоминающими устройствами USB могут возникать проблемы.

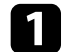

2 Выберите значок

Откроется экран Сохранить.

- $\epsilon$  На экране Сохранить выберите следующие параметры сохранения.
	- Для режима белой доски

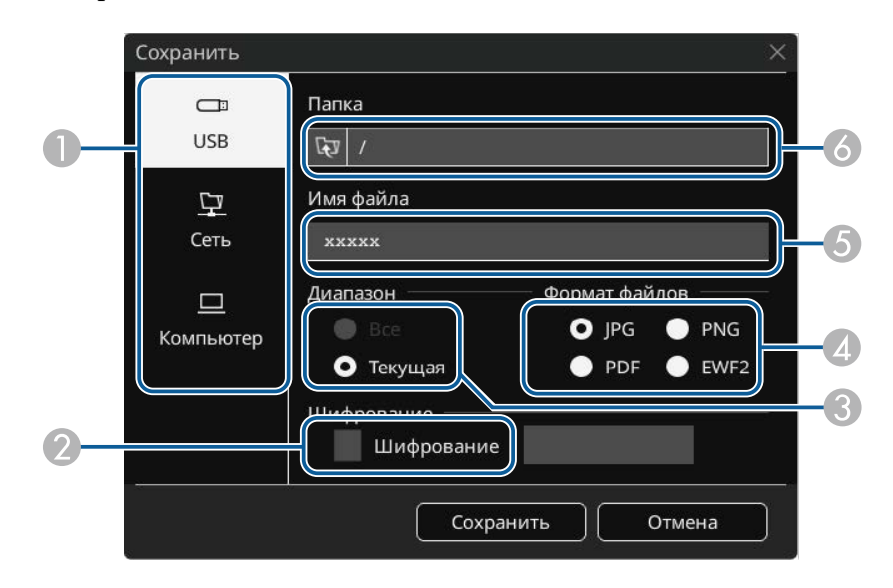

• Для режима аннотации

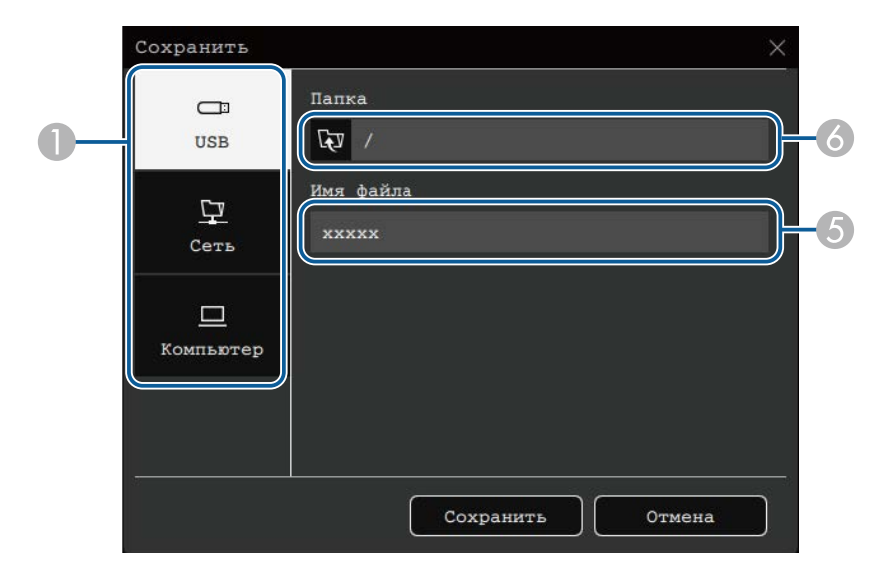

- $\bullet$  Выберите папку, в которой следует сохранить файл.
	- Выберите **USB** или **Сеть** для сохранения на подключенном запоминающем устройстве USB или в сетевой папке.
	- Выберите **Компьютер**, чтобы временно сохранить файл в памяти проектора и сделать его доступным для копирования с компьютера. После копирования файл удаляется. Если источником входного сигнала является USB Display, или при разделении экрана на две либо четыре части сохранение файла на компьютер невозможно.
- $\bullet$  Для форматов PDF или EWF2 установите флажок и введите пароль, чтобы зашифровать файл.

#### **Внимание**

- Во время ввода пароль отображается на экране.
- При выполнении шифрования файла запомните пароль.
- C Выберите сохранение всех страниц или только текущей проецируемой страницы белой доски.
- **A** Выберите формат сохранения (JPG, PDF, PNG или EWF2).
- EВведите имя файла.
- F Для **USB** или **Сеть** выберите конечную папку в открывшемся диалоговом окне **Открыть**.

<span id="page-122-0"></span>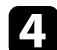

d Выберите **Сохранить** (**Далее** для **Компьютер**).

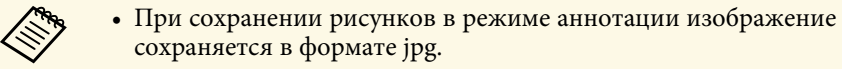

• При выборе **Компьютер** в качестве места для сохранения файла рисованный контент время будет сохранен на проекторе, после чего появится диалоговое окно с инструкциями. Следуйте инструкциям на экране, чтобы сохранить данные на свой компьютер.

## g **Дополнительная информация**

- • ["Форматы файлов, доступные в режиме белой доски"](#page-122-1) стр.123
- • ["Интерактивное меню меню "Сохранить""](#page-258-0) стр.259

## <span id="page-122-1"></span>**Форматы файлов, доступные в режиме белой доски**

Сохранение файлов выполняется в следующих форматах:

- PNG (разрешение:  $1920 \times 1080$ )
- ЈР $G$  (разрешение:  $1920 \times 1080$ )
- PDF (при необходимости установите пароль)
- EWF2 (при необходимости установите пароль)

Сохраняя файл для последующего редактирования, следует выбирать формат EWF2. Формат EWF2 поддерживается интерактивными проекторами и инструментарием Easy Interactive Tools.

# **Печать нарисованного контента**

Свои страницы можно напечатать прямо с проектора на поддерживаемом принтере (USB или сетевом принтере).

Сначала выполните настройки параметров **Печать** в меню проектора **Интерактивный**.

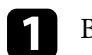

Выберите значок **НА** на панели инструментов.

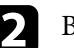

Выберите значок

Откроется экран Печать.

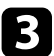

**3** На экране Печать выберите следующие параметры печати.

• Для режима белой доски

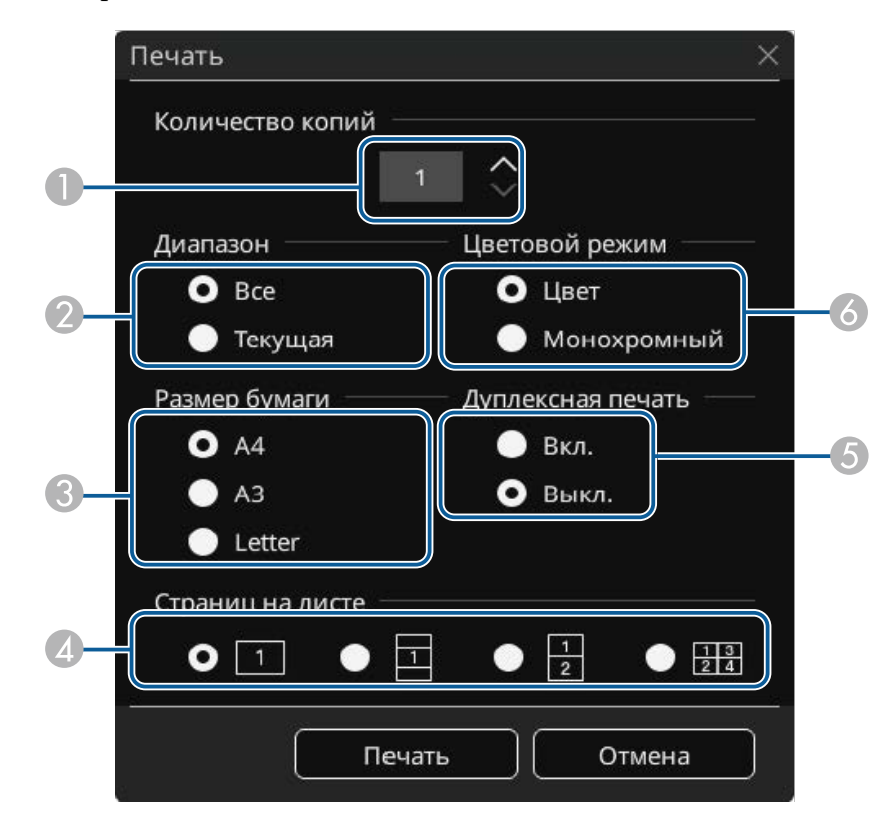

#### • Для режима аннотации

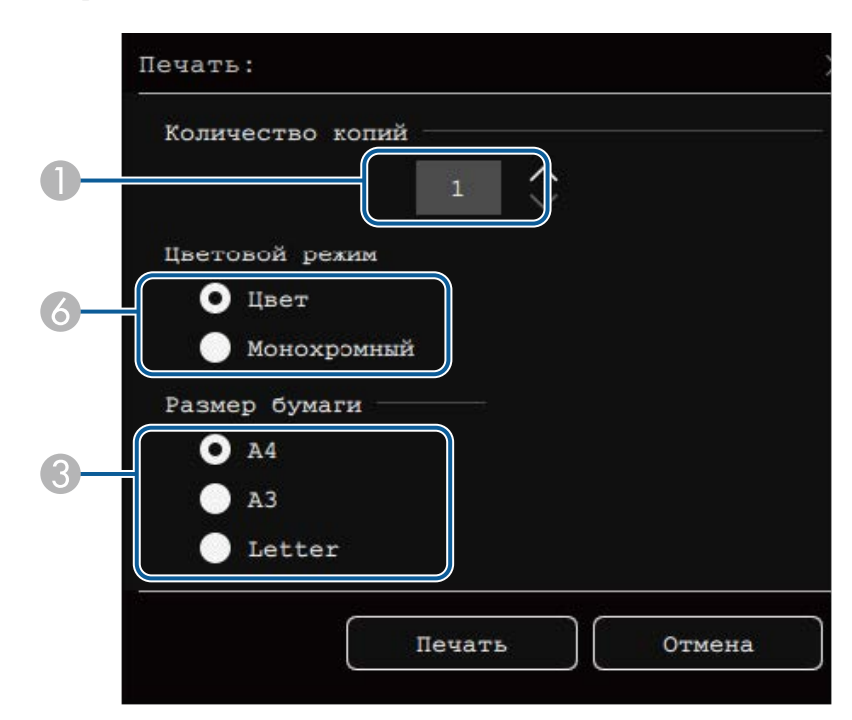

- A Задайте количество копий. Разрешается указать не более 20 листов.
- B Выберите печать всех страниц или только текущей проецируемой страницы белой доски.
- C Установите размер бумаги для печати.
- D Установите количество страниц на листе.
- E Если ваш принтер поддерживает двустороннюю печать, выберите печать с одной или с обеих сторон.
- F Задайте цвет печати.

## d Выберите **Печать**.

# **Совместное использование рисунков <sup>125</sup>**

## g **Дополнительная информация**

- • ["Команды управления принтера, доступные в режиме белой доски"](#page-124-0) [стр.125](#page-124-0)
- • ["Интерактивное меню меню "Печать""](#page-258-0) стр.259

### **Команды управления принтера, доступные в режиме белой доски**

<span id="page-124-0"></span>Поддерживаются следующие команды управления принтера\*.

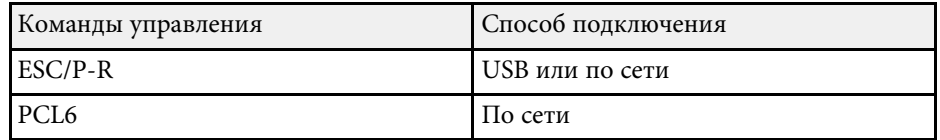

\* Некоторые принтеры не поддерживаются. Дополнительные сведения о поддерживаемых моделях можно узнать в компании Epson.

<span id="page-125-0"></span>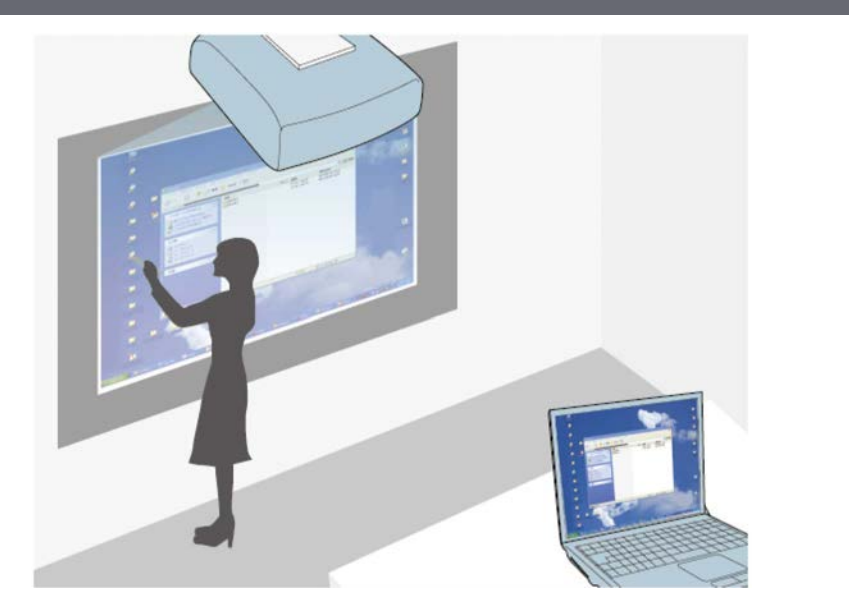

<span id="page-125-1"></span>При подключении проектора к компьютеру с помощью кабеля USB либо функций Epson iProjection или Screen Mirroring можно управлять компьютером с проецируемого изображения с помощью интерактивного пера или пальца вместо мыши. Вы сможете перемещаться, выбирать и взаимодействовать с компьютерными программами с проецируемого экрана.

- a Если используется несколько дисплеев с Windows 7 или более поздней версии, а на втором дисплее используется компьютерный интерактивный режим, выполните следующие настройки:
	- Задайте параметру **Режим отслеживания пера** значение **Режим пера** в меню проектора **Перо/Сенсорное управление**. **• Перо/Сенсорное управление** > Интерактивный режим **ПК** > **Режим отслеживания пера**
	- Перейдите в **Панель управления** > **Оборудование и звук** > **Настройки планшетного ПК** > **Установка**, чтобы запустить программу установки и настроить интерактивные функции.

При настройке третьего дисплея интерактивные функции для него недоступны.

Невозможно писать или рисовать одновременно на нескольких экранах.

• Для использования режима "Интеракт. комп." по сети необходимо установить приложение Epson iProjection (Windows/Mac).

## g **Дополнительная информация**

- • ["Системные требования к компьютерному интерактивному режиму"](#page-125-1) [стр.126](#page-125-1)
- • ["Установка драйвера Easy Interactive Driver на Mac"](#page-126-0) стр.127
- • ["Использование компьютерного интерактивного режима"](#page-126-1) стр.127
- • ["Регулировка зоны работы пера"](#page-127-0) стр.128

# **Системные требования к компьютерному интерактивному режиму**

Для работы в компьютерном интерактивном режиме в вашем компьютере должна использоваться одна из следующих операционных систем.

#### **Windows**

- Windows 7 Service Pack 1
- Ultimate (32- и 64-разрядная)

- Enterprise  $(32-M64)$ -разрядная)
- Professional (32-и 64-разрядная)
- Home Premium (32- и 64-разрядная)
- Windows 8.1
- Windows 8.1 (32- и 64-разрядная)
- Windows 8.1 Pro (32- и 64-разрядная)
- Windows 8.1 Enterprise (32- и 64-разрядная)
- Windows 10
- Windows 10 Home (32- и 64-разрядная)
- Windows 10 Pro (32- и 64-разрядная)
- При подключении компьютера к проектору с использованием функции Screen Mirroring
- Windows 10
- Поддержка UIBC (User Input Back Channel)

# <span id="page-126-1"></span>**Mac**

macOS

- 10.12.x
- $10.13 \text{ x}$
- 10.14.x
- 10.15.x

# **Ubuntu**

- 16.04 LTS
- 18.04 LTS
- 19.04

# <span id="page-126-0"></span>**Установка драйвера Easy Interactive Driver на Mac**

Для использования компьютерного интерактивного режима установите драйвер Easy Interactive Driver на компьютер.

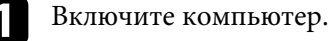

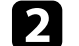

b Загрузите программное обеспечение с веб-сайта Epson.

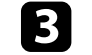

Для установки программы следуйте экранным указаниям.

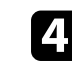

Перезапустите компьютер.

# g **Дополнительная информация**

• ["Системные требования к драйверу Easy Interactive Driver"](#page-325-0) стр.326

# **Использование компьютерного интерактивного режима**

Используя компьютерный интерактивный режим, можно управлять компьютерными программами с проецируемого экрана.

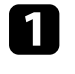

a Для использования интерактивных функций в Mac сначала установите на компьютер драйвер Easy Interactive Driver.

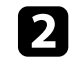

b Чтобы использовать подключение по USB, подключите проектор к компьютеру кабелем USB.

- Чтобы использовать режим интерактивного взаимодействия с компьютером с USB Display, включите **USB Display** в меню проектора **Ввод/вывод сигнала**. При проецировании с помощью функции USB Display время отклика может увеличиваться.
	- При использовании компьютерного интерактивного режима по сети кабель USB не требуется.

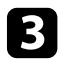

Включите проектор.

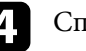

Спроецируйте экран компьютера.

e Выберите **Режим отслеживания пера** в меню проектора **Перо/Сенсорное управление**, соответствующий операционной системе компьютера.

### s **Перо/Сенсорное управление** > **Интерактивный режим ПК** > **Режим отслеживания пера**

- Windows и Mac: выберите **Режим пера**.
- <span id="page-127-0"></span>• Ubuntu: выберите **Режим мыши**.

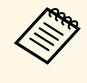

При одновременном использовании двух интерактивных<br>перьев в работе некоторых приложений может происходить взаимное наложение. Уберите неиспользуемое интерактивное перо от проецируемого экрана.

f При подключении с использованием Screen Mirroring удерживайте нажатой клавишу Windows и одновременно нажмите на кнопку **K** на клавиатуре, а затем выберите **Разрешить с этого устройства ввод с помощью мыши, клавиатуры, сенсорной функции и пера**.

Обязательно выполните калибровку проектора при первом использовании.

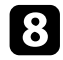

h Удерживайте интерактивное перо рядом с проецируемым экраном или коснитесь проецируемого экрана пальцем.

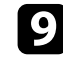

**9** Убедитесь, что функция Интерактивный режим ПК включена на панели инструментов. Если нет, выберите соответствующий параметр, чтобы включить ее.

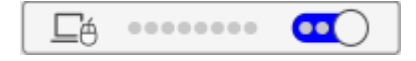

Теперь управлять компьютером можно с помощью интерактивного пера или пальца. Можно также:

• Использовать панель ввода планшетного ПК в Windows 7.

• Использовать инструменты рукописного ввода для аннотации в приложениях Microsoft Office.

# **Регулировка зоны работы пера**

Рабочая зона пера, как правило, настраивается автоматически при подключении другого компьютера или изменении разрешения экрана компьютера. Если при управлении компьютером с проецируемого экрана (компьютерный интерактивный режим) вы обнаружили неправильное позиционирование пера, можно отрегулировать рабочую зону пера вручную.

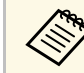

Ручная регулировка не доступна при проецировании от источника, расположенного в локальной сети.

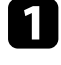

a При необходимости перейдите в компьютерный интерактивный режим.

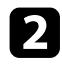

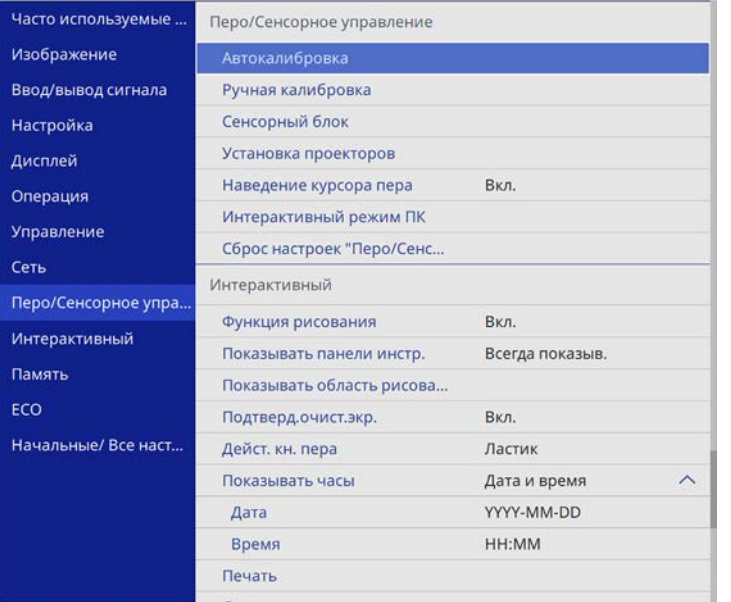

**2** Нажмите кнопку [Menu], выберите меню Перо/Сенсорное В Выберите параметр настройки Интерактивный режим ПК и управление и нажмите кнопку [Enter]. нажмите кнопку [Enter].

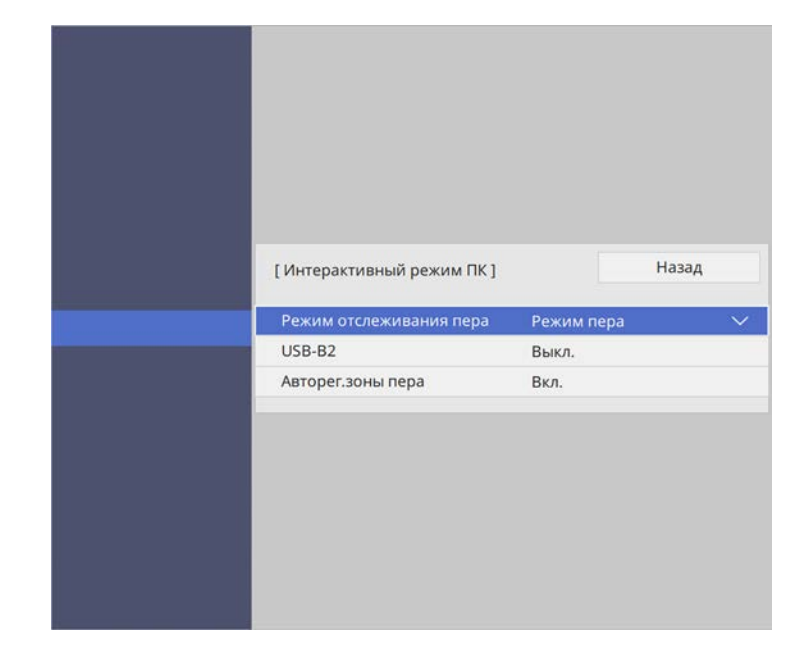

d Обязательно выключите параметр **Авторег.зоны пера**, выберите **Руч.рег.зоны пера** и нажмите кнопку [Enter].

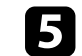

e Выберите **Да** и нажмите кнопку [Enter].

[ Руч.рег.зоны пера ]

Отрегулируйте зону пера, чтобы положение пера соответствовало указателю мыши.

Да

Нет

Указатель мыши перемещается в верхний левый угол.

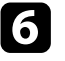

f Когда указатель мыши остановится в верхнем левом углу изображения, коснитесь пером кончика указателя.

Указатель мыши перемещается в нижний правый угол.

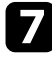

g Когда указатель мыши остановится в нижнем правом углу изображения, коснитесь пером кончика указателя.

<span id="page-130-0"></span>Если подключена камера для документов Epson, можно настраивать изображения, как то необходимо, и сохранять их как файлы изображений или видео в зависимости от модели камеры для документов. Подробные сведения см. в руководстве камеры для документов.

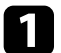

a Подключите камеру для документов Epson к проектору. Появится экран управления камерой для документов.

b При необходимости на экране управления камерой для документов выберите следующие операции.

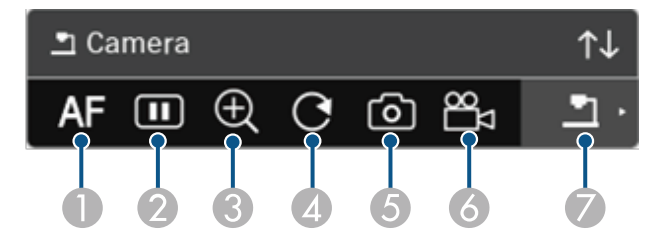

- **O** Автоматическая настройка фокусировки изображения.
- $\bullet$ Временная приостановка изображения.
- $\bullet$ Увеличение изображения.
- DПоворот изображения на 180°.
- E Сохранение текущего отображаемого изображения и рисунков в качестве фотографического изображения.
- 6 Запись изображения.
- $\bullet$ Переключение на средство просмотра SD-карт.

# g **Дополнительная информация**

- • ["Средство просмотра SD-карт"](#page-130-0) стр.131
- • ["Получение последней версии документов"](#page-11-0) стр.12

# **Средство просмотра SD-карт**

Средство просмотра SD-карт позволяет воспроизводить изображения и фильмы, сохраненные на SD-карте, вставленной в камеру для документов, в виде слайд-шоу. Средство просмотра SD-карт показано на следующем рисунке.

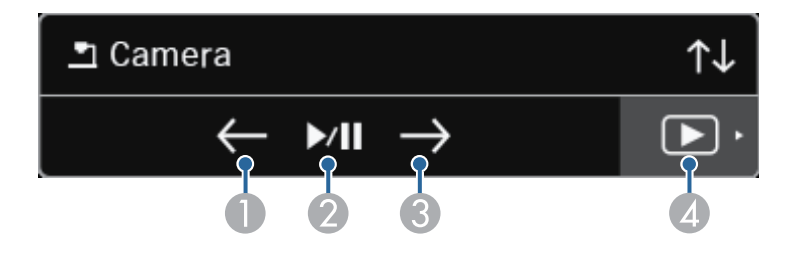

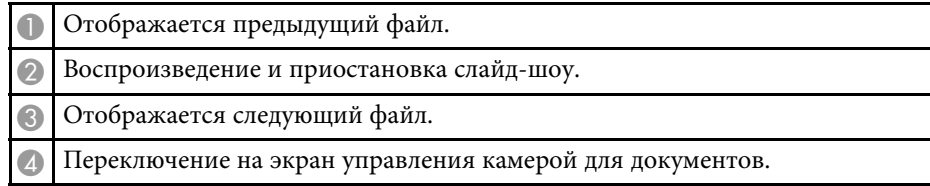

# **Выбор сетевого устройства отображения <sup>132</sup>**

<span id="page-131-0"></span>Если устройства подключены к проектору по сети, можно выбрать режим проецирования изображения с данных устройств.

Источник изображения можно выбрать с компьютеров, на которых запущена программа Epson iProjection (Windows/Mac), со смартфонов или планшетов, на которых запущено приложение Epson iProjection (iOS/Android).

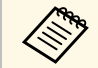

**водим** Можно выбрать любое подключенное сетевое устройство для<br>проецирования, даже если пользователь подключился с помо проецирования, даже если пользователь подключился с помощью программы Epson iProjection с включенной функцией модератора. Подробные сведения о функции модератора см. в *Руководство по эксплуатации Epson iProjection (Windows/Mac)*.

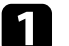

a Выберите значок на панели инструментов, а затем **Участник**.

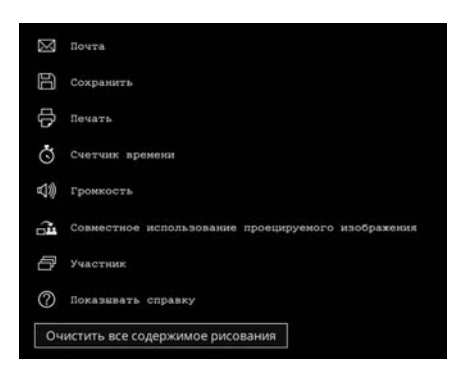

Отображается экран выбора пользователя.

b Выберите имя пользователя для устройства, с которого вы хотите проецировать изображение.

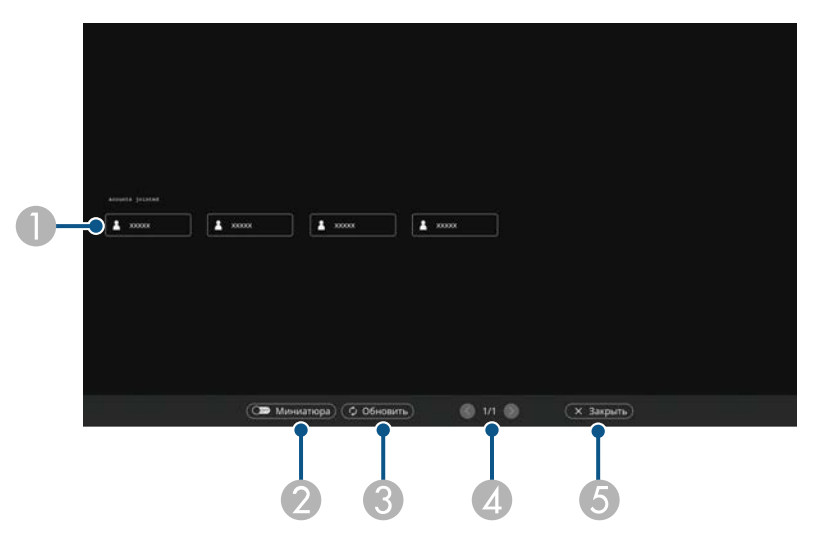

**O**  Отображение имен пользователей для сетевых устройств, подключенных к проектору.

В режиме отображения миниатюр экран каждого устройства отображается в виде миниатюры.

Рядом с именем пользователя текущего устройства проецирования

отображается значок .

- B Переключение отображения для экрана выбора пользователя между эскизами или значками.
- CОбновление экрана выбора пользователя.

Если к данному проектору по сети подключается дополнительный пользователь, нажмите эту кнопку для обновления списка пользователей.

Обновление информации занимает несколько секунд.

- D Нажмите кнопку для перехода на предыдущую или следующую страницу.
- E Закрытие экрана выбора пользователя и возврат к предыдущему экрану.

# **Выбор сетевого устройства отображения <sup>133</sup>**

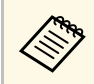

• На экране выбора пользователя можно использовать<br>отношением пра него или пален одновременно два пера или палец.

#### Воспроизводится изображение экрана выбранного пользователя.

Для смены пользователя повторите следующие действия.

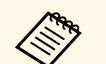

- При подключении к нескольким проекторам с помощью программы Epson iProjection (Windows/Mac) и проецировании одного и того же изображения (зеркалирование) вы не сможете получить доступ к экрану Участник.
	- Если сенсорные операции не работают с экраном выбора пользователя, можно вернуться в предыдущий экран, нажав кнопку [Esc] на пульте дистанционного управления или панели управления.

## g **Дополнительная информация**

• ["Получение последней версии документов"](#page-11-0) стр.12

Проектор может работать по сети в компьютерном интерактивном режиме.

<span id="page-133-0"></span>Для создания аннотации в компьютерном интерактивном режиме по сети используется программа Easy Interactive Tools (или другая программа аннотаций). Программа Easy Interactive Tools позволяет использовать различные средства рисования, обрабатывать зону рисования как страницу, сохранять рисунки в файл для последующего использования. Данное программное обеспечение также можно загрузить с веб-сайта компании Epson.

С помощью приложения Epson iProjection (Windows/Mac) настраивается проектор для работы в компьютерной сети, а также используется режим "Интеракт. комп." по сети.

Выберите **Использовать интерактивное перо** на вкладке **Общие настройки** и **Передать многоуровневое окно** на вкладке **Настроить производительность**.

Инструкции см. в *Руководство по эксплуатации Epson iProjection (Windows/Mac)*.

- Количество перьев или пальцев, которое вы можете использовать одновременно:
	- Windows: два пера и шесть пальцев
	- Mac: одно перо или один палец
- Время отклика при работе через сеть может увеличиваться.
- Допускается одновременное подключение не более 4 проекторов с помощью приложения Epson iProjection. При подключении нескольких проекторов для любого из них доступны функции компьютерного интерактивного режима. Операции, выполняемые одним проектором, отражаются в других проекторах.

# g **Дополнительная информация**

- • ["Меры предосторожности при подключении к проектору в различных](#page-133-0) [подсетях"](#page-133-0) стр.134
- • ["Получение последней версии документов"](#page-11-0) стр.12

# **Меры предосторожности при подключении к проектору в различных подсетях**

Соблюдайте эти меры предосторожности при подключении проектора в другую подсеть с помощью программы Epson iProjection (Windows/Mac) и используйте интерактивные функции:

- Выполняйте поиск проектора в сети путем указания его IP-адреса. Поиск проектора по его имени недоступен.
- Убедитесь, что вы получили эхо-ответ от сетевого проектора при отправке эхо-запроса с помощью команды "ping". Если протокол управления сообщениями в сети Интернет (ICMP) отключен на маршрутизаторе, удаленное подключение к проектору возможно, даже если не получен эхо-ответ.

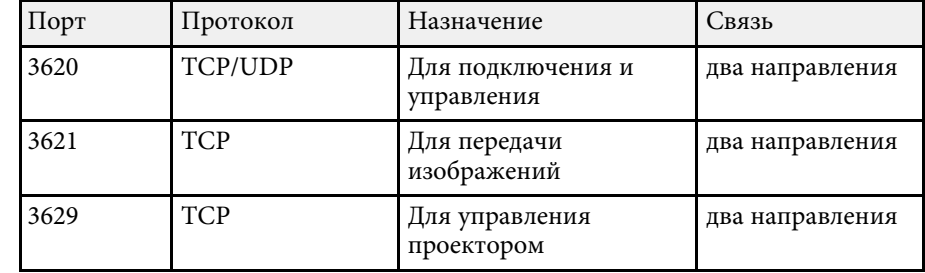

• Следующие порты должны быть открыты.

- Убедитесь, что на маршрутизаторе правильно настроена фильтрация по MAC-адресу и по приложениям.
- Если в сети применяется управление полосой пропускания для связи между устройствами, а программа Epson iProjection работает вне управляемой полосы пропускания, возможно, установить удаленное подключение к проектору не получится.

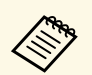

**в Компания Epson не гарантирует подключение к проектору,**<br>находящемуся в другой подсети, с помощью программы Epson iProjection, даже при соблюдении всех приведенных требований. С учетом вышеизложенного проверьте подключение в вашей сетевой среде.

При проецировании изображений в режиме Аннотация PC Free или режиме Интерактив с ПК можно разделить экран так, чтобы также отображать экран белой доски. Чтобы управлять проецированием при разделении экрана с помощью панели инструментов, выполните операции, приведенные ниже.

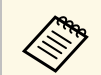

Эта функция недоступна при разделении экрана на две или четыре части.

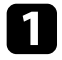

a Проецирование изображения

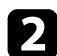

Выберите на панели инструментов.

В левой части экрана появится экран белой доски. Выбранный в настоящий момент источник входного сигнала проецируется на правую часть экрана.

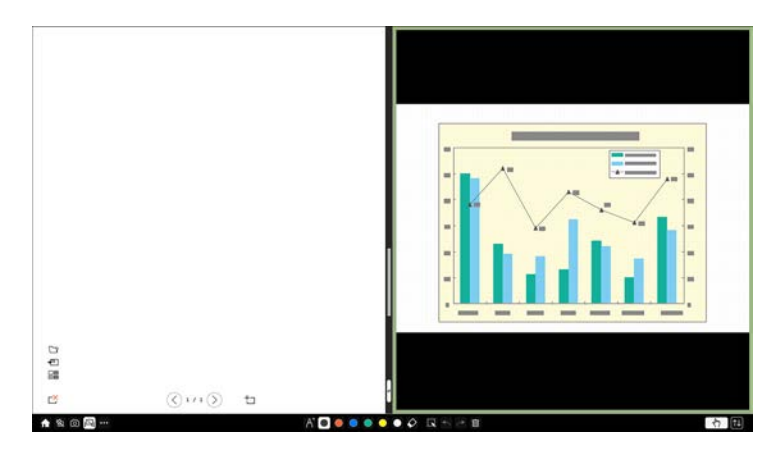

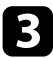

c Чтобы увеличить одно изображение и одновременно уменьшить другое, перетащите полоску в центре влево или вправо.

**водим чтобы увеличить изображение в соответствии с размером**<br>**A Сельсо экрана**. переташите полоску к краю экрана. всего экрана, перетащите полоску к краю экрана.

d Чтобы поменять местами левое и правое изображение, выберите на центральной полоске.

# **Регулировка функций проектора**

Для регулировки функций проектора следуйте инструкциям из этих разделов.

## g **Дополнительная информация**

- • ["Одновременное проецирование нескольких изображений"](#page-137-0) стр.138
- • ["Проецирование презентации PC Free"](#page-140-0) стр.141
- • ["Проецирование в режиме «Воспроизв.контента»"](#page-146-0) стр.147
- • ["Временное отключение изображения и звука"](#page-152-0) стр.153
- • ["Временное прекращение подачи видеосигнала"](#page-153-0) стр.154
- • ["Масштабирование изображений"](#page-154-0) стр.155
- • ["Сохранение изображения логотипа пользователя"](#page-155-0) стр.156
- • ["Сохранение пользовательского шаблона"](#page-157-0) стр.158
- • ["Сохранение настроек в памяти и использование сохраненных настроек"](#page-159-0) стр.160
- • ["Использование нескольких проекторов"](#page-160-0) стр.161
- • ["Функции защиты проектора"](#page-173-0) стр.174

<span id="page-137-0"></span>Для одновременного проецирования двух изображений с разных источников можно воспользоваться функцией разделения экрана.

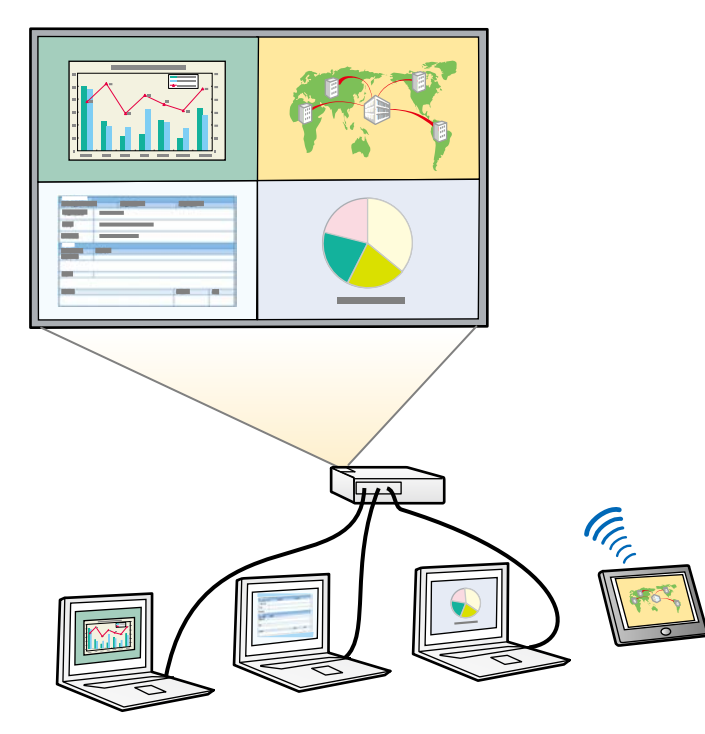

- Во время использования функции разделения экрана другие<br>функции проектора могут быть недоступными и некоторые настройки могут автоматически применяться для всех изображений.
	- Проецирование в режиме разделения экрана невозможно, если для параметра **Воспроизв.контента** установлено значение **Вкл.** в меню проектора **Oперация** (EB‑755F/EB‑750F).
	- Проецирование в режиме разделения экрана невозможно, если для параметра **Подключить ELPCB02** установлено значение **Вкл.** в меню проектора **Настройка** (EB‑735Fi/EB‑735F/EB‑725Wi/EB‑725W/EB‑720).

Нажмите кнопку [Split] на пульте дистанционного управления.

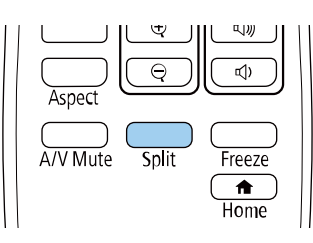

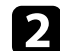

b Выберите **2 экрана** или **4 экрана**.

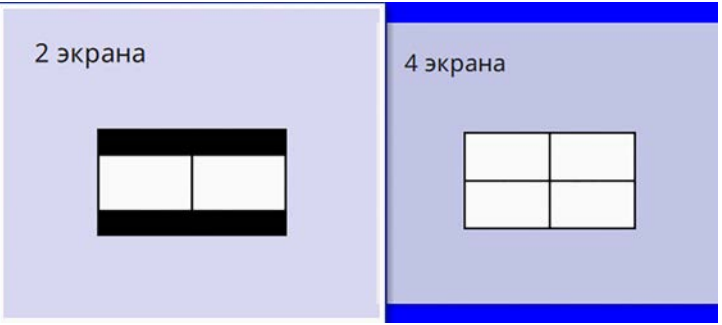

При разделении экрана на две части выбранный в настоящий момент источник входного сигнала проецируется на левую часть экрана.

При предыдущем разделении экрана на четыре части выбираются источники входного сигнала предыдущего разделения экрана, и проецирование осуществляется в то же самое положение.

# **C** Нажмите кнопку [Menu].

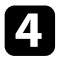

d При разделении экрана на две части выполните следующее, если необходимо:

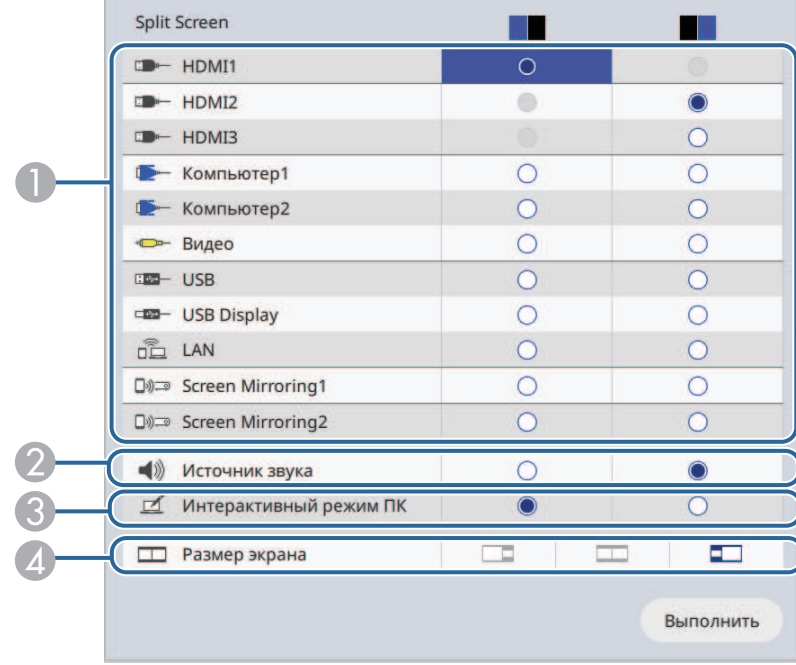

A Выберите источник входного сигнала.

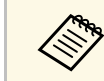

**САРЬ МОЖНО ВЫбрать только те источники входного** сигнала, которые можно комбинировать.

- $\bullet$ Выберите экран, с которого будет подаваться звук.
- $\bullet$  Выберите экран, с которого будет осуществляться управление компьютером с помощью интерактивных перьев или пальца (EB‑735Fi/EB‑725Wi).
- 4 Выберите размер экрана.

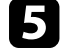

e При разделении экрана на четыре части выполните следующее, если необходимо:

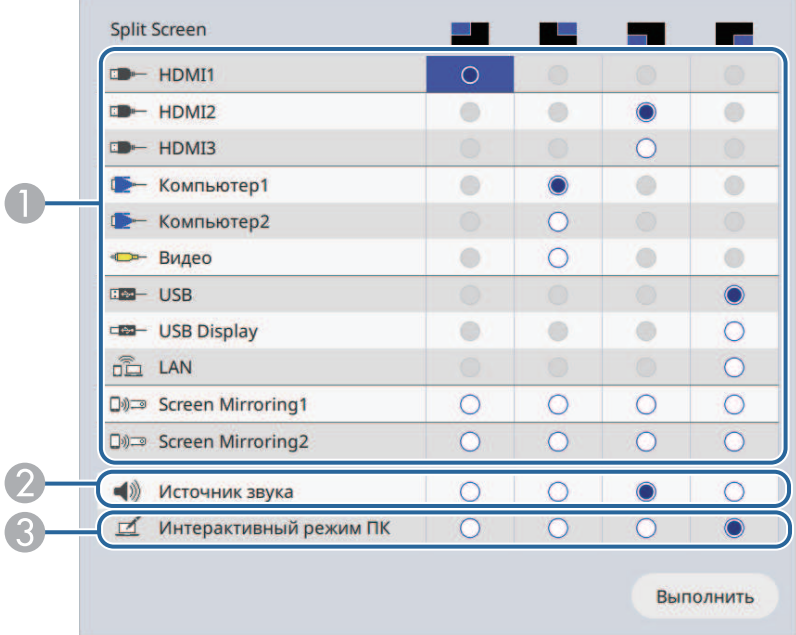

**CD** Выберите источник входного сигнала.

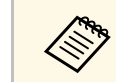

**САРЬ МОЖНО ВЫбрать только те источники входного** сигнала, которые можно комбинировать.

- $\bullet$ Выберите экран, с которого будет подаваться звук.
- C Выберите экран, с которого будет осуществляться управление компьютером с помощью интерактивных перьев или пальца (EB‑735Fi/EB‑725Wi).

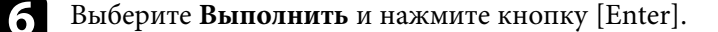

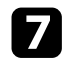

g Для выхода из функции разделения экрана нажмите кнопку [Split] или [Esc].

# g **Дополнительная информация**

- • ["Неподдерживаемые сочетания источников входного сигнала для](#page-139-0) [проецирования на полиэкран"](#page-139-0) стр.140
- • ["Ограничения проецирования на полиэкран"](#page-139-1) стр.140

# **Неподдерживаемые сочетания источников входного сигнала для проецирования на полиэкран**

<span id="page-139-0"></span>Эти комбинации источников входного сигнала нельзя проецировать одновременно.

- Компьютер1, Компьютер2 и Video
- HDMI2 и HDMI3
- USB, USB Display и LAN

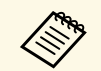

**в При разделении экрана на четыре части и выборе USB в качестве** источника входился ситета источника входного сигнала в качестве других источников входного сигнала можно выбрать только Screen Mirroring1 или Screen Mirroring2.

# <span id="page-139-1"></span>**Ограничения проецирования на полиэкран**

#### **Рабочие ограничения**

В ходе проецирования на полиэкране недоступны следующие операции.

- Настройка меню проектора
- E-Zoom
- Переключение режима формата изображения (режим формата изображения установлен на **Авто**)
- Операции с использованием кнопки [User] на пульте дистанционного управления, кроме отображения сетевой информации на проецируемом экране.
- Применение настройки **Динам. контраст**
- Отображение сетевой информации на проецируемом экране другим способом. отличным от нажатия кнопки [User].
- Отображение информационной панели Screen Mirroring

#### **Ограничения для изображений**

Даже при установке **Экран отсутствия сигнала** на **Логотип** в меню проектора **Дисплей** при отсутствии сигнала изображения отображается синий экран.

# g **Дополнительная информация**

- • ["Формат изображения"](#page-81-0) стр.82
- • ["Масштабирование изображений"](#page-154-0) стр.155
- • ["Включение автоматической регулировки светимости"](#page-87-0) стр.88
- • ["Регулировка параметров меню"](#page-226-0) стр.227

<span id="page-140-0"></span>Функцией проектора PC Free можно воспользоваться, когда присоединено устройство USB, содержащее совместимые файлы презентации. Она позволяет быстро и просто отображать презентацию и управлять ею с помощью пульта дистанционного управления проектора.

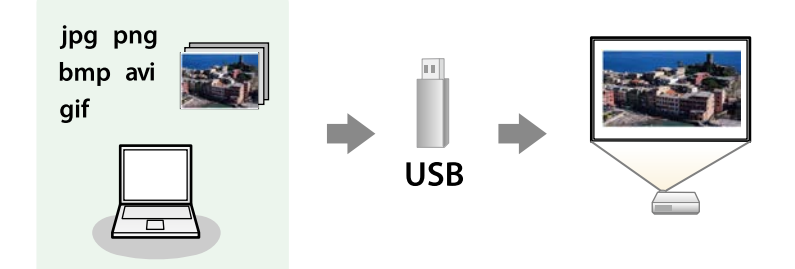

# g **Дополнительная информация**

- • ["Поддерживаемые типы файлов PC Free"](#page-140-1) стр.141
- • ["Меры предосторожности при проецировании с функцией PC Free"](#page-141-0) [стр.142](#page-141-0)
- • ["Запуск показа слайдов PC Free"](#page-141-1) стр.142
- • ["Запуск презентации фильмов PC Free"](#page-143-0) стр.144
- "Параметры отображения в функции РС Free" стр.145

# <span id="page-140-1"></span>**Поддерживаемые типы файлов PC Free**

С помощью функции проектора PC Free можно проецировать следующие типы файлов.

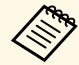

- Для получения лучших результатов поместите файлы на носитель, отформатированный в FAT16/32.
- Если при проецировании с носителя, отформатированного в файловой системе, отличной от Windows, возникают проблемы, попробуйте отформатировать носитель в ОС Windows.

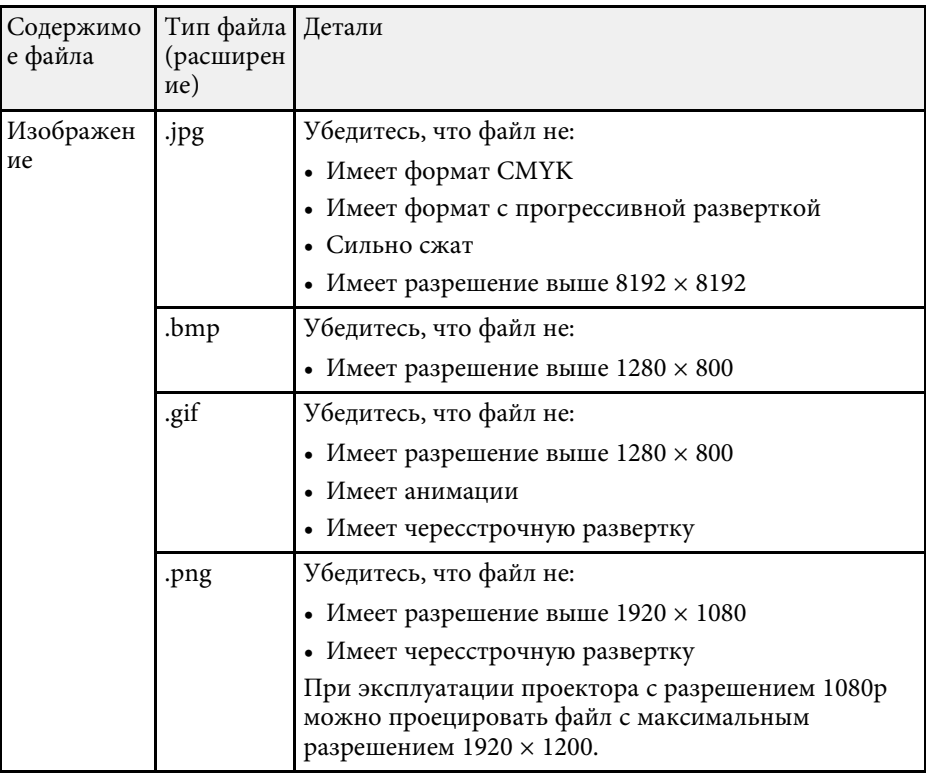

 $\mathbf{e}$ 

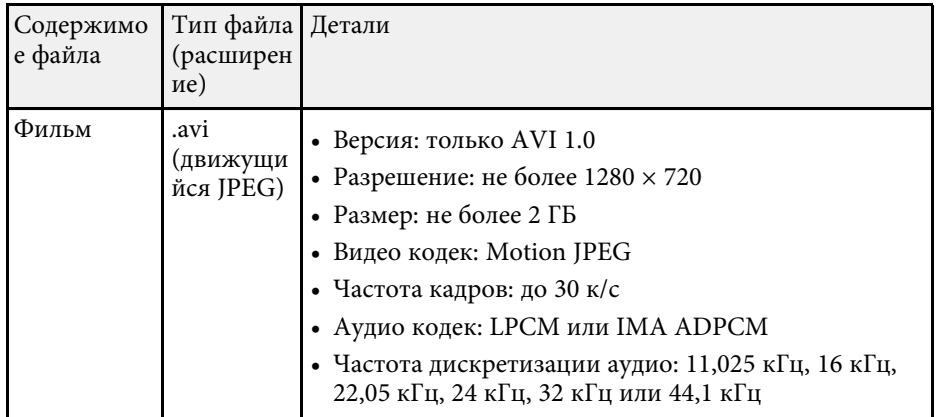

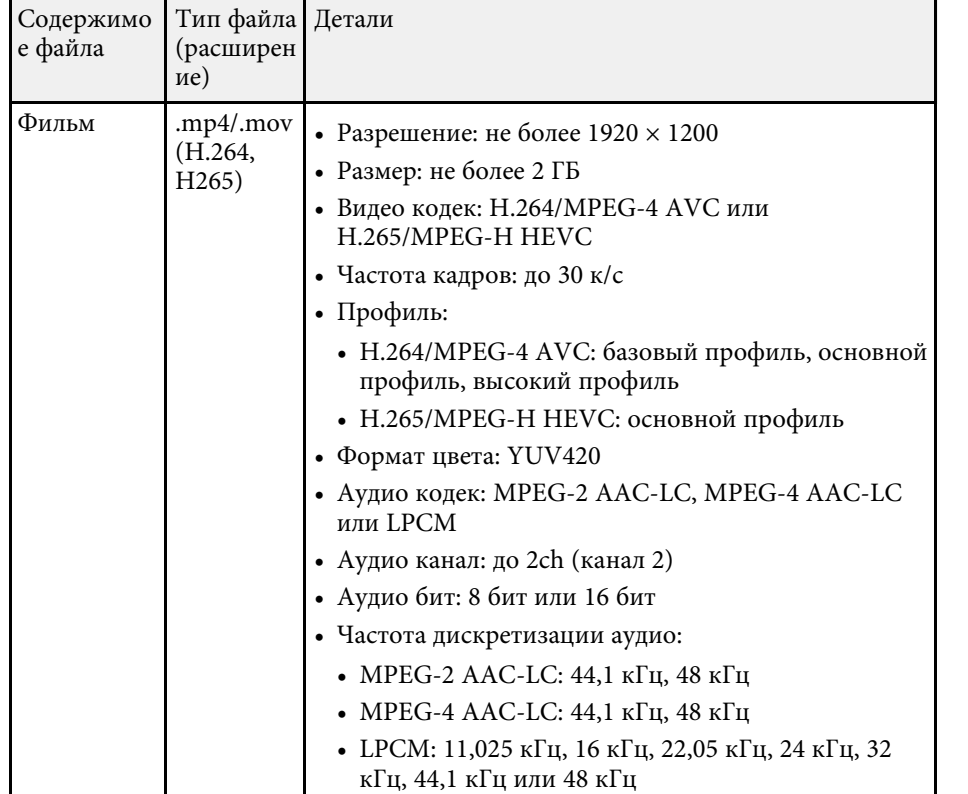

# <span id="page-141-1"></span>**Меры предосторожности при проецировании с функцией PC Free**

<span id="page-141-0"></span>При использовании функции PC Free обратите внимание на следующие меры предосторожности.

- Запрещается использовать USB-ключ для функций PC Free.
- Не отсоединяйте запоминающее устройство USB, пока к нему осуществляется доступ; в противном случае, функция PC Free может выполняться неправильно.
- Когда выполняется функция PC Free, может быть невозможно использовать функции безопасности определенных запоминающих устройств USB.
- Когда присоединено устройство USB с адаптером пер. тока, во время использования устройства с проектором присоедините адаптер пер. тока к розетке.
- Однако проектор может поддерживать не все имеющиеся в продаже устройства чтения карт памяти USB.
- Проектор может распознать до 5 карт, одновременно установленных в подключенный считыватель карт.
- При проецировании с функцией PC Free можно воспользоваться следующими функциями:
- Функция паузы
- Кнопка A/V mute
- E-Zoom
- g **Дополнительная информация**
- • ["Временное прекращение подачи видеосигнала"](#page-153-0) стр.154
- • ["Временное отключение изображения и звука"](#page-152-0) стр.153
- • ["Масштабирование изображений"](#page-154-0) стр.155

# **Запуск показа слайдов PC Free**

После присоединения устройства USB к проектору можно переключиться на источник входного сигнала USB и начать слайд-шоу.

- - **Можно изменить параметры функции PC Free или добавить**<br>специальные эффекты, отметив подсветкой пункт **Параметр** внизу экрана и нажав кнопку [Enter].
		- В режиме «Интеракт. комп.» можно управлять показом слайдов, используя интерактивное перо или палец вместо пульта дистанционного управления (EB‑735Fi/EB‑725Wi).

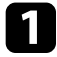

a Держите кнопку [USB] на пульте дистанционного управления нажатой до появления экрана PC Free со списком файлов.

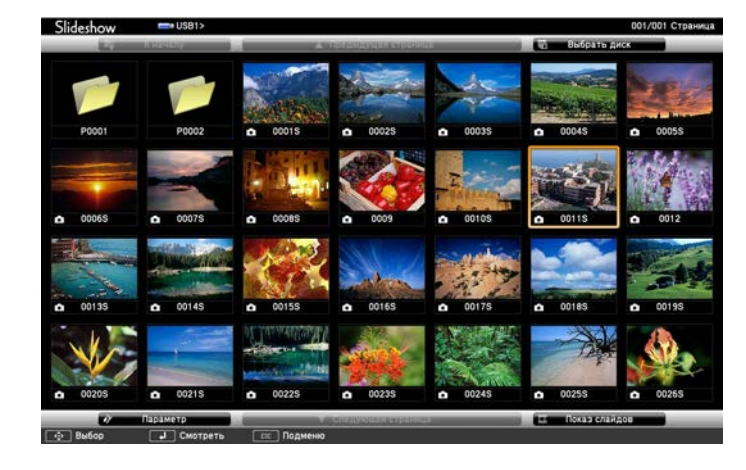

• Если отображается экран Выбрать диск, нажимайте<br>инопки со стрелками, чтобы выбрать диск, а затем кнопки со стрелками, чтобы выбрать диск, а затем нажмите кнопку [Enter].

> • Для показа изображений на другом USB-накопителе отметьте подсветкой пункт **Выбрать диск** вверху экрана со списком файлов и нажмите кнопку [Enter].

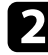

b Для расположения файлов выполните одно из следующих действий:

- Если необходимо отобразить файлы в подпапке на устройстве, нажимайте кнопки со стрелками, чтобы отметить подсветкой папку, а затем нажмите кнопку [Enter].
- Для возвращения к уровню папки на устройстве отметьте подсветкой пункт **К началу**, а затем нажмите кнопку [Enter].
- Для просмотра дополнительных файлов в папке отметьте подсветкой пункт **Следующая страница** или **Предыдущая страница** и нажмите кнопку [Enter] или нажмите кнопки вверх или вниз [Page] на пульте дистанционного управления.

c Выполните одно из следующих действий:

- Для отображения отдельного изображения нажимайте кнопки со стрелками, чтоб отметить подсветкой изображение, а затем нажмите кнопку [Enter]. (Нажмите кнопку [Esc], чтобы вернуться на экран со списком файлов).
- Для отображения слайд-шоу всех изображений в папке нажимайте кнопки со стрелками, чтобы отметить подсветкой пункт **Показ слайдов** внизу экрана, а затем нажмите кнопку [Enter].
	- Можно изменить время включения изображения, отметив<br>подсветкой пункт **Параметр** внизу экрана и нажав кнопку [Enter].
		- Если имена файлов длиннее, чем область отображения или включают неподдерживаемые символы, они могут быть укорочены или изменены только в режиме отображения экрана.

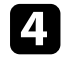

Во время проецирования используйте для управления отображением следующие команды:

• Для вращения отображаемого изображения нажимайте кнопку со стрелкой вверх или вниз.

<span id="page-143-0"></span>Кроме того, можно вращать изображение, сдвигая его с помощью интерактивного пера или пальца (EB‑735Fi/EB‑725Wi).

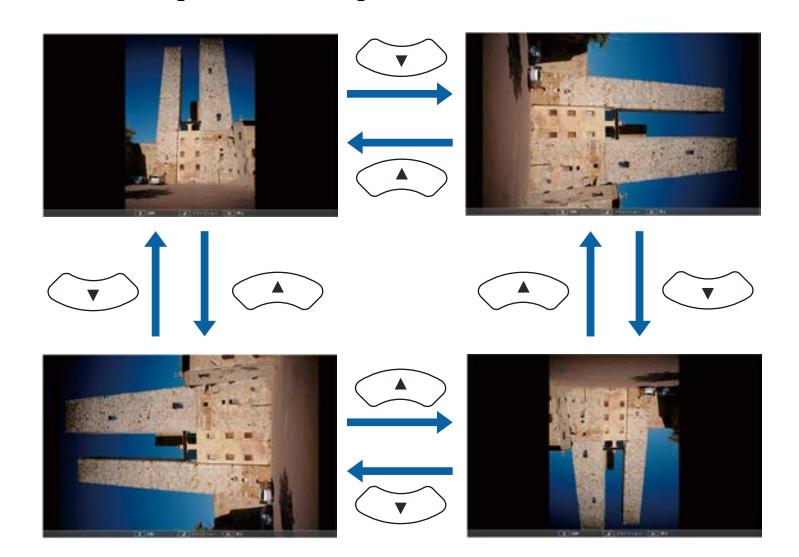

• Для перемещения на следующее или предыдущее изображение нажимайте кнопку со стрелкой влево или вправо.

Можно перемещать изображение вперед или назад, сдвигая его с помощью интерактивного пера или пальца (EB‑735Fi/EB‑725Wi).

e Для прекращения отображения следуйте инструкциям на экране или нажмите кнопку [Esc].

Происходит возврат к экрану со списком файлов.

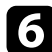

f Выключите устройство USB при необходимости, а затем отсоедините устройство от проектора.

# g **Дополнительная информация**

- "Параметры отображения в функции РС Free" стр.145
- • ["Подключение к устройству USB"](#page-41-0) стр.42

# **Запуск презентации фильмов PC Free**

После присоединения устройства USB к проектору можно переключиться на источник входного сигнала USB и начать показ фильма.

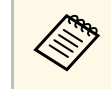

**• Можно изменить параметры функции PC Free, отметив**<br>подсветкой пункт **Параметр** внизу экрана и нажав кнопку [Enter].

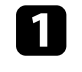

a Держите кнопку [USB] на пульте дистанционного управления нажатой до появления экрана PC Free со списком файлов.

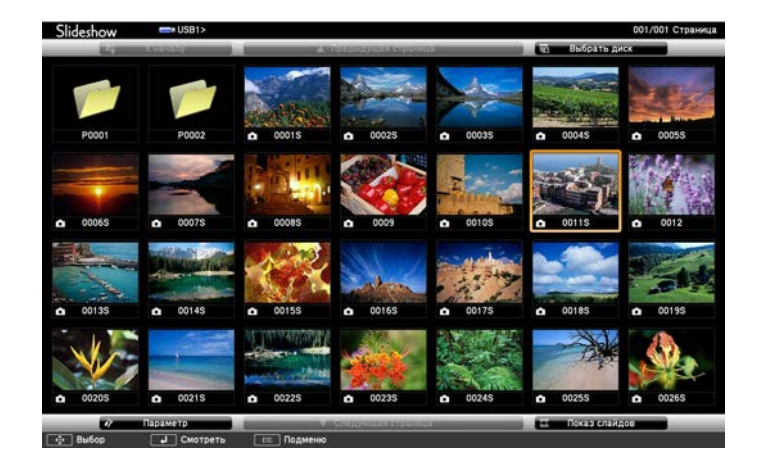

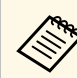

- Если отображается экран Выбрать диск, нажимайте<br>кнопки со стрелками, чтобы выбрать диск, а затем нажмите кнопку [Enter].
	- Для показа изображений на другом USB-накопителе отметьте подсветкой пункт **Выбрать диск** вверху экрана со списком файлов и нажмите кнопку [Enter].
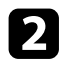

<span id="page-144-0"></span>b Для расположения файлов выполните одно из следующих действий:

- Если необходимо отобразить файлы в подпапке на устройстве, нажимайте кнопки со стрелками, чтобы отметить подсветкой папку, а затем нажмите кнопку [Enter].
- Для возвращения к уровню папки на устройстве отметьте подсветкой пункт **К началу**, а затем нажмите кнопку [Enter].
- Для просмотра дополнительных файлов в папке отметьте подсветкой пункт **Следующая страница** или **Предыдущая страница** и нажмите кнопку [Enter] или нажмите кнопки вверх или вниз [Page] на пульте дистанционного управления.

c Для воспроизведения фильма нажимайте кнопки со стрелками, чтобы отметить подсветкой файл, а затем нажмите кнопку [Enter].

- **в Если имена файлов длиннее, чем область отображения или**<br>включают неподдерживаемые символы, они могут быть укорочены или изменены только в режиме отображения экрана.
	- Если необходимо воспроизвести все фильмы в папке по порядку, выберите параметр **Показ слайдов** внизу экрана.

d Для прекращения воспроизведения фильма нажмите кнопку [Esc], отметьте подсветкой пункт **Выход**, а затем нажмите кнопку [Enter].

Происходит возврат к экрану со списком файлов.

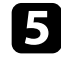

**Выключите устройство USB при необходимости, а затем** отсоедините устройство от проектора.

#### g **Дополнительная информация**

- • ["Параметры отображения в функции PC Free"](#page-144-0) стр.145
- • ["Подключение к устройству USB"](#page-41-0) стр.42

# **Параметры отображения в функции PC Free**

Во время использования функции PC Free можно выбрать следующие параметры отображения. Для доступа к этому экрану отметьте подсветкой пункт **Параметр** внизу экрана со списком фалов функции PC Free и нажмите кнопку [Enter].

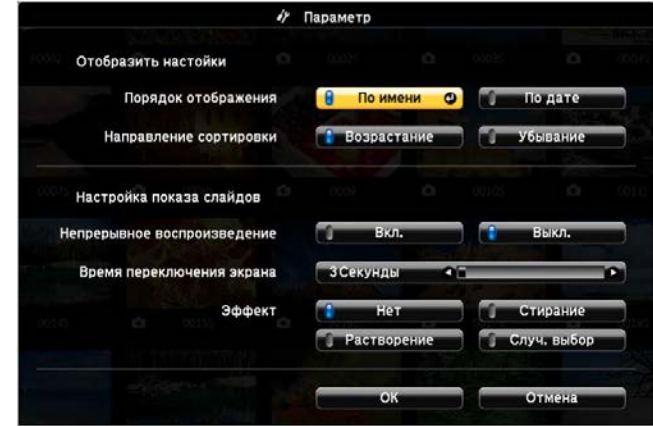

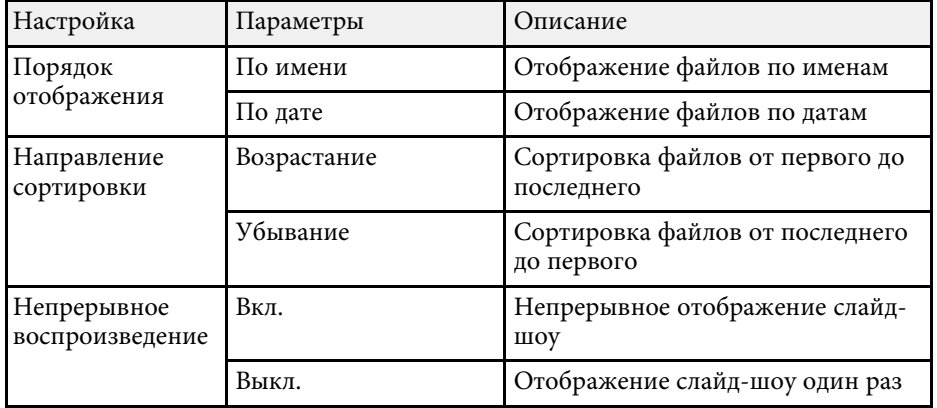

# **Проецирование презентации PC Free <sup>146</sup>**

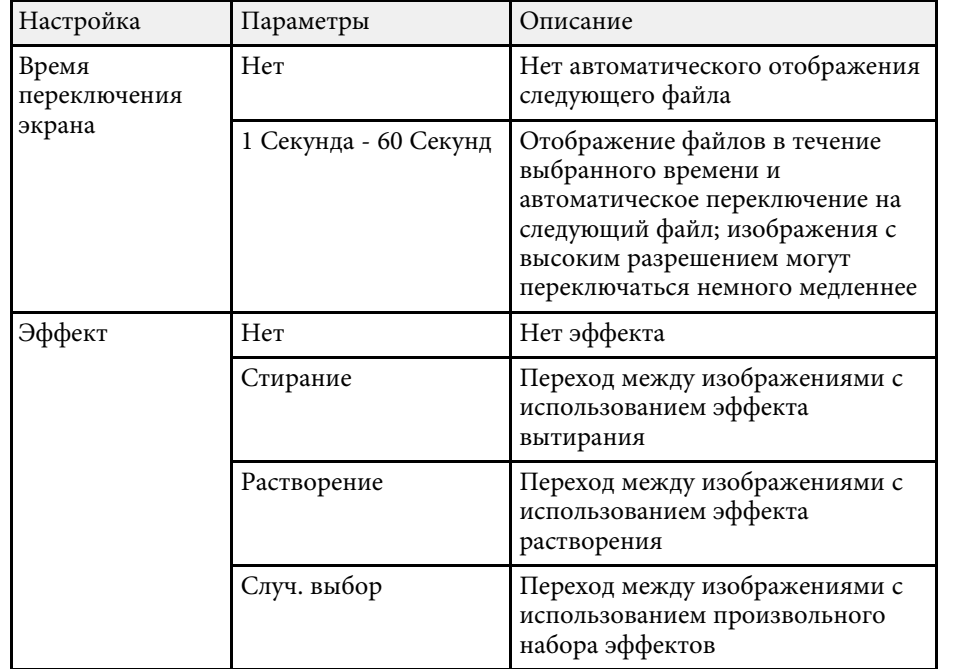

Функция Воспроизв.контента проектора позволяет проецировать содержание для выставок в качестве цифровой медиасистемы (EB‑755F/EB‑750F). Можно легко проецировать списки воспроизведения, содержащие изображения и фильмы, сохраненные на внешнем запоминающем устройстве. Кроме того, к проецируемому изображению можно добавлять эффекты цвета и формы.

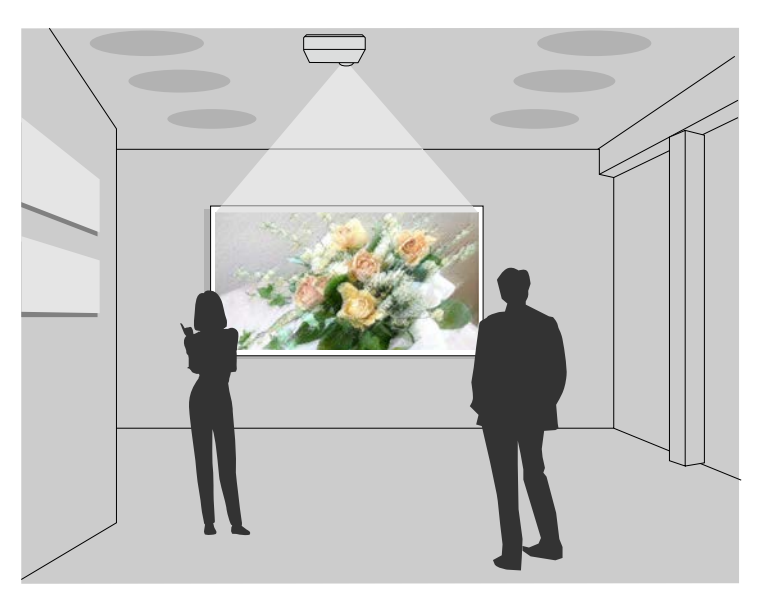

#### g **Дополнительная информация**

- • ["Переключение в режим «Воспроизв.контента»"](#page-146-0) стр.147
- • ["Проецирование своих списков воспроизведения"](#page-147-0) стр.148
- • ["Добавление эффектов к проецируемому изображению"](#page-150-0) стр.151
- • ["Ограничения режима «Воспроизв.контента»"](#page-151-0) стр.152

# <span id="page-146-0"></span>**Переключение в режим «Воспроизв.контента»**

Перед проецированием списков воспроизведения необходимо переключиться в режим Воспроизв.контента.

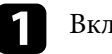

Включите проектор.

b Нажмите на кнопку [Menu], выберите меню **Операция** и нажмите на кнопку [Enter].

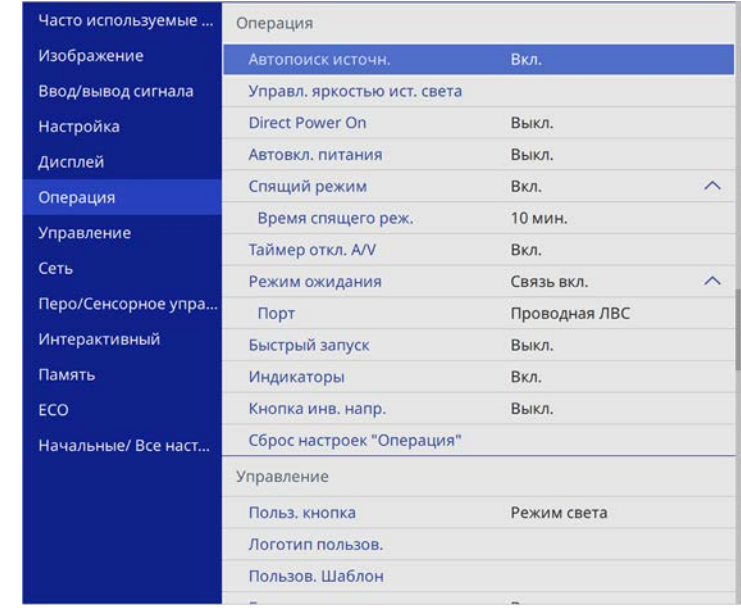

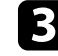

#### c Выберите параметр **Воспроизв.контента** и установите для него **Вкл**.

Появляется предложение подтверждения.

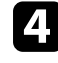

d Выключите проектор и включите его снова, чтобы активировать режим Воспроизв.контента.

# **Проецирование в режиме «Воспроизв.контента» <sup>148</sup>**

### <span id="page-147-0"></span>**Проецирование своих списков воспроизведения**

Можно проецировать списки воспроизведения, содержащие изображения и фильмы, в режиме Воспроизв.контента.

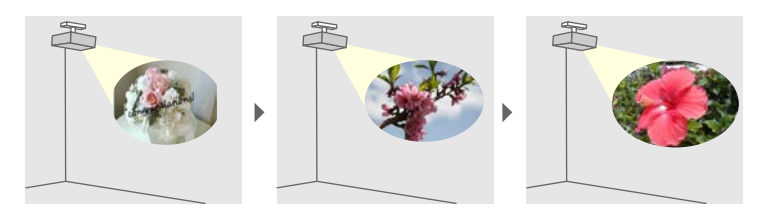

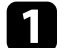

Создайте свои списки воспроизведения и экспортируйте их на флеш-накопитель USB одним из следующих способов.

• Программное обеспечение Epson Projector Content Manager позволяет создавать списки воспроизведения и сохранять их на внешнем запоминающем устройстве. Кроме того, к проецируемому изображению можно добавлять эффекты цвета и формы, а также создавать графики списков воспроизведения.

Программу Epson Projector Content Manager можно загрузить и установить со следующего веб-сайта.

#### [epson.sn](http://epson.sn)

Инструкции представлены в документе *Руководство по эксплуатации Epson Projector Content Manager*.

- Epson Web Control позволяет создавать списки воспроизведения с помощью веб-браузера и сохранять их на внешнем запоминающем устройстве, подключенном к сетевому проектору. Кроме того, к проецируемому изображению можно добавлять эффекты цвета и формы.
- Приложение Epson Creative Projection позволяет создавать содержание на устройствах iOS. Содержание можно передавать на проектор через беспроводную сеть.

<span id="page-147-1"></span>Приложение Epson Creative Projection можно загрузить из App Store. Все расходы, связанные с получением данных из App Store, несет пользователь.

b В режиме Воспроизв.контента подключите флеш-накопитель USB к порту USB-A.

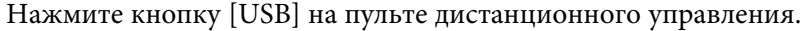

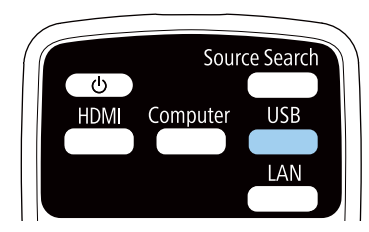

Проецируется список воспроизведения, который воспроизводился последним. Если назначено расписание, список воспроизведения будет воспроизводиться в соответствии с графиком в расписании.

- Кроме того, удерживая кнопку [Num] и цифровые кнопки, можно проецировать избранный список воспроизведения. С помощью программы, которая использовалась для создания списков воспроизведения, можно задать кнопку быстрого вызова команд на пульте ДУ.
	- Чтобы выбрать целевой список воспроизведения из перечня, нажмите на кнопку [USB Viewer] на пульте ДУ и используйте кнопки со стрелками.

#### g **Дополнительная информация**

- • ["Создание списков воспроизведения с использованием Epson Web](#page-147-1) [Control"](#page-147-1) стр.148
- • ["Получение последней версии документов"](#page-11-0) стр.12

#### **Создание списков воспроизведения с использованием Epson Web Control**

В режиме Воспроизв.контента можно создавать списки воспроизведения с помощью веб-браузера и сохранять их на флеш-накопителе USB, подключенном к сетевому проектору.

# **Проецирование в режиме «Воспроизв.контента» <sup>149</sup>**

#### **Внимание**

Не отключайте флеш-накопитель USB от проектора и не отключайте кабель питания проектора в процессе создания списков воспроизведения. Данные, сохраненные на флеш-накопителе USB, могут быть повреждены.

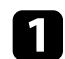

a Убедитесь, что проектор работает в режиме Воспроизв.контента.

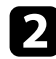

b Убедитесь, что компьютер или устройство подключены к той же сети, что и проектор.

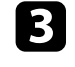

**3** Убедитесь, что флеш-накопитель USB подключен к порту USB-A проектора.

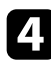

d Запустите на компьютере или устройстве веб-браузер.

e Введите в адресной строке браузера IP-адрес проектора и откройте экран Epson Web Control. При вводе адреса IPv6 его необходимо заключать в квадратные скобки.

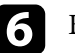

f Выберите **USB-флеш-накопитель**.

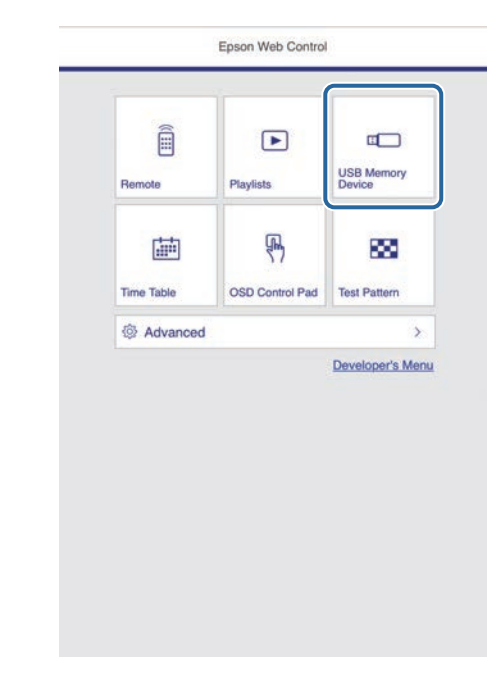

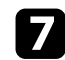

#### g Выберите **Загрузить данные**.

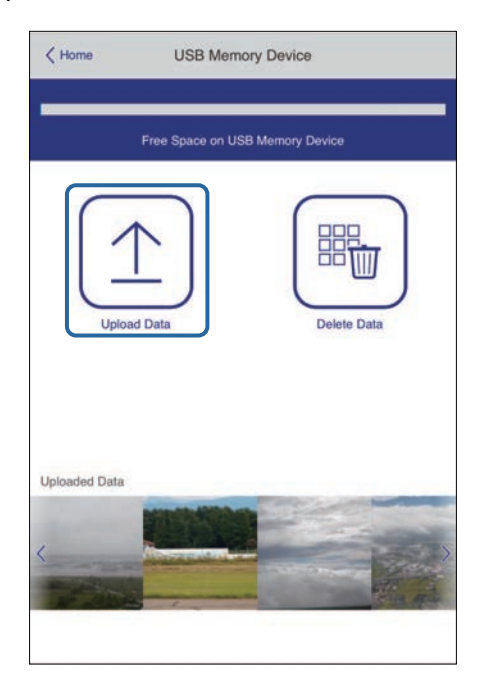

Выберите изображения или видеофайлы, которые необходимо добавить в список воспроизведения.

Нельзя загрузить файлы .mp4 и .mov.<br>Чтобы добавить в список воспроизведения файлы .mp4 или .mov, используйте программное обеспечение Epson Projector Content Manager или приложение Epson Creative Projection.

Выбранные файлы копируются на подключенный флешнакопитель USB.

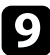

О Выполните одно из следующих действий:

• Чтобы добавить их в существующих список воспроизведения, нажмите **Добавить в список воспроизведения** и выберите список воспроизведения, в который хотите их добавить.

• Чтобы создать новый список воспроизведения и добавить их в него, выберите **Создать новый список воспроизведения**.

#### j Изменить список воспроизведения.

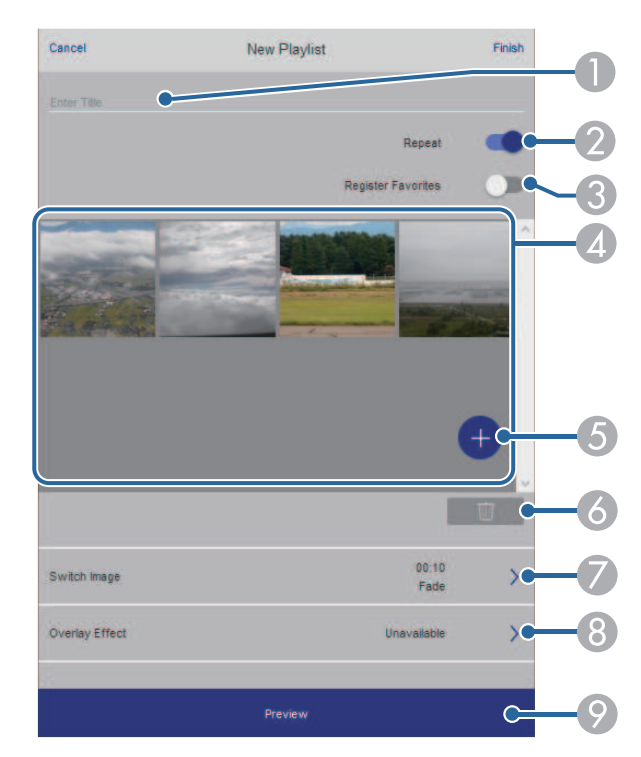

- AИзменение имени списка воспроизведения.
- $\Omega$ Включение или отключение повторного воспроизведения.
- C Регистрация списка воспроизведения в избранном.
- Если список воспроизведения зарегистрирован в избранном, можно быстро начать воспроизведение, используя экран **Удаленный** или пульт ДК.
- $\overline{A}$  Воспроизведение изображений или видеофайлов, добавленных в список воспроизведения. Последовательное воспроизведение изображений или видеофайлов в списке воспроизведения.

# **Проецирование в режиме «Воспроизв.контента» <sup>151</sup>**

- E Добавление изображений или видеофайлов в список воспроизведения.
- F Удаление изображений или видеофайлов из списка воспроизведения.
- <span id="page-150-0"></span> $\sigma$ Вызов экрана **Переключить изображение**.

Можно указать временной интервал для переключения на следующий файл изображения. А также можно выбрать эффект перехода.

 $\Omega$ Вызов окна **Эффекты**.

> Можно добавить в список воспроизведения предустановленный цвет или фильтры эффектов форм. А также можно создать пользовательский эффект.

I Предварительный просмотр списка воспроизведения.

В Завершив изменение списка воспроизведения, выберите **Завершить**.

- 
- Можно отображать список воспроизведения с экрана<br>Уладенный или Список воспроизведения **Удаленный** или **Список воспроизведения**.
	- Если требуется указать время запуска и завершения списка воспроизведения, создайте график списка воспроизведения, используя ПО Epson Projector Content Manager.

#### g **Дополнительная информация**

• ["Параметры функции «Контроль Web»"](#page-205-0) стр.206

# **Добавление эффектов к проецируемому изображению**

К проецируемому изображению в режиме Воспроизв.контента можно добавить эффекты цвета и формы.

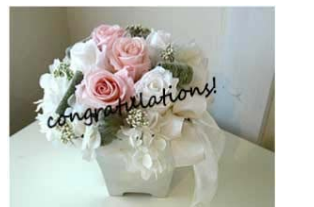

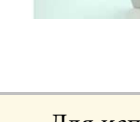

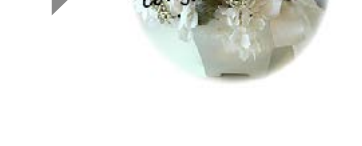

- **Аля использования функций эффектов убедитесь, что у вас** регулярно выполняется функция **Режим обновления**.
	- **Управление** > Режим обновления
	- Эта функция недоступна при использовании функции **Переход края**.

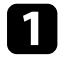

a В режиме Воспроизв.контента нажмите кнопку [Effect] на пульте ДУ.

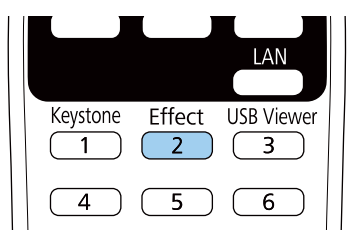

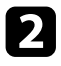

b Выберите значение **Вкл.** для настройки **Эффект наложения** <sup>и</sup> нажмите на кнопку [Enter].

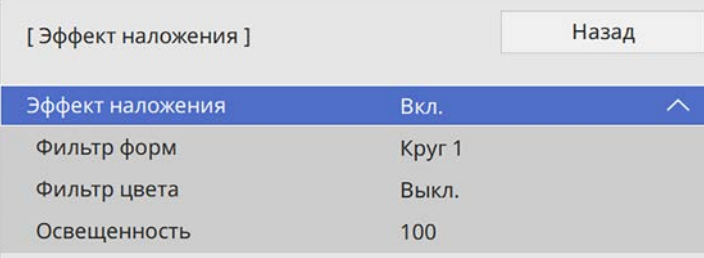

<span id="page-151-0"></span>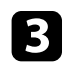

c Выберите **Фильтр форм** и нажмите на кнопку [Enter].

- d Отрегулируйте значение каждого из следующих параметров (если необходимо):
	- **Форма**: выбрать эффект формы: круги, прямоугольники или особые формы.

**В качестве особых форм можно добавить свои**<br>изображения, используя программу Epson Projector Content Manager. Дополнительные сведения представлены в документе *Руководство по эксплуатации Epson Projector Content Manager*.

- **Эффект фильтра**: выбрать, накладывать ли маску внутри или снаружи выбранной формы.
- **Размер**: задать размер формы.
- **Позиция**: задать положение формы.

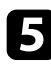

e Выберите **Фильтр цвета** и нажмите на кнопку [Enter].

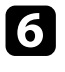

f Отрегулируйте значение каждого из следующих параметров (если необходимо):

• **Фильтр цвета**: выбрать цвет.

• **Пользоват.**: установить особый цвет, настраивая отдельно **Красный**, **Зеленый** и **Синий** цвета.

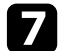

- g Выберите **Освещенность** и установите уровень яркости.
- 

h После завершения действий нажмите на кнопку [Menu], чтобы выйти из меню.

# **Ограничения режима «Воспроизв.контента»**

#### **Рабочие ограничения**

Следующие операции не выполняются в режиме Воспроизв.контента.

- Изменение настройки **Цвет. температ.** в меню **Изображен.** (если значение **Теплый белый** или **Холодный белый** выбрано для параметра **Фильтр цвета**)
- Split Screen
- Изменение настройки **Тип экрана** в меню **Настройка**
- Автоматическое обнаружение источника входного сигнала
- Изменение **пароля Remote** в меню **Параметры сети**
- PC Free
- Камера для документов
- Функция передачи экрана с использованием ПО Epson iProjection

#### g **Дополнительная информация**

- • ["Настройки качества изображения Меню "Изображение""](#page-229-0) стр.230
- • ["Меню "Сеть" меню "Параметры сети""](#page-247-0) стр.248
- • ["Одновременное проецирование нескольких изображений"](#page-137-0) стр.138
- • ["Настройка типа экрана"](#page-60-0) стр.61
- • ["Проецирование презентации PC Free"](#page-140-0) стр.141

Если необходимо перенаправить внимание аудитории во время презентации, можно временно выключить проецируемое изображение и звук. Можно продолжить воспроизведение любого звука или видеосигнала, однако, невозможно восстановить проецирование с момента, когда оно было остановлено.

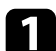

a Нажмите кнопку [A/V Mute] на пульте дистанционного управления, чтобы временно остановить проецирование и отключить звук.

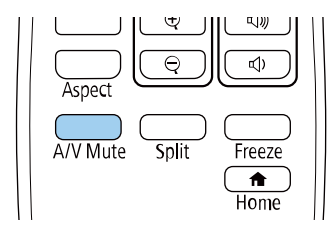

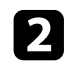

b Для включения изображения и звука еще раз нажмите кнопку [A/V Mute].

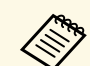

- Прекратить проецирование также можно с помощью интерактивной панели инструментов (EB-735Fi/EB-725Wi).
	- После отключения звука и изображения питание проектора автоматически выключается через 30 минут. Эту функцию можно отключить.
		- **Операция** > Таймер откл. А/V

#### g **Дополнительная информация**

- • ["Панель инструментов режима белой доски"](#page-108-0) стр.109
- • ["Панель инструментов режима аннотации"](#page-115-0) стр.116

Можно временно прекратить воспроизведение видеосигнала или компьютерной презентации и зафиксировать на экране текущее изображение. Можно продолжить воспроизведение любого звука или видеосигнала, однако, невозможно восстановить проецирование с момента, когда оно было остановлено.

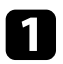

a Для прекращения воспроизведения видеосигнала нажмите кнопку [Freeze] на пульте дистанционного управления.

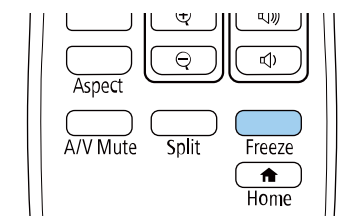

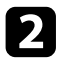

b Для возобновления воспроизведения видеосигнала еще раз нажмите кнопку [Freeze].

Можно привлечь внимание к части презентации, увеличив часть изображения на экране.

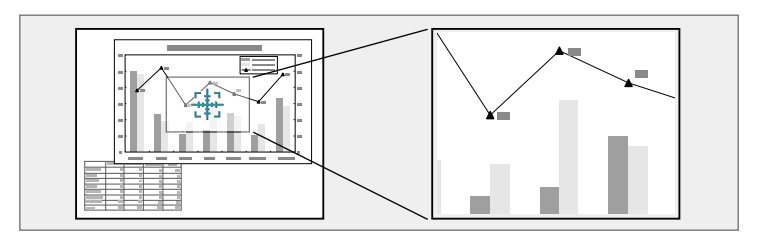

a Эта функция недоступна, если параметр **Масштаб** в меню проектора **Изображен.** включен (EB‑755F/EB‑750F).

a Нажмите кнопку [E-Zoom] + на пульте дистанционного управления.

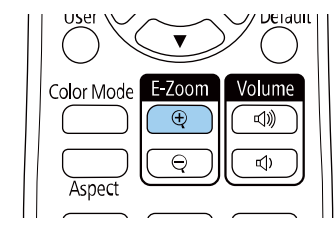

На экране появляется перекрестье, указывающее на центр увеличиваемой области.

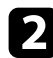

b Для регулировки масштабируемого изображения воспользуйтесь следующими кнопками на пульте дистанционного управления:

• Используйте кнопки со стрелками, чтобы разместить перекрестье на области изображения, которые нужно увеличить. Для перемещения перекрестья по диагонали одновременно нажмите любую пару смежных кнопок со стрелками.

- Повторно нажмите кнопку [E-Zoom] +, чтобы увеличить область изображения. Для ускорения увеличения нажмите и удерживайте кнопку [E-Zoom] +.
- Для панорамирования масштабируемой области изображения используйте кнопки со стрелками.
- Для уменьшения масштаба изображения нажмите кнопку [E-Zoom] –.
- Для возврата к исходному размеру изображения нажмите кнопку [Esc].

Увеличенное изображение проецируется, а на экране появляется коэффициент увеличения.

Для увеличения выбранной области в 1—4 раза предусмотрено 25 шагов увеличения.

При проецировании изображений с камеры для документов Epson с использованием USB подключения можно увеличить выбранную область от 1 до 8 раз, используя 57 шагов увеличения.

# **Сохранение изображения логотипа пользователя <sup>156</sup>**

Можно сохранить изображение в проекторе и отобразить его при включении проектора. Можно также отобразить изображение, когда проектор не получает входной сигнал. Это изображение называется экраном логотипа пользователя.

В качестве логотипа пользователя, который полезен при идентификации владельца проектора для защиты от кражи, можно выбрать фотографию, графическое изображение или логотип компании. Можно предотвратить изменение логотипа пользователя путем настройки защиты паролем.

- **Если параметр Защита меню включен для параметра Логотип** пользователя, установите его на Выкл. перед выполнением описанных здесь операций, чтобы сохранить логотип пользователя.
	- При копировании настроек меню из одного проектора на другой с использованием функции пакетной настройки логотип пользователя также копируется. Не регистрируйте информацию, которую не нужно передавать на другие проекторы, например, логотип пользователя.
	- Сохранение контента, защищенного технологией HDCP, не выполняются.

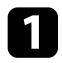

Отобразите изображение, которое нужно проецировать в качестве логотипа пользователя.

#### b Нажмите кнопку [Menu], выберите меню **Управление** и нажмите кнопку [Enter].

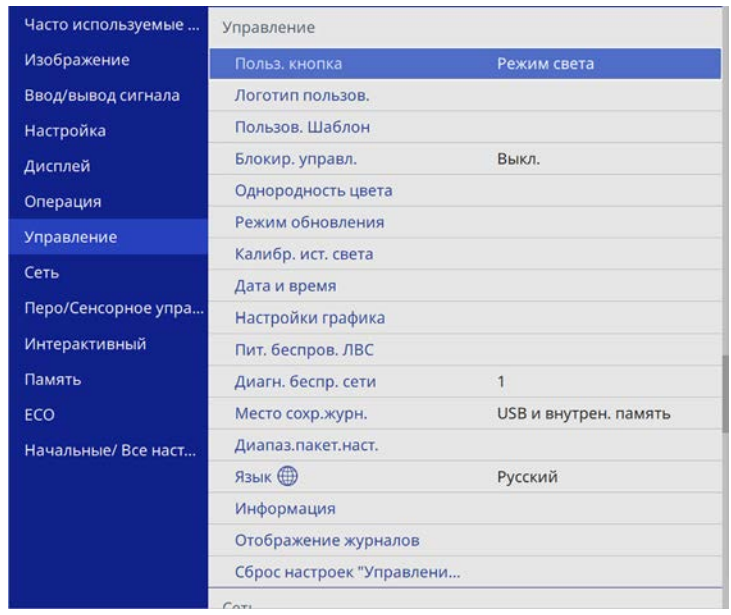

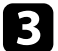

#### c Выберите **Логотип пользов.** <sup>&</sup>gt; **Начать настройку** и нажмите кнопку [Enter].

Появляется предложение использовать отображаемое изображение в качестве логотипа пользователя.

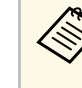

a Такие настройки, как **Геометр. коррекция**, E-Zoom, **Соотношен. сторон**, **Масштаб** (только для EB‑755F/EB‑750F) или **Тип экрана**, временно отменяются при выборе параметра **Логотип пользователя**.

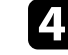

d Выберите пункт **Да** и нажмите кнопку [Enter].

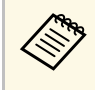

В зависимости от сигнала текущего изображения размер<br>экрана может меняться, чтобы соответствовать разрешению сигнала изображения.

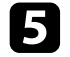

e Проверьте отображаемое изображение и выберите **Да** для его сохранения в качестве логотипа пользователя.

Логотип пользователя перезаписывается, и появляется сообщение о завершении.

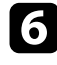

f Нажмите кнопку [Esc], чтобы закрыть экран сообщения.

g Выберите меню **Дисплей** и нажмите кнопку [Enter].

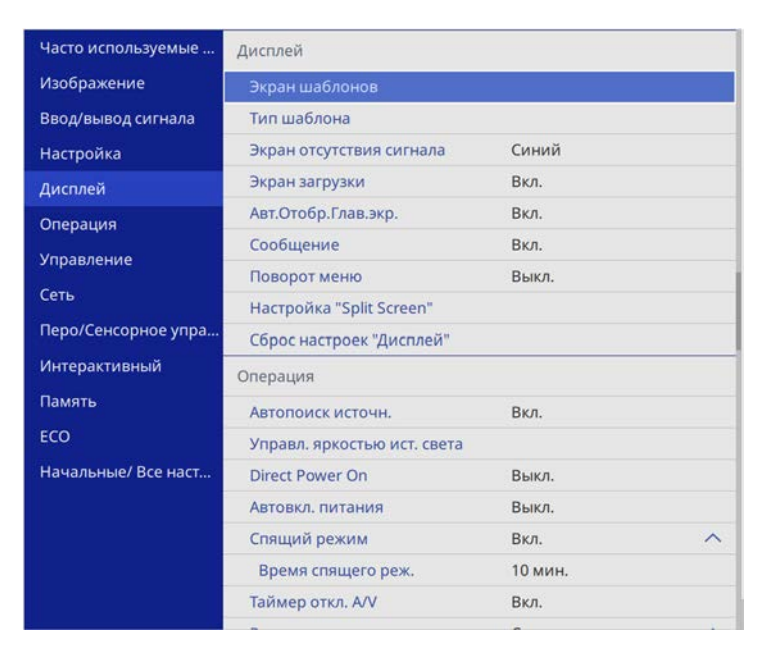

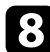

 $\bf{B}$  Выберите, когда необходимо отображать экран Логотип пользов.:

• Для его отображения при отсутствии входного сигнала выберите параметр **Экран отсутствия сигнала** и установите его на **Логотип**.

• Для его отображения при включении проектора выберите параметр **Экран загрузки** и установите значение **Вкл.**

Во избежание изменений параметра **Логотип пользов.** включите параметр **Защита меню** для параметра **Логотип пользов.** и задайте пароль.

#### g **Дополнительная информация**

• ["Выбор типов защиты паролем"](#page-174-0) стр.175

# **Сохранение пользовательского шаблона <sup>158</sup>**

В проекторе заданы четыре типа шаблонов, например прямые линии и сетки. Эти шаблоны можно проецировать, чтобы воспользоваться их функциями во время презентаций с помощью параметров **Экран шаблонов**.

Как Пользов. Шаблон можно сохранить изображение, проецируемое в данный момент.

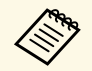

• После сохранения шаблона Пользов. Шаблон его невозможно вернуть в заводское состояние по умолчанию. вернуть в заводское состояние по умолчанию.

> • Сохранение контента, защищенного технологией HDCP, не выполняются.

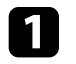

Проецируйте изображение, которое требуется сохранить как Пользов. Шаблон.

b Нажмите кнопку [Menu], выберите меню **Управление** и нажмите кнопку [Enter].

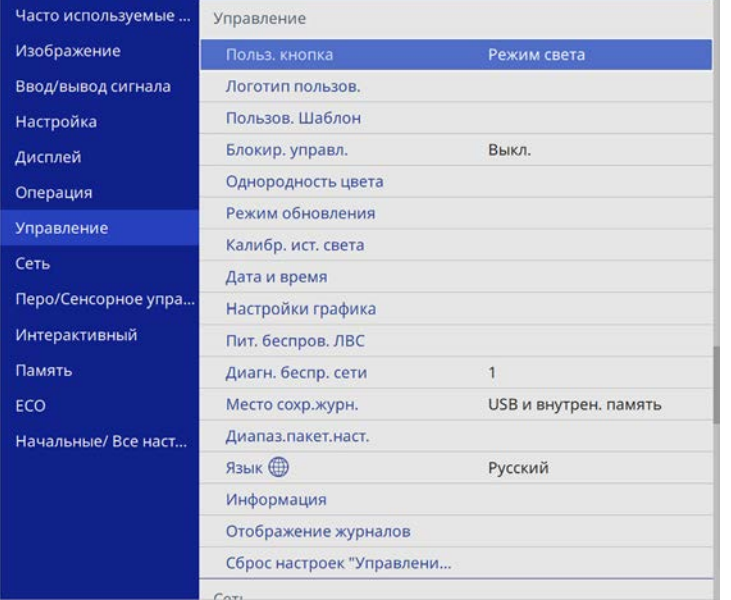

c Выберите **Пользов. Шаблон** и нажмите кнопку [Enter].

Появляется предложение использовать отображаемое изображение как Пользов. Шаблон.

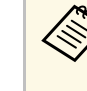

**Союз Пакие регулировки, как Корр-ия трапеции, E-Zoom,**<br>**Соотношен. сторон**, Изменить увелич. или Сдвиг **изображения** временно отменяются при выборе шаблона **Пользов. Шаблон**.

- - d Выберите пункт **Да** и нажмите кнопку [Enter]. Появляется предложение сохранить изображение как Пользов. Шаблон.
- 

e Выберите пункт **Да** и нажмите кнопку [Enter]. Появляется сообщение о завершении.

f Выберите меню **Дисплей** и нажмите кнопку [Enter].

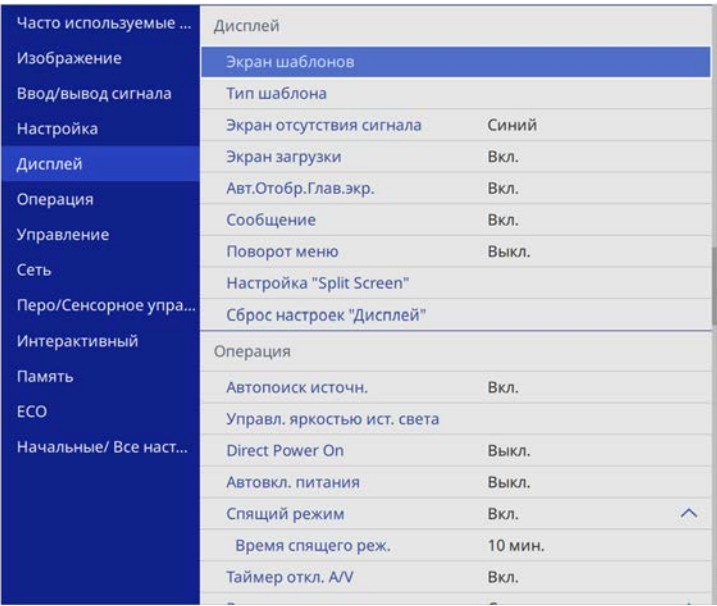

# **Сохранение пользовательского шаблона <sup>159</sup>**

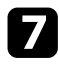

g Выберите **Тип шаблона** и задайте ему значение **Пользов. Шаблон**.

h Выберите **Экран шаблонов** и нажмите кнопку [Enter]. Сохраненное изображение проецируется

Пользовательские настройки можно сохранить, а затем выбрать сохраненные настройки для использования.

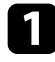

a Включите проектор и отобразите изображение.

b Нажмите кнопку [Menu], выберите меню **Память** и нажмите кнопку [Enter].

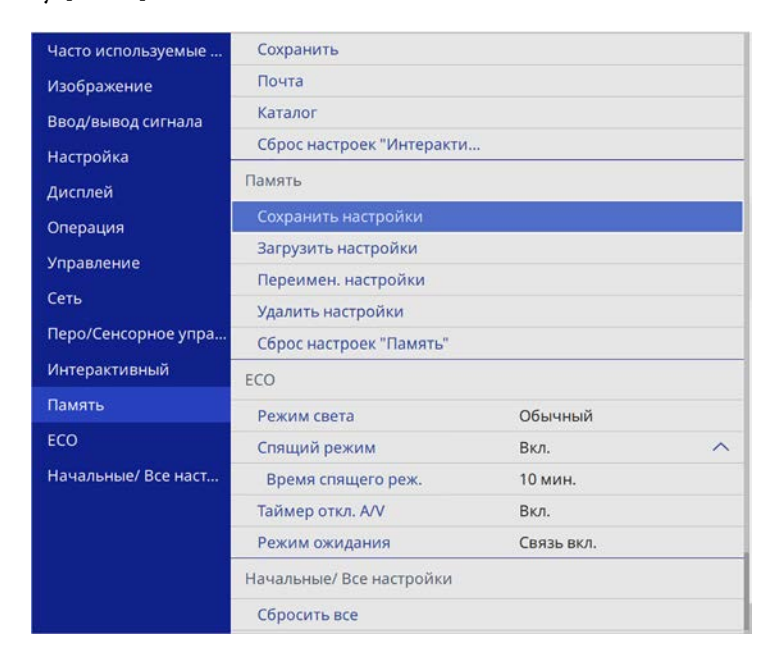

c Выберите один из следующих пунктов:

• **Сохранить настройки**: позволяет перезаписать текущие настройки на сохраненные (доступно 10 настроек с различными именами).

- Сохранить можно следующие настройки:
	- параметры настройки меню **Изображение** для каждого цвета,
	- параметры **Видеодиапазон** и **Невидимая область** в меню **Ввод/вывод сигнала**,
	- **Режим света** и **Уровень яркости** в меню **Oперация**,
	- **Подбор цветов** в меню **Мультипроекция** (EB‑755F/EB‑750F)
	- Наименование настроек, которое уже использовано, указывается синей меткой. При сохранении ранее сохраненной памяти ваши текущие настройки будут перезаписаны.
- **Загрузить настройки**: позволяет перезаписать текущие настройки на сохраненные.
- **Переимен. настройки** позволяет переименовать сохраненные настройки.
- **Удалить настройки** позволяет удалить из памяти выбранные настройки.
- Для выхода из меню нажмите кнопку [Menu] или [Esc].
	- Сохраненный Цветовой режим отображается справа от наименования памяти.
	- Чтобы удалить все сохраненные настройки, выберите **Сброс настроек "Память"**.

#### g **Дополнительная информация**

- • ["Настройки качества изображения Меню "Изображение""](#page-229-0) стр.230
- • ["Параметры настройки входного сигнала меню "Ввод/вывод](#page-232-0) [сигнала""](#page-232-0) стр.233
- • ["Параметры настройки функций проектора меню "Oперация""](#page-240-0) [стр.241](#page-240-0)
- • ["Параметры настройки работы с несколькими проекторами меню](#page-262-0) ["Мультипроекция""](#page-262-0) стр.263

Проецируемые изображения можно объединять вместе, создавая одну объединенную область изображения, с помощью двух и более проекторов.

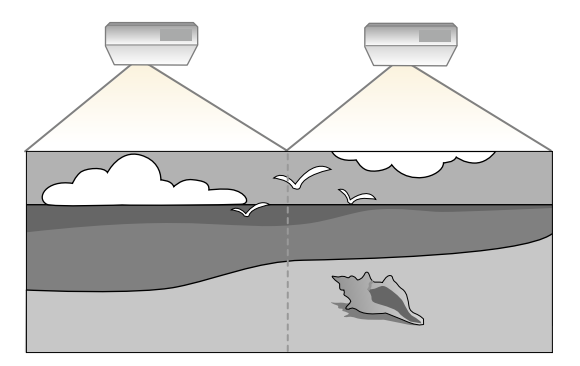

**• Перед началом проецирования установите для параметра**<br>**Цветовой режим** значение **Мультипроекция** в меню проектора **Изображение** на всех проекторах (EB‑755F/EB‑750F).

Для достижения наилучших результатов выберите параметры и настройки для изображений с нескольких проекторов в следующем порядке:

#### **EB**‑**755F/EB**‑**750F:**

- <span id="page-160-0"></span>• Настройка ID проектора
- Регулировка однородности цвета
- Переход краев изображения
- Подбор цветов изображения
- Регулировка уровня черного
- Регулировка RGBCMY
- Масштабирование изображения

#### **EB**‑**735Fi/EB**‑**735F/EB**‑**725Wi/EB**‑**725W/EB**‑**720:**

- Настройка ID проектора
- Регулировка однородности цвета
- Установка для параметра **Режим света** значения **Пользовательский** и регулировка параметра **Уровень яркости** в меню проектора **Oперация**.
	- s **Oперация** > **Управл. яркостью ист. света** > **Режим света**
- Регулировка RGBCMY

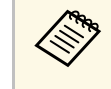

Рекомендуется настраивать изображение не ранее, чем через 30 минут после запуска проецирования, поскольку изображения нестабильны сразу после включения проектора.

#### g **Дополнительная информация**

- • ["Система идентификации проектора для управления несколькими](#page-160-0) [проекторами"](#page-160-0) стр.161
- • ["Регулировка однородности цвета"](#page-162-0) стр.163
- • ["Переход краев изображения"](#page-164-0) стр.165
- • ["Подбор цветов изображения"](#page-165-0) стр.166
- • ["Регулировка уровня черного"](#page-167-0) стр.168
- • ["Регулировка RGBCMY"](#page-169-0) стр.170
- • ["Масштабирование изображения"](#page-171-0) стр.172

# **Система идентификации проектора для управления несколькими проекторами**

Если проецирование изображений осуществляется с помощью нескольких соединенных проекторов, можно отдельно скорректировать яркость и цветовой тон изображения для каждого изображения проектора, чтобы они были близки друг к другу.

Для каждого проектора можно задать уникальный ID, чтобы управлять ими по отдельности с помощью пульта дистанционного управления, а затем откорректировать яркость и цвет для каждого проектора.

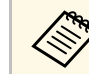

- В некоторых случаях яркость и оттенок цвета могут не совпадать полностью даже после коррекции.
- Если яркость и цветовой тон со временем значительно изменяются, повторите регулировку.

#### g **Дополнительная информация**

- • ["Настройка ID проектора"](#page-161-0) стр.162
- • ["Выбор проектора, с которым нужно работать"](#page-161-1) стр.162

#### <span id="page-161-0"></span>**Настройка ID проектора**

<span id="page-161-1"></span>Если необходимо управлять несколькими проекторами с пульта дистанционного управления, присвойте каждому проектору уникальный ID.

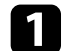

a Нажмите на кнопку [Menu] и выполните следующие действия.

- **EB**‑**755F/EB**‑**750F:** Выберите меню **Мультипроекция** и нажмите кнопку [Enter].
- **EB**‑**735Fi/EB**‑**735F/EB**‑**725Wi/EB**‑**725W/EB**‑**720:** Выберите меню **Настройка** и нажмите кнопку [Enter].
- 

b Выберите параметр **ID проектора** и нажмите кнопку [Enter].

Воспользуйтесь кнопками со стрелками, чтобы выбрать идентификационный номер, который нужно использовать для проектора. Затем нажмите кнопку [Enter].

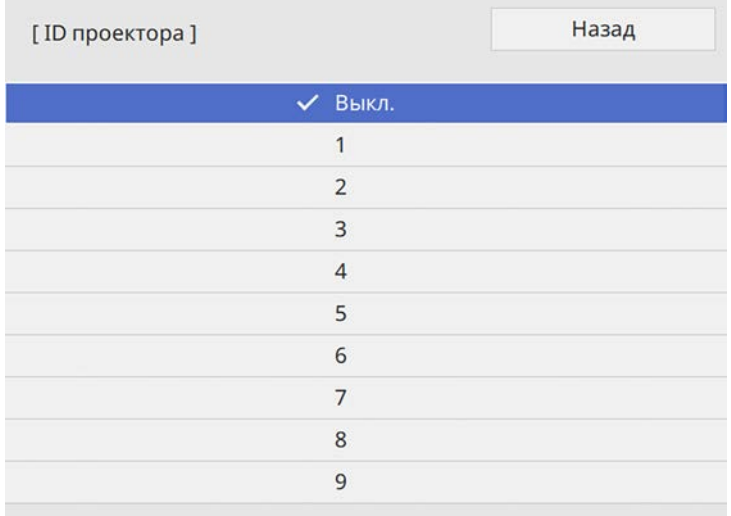

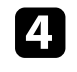

d Для выхода из меню нажмите кнопку [Menu] или [Esc].

e Повторите эти шаги для всех остальных проекторов, которыми нужно управлять с одного пульта дистанционного управления.

#### **Выбор проектора, с которым нужно работать**

После настройки ID проектора выберите ID для проектора, с которым нужно работать с помощью пульта дистанционного управления.

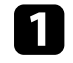

a Направьте пульт дистанционного управления на целевой проектор и нажмите кнопку [ID].

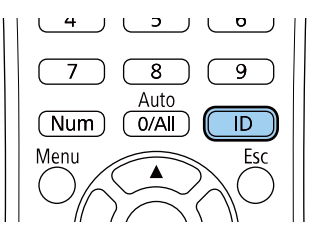

На проецируемом экране отображается ID текущего проектора. Приблизительно через 3 секунды он исчезнет.

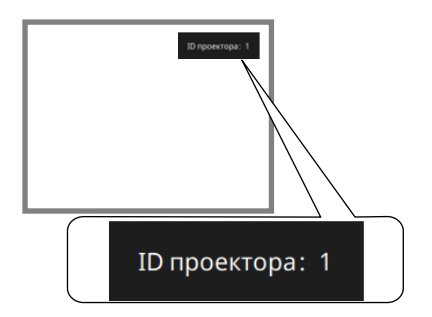

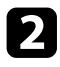

**• Удерживая кнопку [ID], нажмите цифровую кнопку для выбора** идентификатора проектора, которым необходимо управлять.

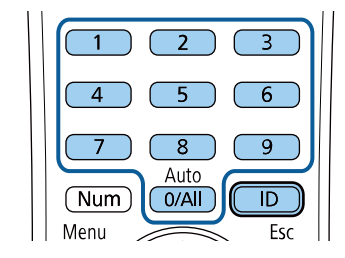

#### Нужный проектор выбран.

- 
- Если с помощью пульта ДУ выбрано значение [0/All],<br>можно управлять всеми проекторами независимо от настройки параметра **ID проектора**.
	- Если параметр **ID проектора** имеет значение **Выкл.**, с помощью пульта дистанционного управления можно управлять проектором, ID которого был выбран посредством пульта дистанционного управления.
	- Настройка ID проектора сохраняется в пульте ДУ. Сохраненная настройка ID сохраняется даже в случае извлечения батареек из пульта ДУ с целью их замены. Однако, если батарейки остаются в пульте дистанционного управления в течение длительного времени, ID возвращается к исходному значению (0/All).
	- При одновременном использовании нескольких пультов дистанционного управления может быть невозможно нормально управлять проекторами из-за инфракрасных помех.

# <span id="page-162-0"></span>**Регулировка однородности цвета**

Если изображение имеет неровный оттенок, можно отрегулировать цветовой баланс. Отрегулируйте значение параметра **Однородность цвета** для каждого проектора.

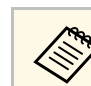

a Цветовой тон может быть неравномерным даже после настройки однородности цвета.

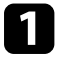

a Нажмите кнопку [Menu], выберите меню **Управление** и нажмите кнопку [Enter].

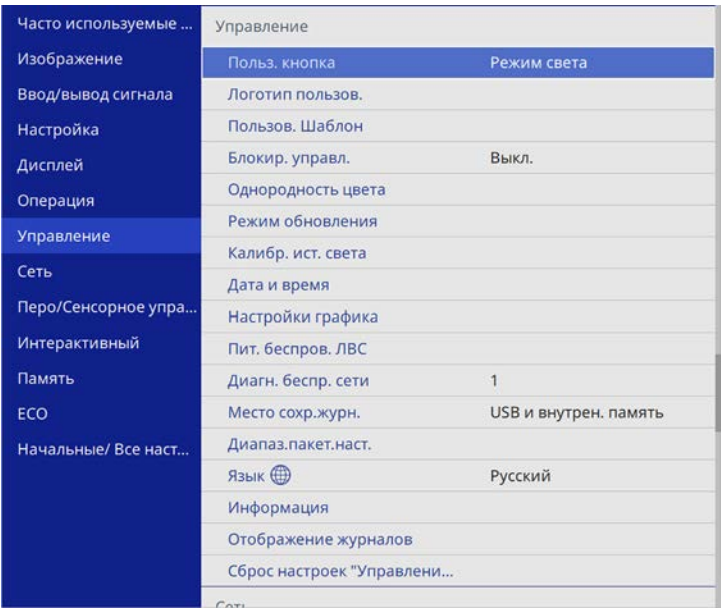

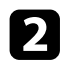

b Выберите **Однородность цвета** и нажмите кнопку [Enter].

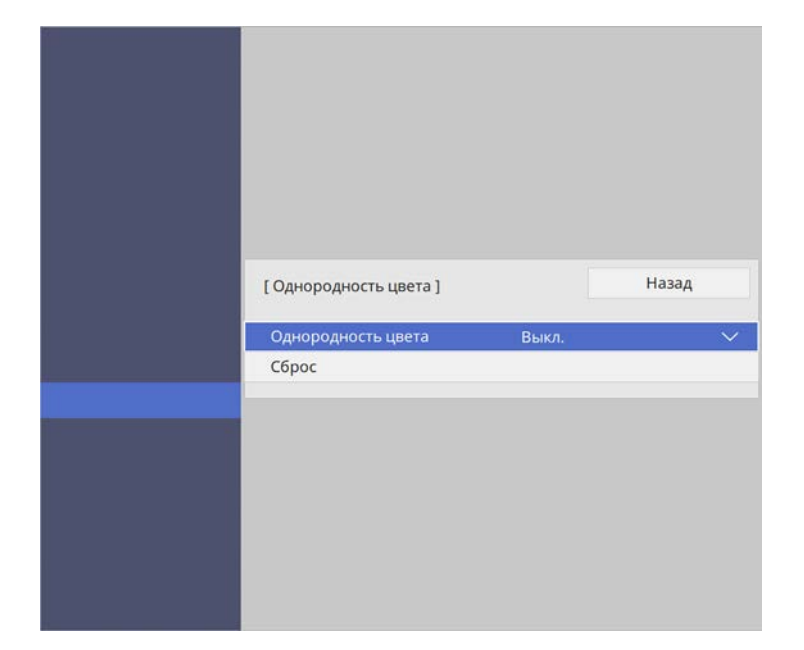

- c Еще раз выберите **Однородность цвета** и нажмите кнопку [Enter].
- d Выберите параметр **Вкл.** и нажмите кнопку [Enter]. Затем нажмите кнопку [Esc].

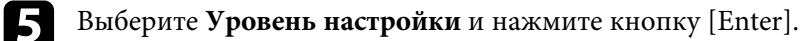

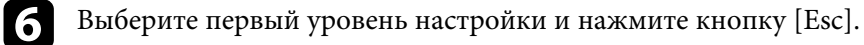

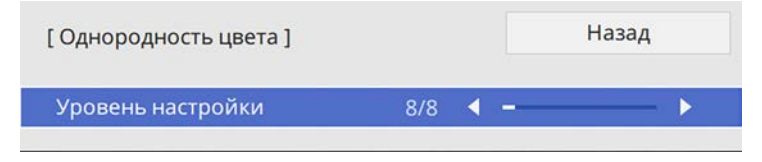

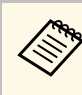

**Существует восемь уровней настройки от белого до серого и** из странициональное изменение из серого и черного. Каждый уровень можно отрегулировать по отдельности.

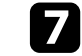

g Выберите **Начало коррекций** и нажмите кнопку [Enter].

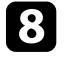

h Выберите область изображения, которую необходимо отрегулировать, и нажмите кнопку [Enter].

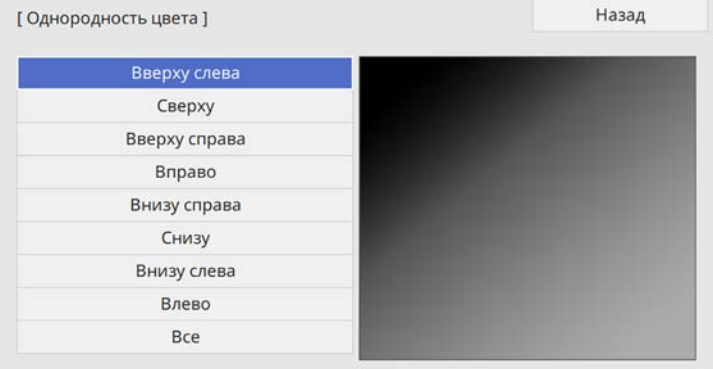

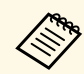

Настройте каждую область индивидуально, а затем нажмите **Все** и настройте весь экран.

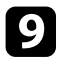

i Выберите **Красный**, **Зеленый** или **Синий** и отрегулируйте цветовой тон, если необходимо.

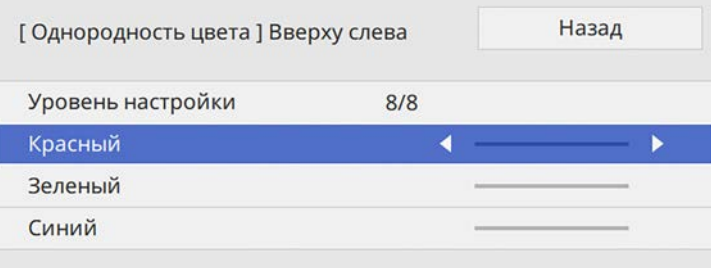

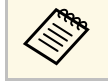

« При каждом нажатии кнопки [Enter] экран регулировки меняется.

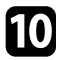

j Нажмите кнопку [Esc] для возврата к экрану выбора области.

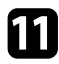

Повторите настройку цвета для каждой области.

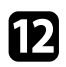

l Вернитесь к операции 5 и повторите все операции для настройки других уровней.

**in 1** По завершении нажмите кнопку [Menu], чтобы выйти.

# <span id="page-164-0"></span>**Переход краев изображения**

Функцию **Переход края** проектора можно использовать для создания цельного изображения от нескольких проекторов (EB‑755F/EB‑750F).

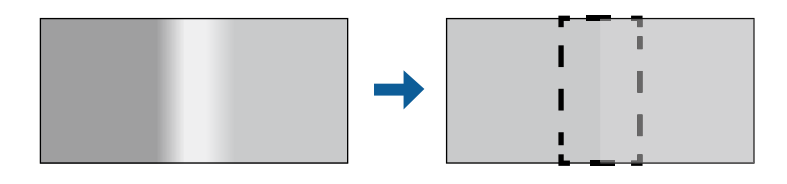

#### a Нажмите кнопку [Menu], выберите меню **Мультипроекция** <sup>и</sup> нажмите кнопку [Enter].

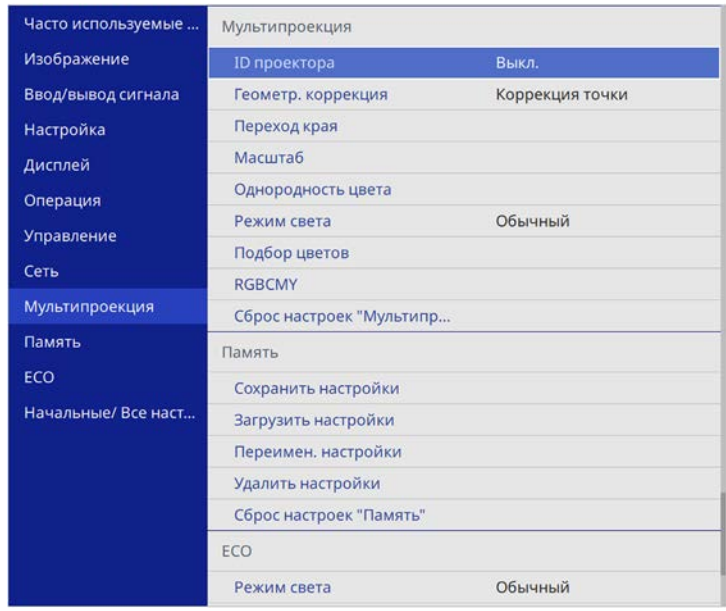

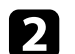

b Выберите **Переход края** и нажмите кнопку [Enter].

c Включите настройки **Переход края**, **Пример. линия** <sup>и</sup> **Пример. шаблон**.

**Выберите разные настройки Пример. цвет** для всех<br>проекторов, чтобы четко видеть область перехода.

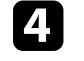

Выберите край для перехода на каждом проекторе и нажмите кнопку [Enter].

#### Открывается экран, аналогичный показанному ниже:

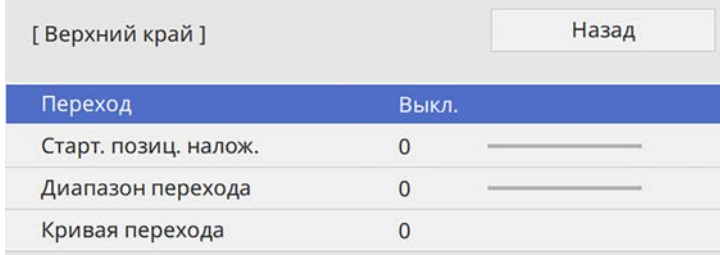

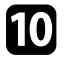

j После перехода краев отключите настройки **Пример. линия** <sup>и</sup> **Пример. шаблон** на каждом проекторе для проверки окончательных настроек.

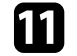

После завершения действий нажмите кнопку [Menu].

Качество отображения с нескольких проекторов, выполняющих проецирование рядом друг с другом, можно привести в соответствие

Прежде чем начать, включите все проекторы, чтобы можно было

выбирать параметры настройки качества изображения, соответствующие

(EB‑755F/EB‑750F).

объединенному экрану.

**Подбор цветов изображения**

**Сели область перехода полностью не перекрывается,**<br>скорректируйте ее форму с помощью функции Коррекция точки.

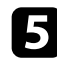

e Выберите настройку **Переход** и нажмите **Вкл.**

<span id="page-165-0"></span>f Выберите параметр **Нач. поз. налож.** и настройте начальное положение наложения.

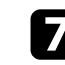

g Выберите настройку **Диапазон перехода** и выберите ширину области перехода кнопками со стрелками, чтобы направляющие отображались по краям области наложения между двумя изображениями.

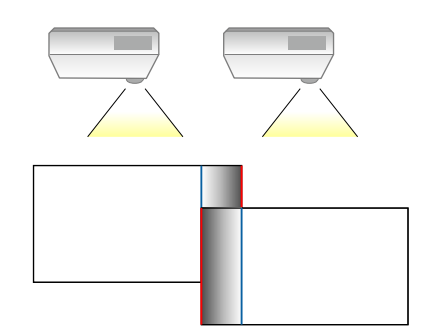

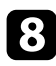

**В** Нажмите кнопку [Esc] для возврата к предыдущему экрану.

i Выберите настройку **Кривая перехода** и переход цветов области затенения на проекторах.

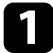

a Нажмите кнопку [Menu], выберите меню **Мультипроекция** <sup>и</sup> нажмите кнопку [Enter].

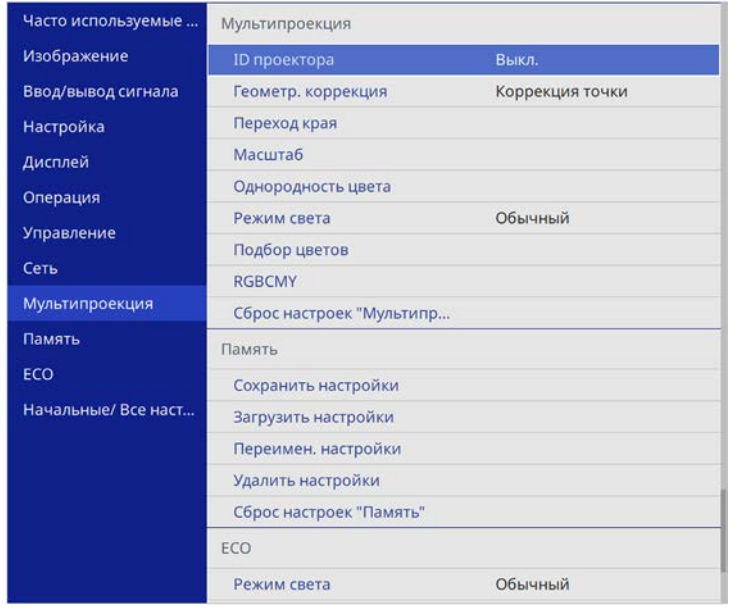

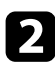

**Выберите Подбор цветов** и нажмите кнопку [Enter].

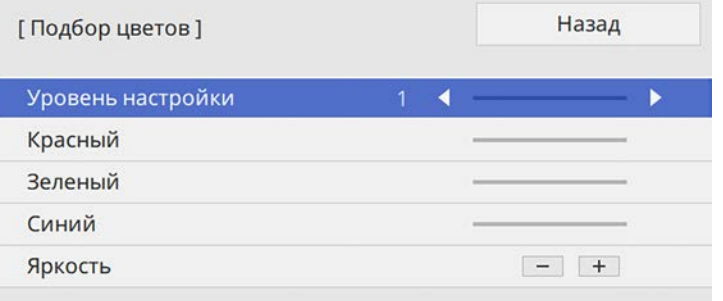

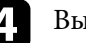

d Выберите **Яркость** и настройте значение.

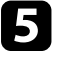

e Выберите **Красный**, **Зеленый** или **Синий** и отрегулируйте цветовой тон, если необходимо.

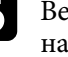

f Вернитесь в меню высшего уровня, выберите меню **Управление**<sup>и</sup> нажмите кнопку [Enter].

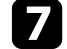

g Выберите **Управл. яркостью ист. света** и нажмите кнопку [Enter].

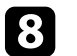

h Установите **Режим света** на **Пользовательский**.

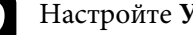

**• Настройте Уровень яркости.** 

j Повторите операции 1–5 несколько раз, каждый раз выбирая уровни настройки **7**–**2** аналогичным образом.

После завершения действий нажмите кнопку [Menu].

c Установите **Уровень настройки** на **<sup>8</sup>**.

# **Использование нескольких проекторов <sup>168</sup>**

### <span id="page-167-0"></span>**Регулировка уровня черного**

Можно настроить яркость и цветовой тон областей, в которых изображения не перекрываются, чтобы создать цельное изображение (EB‑755F/EB‑750F).

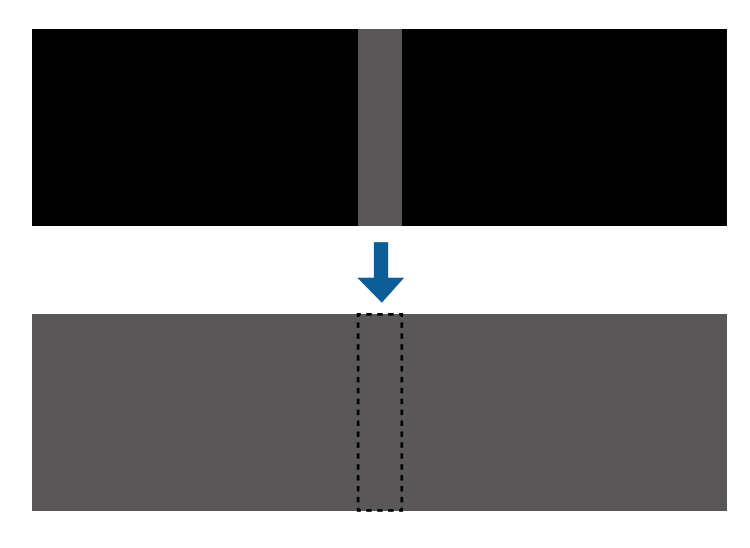

- 
- При отображении тестового шаблона настроить параметр<br>Уровень черного нельзя. **Уровень черного** нельзя.
	- Если значение параметра **Геометр. коррекция** будет очень большим, вы не сможете правильно настроить **Уровень черного**.
	- Яркость и тон могут отличаться в областях с наложениями и без них, даже после коррекции параметра **Уровень черного**.
	- При изменении параметра настройки **Переход края** параметр настройки **Уровень черного** возвращается на значение по умолчанию.

#### a Нажмите кнопку [Menu], выберите меню **Мультипроекция** <sup>и</sup> нажмите кнопку [Enter].

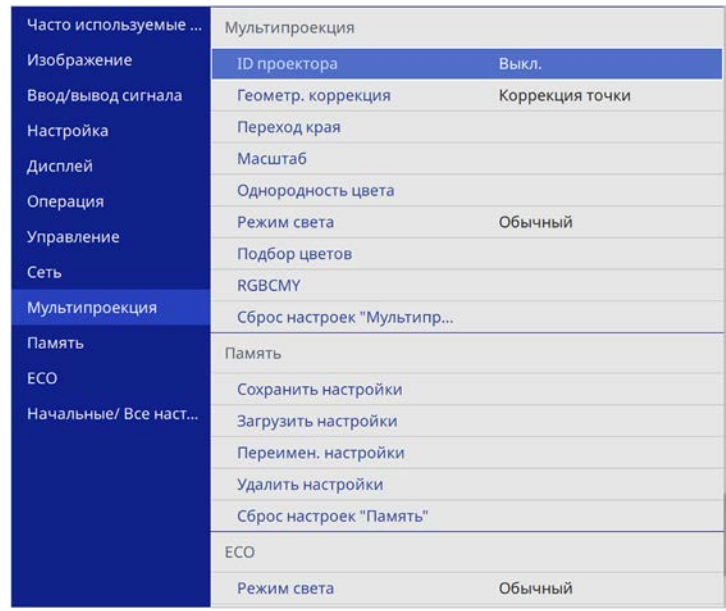

b Выберите **Уровень черного** и нажмите кнопку [Enter].

c Выберите **Настройка цвета** и нажмите кнопку [Enter].

Области настройки отображаются с учетом настройки параметра **Переход края**.

Кнопками со стрелками выберите область для настройки и нажмите кнопку [Enter].

Выбранная область отображается оранжевым.

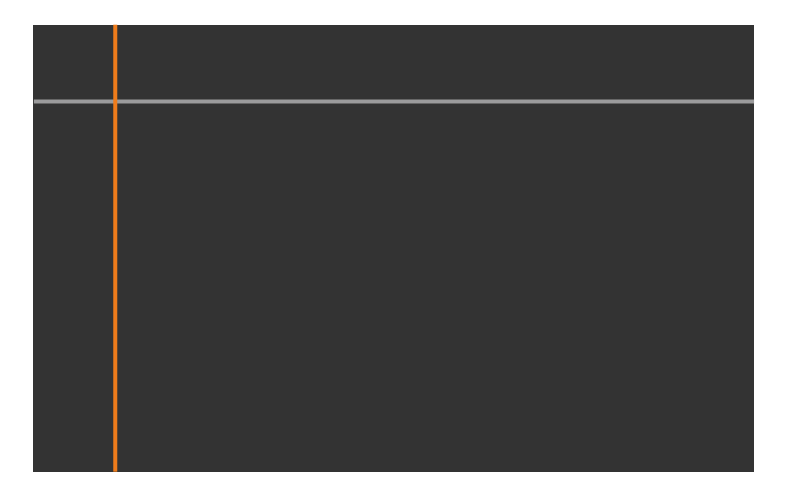

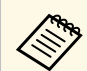

При перекрытии нескольких экранов выполните настройку<br>на основе области с наибольшим перекрытием (самая яркая область). Как показано на рисунке ниже, сначала совместите (2) с (1), а затем выполните настройку так, чтобы (3) совпала с $(2)$ .

<span id="page-168-0"></span>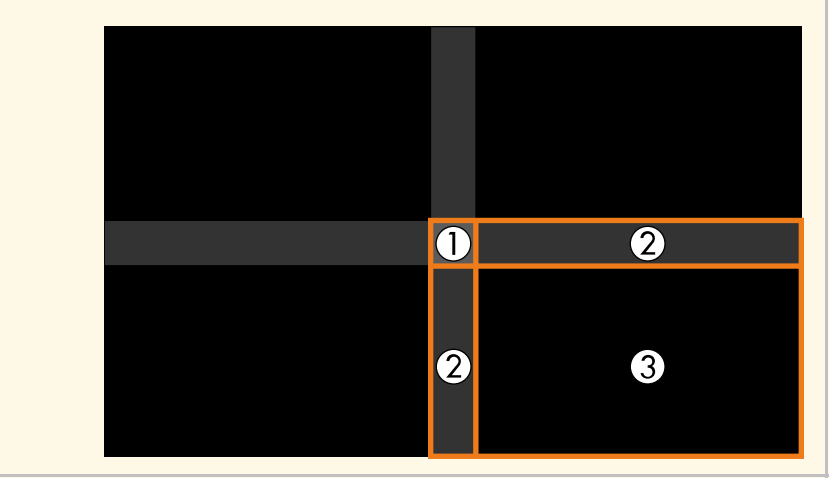

# Настройте черный тон.

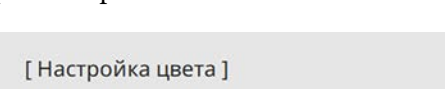

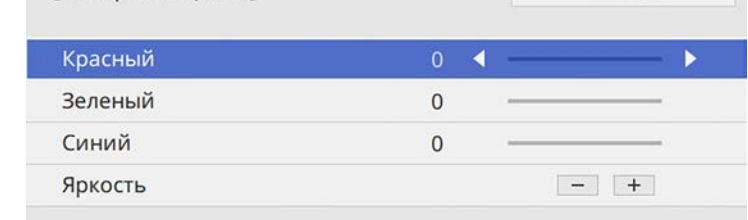

Кнопки **Яркость** можно использовать для одновременной настройки значений RGB.

- f Чтобы настроить любые оставшиеся области экрана повторите операции 4 и 5.
	- После завершения действий нажмите кнопку [Menu].

#### g **Дополнительная информация**

• ["Изменение области настройки уровня черного"](#page-168-0) стр.169

#### **Изменение области настройки уровня черного**

Если после настройки параметра **Уровень черного** остались области с несоответствием цветов, настройте их отдельно.

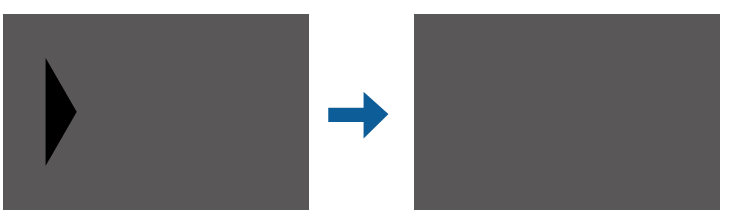

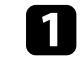

a Выберите **Корр. области** в параметре **Уровень черного** и нажмите кнопку [Enter].

Назад

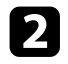

**Выберите Начало коррекций** и нажмите кнопку [Enter].

Отобразятся линии границ, указывающие области перекрытия изображений. Линии отображаются с учетом настройки параметра **Переход края**.

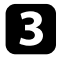

c Кнопками со стрелками выберите линию границы, которую необходимо настроить. Затем нажмите кнопку [Enter].

Выбранная линия отображается оранжевым.

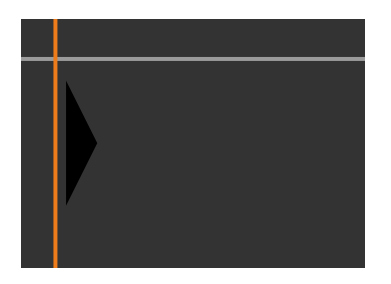

<span id="page-169-0"></span>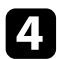

d Кнопками со стрелками отрегулируйте положение линии. Затем нажмите кнопку [Enter].

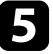

e Кнопками со стрелками выберите точку для перемещения. Затем нажмите кнопку [Enter].

Выбранная точка будет отмечена оранжевым цветом.

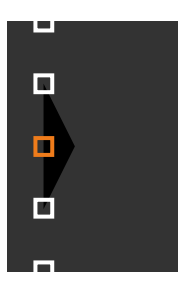

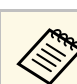

a С помощью параметра настройки **Точки** можно изменить количество отображаемых точек.

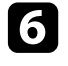

f Кнопками со стрелками переместите точку.

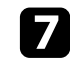

Чтобы перейти к перемещению другой точки, нажмите [Esc] и повторите операции 5 и 6.

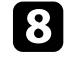

**В Чтобы настроить другую границу, держите кнопку [Esc] нажатой** до появления экрана, показанного для операции 3.

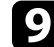

i После завершения действий нажмите кнопку [Menu].

# **Регулировка RGBCMY**

Можно отрегулировать параметры **Оттенок**, **Насыщенность** и **Яркость** для цветовых компонентов R (красный), G (зеленый), B (синий), C (голубой), M (пурпурный) и Y (желтый).

Прежде чем начать, включите все проекторы, чтобы можно было выбирать параметры настройки цветового тона, соответствующие объединенному экрану.

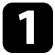

a Нажмите кнопку [Menu], выберите меню **Изображение**, а затем нажмите кнопку [Enter].

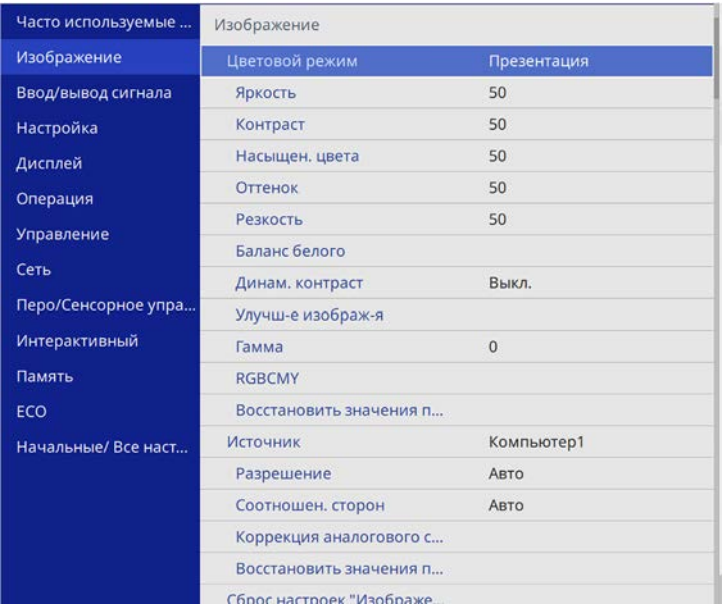

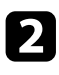

**• Выберите параметр RGBCMY** и нажмите кнопку [Enter].

c Выберите цвет для регулировки и нажмите кнопку [Enter].

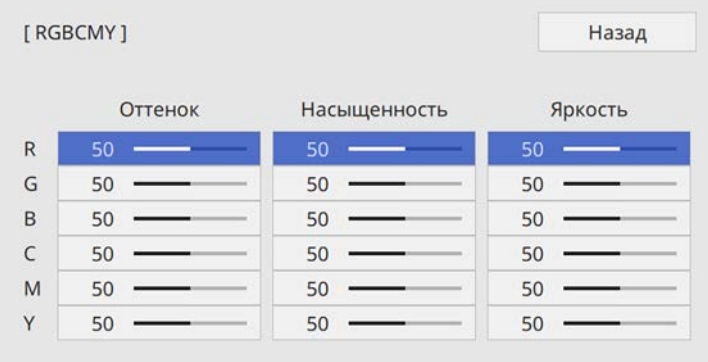

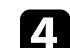

d Для каждого параметра, если необходимо, следующие действия:

- Чтобы отрегулировать общий оттенок цвета, синеватый зеленоватый – красноватый, установите параметр **Оттенок**.
- Чтобы отрегулировать общую четкость цвета, установите параметр **Насыщенность**.
- Чтобы отрегулировать общую яркость цвета, установите параметр **Яркость**.

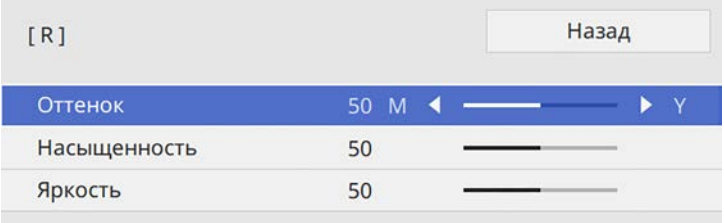

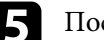

**• После завершения действий нажмите кнопку [Menu].** 

# <span id="page-171-0"></span>**Масштабирование изображения**

С нескольких проекторов можно проецировать одно и то же изображение и с помощью функции **Масштаб** выполнять кадрирование или объединение в одно единое изображение (EB‑755F/EB‑750F).

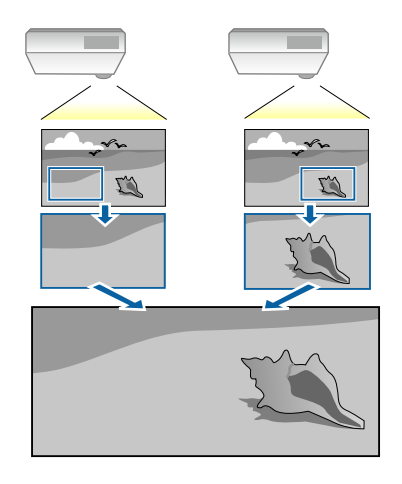

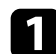

a Подайте сигнал для показа изображения.

#### b Нажмите кнопку [Menu], выберите меню **Мультипроекция** <sup>и</sup> нажмите кнопку [Enter].

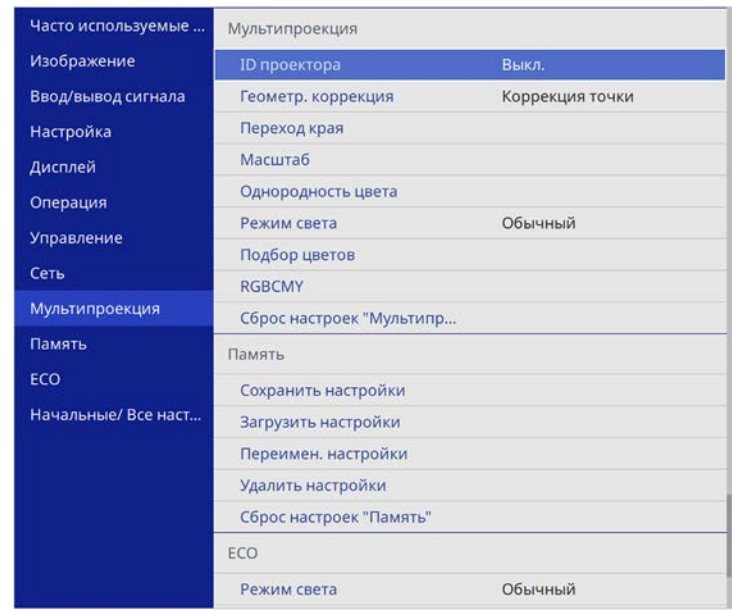

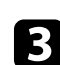

c Выберите **Масштаб** и нажмите кнопку [Enter].

Появляется этот экран:

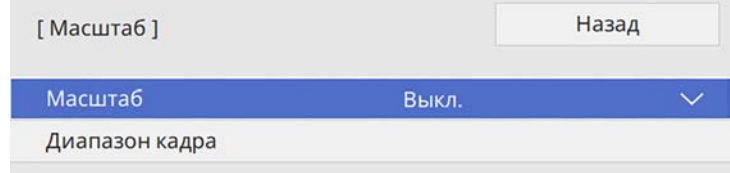

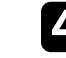

d Выберите настройку **Масштаб** и нажмите **Вкл.**

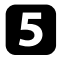

e Выберите настройку **Режим масштаба** и один из следующих вариантов:

• **Увелич. отобр.**, чтобы сохранить формат масштабируемого изображения.

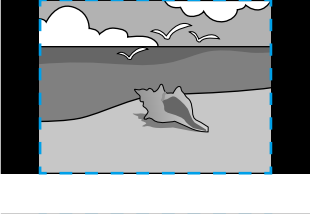

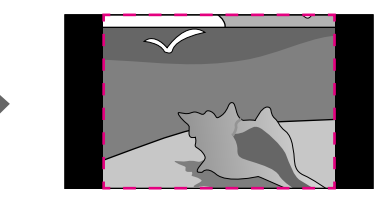

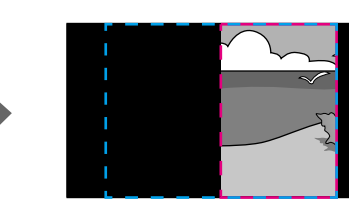

• **Полн. отобр.**, чтобы отрегулировать изображение по размеру экрана масштабируемого изображения.

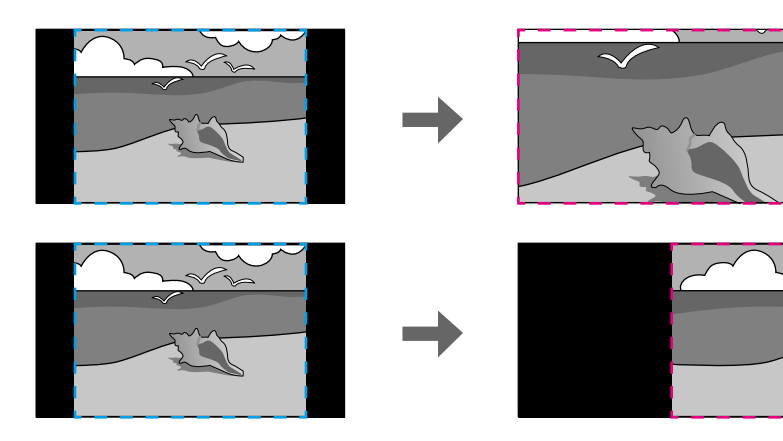

f Выберите один или несколько вариантов масштабирования и отрегулируйте его, если необходимо:

- - или +: масштабирование изображения одновременно по горизонтали и по вертикали.
- **Масшт. вертикал.** для масштабирования изображения только по вертикали.
- **Масшт. горизонтал.** для масштабирования изображения только по горизонтали.
- 

g Выберите настройку **Настройка кадра** и, используя кнопки со стрелками, отрегулируйте координаты и размер каждого изображения по его виду на экране.

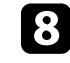

h Выберите **Диапазон кадра** для предварительного просмотра выбранной настроенной области.

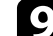

i После завершения действий нажмите кнопку [Menu].

Проектор можно защитить от кражи или предотвратить его непреднамеренное использование, настроив следующие функции защиты:

• Защита паролем для предотвращения использования проектора людьми, не знающими пароль, и предотвращения изменений экрана загрузки и других настроек.

Эта функция действует как функция предотвращения кражи, так что даже украденным проектором невозможно будет воспользоваться. Она также ограничивает доступ лиц, которые могут пользоваться проектором.

• Защита блокировкой кнопок для недопущения работы с проектором с помощью кнопок на панели управления.

Эта возможность полезна во время мероприятий или шоу, когда требуется сделать неактивными все кнопки во время проецирования, или в школах, если требуется ограничить возможность использования кнопок управления.

<span id="page-173-1"></span>• Защитный тросик для физического закрепления проектора на месте.

#### g **Дополнительная информация**

- • ["Типы защиты паролем"](#page-173-0) стр.174
- • ["Блокировка кнопок проектора"](#page-176-0) стр.177
- • ["Установка защитного тросика"](#page-176-1) стр.177

## <span id="page-173-0"></span>**Типы защиты паролем**

Можно настроить следующие типы защиты с использованием пароля, предоставляемого другим лицам:

- **Блокир. включения** предотвращает использование проектора другими лицами без предварительного ввода пароля. При первом включении вилки в розетку и включении проектора необходимо ввести правильный пароль. Он также используется для параметров **Direct Power On** и **Автовкл. питания**.
- Параметр **Защита меню** параметра **Логотип пользов.** предотвращает изменение кем-либо пользовательского экрана, когда проектор

включен и принимает входной сигнал. Настроенный экран препятствует краже путем идентификации владельца проектора.

- Параметр **Защита меню** в меню **График** предотвращает изменение кем-либо настроек графика проектора.
- Параметр **Защита меню** в меню **Сеть** предотвращает изменение кемлибо настроек параметра **Network** проектора.
- Параметр **Защита меню** в меню **Интерактивный** предотвращает изменение кем-либо настроек проектора **Интерактивные параметры** (EB‑735Fi/EB‑725Wi).

#### g **Дополнительная информация**

- • ["Настройка пароля"](#page-173-1) стр.174
- • ["Выбор типов защиты паролем"](#page-174-0) стр.175
- • ["Ввод пароля для пользования проектором"](#page-175-0) стр.176

#### **Настройка пароля**

Для использования защиты паролем необходимо задать пароль.

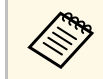

a По умолчанию установлен пароль "0000". Замените его на свой собственный пароль.

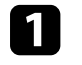

a Удержите кнопку [Freeze] на пульте дистанционного управления в течение 5 секунд.

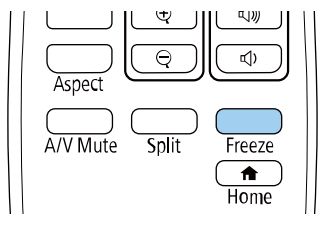

Появляется меню настройки параметра Защита паролем.

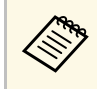

**САРЬ ВЕСЛИ ПАРАМЕТР ЗАЩИТА ПАРОЛЕМ АКТИВИРОВАН, НЕОбходимо** ввести правильный пароль, чтобы отобразить меню настройки параметра Защита паролем.

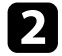

#### b Выберите пункт **Пароль** и нажмите кнопку [Enter].

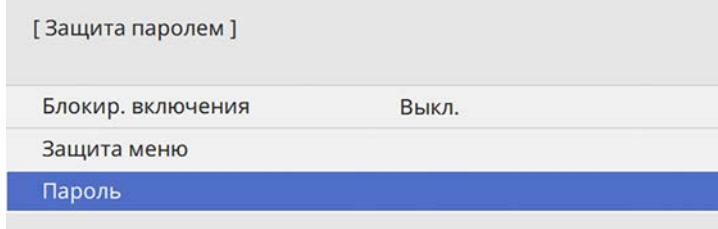

Появляется предложение "Изменить пароль?".

<span id="page-174-0"></span>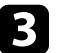

c Выберите пункт **Да** и нажмите кнопку [Enter].

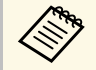

a Если выбрать пункт **Нет**, снова отображается меню настройки параметра Защита паролем.

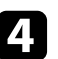

Для ввода пароля из четырех цифр удержите кнопку [Num] на пульте дистанционного управления и воспользуйтесь цифровыми кнопками.

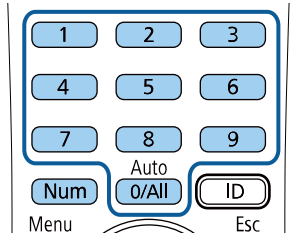

При вводе пароля он отображается в виде \*\*\*\*. После ввода четвертой цифры появляется предложение подтверждения.

#### Введите пароль еще раз.

Появляется сообщение "Новый пароль сохранен". Если пароль введен неправильно, отображается сообщение с предложением повторить ввод пароля.

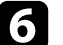

f Для возврата в меню нажмите кнопку [Esc].

Запишите пароль и сохраните его в надежном месте.

#### **Выбор типов защиты паролем**

После настройки пароля появляется следующее меню, позволяющее выбирать типы защиты паролем, которые желательно использовать.

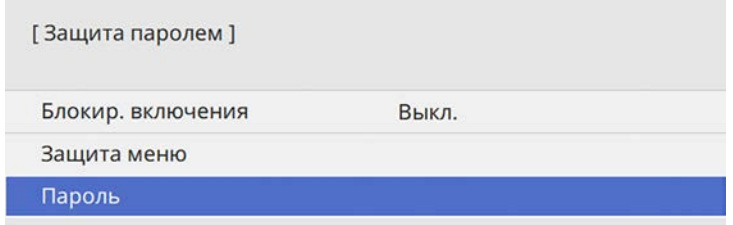

Если это меню не отображается, удержите кнопку [Freeze] на пульте дистанционного управления в течение 5 секунд, пока не появится меню.

- Для предотвращения несанкционированного использования проектора установите параметр **Блокир. включения** на **Вкл**.
- Во избежание изменения настроек параметров проектора выберите параметр **Защита меню**, нажмите кнопку [Enter] и выберите необходимые настройки.
- Для предотвращения изменений экрана Логотип пользов. или связанных с ним настроек изображения установите параметр **Логотип пользов.** на **Вкл**.

- Во избежание изменения параметров настройки графика проектора установите параметр **График** на **Вкл**.
- Во избежание изменения параметров настройки сети проектора установите параметр **Сеть** на **Вкл**.
- Во избежание изменения настроек **Интерактивные параметры** установите для параметра **Интерактивный** значение **Вкл** (EB‑735Fi/EB‑725Wi).

В качестве дополнительного средства для предотвращения кражи можно приклеить к проектору наклейку о защите паролем.

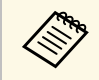

**САРЬ ВАЗАЛИТЕ ПРИ ДИСТАНЦИОННОГО УПРАВЛЕНИЯ В НАДЕЖНОМ МЕСТЕ.**<br>При ото потора вреди дароди испозируемо При его потере ввести пароль невозможно.

#### <span id="page-175-0"></span>**Ввод пароля для пользования проектором**

Когда отображается экран пароля, введите правильный пароль.

[Пароль]

Введите пароль.

За дополнительной информацией обратитесь к документации.

a Во время ввода пароля с помощью цифровых кнопок удержите кнопку [Num] на пульте дистанционного управления.

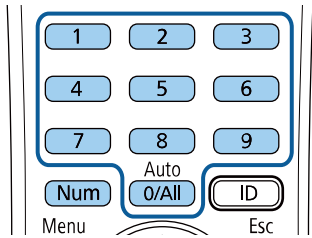

Экран пароля закрывается.

b Если пароль неправильный, появляется сообщение, предлагающее попробовать еще раз. Для продолжения работы введите правильный пароль.

#### **Внимание**

- Если три раза подряд вводится неправильный пароль, приблизительно в течение 5 минут отображается сообщение "Работа проектора будет заблокирована.", затем проектор переключается в режим ожидания. В такой ситуации следует отключить вилку от розетки, вставить ее заново и вновь включить питание проектора. Проектор снова отображает экран ввода пароля, чтобы можно было ввести правильный пароль.
- Если пароль забыт, запишите номер "**Запрос кода.**: xxxxx" на экране и обратитесь в компанию Epson за помощью.
- Если продолжать повторять указанную выше операцию и вводить неправильный пароль 30 раз подряд, отобразится сообщение "Работа проектора будет заблокирована. Обратитесь в службу технической поддержки Epson, как описано в документации." и проектор больше не будет воспринимать последующие попытки ввода пароля. Обратитесь в компанию Epson за помощью.

### <span id="page-176-0"></span>**Блокировка кнопок проектора**

Кнопки на панели управления можно заблокировать, чтобы предотвратить использование проектора другими лицами. При этом сохраняется возможность управления проектором с помощью пульта дистанционного управления.

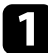

a Нажмите кнопку [Menu], выберите меню **Управление** и нажмите кнопку [Enter].

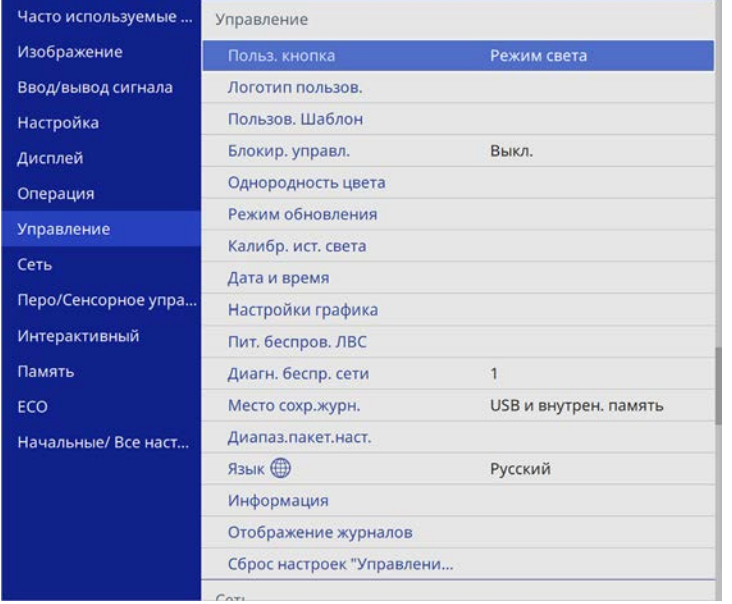

<span id="page-176-2"></span>

b Выберите параметр **Блокир. управл.** и нажмите кнопку [Enter].

- <span id="page-176-1"></span>c Выберите один из следующих типов блокировки и нажмите кнопку [Enter]:
	- Для блокировки всех кнопок проектора выберите параметр **Полн. блок-ка**.

• Для блокировки всех кнопок, кроме кнопки питания, выберите параметр **Кроме питания**

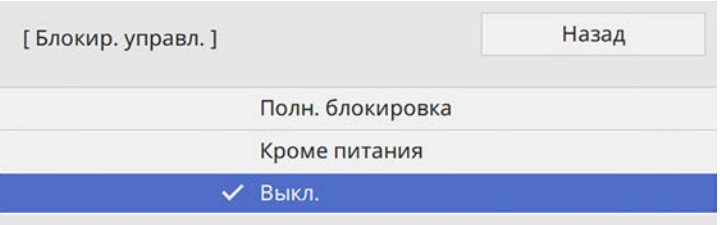

Появляется предложение подтверждения.

d Выберите пункт **Да** и нажмите кнопку [Enter].

Параметр **Блокир. управл.** вступает в силу.

#### g **Дополнительная информация**

• ["Разблокировка кнопок проектора"](#page-176-2) стр.177

#### **Разблокировка кнопок проектора**

Если кнопки проектора были заблокированы, выполните одно из следующих действий для разблокировки:

- Удержите кнопку [Enter] на панели управления проектора в течение 7 секунд. Отображается сообщение, и блокировка снимается.
- Установите **Блокир. управл.** на **Выкл.** в меню проектора **Управление**.

# **Установка защитного тросика**

Для предотвращения кражи на проектор можно установить защитный тросик.

• Воспользуйтесь гнездом защиты на проекторе для присоединения системы Microsaver Security System производства компании Kensington.

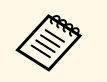

Для просмотра подробных сведений о системе безопасности<br>Microsaver посетите веб-сайт Kensington Microsaver посетите веб-сайт Kensington. <https://www.kensington.com/>

• Воспользуйтесь точкой крепления защитного тросика на проекторе для присоединения тросика и прикрепите его к арматуре помещения или тяжелой мебели.

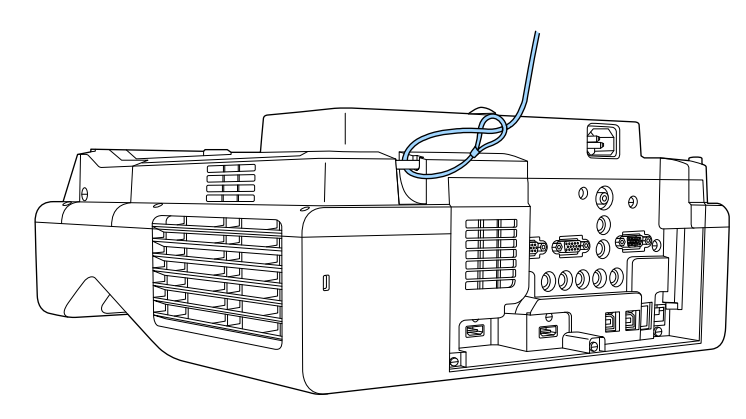

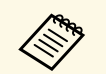

**Сели защитный тросик с замком поставляется с монтажной**<br>пластиной, используйте его для крепления проектора. Также можно использовать приобретаемый отдельно тросик с замком для предотвращения кражи. Инструкции по закрыванию замка см. в документации, входящей в комплект поставки тросика с замком.

# **Использование проектора в сети**

Для настройки проектора для использования в сети следуйте инструкциям из этих разделов.

- g **Дополнительная информация**
- • ["Проецирование по проводной сети"](#page-179-0) стр.180
- • ["Проецирование по беспроводной сети"](#page-183-0) стр.184
- • ["Проецирование по беспроводной сети с мобильного устройства \(функция Screen Mirroring\)"](#page-193-0) стр.194
- • ["Безопасное HTTP-соединение"](#page-198-0) стр.199
- • ["Совместное использование экрана"](#page-200-0) стр.201

<span id="page-179-0"></span>Изображения на проектор можно отправить по проводной сети. Для этого необходимо подключить проектор к сети и настроить его и компьютер для проецирования по проводной сети.

После подключения и настройки проектора, как описано выше, загрузите и установите программное обеспечение Epson iProjection (Windows/Mac) с указанного ниже веб-сайта.

#### [epson.sn](http://epson.sn)

Программное обеспечение Epson iProjection настраивает компьютер для проецирования по сети. Оно позволяет проводить интерактивные совещания посредством проецирования экранов компьютеров пользователей по сети. Инструкции см. в *Руководство по эксплуатации Epson iProjection (Windows/Mac)*.

#### g **Дополнительная информация**

- • ["Подключение к проводной сети"](#page-179-1) стр.180
- • ["Выбор настроек проводной сети"](#page-179-2) стр.180

## <span id="page-179-2"></span><span id="page-179-1"></span>**Подключение к проводной сети**

Чтобы подключить проектор к проводной локальной сети (ЛВС), используйте сетевые кабели 100Base-TX или 10Base-T. Для правильной передачи данных кабель должен быть экранированным 5 категории или выше.

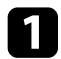

a Подключите один конец сетевого кабеля к внешнему концентратору, коммутатору или маршрутизатору.

Другой конец кабеля подключите к порту LAN проектора.

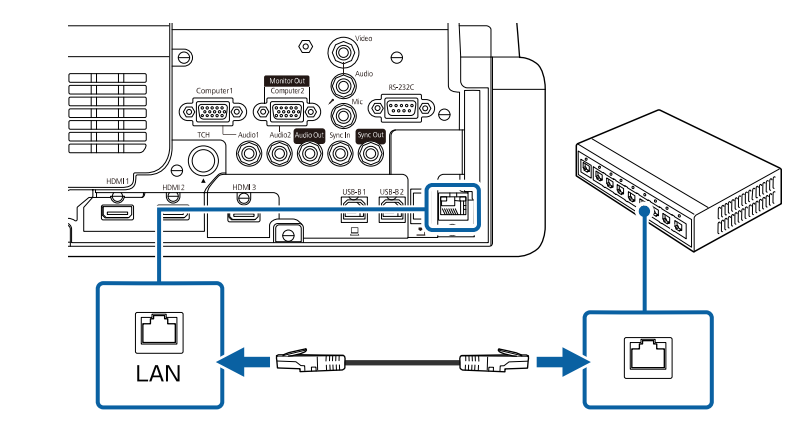

# **Выбор настроек проводной сети**

Перед тем, как выполнить проецирование с компьютера по сети, необходимо провести настройку сетевых параметров проектора.

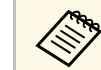

a Проверьте, что проектор подключен к проводной сети через порт LAN.
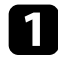

Нажмите кнопку [Menu], выберите меню Сеть и нажмите кнопку [Enter].

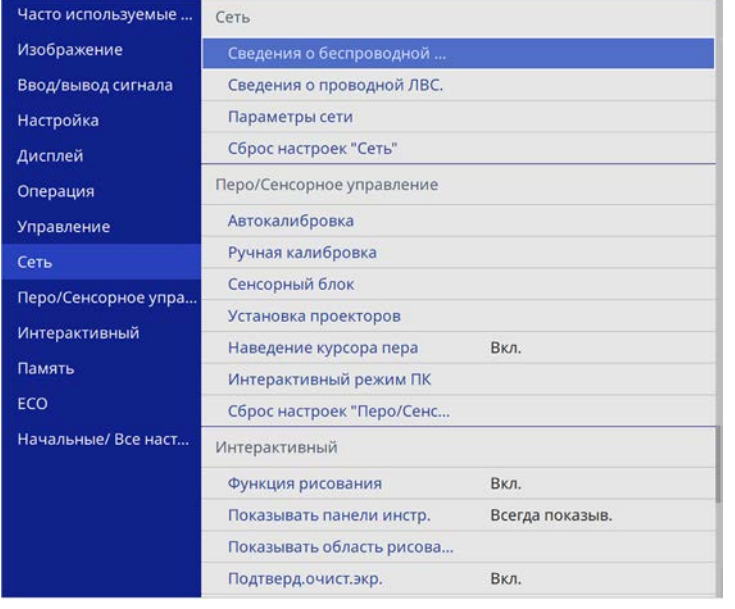

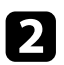

**B** 

Выберите Параметры сети и нажмите кнопку [Enter].

Для определения проектора в сети выберите Имя проектора и введите имя длиной до 16 буквенно-цифровых символов.

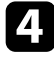

Установите Интерфейс управления приоритетом на Проводная ЛВС.

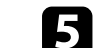

Выберите меню Пр. сеть и нажмите кнопку [Enter].

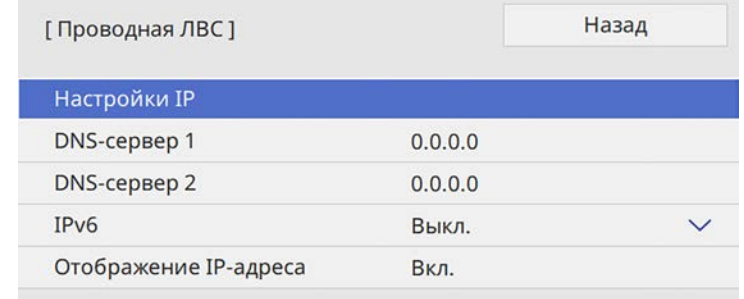

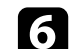

Задайте настройки IP для вашей сети, если необходимо.

- Если сеть назначает адреса автоматически, выберите параметр Настройки IP, чтобы установить для параметра DHCP значение Вкл.
- Если адреса нужно ввести вручную, выберите параметр Настройки IP, чтобы установить для параметра DHCP значение Выкл. и введите необходимые значения параметров проектора Адрес IP, Маска подсети и Адрес шлюза.

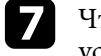

Чтобы не показывать IP-адрес на экране информации о сети, установите для параметра От. IP-адр. значение Выкл.

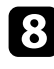

#### Выберите меню Проецирование по сети и нажмите кнопку [Enter].

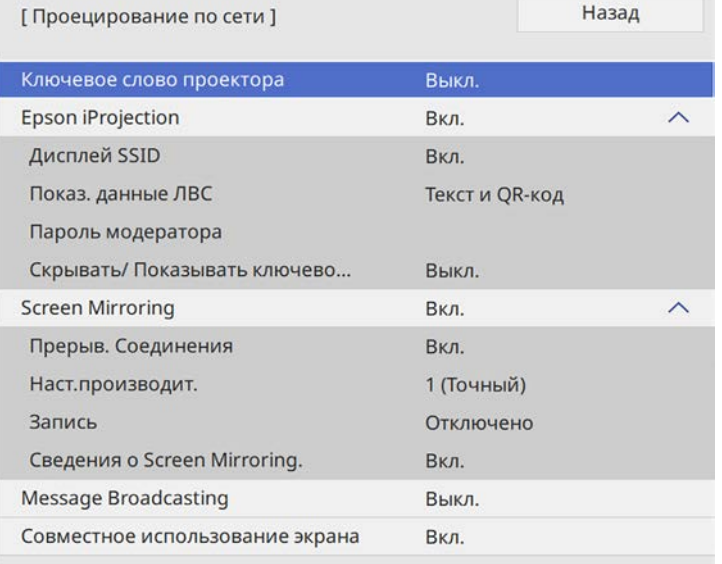

i Включите параметр **Кл. сл. проект.** для запрета доступа к проектору лицам, не находящимся в помещении, в котором размещен проектор.

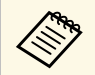

При включении этого параметра для доступа к проектору и совместного использования текущего экрана необходимо ввести отображаемое случайное ключевое слово с компьютера, используя программу Epson iProjection.

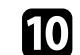

### j Установите **Epson iProjection** на **Вкл**.

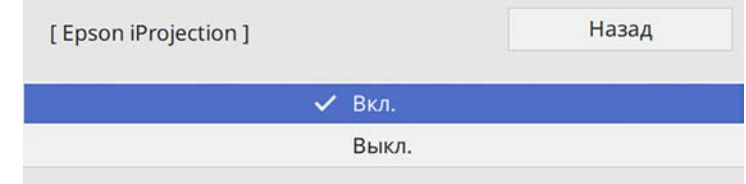

Выберите необходимые параметры.

- **Показ. данные ЛВС** позволяет установить формат отображения информации о настройках сети проектора.
- **Пароль модератора** позволяет ввести пароль из четырех цифр для доступа к проектору в качестве модератора, используя программу Epson iProjection. (По умолчанию пароль отсутствует.)
- Функция **Скрывать/Показывать ключевое слово** служит для выбора отображения ключевого слова проектора на проецируемом изображении при доступе к проектору с помощью приложения Epson iProjection.
- l После завершения выбора настроек вернитесь на экран **Параметры сети**, выберите **Устан.** и следуйте инструкциям на экране, чтобы сохранить настройки и выйти из меню.

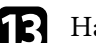

ажмите кнопку [LAN] на пульте дистанционного управления.

Настройки проводной сети завершены, когда на экране сетевой информации появится правильный IP-адрес.

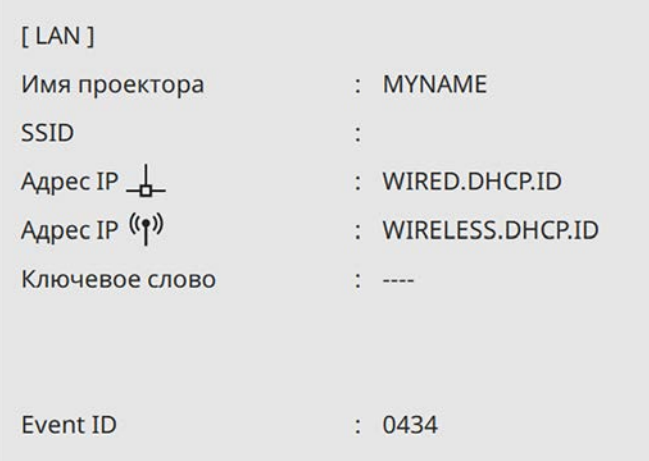

### g **Дополнительная информация**

• ["Использование экранной клавиатуры"](#page-228-0) стр.229

# **Проецирование по беспроводной сети <sup>184</sup>**

Изображения на проектор можно отправить по беспроводной сети.

Для этого необходимо настроить проектор и компьютер для беспроводного проецирования.

Проектор можно подключить к беспроводной сети, если вручную ввести настройки подключения в меню **Сеть**.

После настройки проектора загрузите и установите сетевое программное обеспечение со следующего веб-сайта.

#### [epson.sn](http://epson.sn)

Для настройки беспроводного проецирования и управления им используйте следующее программное обеспечение и документацию:

- <span id="page-183-0"></span>• Программное обеспечение Epson iProjection (Windows/Mac) позволяет проводить интерактивные совещания посредством проецирования экранов компьютеров пользователей по сети. Инструкции см. в *Руководство по эксплуатации Epson iProjection (Windows/Mac)*.
- Приложение Epson iProjection (iOS/Android) позволяет проецировать изображение с устройств iOS или Android.

Приложение Epson iProjection можно загрузить из App Store или Google Play. Все расходы, связанные с использованием App Store или Google Play, несет пользователь.

• Приложение Epson iProjection (Chromebook) позволяет проецировать изображение с устройств Chromebook.

Программу Epson iProjection можно загрузить из Chrome Web Store. Все расходы, связанные с получением данных из Chrome Web Store, несет пользователь.

## g **Дополнительная информация**

- • ["Инструкции по технике безопасности для встроенного модуля](#page-183-0) [беспроводной ЛВС"](#page-183-0) стр.184
- • ["Способы подключения для проецирования по беспроводной сети"](#page-184-0) [стр.185](#page-184-0)
- • ["Установка модуля беспроводной ЛВС"](#page-184-1) стр.185
- • ["Выбор настроек беспроводной сети вручную"](#page-185-0) стр.186
- • ["Выбор настроек беспроводной сети в Windows"](#page-188-0) стр.189
- • ["Выбор настроек беспроводной сети в Mac"](#page-188-1) стр.189
- • ["Настройка защиты беспроводной сети для режима простой точки](#page-188-2) [доступа"](#page-188-2) стр.189
- • ["Настройка защиты беспроводной сети для режима инфраструктуры"](#page-189-0) [стр.190](#page-189-0)
- • ["Использование QR-кода для подключения мобильного устройства"](#page-191-0) [стр.192](#page-191-0)
- • ["Подключение к компьютеру на базе ОС Windows с помощью USB](#page-192-0)ключа" [стр.193](#page-192-0)

# **Инструкции по технике безопасности для встроенного модуля беспроводной ЛВС**

Этот проектор снабжен встроенными модулями беспроводной ЛВС. При использовании подключения к беспроводной ЛВС обязательно следуйте важным рекомендациям, приведенным ниже.

# **ДА** Предупреждение

- Не используйте устройство вблизи медицинского оборудования, такого как кардиостимуляторы. Кроме того, при использовании устройства убедитесь в отсутствии таких приборов поблизости. Электромагнитные помехи могут привести к сбоям в работе медицинского оборудования.
- Электромагнитные помехи могут вызвать сбой оборудования с автоматическим управлением, что приведет к несчастному случаю. Запрещается использовать устройство вблизи оборудования с автоматическим управлением, например автоматических дверей или систем пожарной сигнализации.

# **Ледостережение**

Расстояние между устройством и телом должно быть не менее 20 см. В противном случае возможно недомогание.

# **Проецирование по беспроводной сети <sup>185</sup>**

# **Способы подключения для проецирования по беспроводной сети**

<span id="page-184-0"></span>Выберите способ подключения к компьютеру и проектору по сети в зависимости от сетевой среды.

• В режиме простой точки доступа можно напрямую подключаться к смартфонам, планшетам или компьютерам с помощью проектора, использующегося в качестве точки доступа. При использовании этого способа подключите проектор с помощью функции **Режим быстрого подключения** программного обеспечения Epson iProjection или функции Screen Mirroring.

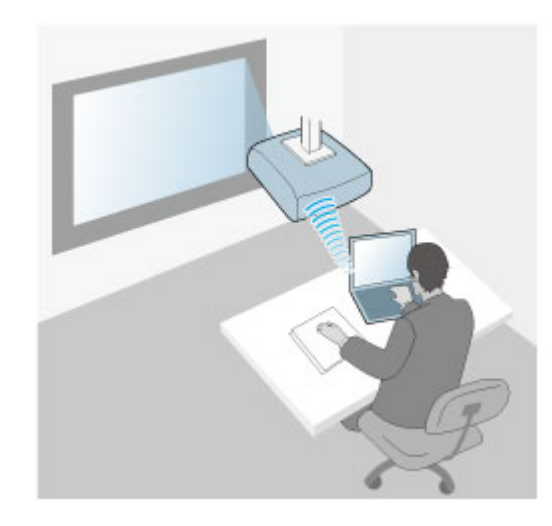

<span id="page-184-1"></span>• Режим инфраструктуры обеспечивает подключение к нескольким смартфонам, планшетам или компьютерам через точку доступа беспроводной сети. При использовании этого способа подключите проектор с помощью функции **Режим расширенного подключения** программного обеспечения Epson iProjection.

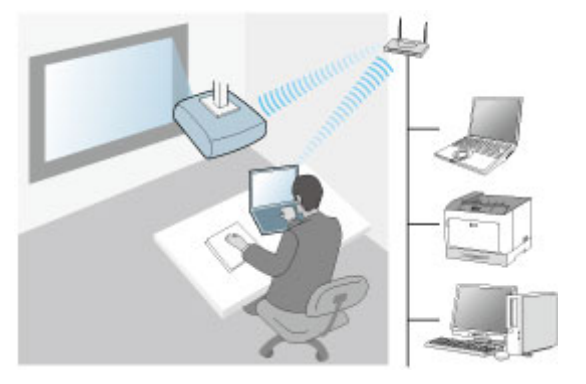

Этот проектор снабжен встроенными модулями беспроводной ЛВС. При установке дополнительного модуля беспроводной ЛВС можно одновременно использовать оба способа подключения к сети. Если установлен модуль беспроводной ЛВС, установите **Простая точка доступа**на **Вкл**.

s **Сеть** > **Параметры сети** > **Простая точка доступа**

# **Установка модуля беспроводной ЛВС**

Чтобы использовать дополнительные подключения к беспроводной сети, установите модуль беспроводной ЛВС Epson. Не устанавливайте модуль беспроводной ЛВС другого типа.

#### **Внимание**

Никогда не извлекайте модуль, пока его индикатор горит синим или мигает, или во время проецирования без проводов. Это может привести к поломке модуля или потере данных.

<span id="page-185-0"></span>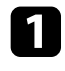

a Извлеките винт, чтобы открыть крышку модуля беспроводной ЛВС.

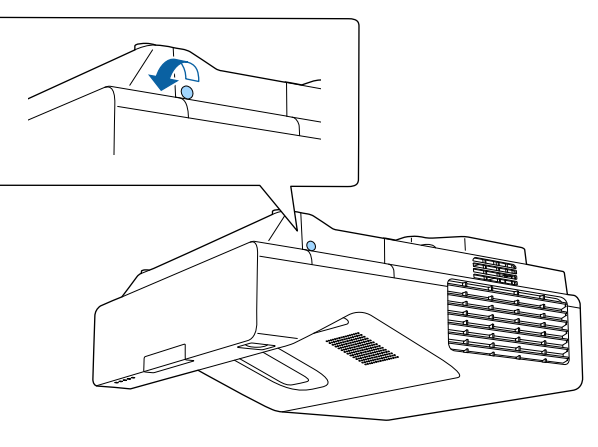

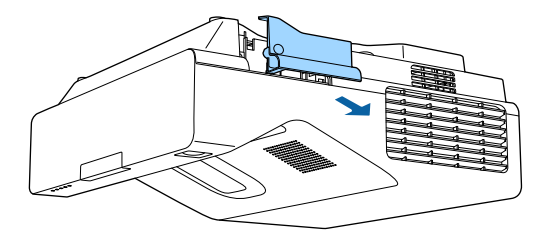

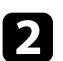

b Подключите модуль беспроводной ЛВС к соответствующему слоту.

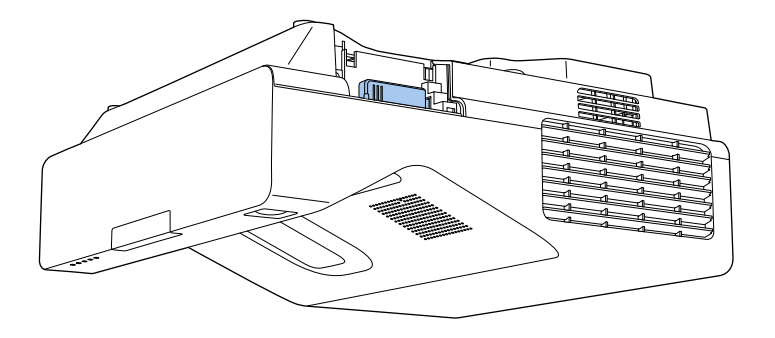

# **Выбор настроек беспроводной сети вручную**

Перед тем, как выполнить проецирование по беспроводной сети, необходимо выбрать настройки сети для проектора.

a Нажмите кнопку [Menu], выберите меню **Управление** и нажмите кнопку [Enter].

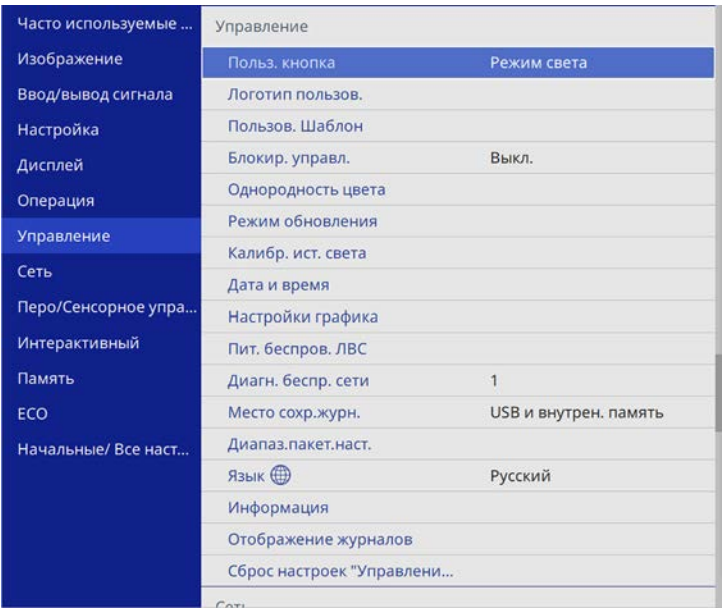

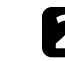

b Установите для параметра **Пит. беспров. ЛВС** значение **Вкл**.

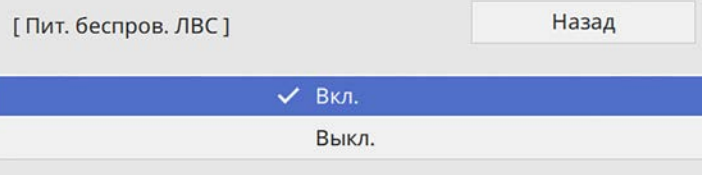

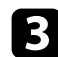

### c Выберите меню **Сеть** и нажмите кнопку [Enter].

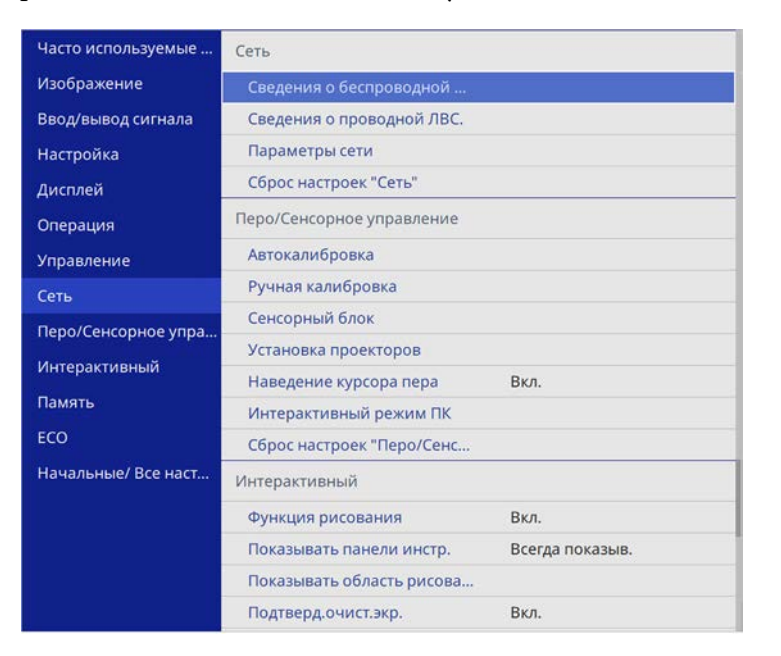

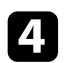

d Выберите **Параметры сети** и нажмите кнопку [Enter].

- e Для определения проектора в сети выберите **Имя проектора** <sup>и</sup> введите имя длиной до 16 буквенно-цифровых символов.
- f Установите **Интерфейс управления приоритетом** на **Беспроводная ЛВС**.

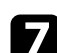

7 Выберите способ подключения.

- Для режима простой точки доступа установите **Простая точка доступа** на **Вкл.** и перейдите к шагу 12.
- Для режима инфраструктуры установите **Простая точка доступа** на **Выкл.** и перейдите к следующему шагу.
- Если установлен дополнительный модуль беспроводной ЛВС и необходимо использовать оба подключения одновременно,

#### установите **Простая точка доступа** на **Вкл.** и перейдите к следующему шагу.

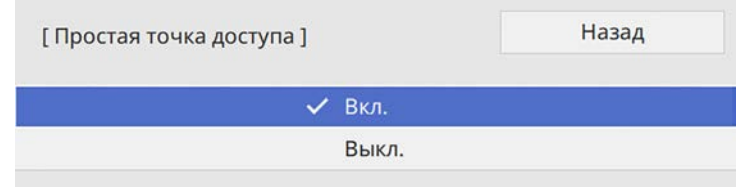

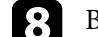

### **Выберите меню Сеть WLAN** и нажмите кнопку [Enter].

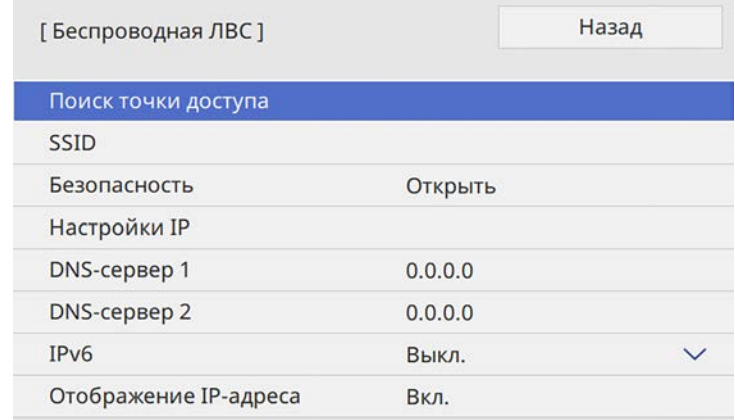

#### Проектор начинает искать точки доступа.

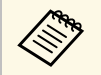

**Выполнить поиск точек доступа можно вручную с помощью** настройки **Поиск точки доступа**.

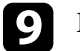

i Выберите точку доступа, к которой необходимо подключиться.

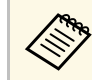

Если требуется ввести SSID вручную, выберите SSID.

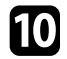

Задайте настройки IP для вашей сети, если необходимо.

- Если сеть назначает адреса автоматически, выберите параметр Настройки IP, чтобы установить для параметра DHCP значение Вкл.
- Если адреса нужно ввести вручную, выберите параметр Настройки IP, чтобы установить для параметра DHCP значение Выкл. и введите необходимые значения параметров проектора Адрес IP, Маска подсети и Адрес шлюза.

[11

Чтобы не показывать IP-адрес на экране информации о сети, установите для параметра От. IP-адр. значение Выкл.

12 Выберите меню Проецирование по сети и нажмите кнопку [Enter].

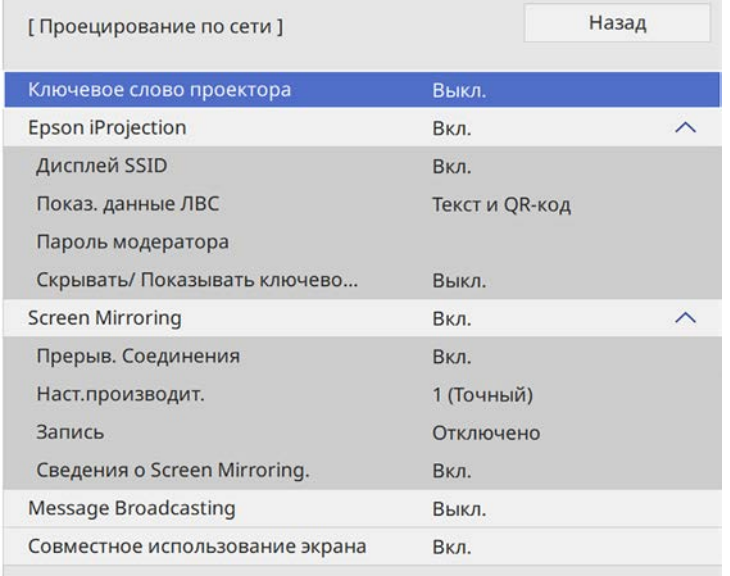

# **13**

Включите параметр Кл. сл. проект. для запрета доступа к проектору лицам, не находящимся в помещении, в котором размещен проектор.

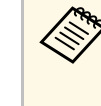

При включении этого параметра для доступа к проектору и совместного использования текущего экрана необходимо ввести отображаемое случайное ключевое слово с компьютера, используя программу Epson iProjection.

## Установите Epson iProjection на Вкл.

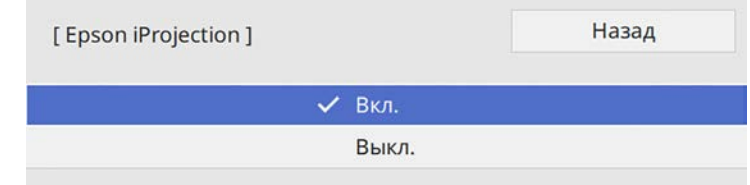

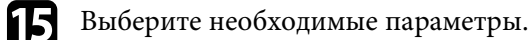

- С помощью SSID Display можно выбрать отображение SSID проектора на экране сетевой информации или на главном экране.
- Показ. данные ЛВС позволяет установить формат отображения информации о настройках сети проектора.
- Пароль модератора позволяет ввести пароль из четырех цифр для доступа к проектору в качестве модератора, используя программу Epson iProjection. (По умолчанию пароль отсутствует.)
- Функция Скрывать/Показывать ключевое слово служит для выбора отображения ключевого слова проектора на проецируемом изображении при доступе к проектору с помощью приложения Epson iProjection.
- После завершения выбора настроек вернитесь на экран l16l Параметры сети, выберите Устан. и следуйте инструкциям на экране, чтобы сохранить настройки и выйти из меню.

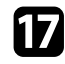

**[7]** Нажмите кнопку [LAN] на пульте дистанционного управления.

Настройки беспроводной сети завершены, когда на экране сетевой информации отобразится правильный IP-адрес.

<span id="page-188-1"></span>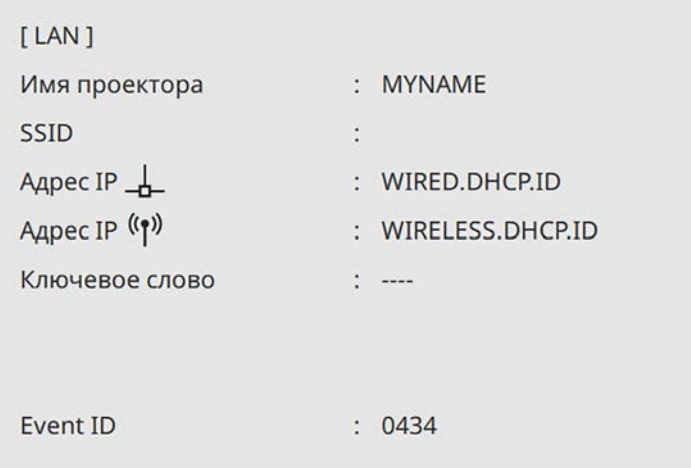

После завершения настройки беспроводного соединения проектора необходимо выбрать беспроводную сеть на компьютере. Затем запустите сетевую программу, чтобы передать изображения на свой проектор по беспроводной сети.

### <span id="page-188-2"></span>g **Дополнительная информация**

• ["Использование экранной клавиатуры"](#page-228-0) стр.229

# <span id="page-188-0"></span>**Выбор настроек беспроводной сети в Windows**

Перед присоединением проектора выберите правильную беспроводную сеть на компьютере.

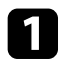

Для получения доступа к программному обеспечению модуля беспроводной связи нажмите пиктограмму сети на панели задач Windows.

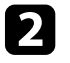

При подключении к устройствам по беспроводной сети через точку доступа выберите сетевое имя (SSID) сети, к которой выполняется подключение проектора.

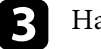

c Нажмите пункт **Подключиться**.

# **Выбор настроек беспроводной сети в Mac**

Перед присоединением проектора выберите правильную беспроводную сеть в ОС Mac.

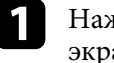

a Нажмите пиктограмму Wi-Fi на панели меню в верхней части экрана.

При подключении к устройствам по беспроводной сети через точку доступа убедитесь, что включен Wi-Fi и выбрано сетевое имя (SSID) сети, к которой выполняется подключение проектора.

# **Настройка защиты беспроводной сети для режима простой точки доступа**

Можно настроить защиту проектора при использовании беспроводной сети с режимом простой точки доступа. Можно использовать защиту WPA2-PSK.

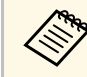

Обратитесь к администратору сети для получения инструкций по вводу правильной информации.

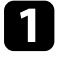

a Нажмите кнопку [Menu], выберите меню **Сеть** и нажмите кнопку [Enter].

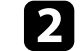

b Выберите **Параметры сети** и нажмите кнопку [Enter].

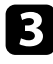

c Выберите **Пароль-фраза**, нажмите кнопку [Enter] и введите пароль-фразу длиной от 8 до 63 символов.

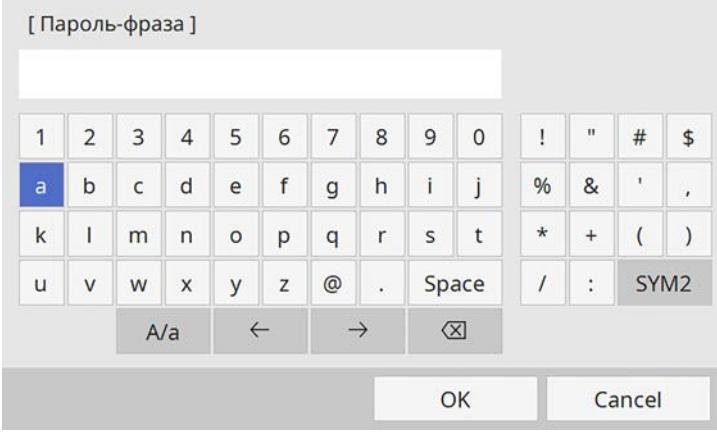

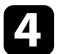

d После завершения ввода пароля-фразы вернитесь на экран **Параметры сети**, выберите **Устан.** и следуйте инструкциям на экране, чтобы сохранить настройки и выйти из меню.

# **Настройка защиты беспроводной сети для режима инфраструктуры**

<span id="page-189-0"></span>Можно настроить защиту проектора при использовании беспроводной сети с режимом инфраструктуры. Настройте один из следующих типов защиты для соответствующих настроек сети:

- защита WPA3-PSK,
- защита WPA2/WPA3-PSK,
- защита WPA3-EAP,
- защита WPA2/WPA3-EAP.

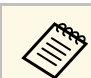

a Обратитесь к администратору сети для получения инструкций по вводу правильной информации.

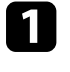

a Для настройки защиты WPA3-EAP или WPA2/WPA3-EAP убедитесь, что файл цифрового сертификата совместим с регистрацией проектора и находится прямо на USB-накопителе.

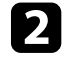

b Нажмите кнопку [Menu], выберите меню **Сеть** и нажмите кнопку [Enter].

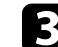

c Выберите **Параметры сети** и нажмите кнопку [Enter].

d Выберите меню **Сеть WLAN** и нажмите кнопку [Enter].

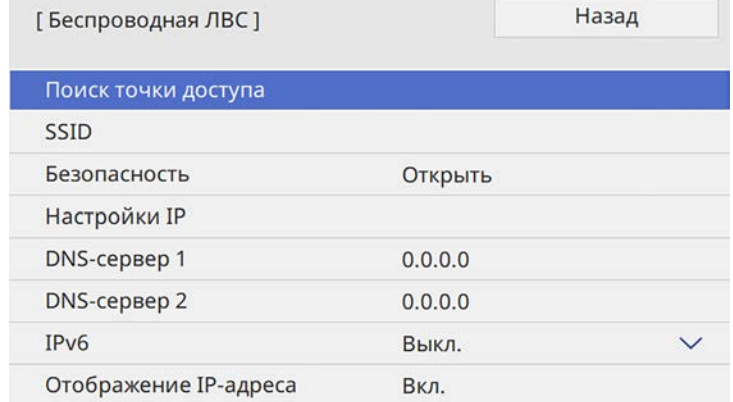

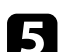

e Выберите параметр **Безопасность** и нажмите кнопку [Enter].

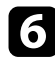

f Выберите настройки безопасности, соответствующие настройкам сети.

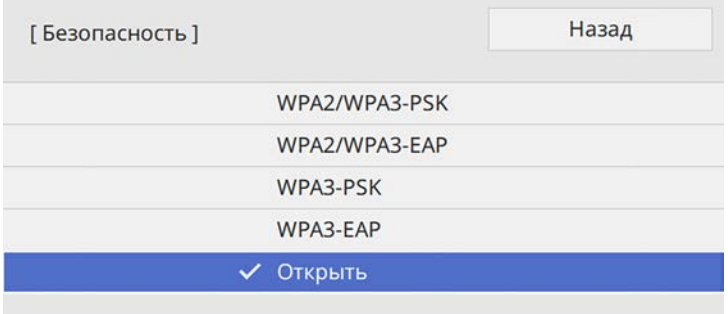

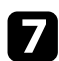

g В зависимости от выбранного вами режима безопасности выполните одно из следующих действий.

- **WPA3-PSK** или **WPA2/WPA3-PSK**: выберите **Пароль-фраза**, нажмите кнопку [Enter] и введите пароль-фразу длиной от 8 до 63 символов. Перейдите к шагу 16.
- **WPA3-EAP** или **WPA2/WPA3-EAP**: выберите **Тип EAP** и нажмите кнопку [Enter].

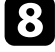

h Выберите протокол аутентификации в соответствии с параметром **Тип EAP**.

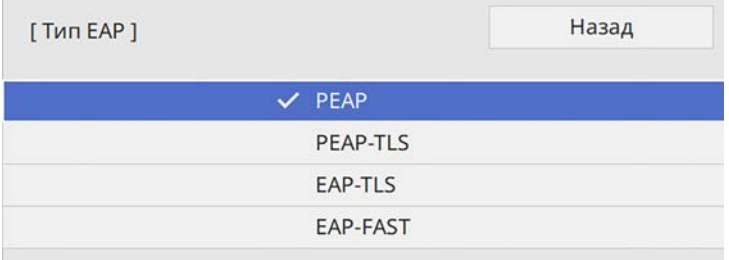

Чтобы импортировать свой сертификат, выберите тип сертификата и нажмите [Enter].

- **Сертификат клиента** для типа **PEAP-TLS** или **EAP-TLS**
- **Сертификат ЦС** для типов EAP

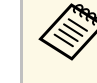

Даровые сертификаты можно зарегистрировать с помощью веб-браузера. Однако сертификат можно зарегистрировать только один раз, в противном случае он может установиться неправильно.

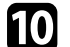

**10** Выберите параметр Сохранить и нажмите кнопку [Enter].

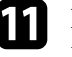

Подключите USB-накопитель к порту USB-А проектора, следуя инструкциям на экране.

l Нажмите кнопку [Enter], чтобы посмотреть список сертификатов.

Выберите из списка сертификат для импорта.

Для импорта сертификата необходимо ввести пароль после отображения приглашения на ввод.

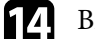

и Введите пароль и нажмите [Enter].

После импорта сертификата появится сообщение о завершении выполнения этой операции.

**Б** Выберите настройки EAP, если необходимо.

- **Имя пользователя**: позволяет ввести имя пользователя, используя до 64 буквенно-цифровых символов. При импорте сертификата клиента имя, на которое выдавался сертификат, устанавливается автоматически.
- **Пароль**: позволяет ввести пароль (до 64 алфавитно-цифровых символов) для аутентификации при использовании типа **PEAP** или **EAP-FAST**.
- **Проверка сертификата сервера**: позволяет выбрать, проверять или нет сертификат сервера при задании сертификата ЦС.
- Имя RADIUS-сервера: позволяет ввести имя сервера для проверки.
- **116**

После завершения настроек вернитесь на экран Параметры сети, выберите Устан. и следуйте инструкциям на экране, чтобы сохранить настройки и выйти из меню.

### → Дополнительная информация

<span id="page-191-0"></span>• "Поддерживаемые сертификаты: клиента и ЦС" стр.192

#### <span id="page-191-1"></span>Поддерживаемые сертификаты: клиента и ЦС

Можно зарегистрировать эти типы цифровых сертификатов.

### Сертификат клиента (PEAP-TLS/EAP-TLS)

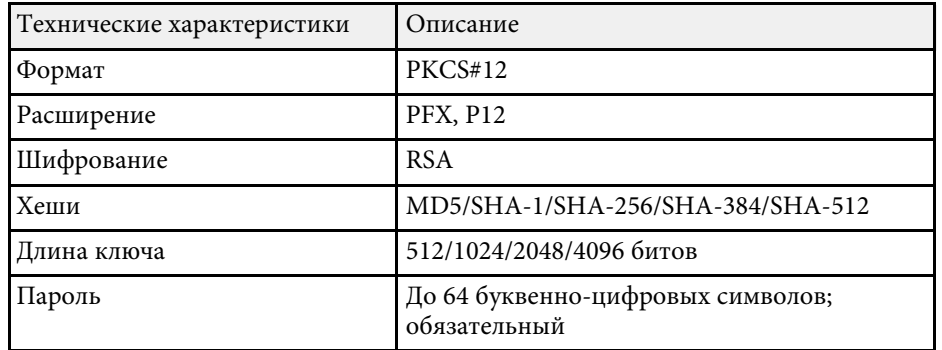

### Сертификат ЦС (PEAP/PEAP-TLS/EAP-TLS/EAP-FAST)

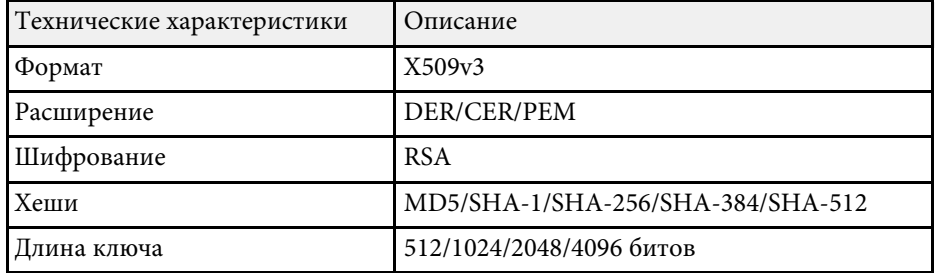

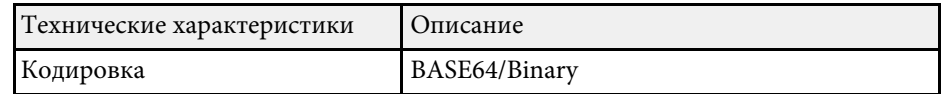

# Использование QR-кода для подключения мобильного устройства

После настройки беспроводной сети для вашего проектора на экране можно показать QR-код и использовать его для подключения к мобильному устройству с помощью приложения Epson iProjection  $(iOS/Android)$ .

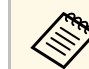

- Убедитесь, что на вашем устройстве установлена последняя версия приложения Epson iProjection.
- Приложение Epson iProjection можно бесплатно скачать из App Store или Google Play. Все расходы, связанные с использованием App Store или Google Play, несет пользователь.
- При использовании Epson iProjection в режиме подключения Быстрый рекомендуется выполнить настройки безопасности.

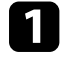

Нажмите кнопку [LAN] на пульте дистанционного управления.

На проецируемом экране отображается QR-код.

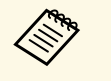

• Если QR-код не виден, установите для параметра Показ. данные ЛВС значение Текст и QR-код в меню Сеть проектора.

 $\bullet$  Сеть > Параметры сети > Проецирование по сети > Epson iProjection > Показ. данные ЛВС

- Чтобы скрыть QR-код, нажмите кнопку [Esc].
- Если QR-код скрыт, нажмите кнопку [Enter] для отображения кода.

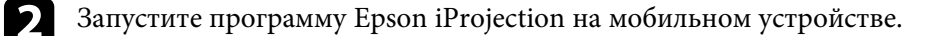

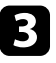

Чтобы подключить к проектору мобильное устройство, считайте проецируемый на нем QR-код в приложении Epson iProjection.

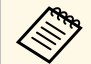

Чтобы правильно считать QR-код, смотрите на экран под прямым углом на достаточно близком расстоянии так, чтобы изображение кода совпало с границами считывающего QRкод приложения на вашем мобильном устройстве. При нахождении вдалеке от экрана код может не считаться.

Установив подключение, выберите меню Contents в =, а затем выберите файл для проецирования.

# Подключение к компьютеру на базе ОС Windows с помошью USB-ключа

<span id="page-192-0"></span>Для быстрого подключения проектора к компьютеру на базе ОС Windows с поддержкой беспроводной ЛВС можно установить флэшнакопитель USB в качестве USB-ключа. После создания USB-ключа изображения можно быстро проецировать с сетевого проектора.

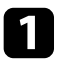

Установите USB-ключ с помощью приложения USB Key Setup Tool программного обеспечения Epson iProjection (Windows/Mac).

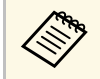

Инструкции см. в Руководстве по эксплуатации Ерѕоп iProjection (Windows/Mac).

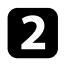

Убедитесь, что модуль беспроводной ЛВС установлен или встроен в ваш проектор.

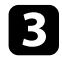

Включите проектор.

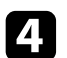

Нажмите кнопку [LAN] на пульте дистанционного управления.

Появится экран с сетевой информацией. Проверьте отображение SSID и IP-адреса.

Присоедините ключ USB к порту проектора USB-A.

Появится проецируемое сообщение, информирующее, что обновление сетевой информации завершено.

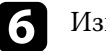

Извлеките ключ USB.

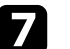

18

Присоедините ключ USB к порту USB компьютера.

Для установки необходимого приложения следуйте инструкциям на экране.

- 
- Если отображается сообщение брандмауэра Windows, нажмите Да, чтобы деактивировать брандмауэр.
- Для установки программы необходимы права администратора.
- Если она не устанавливается автоматически, дважды щелкните файл MPPLaunch.exe на USB-ключе.

Через несколько минут проектор отображает изображение с компьютера.

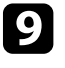

После завершения беспроводного проецирования выберите параметр Безопасное удаление устройства на панели задач Windows, а затем извлеките ключ USB из компьютера.

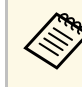

Для повторной активации беспроводного соединения по локальной сети может понадобиться перезапуск компьютера.

### <sup>→</sup> Дополнительная информация

• "Получение последней версии документов" стр.12

Технология Miracast позволяет отправлять изображения на проектор с мобильных устройств, таких как ноутбуки, смартфоны и планшеты.

Одновременно можно подключить до двух устройств, использующих технологию Miracast. Проектор определит источники входного сигнала как Screen Mirroring1 и Screen Mirroring2. Необходимо установить параметр **Прерыв. Соединения** на **Выкл.**

### s **Сеть** > **Параметры сети** > **Проецирование по сети** > **Screen Mirroring** > **Прерыв. Соединения**

Если устройство поддерживает Miracast, установка дополнительного программного обеспечения не требуется. При использовании компьютера на базе ОС Windows убедитесь, что для подключения Miracast используется необходимый адаптер.

При использовании функции Screen Mirroring существуют следующие ограничения.

- Воспроизведение чередующихся изображений невозможно.
- Вы можете только воспроизводить аудиофайлы, сохраненные с использованием аудио кодека LPCM или AAC-LC.
- Невозможно воспроизводить многоканальный звук через канал 3ch (канал 3).
- В зависимости от разрешения и частоты кадров проецирование изображений может быть недоступно.
- <span id="page-193-0"></span>• Невозможно воспроизводить трехмерное видео.
- Вы можете только воспроизводить фильмы, сохраненные с использованием видео кодека H.264 или H.265. (H.265 поддерживает только основной профиль.)
- В зависимости от используемого устройства подключение Miracast может не позволить просматривать содержимое с защитой авторским правом.
- Не изменяйте **Наст. Screen Mirroring** проектора в процессе проецирования с использованием Screen Mirroring. В противном случае связь с проектором может прерваться и потребуется повторное подключение.

s **Сеть** > **Параметры сети** > **Проецирование по сети** > **Screen Mirroring**

• В процессе проецирования с использованием Screen Mirroring не отключайте проектор, нажимая на выключатель.

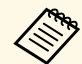

Mобильные устройства с ОС Android или Windows 8.1 (и последующих версий) в основном поддерживают технологию Miracast.

> Поддержка технологии Miracast зависит от мобильного устройства. Детальную информацию см. в руководстве к устройству.

### g **Дополнительная информация**

- • ["Выбор настроек функции Screen Mirroring"](#page-193-0) стр.194
- • ["Подключение с использованием функции Screen Mirroring для](#page-195-0) [программного обеспечения Miracast"](#page-195-0) стр.196
- • ["Подключение с использованием функции Screen Mirroring в Windows](#page-196-0) 10" [стр.197](#page-196-0)
- • ["Подключение с использованием функции Screen Mirroring в Windows](#page-196-1) 8.1" [стр.197](#page-196-1)

# **Выбор настроек функции Screen Mirroring**

Чтобы проецировать изображения с мобильного устройства для проектора можно настроить функцию **Screen Mirroring**.

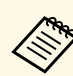

a В Windows 10 можно передавать изображения, используя следующие подключения:

- прямая передача изображений с устройства на проектор;
- передача изображений по локальной сети.

При передаче изображений по локальной сети подключение более стабильное и безопасное. Подключите проектор к локальной сети одним из следующих способов:

- кабелем ЛВС;
- выберите параметр **Беспроводная ЛВС**, чтобы подключиться к беспроводной точке доступа.

Для подключения к беспроводной точке доступа необходимо установить дополнительный модуль беспроводной ЛВС.

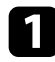

a Нажмите кнопку [Menu], выберите меню **Управление** и нажмите кнопку [Enter].

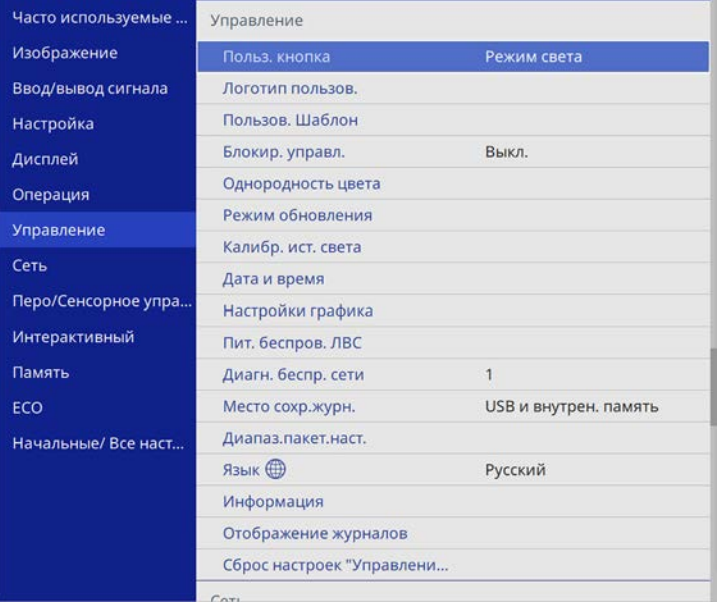

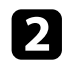

b Установите для параметра **Пит. беспров. ЛВС** значение **Вкл**.

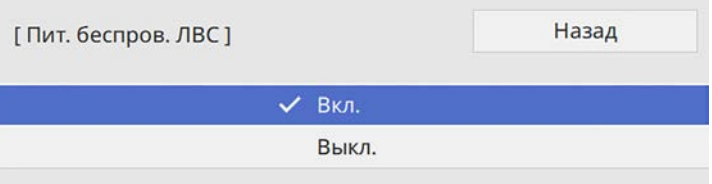

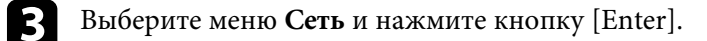

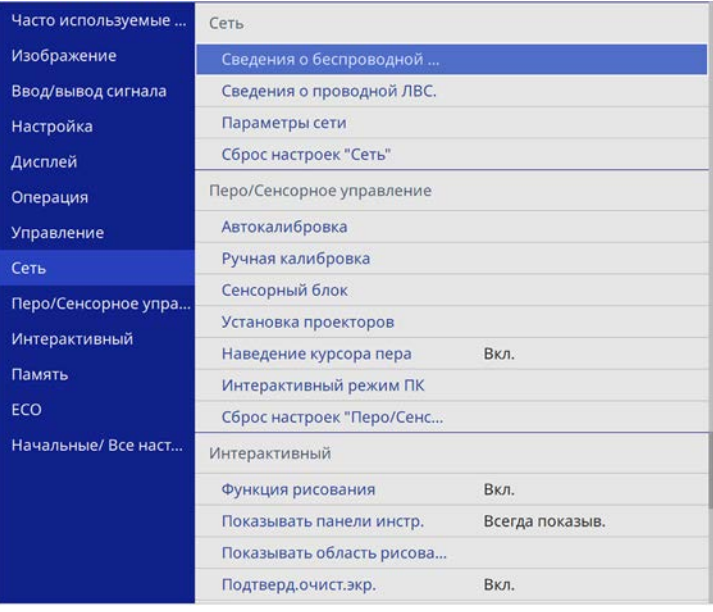

d Выберите **Параметры сети** и нажмите кнопку [Enter].

- e Выберите параметр **Интерфейс управления приоритетом** <sup>и</sup> нажмите кнопку [Enter].
- f Выберите один из следующих пунктов:
	- при передаче данных по локальной проводной сети выберите **Проводная ЛВС**;
	- при прямой передаче данных или через беспроводную точку доступа выберите **Беспроводная ЛВС**;
	- если устройство поддерживает только прямую передачу данных, выберите **Беспроводная ЛВС**.

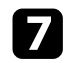

g Установите для параметра **Простая точка доступа** значение **Вкл**.

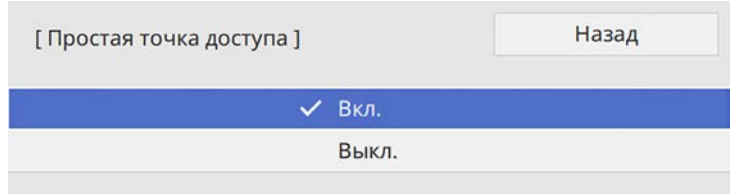

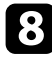

h Вернитесь к экрану **Параметры сети** и выберите **Проецирование по сети**.

<span id="page-195-0"></span>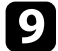

i Установите для параметра **Screen Mirroring** значение **Вкл**.

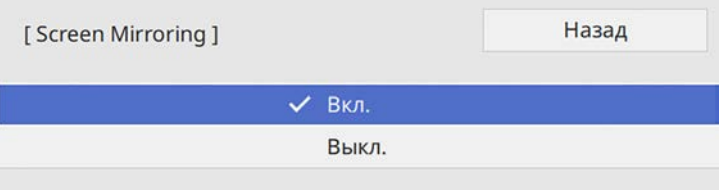

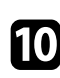

j Выберите необходимые параметры.

- Параметр **Прерыв. возм.** позволяет подключаться к другому мобильному устройству в процессе проецирования с использованием Screen Mirroring или только к одному устройству. Чтобы использовать два источника Screen Mirroring, установите этот параметр настройки на **Выкл**.
- **Наст.производит.** позволяет регулировать скорость/качество зеркального отображения экрана. Выберите низкое значение для увеличения качества и высокое значение для увеличения скорости.
- **Запись** позволяет записывать проецируемое изображение и вставлять его на страницу в режиме белой доски (EB‑735Fi/EB‑725Wi). При выборе **Включено** функции кодеков HDCP и H.265 отключаются, и проецировать содержание с их помощью нельзя.

• При проецировании с источника Screen Mirroring в поле **Инф.о Screen Mirroring** отображается информация о подключении.

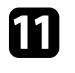

После завершения выбора настроек вернитесь на экран **Параметры сети**, выберите **Устан.** и следуйте инструкциям на экране, чтобы сохранить настройки и выйти из меню.

# **Подключение с использованием функции Screen Mirroring для программного обеспечения Miracast**

Если мобильное устройство, напр., смартфон, поддерживает технологию Miracast, можно подключить его к проектору без проводов и проецировать изображения. В случае подключения с использованием функции Screen Mirroring можно воспроизводить звук через систему динамиков проектора.

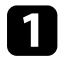

a На проекторе выберите параметр **Screen Mirroring**, если необходимо.

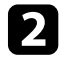

Нажмите кнопку [LAN] на пульте ДУ, чтобы включить источник зеркального отображения экрана.

Откроется экран сетевой информации.

c Для поиска проектора воспользуйтесь на мобильном устройстве функцией Miracast.

Появляется список доступных устройств.

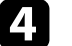

В списке выберите пункт Имя проектора.

Если на мобильном устройстве появляется экран для ввода PINкода, введите PIN-код, отображаемый на экране сетевой информации экрана или в верхнем левом углу проецируемого изображения.

Проектор отображает изображение с мобильного устройства.

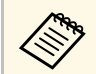

Установление соединения может занять некоторое время. Во ремя попытки соединения не отсоединяйте кабель питания проектора. Это действие может прекратить работу устройства или привести к его неправильной работе.

> В зависимости от мобильного устройства во время соединения может понадобиться удалить устройство. Следуйте инструкциям на экране устройства.

# **Подключение с использованием функции Screen Mirroring в Windows 10**

<span id="page-196-0"></span>В случае подключения с использованием функции Screen Mirroring можно настроить компьютер для беспроводного проецирования, а звук воспроизводить через систему динамиков проектора.

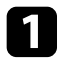

a На проекторе выберите параметр **Screen Mirroring**, если необходимо.

Нажмите кнопку [LAN] на пульте ДУ, чтобы включить источник зеркального отображения экрана.

Откроется экран сетевой информации.

<span id="page-196-1"></span>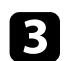

c Откройте **Центр поддержки** и выберите **Подключиться**.

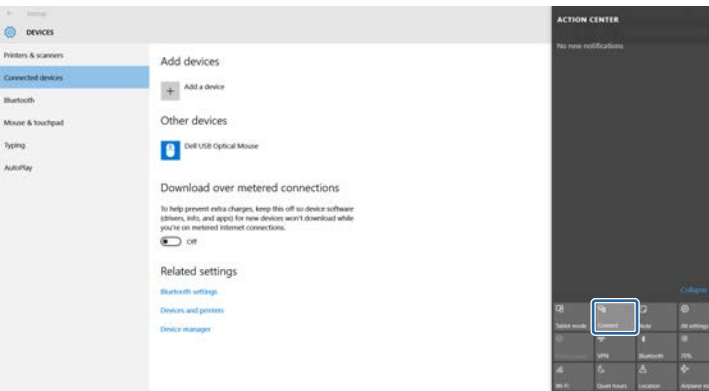

Появляется список доступных устройств.

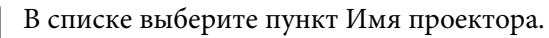

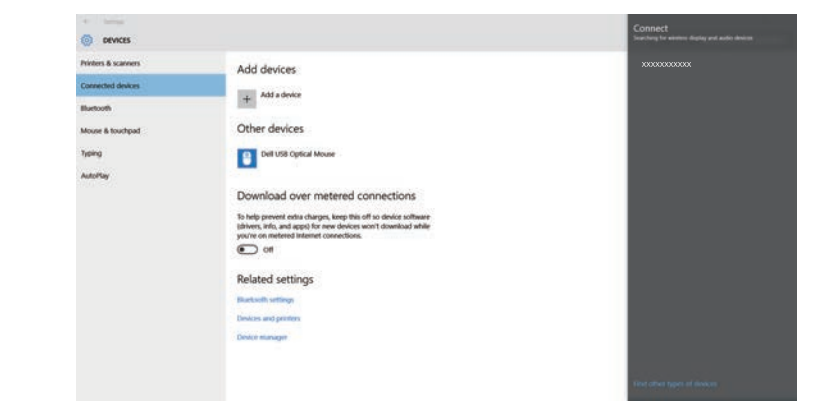

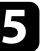

e Если на компьютере появляется экран для ввода PIN-кода, введите PIN-код, отображаемый на экране сетевой информации или в нижнем правом углу проецируемого изображения.

Проектор отображает изображение с компьютера.

Установление соединения может занять некоторое время. Во время попытки соединения не отсоединяйте кабель питания проектора. Это действие может прекратить работу устройства или привести к его неправильной работе.

# **Подключение с использованием функции Screen Mirroring в Windows 8.1**

В ОС Windows 8.1 можно настроить компьютер для беспроводного проецирования с помощью Чудо-кнопок. В случае подключения с использованием функции Screen Mirroring можно воспроизводить звук через систему динамиков проектора.

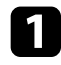

a На проекторе выберите параметр **Screen Mirroring**, если необходимо.

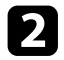

**• Нажмите кнопку [LAN] на пульте ДУ, чтобы включить источник** зеркального отображения экрана.

Появится экран с сетевой информацией.

c Выберите на компьютере **Устройства** из чудо-кнопок и выберите вариант **Проецировать**.

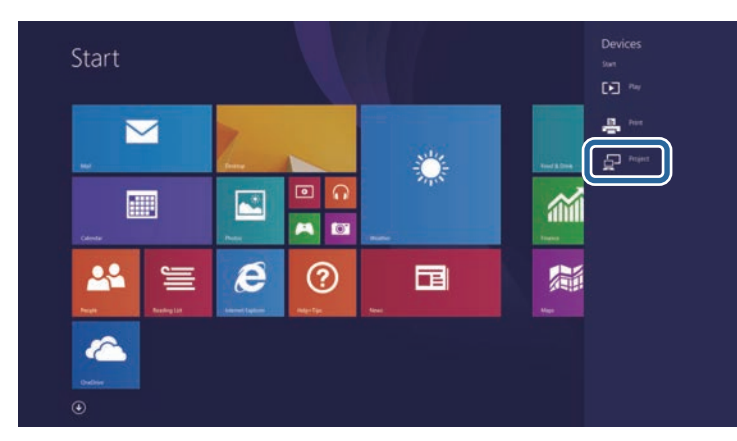

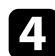

### d Выберите **Добавить беспроводной дисплей**.

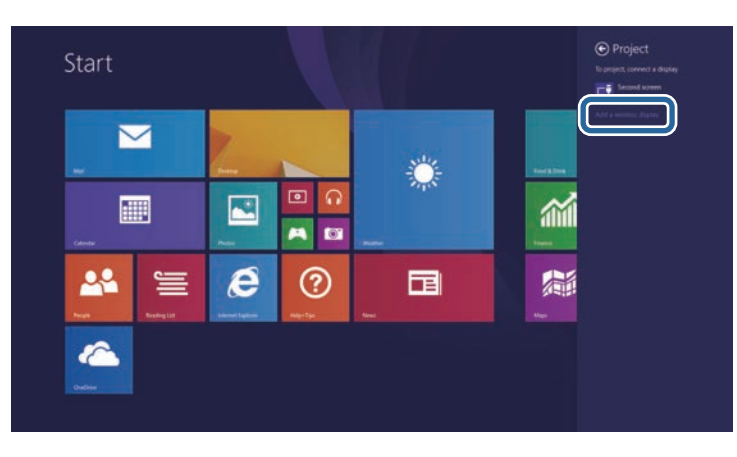

Появляется список доступных устройств.

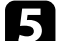

e В списке выберите пункт Имя проектора.

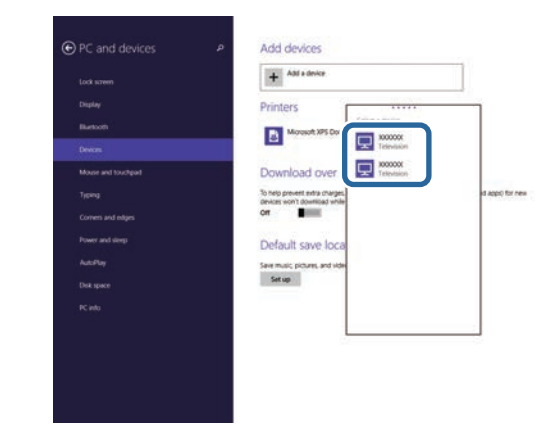

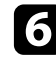

f Если на компьютере появляется экран для ввода PIN-кода, введите PIN-код, отображаемый на экране сетевой информации или в нижнем правом углу проецируемого изображения.

Проектор отображает изображение с компьютера.

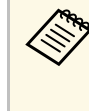

**а Установление соединения может занять некоторое время. Во время попытки соелинения не стаза и по** время попытки соединения не отсоединяйте кабель питания проектора. Это действие может прекратить работу устройства или привести к его неправильной работе.

Протокол HTTPS можно использовать для усиления безопасности проектора и связанного с ним веб-браузера. Для этого создайте сертификат сервера, установите его на проектор и включите настройку Безопас. НТТР-соед в меню проектора, чтобы проверить надежность веб-браузера.

Даже если сертификат сервера не установлен, проектор автоматически создает самозаверяющий сертификат и обменивается данными. Однако, поскольку самозаверяющий сертификат не может проверить надежность по веб-браузеру, отображается предупреждение о надежности сервера при обращении к проектору через веб-браузер. Это предупреждение не мешает обмену данными.

### → Дополнительная информация

• "Импортирование сертификата веб-сервера с помощью меню" стр.199

## Импортирование сертификата веб-сервера с помощью меню

<span id="page-198-0"></span>Можно создать собственный сертификат веб-сервера и импортировать его с помощью меню проектора и флэш-накопителя USB.

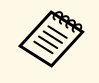

Цифровые сертификаты можно зарегистрировать из веб-браузера. Однако сертификат можно зарегистрировать только один раз, в противном случае он может установиться неправильно.

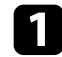

Убедитесь, что файл цифрового сертификата совместим с регистрацией проектора и расположен непосредственно на USBнакопителе.

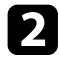

Нажмите на кнопку [Menu], выберите меню Сеть и нажмите на кнопку [Enter].

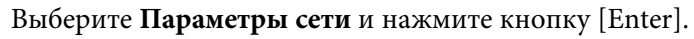

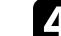

Выберите меню Управл. проектор. и нажмите кнопку [Enter].

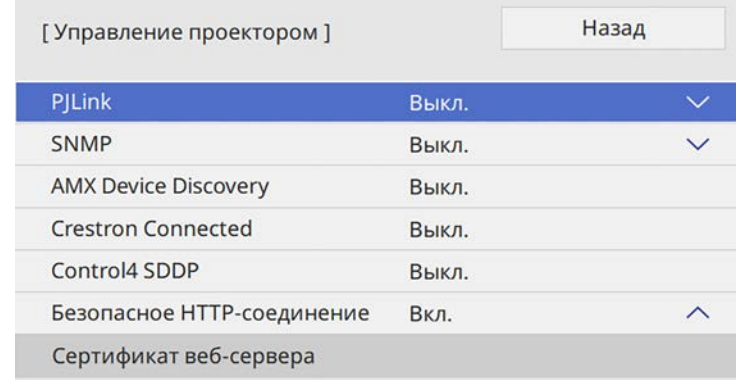

- Установите для параметра Безопас. НТТР-соед значение Вкл.
- Выберите Сертификат веб-сервера и нажмите кнопку [Enter]. 6
	- Выберите параметр Сохранить и нажмите кнопку [Enter].
	- Подключите USB-накопитель к порту USB-А проектора, следуя инструкциям на экране.
- 9

**8** 

Нажмите кнопку [Enter], чтобы посмотреть список сертификатов.

Выберите из списка сертификат для импорта. l10l

> Для импорта сертификата необходимо ввести пароль после отображения приглашения на ввод.

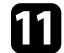

### Введите пароль и нажмите [Enter].

После импорта сертификата появится сообщение о завершении выполнения этой операции.

### g **Дополнительная информация**

• ["Поддерживаемые сертификаты веб-сервера"](#page-199-0) стр.200

## <span id="page-199-0"></span>**Поддерживаемые сертификаты веб-сервера**

Можно зарегистрировать эти типы цифровых сертификатов.

### **Сертификат веб-сервера (Безопасное HTTP-соединение)**

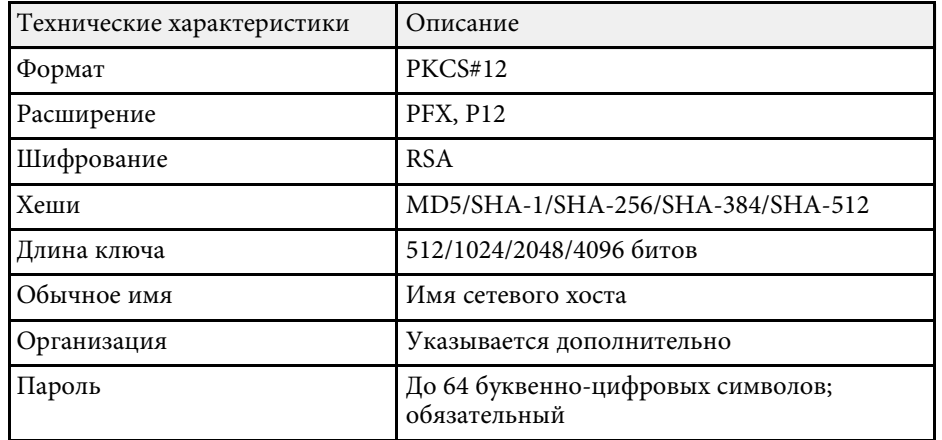

Вы сможете получать изображения, переданные с других проекторов, подключенных к той же сети. Это позволяет одновременно смотреть изображения с других проекторов.

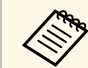

**Вы не сможете передавать изображения на другие проекторы.** 

<span id="page-200-0"></span>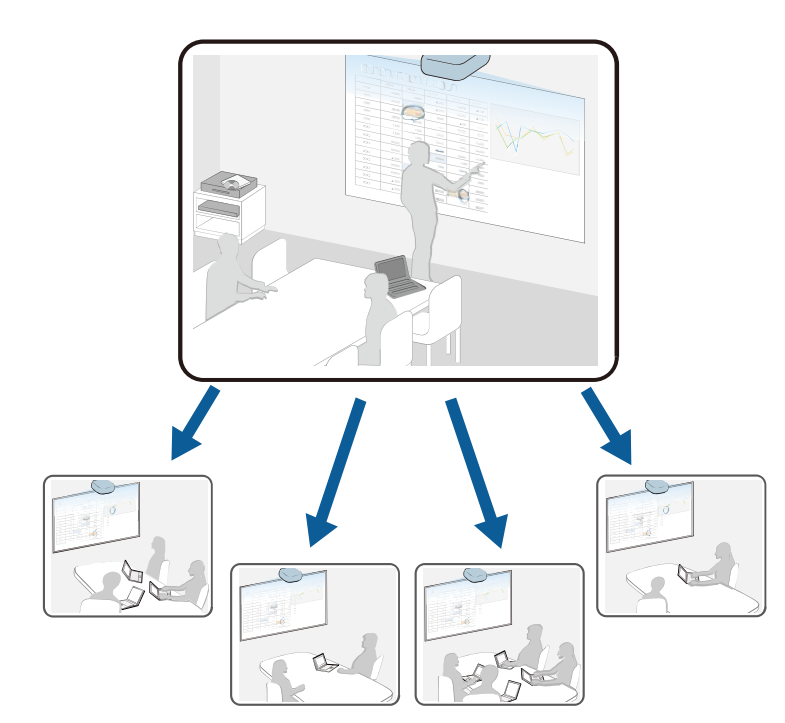

Обратите внимание на следующие ограничения при использовании функции совместного использования экрана.

- Экран можно использовать вместе с проекторами, поддерживающими функцию совместного использования экрана.
- Если версия микропрограммы проекторов, совместно использующих экран, не одинакова, потребуется обновить микропрограмму проектора для совместного использования экрана.
- Нельзя изменять параметры настройки **Сеть** во время совместного использования экрана.
- g **Дополнительная информация**
- • ["Проецирование изображений общего экрана"](#page-200-0) стр.201
- • ["Рисование на изображениях общего экрана"](#page-201-0) стр.202

# **Проецирование изображений общего экрана**

Перед получением экрана необходимо выбрать настройки на проекторе.

- Подключите проектор к той же сети, к которой подключен проектор, с которого передаются изображения.
- Убедитесь, что к проектору не подключены другие устройства с помощью программного обеспечения Epson iProjection.
- Убедитесь, что параметр настройки **Совместное использование экрана** установлен на **Вкл**.
- s **Сеть** > **Параметры сети** > **Проецирование по сети** > **Совместное использование экрана**

Когда другой проектор открывает общий доступ к экрану, изображение с общего экрана отображается автоматически.

В противном случае нажмите на кнопку [LAN] на пульте ДУ.

Чтобы удалить общее изображение во время проецирования, нажмите на кнопку [Esc].

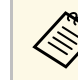

- При проецировании изображения Epson iProjection с источника LAN получение изображений общего экрана невозможно.
- Если для вашего проектора отсутствует IP-адрес, нажмите на кнопку [Home] и выберите **Совместное использование экрана**. Можно проверить отображение IP-адреса на экране пояснений.

# **Совместное использование экрана <sup>202</sup>**

# <span id="page-201-0"></span>**Рисование на изображениях общего экрана**

Можно рисовать на общих изображениях с помощью интерактивной панели инструментов (EB ‑735Fi/EB ‑725Wi). Рисунки также совместно используются проекторами.

 $\mathcal{K} \blacksquare \bullet \bullet \bullet \bullet \bullet \bullet \hspace{0.1cm} \phi$ 

Панель инструментов показана на следующем рисунке.

• Чтобы использовать миниатюрную панель инструментов,<br>нажмите кнопку сбоку пера в любом месте области рисования. В миниатюрной панели инструментов можно переключать тип пера или ластика.

EEE

• При выполнении сенсорных операций пальцем вы не сможете вызвать мини-панель инструментов.

Функции каждого инструмента представлены в разделе Панель инструментов режима аннотации.

- Нельзя рисовать на общих изображениях, если общее<br>изображение проецируется как часть изображения в режиме Split Screen.
	- Выполняя рисование на изображениях общего экрана, нельзя использовать инструмент «маркер» и функцию **Очистить все содержимое рисования** .

### g **Дополнительная информация**

A & & @ A --

• ["Панель инструментов режима аннотации"](#page-115-0) стр.116

# **Контролирование проектора и управление им**

Для контролирования проектора и управления им по сети следуйте инструкциям из этих разделов.

- g **Дополнительная информация**
- • ["Epson Projector Management"](#page-203-0) стр. 204
- • ["Контролирование сетевого проектора с помощью веб-браузера"](#page-204-0) стр.205
- • ["Регистрация цифрового сертификата из веб-браузера"](#page-213-0) стр.214
- • ["Настройка отправки предупреждений о состоянии проектора по эл. почте"](#page-214-0) стр.215
- • ["Настройка контролирования с помощью SNMP"](#page-215-0) стр.216
- • ["Использование команд ESC/VP21"](#page-216-0) стр.217
- • ["Поддержка PJLink"](#page-217-0) стр.218
- • ["Определения канала Art-Net"](#page-218-0) стр.219
- • ["Поддержка системы Crestron Connected"](#page-222-0) стр.223
- • ["Настройка графиков действий проектора"](#page-223-0) стр.224

# **Epson Projector Management <sup>204</sup>**

<span id="page-203-0"></span>Программное обеспечение Epson Projector Management (только для Windows) позволяет контролировать проектор и управлять им по сети. Инструкции см. в *Руководство по эксплуатации Epson Projector Management* .

Программу Epson Projector Management можно загрузить со следующего веб-сайта.

[epson.sn](http://epson.sn)

<span id="page-204-0"></span>После присоединения проектора к сети можно выбрать настройки проектора и управлять проецированием с помощью совместимого веббраузера. Он позволяет получить дистанционный доступ к проектору.

В режиме «Воспроизв.контента» можно также изменять списки воспроизведения (EB‑755F/EB‑750F).

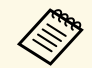

• Убедитесь, что проектор и компьютер подключены к сети. При<br>использовании беспроводной ЛВС подключайте устройства через точку доступа.

- Можно использовать следующие веб-браузеры.
- Internet Explorer 11 или более поздних версий (Windows)
- Microsoft Edge (Windows)
- Safari (Mac, iOS)
- Chrome (Android)
- При использовании веб-браузера нельзя использовать проксисервер для подключения. С помощью веб-браузера невозможно выбирать все параметры меню или управлять всеми функциями проектора.
- Если параметру **Режим ожидания** присвоено значение **Связь вкл.** в меню проектора **Oперация**, можно воспользоваться веббраузером, чтобы выбирать настройки и управлять проецированием, даже если проектор находится в режиме ожидания (когда питание выключено).
- Кроме того, можно управлять проектором с использованием веб-браузера из приложения Epson iProjection (iOS/Android).

#### **Внимание**

В режиме «Воспроизв.контента» не отключайте флеш-накопитель USB от проектора и не отключайте кабель питания проектора в следующих ситуациях (EB‑755F/EB‑750F). Данные, сохраненные на флеш-накопителе USB, могут быть повреждены.

- При отображении экрана Списки воспроизведения
- При отображении экрана USB-флеш-накопитель

Убедитесь, что проектор включен.

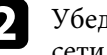

b Убедитесь, что компьютер или устройство подключены к той же сети, что и проектор.

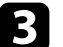

Запустите на компьютере или устройстве веб-браузер.

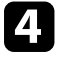

Введите в адресной строке браузера IP-адрес проектора и откройте экран Epson Web Control. При вводе адреса IPv6 его необходимо заключать в квадратные скобки.

Появится экран Epson Web Control.

• В обычном режиме

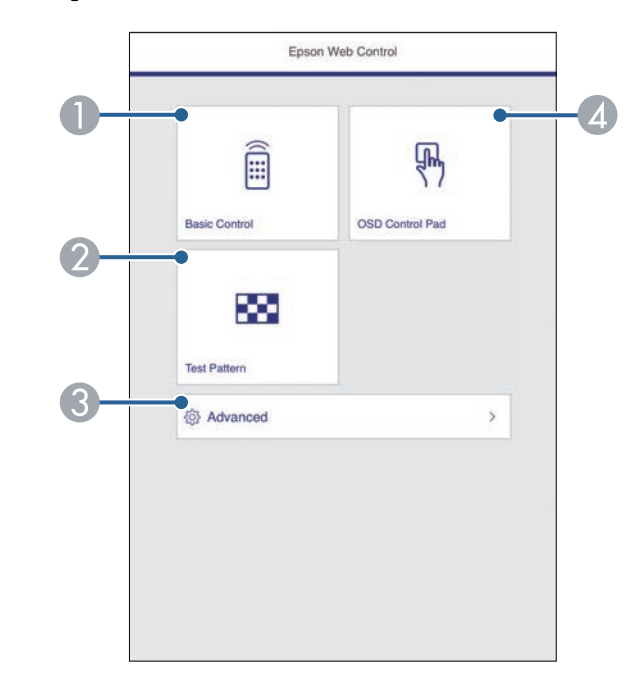

- **O** Удаленное управление проектором.
- $\mathbf 2$ Отображает тестовый шаблон.
- $\bullet$ Выполнение детальных настроек проектора.
- D Управление настройками меню проектора пальцем или мышью.

• В режиме «Воспроизв. контента» (EB-755F/EB-750F)

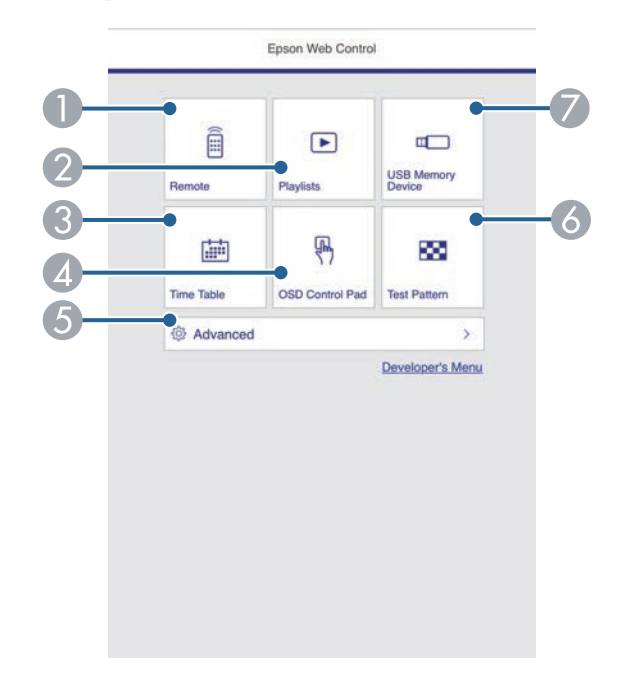

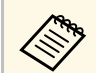

- Для работы с некоторыми параметрами экрана Epson Web Control может потребоваться войти в систему. Если отображается окно входа в систему, введите имя пользователя и пароль.
	- Для доступа к параметру Основное управление пароль пользователя EPSONREMOTE и пароль по умолчанию guest.
	- Для доступа к другим параметрам используются имя пользователя EPSONWEB и пароль по умолчанию admin.
- Пароль можно изменить в меню проектора Сеть.
	- $C$ еть > Параметры сети > Пароль Remote
	- Сеть > Параметры сети > Пароль контроля Web

#### → Дополнительная информация

• "Параметры функции «Контроль Web»" стр.206

# Параметры функции «Контроль Web»

#### Основное управление!

Параметры на экране Основное управление позволяют выбирать источник входного сигнала и управлять проектором.

- <span id="page-205-0"></span> $\bigcap$ Удаленное управление проектором.
- Позволяет выбрать список воспроизведения для отображения, а также создать или изменить списки воспроизведения.
- $\bullet$ Отображение экрана Расписание.
- Управление настройками меню проектора пальцем или мышью.  $\overline{A}$
- Выполнение детальных настроек проектора. 6
- Отображает тестовый шаблон.  $\overline{6}$
- Регистрация или удаление данных для списка воспроизведения на флеш-накопителе USB.
- Выберите параметр, соответствующий функции проектора, которой нужно управлять.

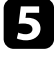

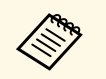

- **Если отображается окно входа в систему, введите имя**<br>пользователя и пароль. (имя пользователя **EPSONREMOTE**, пароль по умолчанию — **guest**).
	- Пароль можно изменить в меню проектора **Сеть**.  $\bullet$  Сеть > Параметры сети > Пароль Remote

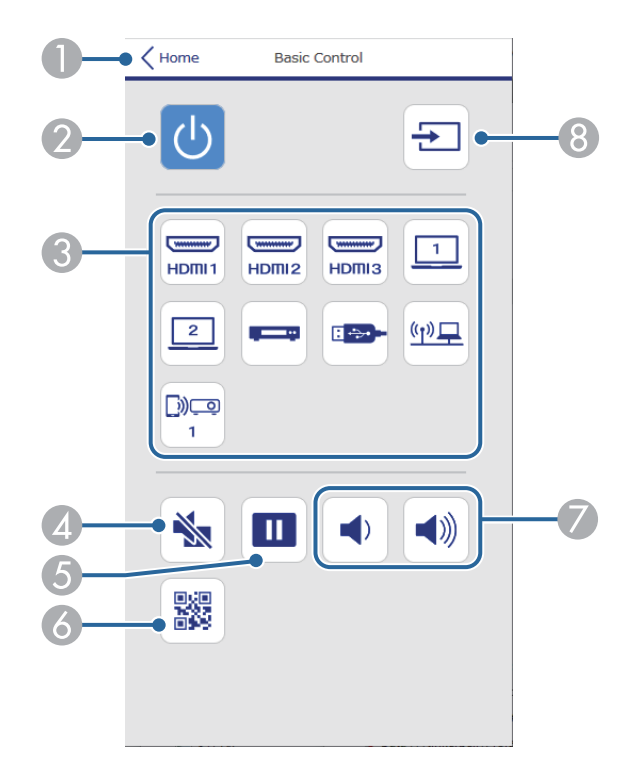

- GКорректировка уровня звука динамика.
- **A** Поиск источников.

#### **Панель управления меню**

Параметры на экране **Панель управления меню** позволяют просматривать меню настройки проектора и выбирать их, передвигая палец или мышь по панели.

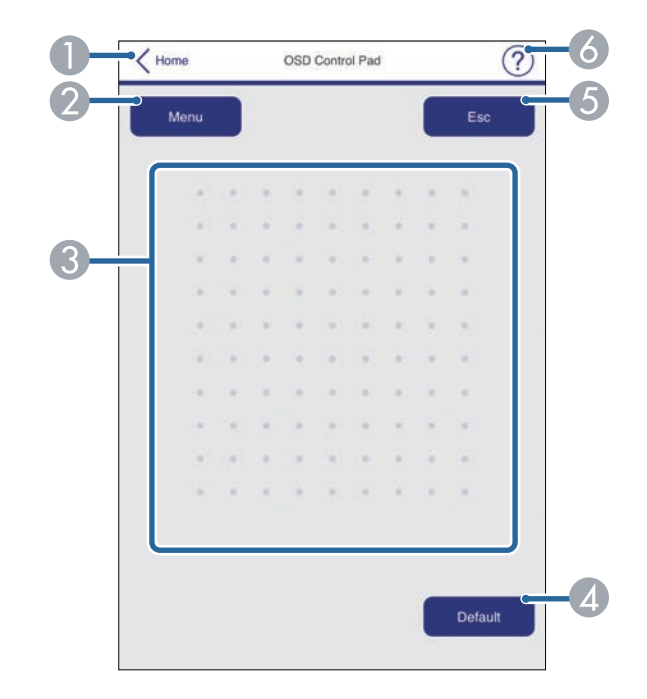

- **O** Возврат к экрану Epson Web Control.
- $\mathbf{Q}$ Включение и выключение питания проектора.
- $\bullet$ Выбор источника входного сигнала.
- $\bigcirc$ Временное включение или выключение видео- или аудиосигнала.
- EПриостановка и возобновление воспроизведения изображений.
- $\bullet$ Служит для отображения QR-кода.
- AВозврат к экрану Epson Web Control.
- $\bullet$ Открытие меню настройки проектора.
- $\mathbf 6$ Используйте палец или мышь для перехода по пунктам меню.
- DСброс выбранной настройки на значение по умолчанию.
- EВозврат к предыдущему меню.
- $\bullet$ Отображение тем справки.

### **Тестовый шаблон**

На экране **Тестовый шаблон** отображаются доступные тестовые шаблоны и имеется возможность выбора их защиты.

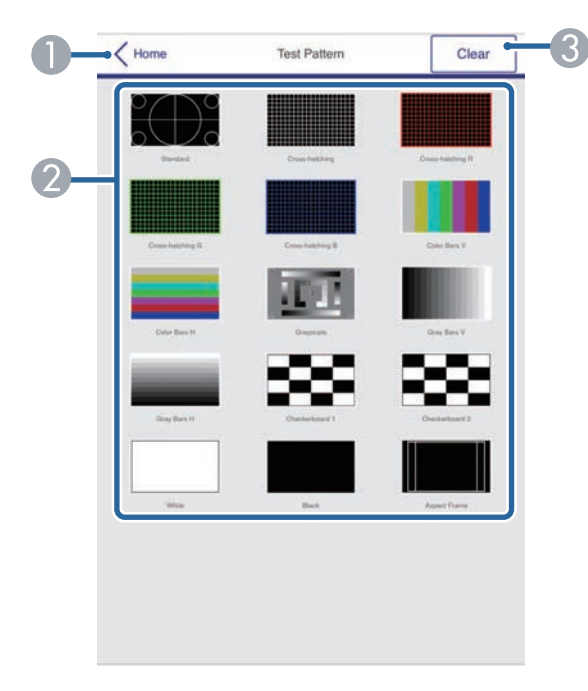

- **O** Возврат к экрану Epson Web Control.
- $\bullet$  Отображение доступных тестовых шаблонов; выберите тестовый шаблон для проецирования. (Наличие тестовых шаблонов зависит от модели проектора).
- $\bullet$ Выключение экрана тестовых шаблонов.

#### **Расширенные**

На экране **Дополнительно** можно выбирать настройки проектора.

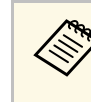

**Сели установлен Пароль контроля Web** по умолчанию, то перед<br>тем, как откроется экран Дополнительно, появляется окно с приглашением изменить пароль. Для изменения пароля следуйте инструкциям на экране.

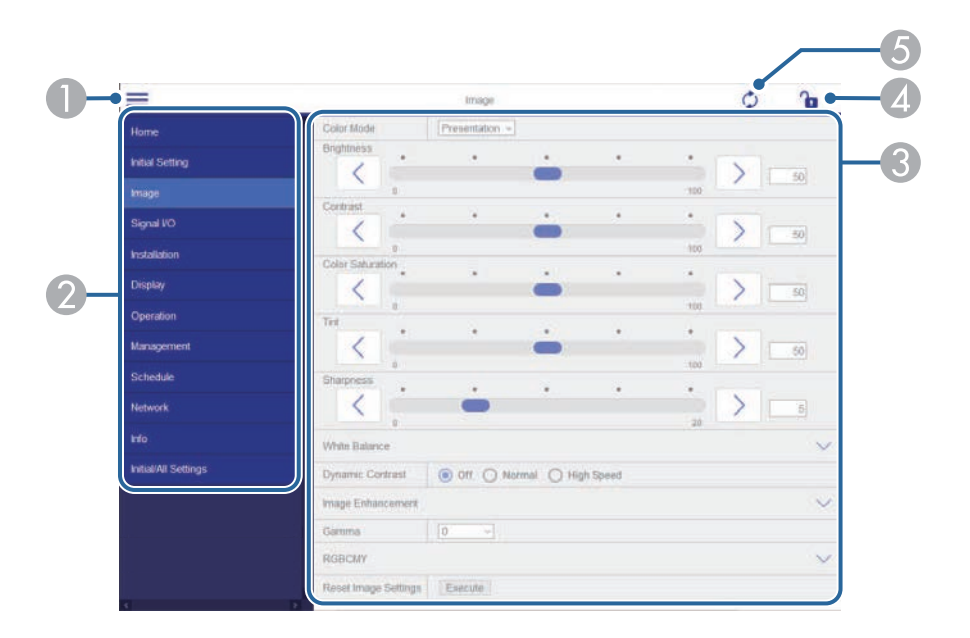

- AОткрывает меню.
- $\mathbf 2$ Отображает имя выбранного меню.
- C Указывает настройки проектора. (Наличие настроек зависит от модели проектора).
- 4 Блокирует и разблокирует настройки проектора.
- EОбновляет настройки проектора.

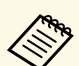

**C помощью функции Epson Web Control невозможно изменить** следующие параметры.

- **EDID** (EB‑755F/EB‑750F/EB‑735Fi/EB‑735F)
- **USB Display**
- **Связь HDMI**
- **Стационарная установка**
- **Инструкция по установке монтажной пластины**
- **Автокоррекция экрана** (EB‑735Fi/EB‑725Wi)
- **Сдвиг изображения**
- **Подключить ELPCB02** (EB‑735Fi/EB‑735F/EB‑725Wi/EB‑725W/EB‑720)
- **Сенсорный блок** (EB‑735Fi/EB‑725Wi)
- **Экран шаблонов**
- **Настройка «Split Screen»**
- **Воспроизв.контента** (EB‑755F/EB‑750F)
- **Польз. кнопка**
- **Логотип пользов.**
- **Пользов. шаблон**
- **Язык**
- **Отображение журналов**
- **Поиск точки доступа**
- **Crestron Connected**
- Меню **Перо/Сенсорное управление** (EB‑735Fi/EB‑725Wi)
- **Пробная печать** (EB‑735Fi/EB‑725Wi)
- **Проверка подключения** (EB‑735Fi/EB‑725Wi)
- **Отправить тестовое письмо** (EB‑735Fi/EB‑725Wi)
- **Event ID**
- **Уровень антенны**
- Меню **ECO**
- **Сброс параметров сети**
- **Обновление микропрограммы**

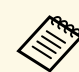

a Следующие параметры можно выбрать только с помощью Epson Web Control.

- Monitor: пароль (до 16 буквенно-цифровых символов)
- Настройка IPv6 (вручную)
- Порт HTTP (номер порта для использования функции Контроль Web за исключением 80 [по умолчанию], 843, 3620, 3621, 3625, 3629, 4352, 4649, 5357, 10000, 10001, 41794)

### **Удаленный (только в режиме Воспроизв.контента)**

Параметры на экране **Удаленный** позволяют выбирать источник входного сигнала, управлять проектором и запускать проецирование списков воспроизведения.

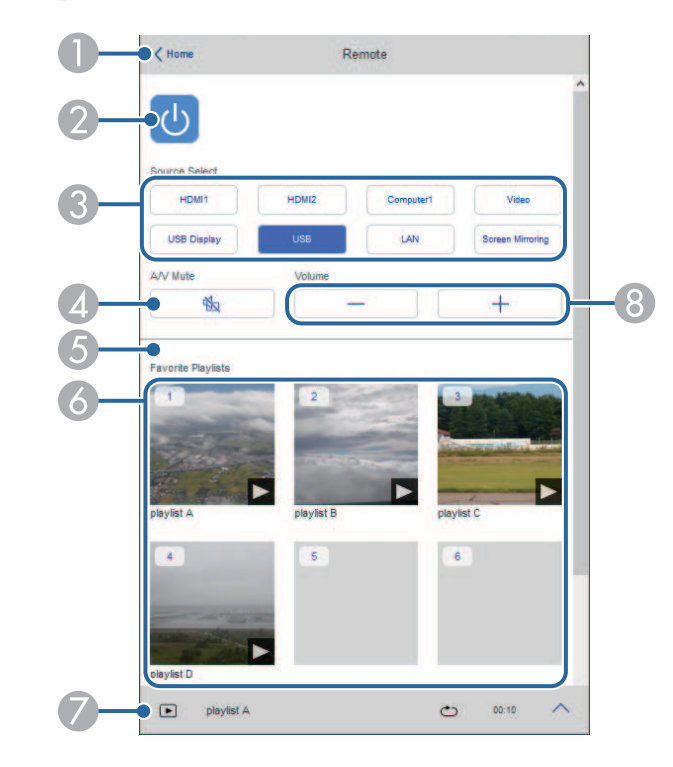

- $\bullet$ Включение и выключение питания проектора.
- $\bullet$ Выбор источника входного сигнала.
- $\overline{a}$ Временное включение или выключение видео- или аудиосигнала.
- E Включение и выключение параметра **Эффект наложения** для добавления цвета и эффектов форм в список воспроизведения.

При включении отображается экран **Эффекты**. Можно добавить в список воспроизведения предустановленный цвет или фильтры эффектов форм. А также можно создать пользовательский эффект.

Эта настройка отображается, только если текущим источником не является USB.

- $\epsilon$  Отображение избранных списков воспроизведения. Выбор списка воспроизведения для начала проецирования.
- $\bullet$  Отображение информации о проецируемом списке воспроизведения. Значки показывают настройки списка воспроизведения.
	- : Применены эффекты наложения
	- : Применен повтор воспроизведения
	- **\*\*\*:** Продолжительность списка воспроизведения
	- Выберите стрелку слева внизу для отображения следующего экрана.
- $\odot$ Корректировка уровня звука динамика.

#### **Экран, который отображается при проецировании списка воспроизведения (только в режиме Воспроизв.контента)**

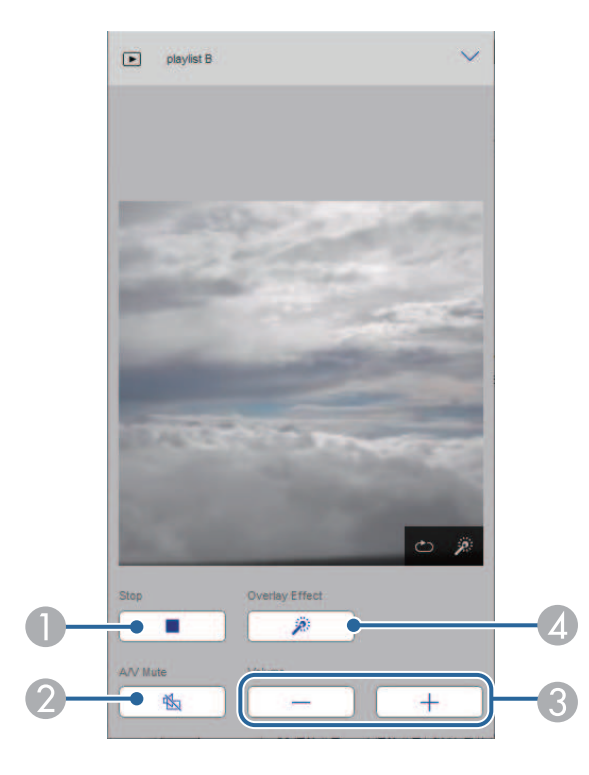

- $\bullet$ Прерывание проецирования.
- $\mathbf 2$  Временное включение или выключение видео- или аудиосигнала. При этом воспроизведение аудио и видео продолжается, поэтому вы не сможете возобновить проецирование с того момента, когда была активирована эта функция.
- $\bullet$ Корректировка уровня звука динамика.
- **A**  Вызов окна **Эффекты**. Можно выбрать предустановленные эффекты или индивидуальные значения яркости, цвета и фильтров эффектов форм.

#### **Список воспроизведения (только в режиме Воспроизв.контента)**

Параметры на экране **Список воспроизведения** позволяют выбирать нужный список воспроизведения из перечня, а также создавать или редактировать списки воспроизведения.

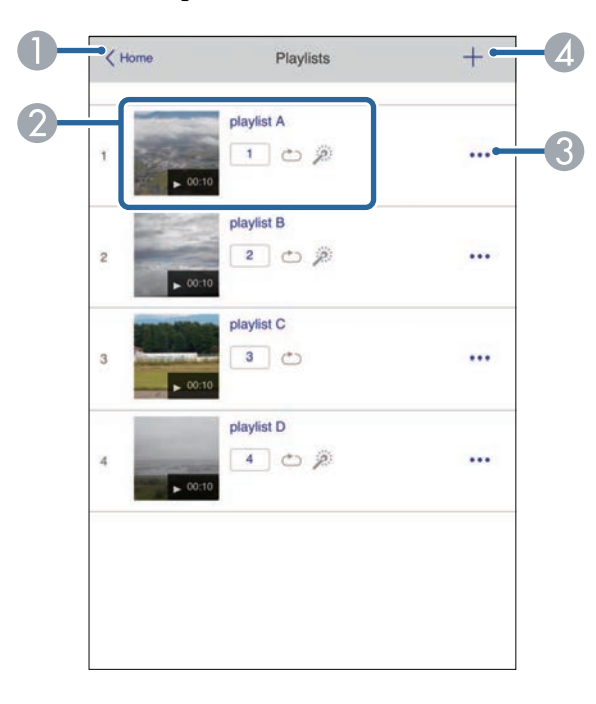

- **O** Возврат к экрану Epson Web Control.
- $\mathbf 2$  Запуск проецирования списка воспроизведения. Значки показывают настройки списка воспроизведения.
	- : Номер, присвоенный избранным спискам воспроизведения
	- : Применен повтор воспроизведения
	- $\mathscr{F}$ : Применены эффекты наложения
- C Вызов меню, с помощью которого можно редактировать, копировать, регистрировать в избранном или удалять списки воспроизведения.

При выборе Редактировать или Дублировать открывается экран изменения списка воспроизведения.

**A**  Вызов экрана создания списка воспроизведения, в котором можно создать новый список воспроизведения.

#### **Экран создания или изменения списков воспроизведения (только в режиме Воспроизв.контента)**

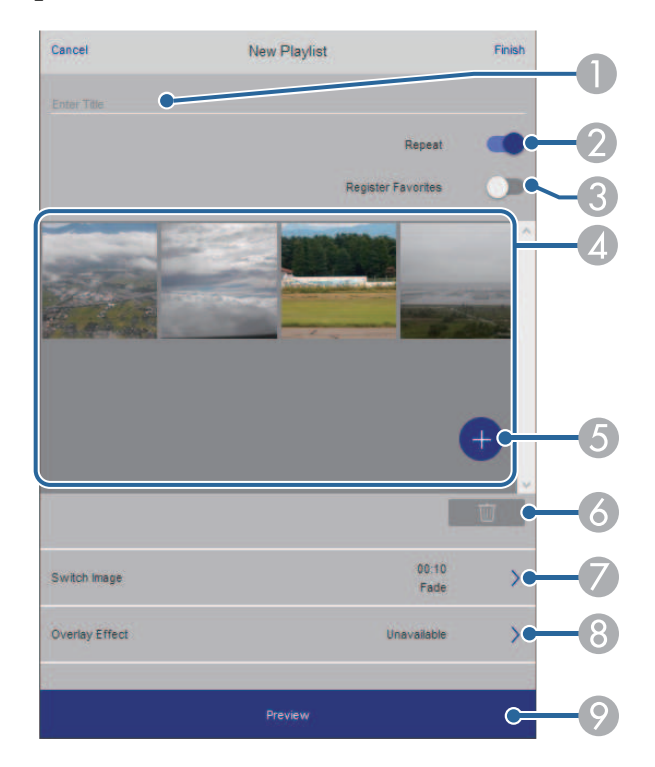

- AИзменение имени списка воспроизведения.
- $\Omega$ Включение или отключение повторного воспроизведения.
- $\Omega$ Регистрация списка воспроизведения в избранном.

При регистрации избранного можно быстро начинать воспроизведение избранного списка воспроизведения, используя экран **Удаленный** или пульт ДУ.

- $\overline{\mathcal{L}}$  Воспроизведение изображений или видеофайлов, добавленных в список воспроизведения. Последовательное воспроизведение изображений или видеофайлов в списке воспроизведения.
- EДобавление изображений или видеофайлов в список воспроизведения.
- $\overline{6}$ Удаление изображений или видеофайлов из списка.
- $\bullet$ Вызов экрана **Переключить изображение**.

Можно указать временной интервал для переключения на следующий файл изображения. А также можно выбрать эффект перехода.

**Вызов окна Эффекты.** 

Можно добавить в список воспроизведения предустановленный цвет или фильтры эффектов форм. А также можно создать пользовательский эффект.

I Предварительный просмотр списка воспроизведения.

### **USB-флеш-накопитель (только в режиме Воспроизв.контента)**

Параметры на экране **USB-флеш-накопитель** позволяют загружать данные для списка воспроизведения на USB-флеш-накопитель или удалять данные с USB-флеш-накопителя.

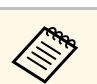

Нельзя загрузить файлы .mp4 и .mov.<br>Чтобы добавить в список воспроизведения файлы .mp4 и .mov, используйте программное обеспечение Epson Projector Content Manager или приложение Epson Creative Projection.

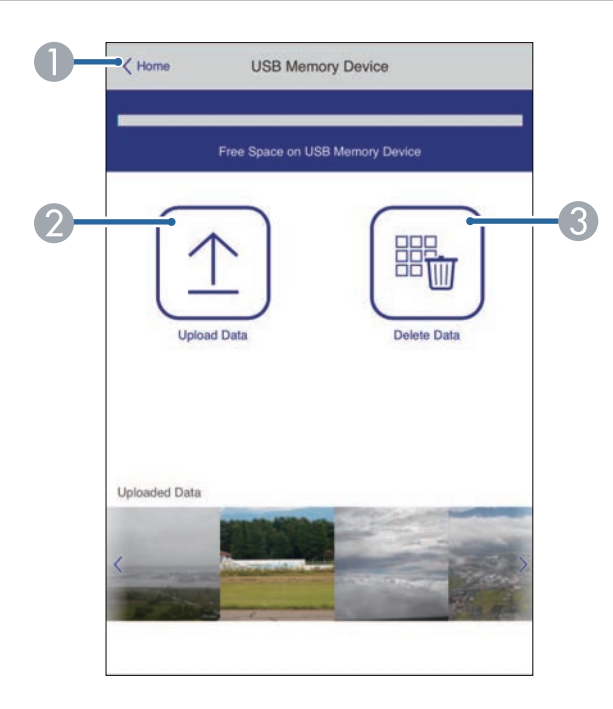

- **BO3BPAT К ЭКРАНУ Epson Web Control.**
- B Копирование изображений или фильмов, которые необходимо добавить в списки воспроизведения на USB-флеш-накопителе.
- C Удаление изображений или фильмов, хранящихся на USB-флешнакопителе.

#### **Расписание (только в режиме Воспроизв.контента)**

Параметры на экране **Расписание** позволяют включать и отключать указанные функции расписания.

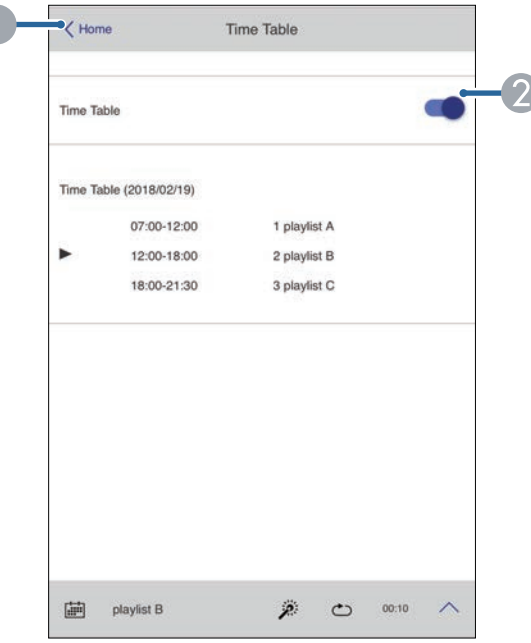

- **O** Возврат к экрану Epson Web Control.
- $\bullet$ Включение или выключение расписания.

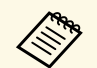

**С помощью функции расписания можно указать время начала и** окончания воспроизведения списка воспроизведения в приложении Epson Projector Content Manager.

> Дополнительные сведения представлены в документе *Руководство по эксплуатации Epson Projector Content Manager*.

<span id="page-213-0"></span>Чтобы обеспечить безопасность файлов презентации, можно зарегистрировать цифровые сертификаты на проекторе.

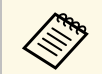

Цифровые сертификаты можно также зарегистрировать в меню проектора Сеть. Однако сертификат можно зарегистрировать только один раз, в противном случае он может установиться неправильно.

• Сеть > Параметры сети > Беспроводная ЛВС > Сертификат клиента

• Сеть > Параметры сети > Беспроводная ЛВС > Сертификат **IIC** 

 $\bullet$  Сеть > Параметры сети > Управление проектором > Безопасное НТТР-соединение > Сертификат веб-сервера

Убедитесь, что ваш файл цифрового сертификата совместим с регистрацией проектора.

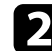

Убедитесь, что проектор включен.

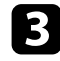

- Запустите веб-браузер на компьютер или устройстве, подключенном к сети.
- Введите в адресной строке браузера IP-адрес проектора и откройте  $\mathbf{4}$ экран Epson Web Control.

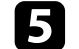

#### Выберите Дополнительно.

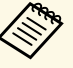

• Перед тем, как отобразится экран Дополнительно, может потребоваться вход в систему. Если отображается окно входа в систему, введите имя пользователя и пароль. (имя пользователя - EPSONWEB, пароль по умолчанию admin).

- Пароль можно изменить в меню проектора Сеть.
- $\bullet$  Сеть > Параметры сети > Пароль контроля Web

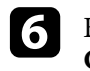

 $B$ ыберите  $\equiv$ , чтобы открыть меню, выберите Сеть и выберите Сертификат.

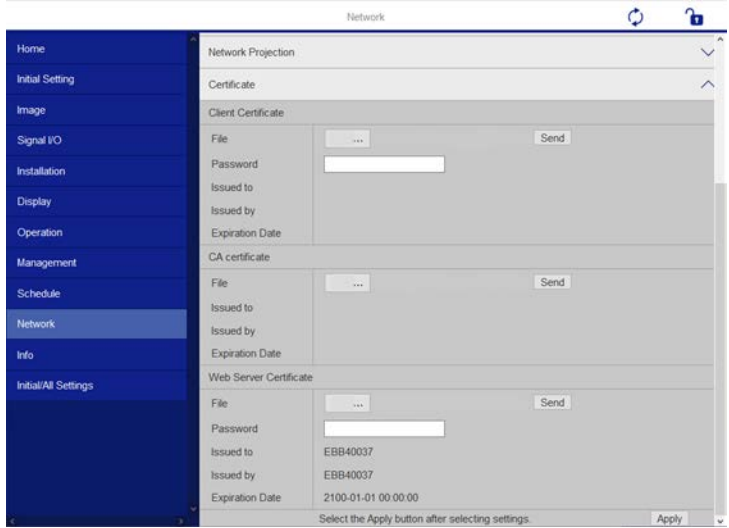

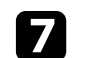

Выберите файл сертификата, который требуется зарегистрировать.

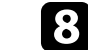

9

Введите пароль в поле Пароль и нажмите кнопку Отправить.

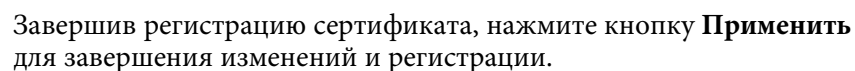

<span id="page-214-0"></span>Можно настроить, чтобы проектор отправлял по сети эл. предупреждения, если с проектором имеются проблемы.

Если для параметра **Режим ожидания** установлено значение **Связь вкл.** в меню проектора **Oперация**, предупреждения по эл. почте будут приходить, даже если проектор находится в режиме ожидания (когда питание отключено).

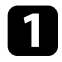

a Нажмите на кнопку [Menu], выберите меню **Сеть** и нажмите на кнопку [Enter].

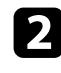

b Выберите **Параметры сети** и нажмите кнопку [Enter].

c Выберите меню **Уведом. по почте** и нажмите кнопку [Enter].

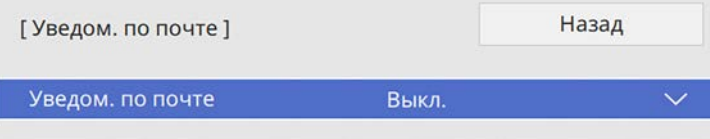

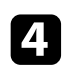

d Установите для параметра **Уведом. по почте** значение **Вкл.**

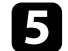

e Введите IP-адрес для параметра **Сервер SMTP**.

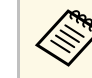

 $\bigotimes_{\pi}$  Нельзя использовать «127.x.x.x» (где x - число от 0 до 255) для **Сервер SMTP**.

<span id="page-214-1"></span>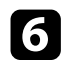

f Выберите тип **Аутентификация** сервера SMTP.

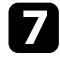

g Выберите **Номер порта** сервера SMTP от 0 до 65535 (по умолчанию 25).

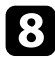

**Введите Имя пользователя** для сервера SMTP.

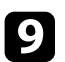

i Введите **Пароль** для аутентификации на SMTP-сервере.

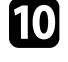

10 Введите адрес электронной почты, отображаемый в качестве отправителя в поле **От**.

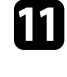

Выберите поле Адрес, введите адрес эл. почты, а затем выберите предупреждения, которые нужно получать. Повторите действия для макс. трех адресов.

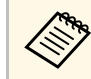

a Адрес эл. почты может иметь длину до 64 буквенноцифровых символов.

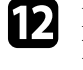

l После завершения выбора настроек вернитесь на экран **Параметры сети**, выберите **Устан.** и следуйте инструкциям на экране, чтобы сохранить настройки и выйти из меню.

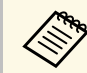

Если отключение проектора вызвано критической ситуацией,<br>предупреждение по эл. почте может не прийти.

## g **Дополнительная информация**

• ["Предупреждающие сообщения по эл. почте о состоянии проектора"](#page-214-1) [стр.215](#page-214-1)

# **Предупреждающие сообщения по эл. почте о состоянии проектора**

Если с проектором в сети возникла проблема и выбрана функция получения предупреждений по эл. почте, приходит эл. сообщение, содержащее следующую информацию:

- Адрес эл. почты отправителя вводится в поле **От**
- **Epson Projector** в строке темы
- Имя проектора, с которым возникла проблема
- IP-адрес проблемного проектора
- Детальная информация о проблеме

<span id="page-215-0"></span>Администраторы сети могут установить программное обеспечение SNMP (простой протокол сетевого управления) на сетевые компьютеры, благодаря чему они могут контролировать проекторы. Если сеть использует это программное обеспечение, можно настроить проектор для контроля посредством протокола SNMP.

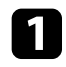

Нажмите на кнопку [Menu], выберите меню Сеть и нажмите на кнопку [Enter].

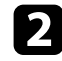

Выберите Параметры сети и нажмите кнопку [Enter].

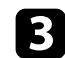

Выберите меню Управл. проектор. и нажмите кнопку [Enter].

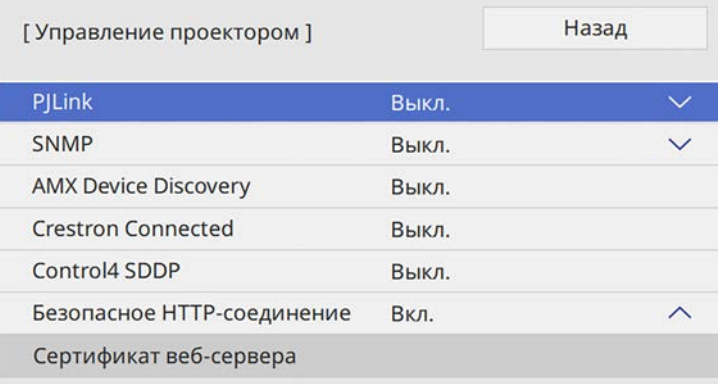

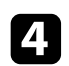

Установите для параметра SNMP значение Вкл.

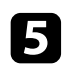

Ввод макс. двух IP-адресов, для получения уведомлений по SNMP, с использованием чисел от 0 до 255 для каждого поля адреса.

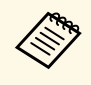

Нельзя использовать адреса: 224.0.0.0 - 255.255.255.255 (где х - число от 0 до 255). Данный проектор поддерживает SNMPагент версии 1 (SNMPv1).

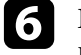

Введите Имя сообщества SNMP, используя до 32 алфавитноцифровых символов.

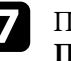

Іосле завершения выбора настроек вернитесь на экран Параметры сети, выберите Устан. и следуйте инструкциям на экране, чтобы сохранить настройки и выйти из меню.
С помощью ESC/VP21 можно управлять проектором с внешнего устройства.

### g **Дополнительная информация**

- • ["Список команд ESC/VP21"](#page-216-0) стр.217
- • ["Схема подключения кабелей"](#page-216-1) стр.217

### <span id="page-216-0"></span>**Список команд ESC/VP21**

При отправке на проектор команды включения (ON) питания осуществляется включение питания и проектор переходит в режим прогрева. После включения питания проектора возвращается двоеточие «:» (3Ah).

Если вводится команда, проектор выполняет команду и возвращает «:», затем принимает следующую команду.

Если обрабатываемая команда завершается аварийно, выводится сообщение об ошибке и возвращается ":".

Доступные команды можно проверить в разделе проектора *Specifications*.

### g **Дополнительная информация**

• ["Получение последней версии документов"](#page-11-0) стр.12

### <span id="page-216-1"></span>**Схема подключения кабелей**

### **Последовательное подключение**

- Вид разъема: 9-контактный D-Sub (штекер)
- Название входного порта проектора: RS-232C
- Тип кабеля: кросс-кабель (нуль-модемный)

На следующем рисунке вид со стороны проектора показан слева, со стороны компьютера – справа:

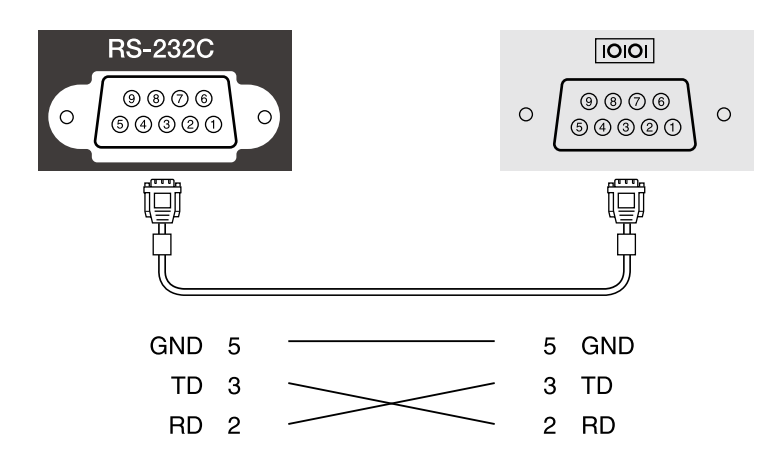

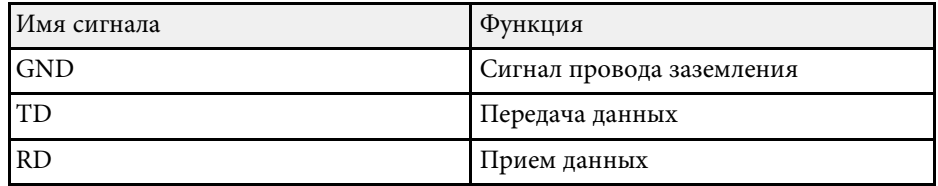

### **Протокол связи**

- Настройка скорости передачи в бодах по умолчанию: 9600 бит/с
- Длина данных: 8 бит
- Контроль четности: нет
- Стоповый бит: 1 бит
- Управление потоком данных: нет

Стандарт PJLink установлен ассоциацией JBMIA (Ассоциация японских производителей офисной техники и информационных систем) в рамках мероприятий по стандартизации протоколов управления проекторами в качестве стандартного протокола для управления проекторами, поддерживающими работу в сети.

Данный проектор отвечает требованиям стандарта PJLink Class2, установленного ассоциацией JBMIA.

Номер порта, используемый для функции поиска PJLink: 4352 (UDP).

Настройки сети необходимо задать до использования программы PJLink.

Он поддерживает все команды, за исключением следующих команд, определенных стандартом PJLink Class2. Имеется соглашение, заверенное при проверке применимости стандарта PJLink.

### <http://pjlink.jbmia.or.jp/english/>

- Неподдерживаемые команды
- Несовместимые команды приведены в разделе *Specifications*.
- Входные порты и соответствующий номер источника входного сигнала

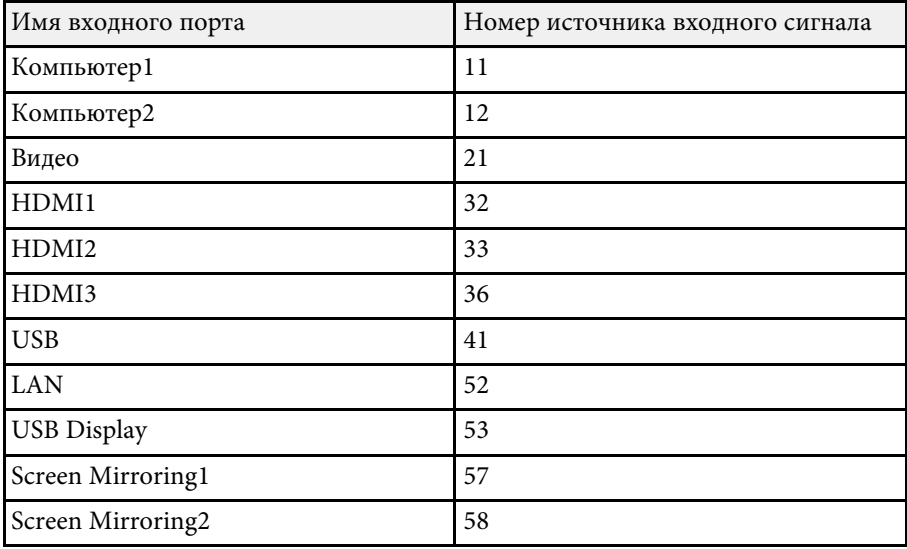

• Название компании-производителя, отображаемое для "Manufacture name information query" (Запрос информации о названии компаниипроизводителя)

### **EPSON**

- Название модели, отображаемое для «Запрос информации о названии устройства»
- EPSON 755F/750F
- EPSON 735Fi
- EPSON 735F
- EPSON 725Wi
- EPSON 725W
- EPSON 720

### g **Дополнительная информация**

• ["Получение последней версии документов"](#page-11-0) стр.12

<span id="page-218-0"></span>Art-Net — это протокол связи Ethernet на основе протокола TCP/IP. Проектором можно управлять с помощью контроллера DMX или системы приложения (EB‑755F/EB‑750F).

В следующей таблице представлен перечень определений каналов, используемых для управления проектором в Art-Net.

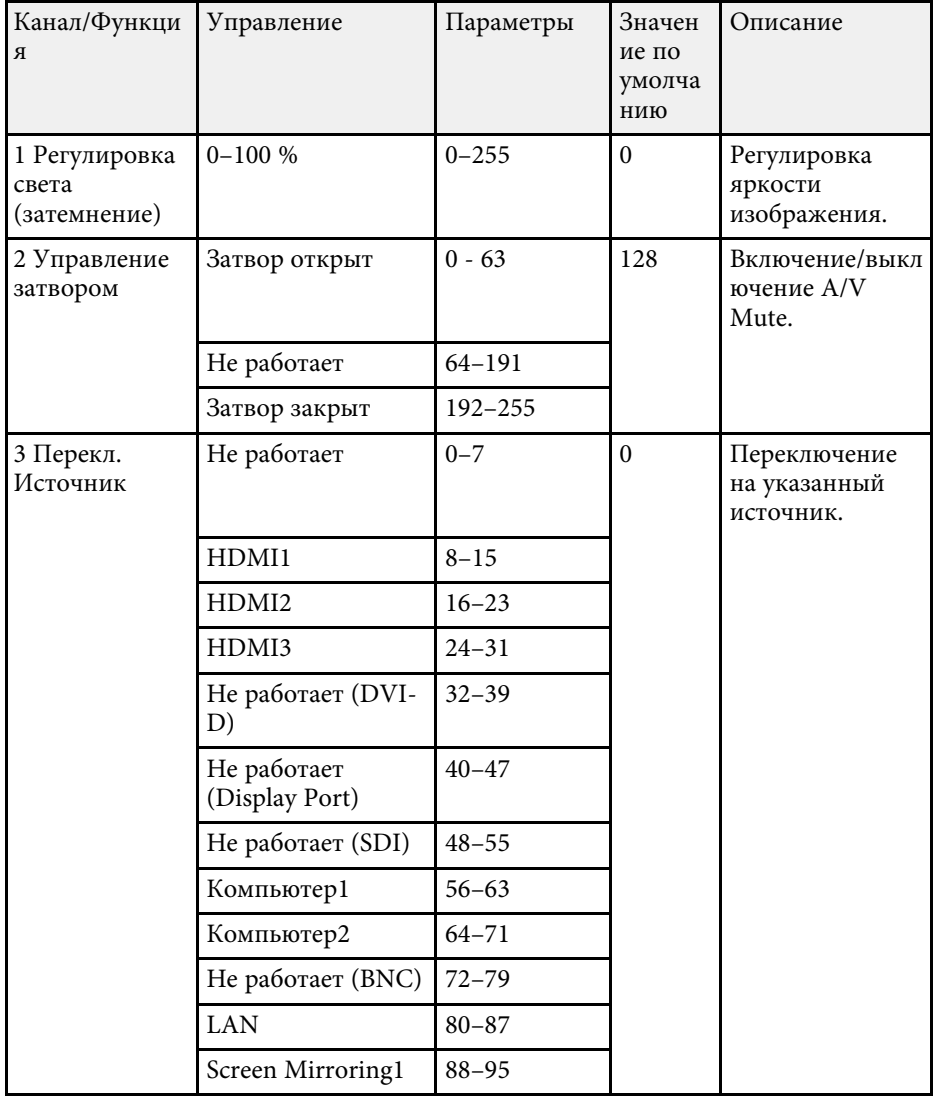

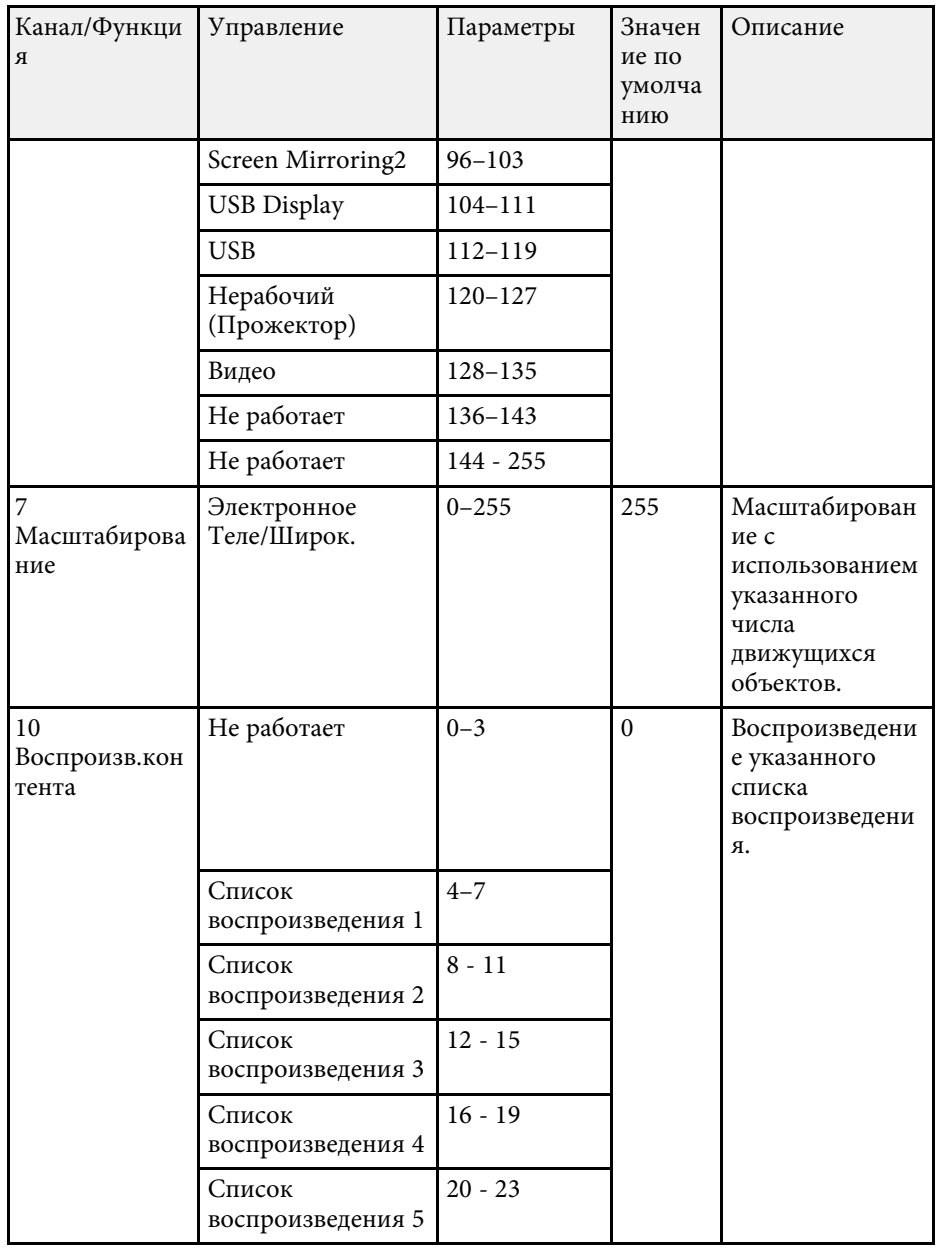

# **Определения канала Art-Net <sup>220</sup>**

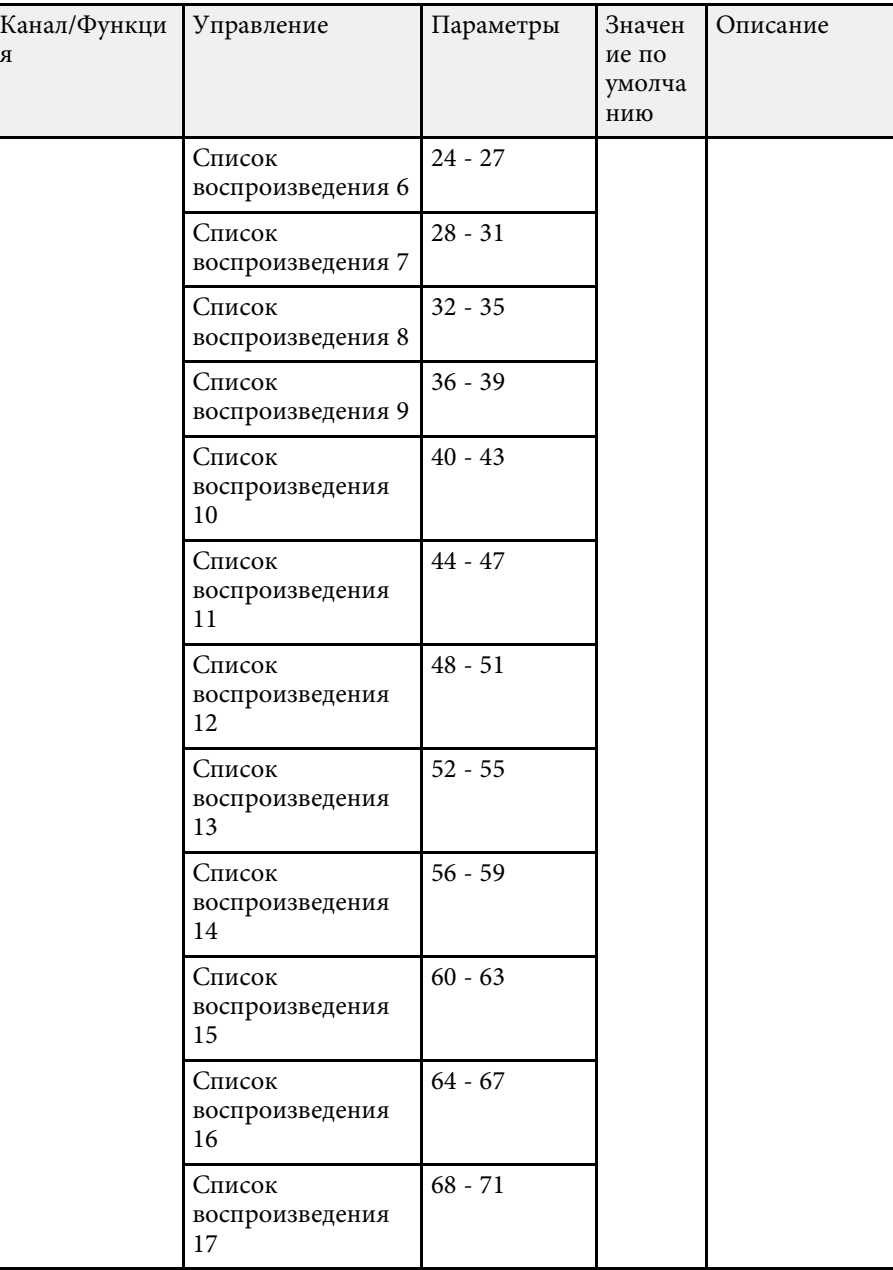

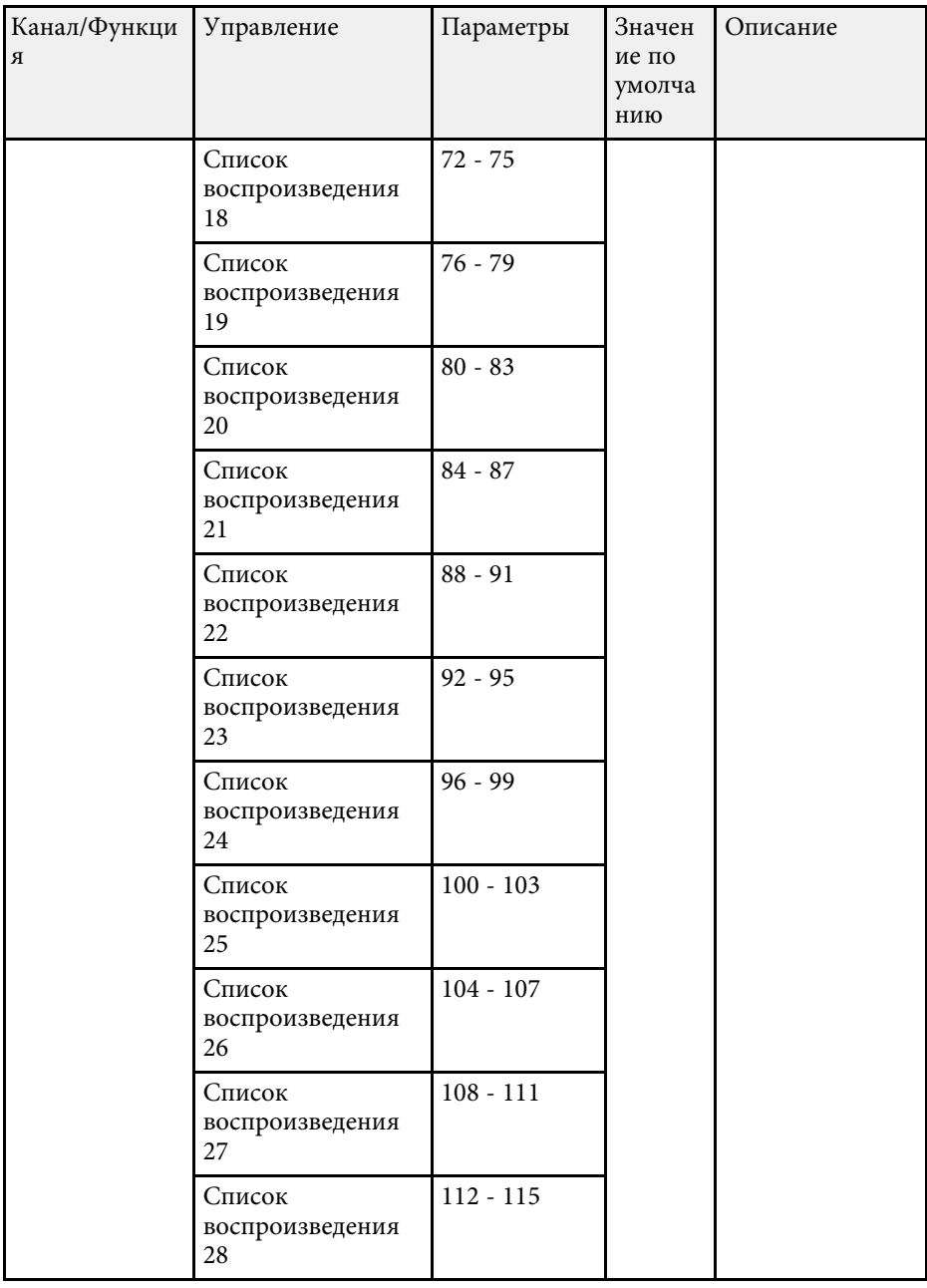

я

# **Определения канала Art-Net <sup>221</sup>**

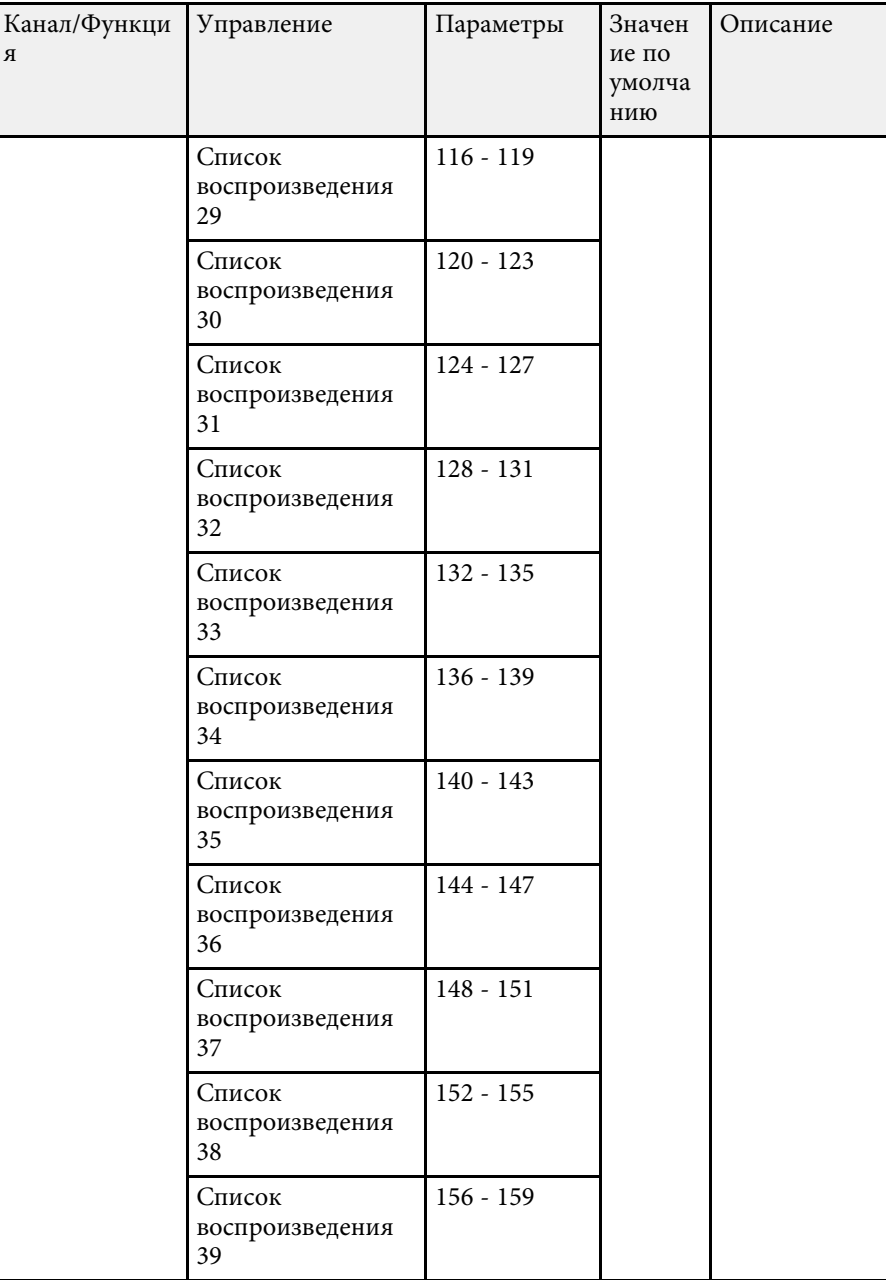

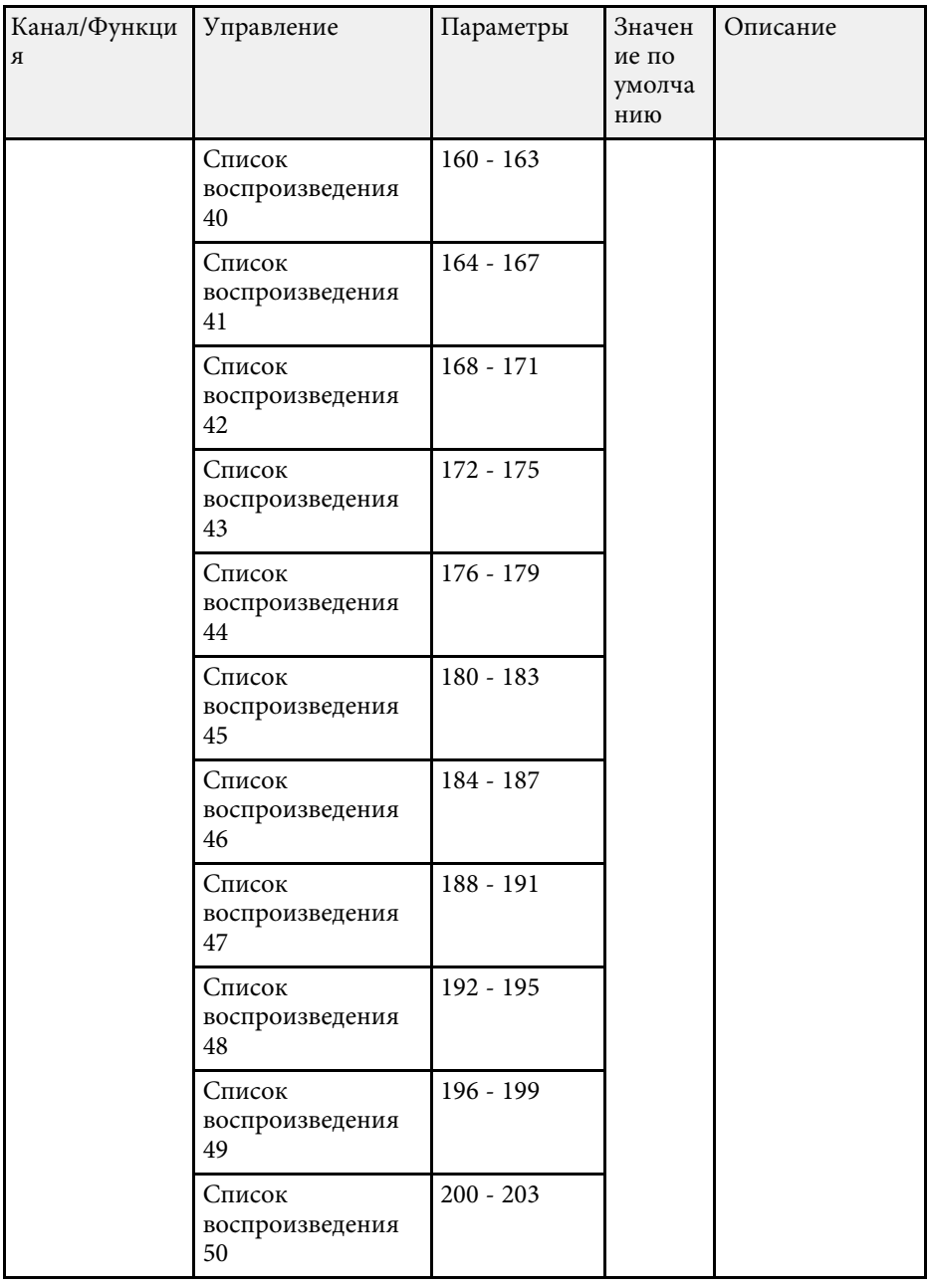

я

## **Определения канала Art-Net <sup>222</sup>**

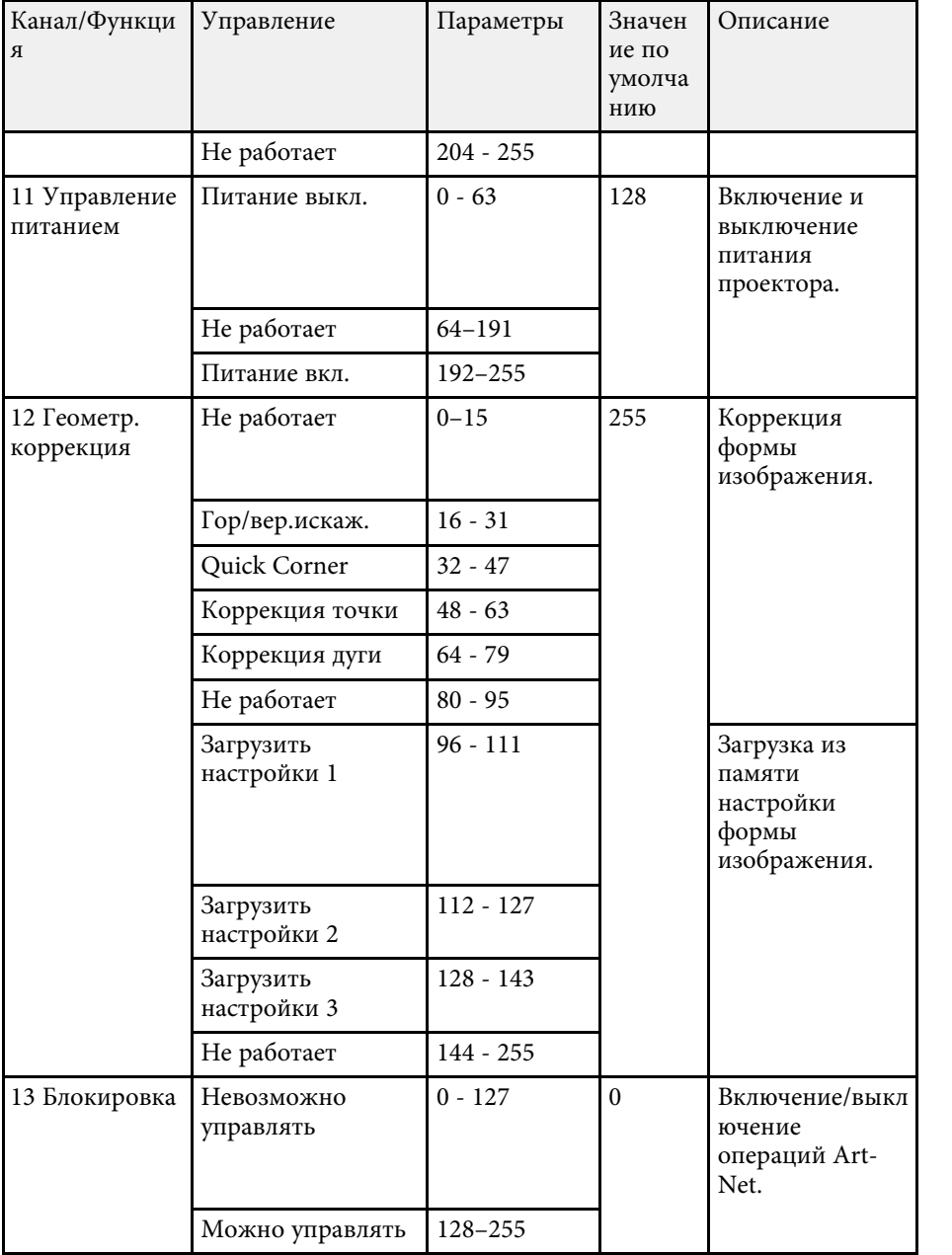

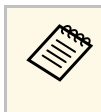

**Если управление проектором выполняется посредством Art-Net с** пульта ДУ, настройки, сделанные контроллером DMX или программным приложением, могут отличаться от фактического состояния проектора. Чтобы применить все элементы управления каналами к проектору, установите для Канала 13 значение «Невозможно управлять», а затем снова установите «Можно управлять».

При использовании системы управления и мониторинга сети Crestron Connected проектор можно настроить для работы в этой системе. Система Crestron Connected позволяет управлять и наблюдать за проектором с помощью веб-браузера.

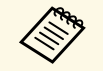

- Пользоваться функцией Message Broadcasting для программы<br>Epson Projector Management вместе с системой Crestron Epson Projector Management вместе с системой Crestron Connected невозможно.
	- Если для параметра **Режим ожидания** установлено значение **Связь вкл.** в меню проектора **Oперация**, им можно управлять, даже если проектор работает в режиме ожидания (когда питание отключено).

Дополнительную информацию о системе Crestron Connected можно найти на веб-сайте Crestron.

### <https://www.crestron.com/products/line/crestron-connected>

Отслеживать устройства в системе можно с помощью Crestron RoomView Express или Crestron Fusion от компании Crestron. Получить консультацию и отправить сообщения о неполадках можно в службе поддержки. Дополнительную информацию см. на следующем веб-сайте.

### <http://www.crestron.com/getroomview>

В данном руководстве описано выполнение операций на компьютере с помощью веб-обозревателя.

### g **Дополнительная информация**

• ["Настройка поддержки системы Crestron Connected"](#page-222-0) стр.223

## <span id="page-222-0"></span>**Настройка поддержки системы Crestron Connected**

Чтобы настроить проектор для управления с помощью системы Crestron Connected, компьютер и проектор должны быть подключены к сети. При использовании беспроводной ЛВС подключайте устройства через точку доступа.

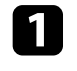

a Нажмите кнопку [Menu], выберите меню **Сеть** и нажмите кнопку [Enter].

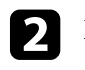

b Выберите **Параметры сети** и нажмите кнопку [Enter].

c Выберите меню **Управл. проектор.** и нажмите кнопку [Enter].

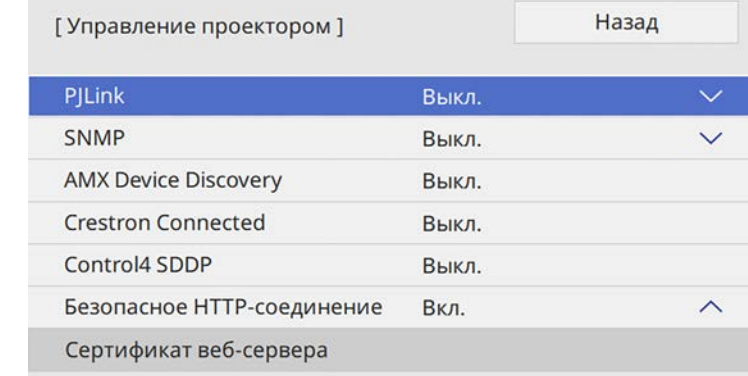

d Установите для настройки **Crestron Connected** значение **Вкл.**, чтобы разрешить функцию обнаружения проектора.

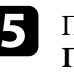

e После завершения выбора настроек вернитесь на экран **Параметры сети**, выберите **Устан.** и следуйте инструкциям на экране, чтобы сохранить настройки и выйти из меню.

f Выключите проектор и включите его снова, чтобы настройки вошли в силу.

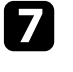

Запустите веб-браузер на компьютер или устройстве, подключенном к сети.

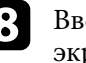

Введите в адресной строке браузера IP-адрес проектора и откройте экран Epson Web Control.

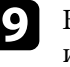

i Выберите настройки **Crestron Connected**. Подробную информацию см. на веб-сайте Crestron.

<span id="page-223-0"></span>Можно создать расписание для 30 действий, которые будут автоматически выполняться проектором, например включение и выключение проектора или переключение источника входного сигнала. Проектор выполняет выбранные действия в указанное время указанной даты согласно графику.

## **Лредупреждение**

Не кладите перед объективом легковоспламеняющиеся предметы. Если запланировано автоматическое включение проектора, легковоспламеняющиеся предметы перед объективом могут загореться.

- **а Если Защита меню** для параметра **График** установлена на **Вкл.**, сначала выключите ее. сначала выключите ее.
	- **Калибр. ист. света** не запускается, если проектор непрерывно работает более 20 минут или регулярно выключается путем отсоединения от штепсельной розетки. Установите выполнение **Калибр. ист. света** только через 100 часов работы проектора.
- 

a Задайте дату и время в меню **Дата и время** меню **Управление** проектора.

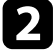

b Нажмите кнопку [Menu], выберите меню **Управление** и нажмите кнопку [Enter].

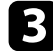

c Выберите параметр **Настройки графика** и нажмите кнопку [Enter].

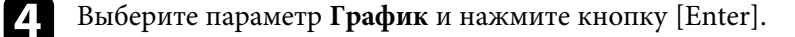

e Выберите параметр **Добавить новый** и нажмите кнопку [Enter].

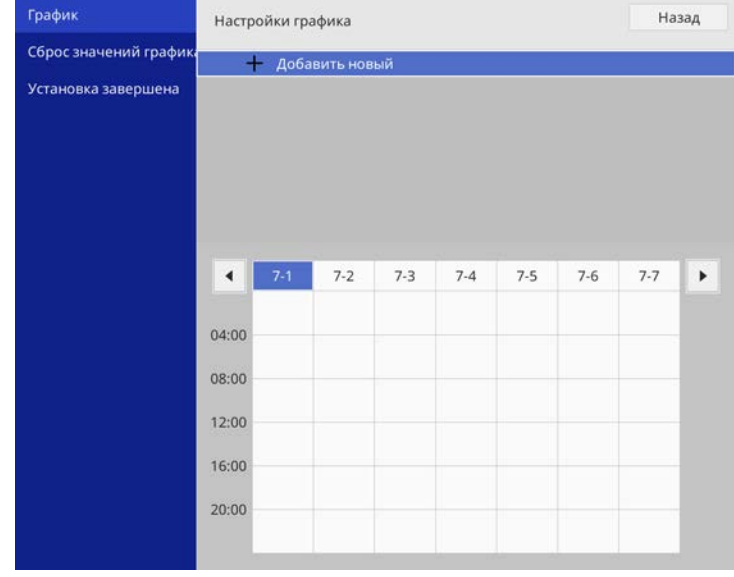

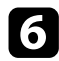

f Выберите сведения о действии, которое необходимо выполнить.

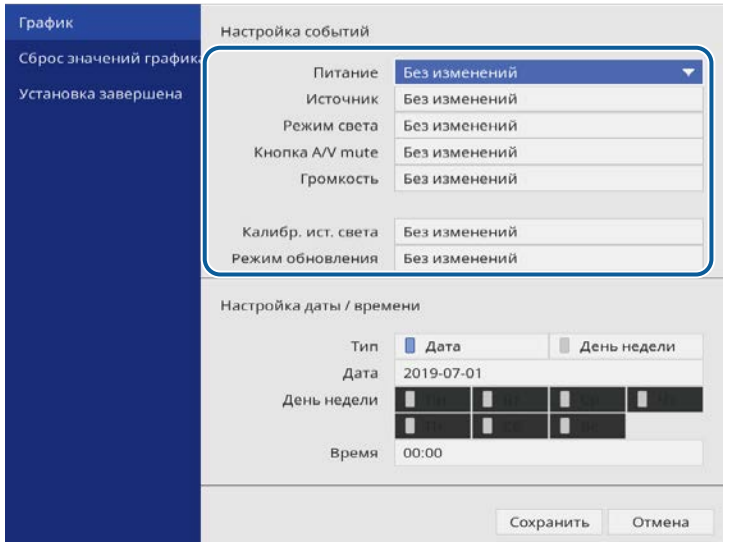

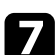

g Выберите дату и время, когда должно быть выполнено действие.

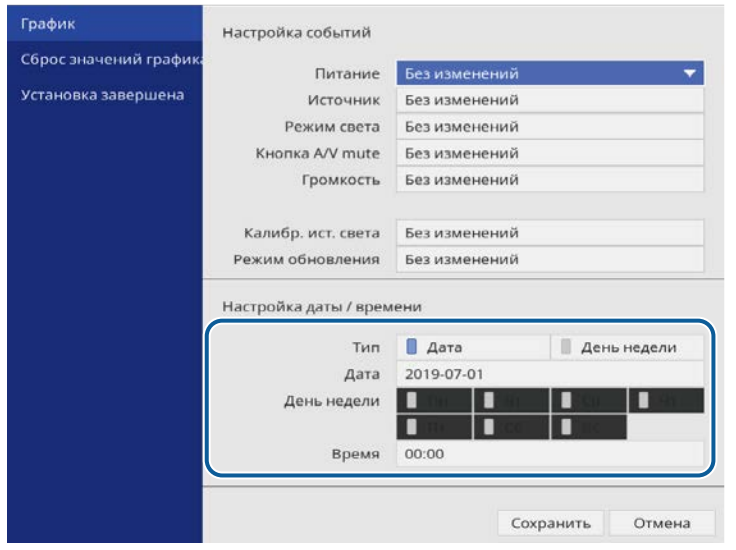

Выберите параметр Сохранить и нажмите кнопку [Enter]. Запланированные действия отображаются на экране с пиктограммами, указывающими на состояние действия.

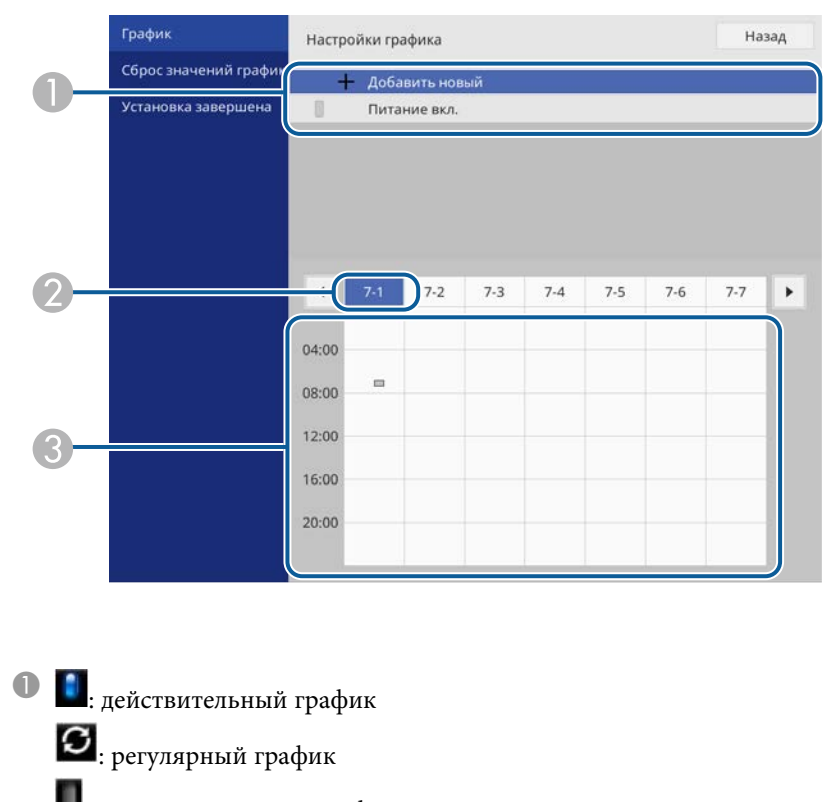

- : недействительный график Выбранные данные (выделены)
- C: одноразовый график

 $\bullet$ 

- **•••** : регулярный график
- : график ожидания (включение и выключение связи во время режима ожидания)
- : недействительный график
- i Для редактирования запланированного действия выберите график и нажмите кнопку [Enter].

## **Настройка графиков действий проектора <sup>226</sup>**

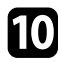

10 Выберите параметр из отображаемого меню.

- Параметры **Вкл.** или **Выкл.** позволяют активировать или отменить выбранное действие.
- Параметр **Редактировать** позволяет изменить детали действия или его дату и время.
- Параметр **Очистить** позволяет удалить запланированное действие из списка.

k Выберите параметр **Установка завершена**, а затем **Да** .

Для удаления всех запланированных действий выберите параметр **Сброс значений графика** .

### g **Дополнительная информация**

• ["Выбор типов защиты паролем"](#page-174-0) стр.175

## **Регулировка параметров меню**

Для доступа к системе меню проектора и изменения настроек проектора следуйте инструкциям из этих разделов.

### g **Дополнительная информация**

- • ["Использование меню проектора"](#page-227-0) стр.228
- • ["Использование экранной клавиатуры"](#page-228-0) стр.229
- • ["Настройки качества изображения Меню "Изображение""](#page-229-0) стр.230
- • ["Параметры настройки входного сигнала меню "Ввод/вывод сигнала""](#page-232-0) стр.233
- • ["Параметры настройки установки меню "Настройка""](#page-235-0) стр.236
- • ["Параметры настройки экрана меню "Дисплей""](#page-238-0) стр.239
- "Параметры настройки функций проектора меню "Операция"" стр.241
- • ["Параметры настройки администратора проектора меню "Управление""](#page-243-0) стр.244
- • ["Сетевые настройки проектора Меню "Сеть""](#page-247-0) стр.248
- • ["Параметры настройки пера и сенсорных функций проектора меню "Перо/Сенсорное управление""](#page-255-0) стр.256
- • ["Интерактивные параметры проектора меню "Интерактивные параметры""](#page-257-0) стр.258
- • ["Параметры настройки работы с несколькими проекторами меню "Мультипроекция""](#page-262-0) стр.263
- • ["Параметры настройки запоминания качества изображения Меню "Память""](#page-264-0) стр.265
- • ["Настройка проектора Меню "ECO""](#page-265-0) стр.266
- • ["Начальные параметры настройки проектора и сброс параметров меню "Начальные/Все настройки""](#page-266-0) стр.267
- • ["Копирование меню Настройки на все проекторы \(пакетная настройка\)"](#page-267-0) стр.268

<span id="page-227-0"></span>Для регулировки настроек, контролирующих работу проектора, можно воспользоваться меню проектора. Меню отображается на экране проектора.

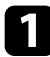

a Нажмите кнопку [Menu] на панели управления или пульте ДУ.

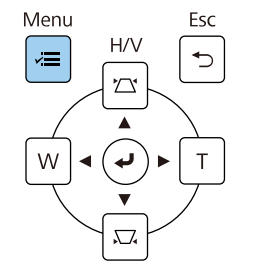

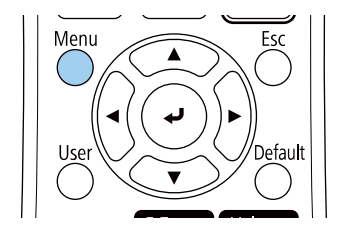

#### Откроется экран меню.

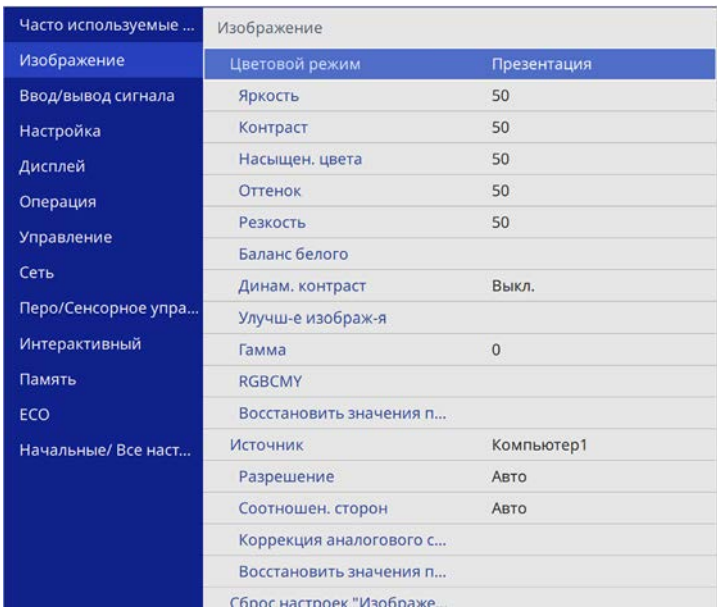

Для перемещения по меню, приведенному в левой части экрана, нажимайте кнопки со стрелками вверх или вниз. Параметры для каждого меню отображаются в правой части экрана.

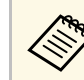

Доступные параметры зависят от текущего источника входного сигнала.

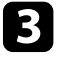

c Для изменения параметров в отображаемом меню нажмите кнопку [Enter].

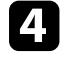

Для перемещения по параметрам нажимайте кнопки со стрелками вверх или вниз.

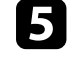

**• Для возврата всех параметров настроек меню к значениям по** умолчанию выберите **Начальные/Все настройки**.

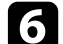

f После завершения изменений параметров нажмите кнопку [Esc].

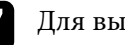

g Для выхода из меню нажмите кнопку [Menu] или [Esc].

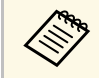

Стрелка означает, что в меню есть подменю. При включении параметра настройки меню или выборе конкретного значения для него в системе меню отображаются подпункты.

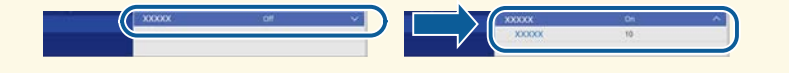

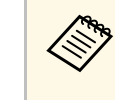

Если проектор поддерживает интерактивное перо или сенсорные<br>операции, выбор меню и параметров настроек можно выполнять с помощью интерактивного пера или прикосновения пальцем. Для выхода из меню нажмите  $\times$ 

<span id="page-228-0"></span>Экранную клавиатуру можно использовать для ввода букв и цифр.

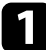

<span id="page-228-1"></span>Воспользуйтесь кнопками со стрелками на панели управления или на пульте дистанционного управления, чтобы выделить подсветкой цифру или символ, который нужно ввести и нажмите кнопку [Enter].

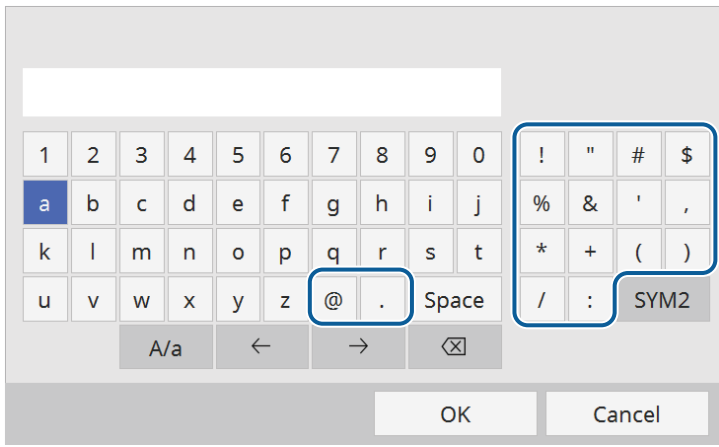

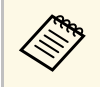

**деля При каждом нажатии клавиши A/a изменяется регистр**<br>Символа с заглавного на строчный. При каждом нажатии клавиши **SYM1/2** символы, заключенные в рамку, меняются.

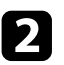

**b После ввода текста нажмите клавишу ОК** на клавиатуре, чтобы подтвердить запись. Для отмены ввода текста нажмите клавишу **Cancel**.

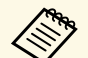

**в Можно выбрать настройки проектора и управлять**<br>проецированием по сети, используя веб-браузер компьютера.

С помощью экранной клавиатуры можно ввести не все символы. Для ввода текста воспользуйтесь веб-браузером.

- g **Дополнительная информация**
- • ["Доступный текст для ввода с помощью экранной клавиатуры"](#page-228-1) стр.229

### **Доступный текст для ввода с помощью экранной клавиатуры**

Используя экранную клавиатуру, можно ввести следующий текст.

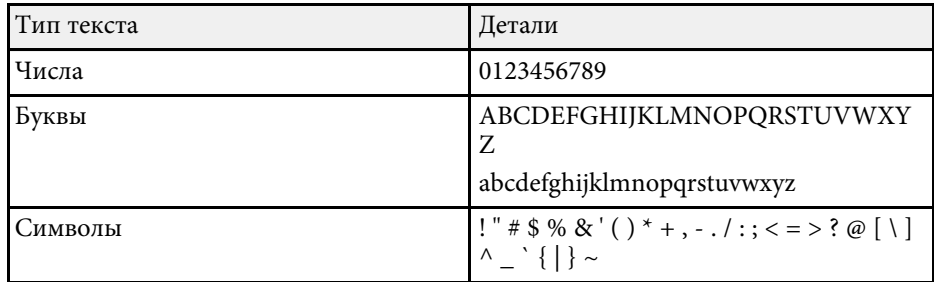

<span id="page-229-0"></span>Параметры меню **Изображение** позволяют настраивать качество изображения. Доступные параметры зависят от текущего выбранного цветового режима и источника входного сигнала.

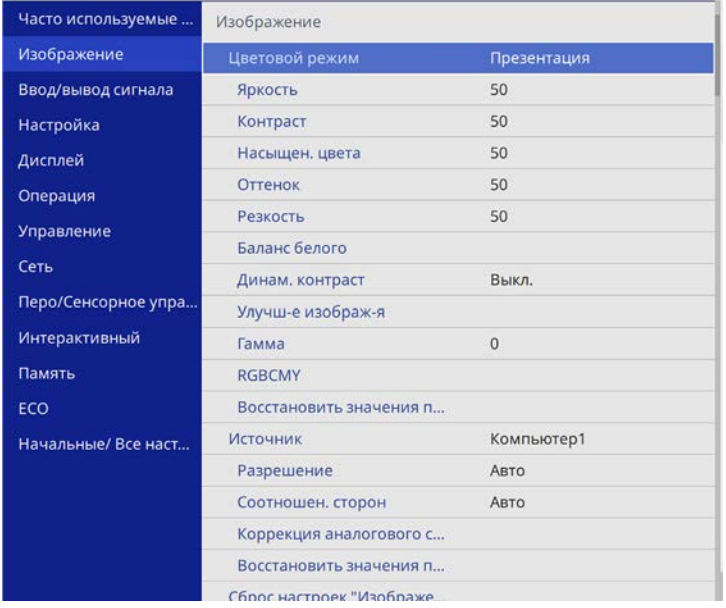

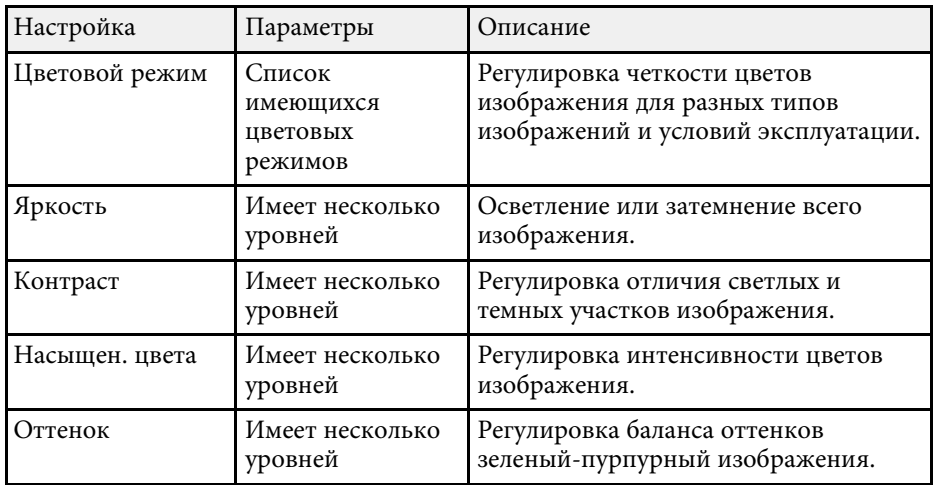

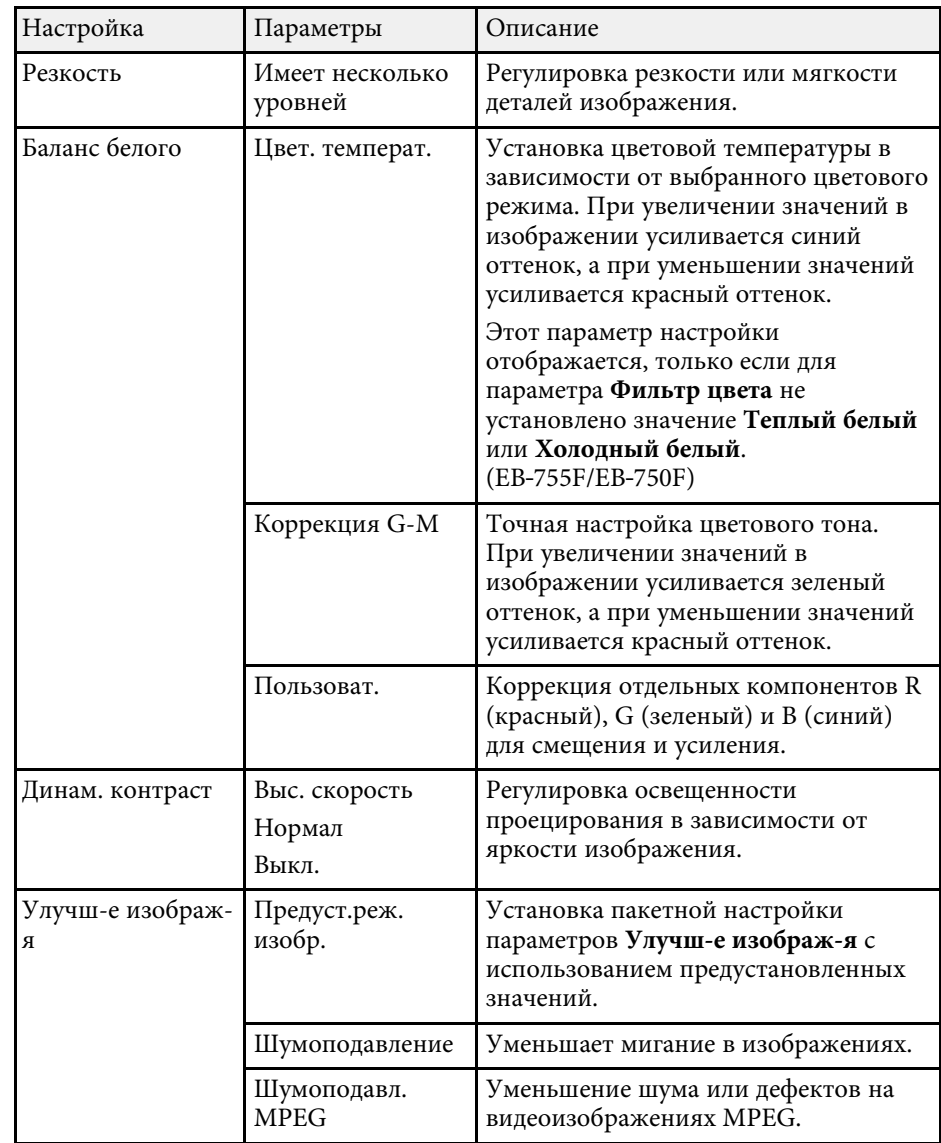

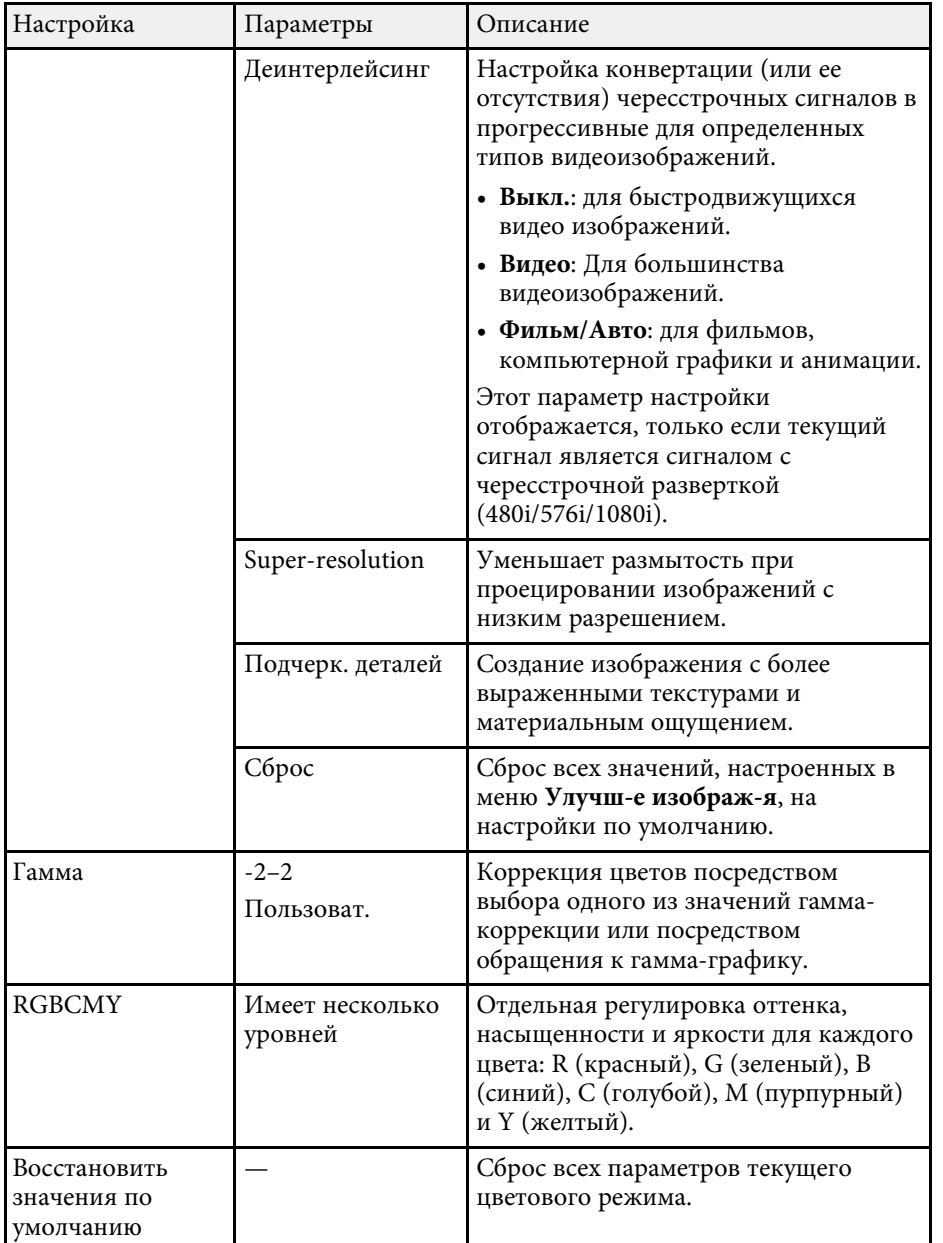

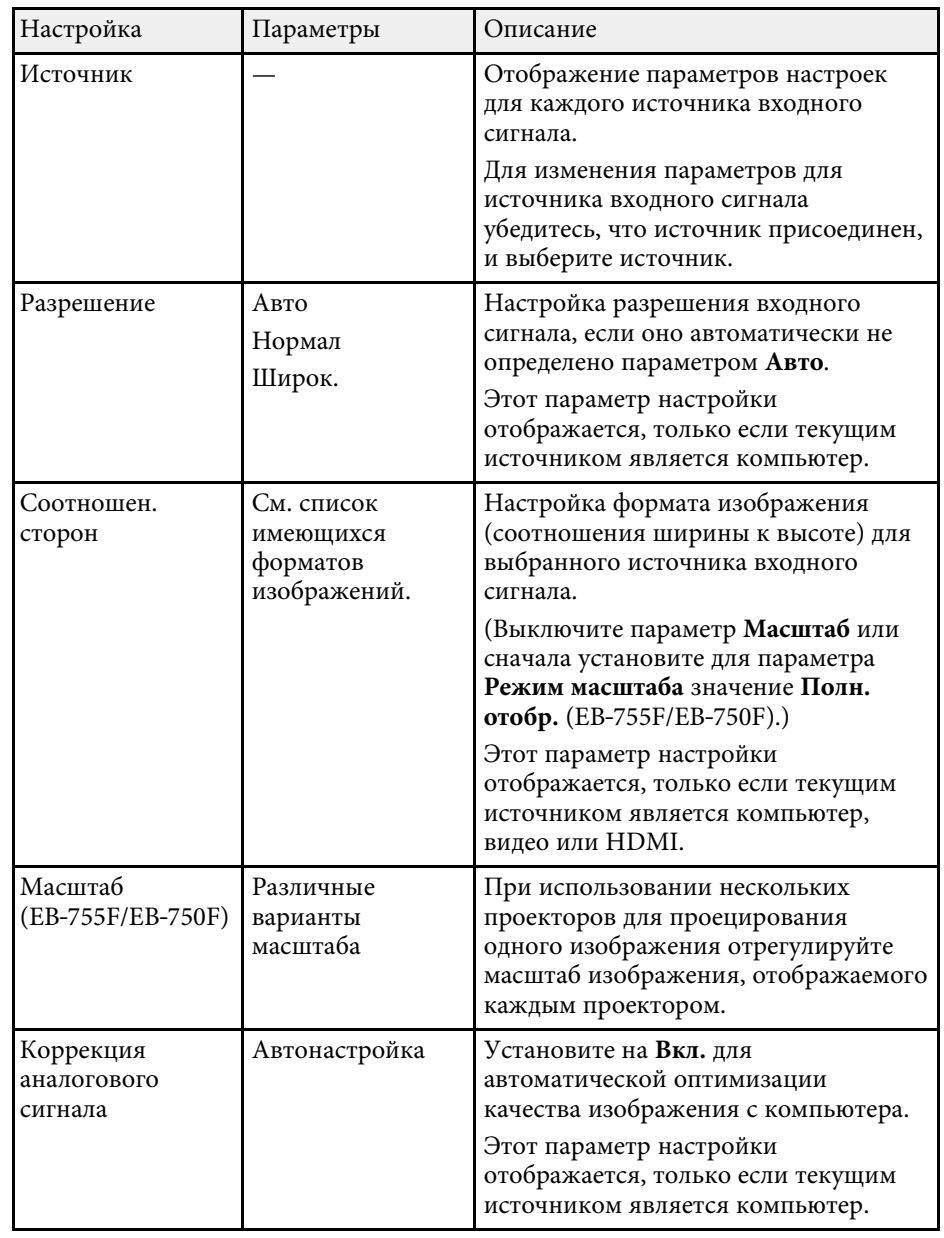

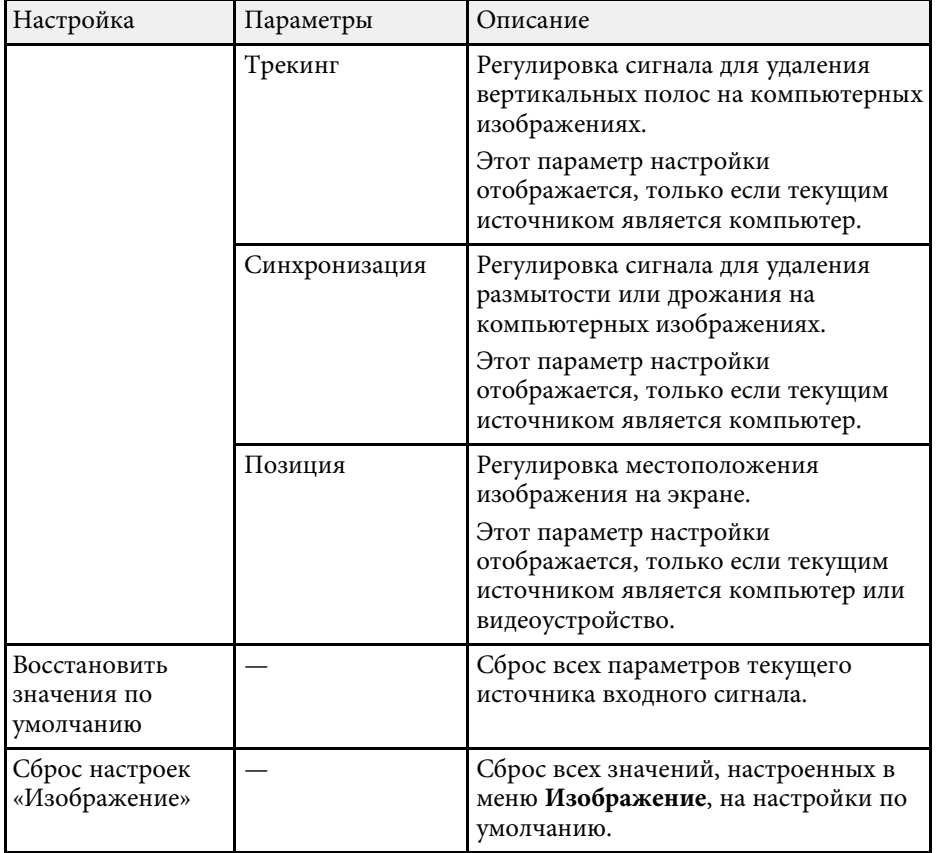

- • ["Масштабирование изображения"](#page-171-0) стр.172
- • ["Настройка цвета изображения"](#page-88-0) стр.89

- **Параметр Яркость** не влияет на яркость источника света. Для<br>изменения яркости источника света выберите параметр настройки **Управл. яркостью ист. света** в меню проектора **Oперация**.
	- Значения по умолчанию можно восстановить для следующих параметров: **Трекинг**, **Синхронизация**, и **Позиция**, нажав кнопку [Auto] на пульте дистанционного управления.

### g **Дополнительная информация**

- • ["Доступные цветовые режимы"](#page-86-0) стр.87
- • ["Доступные форматы изображения"](#page-81-0) стр.82

<span id="page-232-0"></span>Обычно проектор определяет и оптимизирует настройки входного сигнала автоматически. Если необходимо изменить параметры настройки, используйте меню **Ввод/вывод сигнала**. Доступные параметры зависят от текущего источника входного сигнала.

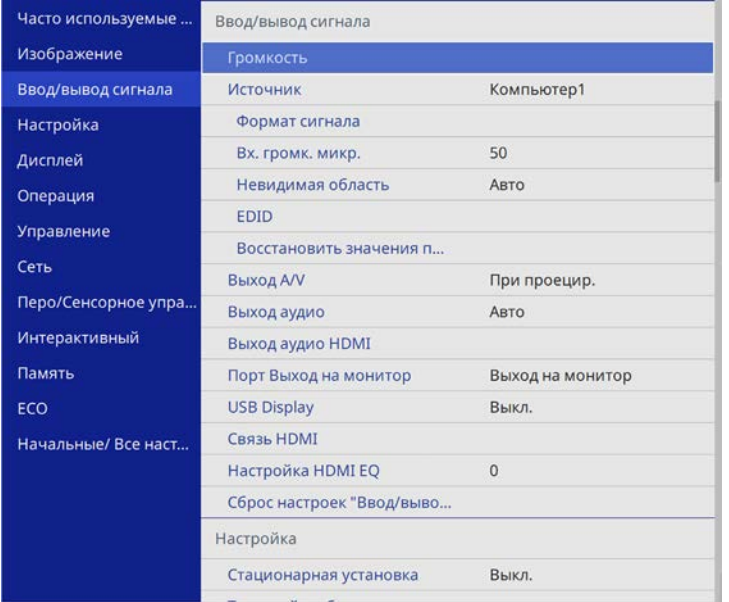

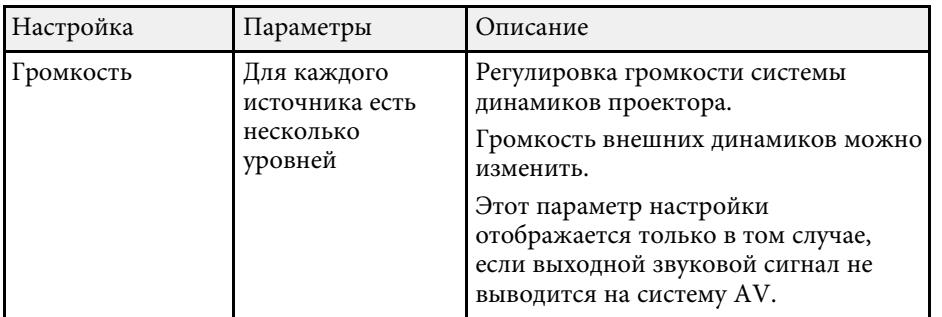

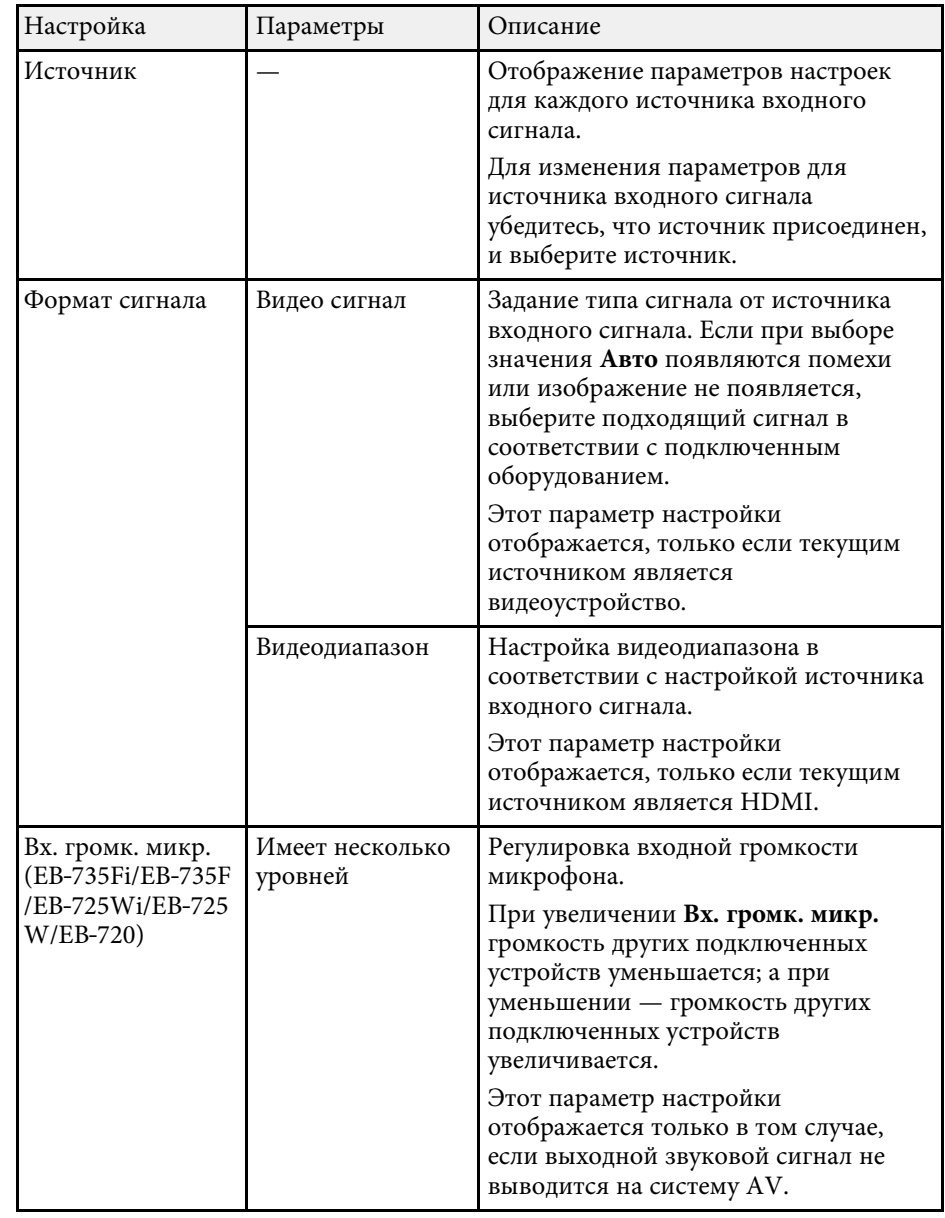

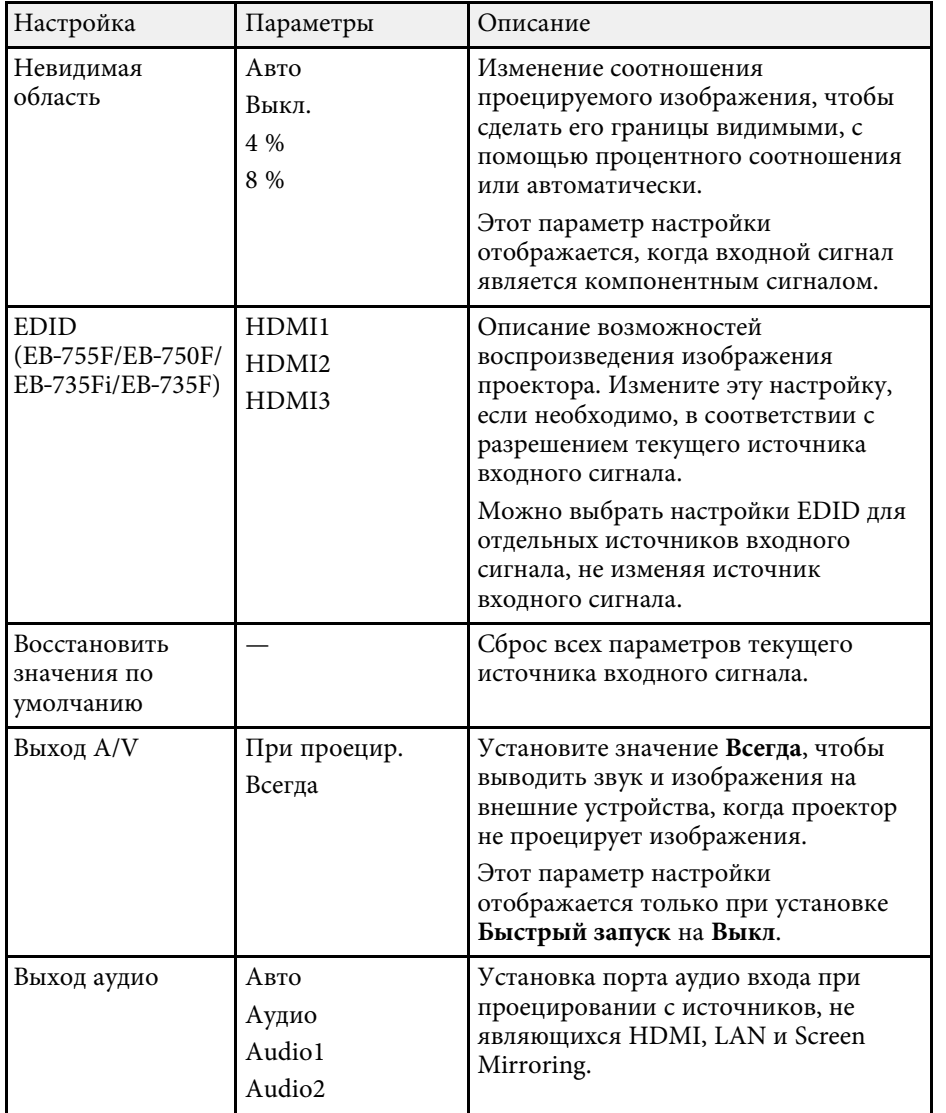

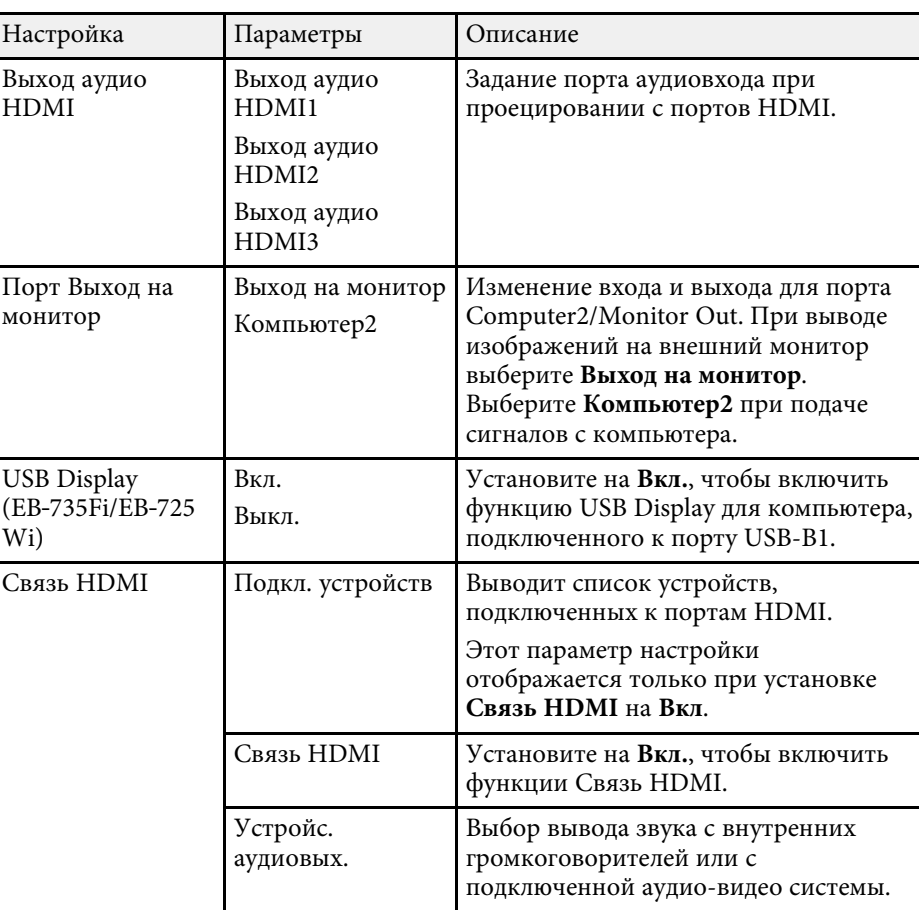

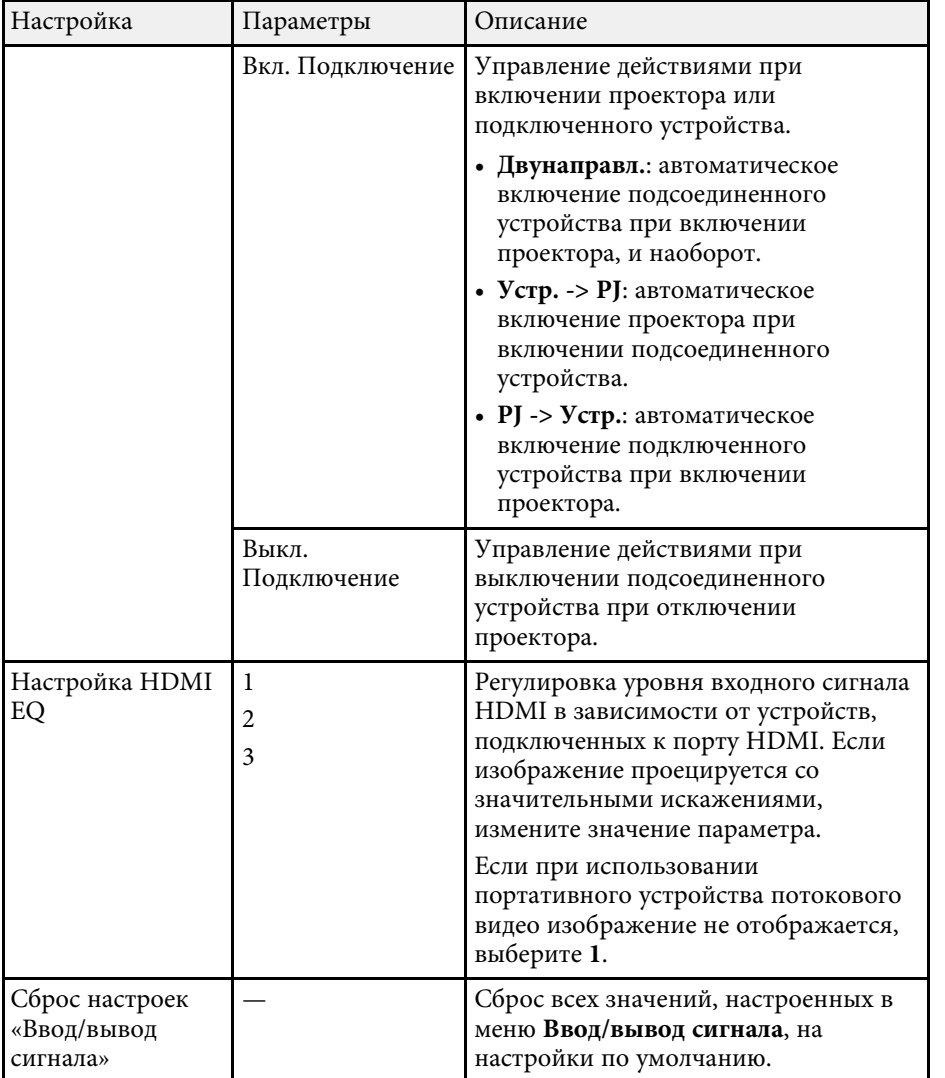

<span id="page-235-0"></span>Параметры меню **Настройка** помогают настроить проектор в соответствии с окружающей средой.

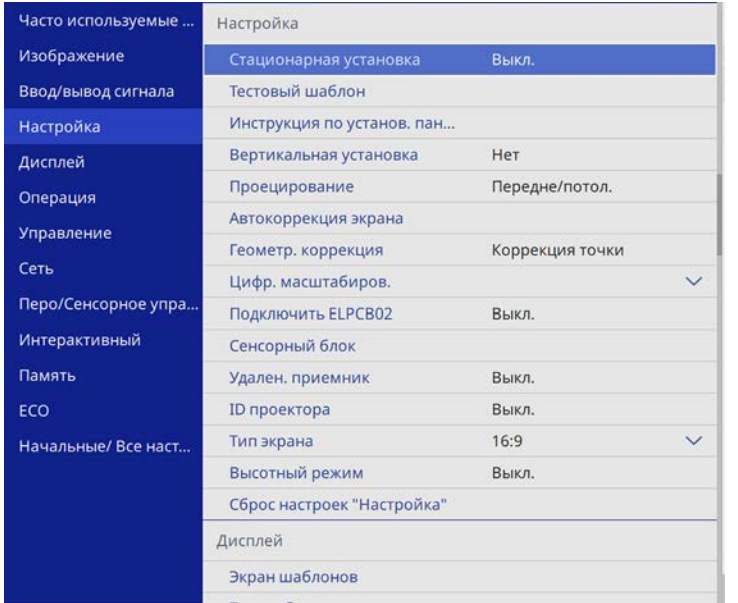

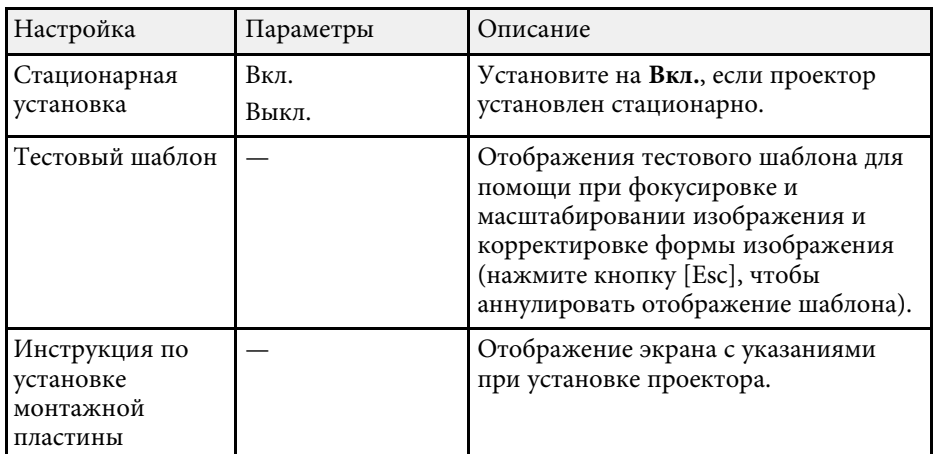

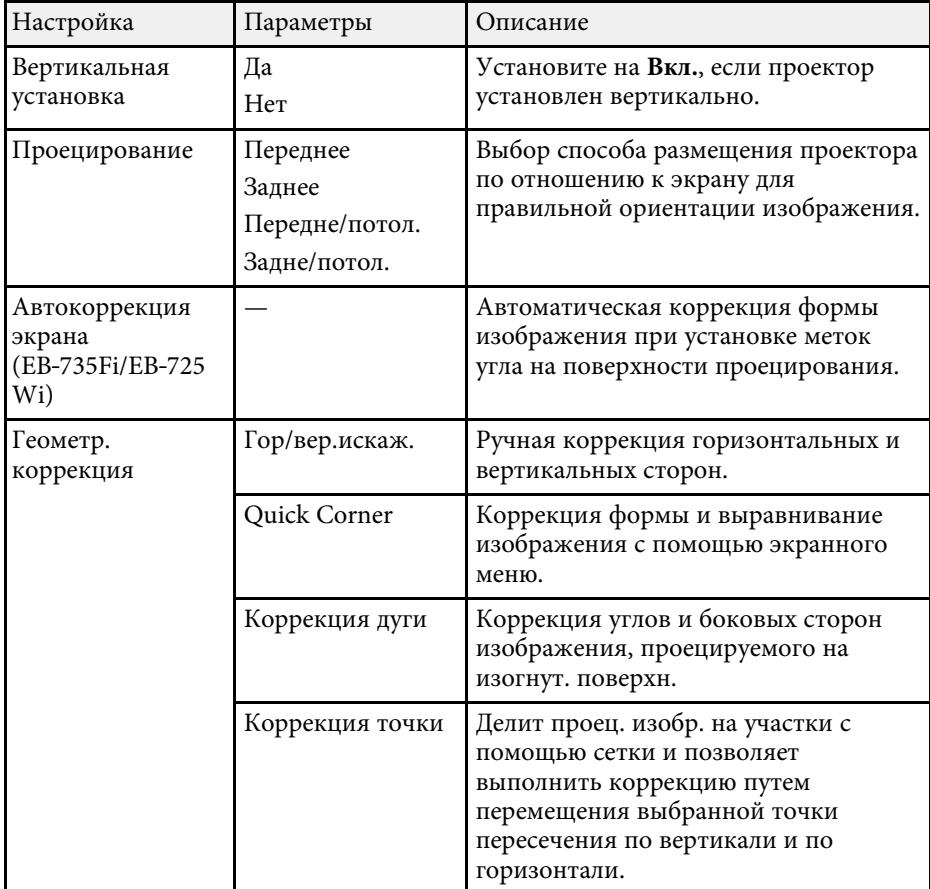

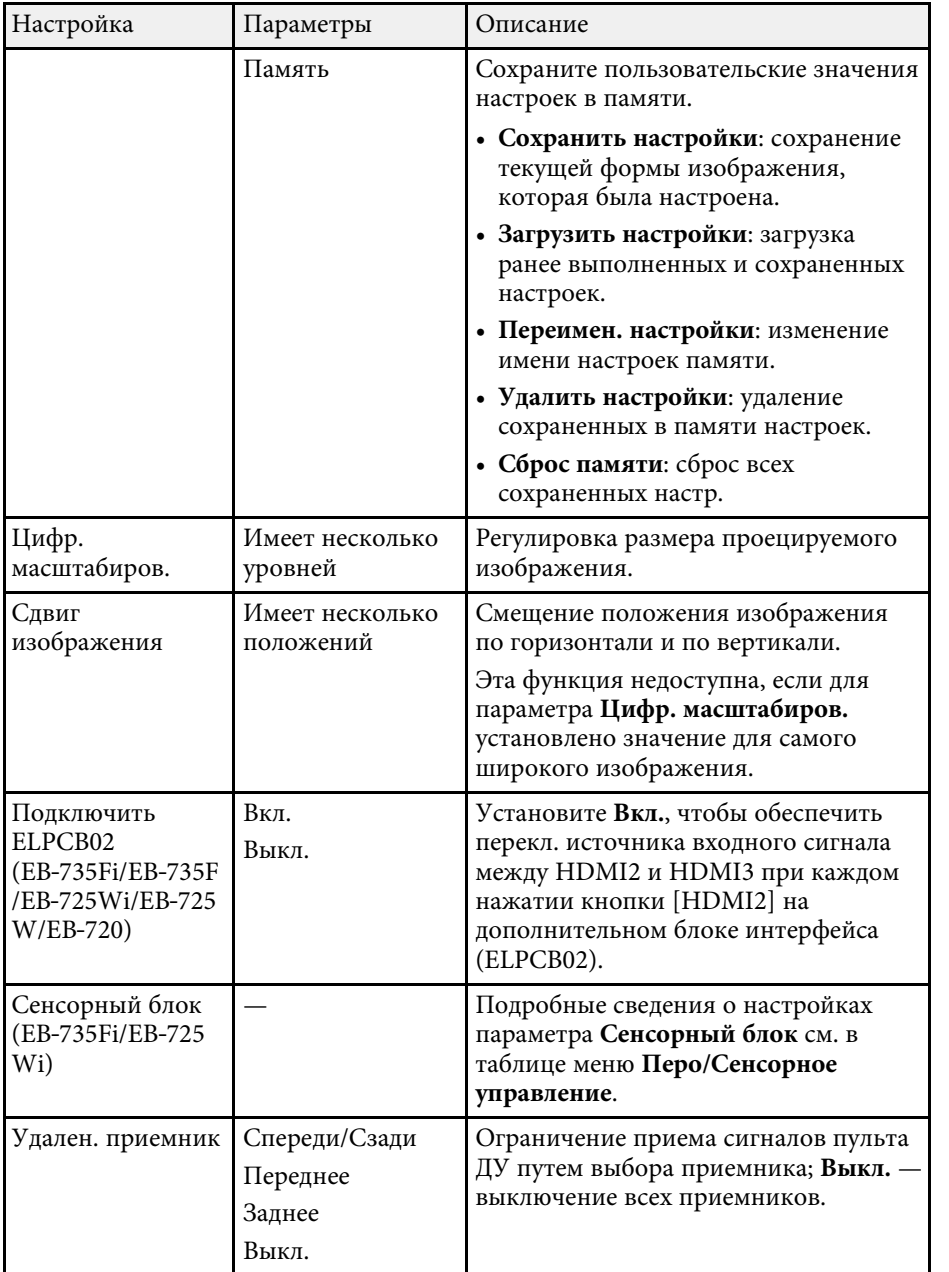

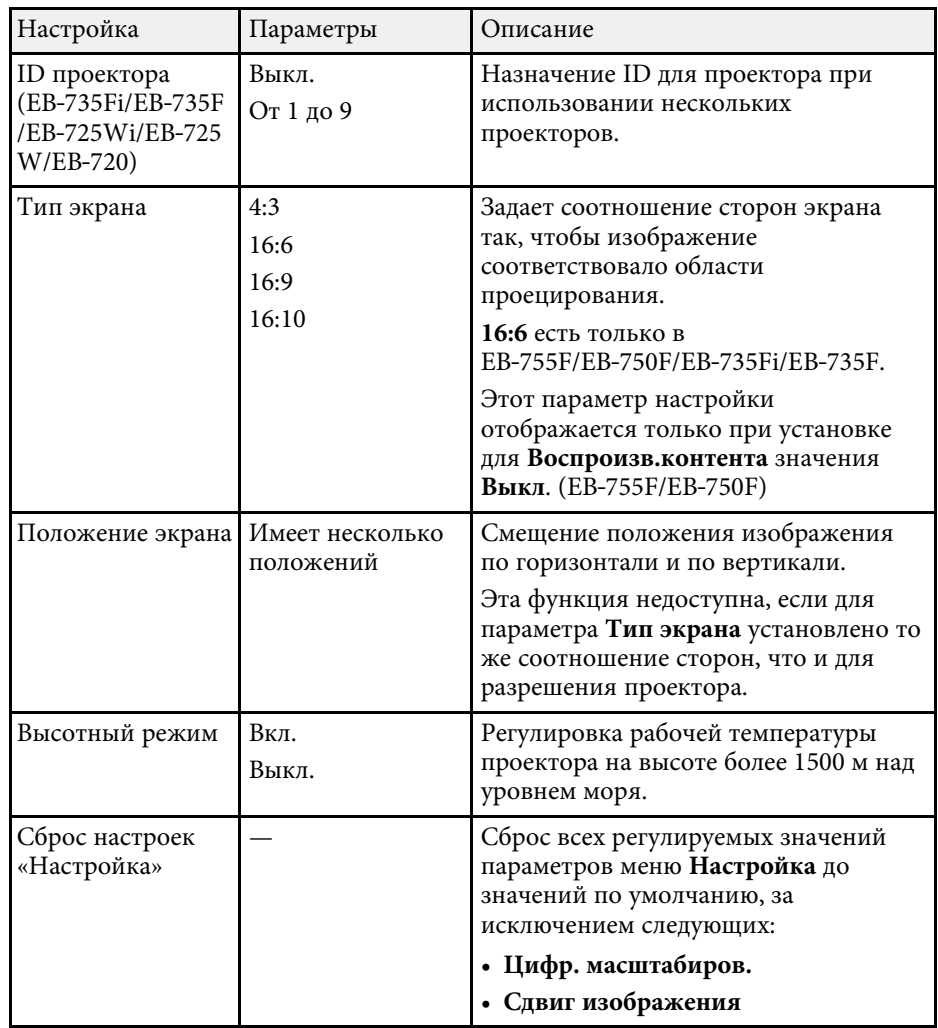

### g **Дополнительная информация**

- • ["Режимы проецирования"](#page-58-0) стр.59
- • ["Форма изображения"](#page-66-0) стр.67
- • ["Настройка проектора и варианты установки"](#page-32-0) стр.33
- • ["Параметры настройки пера и сенсорных функций проектора меню](#page-255-0) ["Перо/Сенсорное управление""](#page-255-0) стр.256
- • ["Фокусировка изображения"](#page-62-0) стр.63
- • ["Изменение размера изображения с помощью кнопок"](#page-77-0) стр.78
- • ["Настройка типа экрана"](#page-60-0) стр.61

<span id="page-238-0"></span>С помощью параметров настроек меню **Дисплей** можно настраивать различные функции проектора.

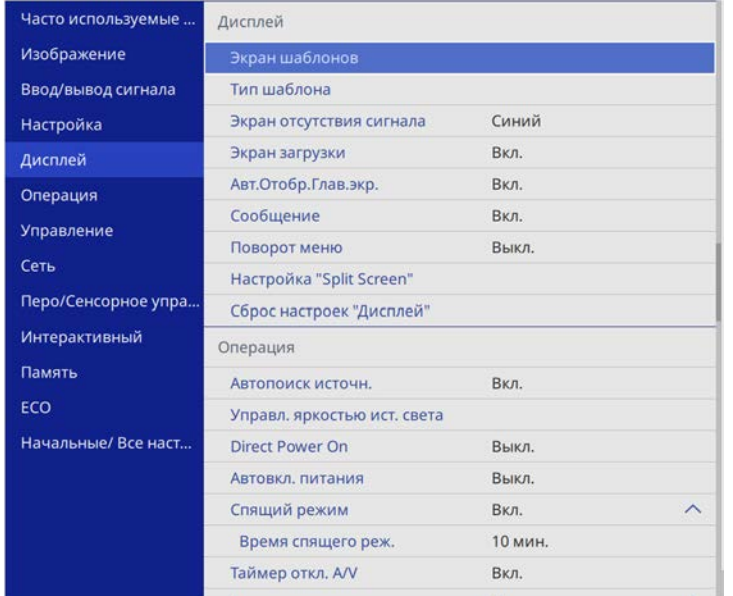

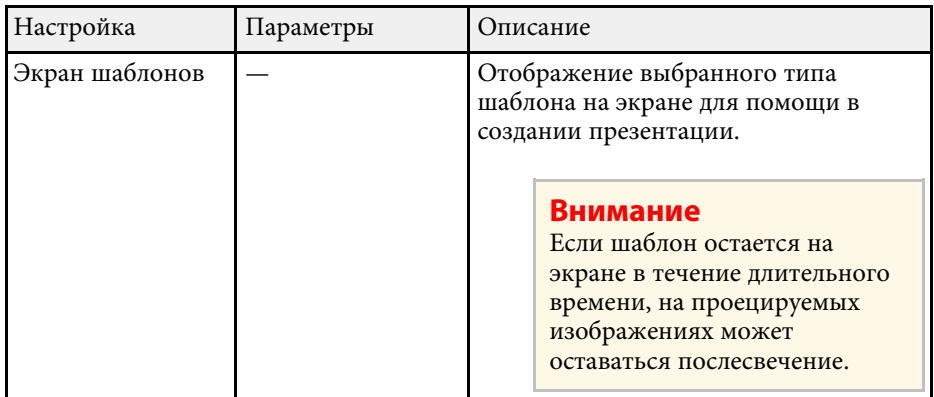

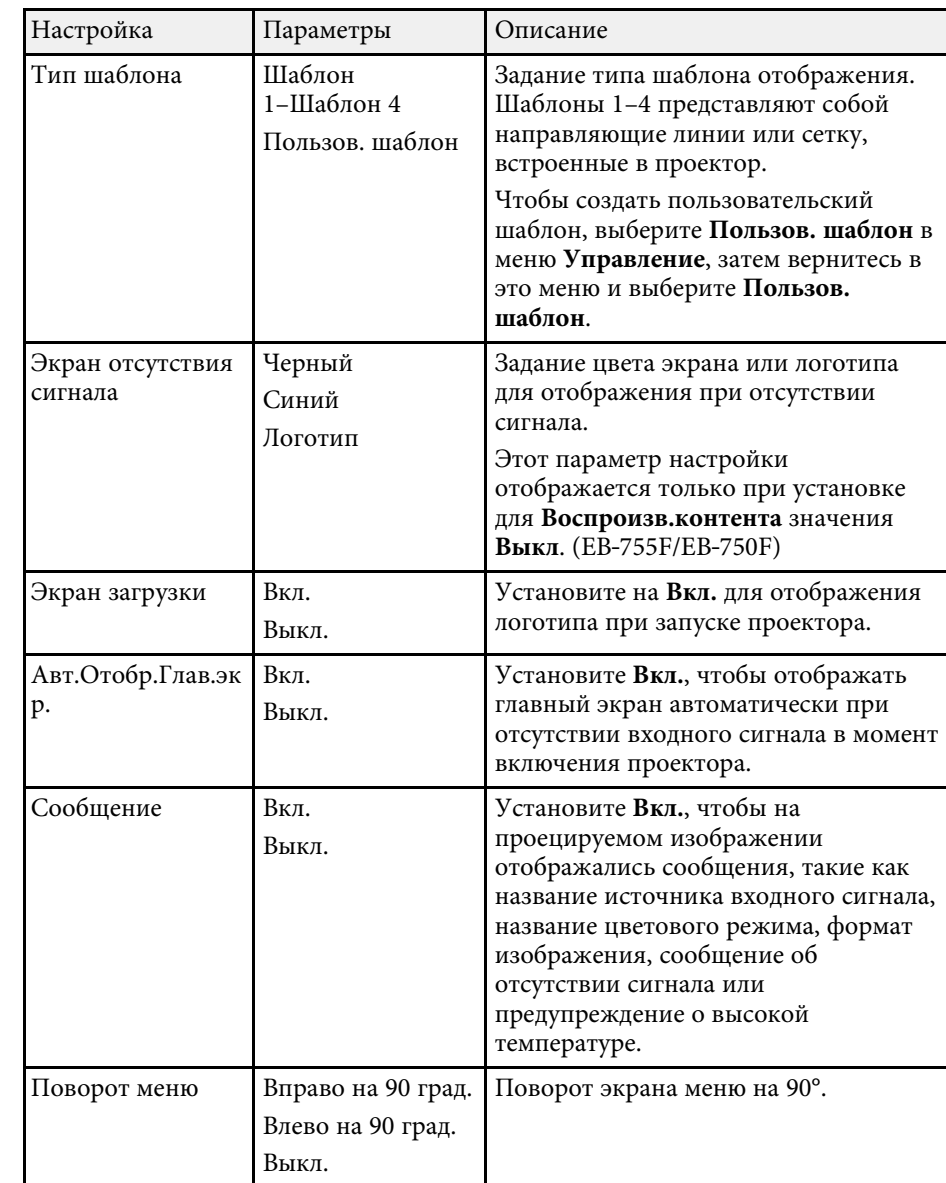

## **Параметры настройки экрана — меню "Дисплей" <sup>240</sup>**

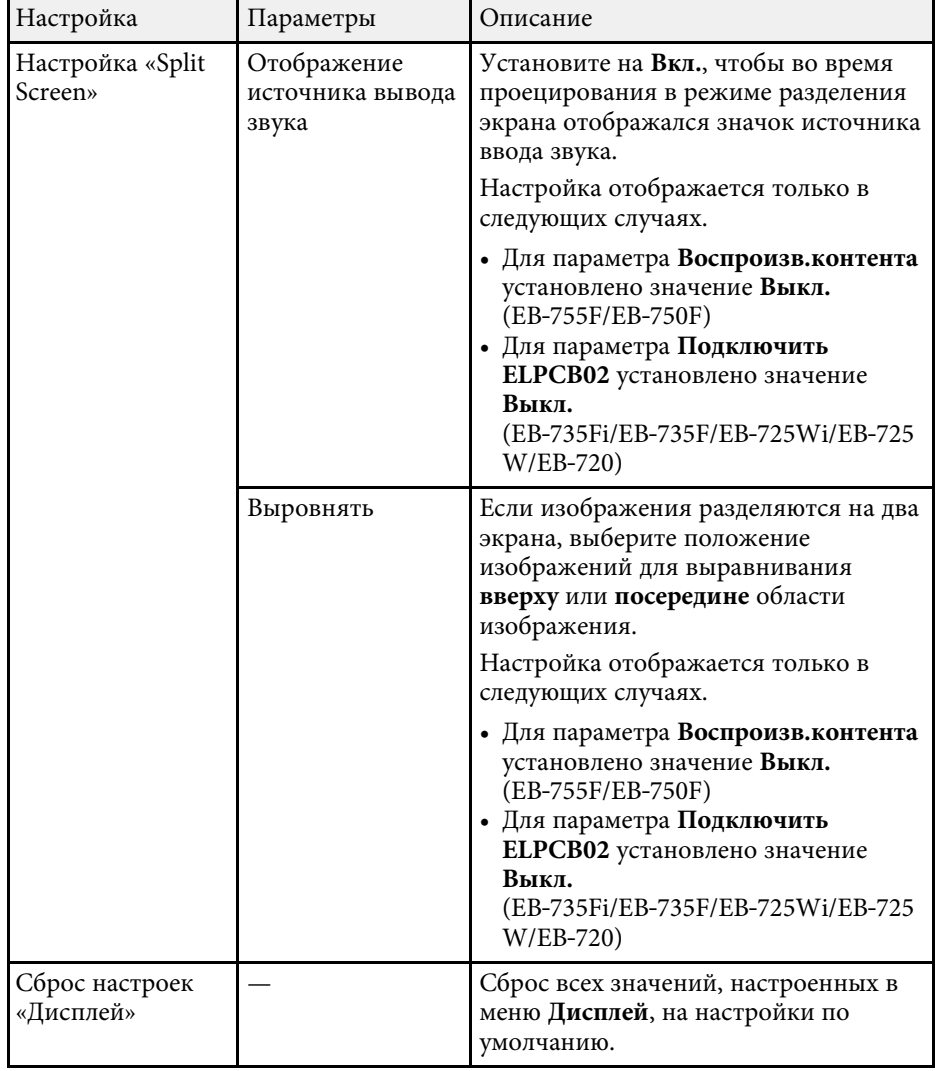

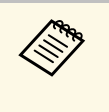

**Вели параметр Защита меню** включен в пункте Логотип<br>пользователя, изменить следующие параметры настроек

отображения логотипа пользователя нельзя — сначала нужно выключить **Защита меню** в **Логотип пользователя**.

- **Экран отсутствия сигнала**
- **Экран загрузки**

### g **Дополнительная информация**

• ["Одновременное проецирование нескольких изображений"](#page-137-0) стр.138

<span id="page-240-0"></span>С помощью параметров настроек меню **Oперация** можно настроить различные функции проектора.

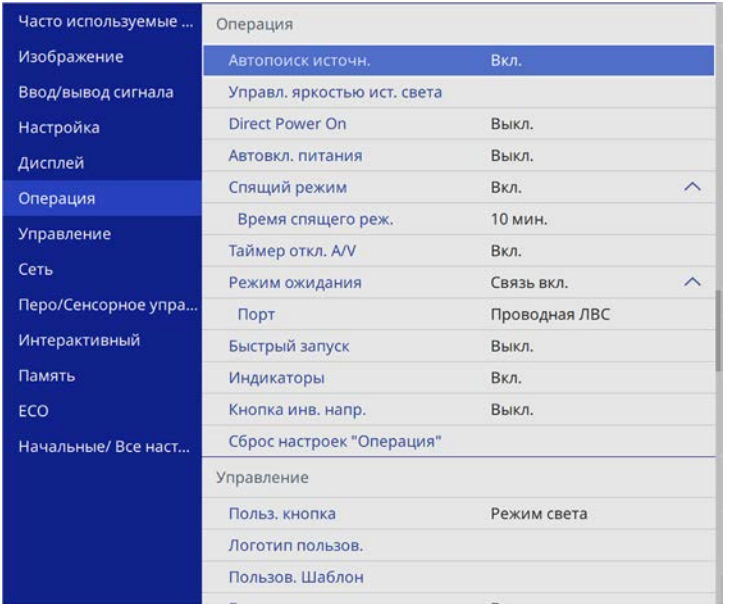

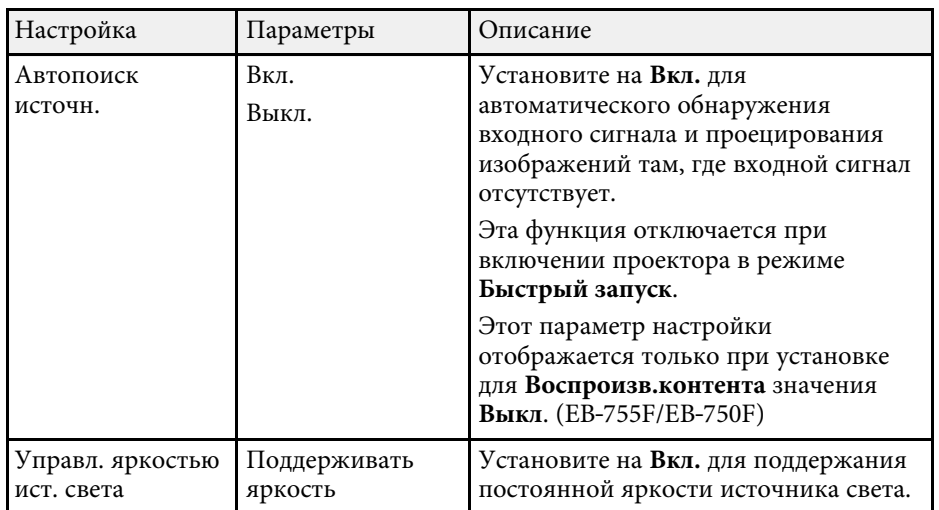

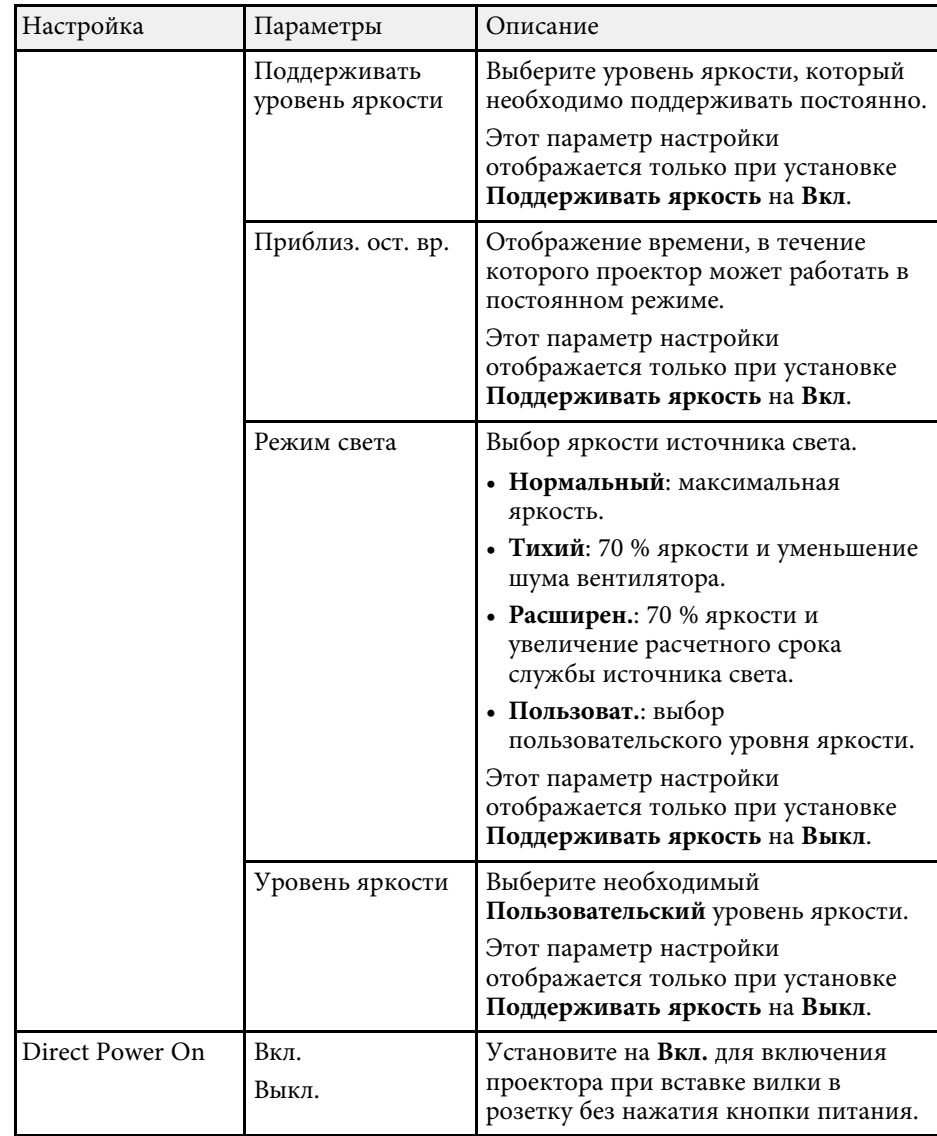

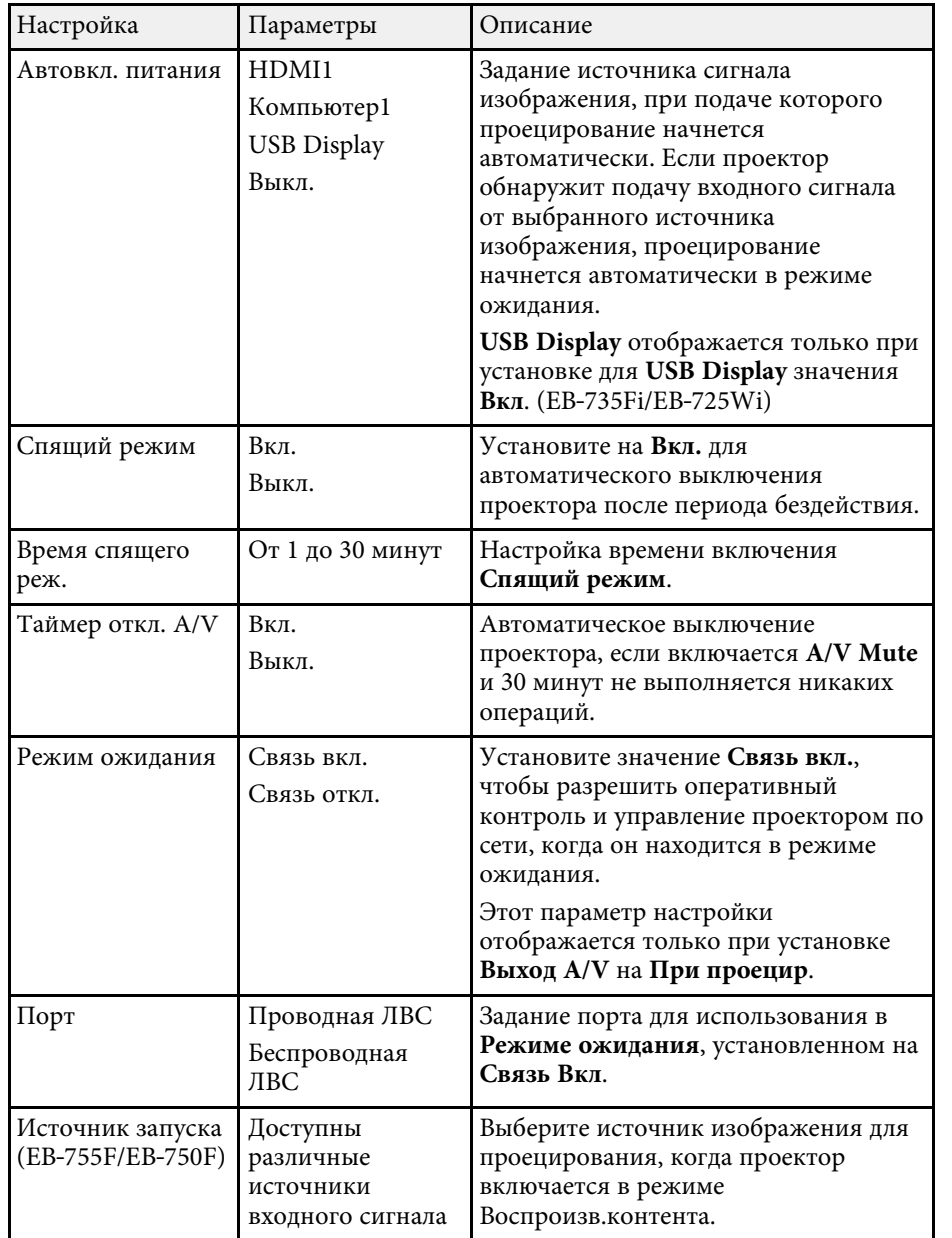

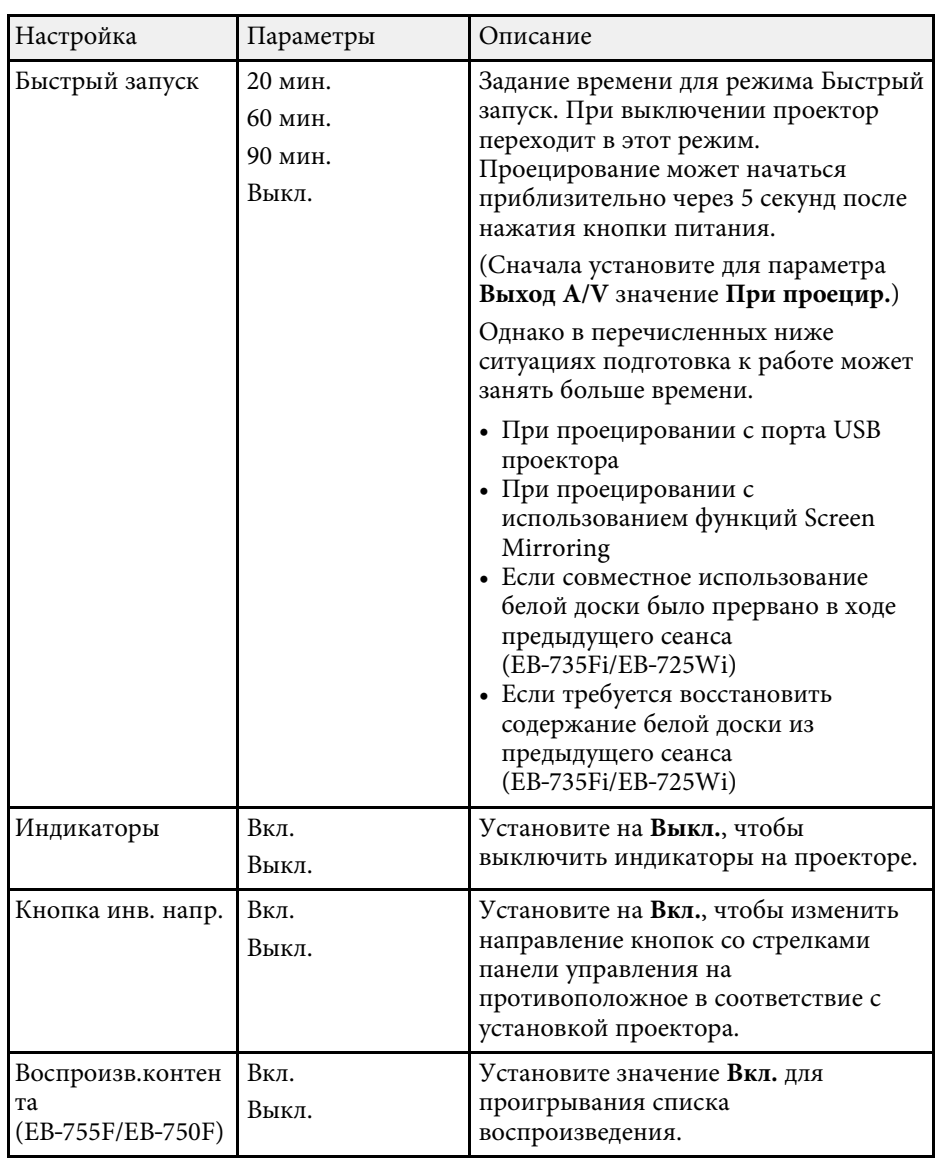

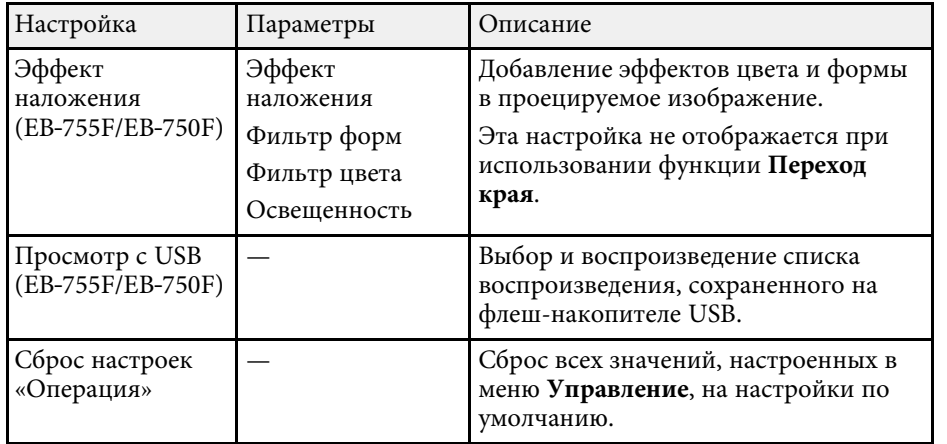

### g **Дополнительная информация**

- • ["Проецирование в режиме «Воспроизв.контента»"](#page-146-0) стр.147
- • ["Регулировка яркости"](#page-94-0) стр.95

<span id="page-243-0"></span>С помощью параметров настроек меню **Управление** можно настроить различные функции управления проектором.

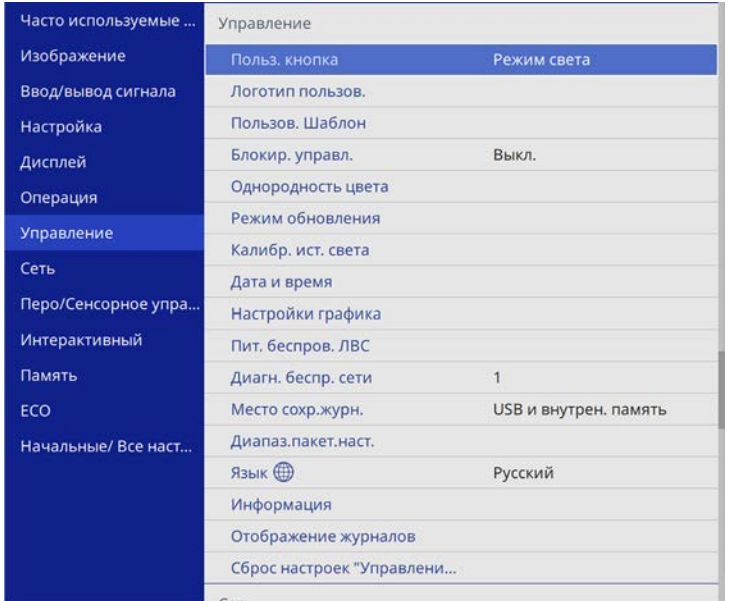

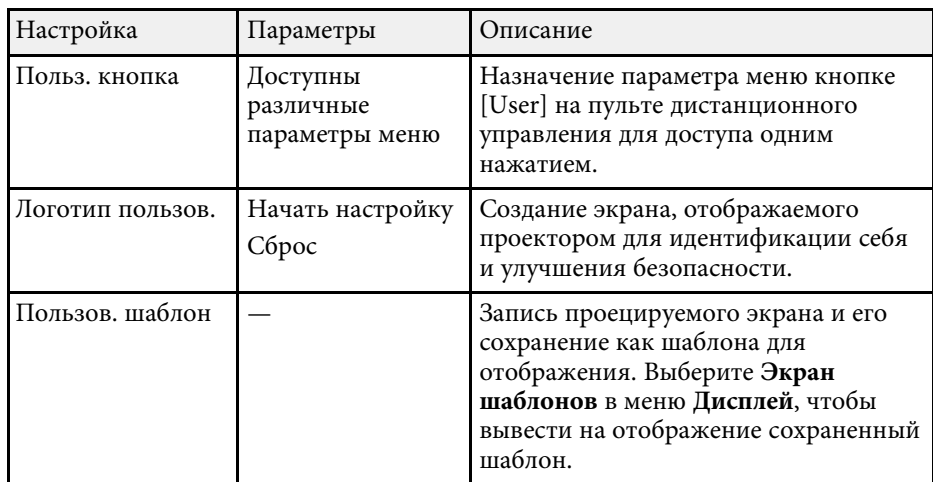

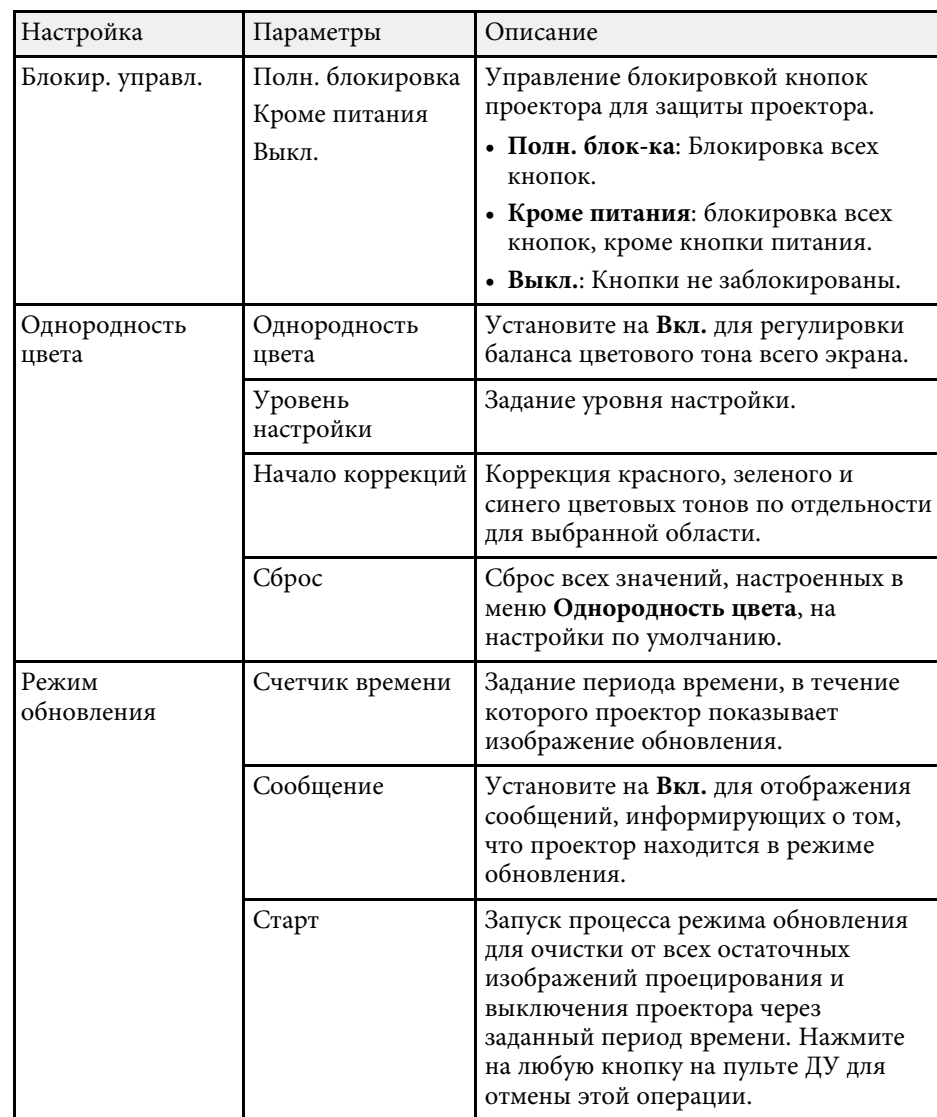

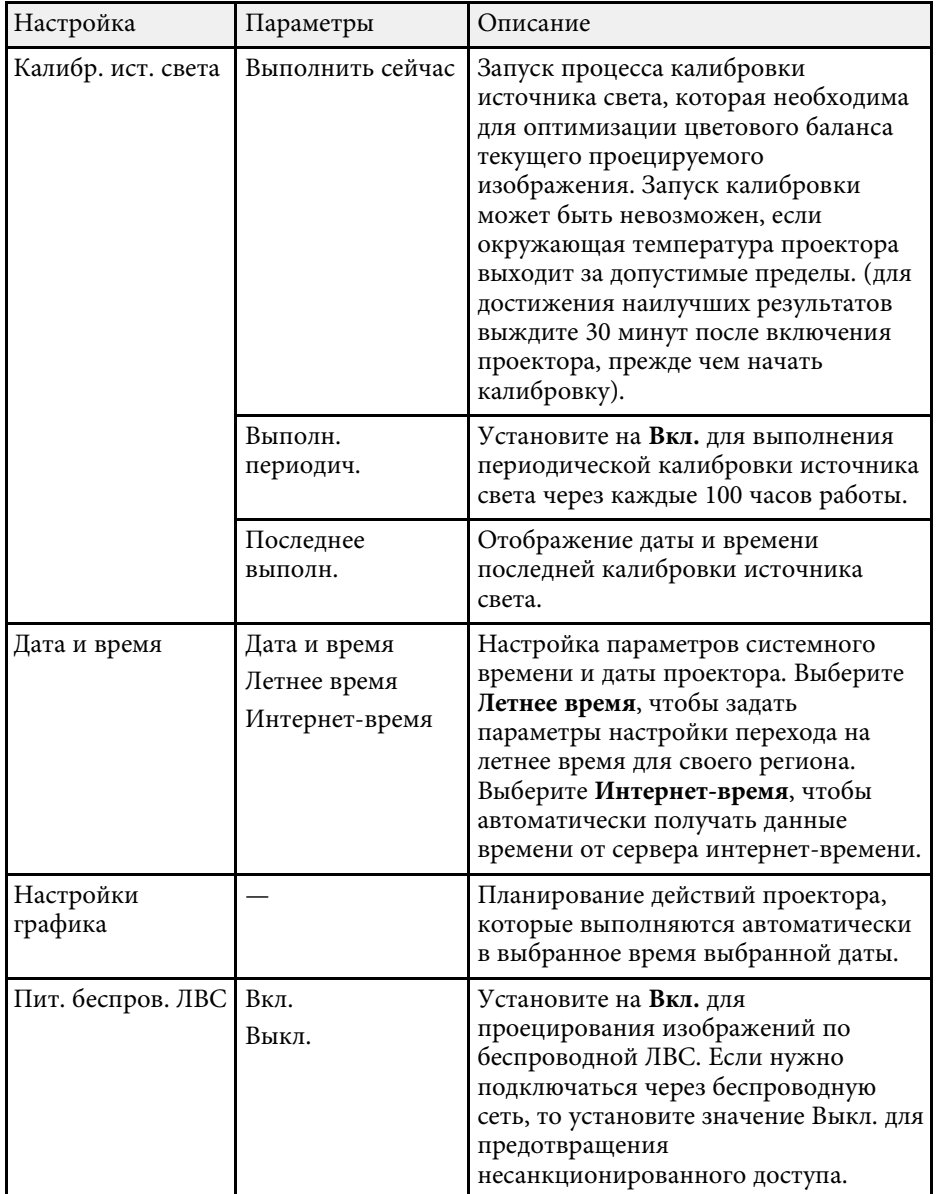

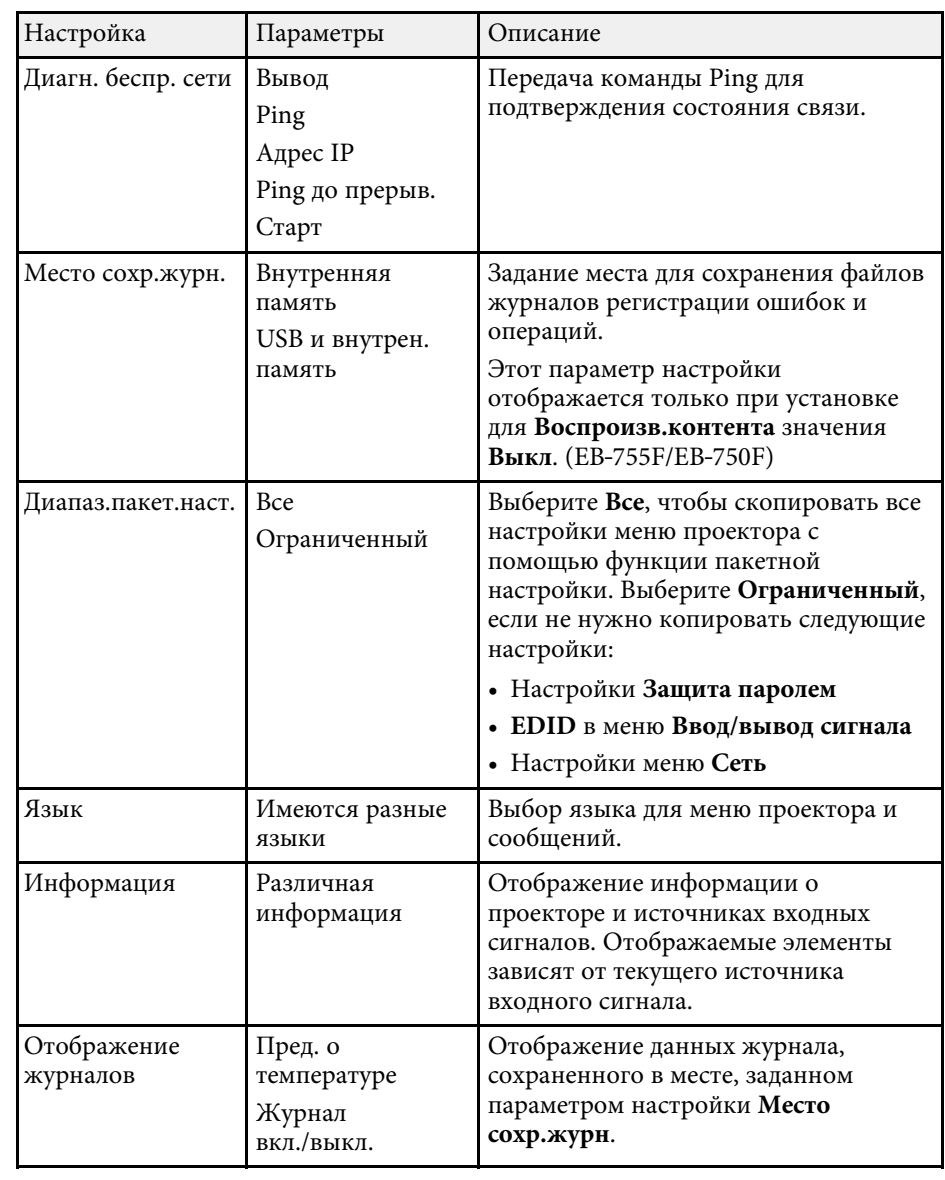

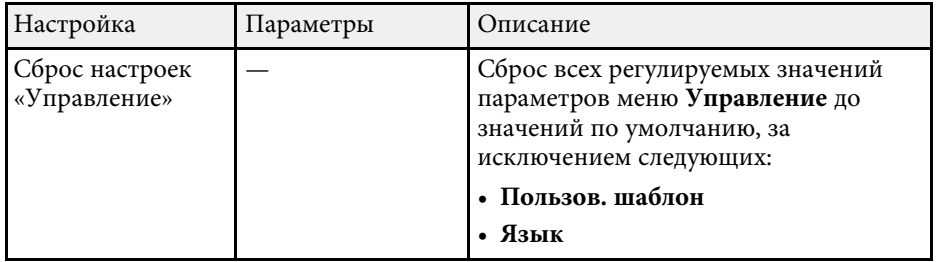

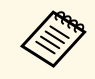

a При установке параметра настроек **Защита меню** <sup>в</sup> **График** на **Вкл.** параметры **Настройки графика** изменять нельзя. Сначала установите **Защита меню** в **График** на **Выкл.**

### g **Дополнительная информация**

- • ["Список кодов идентификации действий"](#page-245-0) стр.246
- • ["Сохранение изображения логотипа пользователя"](#page-155-0) стр.156
- • ["Сохранение пользовательского шаблона"](#page-157-0) стр.158
- • ["Блокировка кнопок проектора"](#page-176-0) стр.177
- • ["Регулировка однородности цвета"](#page-162-0) стр.163
- • ["Настройка даты и времени"](#page-55-0) стр.56
- • ["Настройка графиков действий проектора"](#page-223-0) стр.224
- • ["Выбор языка для меню проектора"](#page-57-0) стр.58

### <span id="page-245-0"></span>**Список кодов идентификации действий**

Если параметр **Event ID** на экране **Информация** отображает номер кода, обратитесь к списку кодов идентификации действий для решения проблемы с проектором, которая связана с этим кодом.

Если невозможно решить проблему, обратитесь за технической поддержкой к администратору сети или в компанию Epson.

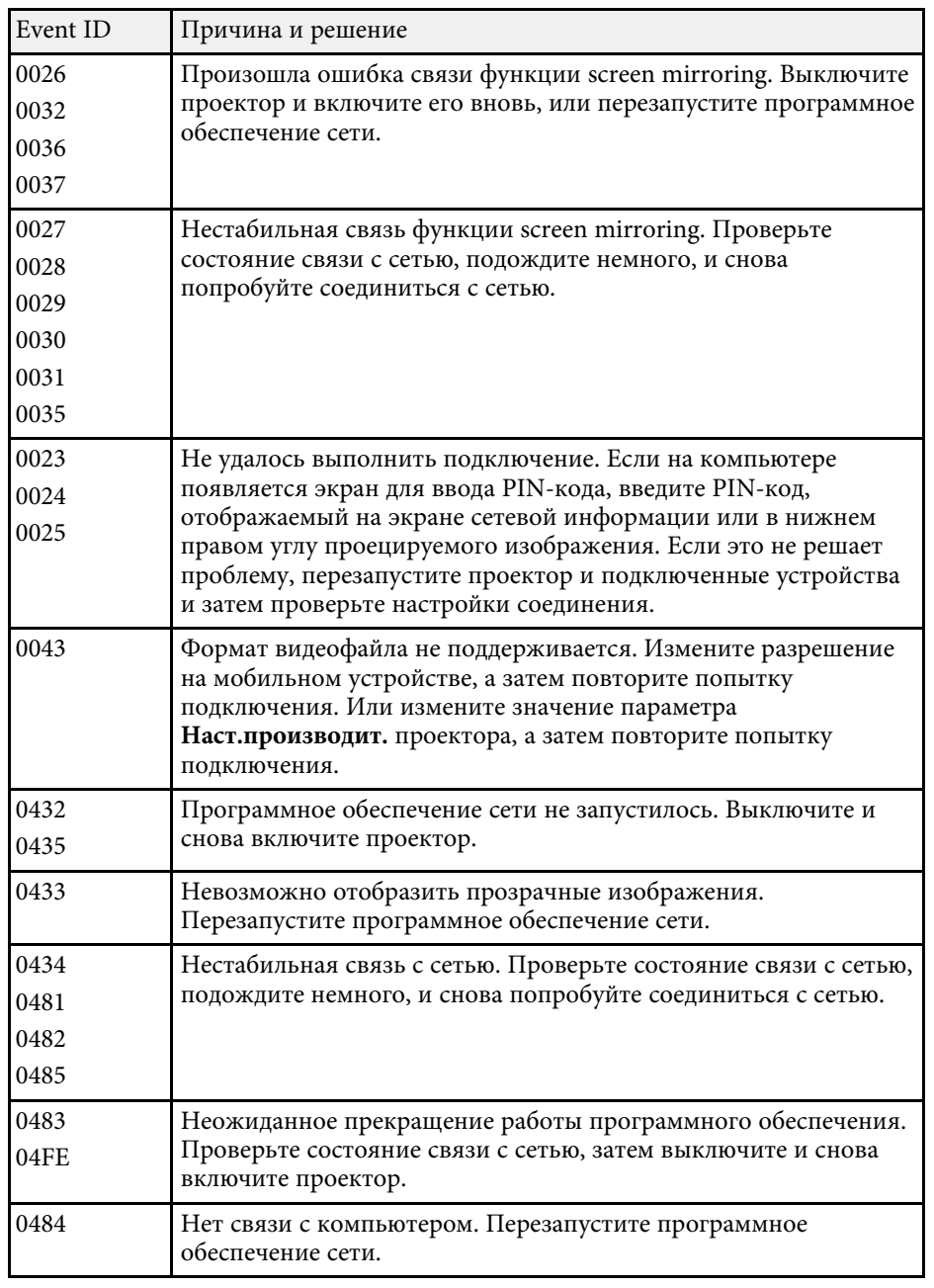

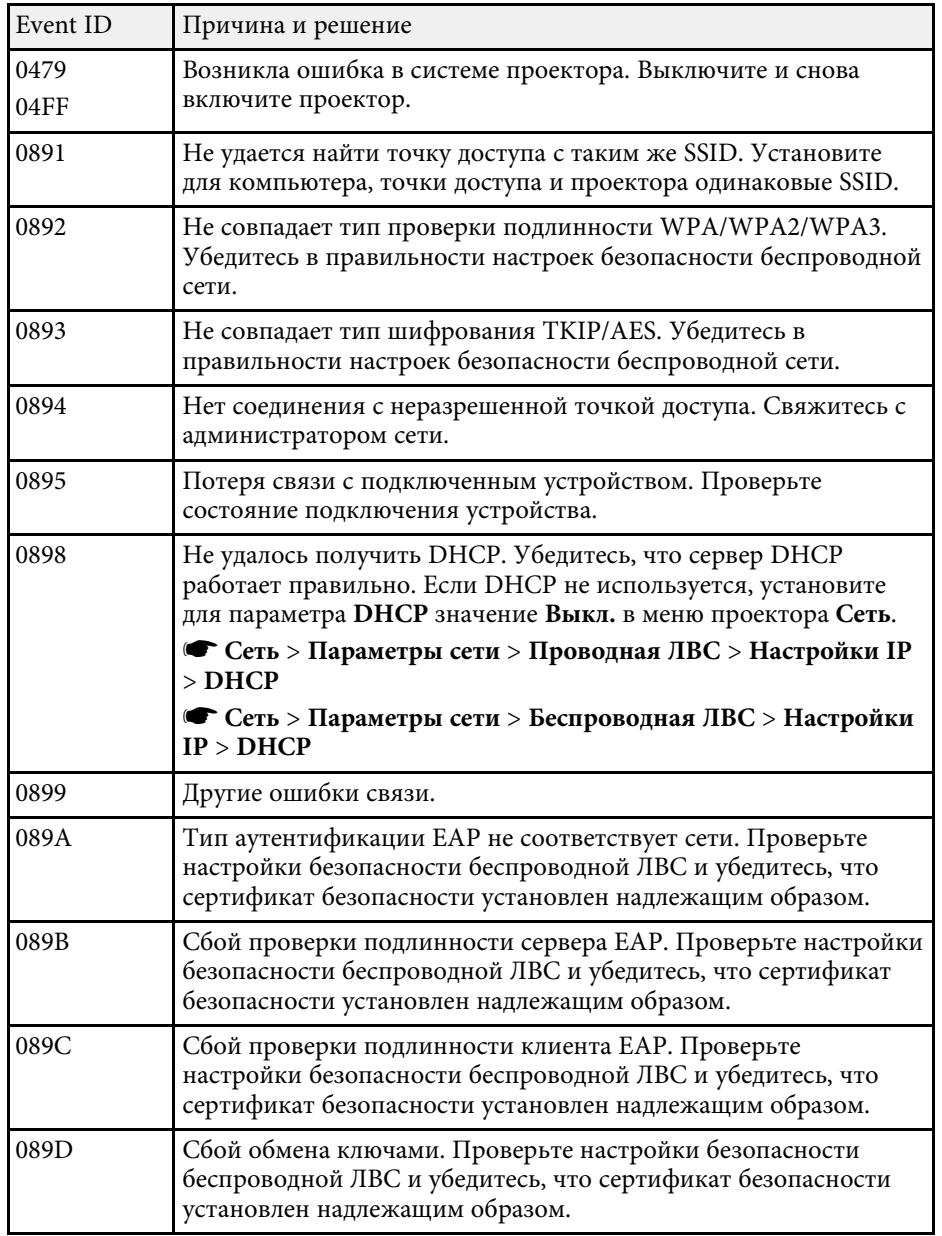

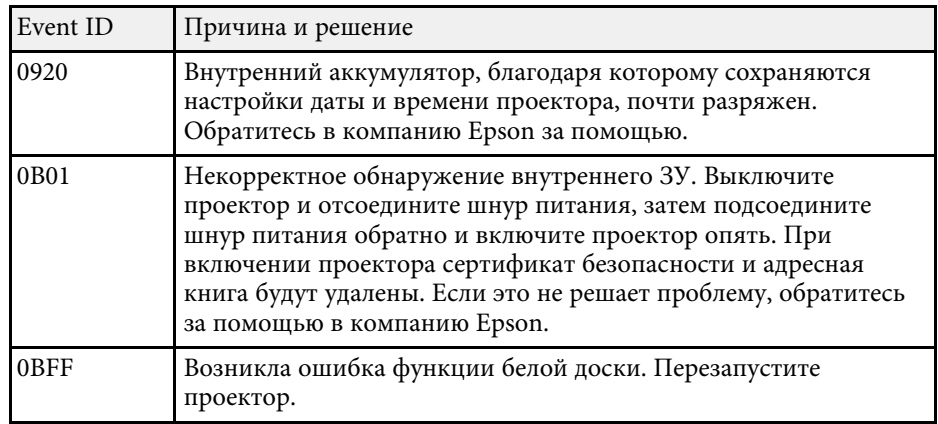

<span id="page-247-0"></span>Параметры меню **Сеть** позволяют просматривать информацию о сети и настраивать проектор для управления по сети.

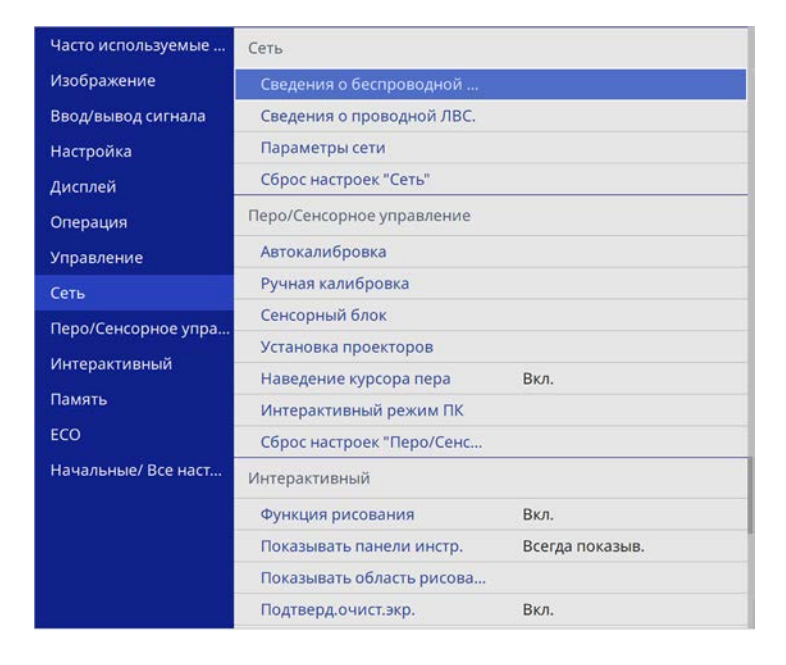

<span id="page-247-1"></span>

a При установке параметра настроек **Защита меню** <sup>в</sup> **Сеть** на **Вкл.** параметры сети изменять нельзя. Сначала установите **Защита меню** в **Сеть** на **Выкл.**

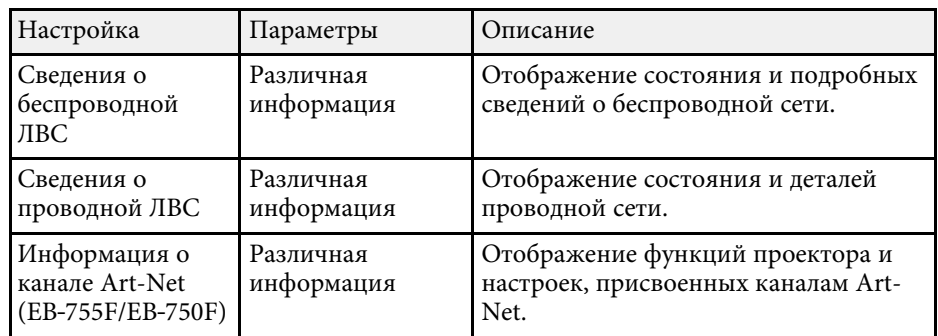

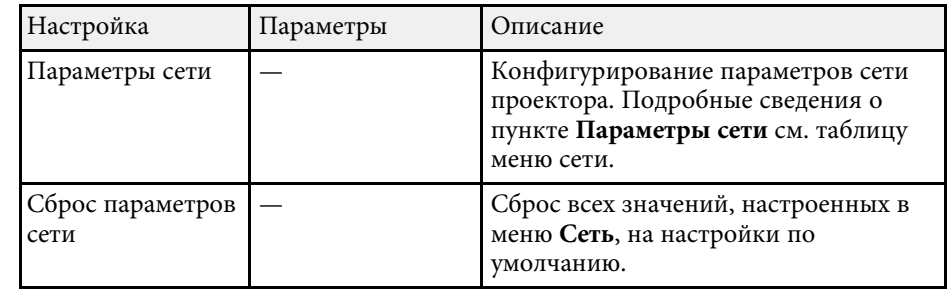

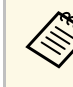

**а После присоединения проектора к сети можно выбрать настройки** проектора и управлять проектора и проектора и проектора и управлять проецированием с помощью совместимого веб-браузера. Он позволяет получить дистанционный доступ к проектору.

### g **Дополнительная информация**

- • ["Меню "Сеть" меню "Параметры сети""](#page-247-1) стр.248
- • ["Определения канала Art-Net"](#page-218-0) стр.219

## **Меню "Сеть" — меню "Параметры сети"**

Параметры меню **Параметры сети** позволяют выбирать основные настройки сети.

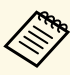

**а При подключении по беспроводной ЛВС выполните следующие** действия, чтобы включите *постройной* 

- действия, чтобы включить настройки беспроводной ЛВС:
- Включите параметр **Пит. беспров. ЛВС** в меню проектора **Управление**.

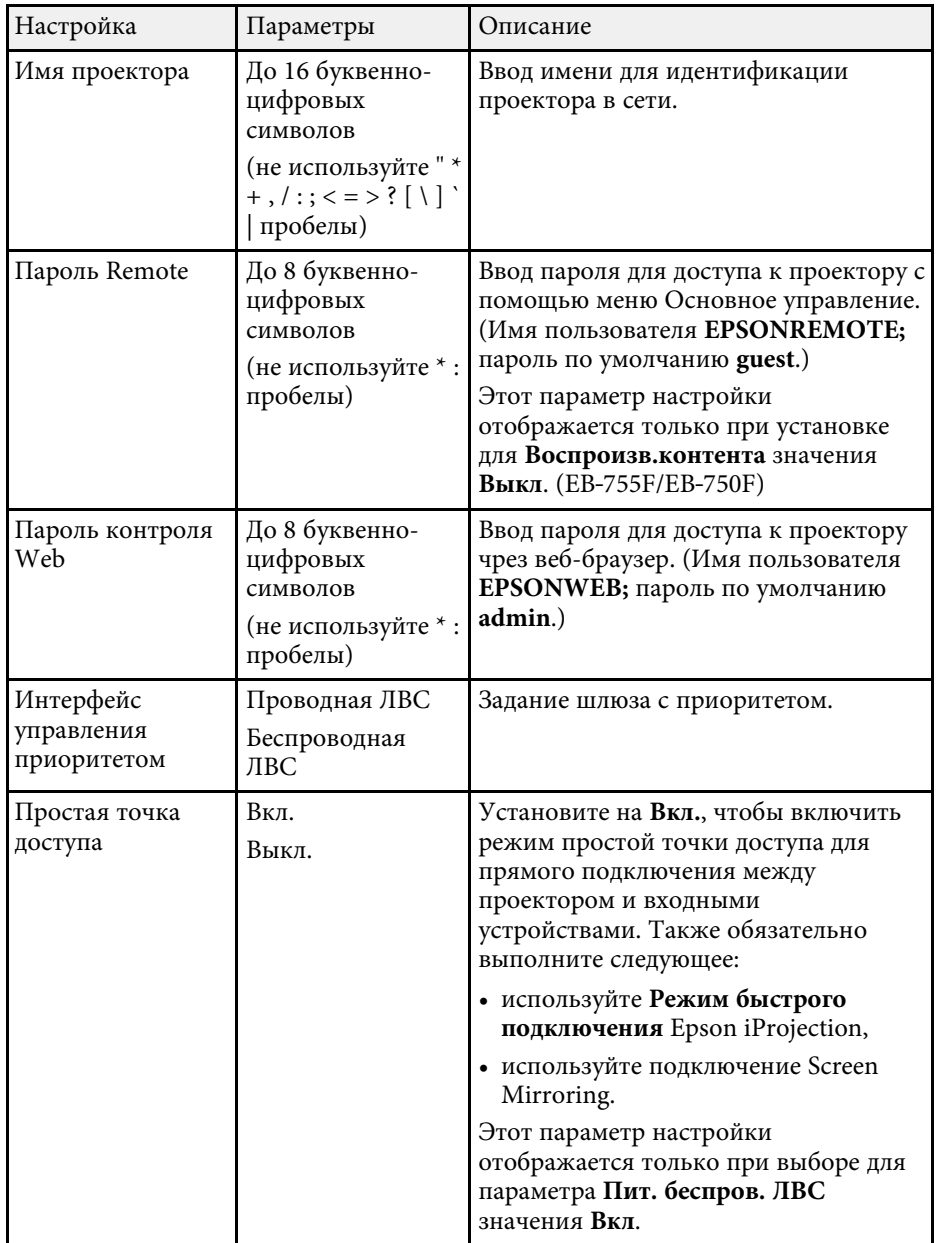

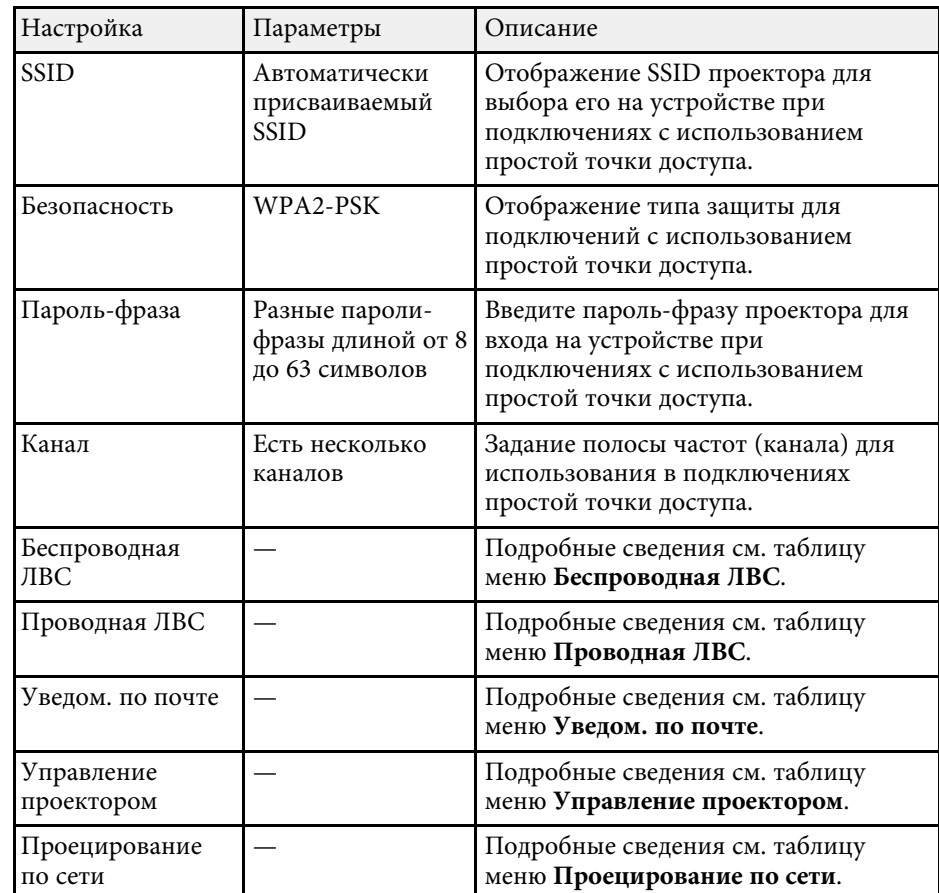

### g **Дополнительная информация**

- • ["Меню Сеть Меню беспроводная ЛВС"](#page-249-0) стр.250
- • ["Меню Сеть Меню Пр. сеть"](#page-251-0) стр.252
- • ["Меню "Сеть" меню "Уведомления по почте""](#page-251-1) стр.252
- "Меню "Сеть" меню "Управление проектором"  $\overline{\text{crp.253}}$
- • ["Меню "Сеть" Параметры настройки сетевого проецирования"](#page-253-0) [стр.254](#page-253-0)

### <span id="page-249-0"></span>**Меню Сеть – Меню беспроводная ЛВС**

Параметры меню **Беспроводная ЛВС** позволяют настроить беспроводную ЛВС.

- **в Включите параметр Пит. беспров. ЛВС** в меню проектора **V**иравление. **Управление**.
	- Если дополнительный модуль беспроводной ЛВС не установлен выключите параметр настройки **Простая точка доступа**, чтобы можно было включить параметры настройки беспроводной ЛВС.

При подключение к беспроводной сети настоятельно рекомендуется установить защиту. Когда настраивается защита, следуйте инструкциям администратора сети, к которой нужно присоединиться.

WPA – это стандарт шифрования, который улучшает защиту беспроводных сетей. Проектор поддерживает методы шифрования AES.

**A WPA2/WPA3-EAP и WPA3-EAP защиту WPA3 192-bit не** поддерживают.

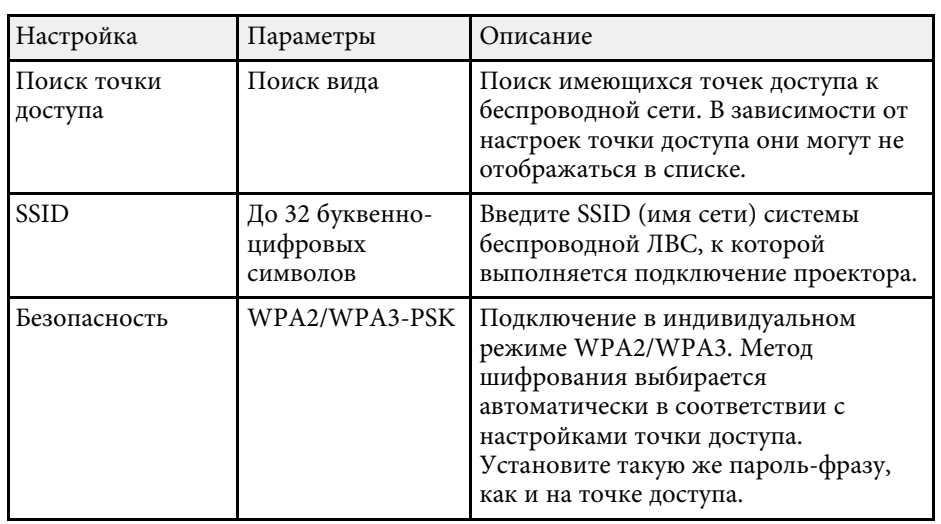

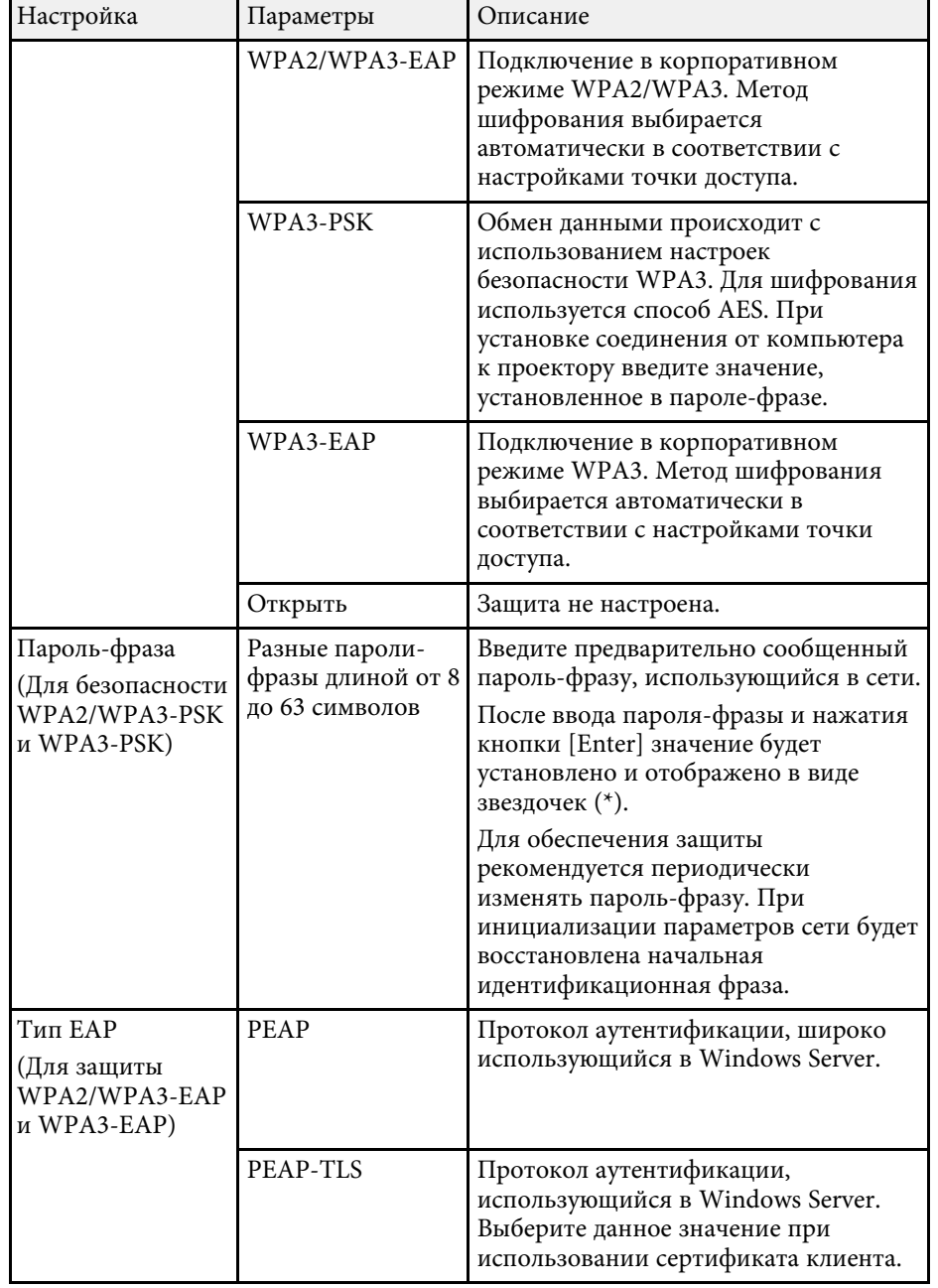

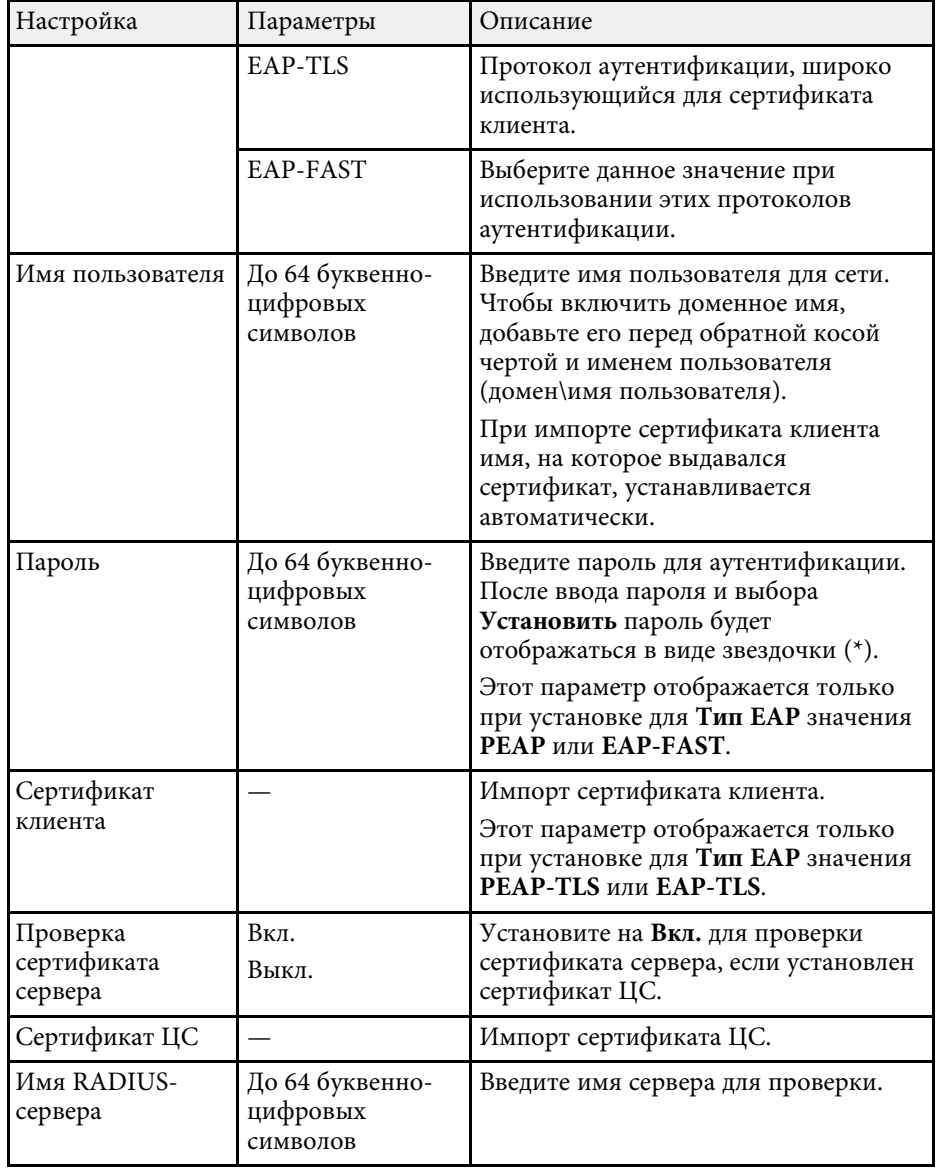

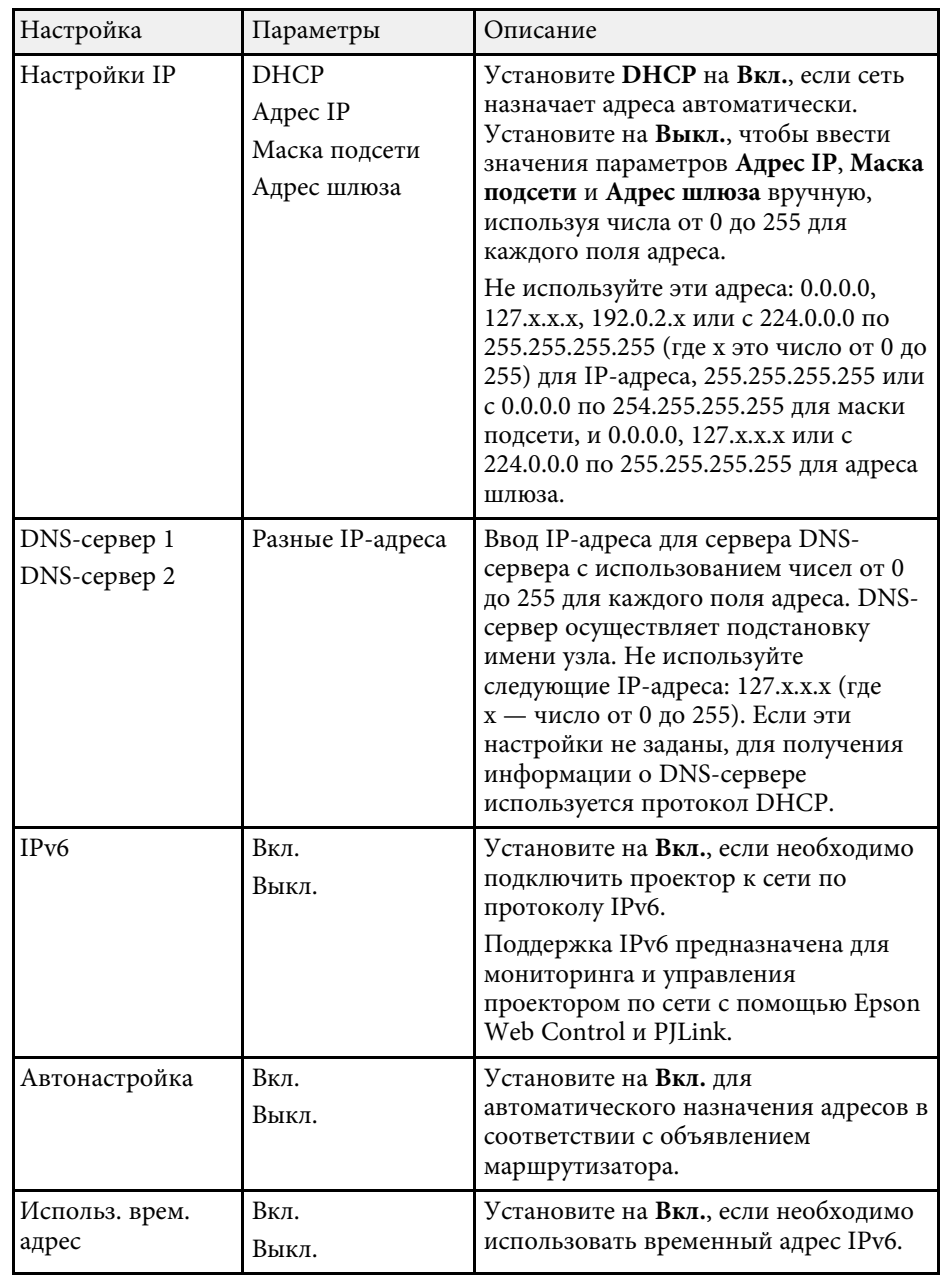

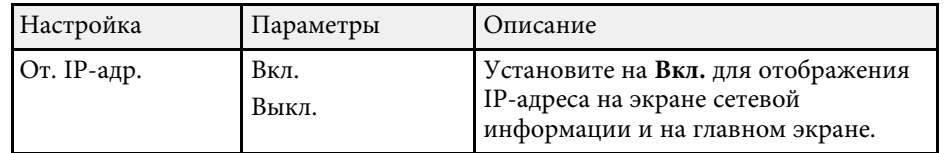

### <span id="page-251-0"></span>**Меню Сеть – Меню Пр. сеть**

Параметры меню **Проводная ЛВС** позволяют выбирать настройки проводной локальной сети.

<span id="page-251-1"></span>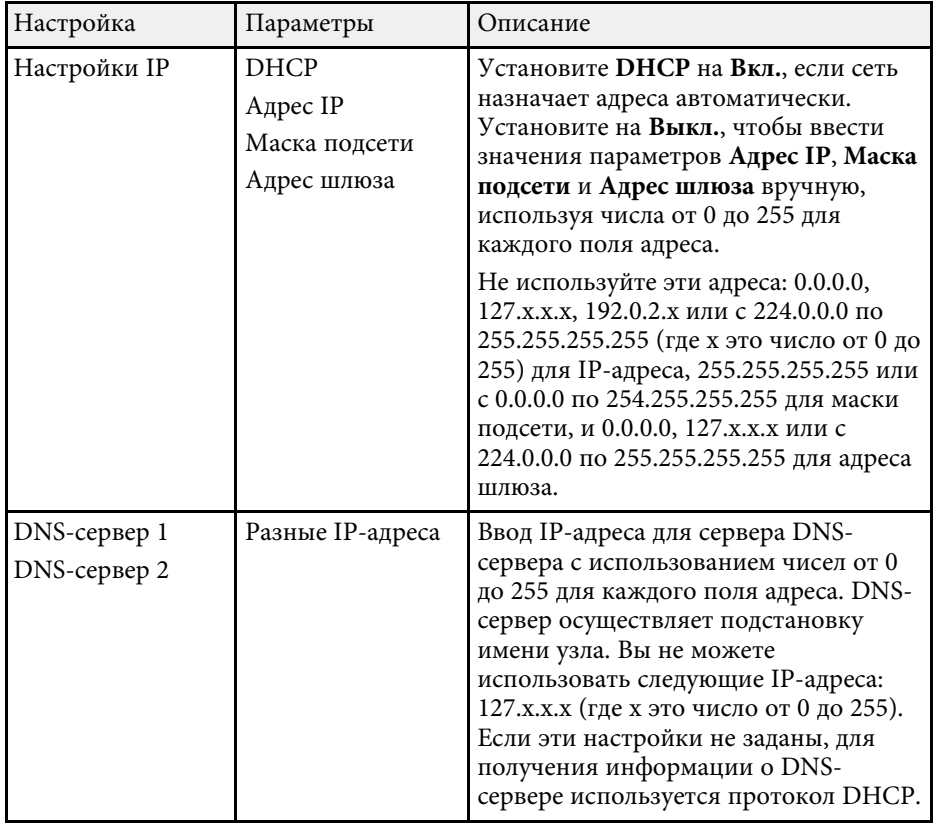

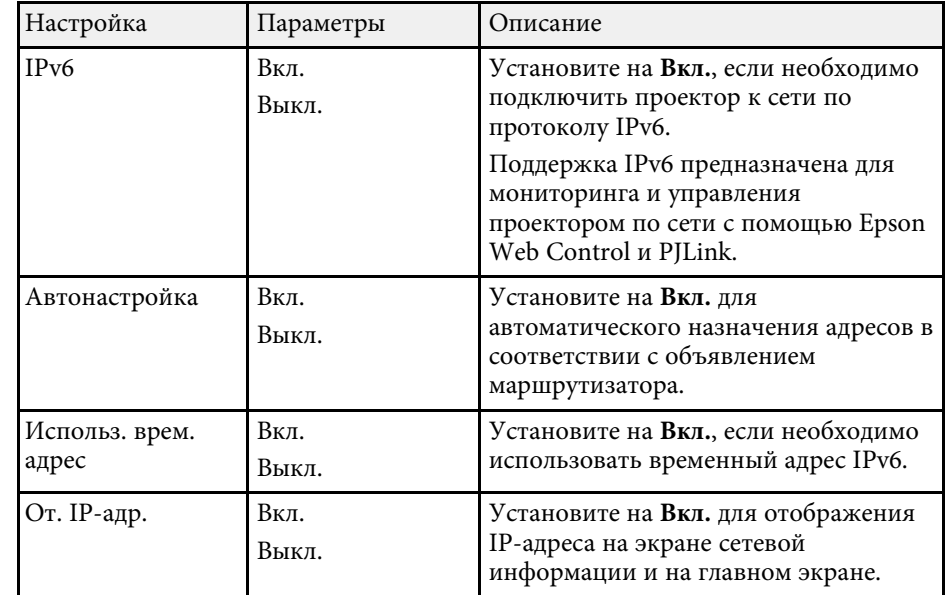

### **Меню "Сеть" — меню "Уведомления по почте"**

Параметры меню **Уведом. по почте** позволяют получать уведомления по эл. почте, если с проектором возникают проблемы или имеются предупреждения.

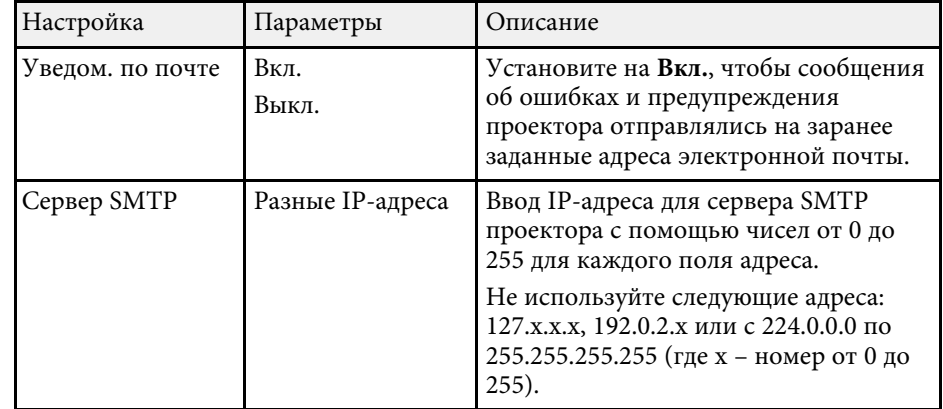
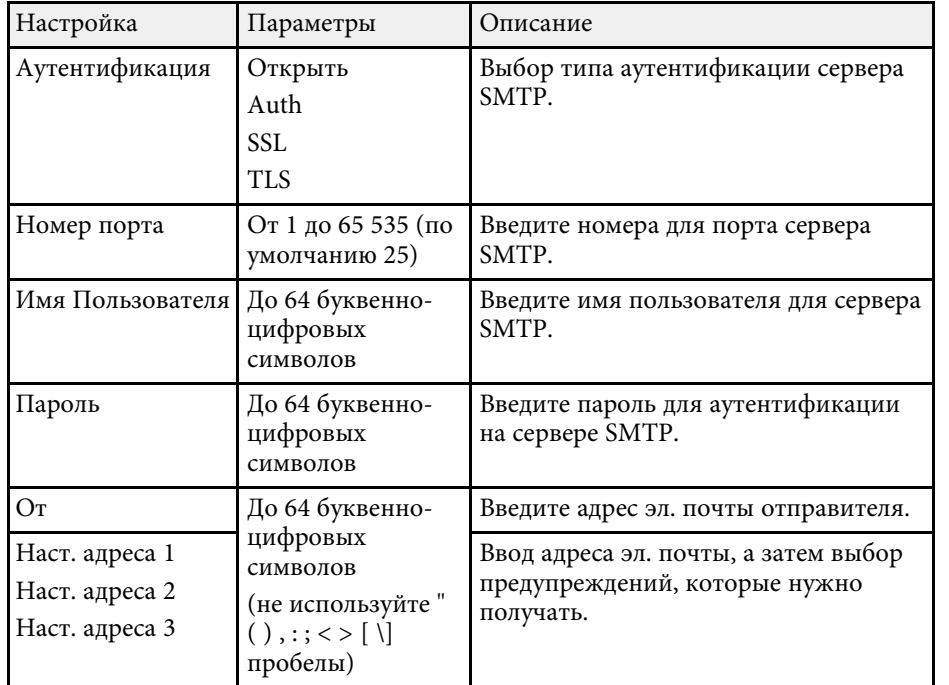

## **Меню "Сеть" — меню "Управление проектором"**

С помощью параметров настроек меню **Управление проектором** можно выбирать настройки управления проектором по сети.

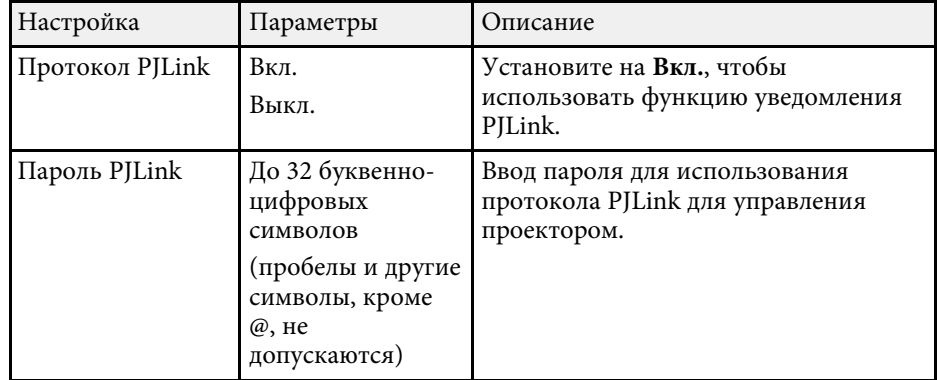

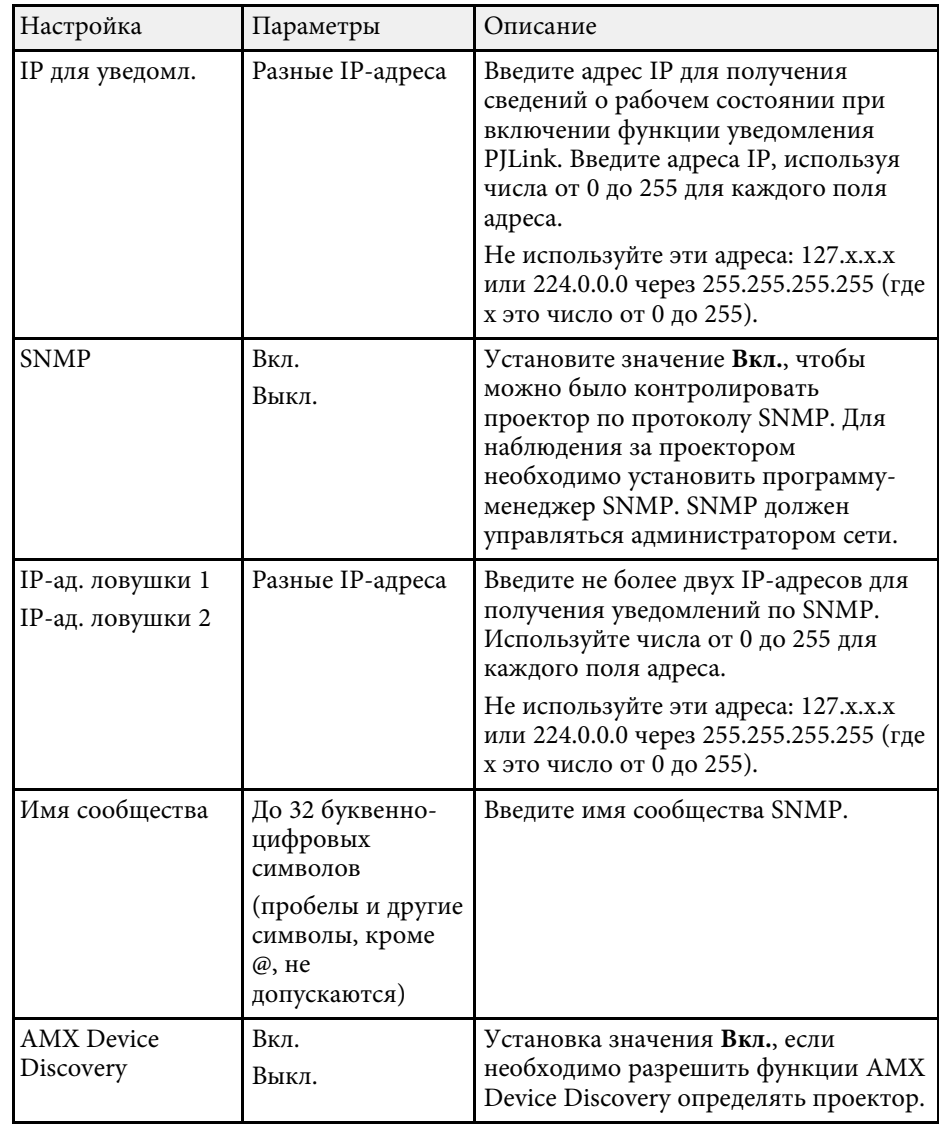

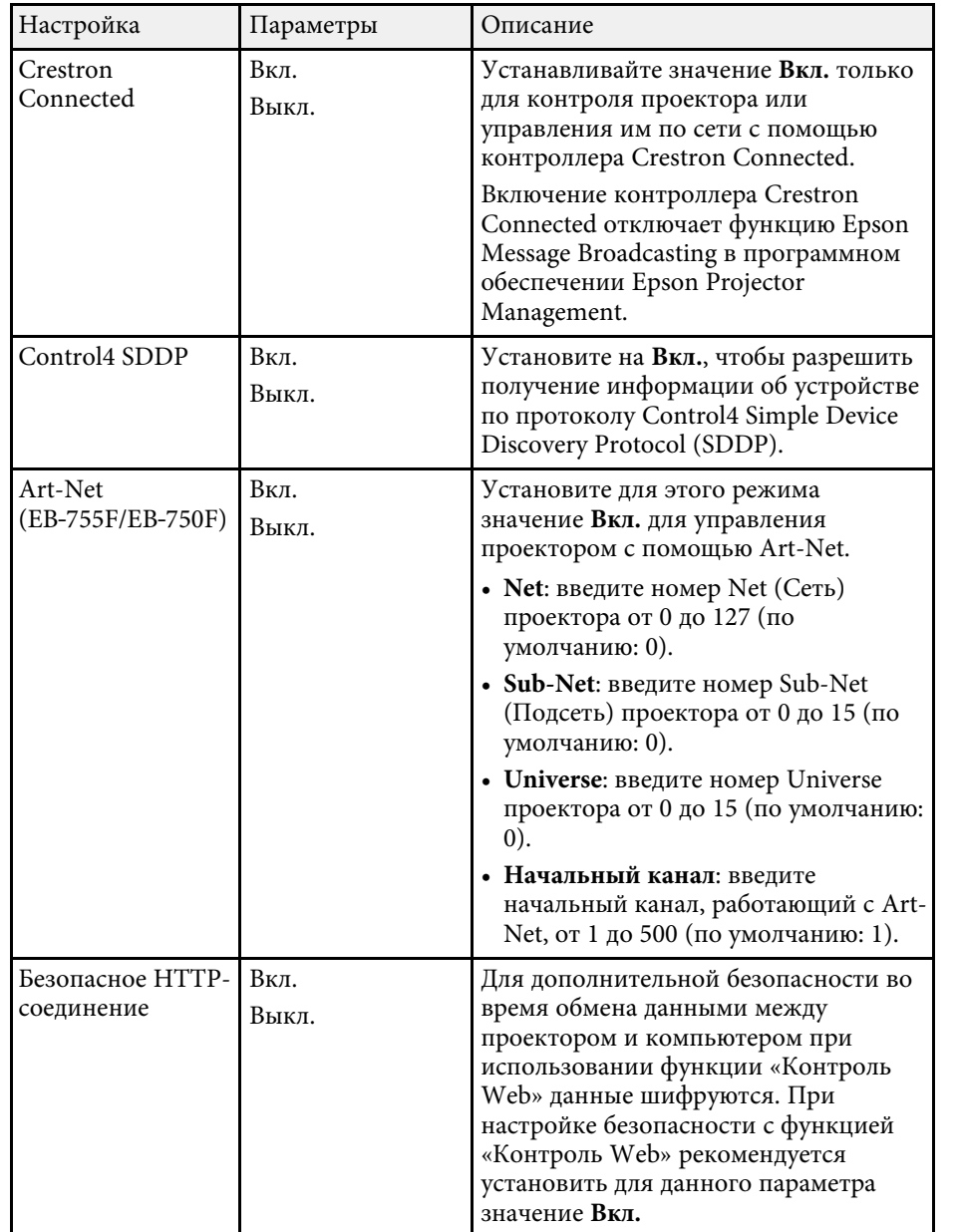

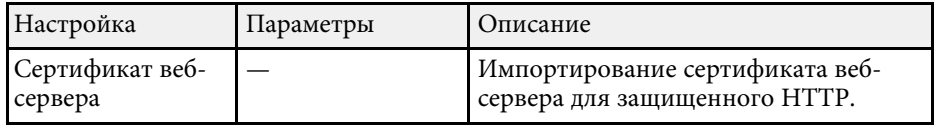

### **Меню "Сеть" — Параметры настройки сетевого проецирования**

Параметры меню **Проецирование по сети** позволяют выбирать настройки, относящиеся к сетевому проецированию.

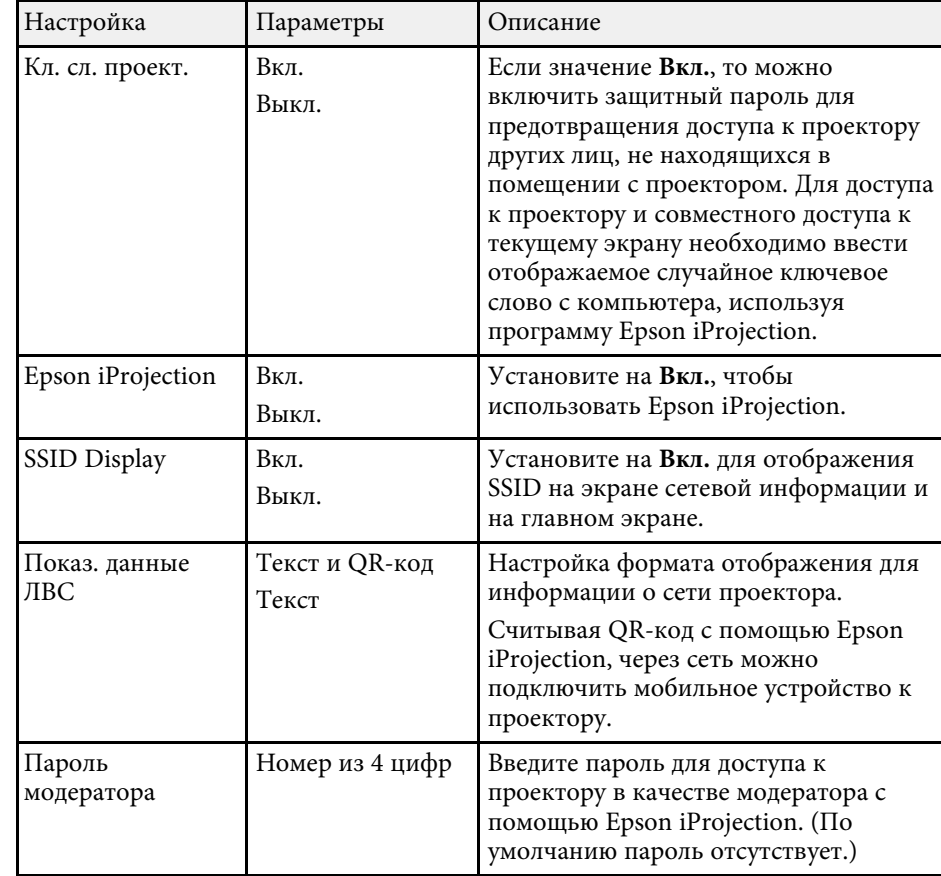

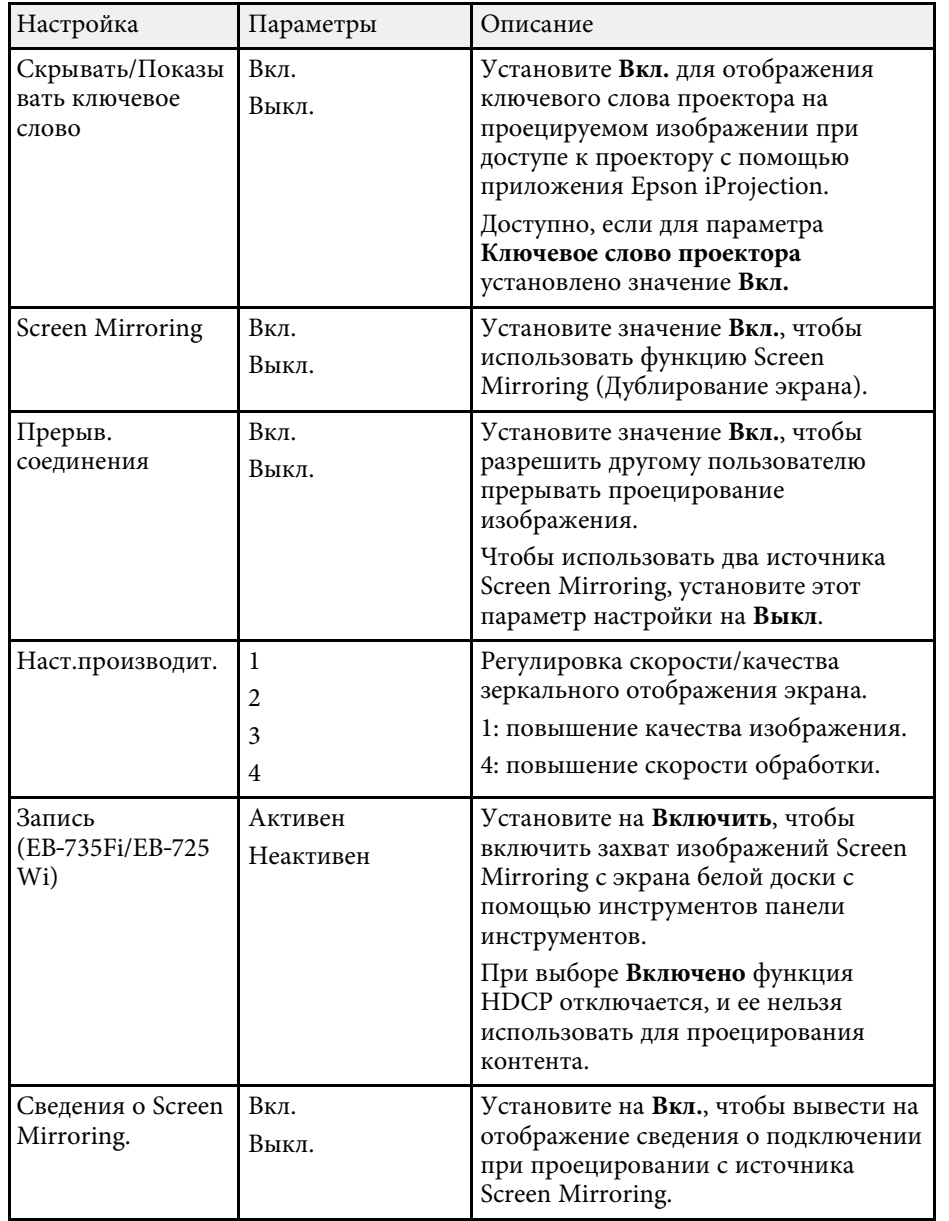

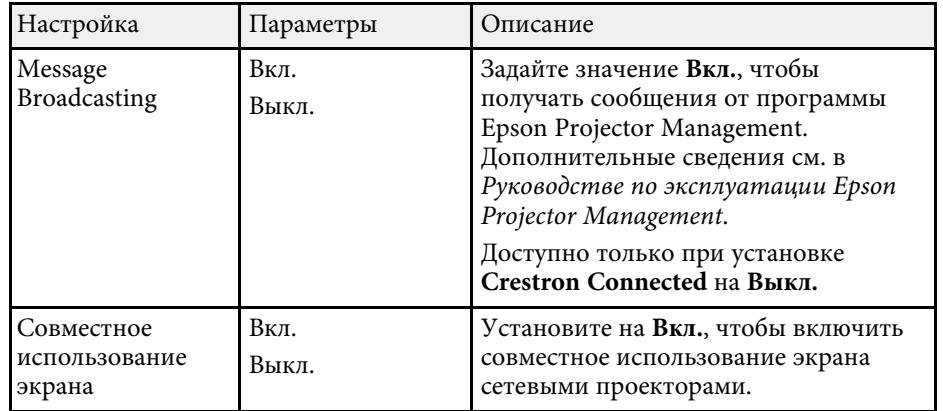

### g **Дополнительная информация**

- • ["Совместное использование экрана"](#page-200-0) стр.201
- • ["Получение последней версии документов"](#page-11-0) стр.12

# **Параметры настройки пера и сенсорных функций проектора — меню "Перо/Сенсорное управление"**

С помощью параметров меню **Перо/Сенсорное управление** можно настроить интерактивное перо и сенсорные операции.

Это меню есть только в EB‑735Fi/EB‑725Wi.

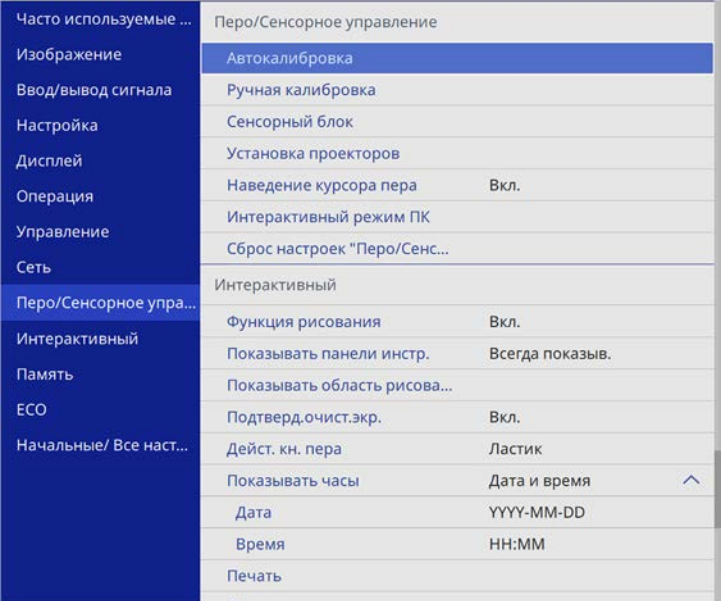

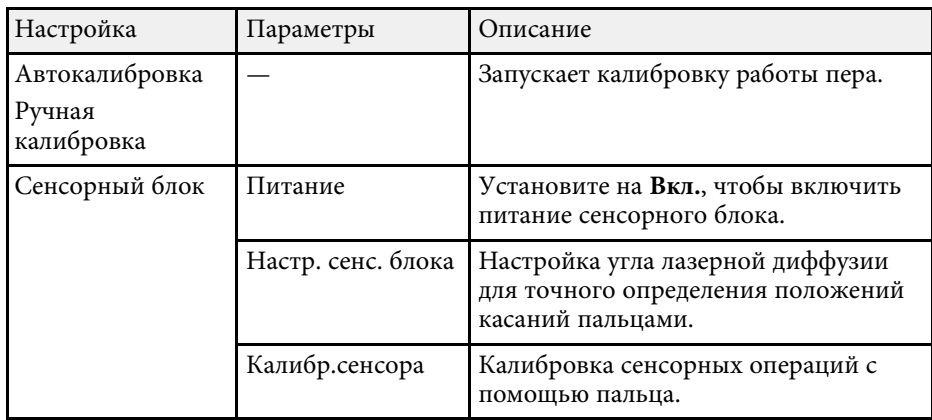

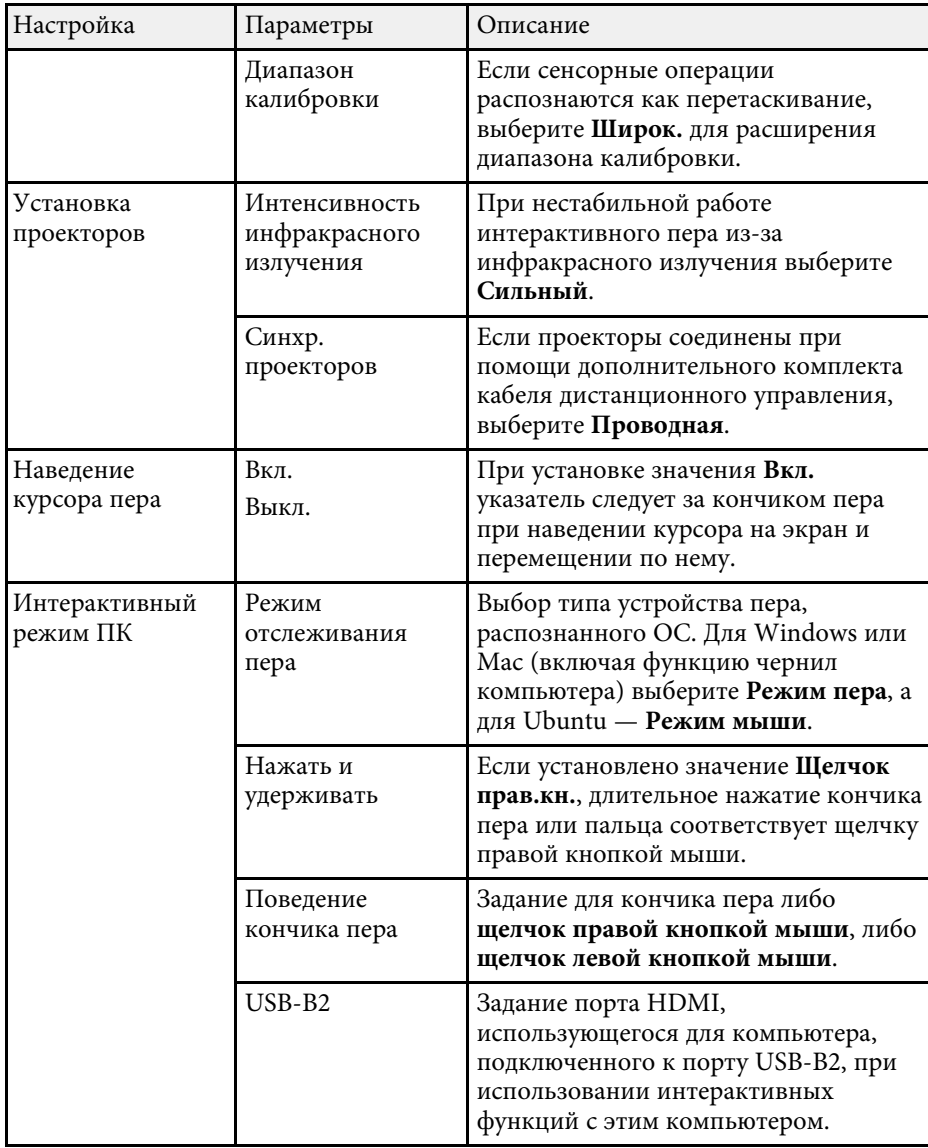

# **Параметры настройки пера и сенсорных функций проектора — меню "Перо/Сенсорное управление"**

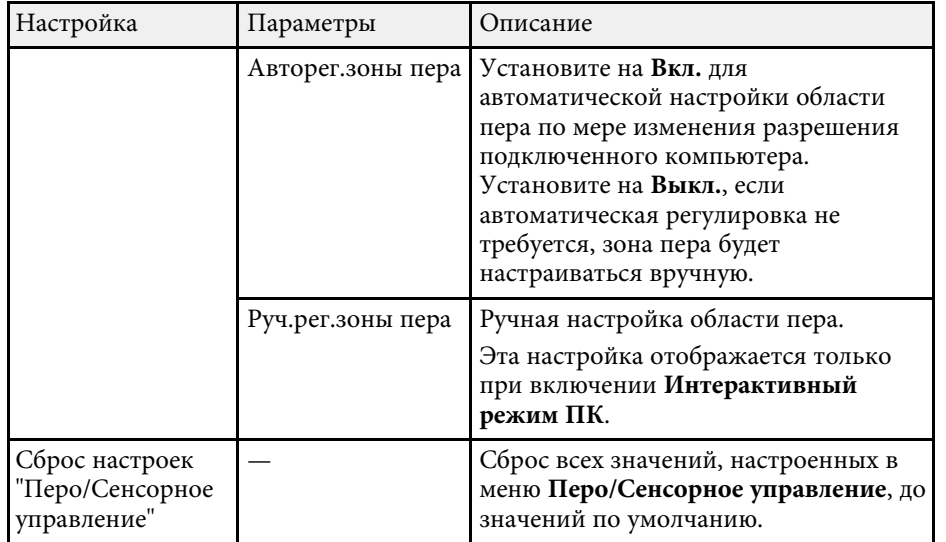

 $\wedge$ 

С помощью параметров настроек меню **Интерактивный** можно настраивать различные интерактивные функции проектора. Это меню есть только в EB‑735Fi/EB‑725Wi.

Часто используемые Интерактивный Изображение Bkn. Ввод/вывод сигнала Показывать панели инстр. Всегда показыв. Показывать область рисова... Настройка Подтверд.очист.экр. Вкл. Дисплей Дейст, кн. пера Ластик Операция Показывать часы Дата и время Управление Дата YYYY-MM-DD Сеть HH-MM Время Перо/Сенсорное упра. Печать

Сохранить

Сброс настроек "Интеракти..

Сохранить настройки Загрузить настройки Переимен. настройки

Почта

Каталог

Память

Интерактивный

Начальные/ Все наст...

Память

ECO

**При установке параметра настроек Защита меню в** изменять из становке параметра из ведения из становки из становки **Интерактивный** на **Вкл.** изменять параметры настройки в меню **Интерактивный** нельзя. Сначала установите параметр **Защита меню** в **Интерактивный** на **Выкл**.

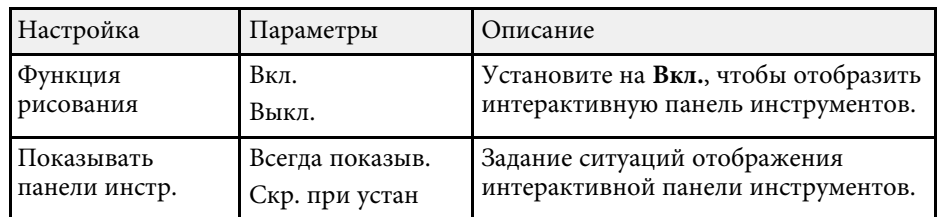

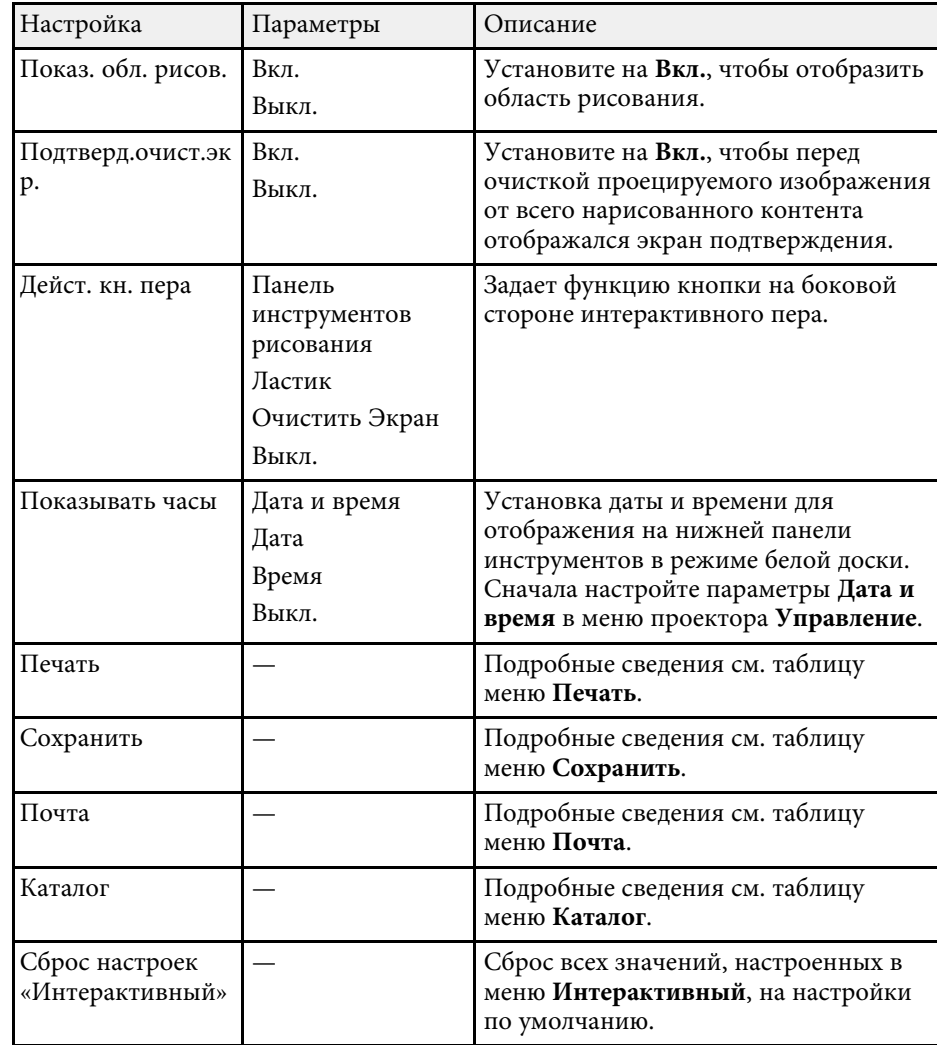

### g **Дополнительная информация**

- • ["Интерактивное меню меню "Печать""](#page-258-0) стр.259
- • ["Интерактивное меню меню "Сохранить""](#page-258-0) стр.259
- • ["Интерактивное меню меню "Почта""](#page-259-0) стр.260
- • ["Интерактивное меню меню "Каталог""](#page-260-0) стр.261

# <span id="page-258-0"></span>**Интерактивное меню — меню "Печать"**

Параметры меню **Печать** позволяют выполнить настройку печати.

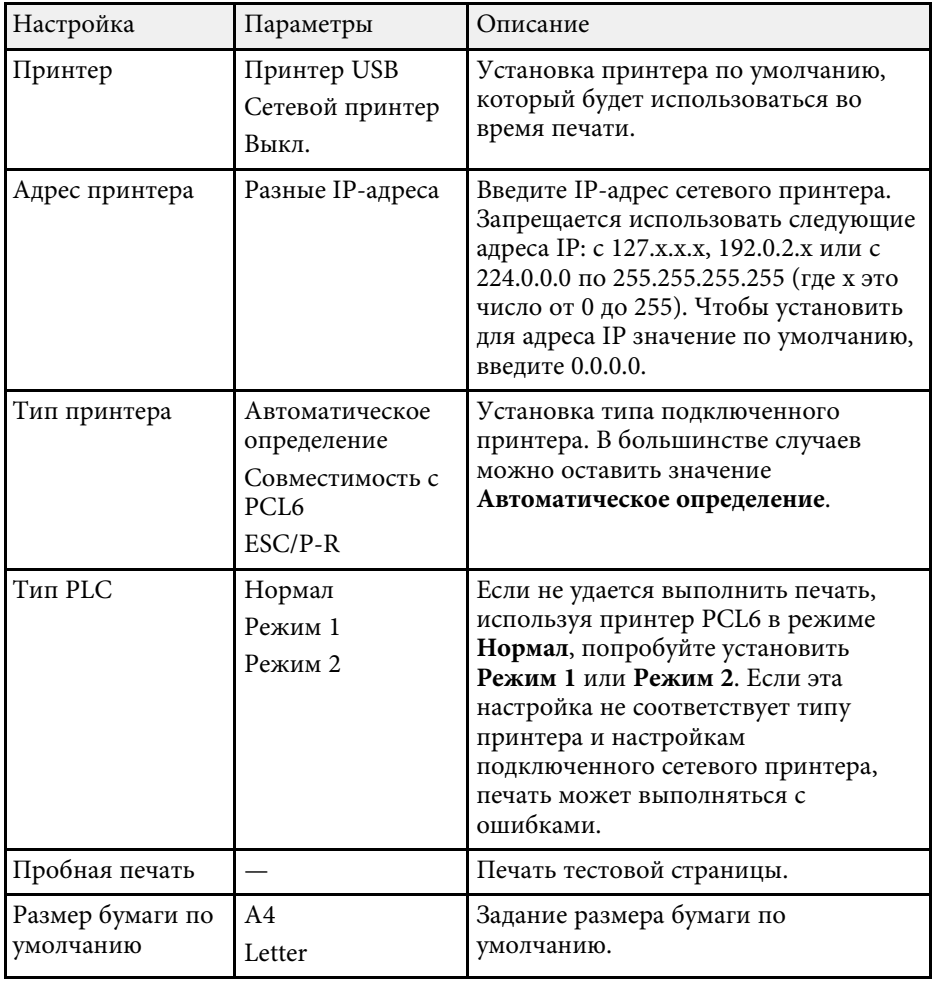

# **Интерактивное меню – меню "Сохранить"**

Настройки меню **Сохранить** позволяют выбрать параметры сохранения.

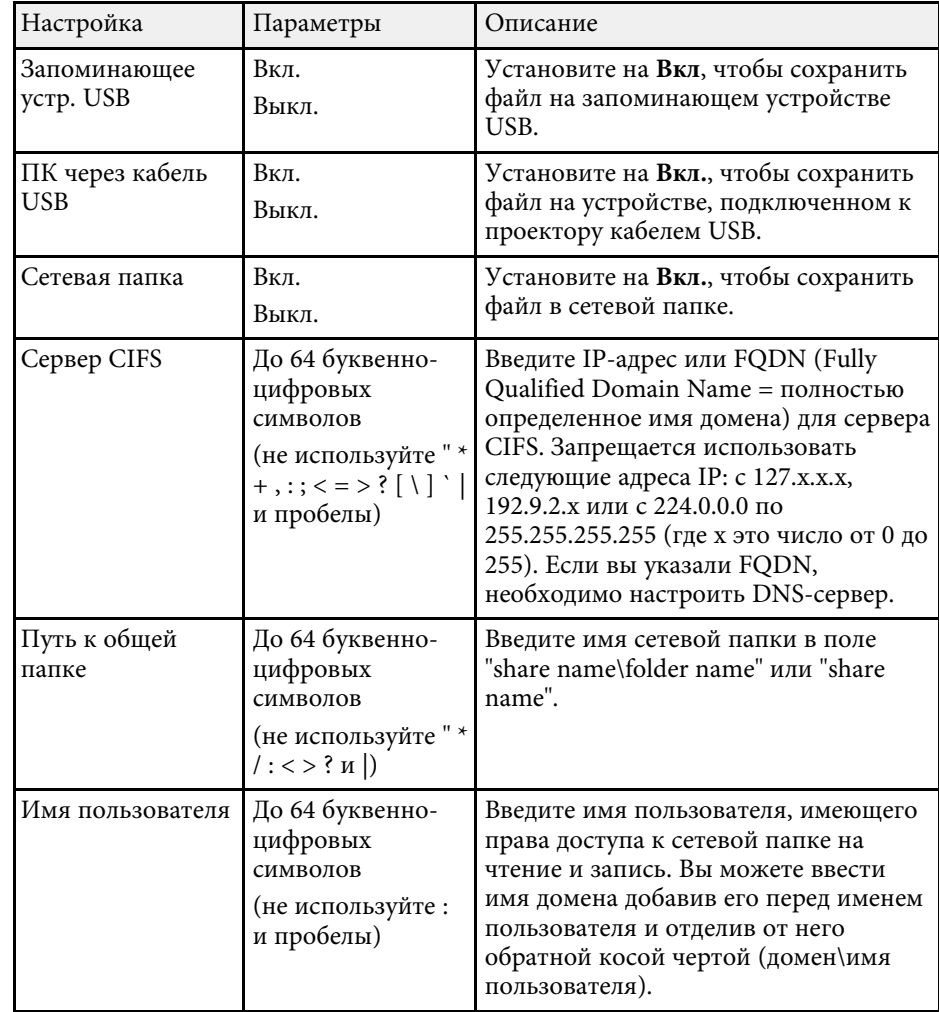

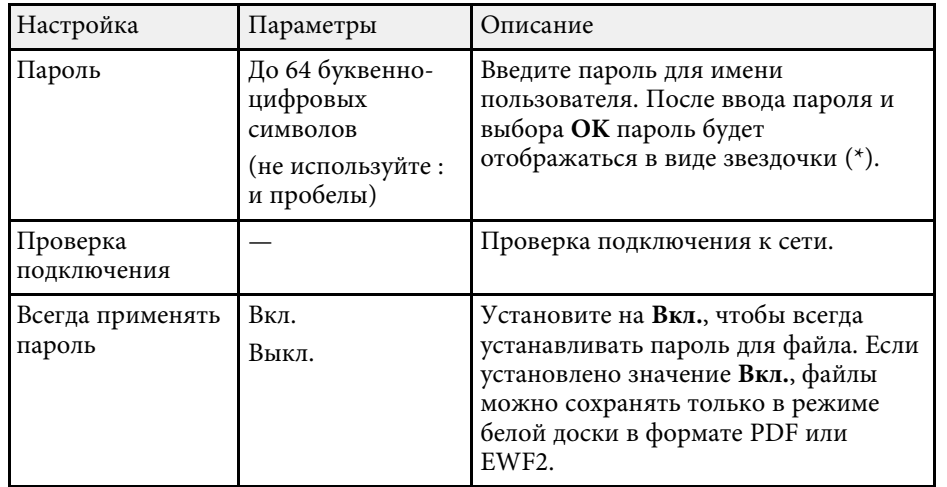

# <span id="page-259-0"></span>**Интерактивное меню — меню "Почта"**

Параметры меню **Почта** позволяют выполнить настройку электронной почты.

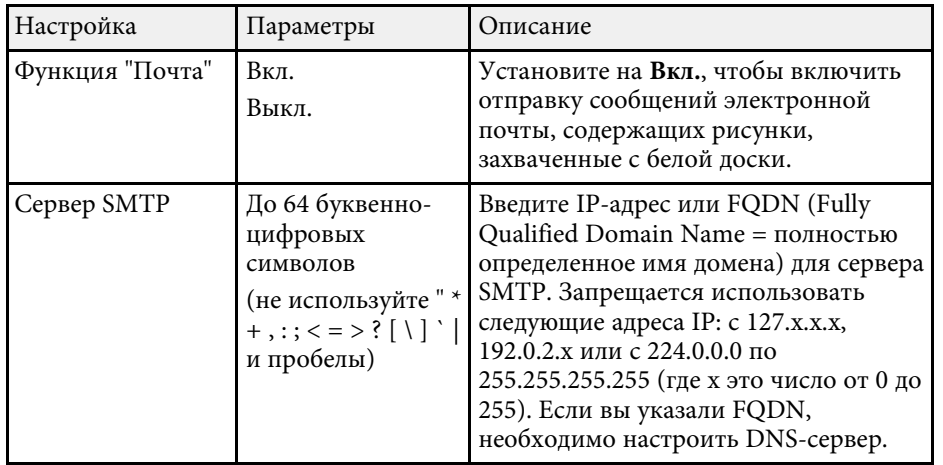

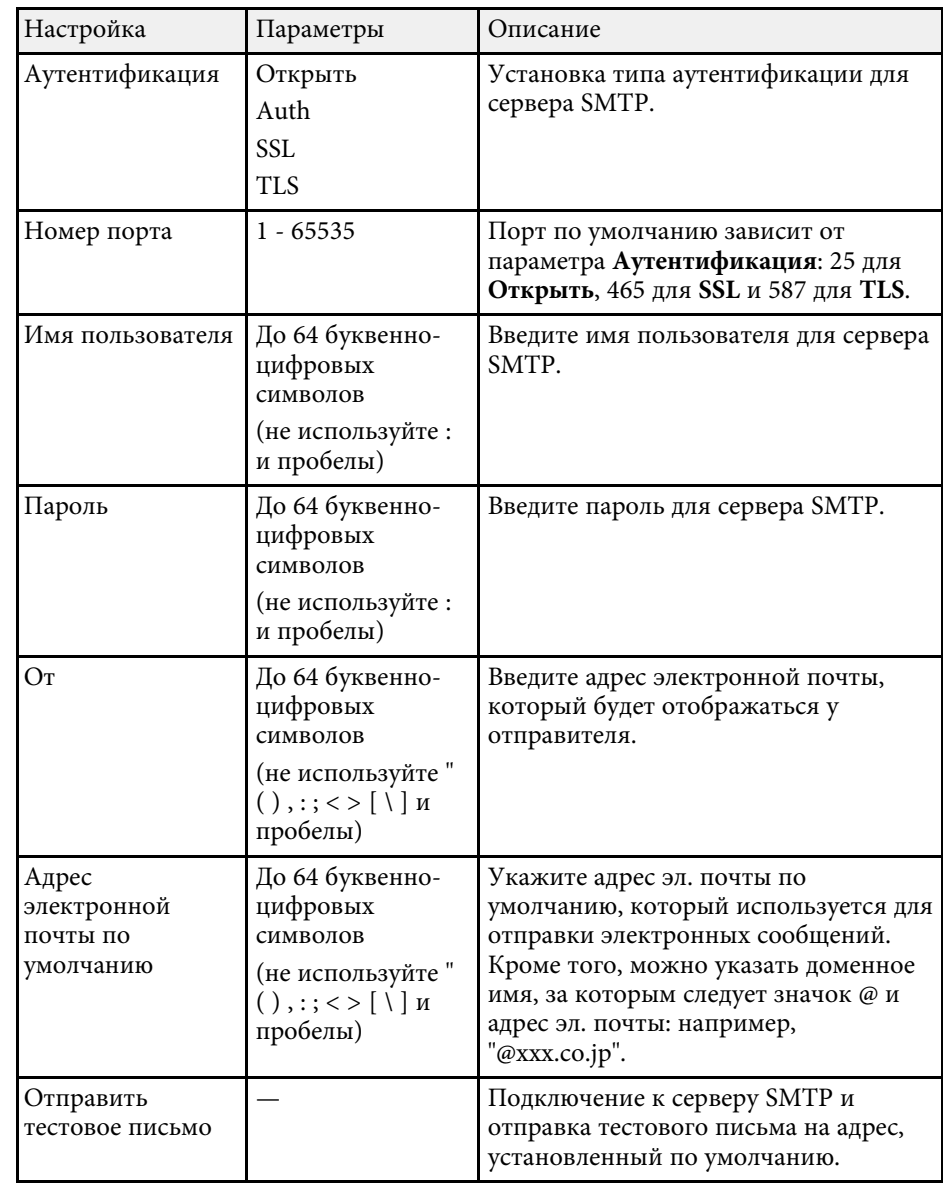

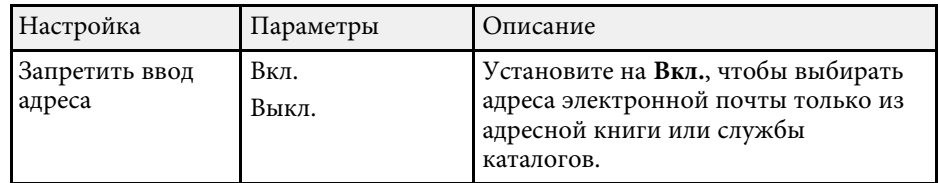

# <span id="page-260-0"></span>**Интерактивное меню — меню "Каталог"**

Параметры меню **Каталог** позволяют выполнить настройку службы каталогов.

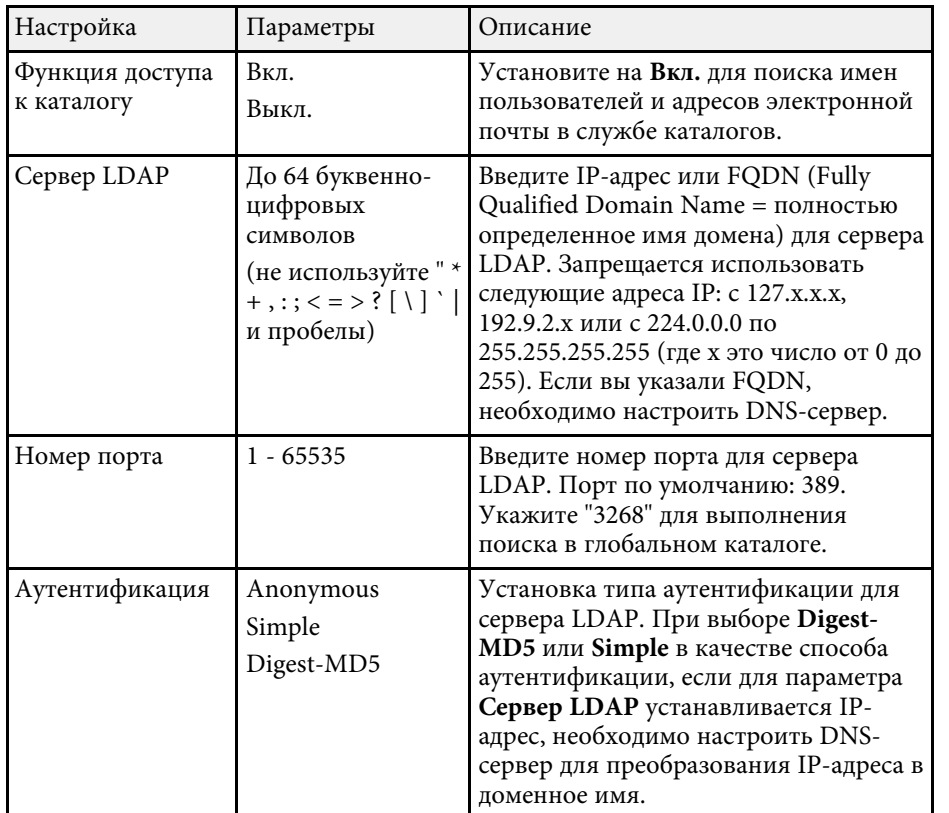

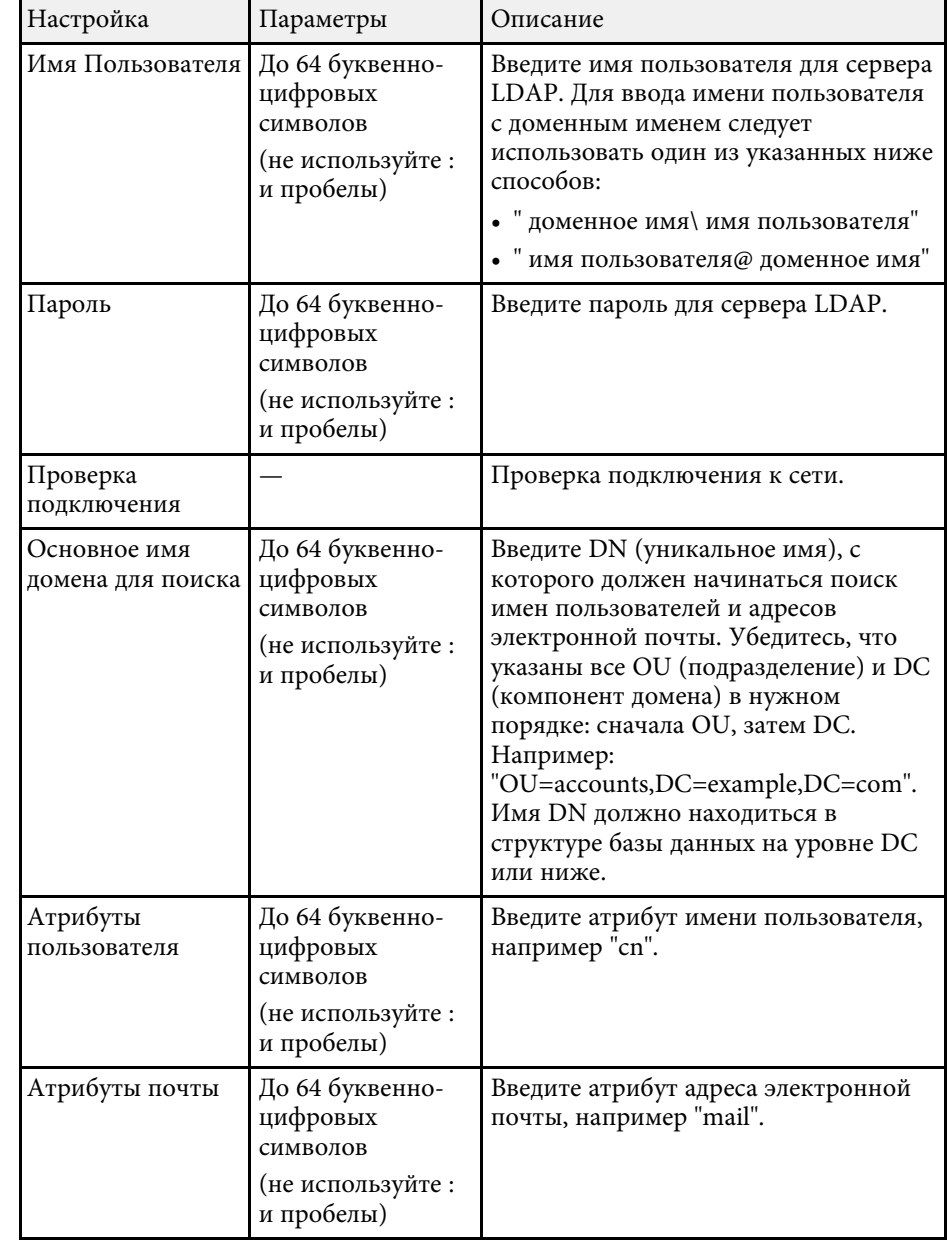

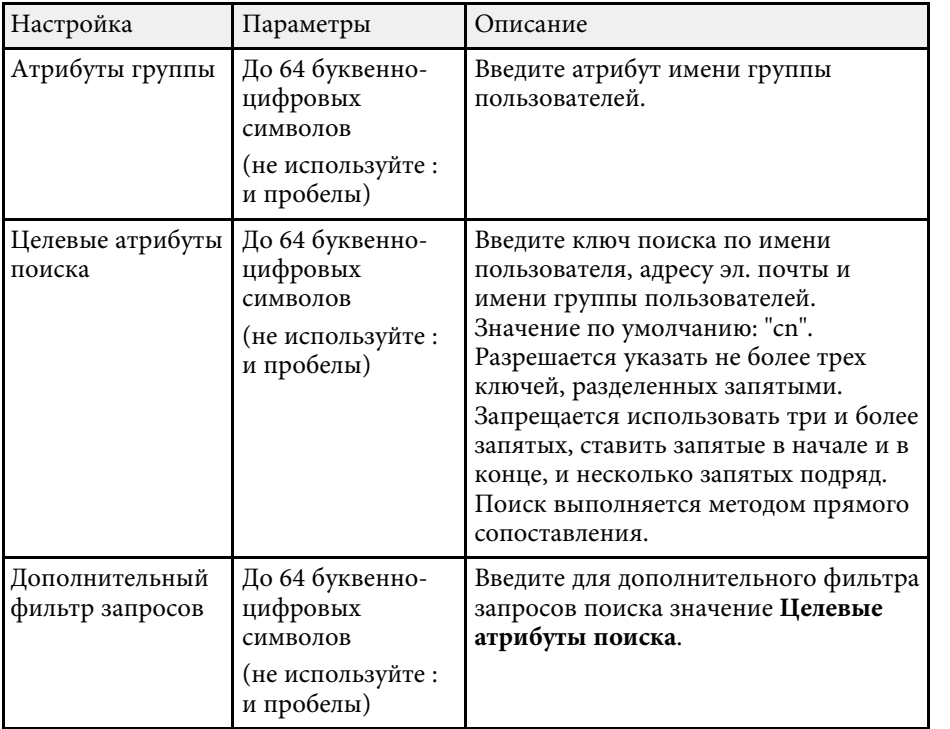

# **Параметры настройки работы с несколькими проекторами — меню "Мультипроекция"**

С помощью параметров настроек меню **Мультипроекция** можно настраивать несколько проекторов на проецирование единого объединенного изображения.

Это меню есть только в EB‑755F/EB‑750F.

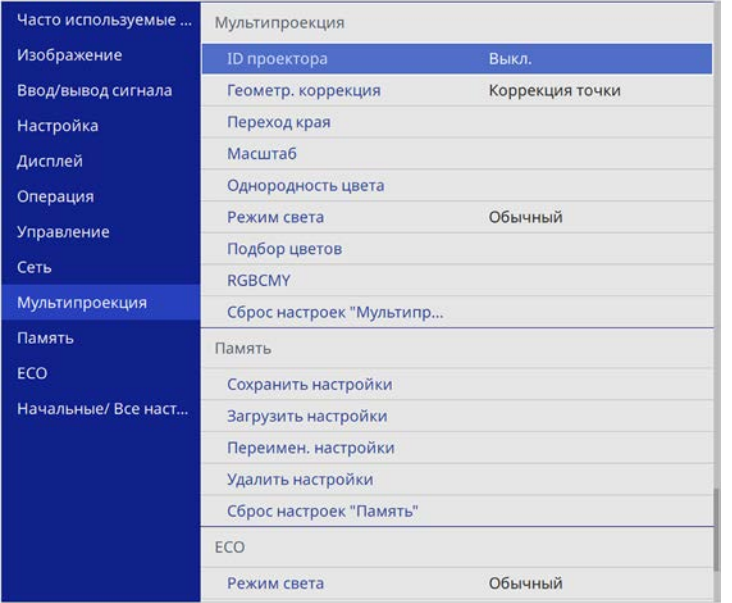

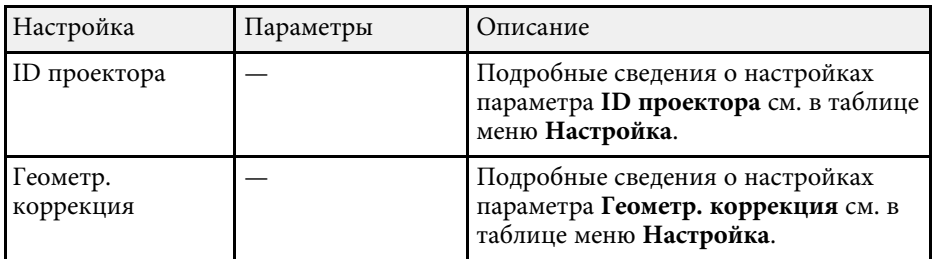

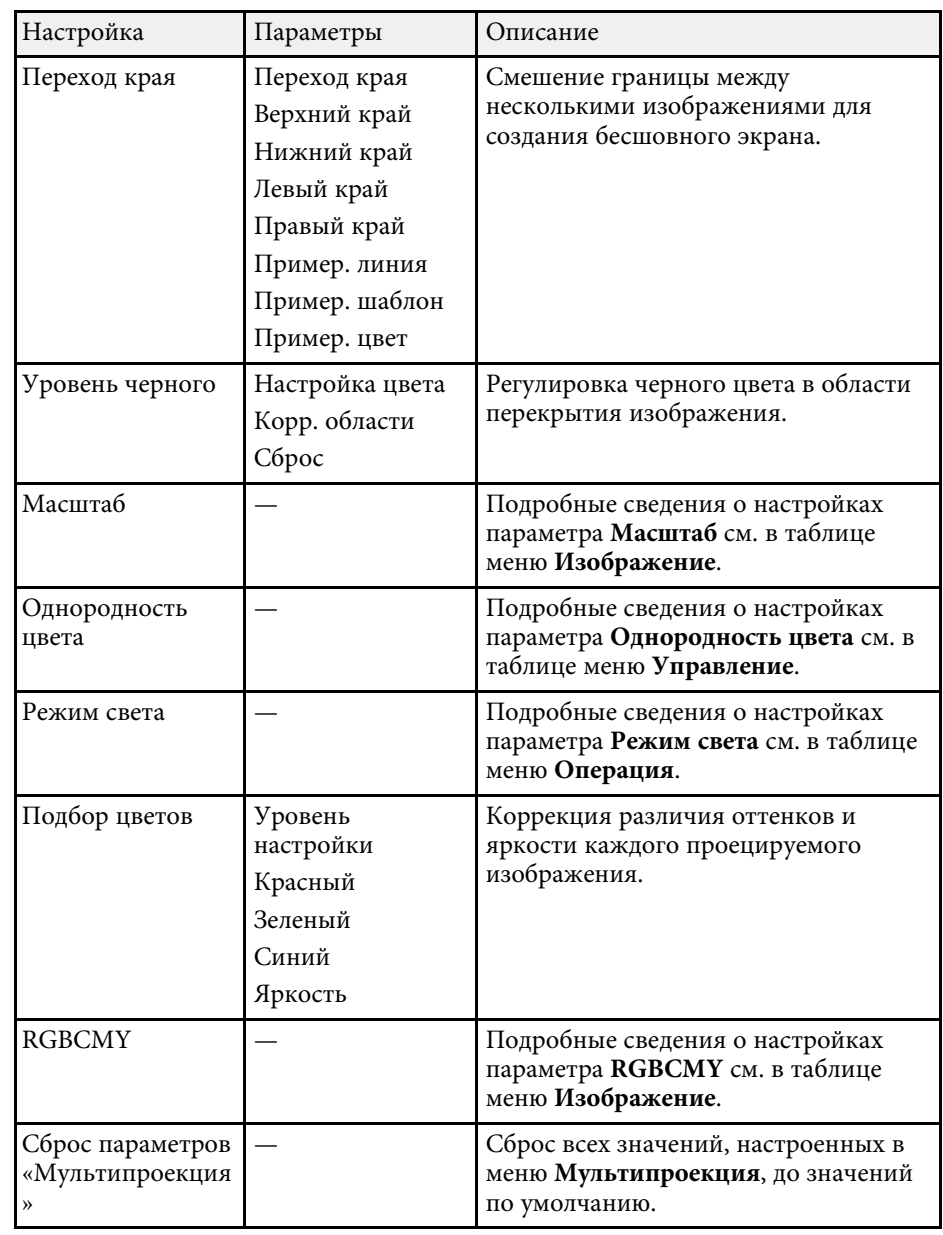

# **Параметры настройки работы с несколькими проекторами — меню "Мультипроекция"**

## g **Дополнительная информация**

- • ["Система идентификации проектора для управления несколькими](#page-160-0) [проекторами"](#page-160-0) стр.161
- • ["Параметры настройки установки меню "Настройка""](#page-235-0) стр.236
- • ["Настройки качества изображения Меню "Изображение""](#page-229-0) стр.230
- • ["Параметры настройки администратора проектора меню](#page-243-0) ["Управление""](#page-243-0) стр.244
- • ["Параметры настройки функций проектора меню "Oперация""](#page-240-0) [стр.241](#page-240-0)
- • ["Переход краев изображения"](#page-164-0) стр.165
- • ["Регулировка уровня черного"](#page-167-0) стр.168
- • ["Подбор цветов изображения"](#page-165-0) стр.166

С помощью параметров меню **Память** можно сохранять и загружать настройки качества изображения, используя память проектора.

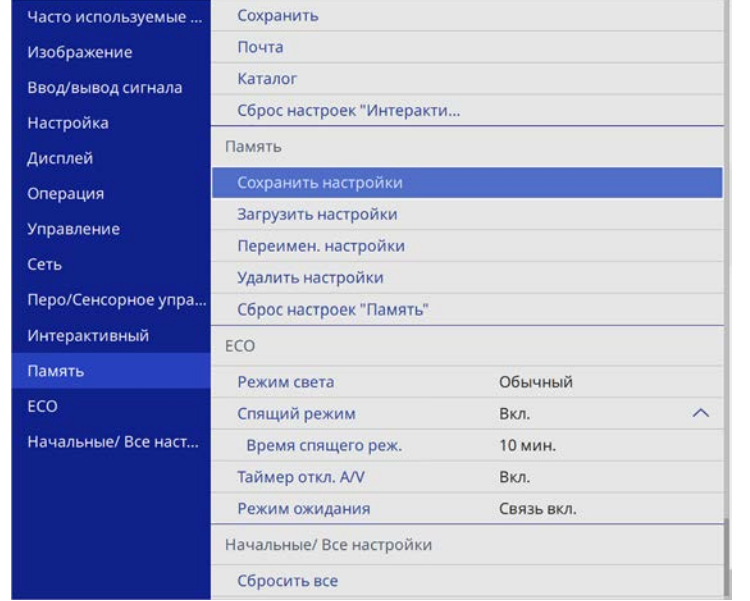

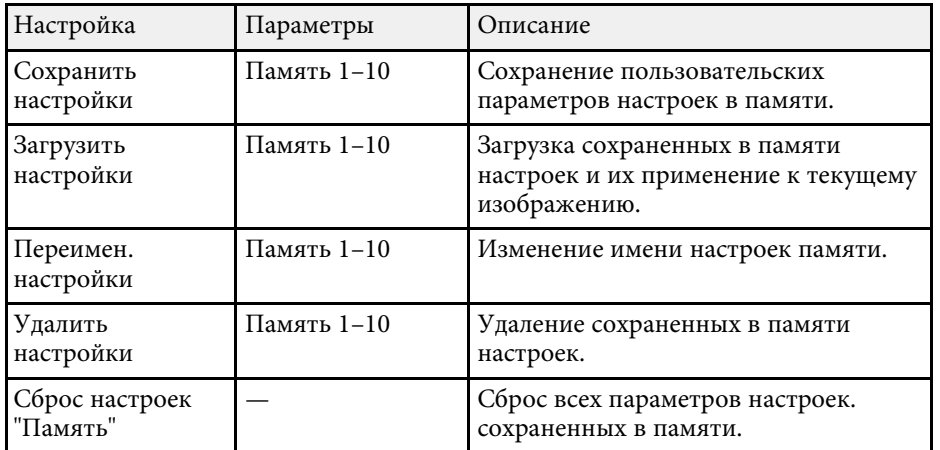

### g **Дополнительная информация**

• ["Загрузка из памяти настройки формы изображения"](#page-75-0) стр.76

Параметры меню **ECO** позволяют настраивать функции проектора, экономящие энергопотребление.

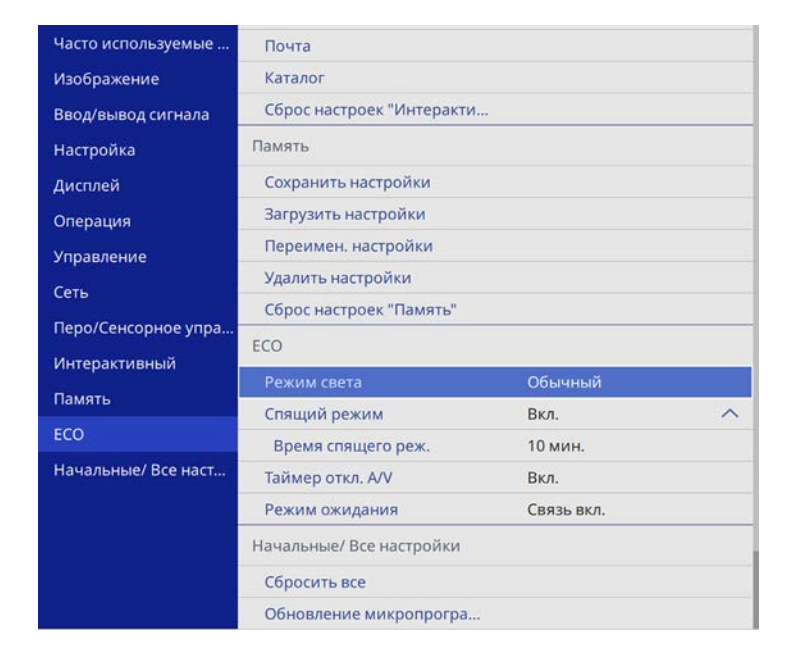

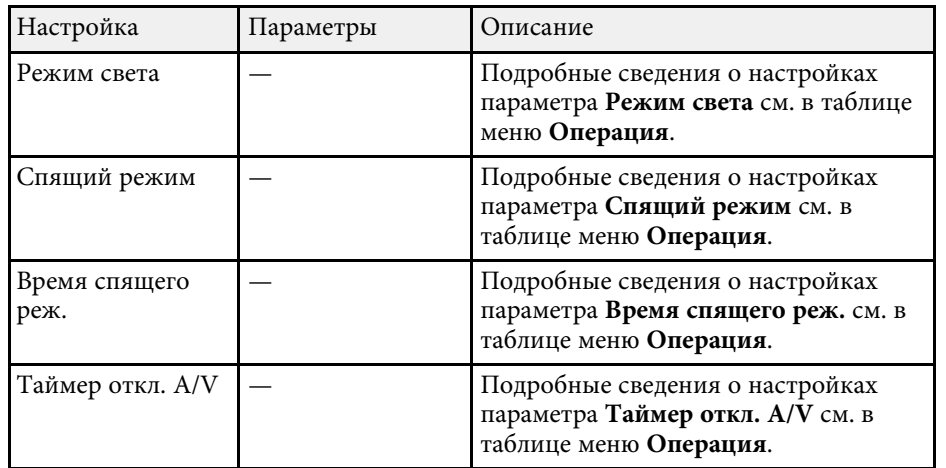

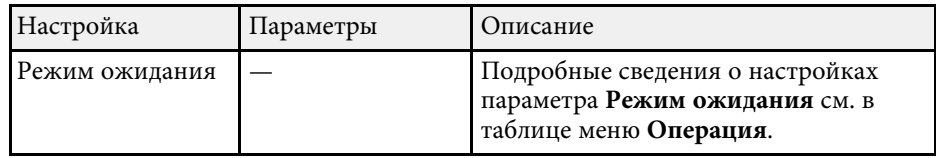

## g **Дополнительная информация**

• ["Параметры настройки функций проектора — меню "Oперация""](#page-240-0) [стр.241](#page-240-0)

# **Начальные параметры настройки проектора и сброс параметров — меню "Начальные/Все настройки"**

Настройки в меню **Начальные/ Все настройки** позволяют сбросить определенные настройки проектора на значения по умолчанию и перевести проектор в режим обновления микропрограммы для ее обновления.

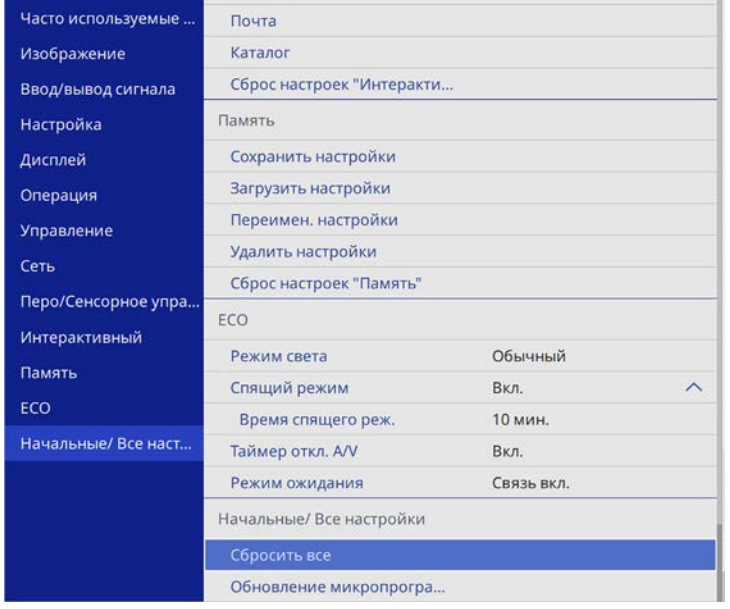

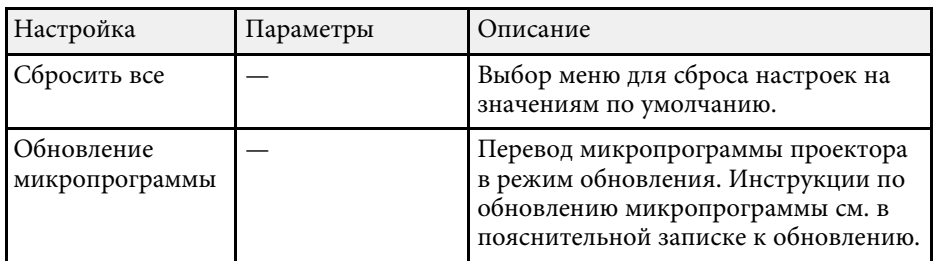

### **Сброс всех настроек**

При выборе **Сбросить все** появляется следующий экран.

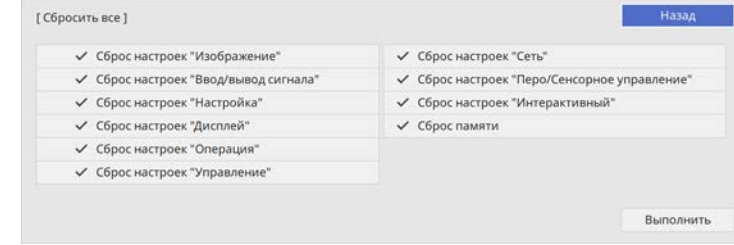

Чтобы не сбрасывать значения в определенных меню, снимите флажок рядом с названием меню. Нажмите **Выполнить**, когда будете готовы к сбросу настроенных значений.

Следующие настройки сбросить нельзя:

- Цифр. масштабиров.
- Сдвиг изображения
- Пользов. шаблон
- Язык
- g **Дополнительная информация**
- • ["Обновление микропрограммы"](#page-281-0) стр.282

После выбора настроек меню проектора для одного проектора можно использовать следующие методы для копирования настроек на другие проекторы такой же модели.

- <span id="page-267-0"></span>• С использованием флеш-накопителя USB
- С подключением компьютера и проектора кабелем USB
- С использованием Epson Projector Management

Копировать данные, уникальные для отдельного проектора, например **Нараб. ист. света** или **Состояние**, невозможно.

- Выполните пакетную настройку перед тем, как регулировать<br>параметры изображения, такие как корр-ия трапецеидальных искажений. Кроме того, значения регулировки изображения копируются на другой проектор, а регулировки, выполненные перед пакетной настройкой, переписываются.
	- При копировании настроек меню из одного проектора на другой логотип пользователя также копируется. Не регистрируйте информацию, которую не нужно передавать на другие проекторы, например, логотип пользователя.
	- Убедитесь, что для параметра **Диапаз.пакет.наст.** установлено значение **Ограниченный**, если вы не хотите копировать следующие настройки:
	- Настройки **Защита паролем**
	- **EDID** в меню **Ввод/вывод сигнала**
	- Настройки меню **Сеть**
	- s **Управление** > **Диапаз.пакет.наст.**

# **<sup></sub>** Предостережение</sup>

Компания Epson не несет ответственности за ошибки пакетной настройки и связанные с ними расходы на ремонт вследствие сбоя питания, ошибок связи или других проблем, вызвавших такие ошибки.

## g **Дополнительная информация**

- • ["Настройки передачи с флеш-накопителя USB"](#page-267-0) стр.268
- • ["Настройки передачи от компьютера"](#page-268-0) стр.269

## **Настройки передачи с флеш-накопителя USB**

Настройки меню можно скопировать с одного проектора на другой той же модели с помощью флеш-накопителя USB.

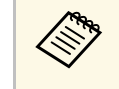

**Флеш-накопитель USB должен иметь формат FAT и не должен** иметь защиты. Перед использованием накопителя для пакетной настройки удалите с него все файлы, иначе настройки могут сохраниться неправильно.

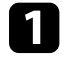

a Отсоедините шнур питания проектора и проверьте, чтобы все индикаторы проектора были выключены.

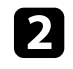

**В Присоедините пустой флеш-накопитель USB к порту проектора** USB-A.

- Удержите кнопку [Esc] на пульте дистанционного управления или на панели управления и присоедините шнур питания к проектору.
- d Когда все индикаторы проектора загорятся, отпустите кнопку [Esc].

Индикаторы начинают мигать, и файл пакетной настройки записывается на флеш-накопитель USB. После окончания записи проектор выключается.

# **А Предостережение**

Во время записи файла не отсоединяйте шнур питания и не вынимайте флеш-накопитель USB из проектора. В случае отсоединения шнура питания или извлечения флеш-накопителя USB проектор может не запуститься правильно.

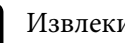

Извлеките флеш-накопитель USB.

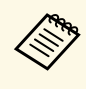

Имя файла пакетной настройки PJCONFDATA.bin. Если<br>необходимо изменить имя файла, введите текст после слова PJCONFDATA, используя буквенно-цифровые символы. Если изменить слово PJCONFDATA в имени файла, проектор может неправильно распознать файл.

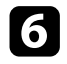

f Отсоедините шнур питания от проектора, на который копируются настройки, и проверьте, чтобы все индикаторы проектора были выключены.

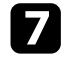

Присоедините флеш-накопитель USB с сохраненным файлом пакетной настройки к порту проектора USB-A.

- **В Удержите кнопку [Menu] на пульте дистанционного управления** или на панели управления и присоедините шнур питания к проектору.
	- i Когда все индикаторы проектора загорятся, отпустите кнопку [Menu]. (Индикаторы остаются включенными примерно 75 секунд.)

Когда все индикаторы начинают мигать, настройки записываются. После окончания записи проектор выключается.

# **<u></u> Предостережение**

Во время записи файла не отсоединяйте шнур питания и не вынимайте флеш-накопитель USB из проектора. В случае отсоединения шнура питания или извлечения флеш-накопителя USB проектор может не запуститься правильно.

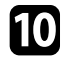

Извлеките флеш-накопитель USB.

## <span id="page-268-0"></span>**Настройки передачи от компьютера**

Настройки меню можно скопировать с одного проектора на другой той же модели с помощью кабеля USB.

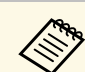

a Это способ пакетной настройки можно использовать со

- следующими версиями операционных систем:
- Windows 7 и более поздние версии
- OS X 10.11.х и более поздние версии

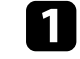

a Отсоедините шнур питания проектора и проверьте, чтобы все индикаторы проектора были выключены.

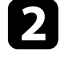

b Подключите кабель USB к порту USB компьютера и к порту проектора USB-B1 или USB-B.

- 
- Удержите кнопку [Esc] на пульте дистанционного управления или на панели управления и присоедините шнур питания к проектору.
- 

Когда все индикаторы проектора загорятся, отпустите кнопку [Esc].

Компьютер распознает проектор как съемный диск.

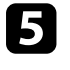

Откройте пиктограмму или папку съемного диска и сохраните файл пакетной настройки на компьютер.

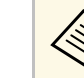

Имя файла пакетной настройки PJCONFDATA.bin. Если<br>необходимо изменить имя файла, введите текст после слова PJCONFDATA, используя буквенно-цифровые символы. Если изменить слово PJCONFDATA в имени файла, проектор может неправильно распознать файл.

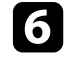

Извлеките устройство USB (Windows) или перетащите пиктограмму съемного диска в корзину (Mac).

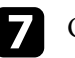

Отсоедините кабель USB.

Проектор выключается.

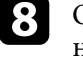

h Отсоедините шнур питания от проектора, на который копируются настройки, и проверьте, чтобы все индикаторы проектора были выключены.

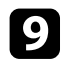

**C** Подключите кабель USB к порту USB компьютера и к порту проектора USB-B1 или USB-B.

<span id="page-269-0"></span>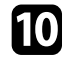

**ј удержите кнопку [Menu] на пульте дистанционного управления** или на панели управления и присоедините шнур питания к проектору.

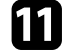

k Когда все индикаторы проектора загорятся, отпустите кнопку [Menu].

Компьютер распознает проектор как съемный диск.

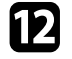

**12** Скопируйте файл пакетной настройки (PJCONFDATA.bin), сохраненный на компьютере, в папку верхнего уровня съемного диска.

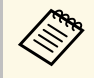

**водим Не копируйте на съемный диск никакие файлы или папки,**<br>В кроме файла пакетной настройки. кроме файла пакетной настройки.

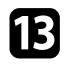

**13** Извлеките устройство USB (Windows) или перетащите пиктограмму съемного диска в корзину (Mac).

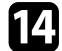

n Отсоедините кабель USB.

Когда все индикаторы начинают мигать, настройки записываются. После окончания записи проектор выключается.

# **Предостережение**

Во время записи файла не отсоединяйте шнур питания от проектора. В случае отсоединения шнура питания проектор может не запуститься правильно.

## g **Дополнительная информация**

• ["Уведомление об ошибке пакетной настройки"](#page-269-0) стр.270

## **Уведомление об ошибке пакетной настройки**

Индикаторы проектора сообщают об ошибке, произошедшей во время пакетной настройки. Проверьте состояние индикаторов проектора и выполните действия, приведенные в таблице ниже.

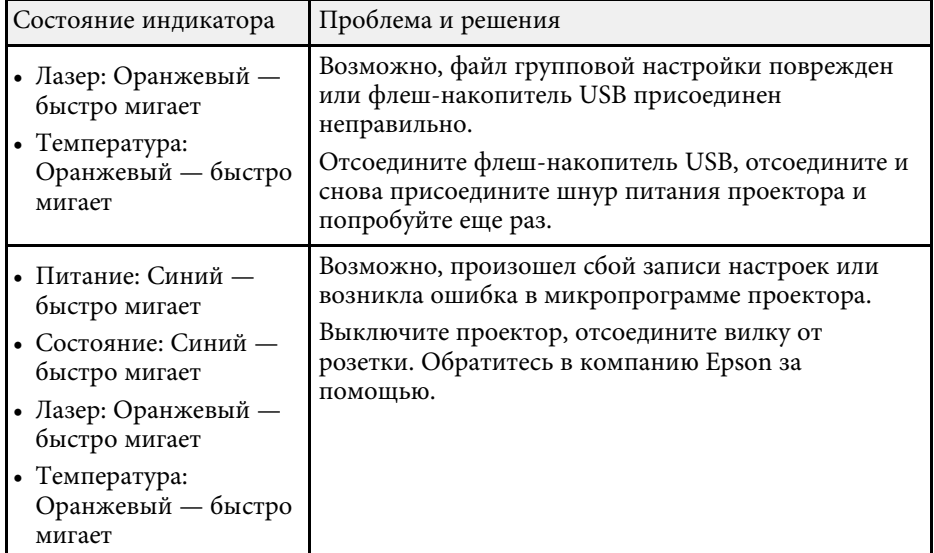

# **Техническое обслуживание проектора**

Ниже приводятся инструкции по техническому обслуживанию проектора.

- g **Дополнительная информация**
- • ["Техническое обслуживание проектора"](#page-271-0) стр.272
- • ["Очистка окна проецирования"](#page-272-0) стр.273
- • ["Очистка датчика обнаружения препятствий"](#page-273-0) стр.274
- • ["Очистка корпуса проектора"](#page-274-0) стр.275
- • ["Техническое обслуживание воздушного фильтра и вентиляционных отверстий"](#page-275-0) стр.276
- • ["Замена наконечника интерактивного пера"](#page-279-0) стр.280
- • ["Обновление микропрограммы"](#page-281-0) стр.282

<span id="page-271-0"></span>Необходимо периодически чистить окно проецирования и датчик обнаружения препятствий, воздушный фильтр и вентиляционные отверстия, чтобы предотвратить перегрев проектора вследствие блокировки вентиляционных отверстий.

Единственными деталями, подлежащими замене, являются воздушный фильтр, батарейки пульта дистанционного управления, батарейки интерактивного пера и наконечники интерактивного пера. Если требуется замена какой-либо из этих деталей, обратитесь в компанию Epson или в сертифицированный сервисный центр Epson.

# **<u></u> Лредупреждение**

Перед чисткой любой детали проектора выключите его и отсоедините шнур питания. Никогда не открывайте крышки проектора за исключением случаев, описанных в этом руководстве. Опасное электрическое напряжение в проекторе может привести к серьезной травме.

<span id="page-272-0"></span>Очищайте окно проецирования периодически или в случаях, когда на его поверхности появляются пыль или пятна. Для удаления пыли или пятен осторожно протрите окно проецирования специальной чистящей бумагой.

# **Предупреждение**

Не используйте очиститель для объективов, содержащий горючий газ. Высокое тепловое излучение проектора может стать причиной пожара.

### **Внимание**

Не используйте для очистки окна проецирования очиститель для стекол или грубые материалы и не подвергайте окно ударам, чтобы не повредить его.

<span id="page-273-0"></span>Необходимо регулярно чистить стекло датчика обнаружения препятствий или при появлении сообщения о том, что их нужно удалить из области проецирования. Для удаления пыли или пятен осторожно протрите объектив специальной чистящей бумагой.

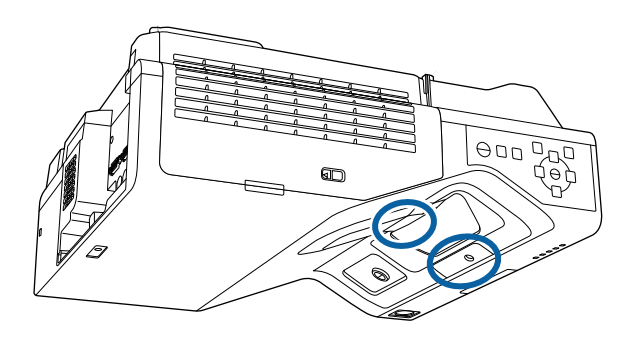

# **Предупреждение**

Не используйте для датчика обнаружения препятствий очиститель, содержащий горючий газ. Высокое тепловое излучение проектора может стать причиной пожара.

### **Внимание**

Не используйте для чистки датчика очиститель для стекол или грубые материалы и не подвергайте датчик ударам. В противном случае он может быть поврежден. Повреждение поверхности датчика может привести к его неправильному функционированию.

# **Очистка корпуса проектора <sup>275</sup>**

<span id="page-274-0"></span>Перед чисткой корпуса проектора выключите его и отсоедините шнур питания.

- Для удаления пыли или грязи используйте мягкую, сухую, безворсовую ткань.
- Для удаления трудноудаляемой грязи используйте мягкую ткань, смоченную водой с мягким мылом. Не распыляйте на проектор никакие жидкости.

### **Внимание**

Не используйте для чистки корпуса проектора воск, спирт, бензин, растворитель для краски или другие химикаты. Они могут повредить корпус. Не используйте сжатый воздух или газ, который может оставить огнеопасный осадок.

<span id="page-275-0"></span>Для поддержания проектора в исправном состоянии требуется регулярное техническое обслуживание фильтра. Чистите воздушный фильтр после появления сообщения о том, что внутри проектора высокая температура. Рекомендуется выполнять очистку этих деталей через 12 000 часов работы. При использовании проектора в особенно пыльном помещении их следует чистить чаще. (При условии, что проектор эксплуатируется в атмосфере с взвешенными частицами менее 0,04–0,2 мг/м3.)

#### **Внимание**

Если регулярное техническое обслуживание не проводится, проектор Epson уведомляет о повышении температуры внутри проектора. Не ждите появления этого предупреждения, а регулярно чистите фильтр проектора, так как длительное воздействие высокой температуры может сократить срок службы проектора.

### g **Дополнительная информация**

- • ["Очистка воздушного фильтра"](#page-275-1) стр.276
- • ["Замена воздушного фильтра"](#page-276-0) стр.277

## <span id="page-275-1"></span>**Очистка воздушного фильтра**

Воздушные фильтры проектора необходимо чистить в следующих случаях:

- Фильтр или вентиляционные отверстия запылились.
- Появляется сообщение о необходимости почистить фильтр.

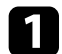

a Выключите проектор и отсоедините кабель питания.

b Переместите фиксатор крышки воздушного фильтра и откройте ее.

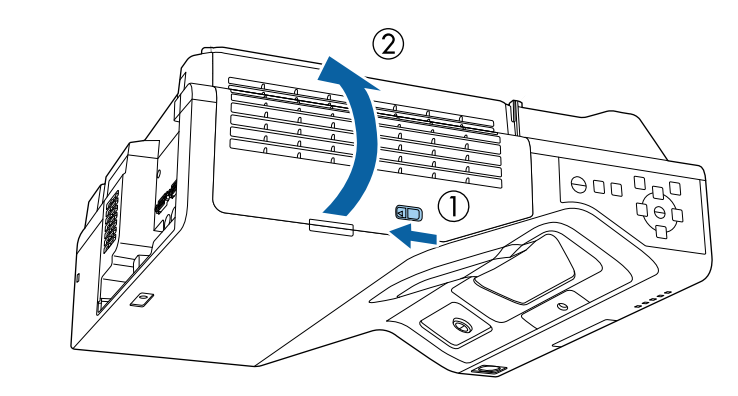

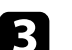

Откройте стопор.

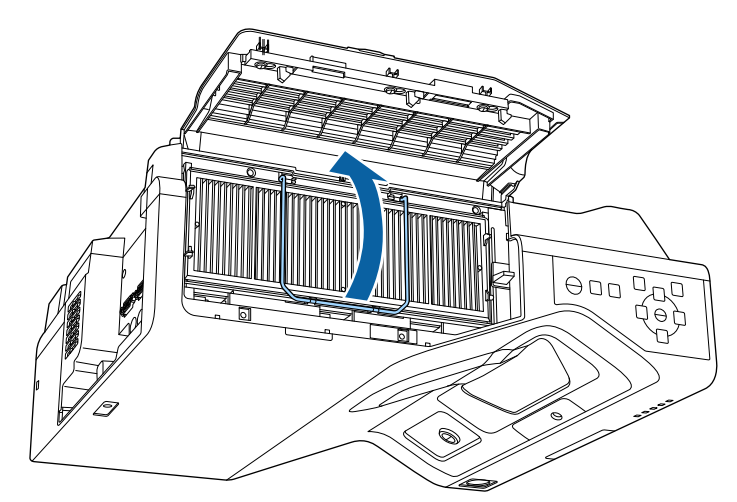

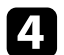

d Вытащите воздушный фильтр из проектора.

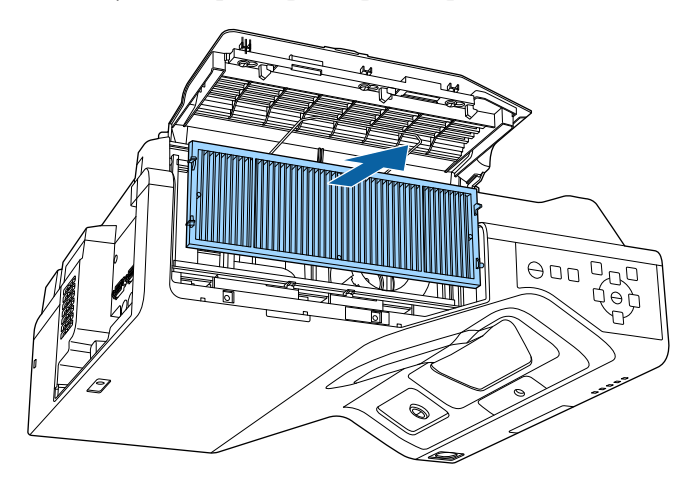

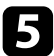

e Пропылесосьте переднюю часть фильтра (со стороны язычков), чтобы удалить оставшуюся пыль.

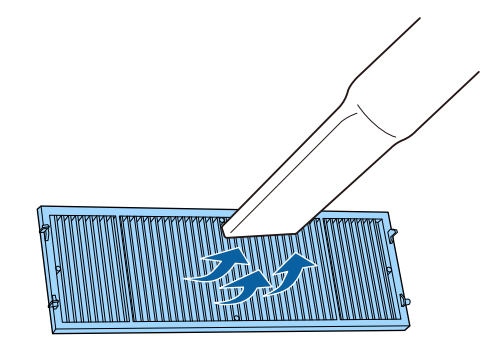

#### <span id="page-276-0"></span>**Внимание**

- Не погружайте воздушный фильтр в воду и не используйте для его очистки моющее средство или растворитель.
- Не используйте сжатый воздух. Газы могут оставить огнеопасный осадок или притягивать грязь и мусор к оптике проектора или другим чувствительным зонам.

f Установите воздушный фильтр в проектор, как показано на рисунке.

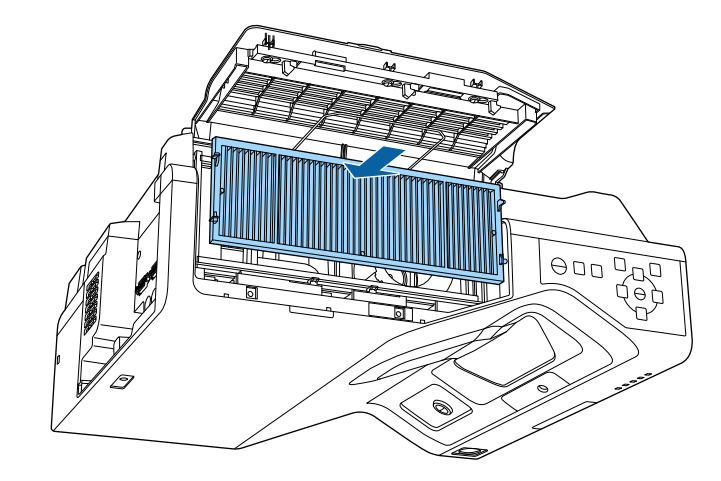

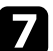

Закройте стопор до характерного щелчка.

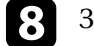

Закройте крышку воздушного фильтра.

## **Замена воздушного фильтра**

Воздушный фильтр необходимо заменить в следующих случаях:

- После чистки воздушного фильтра появляется сообщение, говорящее о необходимости очистить или заменить его.
- Воздушный фильтр изношен или поврежден.

Воздушный фильтр можно заменить, когда проектор закреплен на потолке или стоит на столе.

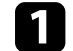

a Выключите проектор и отсоедините кабель питания.

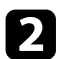

b Переместите фиксатор крышки воздушного фильтра и откройте ее.

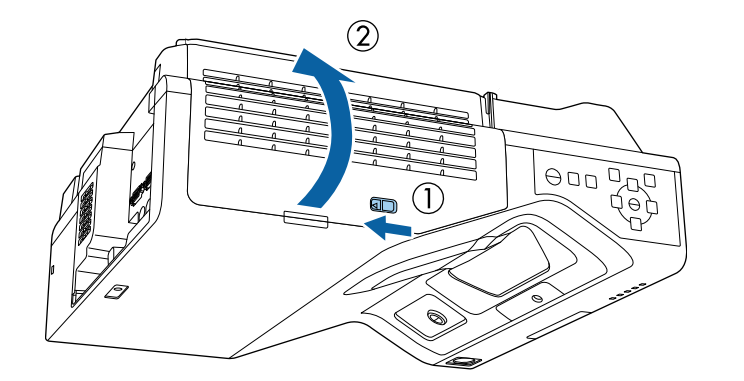

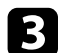

С Откройте стопор.

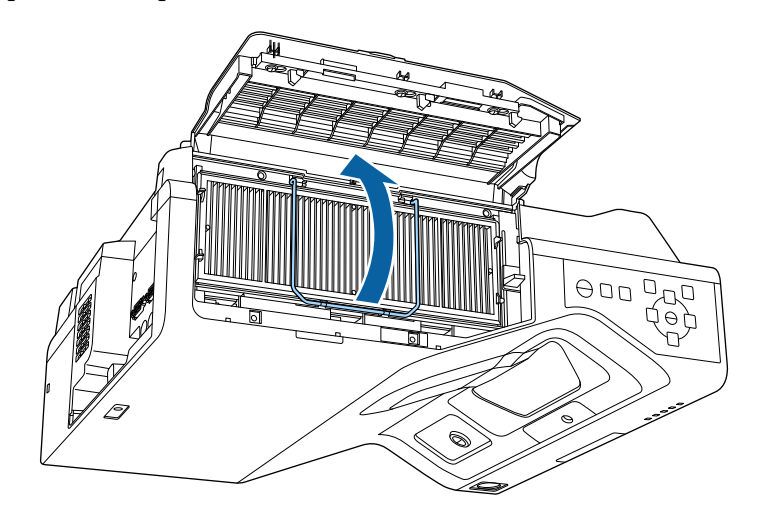

d Вытащите воздушный фильтр из проектора.

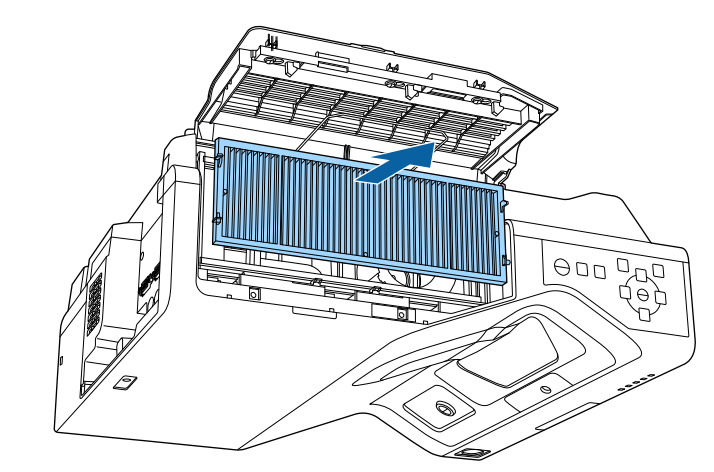

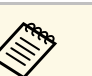

**САРЬ Утилизируйте использованные воздушные фильтры** согласно местным препписаниям. согласно местным предписаниям.

- Рамка фильтрующего элемента: Полипропилен
- Фильтрующий элемент: полипропилен, ПЭТ

e Установите новый воздушный фильтр в проектор, как показано на рисунке.

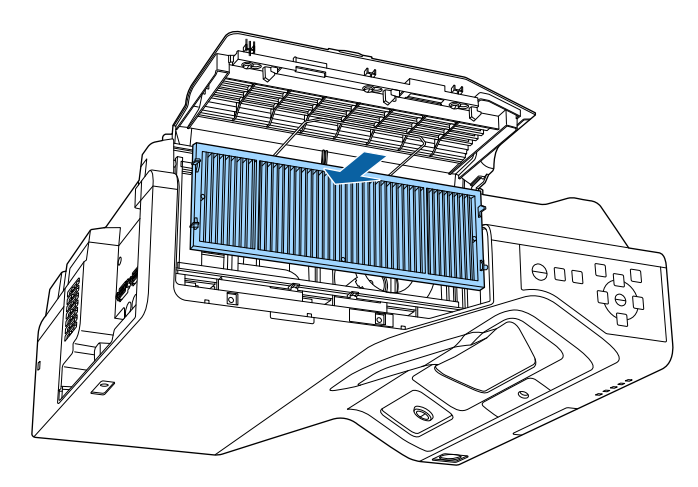

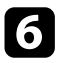

f Закройте стопор до характерного щелчка.

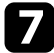

g Закройте крышку воздушного фильтра.

# **Замена наконечника интерактивного пера <sup>280</sup>**

<span id="page-279-0"></span>Два интерактивных пера поставляются с двумя типами наконечников: мягким и твердым. Мягкие наконечники пера устанавливаются на перья по умолчанию (EB‑735Fi/EB‑725Wi).

- Если мягкий наконечник загрязняется или повреждается, он начинает плохо работать. Замените наконечник на новый из комплекта.
- Если мягкий наконечник не подходит для работы на текстурированной поверхности, замените его на твердый.

Если твердый наконечник изношен или поврежден, замените его новым.

### g **Дополнительная информация**

- • ["Замена мягкого наконечника пера"](#page-279-1) стр.280
- • ["Замена мягкого наконечника пера на твердый"](#page-280-0) стр.281

### <span id="page-279-1"></span>**Замена мягкого наконечника пера**

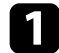

Поверните кончик пера вокруг оси, чтобы снять его.

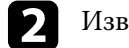

Извлеките мягкий наконечник.

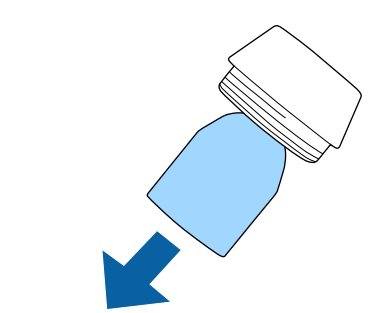

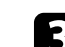

Вставьте новый наконечник.

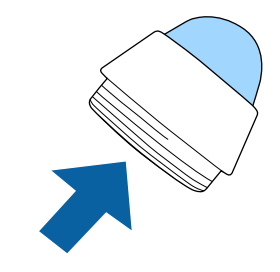

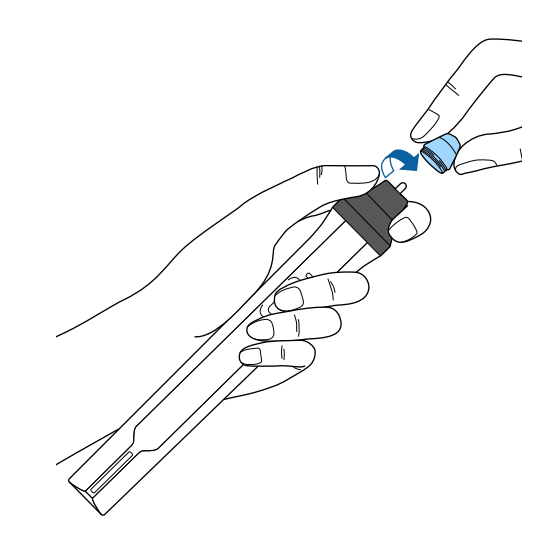

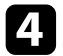

d Поверните наконечник пера.

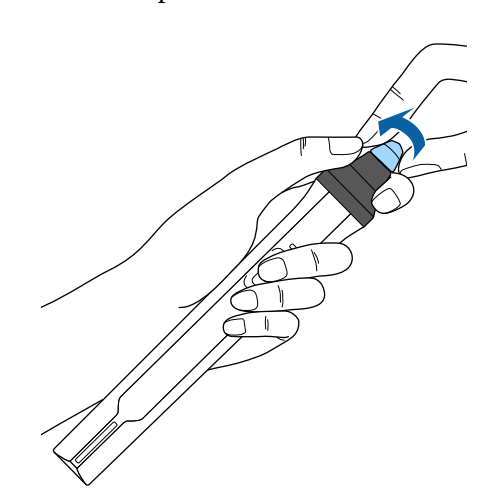

b Поверните твердый наконечник пера.

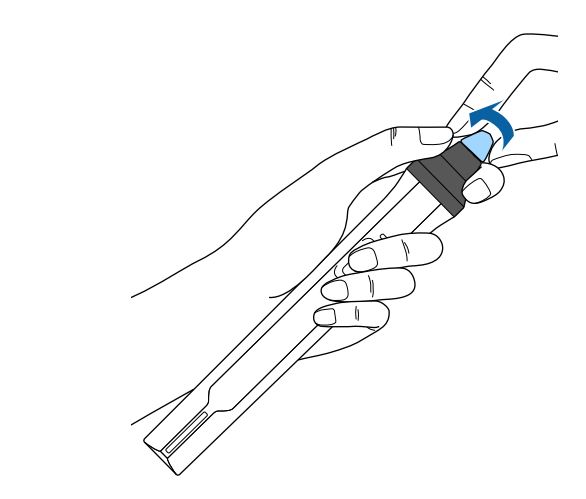

# <span id="page-280-0"></span>**Замена мягкого наконечника пера на твердый**

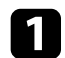

a Поверните кончик пера вокруг оси, чтобы снять его.

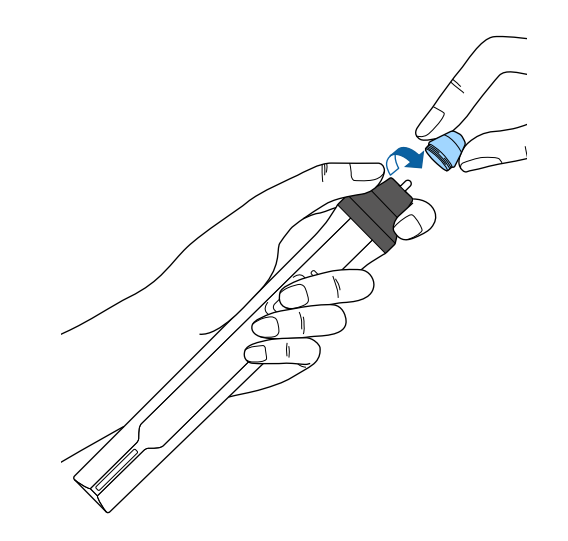

<span id="page-281-0"></span>При выборе параметра **Обновление микропрограммы** в меню проектора **Начальные / Все настройки** проектор переходит в режим обновления микропрограммы и готов выполнять обновление микропрограммы через порт USB-A или USB-B.

- g **Дополнительная информация**
- • ["Обновление микропрограммы с помощью USB-накопителя"](#page-281-1) стр.282
- • ["Обновление микропрограммы с помощью компьютера и кабеля USB"](#page-282-0) [стр.283](#page-282-0)

## **Обновление микропрограммы с помощью USBнакопителя**

<span id="page-281-1"></span>Можно обновить микропрограмму проектора, используя USBнакопитель.

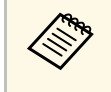

**Серед Ответственность за обновление микропрограммы лежит на** пользователе. Если в процессе обновления микропрограммы произойдет сбой из-за таких неполадок, как неисправности в системе электропитания или связи, за выполнение ремонта будет взиматься плата.

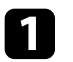

a Загрузите файл микропрограммы проектора с веб-сайта Epson.

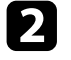

b Скопируйте загруженный файл микропрограммы в корневую папку (верхняя папка в иерархии) USB-накопителя.

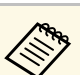

- USB-накопитель должен быть отформатирован в файловой системе FAT файловой системе FAT.
	- Не копируйте на USB-накопитель любые другие файлы.
	- Не изменяйте имя файла микропрограммы. В случае изменения имени файла обновление микропрограммы не запускается.
	- Убедитесь, что скопированный файл микропрограммы подходит для вашей модели проектора. Если используется некорректный файл микропрограммы, обновление микропрограммы не запускается.

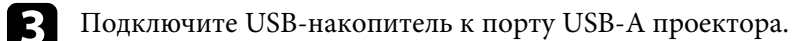

Подключайте USB-накопитель непосредственно к проектору.<br>Если USB-накопитель подключен через USB-концентратор, обновление микропрограммы может выполняться некорректно.

d Нажмите на кнопку [Menu], выберите меню **Начальные / Все настройки** и нажмите на кнопку [Enter].

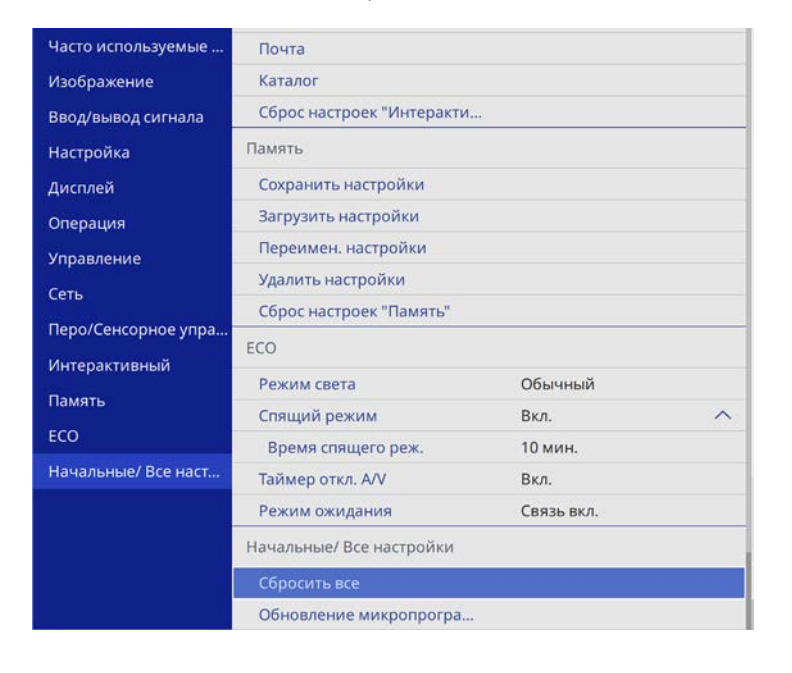

<span id="page-282-0"></span>

e Выберите **Обновление микропрограммы** и нажмите на кнопку [Enter].

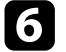

f Выберите **Да**, чтобы запустить обновление микропрограммы.

a • Во время обновление микропрограммы не отсоединяйте шнур питания от проектора. В случае отсоединения шнура питания проектор может не запуститься правильно.

> • Во время обновление микропрограммы не отключайте USB-накопитель от проектора. В случае отключения USBнакопителя обновление может выполняться некорректно.

Все индикаторы проектора начинают мигать, и начинается обновление микропрограммы. После успешного завершения обновления проектор переходит в режим ожидания (только индикатор питания светится синим цветом). Если для параметра **Direct Power On** установлено значение **Вкл.** в меню проектора **Управление**, проектор снова включается.

После завершения обновления проверьте меню **Информация** в меню проектора **Управление**, чтобы убедиться, что сведения о **Версии** микропрограммы были корректно обновлены.

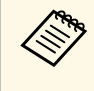

Если все индикаторы быстро мигают, это может означать, что при обновлении микропрограммы произошел сбой. Отсоедините шнур питания от проектора, а затем снова подключите. Если индикаторы продолжают мигать после переподключения шнура питания, выньте вилку из электрической розетки и обратитесь в компанию Epson.

## **Обновление микропрограммы с помощью компьютера и кабеля USB**

Можно обновить микропрограмму проектора, используя компьютер и кабель USB.

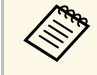

• Ответственность за обновление микропрограммы лежит на пользователе. Если в процессе обновления микропрограммы произойдет сбой из-за таких неполадок, как неисправности в системе электропитания или связи, за выполнение ремонта будет взиматься плата.

- Для обновления микропрограммы в вашем компьютере должна использоваться одна из следующих операционных систем.
- Windows 8.1 (32- и 64-разрядная)
- Windows 10 (32- и 64-разрядная)
- macOS 10.13.x (64-разрядная)
- macOS 10.14.x (64-разрядная)
- macOS 10.15.x (64-разрядная)

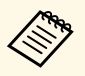

- Не изменяйте имя файла микропрограммы. В случае<br>изменения имени файла обновление микропрограммы не запускается.
	- Убедитесь, что скопированный файл микропрограммы подходит для вашей модели проектора. Если используется некорректный файл микропрограммы, обновление микропрограммы не запускается.
- b Подключите кабель USB к порту USB компьютера и к порту проектора USB-B1 или USB-B.

c Нажмите на кнопку [Menu], выберите меню **Начальные / Все настройки** и нажмите на кнопку [Enter].

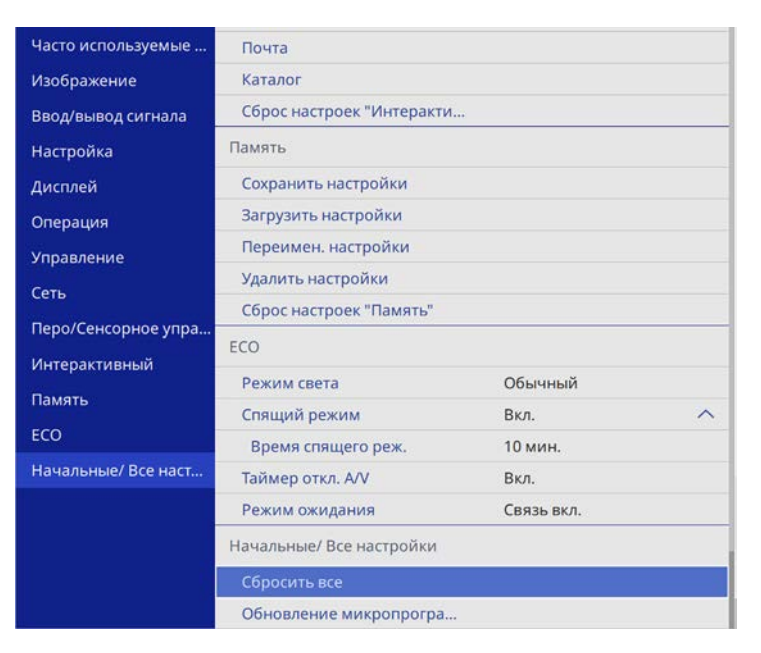

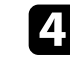

d Выберите **Обновление микропрограммы** и нажмите на кнопку [Enter].

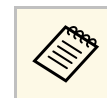

**Во время обновление микропрограммы не отсоединяйте**<br>Шнур питания от проектора. В случае отсоединения шнура питания проектор может не запуститься правильно.

Все индикаторы проектора включаются, и проектор переходит в режим обновления микропрограммы. Компьютер распознает проектор как съемный диск.

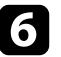

f На компьютере скопируйте файл микропрограммы в корневую папку (верхняя папка в иерархии) съемного диска.

- Не копируйте на съемный диск любые другие файлы или «Вайлы или» и папки могут быть утеряны папки. Иначе файлы или папки могут быть утеряны.
	- Проектор автоматически отключается в случае отсоединения кабеля USB или шнура питания до того, как файл микропрограммы можно будет скопировать на съемный диск. В таком случае выполните эту процедуру заново.
- g Выполните действия для безопасного извлечения USB-накопителя из компьютера и отсоедините кабель USB от проектора.

Все индикаторы проектора начинают мигать, и начинается обновление микропрограммы. После успешного завершения обновления проектор переходит в режим ожидания (только индикатор питания светится синим цветом). Если для параметра **Direct Power On** установлено значение **Вкл.** в меню проектора **Управление**, проектор снова включается.

После завершения обновления проверьте меню **Информация** в меню проектора **Управление**, чтобы убедиться, что сведения о **Версии** микропрограммы были корректно обновлены.

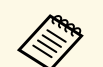

• Если все индикаторы быстро мигают, это может означать, что при обновлении микропрограммы произошел сбой. Отсоедините шнур питания от проектора, а затем снова подключите. Если индикаторы продолжают мигать после переподключения шнура питания, выньте вилку из электрической розетки и обратитесь в компанию Epson.

> • Проектор автоматически выключается, если никакие операции не выполняются в течение 20 минут с момента перехода в режим обновления. В таком случае выполните эту процедуру заново.

# **Решение проблем**

Если при использовании проектора возникли проблемы, найдите решение в этих разделах.

## g **Дополнительная информация**

- • ["Проблемы с проектором"](#page-286-0) стр.287
- • ["Состояние индикаторов проектора"](#page-287-0) стр.288
- • ["Решение проблем с изображением или звуком"](#page-290-0) стр.291
- • ["Решение проблем при работе проектора и пульта дистанционного управления"](#page-297-0) стр.298
- • ["Решение проблем с интерактивными функциями"](#page-299-0) стр.300
- • ["Устранение неполадок в режиме «Воспроизведение контента»"](#page-303-0) стр.304
- • ["Решение проблем с сетью"](#page-304-0) стр.305
- • ["Решения, применяемые, когда связь HDMI не работает"](#page-307-0) стр.308

# **Проблемы с проектором <sup>287</sup>**

<span id="page-286-0"></span>Если проектор работает неправильно, выключите его, отсоедините шнур питания, затем снова присоедините его и включите проектор.

Если это не решает проблему, проверьте следующее:

- На проблему могут указывать индикаторы проектора.
- Решения многих проблем имеются в этом руководстве.

Если ни одно из этих решений не помогает, обратитесь за технической поддержкой в компанию Epson.

<span id="page-287-0"></span>Индикаторы проектора указывают на состояние проектора и сообщают о возникновении проблемы. Проверьте состояние и цвет индикаторов, а затем обратитесь к таблице за решением.

- Если индикаторы отображают шаблон, не приведенный в таблице ниже, выключите проектор, отсоедините шнур питания и обратитесь за помощью в компанию Epson.
	- Если для параметра **Индикаторы** выбрано значение **Выкл.** в меню **Oперация**, в нормальных условиях работы ни один из индикаторов гореть не будет.

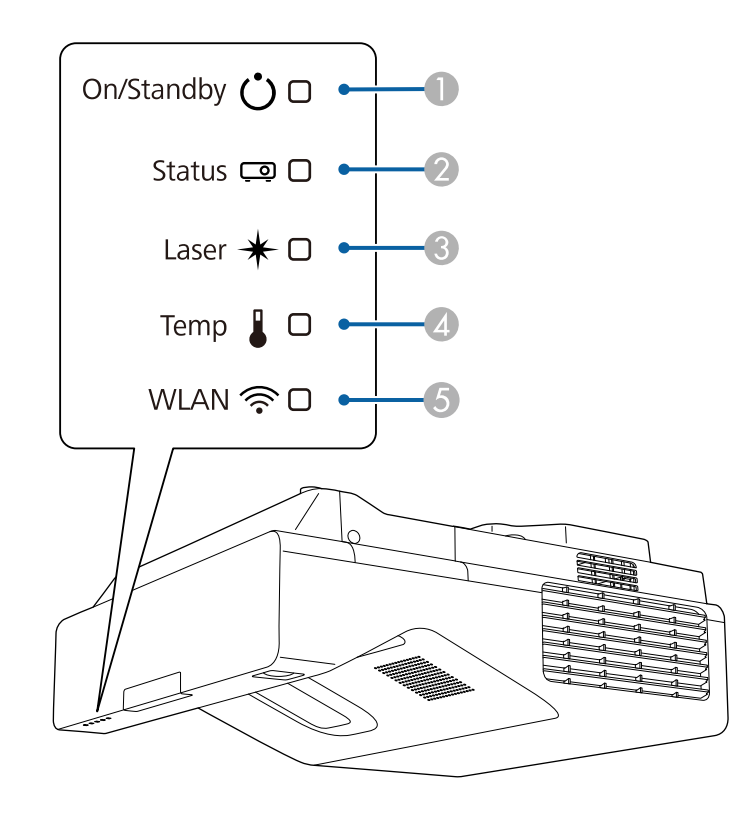

- **C** Индикатор Laser (Лазер)
- D Индикатор Temp (Температура)
- E Индикатор WLAN (беспроводная ЛВС)

### **Состояние проектора**

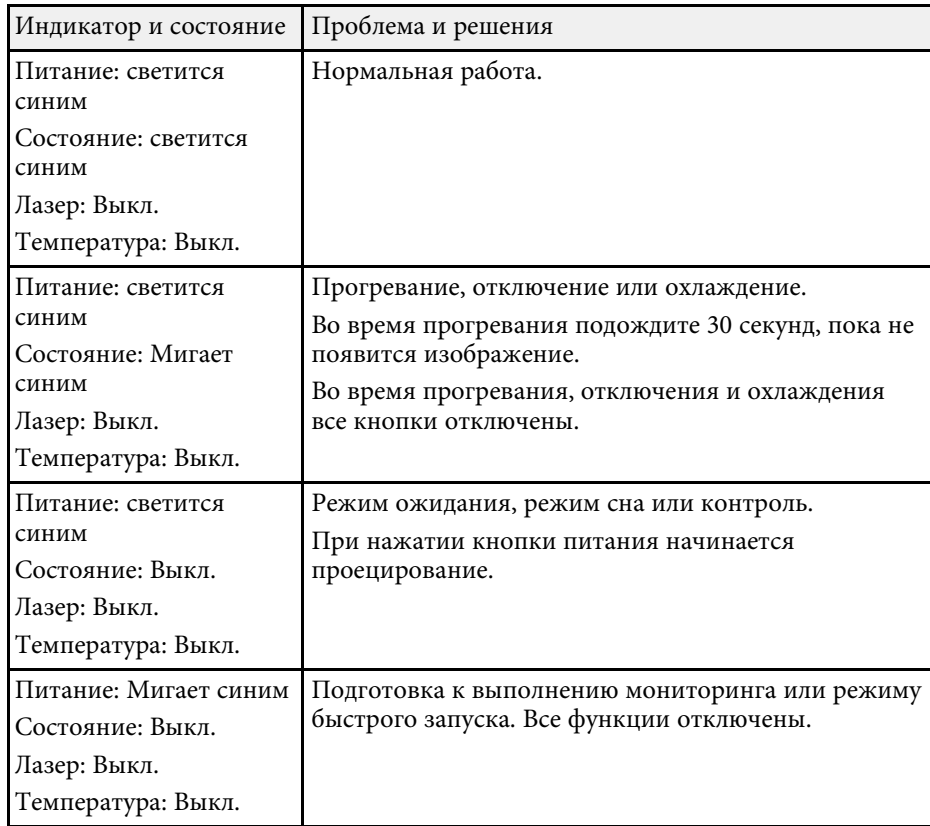

**O** Индикатор On/Standby (Вкл./Ожидание)
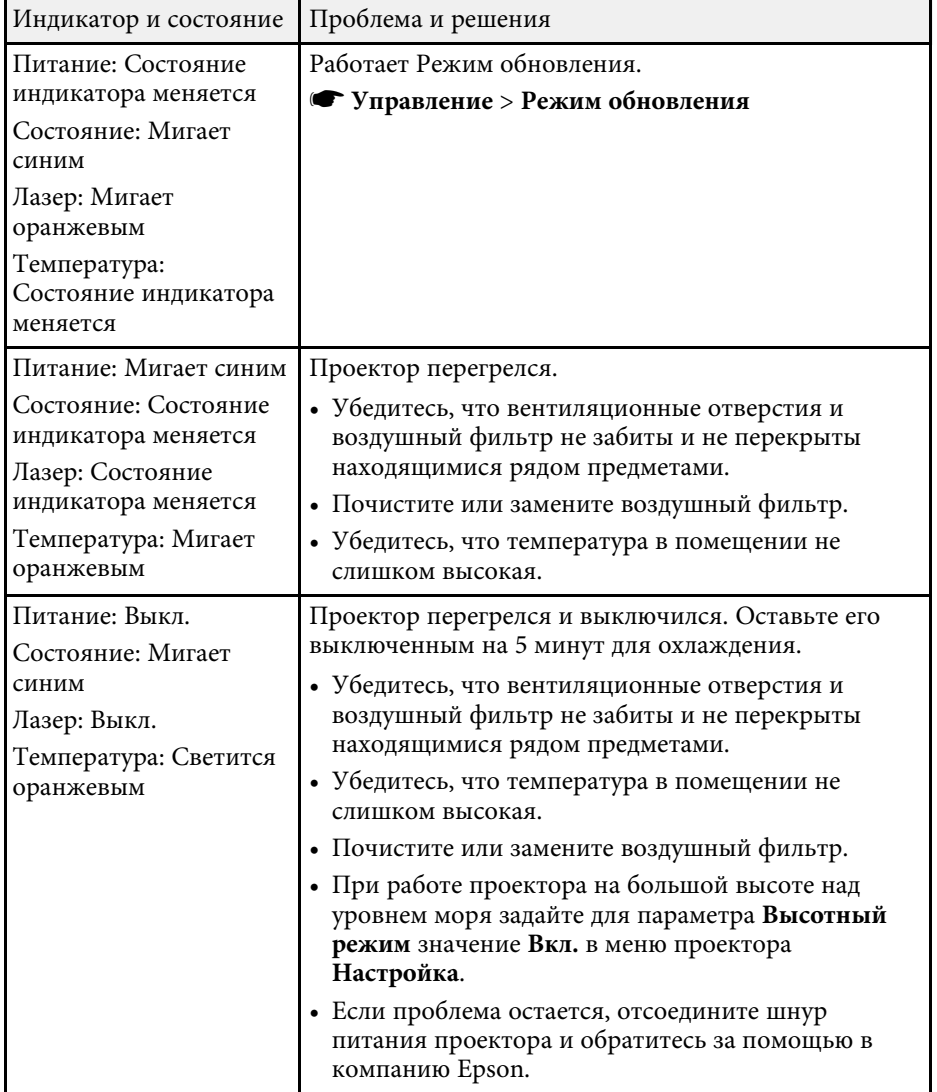

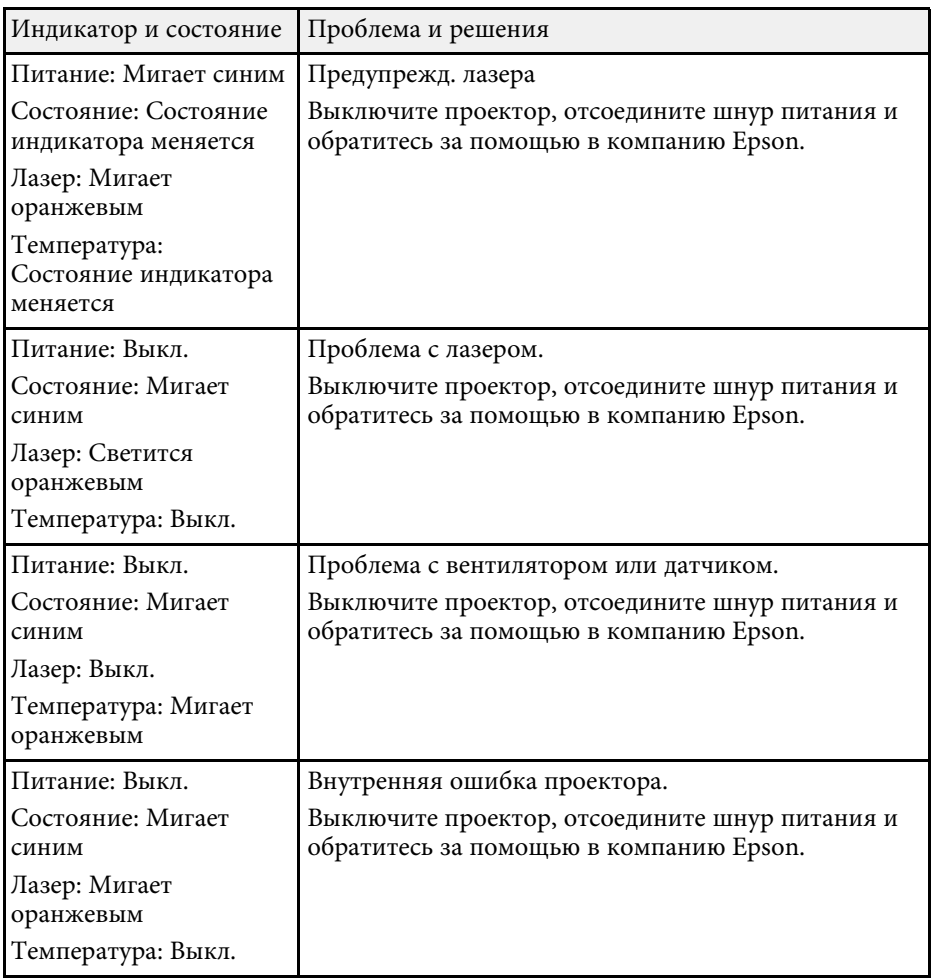

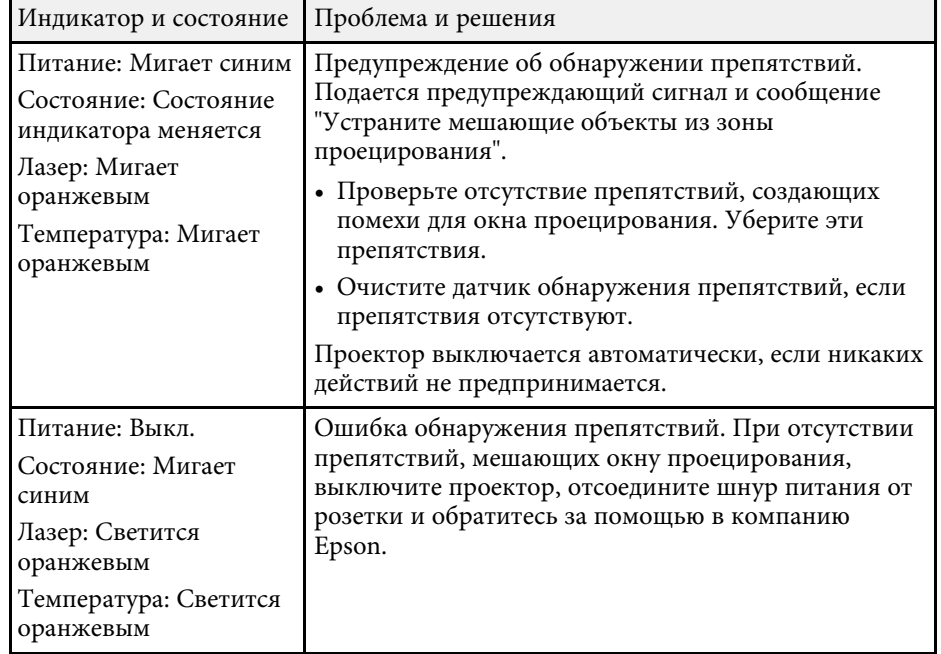

### **Состояние беспроводной ЛВС**

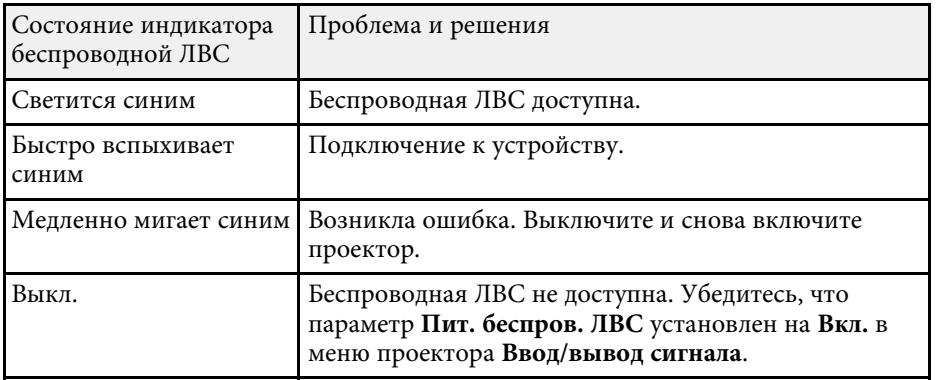

### g **Дополнительная информация**

• ["Параметры настройки администратора проектора — меню](#page-243-0) ["Управление""](#page-243-0) стр.244

- • ["Очистка воздушного фильтра"](#page-275-0) стр.276
- • ["Замена воздушного фильтра"](#page-276-0) стр.277
- • ["Очистка датчика обнаружения препятствий"](#page-273-0) стр.274

Если появились проблемы с проецируемыми изображениями или звуком, проверьте решения в этих разделах.

### g **Дополнительная информация**

- • ["Решения, если изображение не появляется"](#page-290-0) стр.291
- • ["Решения, если изображения, проецируемые с помощью функции USB](#page-291-0) [Display, неправильные"](#page-291-0) стр.292
- • ["Решения, когда появляется сообщение "Нет сигнала""](#page-291-1) стр.292
- • ["Решения, когда появляется сообщение "Не поддерживается""](#page-292-0) стр.293
- • ["Решения, когда появляется только часть изображения"](#page-292-1) стр.293
- • ["Решения, когда изображение не прямоугольное"](#page-293-0) стр.294
- • ["Решения, когда изображение имеет шум или помехи"](#page-293-1) стр.294
- • ["Решения, когда изображение расплывчатое или смазанное"](#page-294-0) стр.295
- • ["Решения, когда яркость или цвета изображения неправильные"](#page-295-0) [стр.296](#page-295-0)
- • ["Решение, когда на проецируемом изображении остается остаточное](#page-295-0) [изображение"](#page-295-0) стр.296
- • ["Решения проблем со звуком"](#page-295-1) стр.296
- • ["Решения проблем с микрофоном"](#page-296-0) стр.297
- • ["Решения, когда имена файлов изображений в функции PC Free](#page-296-1) [отображаются неправильно"](#page-296-1) стр.297

# <span id="page-290-0"></span>**Решения, если изображение не появляется**

Если изображение не появляется, попробуйте следующие решения:

- Нажмите кнопку [A/V Mute] на пульте дистанционного управления, чтобы увидеть, выключается ли изображение на время.
- Убедитесь, что все кабели присоединены правильно и включено ли питание проектора и присоединенных источников видеосигнала.
- Нажмите кнопку питания проектора, для выхода из режима ожидания или сна. Также проверьте, не находится ли присоединенный компьютер в режиме сна или сохранения экрана.
- Если проектор не отвечает при нажатии кнопок на панели управления, возможно, кнопки заблокированы для безопасности. Разблокируйте кнопки в параметре **Блокир. управл.** в меню проектора **Управление**

или воспользуйтесь для включения проектора пультом дистанционного управления.

- При проецировании изображения от источника через порт Computer2/Monitor Out, установите для параметра **Порт Выход на монитор** значение **Компьютер2** в меню проектора **Ввод/вывод сигнала**.
- Отрегулируйте параметр **Яркость** в меню проектора **Изображение**, чтобы улучшить качество цветов отдельного изображения.
- Регулировка яркости источника света проектора.
	- s **Oперация** > **Управл. яркостью ист. света**
- Убедитесь, что параметр **Сообщение** установлен на **Вкл.** в меню проектора **Дисплей**.
- Проектор может не проецировать видео с защитой авторского права, воспроизводимые на компьютере. Детальную информацию см. в руководстве, предоставляемом с компьютером.
- Если изображения проецируются с помощью программы Windows Media Center, уменьшите размер экрана (выйдите из полноэкранного режима).
- Если изображения проецируются с помощью приложений, использующих программу Windows DirectX, включите функции DirectX.

### g **Дополнительная информация**

- • ["Параметры настройки администратора проектора меню](#page-243-0) ["Управление""](#page-243-0) стр.244
- • ["Параметры настройки входного сигнала меню "Ввод/вывод](#page-232-0) [сигнала""](#page-232-0) стр.233
- • ["Настройки качества изображения Меню "Изображение""](#page-229-0) стр.230
- • ["Параметры настройки функций проектора меню "Oперация""](#page-240-0) [стр.241](#page-240-0)
- • ["Параметры настройки экрана меню "Дисплей""](#page-238-0) стр.239
- • ["Разблокировка кнопок проектора"](#page-176-0) стр.177

# Решения, если изображения, проецируемые с помощью функции USB Display, неправильные

<span id="page-291-0"></span>Если при использовании функции USB Display изображение не появляется или отображается неправильно, попробуйте следующие решения:

- Нажмите кнопку [USB] на пульте дистанционного управления.
- Отсоелините, а затем снова полключите кабель USB.
- <span id="page-291-1"></span>• Убедитесь, что для параметра USB Display установлено Вкл. в меню проектора Ввод/вывод сигнала (EB-735Fi/EB-725Wi).
- Проверьте правильность установки программного обеспечения Epson USB Display.

В зависимости от используемой ОС или настроек компьютера установка ПО может не выполняться автоматически. Загрузите и установите актуальную версию ПО со следующего веб-сайта. epson.sn

- Для Мас: нажмите значок USB Display в папке Dock. Если значок не появляется в Dock, дважды нажмите USB Display в папке Applications. Если выбрать пункт Exit в меню значка USB Display в области Dock, функция USB Display не будет запускаться автоматически после полключения кабеля USB.
- Если курсор мыши дрожит, выберите параметр Сгладьте движения указателя мыши в программе Настройки Epson USB Display на компьютере.
- Выключите параметр Передать многоуровневое окно в настройках программы Настройки Epson USB Display на компьютере.
- При изменении разрешения компьютера во время проецирования может ухудшиться качество выводимого видео.
- Если изображения проецируются с помощью программы Windows Media Center, уменьшите размер экрана (выйдите из полноэкранного режима).
- Если изображения проецируются с помощью приложений, использующих программу Windows DirectX, включите функции DirectX.

### <sup>→</sup> Дополнительная информация

• "Присоединение к компьютеру для передачи видео- и аудиосигнала через USB" стр.37

# Решения, когда появляется сообщение "Нет сигнала"

Если появляется сообщение "Нет сигнала", попробуйте следующие решения:

- Нажмите кнопку [Source Search] и подождите несколько секунд, чтобы появилось изображение.
- Включите присоединенный компьютер или источник видеосигнала и, при необходимости, нажмите кнопку воспроизведения, чтобы начать презентацию.
- Проверьте надежность подключения всех необходимых для проецирования кабелей.
- Если проецирование производится с ноутбука, убедитесь, что для него настроено отображение на внешнем мониторе.
- При необходимости, выключите проектор и присоединенный компьютер или источник видеосигнала, а затем снова выключите.
- Если проекция изображения осуществляется от источника HDMI, замените кабель HDMI на более короткий.
- При проецировании от источника HDMI измените параметр Настройка HDMI EQ в меню проектора Ввод/вывод сигнала.
- При проецировании с использованием портативного устройства потокового видео установите для параметра Настройка HDMI EQ значение 1 в меню проектора Ввод/вывод сигнала.

### → Дополнительная информация

- "Отображение с ноутбука Windows" стр.293
- "Отображение с ноутбука Мас" стр.293

### <span id="page-292-2"></span>**Отображение с ноутбука Windows**

<span id="page-292-0"></span>Если во время проецирования с ноутбука отображается сообщение "Нет сигнала", необходимо настроить ноутбук Windows на отображение на внешнем мониторе.

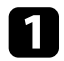

a Удерживая нажатой клавишу Windows, одновременно нажмите на кнопку **P** на клавиатуре, а затем нажмите **Дублировать**.

- b Для отображения на мониторе ноутбука и проектором, попробуйте еще раз нажать эти же клавиши.
- c Если изображение не отображается одновременно на ноутбуке и проектором, проверьте утилиту **Дисплей** Windows, чтобы убедиться, что порт внешнего монитора активирован, а режим расширенного рабочего стола деактивирован.

При необходимости проверьте настройки видеокарты и установите для параметра отображения нескольких экранов значение **Зеркало** или **Дублировать**.

### <span id="page-292-3"></span><span id="page-292-1"></span>**Отображение с ноутбука Mac**

Если во время проецирования с ноутбука Mac отображается сообщение "Нет сигнала", необходимо настроить ноутбук на зеркальное отображение. (Детальную информацию см. в руководстве к ноутбуку).

a Откройте утилиту **System Preferences** и выберите **Displays**.

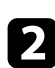

b При необходимости, выберите параметр **Дисплей** или **Color LCD**.

- c Нажмите вкладку **Arrange** или **Arrangement**.
- d Выберите **Mirror Displays**.

# **Решения, когда появляется сообщение "Не поддерживается"**

Если появляется сообщение "Не поддерживается.", попробуйте следующие решения:

- Убедитесь, что в меню проектора **Ввод/вывод сигнала** выбран правильный входной сигнал.
- Убедитесь, что разрешение экрана компьютера не превышает разрешение и пределы частоты проектора. При необходимости, выберите другое разрешение экрана компьютера.

### g **Дополнительная информация**

- • ["Параметры настройки входного сигнала меню "Ввод/вывод](#page-232-0) [сигнала""](#page-232-0) стр.233
- • ["Разрешение отображения, поддерживаемое монитором"](#page-314-0) стр.315

# **Решения, когда появляется только часть изображения**

Если появляется только часть изображения, попробуйте следующие решения:

- Если проецирование проводится с компьютера с использованием кабеля VGA для соединения с компьютером, нажмите кнопку [Auto] на пульте дистанционного управления для оптимизации сигнала изображения.
- Убедитесь, что в меню проектора **Настройка** выбрано правильное значение настройки **Тип экрана** для используемого экрана. Если между краем изображения и рамой проекционного экрана есть зазоры, отрегулируйте положение изображения.
- Убедитесь, что параметр **Масштаб** выключен в меню проектора **Изображение** (EB‑755F/EB‑750F).
- Попробуйте отрегулировать положение изображения с помощью параметра **Позиция** в меню проектора **Изображение**.
	- s **Изображение** > **Коррекция аналогового сигнала** > **Позиция**

<span id="page-293-0"></span>После настройки размера изображения с помощью кнопок "Широк." и "Теле" или устранения трапецеидального искажения выполните операцию Сдвиг изображения, чтобы скорректировать положение изображения.

- s **Настройка** > **Цифр. масштабиров.** > **Сдвиг изображения**
- Нажмите кнопку [Aspect] на пульте дистанционного управления, чтобы выбрать другой формат изображения.
- Измените параметр **Разрешение** в меню проектора **Изображение** в соответствии с сигналом для присоединенного оборудования.
- Если увеличение или уменьшение изображения выполняется кнопками [E-Zoom], нажмите кнопку [Esc], чтобы проектор вернулся к полноэкранному режиму.
- Проверьте настройки экрана компьютера, чтобы выключить двойной экран и настроить разрешение согласно пределам проектора.
- Проверьте разрешение, назначенное файлам презентации, чтобы увидеть, созданы ли они с другим разрешением.
- Выполняя проецирование в режиме Воспроизв.контента, убедитесь, что используются подходящие настройки **Эффекта наложения** (EB‑755F/EB‑750F).
- s **Oперация** > **Воспроизв.контента** > **Эффект наложения**
- Убедитесь, что для параметра **Проецирование** выбрано правильное значение в меню проектора **Настройка**.

### g **Дополнительная информация**

- • ["Параметры настройки установки меню "Настройка""](#page-235-0) стр.236
- • ["Настройки качества изображения Меню "Изображение""](#page-229-0) стр.230
- • ["Разрешение отображения, поддерживаемое монитором"](#page-314-0) стр.315
- • ["Регулировка положения изображения с помощью положения экрана"](#page-60-0) [стр.61](#page-60-0)
- <span id="page-293-1"></span>• ["Добавление эффектов к проецируемому изображению"](#page-150-0) стр.151

### **Решения, когда изображение не прямоугольное**

Если проецируемое изображение не прямоугольное, попробуйте следующие решения:

- Разместите проектор непосредственно перед центром экрана, направив его прямо на экран, если это возможно.
- Нажмите кнопку коррекции трапеции на проекторе, чтобы отрегулировать форму изображения.
- Отрегулируйте параметр Quick Corner, чтобы скорректировать форму изображения.
	- s **Настройка** > **Геометр. коррекция** > **Quick Corner**
- Отрегулируйте параметр **Коррекция дуги**, чтобы скорректировать форму изображения, проецируемого на искривленной поверхности.
	- s **Настройка** > **Геометр. коррекция** > **Коррекция дуги**
- Настройте параметр **Коррекция точки**, чтобы устранить небольшие частичные искажения.
	- s **Настройка** > **Геометр. коррекция** > **Коррекция точки**

### g **Дополнительная информация**

- • ["Корректировка формы изображения с помощью кнопок](#page-66-0) [корректировки трапецеидального искажения"](#page-66-0) стр.67
- • ["Корректировка формы изображения с помощью функции Quick](#page-67-0) [Corner"](#page-67-0) стр.68
- • ["Коррекция формы изображения с помощью коррекции дуги"](#page-70-0) стр.71
- • ["Коррекция формы изображения с помощью коррекции точки"](#page-72-0) стр.73

# **Решения, когда изображение имеет шум или помехи**

Если проецируемое изображение имеет электронные помехи (шум) или другие помехи, попробуйте следующие решения:

- Проверьте кабели, соединяющие компьютер или источник видеосигнала и проектор. Они должны:
- Быть отделены от шнура питания, чтобы предотвратить помехи
- Быть надежно присоединены на обоих концах
- Не быть присоединены к удлинителю
- Настройте параметры **Шумоподавление**, **Шумоподавление MPEG** и **Деинтерлейсинг** в меню проектора **Изображение**.
- <span id="page-294-0"></span>• Установите **Разрешение** на **Авто** в меню проектора **Изображение**.
- Выберите разрешение и частоту обновления компьютерного видеосигнала, совместимые с проектором.
- Если проецирование проводится с компьютера с использованием кабеля VGA для соединения с компьютером, нажмите кнопку [Auto] на пульте дистанционного управления, чтобы отрегулировать параметры **Трекинг** и **Синхронизация** автоматически. Если изображения отрегулированы неправильно, вручную отрегулируйте параметры **Трекинг** и **Синхронизация** в меню проектора **Изображение**.
- s **Изображение** > **Коррекция аналогового сигнала** > **Трекинг**
- s **Изображение** > **Коррекция аналогового сигнала** > **Синхронизация**
- Если форма изображения отрегулирована с помощью элементов управления проектора, попробуйте уменьшить значение параметра **Резкость** в меню проектора **Изображен.**, чтобы улучшить качество изображения.
- Если присоединен удлинитель шнура питания, попробуйте выполнить проецирование без него, чтобы определить, не он ли вызывает помехи сигнала.
- Убедитесь, что для настройки параметра **Формат сигнала** или **EDID** выбрано правильное значение в меню проектора **Ввод/вывод сигнала**, если они доступны для имеющегося источника изображения.
- Если используется функция USB Display, выключите параметр **Передать многоуровневое окно** в настройках программы **Настройки Epson USB Display** на компьютере.
- g **Дополнительная информация**
- • ["Настройки качества изображения Меню "Изображение""](#page-229-0) стр.230
- • ["Разрешение отображения, поддерживаемое монитором"](#page-314-0) стр.315
- • ["Параметры настройки входного сигнала меню "Ввод/вывод](#page-232-0) [сигнала""](#page-232-0) стр.233

## **Решения, когда изображение расплывчатое или смазанное**

Если проецируемое изображение расплывчатое или смазанное, попробуйте следующие решения:

- Выведите на отображение тестовый шаблон и используйте его для настройки фокусировки изображения с помощью ручки фокусировки.
- Разместите проектор достаточно близко к экрану.
- Разместите проектор так, чтобы угол регулировки трапецеидального искажения не был слишком широким, так как это искажает изображение.
- Чистка проекционного окна.

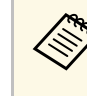

Для предотвращения образования конденсата на объективе<br>после того, как он принесен из холодной среды, перед использованием проектора дайте ему нагреться до комнатной температуры.

- Отрегулируйте параметр **Резкость** в меню проектора **Изображен.**, чтобы улучшить качество изображения.
- Если проецирование проводится с компьютера с использованием кабеля VGA для соединения с компьютером, нажмите кнопку [Auto] на пульте дистанционного управления, чтобы отрегулировать параметры **Трекинг** и **Синхронизация** автоматически. Если на изображении остаются полосы или оно остается смазанным, отобразите на экране равномерно узорчатое изображение и отрегулируйте параметры **Трекинг** и **Синхронизация**.

s **Изображение** > **Коррекция аналогового сигнала** > **Трекинг** s **Изображение** > **Коррекция аналогового сигнала** > **Синхронизация**

• Если проецирование выполняется с компьютера, используйте меньшее разрешение или выберите разрешение, соответствующее родному разрешению проектора.

### g **Дополнительная информация**

• ["Настройки качества изображения - Меню "Изображение""](#page-229-0) стр.230

- • ["Параметры настройки входного сигнала меню "Ввод/вывод](#page-232-0) [сигнала""](#page-232-0) стр.233
- • ["Разрешение отображения, поддерживаемое монитором"](#page-314-0) стр.315
- • ["Фокусировка изображения"](#page-62-0) стр.63
- • ["Очистка окна проецирования"](#page-272-0) стр.273

# **Решения, когда яркость или цвета изображения неправильные**

<span id="page-295-0"></span>Если проецируемое изображение слишком темное или светлое, или его цвета неправильные, попробуйте следующие решения:

- Нажмите кнопку [Color Mode] на пульте дистанционного управления, чтобы испробовать другие цветовые режимы для изображения и окружения.
- Проверьте настройки источника видеосигнала.
- Отрегулируйте в меню проектора **Изображение** доступные настройки для текущего источника входного сигнала, такие как **Яркость**, **Контраст**, **Оттенок** и **Насыщен. цвета** и **RGBCMY**.
- Убедитесь, что для настройки параметра **Формат сигнала** или **EDID** выбрано правильное значение в меню проектора **Ввод/вывод сигнала**, если они доступны для имеющегося источника изображения.
- <span id="page-295-1"></span>• Убедитесь, что все кабели надежно присоединены к проектору и источнику видеосигнала. Если используются длинные кабели, попытайтесь присоединить более короткие.
- Разместите проектор достаточно близко к экрану.
- При использовании нескольких проекторов убедитесь, что параметр настройки **Калибр. ист. света** в меню **Управление** установлен на одно и то же значение на всех проекторах, и что все проекторы были недавно откалиброваны. Если какие-то проекторы не были откалиброваны недавно, баланс белого и уровень яркости могут отличаться от других проекторов.

### g **Дополнительная информация**

• ["Настройки качества изображения - Меню "Изображение""](#page-229-0) стр.230

- • ["Параметры настройки входного сигнала меню "Ввод/вывод](#page-232-0) [сигнала""](#page-232-0) стр.233
- • ["Параметры настройки администратора проектора меню](#page-243-0) ["Управление""](#page-243-0) стр.244
- • ["Наст. производит. \(Цветовой режим\)"](#page-86-0) стр.87

# **Решение, когда на проецируемом изображении остается остаточное изображение**

При появлении на проецируемом изображении остаточного изображения воспользуйтесь функцией **Режим обновления** для очистки. Выберите **Режим обновления** > **Старт** в меню проектора **Управление**.

### g **Дополнительная информация**

• ["Параметры настройки администратора проектора — меню](#page-243-0) ["Управление""](#page-243-0) стр.244

# **Решения проблем со звуком**

Если звука нет или громкость очень низкая или высокая, попробуйте следующие решения:

- Отрегулируйте настройки громкости проектора.
- Нажмите кнопку [A/V Mute] на пульте дистанционного управления, чтобы восстановить проецирование и звук, если они были временно отключены.
- Проверьте компьютер или источник видеосигнала, чтобы убедиться, что громкость включена и аудиовыход настроен на нужный источник.
- Проверьте соединения аудиокабеля между проектором и источником видеосигнала.
- Убедитесь, что все присоединенные аудиокабели имеют маркировку "No Resistance" (Нет сопротивления).
- Если используется функция USB Display, включите параметр **Вывод звука с проектора.** в настройках программы **Настройки Epson USB Display** на компьютере.
- <span id="page-296-0"></span>• Выберите правильный порт аудиовхода.
	- s **Ввод/вывод сигнала** > **Выход аудио**
	- s **Ввод/вывод сигнала** > **Выход аудио HDMI**
- Чтобы звук выводился с подключенного источника звука, когда проектор не проецирует изображения, в меню проектора выберите следующие настройки:
- Выключите **Быстрый запуск** в меню **Oперация**.
- Установите **Выход A/V** на **Всегда вкл** в меню **Ввод/вывод сигнала**.
- Выберите правильный аудиовыход в параметре **Устройс. аудиовых.**
	- s **Ввод/вывод сигнала** > **Связь HDMI** > **Устройс. аудиовых.**
- Если не слышно звука с источника HDMI, присоедините подключенное устройство к выходу PCM.
- При подключении проектора к Mac кабелем HDMI убедитесь, что ваше устройство Mac поддерживает передачу звука через порт HDMI. Если это не так, необходимо присоединить аудиокабель.
- <span id="page-296-1"></span>• Если уровень громкости для компьютера минимальный, в то время как звук для проектора настроен на максимум, шум может смешиваться. Увеличьте громкость компьютера и уменьшите громкость проектора. (При использовании Epson iProjection (Windows/Mac) или USB Display.)

### g **Дополнительная информация**

- • ["Соединения проектора"](#page-35-0) стр.36
- • ["Параметры настройки входного сигнала меню "Ввод/вывод](#page-232-0) [сигнала""](#page-232-0) стр.233
- • ["Управление громкостью с помощью кнопок громкости"](#page-97-0) стр.98

# **Решения проблем с микрофоном**

Если звука нет при использовании микрофона, подключенного к проектору, выполните следующие действия (EB‑735Fi/EB‑735F/EB‑725Wi/EB‑725W/EB‑720):

- Убедитесь, что проектор и компьютер надежно подключены к проектору.
- Проверьте параметр **Вх. громк. микр.** в меню проектора **Ввод/вывод сигнала**. Если значение слишком высокое, звук других подключенных устройств будет слишком тихим.

### g **Дополнительная информация**

- • ["Параметры настройки входного сигнала меню "Ввод/вывод](#page-232-0) [сигнала""](#page-232-0) стр.233
- • ["Подключение микрофона"](#page-44-0) стр.45

# **Решения, когда имена файлов изображений в функции PC Free отображаются неправильно**

Если имена файлов длиннее, чем область отображения или включают неподдерживаемые символы, они могут быть укорочены или изменены в функции PC Free. Укоротите или измените имя файла.

Если появились проблемы при работе проектора или пульта дистанционного управления, проверьте решения в этих разделах.

### g **Дополнительная информация**

- • ["Решения проблем с питанием проектора или его отключением"](#page-297-0) стр.298
- • ["Решения проблем с пультом дистанционного управления"](#page-297-1) стр.298
- • ["Решения проблем с паролем"](#page-298-0) стр.299
- • ["Решение, когда появляется сообщение "Зарядка батареи,](#page-298-1) [обеспечивающей индикацию времени, заканчивается.""](#page-298-1) стр.299

# **Решения проблем с питанием проектора или его отключением**

<span id="page-297-0"></span>Если проектор не включается после нажатия кнопки питания или неожиданно выключается, попробуйте следующие решения:

- Убедитесь в надежности присоединения шнура питания к проектору и рабочей электрической розетке.
- Если кнопка питания на пульте дистанционного управления не включает проектор, проверьте батарейки пульта и убедитесь, что доступен по меньшей мере один из удаленных приемников, указанных в параметре **Удален. приемник** в меню проектора **Настройка**.
- <span id="page-297-1"></span>• Кнопки проектора могут быть заблокированы для обеспечения безопасности. Разблокируйте кнопки в параметре **Блокир. управл.** в меню проектора **Управление** или воспользуйтесь для включения проектора пультом дистанционного управления.
- Если источник света проектора неожиданно выключается, возможно, он переходит в спящий режим через определенный период бездействия. Чтобы "разбудить" проектор, выполните любое действие. Чтобы выключить спящий режим, установите параметр **Спящий режим** на **Выкл.** в меню проектора **Oперация**.
- Если источник света проектора неожиданно выключается, возможно, активирован таймер отключения A/V. Установите **Таймер откл. A/V** на **Выкл.** в меню проектора **Oперация**.
- Если источник света проектора выключается, индикатор состояния мигает, индикатор температуры светится, значит, проектор перегрелся и выключился.
- В зависимости от настроек проектора вентиляторы охлаждающей системы могут работать в режиме ожидания. Кроме того, в случае выхода проектора из режима ожидания работа вентиляторов может вызвать неожиданный шум. Это не является неисправностью.
- Шнур питания может быть поврежден. Отсоедините шнур и обратитесь за помощью в компанию Epson.

### g **Дополнительная информация**

- • ["Параметры настройки администратора проектора меню](#page-243-0) ["Управление""](#page-243-0) стр.244
- • ["Параметры настройки функций проектора меню "Oперация""](#page-240-0) [стр.241](#page-240-0)
- • ["Параметры настройки установки меню "Настройка""](#page-235-0) стр.236
- • ["Разблокировка кнопок проектора"](#page-176-0) стр.177

# **Решения проблем с пультом дистанционного управления**

Если проектор не отвечает на команды пульта дистанционного управления, попробуйте следующие решения:

- Проверьте правильность установки и заряд батареек пульта дистанционного управления. При необходимости, замените батарейки.
- Убедитесь, что пульт дистанционного управления находится в переделах угла и диапазона приема проектора.
- Убедитесь, что проектор не перегрелся или не отключился.
- Проверьте, не залипла ли кнопка на пульте дистанционного управления, отвечающая за переход пульта в режим сна. Отпустите кнопку, чтобы "разбудить" пульт дистанционного управления.
- Яркий свет флуоресцентных ламп, прямые солнечные лучи или инфракрасные сигналы устройств могут создавать помехи для

удаленных приемников проектора. Приглушите свет или переместите проектор подальше от солнца и оборудования, создающего помехи.

- Убедитесь, что доступно не менее одного удаленного приемника в параметре **Удален. приемник** в меню **Настройка** проектора.
- Если параметр **Удален. приемник** деактивирован, нажмите и удерживайте кнопку [Menu] на пульте дистанционного управления в течение 15 секунд, чтобы сбросить настройку до значения по умолчанию.
- Если проектору назначен номер ID для управления несколькими проекторами с пульта дистанционного управления, возможно, потребуется проверить или изменить параметр ID.
- Нажмите на кнопку 0 (нуль) на пульте ДУ, одновременно удерживая нажатой кнопку [ID]. Если с помощью пульта ДУ выбрано значение 0, можно управлять всеми проекторами независимо от настроек ID проектора.
- В случае утери пульта дистанционного управления можно заказать другой в компании Epson.

### g **Дополнительная информация**

- <span id="page-298-1"></span>• ["Работа с пультом дистанционного управления"](#page-49-0) стр.50
- • ["Параметры настройки установки меню "Настройка""](#page-235-0) стр.236
- • ["Установка батареек в пульт дистанционного управления"](#page-47-0) стр.48
- • ["Выбор проектора, с которым нужно работать"](#page-161-0) стр.162

# <span id="page-298-0"></span>**Решения проблем с паролем**

Если невозможно ввести или запомнить пароль, попробуйте следующие решения:

- Возможно включена защита паролем, а сам пароль не задан. Попробуйте ввести **0000** с помощью пульта дистанционного управления.
- Если много раз введен неправильный пароль и появляется сообщение, отображающее код запроса, запишите код и обратитесь за помощью в

компанию Epson. Предоставьте код запроса и подтверждение владения проектором для получения помощи в разблокировке проектора.

- Если вы установили пароль контроля Web Epson и забыли ID пользователя или пароль, выполните следующие действия:
	- ID пользователя: **EPSONWEB**
	- Пароль по умолчанию: **admin**
- Если вы установили пароль Remote (в интерфейсе Epson Web Control) и забыли ID пользователя или пароль, выполните следующие действия:
	- ID пользователя: **EPSONREMOTE**
	- Пароль по умолчанию: **guest**
- В случае утери пульта дистанционного управления пароль ввести невозможно. Закажите новый пульт в компании Epson.

# **Решение, когда появляется сообщение "Зарядка батареи, обеспечивающей индикацию времени, заканчивается."**

Если отображается сообщение "Зарядка батареи, обеспечивающей индикацию времени, заканчивается", обратитесь в компанию Epson за консультацией.

При возникновении неполадок в работе интерактивных функций ознакомьтесь с решениями, предложенными в этих разделах (EB-735Fi/EB-725Wi).

#### → Дополнительная информация

- "Решения, если появляется сообщение «Ошибка Easy Interactive Function.»" crp.300
- "Решения, применяемые, когда не работают интерактивные перья" стр.300
- "Решения, когда невозможно управлять компьютером с проецируемого экрана" стр.301
- "Решения, применяемые, когда нарушена точность позиционирования интерактивного пера" стр.301
- "Решения, применяемые, когда интерактивные перья работают слишком медленно или с ними трудно работать" стр.302
- "Решения, применяемые, когда не работает операция сенсорного взаимодействия" стр.302
- "Способы устранения неполадок, возникающих при записи, печати, сохранении или сканировании" стр.303
- "Решения, применяемые, когда время в параметрах белой доски отображается с ошибкой" стр.303
- "Решения, применяемые, когда не запускается режим белой доски" стр.303

# Решения, если появляется сообщение «Ошибка **Easy Interactive Function.»**

<span id="page-299-0"></span>При появлении сообщения "Ошибка Easy Interactive Function", свяжитесь с компанией Epson для получения консультаций.

# Решения, применяемые, когда не работают интерактивные перья

<span id="page-299-1"></span>Если не работают интерактивные перья, попробуйте выполнить следующие действия:

- Убедитесь, что черная полоса рядом с кончиком пера не закрыта.
- Попробуйте держать перо под другим углом так, чтобы своей рукой не препятствовать сигналу.
- Нажмите кнопку сбоку пера, чтобы проверить оставшийся заряд батареи. Если индикатор не светится и не мигает, замените батарейку.
- Убедитесь, что наконечник пера надежно присоединен к перу.
- Если наконечник пера изношен или поврежден, замените его новым.
- Убедитесь, что вы не блокируете сигнал между пером и его приемником на проекторе.
- Убедитесь, что крышка кабеля установлена так, чтобы не блокировать сигнал.
- Приглушите свет в помещении и выключите флуоресцентные лампы. Убедитесь, что на поверхность проецирования и приемник пера не попадают прямые солнечные лучи или другие источники яркого света.
- Убедитесь, что приемник интерактивного пера на проекторе чистый и без пыли.
- Убедитесь в отсутствии помех от инфракрасных пультов дистанционного управления, мышей или инфракрасных микрофонов.
- Выполните калибровку при первом использовании интерактивного пера, чтобы проектор правильно распознавал положение пера. См. Руководство по установке проектора для получения дополнительных сведений.
- При использовании нескольких проекторов и интерактивных перьев в одном помещении работа перьев может стать не стабильной из-за помех. Подключите проекторы, используя дополнительный комплект кабеля дистанционного управления, и установите для параметра Синхр. проекторов значение Проводная.

### • Перо/Сенсорное управление > Установка проекторов > Синхр. проекторов

Если нет комплекта кабельного пульта дистанционного управления, установите параметр Интенсивность инфракрасного излучения на значение Сильный в меню проектора Перо/Сенсорное управление.

 $\bullet$  Перо/Сенсорное управление > Установка проекторов > Интенсивность инфракрасного излучения

• Попробуйте заменить мягкий наконечник пера на твердый. Возможно, это позволит улучшить работу пера, так как некоторые модели проекторов не поддерживают мягкий наконечник пера.

#### → Дополнительная информация

- "Замена наконечника интерактивного пера" стр.280
- "Использование интерактивных перьев" стр.102
- "Установка батареек в интерактивное перо" стр.49
- "Получение последней версии документов" стр.12
- <span id="page-300-1"></span>• "Параметры настройки пера и сенсорных функций проектора — меню "Перо/Сенсорное управление"" стр.256

### Решения, когда невозможно управлять компьютером с проецируемого экрана

<span id="page-300-0"></span>Если управлять компьютером с проецируемого экрана невозможно, выполните следующие действия:

- Выполните калибровку при первом использовании интерактивного пера, чтобы проектор правильно распознавал положение пера. См. Руководство по установке проектора для получения дополнительных сведений.
- Проверьте правильность подключения кабеля USB. Отсоедините, а затем снова присоедините кабель USB.
- Убедитесь, что функция Интерактивный режим ПК включена на панели инструментов.
- При подключении с использованием параметра Screen Mirroring потребуется настроить компьютер. Удерживая нажатой клавишу Windows, одновременно нажмите на кнопку **K** на клавиатуре, а затем выберите Разрешить с этого устройства ввод с помощью мыши, клавиатуры, сенсорной функции и пера.

#### → Дополнительная информация

- "Замена наконечника интерактивного пера" стр.280
- "Панель инструментов режима аннотации" стр.116
- "Получение последней версии документов" стр.12
- "Присоединение к компьютеру для передачи видео- и аудиосигнала через USB" стр.37
- "Подключение к мини-ПК, установленному на настенной панели" CTD.39

# Решения, применяемые, когда нарушена точность позиционирования интерактивного пера

Если позиция пера не совпадает с указателем мыши, выполните следующие действия:

- Выполните калибровку при первом использовании интерактивного пера, чтобы проектор правильно распознавал положение пера. Если местоположение курсора и позиция пера не совпадают после автоматической калибровки, ее следует выполнить вручную. См. Руководство по установке проектора для получения дополнительных свелений.
- Попробуйте отрегулировать рабочую область пера.

### $\bullet$  Перо/Сенсорное управление > Интерактивный режим ПК > Руч.рег.зоны пера

• Позиция пера может быть не точной, если для увеличения изображения используется кнопка [E-Zoom] + на пульте дистанционного управления. Если вернуть изображение в исходное, позиция будет правильной.

#### <sup>→</sup> Дополнительная информация

- "Получение последней версии документов" стр.12
- "Регулировка зоны работы пера" стр.128

# Решения, применяемые, когда интерактивные перья работают слишком медленно или с ними трудно работать

<span id="page-301-0"></span>При трудностях в использовании перьев или отклик от них появляется с большой задержкой, выполните следующие действия:

- Для облегчения работы удерживайте перо перпендикулярно проецируемой поверхности.
- Для наилучшей производительности подключите свой компьютер к проектору с помощью кабеля VGA или HDMI для показа изображений и кабель USB для интерактивных функций.
- При использовании функции USB Display в Windows, возможно, понадобится отключить интерфейс Windows Aero в программе Настройки Epson USB Display на вашем компьютере.
- → Дополнительная информация
- "Соединения проектора" стр.36

# Решения, применяемые, когда не работает операция сенсорного взаимодействия

<span id="page-301-1"></span>Если не работает операция сенсорного взаимодействия с использованием пальца, попробуйте выполнить следующие действия:

- Убедитесь, что сенсорный блок установлен правильно, а кабель питания подключен надлежащим образом. См. Руководство по установке проектора для получения дополнительных сведений.
- Если параметр Выключить сенсорное управление активирован, сенсорные операция временно отключены. На панели инструментов выберите параметр Включить сенсорное управление.
- Если индикатор сенсорного блока не светится, проверьте, установлено ли для параметра Питание значение Вкл. в меню проектора Перо/Сенсорное управление.
- Перо/Сенсорное управление > Сенсорный блок > Питание
- Выполните настройку угла для сенсорного блока. См. Руководство по установке проектора для получения дополнительных сведений.
- Убедитесь в том, что между портом лазерной диффузии сенсорного блока и поверхностью проецирования отсутствуют предметы (например, кабели или подставка для перьев). При наличии трудноперемещаемых предметов прикрепите к поверхности проецирования инфракрасные отражатели. См. Руководство по установке проектора для получения дополнительных сведений.
- Убедитесь в отсутствии помех от инфракрасных пультов дистанционного управления, мышей или инфракрасных микрофонов.
- Если место, которого касаетесь пальцем, и место, где появился курсор, не совпадают, выполните Калибр. сенсора в меню проектора Перо/Сенсорное управление.
	- Перо/Сенсорное управление > Сенсорный блок > Калибр.сенсора
- Если сенсорные операции работаю неправильно даже после выполнения калибровки, проверьте настройку параметра Диапазон калибровки в меню проектора Перо/Сенсорное управление.
- Перо/Сенсорное управление > Сенсорный блок > Диапазон калибровки
- Если сенсорные операции распознаются с ошибками, например, при перетаскивании, выберите Широк.
- Если мышь не работает плавно, выберите Узкий.
- Если на расстоянии 10 см с любой стороны экрана находятся люди или посторонние предметы, создающие помехи, сенсорные операции могут работать неправильно.
- Если одежда или любая из частей вашего тела оказывается рядом с экраном, сенсорные операции также могут выполняться неправильно. Отодвиньтесь как минимум на 1 см от экрана.

#### → Дополнительная информация

- "Панель инструментов режима белой доски" стр.109
- "Панель инструментов режима аннотации" стр.116
- "Выполнение операций сенсорного взаимодействия с помощью пальца" стр.104
- "Получение последней версии документов" стр.12

• "Параметры настройки пера и сенсорных функций проектора — меню "Перо/Сенсорное управление"" стр.256

# <span id="page-302-1"></span>Способы устранения неполадок, возникающих при записи, печати, сохранении или сканировании

<span id="page-302-0"></span>Если при выполнении записи и вставки или печати, сохранения или сканирования возникают неполадки, попробуйте выполнить следующие лействия:

- Если не удается выполнить вставку сохраненного изображения, убедитесь, что для изображения не установлена защита.
- Если вокруг вставленного изображения появляется черная рамка, значит изображение было смещено или изменен его размер.
- <span id="page-302-2"></span>• Если возникают неполадки при выполнеии печати или сканирования, убедитесь, что в принтере не закончились чернила, бумага не замята и нет других ошибок.
- Для печати или сканирования по USB убедитесь, что порт USB-A проектора подключен к порту USB-В принтера кабелем USB.
- Для печати или сканирования по USB попробуйте использовать другой кабель USB и убедитесь, что длина кабелей не превышает 4,9 м.
- Подключите одновременно не более одного принтера или многофункционального устройства и убедитесь, что устройство поддерживается проектором.
- Проверьте настройки в меню проектора Интерактивный.

#### → Дополнительная информация

- "Интерактивные параметры проектора меню "Интерактивные параметры"" стр.258
- "Подключение принтера" стр.43

# Решения, применяемые, когда время в параметрах белой доски отображается с ошибкой

Если время в параметрах внутренней памяти для режима белой доски отображается с ошибкой, возможно, потребуется обновить настройки Дата и время в меню проектора Управление.

#### <sup>→</sup> Дополнительная информация

• "Параметры настройки администратора проектора — меню "Управление"" стр.244

# Решения, применяемые, когда не запускается режим белой доски

Если режим белой доски не запускается, попробуйте выполнить следующие действия:

- Включите параметр Функция рисования в меню проектора Интерактивный.
- Если используется программное обеспечение Easy Interactive Tools, режим белой доски не запустится.

#### → Дополнительная информация

• "Главный экран" стр.53

Если невозможно правильно воспроизвести список воспроизведения, попробуйте выполнить следующие действия (EB‑755F/EB‑750F):

- Убедитесь, что режим **Воспроизв.контента** находится в состоянии **Вкл.**
- s **Oперация** > **Воспроизв.контента**
- Убедитесь, что флеш-накопитель USB содержит список воспроизведения.
- Убедитесь, что флеш-накопитель USB подключен непосредственно к проектору. Не используйте кард-ридер или концентратор USB для расширения порта USB.
- Если флеш-накопитель USB содержит несколько разделов, воспроизведение списка становится невозможным. Прежде чем записать списки воспроизведения на флеш-накопитель USB, удалите все его разделы.
- Не допускайте совместного использования списка воспроизведения между проекторами с различным разрешением. Эффекты цвета и формы, добавленные с помощью функции **Эффект наложения**, могут воспроизводиться неправильно.
- s **Oперация** > **Воспроизв.контента** > **Эффект наложения**

### g **Дополнительная информация**

- • ["Параметры настройки функций проектора меню "Oперация""](#page-240-0) [стр.241](#page-240-0)
- • ["Получение последней версии документов"](#page-11-0) стр.12

Если при использовании проектора по сети возникли проблемы, найдите решение в этих разделах.

#### → Дополнительная информация

- <span id="page-304-1"></span>• "Решения в случае ошибки беспроводной аутентификации" стр.305
- "Решения, когда невозможно получить доступ к проектору через сеть" c<sub>TD</sub>.305
- "Решения, когда по эл. почте не приходят предупреждения" стр.305
- "Решения, когда изображение во время проецирования по сети имеет помехи" стр.306
- "Решения, когда невозможно соединиться с помощью функции Screen Mirroring" crp.306
- "Решения, применяемые, когда невозможно использовать два источника Screen Mirroring" стр.307
- "Решения, когда изображение или звук во время подключения с помощью функции Screen Mirroring содержит помехи" стр.307
- "Решения, применяемые при невозможности получения передаваемых изображений" стр.307

# Решения в случае ошибки беспроводной аутентификации

<span id="page-304-0"></span>Если с аутентификацией возникают проблемы, выполните следующие лействия.

- Если настройки беспроводной сети выполнены верно, но аутентификацию выполнить не удается, возможно, потребуется обновить настройки Дата и время в меню проектора Управление.
- Проверьте настройки параметра Безопасность в меню проектора Сеть. • Сеть > Параметры сети > Беспроводная ЛВС > Безопасность
- Если защиту точки доступа обеспечивает WPA3-EAP, измените параметр настройки точки доступа на WPA2/WPA3-EAP.

### <span id="page-304-2"></span>→ Дополнительная информация

- "Параметры настройки администратора проектора меню "Управление"" стр.244
- "Меню Сеть Меню беспроводная ЛВС" стр.250

# Решения, когда невозможно получить доступ к проектору через сеть

Если невозможно получить доступ к проектору через веб-браузер, убедитесь, что используется правильный ID и пароль.

- В качестве идентификатора (ID) пользователя введите EPSONWEB. (ID пользователя изменять нельзя).
- В качестве пароля введите фразу, заданную в меню проектора Сеть. Пароль по умолчанию - admin.
- Для режима инфраструктуры убедитесь, что есть доступ к сети, к которой подключен проектор.
- Если веб-браузер настроен на подключение через прокси-сервер, экран Epson Web Control отображаться не будет. Удалите в настройках использование прокси-сервера.
- Если для параметра Режим ожидания установлено значение Связь вкл. в меню проектора Операция в режиме ожидания, убедитесь, что сетевое устройство включено. Сначала включите сетевое устройство, а затем проектор.

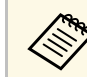

ID пользователя и пароль чувствительны к регистру.

#### <sup>→</sup> Дополнительная информация

- "Меню "Сеть" меню "Параметры сети"" стр.248
- "Параметры настройки функций проектора меню "Операция"" стр.241

# Решения, когда по эл. почте не приходят предупреждения

Если по эл. почте не приходят предупреждения о проблемах с проектором, попробуйте следующие решения:

- Убедитесь, что проектор включен и правильно присоединен к сети. (Если проектор отключается из-за ошибки, он не может отправлять эл. сообщения).
- <span id="page-305-1"></span>• Убедитесь, что проектор правильно настроен на отправку предупреждений по эл. почте через меню сети проектора Уведом. по почте или в программном обеспечении сети.
- Задайте для параметра Режим ожидания значение Связь вкл. в меню проектора Операция, чтобы программное обеспечение сети могло контролировать проектор в режиме ожидания.

И измените настройку Порт в соответствии с условиями сетевой среды.

### → Дополнительная информация

- "Меню "Сеть" меню "Уведомления по почте" стр.252
- "Параметры настройки функций проектора меню "Операция"" стр.241

# Решения, когда изображение во время проецирования по сети имеет помехи

<span id="page-305-0"></span>Если проецируемое изображение во время проецирования по сети имеет помехи, попробуйте следующие решения:

- Проверьте, нет ли препятствий между точкой доступа, компьютером, мобильным устройством и проектором, и измените их расположение, чтобы улучшить связь.
- Убедитесь, что точка доступа, компьютер, мобильное устройство и проектор находятся недалеко друг от друга. Придвиньте их ближе друг к другу и повторите попытку соединения.
- Проверьте наличие помех от другого оборудования, например, устройства Bluetooth или микроволновой печи. Отодвиньте устройство, создающее помехи, подальше или расширьте пропускную способность беспроводной сети.
- Если скорость соединения падает, уменьшите количество подключенных устройств.

# Решения, когда невозможно соединиться с помошью функции Screen Mirrorina

Если невозможно подключиться к проектору с помощью функции Screen Mirroring, выполните следующие действия:

- Проверьте настройки проектора.
- Установите для параметра Простая точка доступа значение Вкл.
- Сеть > Параметры сети > Простая точка доступа
- Установите для параметра Screen Mirroring значение Вкл.
- $\bullet$  Сеть > Параметры сети > Проецирование по сети > Screen Mirroring
- Установите Screen Mirroring на Выкл. и выберите Вкл. опять.
- $\bullet$  Сеть > Параметры сети > Проецирование по сети > Screen **Mirroring**
- Проверьте настройки мобильного устройства.
	- Убедитесь в правильности настроек мобильного устройства.
	- Когда повторное соединение выполняется сразу же после отсоединения, до установления соединения может пройти некоторое время. Выполняйте повторное соединение через время.
	- Перезапустите мобильное устройство.
	- Если соединение выполняется с помощью функции Screen Mirroring, информация о соединении проектора может быть записана на мобильном устройстве. Однако, повторное соединение с проектором на основании записанной информации может быть невозможным. Выберите проектор из списка доступных устройств.

#### → Дополнительная информация

- "Меню "Сеть" меню "Параметры сети"" стр.248
- "Меню "Сеть" Параметры настройки сетевого проецирования" стр.254

# Решение проблем с сетью

### Решения, применяемые, когда невозможно использовать два источника Screen Mirroring

<span id="page-306-0"></span>При невозможности использовать два источника Screen Mirroring одновременно установите параметр настройкиПрерыв. Соединения на Выкл.

 $\bullet$  Сеть > Параметры сети > Проецирование по сети > Screen Mirroring

#### → Дополнительная информация

• "Меню "Сеть" — Параметры настройки сетевого проецирования" стр.254

# Решения, когда изображение или звук во время подключения с помощью функции Screen Mirroring содержит помехи

<span id="page-306-1"></span>Если проецируемое изображение или звук во время подключения с помощью Screen Mirroring имеет помехи, попробуйте выполнить следующие действия.

- Не закрывайте антенну Wi-Fi на мобильном устройстве.
- Если одновременно используется подключение с помощью функции Screen Mirroring и через Интернет, возможно прерывание или помехи изображения. Отсоединитесь от Интернета, чтобы расширить пропускную способность беспроводной сети и увеличить скорость соединения мобильного устройства.
- Убедитесь, что проецируемое содержимое соответствует требованиям Screen Mirroring.
- В зависимости от настроек мобильного устройства соединение может быть прервано, если устройство переходит в режим энергосбережения. Проверьте настройки сохранения электроэнергии мобильного устройства.
- Обновите драйвер или встроенное программное обеспечение беспроводной связи мобильного устройства до последней версии.

## Решения, применяемые при невозможности получения передаваемых изображений

При невозможности получения изображений, передаваемых с других проекторов, выполните следующие действия.

- Подключите проектор к той же сети, к которой подключен проектор,с которого передаются изображения.
- Убедитесь, что параметр настройки Совместное использование экрана установлен на Вкл.
- $\bullet$  Сеть > Параметры сети > Проецирование по сети > Совместное использование экрана
- Убедитесь, что к проектору не подключены другие устройства с помощью программного обеспечения Epson iProjection.
- Если версия микропрограммы проекторов, совместно использующих экран, не одинакова, потребуется обновить микропрограмму проектора для совместного использования экрана.

### → Дополнительная информация

• "Меню "Сеть" — Параметры настройки сетевого проецирования" стр.254

При невозможности управления подключенными устройствами с помощью функций Связь HDMI выполните следующие действия.

- Убедитесь, что кабель соответствует стандартам СЕС для HDMI.
- Убедитесь, что подключенное устройство соответствует стандартам СЕС для HDMI. Дополнительную информацию см. в документации, поставляемой в комплекте с устройством.
- Проверьте надежность подключения всех кабелей, необходимых для функции Связь HDMI.
- Убедитесь, что все подключенные устройства включены и находятся в режиме ожидания. Дополнительную информацию см. в документации, поставляемой в комплекте с устройством.
- Линамик должен быть полключен к выходу РСМ.
- Подключая новое устройство или изменяя подключение, заново установите функцию СЕС для подключенного устройства и перезапустите устройство.
- Не подключайте 4 и более проигрывателей мультимедиа. Одновременно можно подключить не более 3 проигрывателей мультимедиа, отвечающих стандартам СЕС для HDMI.
- Если устройство не отображается в списке Подкл. устройств, значит, оно не соответствует стандартам СЕС для HDMI. Подключите другое устройство.

#### → Дополнительная информация

• "Параметры настройки работы с несколькими проекторами - меню "Мультипроекция"" стр.263

# **Приложение**

Для получения технических характеристик проектора и важных примечаний о нем обратитесь к этим разделам.

### g **Дополнительная информация**

- • ["Дополнительные принадлежности и запасные части"](#page-309-0) стр.310
- • ["Размер экрана и расстояние проецирования"](#page-311-0) стр.312
- • ["Разрешение отображения, поддерживаемое монитором"](#page-314-0) стр.315
- • ["Технические характеристики проектора"](#page-319-0) стр.320
- • ["Внешние размеры"](#page-322-0) стр.323
- • ["Системные требования для функции USB Display"](#page-324-0) стр.325
- • ["Системные требования к драйверу Easy Interactive Driver"](#page-325-0) стр.326
- • ["Перечень символов и правил техники безопасности"](#page-326-0) стр.327
- • ["Инструкции по безопасности при работе с лазерными устройствами"](#page-329-0) стр.330
- • ["Глоссарий"](#page-330-0) стр.331
- • ["Примечания"](#page-333-0) стр.334

<span id="page-309-0"></span>Доступны следующие дополнительные принадлежности и запасные части. Приобретайте эти изделия по мере необходимости.

Ниже приведен список дополнительных принадлежностей и запасных частей по состоянию на май 2020 г.

Подробная информация о принадлежностях изменяется без предварительного уведомления, а наличие в продаже зависит от страны, в которой совершается покупка.

### g **Дополнительная информация**

- • ["Экраны"](#page-309-1) стр.310
- • ["Кабели"](#page-309-2) стр.310
- <span id="page-309-3"></span>• ["Кронштейны"](#page-309-3) стр.310
- • ["Для интерактивных функций"](#page-309-4) стр.310
- • ["Внешние устройства"](#page-310-0) стр.311
- • ["Запасные части"](#page-310-1) стр.311
- • ["Подключение по беспроводной сети"](#page-310-2) стр.311
- • ["Совместимые принадлежности от других проекторов"](#page-310-3) стр.311

# <span id="page-309-1"></span>**Экраны**

Следующие элементы доступны только для EB‑735Fi/EB‑725Wi.

#### **50" переносной экран ELPSC32/ES1000**

Компактный экран, удобный при переноске (формат изображения 4:3).

# <span id="page-309-2"></span>**Кабели**

<span id="page-309-4"></span>**Компьютерный кабель ELPKC02 (1,8 м – для mini D-sub 15 штырькового / mini D-Sub 15-штырькового) Компьютерный кабель ELPKC09 (3 м - для mini D-sub 15 штырькового / mini D-Sub 15-штырькового) Компьютерный кабель ELPKC10 (20 м – для mini D-sub 15 штырькового / mini D-Sub 15-штырькового)**

Используется для подключения к порту Computer.

#### **Комплект кабеля дистанционного управления ELPKC28 (EB**‑**735Fi/EB**‑**725Wi)**

Используется при подключении нескольких проекторов, поддерживающих функции interactive feature.

#### **Кабельный удлинитель USB ELPKC31**

Используется для подключения к короткому кабелю USB.

# **Кронштейны**

#### **Монтажная пластина ELPMB62**

Используется при установке проектора на стену.

**Потолочный кронштейн ELPMB23**

Используется при установке проектора на потолке.

#### **Потолочная трубка (450 мм) ELPFP13**

**Потолочная трубка (700 мм) ELPFP14** Используется при установке проектора на высоком потолке.

**Interactive Table Mount ELPMB29 (EB**‑**735Fi/EB**‑**725Wi)** Используется при установке проектора на столе.

#### **Настенный кронштейн для сенсорного блока ELPMB63 (EB**‑**735Fi/EB**‑**725Wi)**

Используется при установке сенсорного блока на стену.

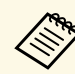

Для подвешивания проектора к потолку необходим особый опыт. Обратитесь в компанию Epson за помощью.

# **Для интерактивных функций**

Интерактивные функции доступны только для EB‑735Fi/EB‑725Wi.

#### **Интерактивное перо ELPPN05A Интерактивное перо ELPPN05B**

Используется для управления экраном компьютера на проекционной поверхности.

#### **Сменные твердые наконечники пера ELPPS03 Сменные мягкие наконечники пера ELPPS04**

Сменные наконечники для интерактивного пера.

## <span id="page-310-3"></span><span id="page-310-0"></span>**Внешние устройства**

#### **Камера для документов ELPDC21**

#### **Камера для документов ELPDC07**

Используется при проецировании книг, документов для OHPпроектора или слайдов.

#### **Внешний динамик ELPSP02**

Внешний динамик с питанием от собственного источника.

#### **Беспровод. микрофон ELPMC02 (EB**‑**735Fi/EB**‑**725Wi/EB**‑**725W)** Микрофон без кабеля.

#### **Подключение и пульт управления ELPCB03**

Если проектор прикреплен к стене или подвешен к потолку, установите пульт дистанционного управления для управления проектором.

#### **Сенсорный блок ELPFT01 (EB**‑**735Fi/EB**‑**725Wi)**

Установите этот блок, чтобы пальцами выполнять сенсорные интерактивные операции.

### <span id="page-310-1"></span>**Запасные части**

#### **Воздушный фильтр ELPAF60**

Используется для замены отслуживших воздушных фильтров.

# <span id="page-310-2"></span>**Подключение по беспроводной сети**

#### **Модуль беспроводной ЛВС ELPAP11**

Используется для проецирования изображений с компьютера посредством беспроводной связи.

# **Совместимые принадлежности от других проекторов**

Ниже приведены дополнительные совместимые принадлежности.

#### **Кронштейны**

**Панели при монтаже ELPMB53 Монтажная пластина ELPMB46 Монтажная пластина ELPMB43 Монтажная пластина ELPMB28** Используется при установке проектора на стену.

#### **Внешние устройства**

**Камера для документов ELPDC20**

- **Камера для документов ELPDC12**
- **Камера для документов ELPDC11**

#### **Камера для документов ELPDC06**

Используется при проецировании книг, документов для OHPпроектора или слайдов.

#### **Подключение и пульт управления ELPCB02 Подключение и пульт управления ELPCB01**

Если проектор прикреплен к стене или подвешен к потолку, установите пульт дистанционного управления для управления проектором.

<span id="page-311-0"></span>Воспользуйтесь таблицей, чтобы определить, как далеко следует расположить проектор от экрана, основываясь на размере проецируемого изображения.

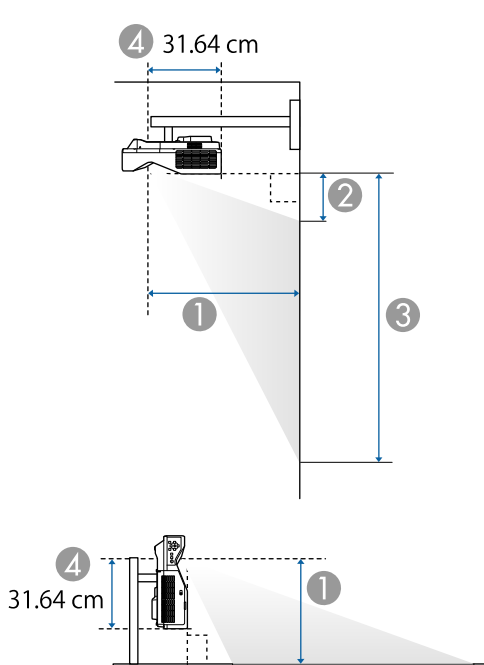

- **O** Расстояние проецирования (см)
- B Расстояние между проектором и верхней частью экрана (при креплении на стене или потолке, или при вертикальной установке) (см)

3

- C Расстояние между проектором и нижней частью экрана (при креплении на стене или потолке, или при вертикальной установке) (см)
- $\bullet$ Расстояние от центра объектива до задней панели проектора (см)

### **EB**‑**755F/EB**‑**750F/EB**‑**735Fi/EB**‑**735F**

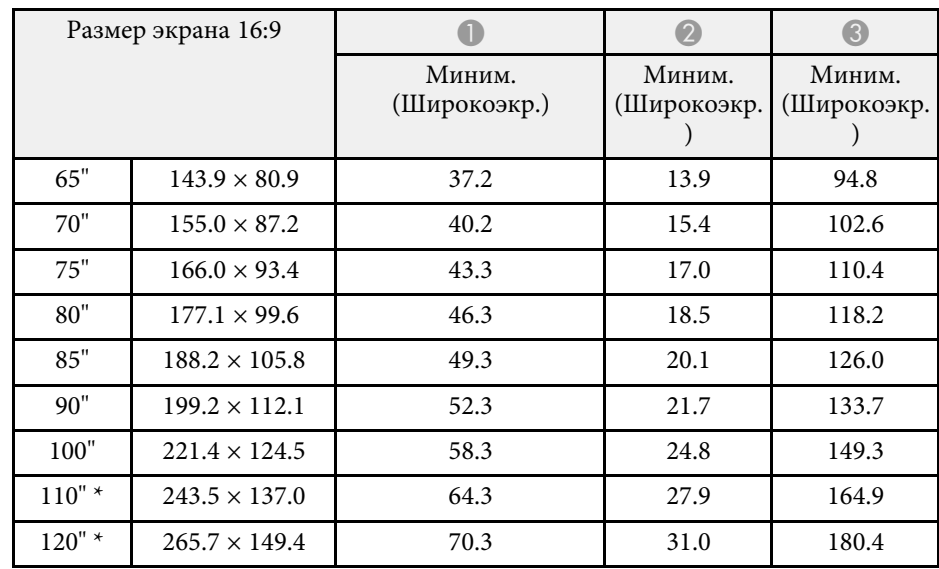

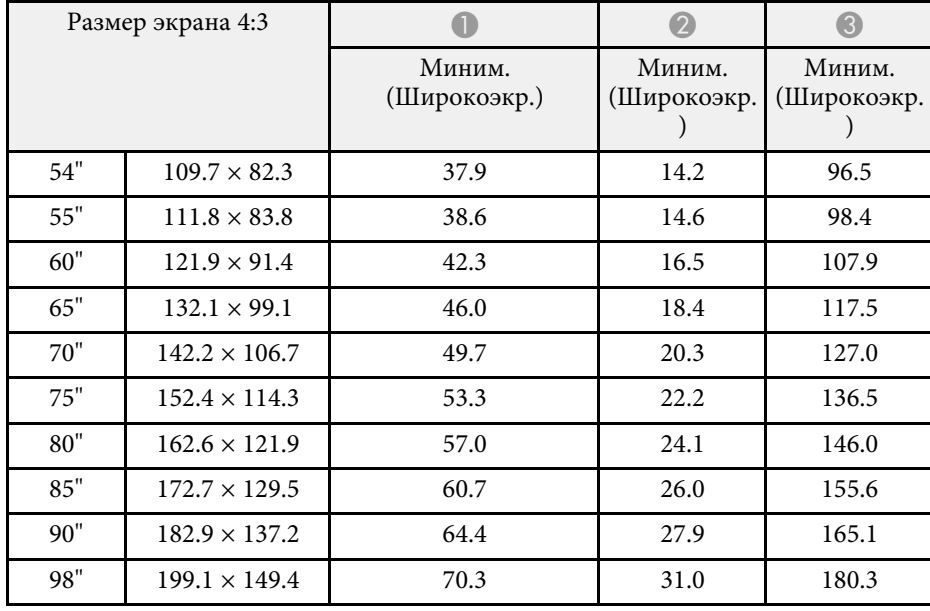

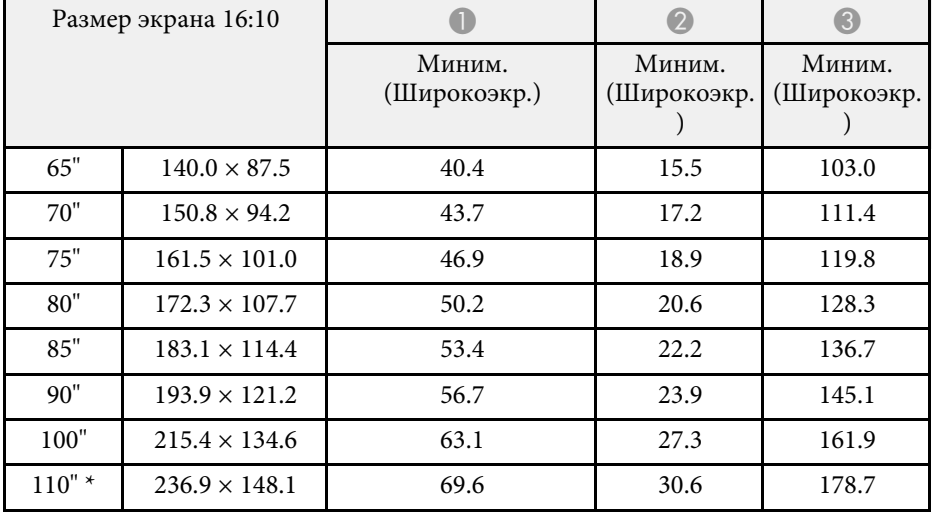

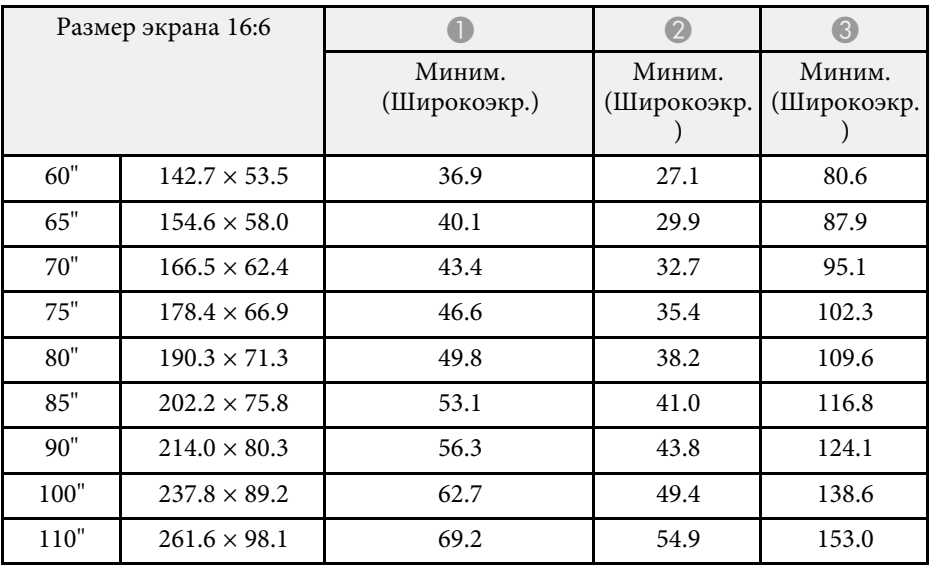

\* Доступно только для EB‑755F/EB‑750F/EB‑735F.

### **EB**‑**725Wi/EB**‑**725W**

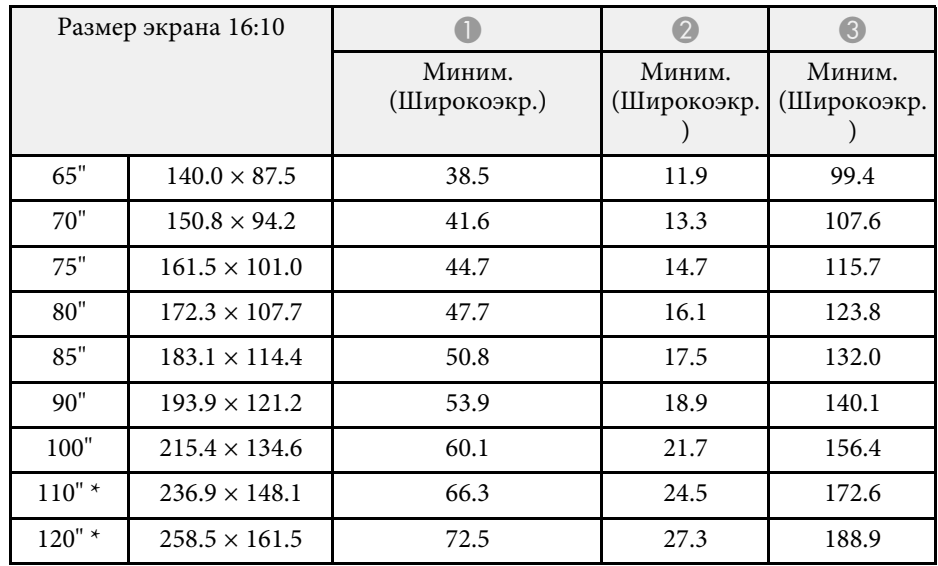

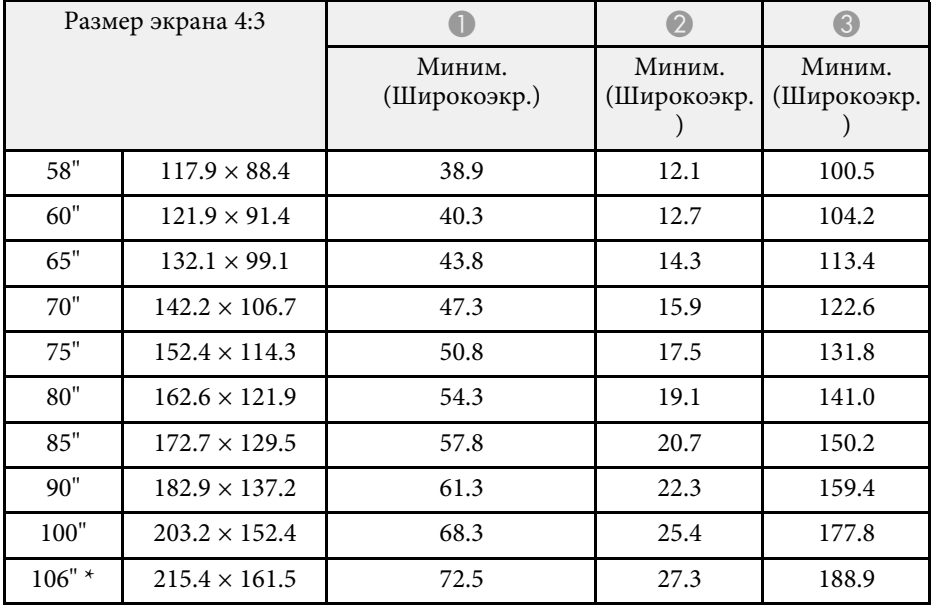

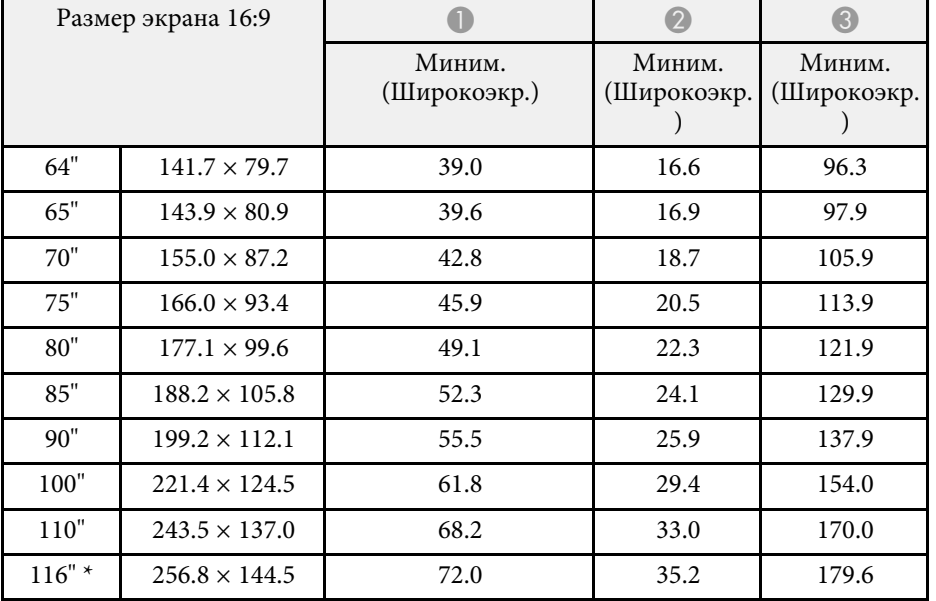

\* Доступно только для EB‑725W.

### **EB**‑**720**

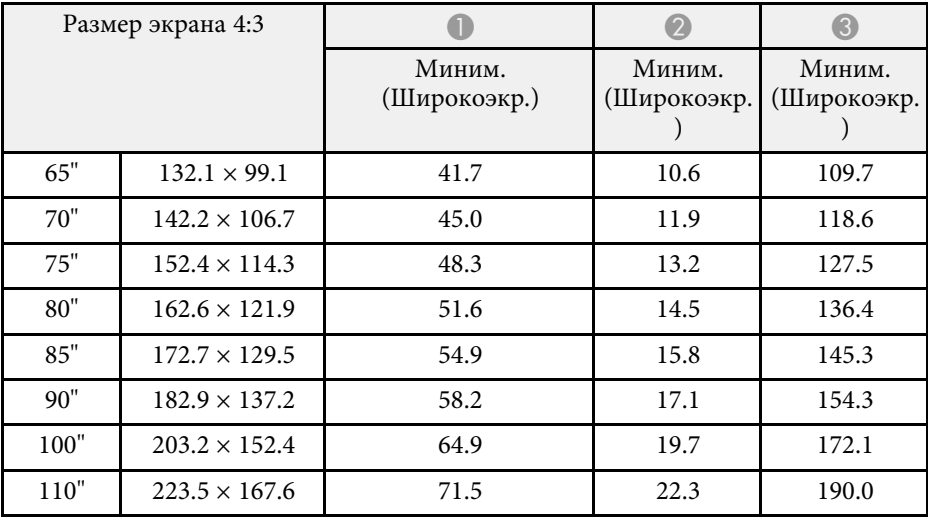

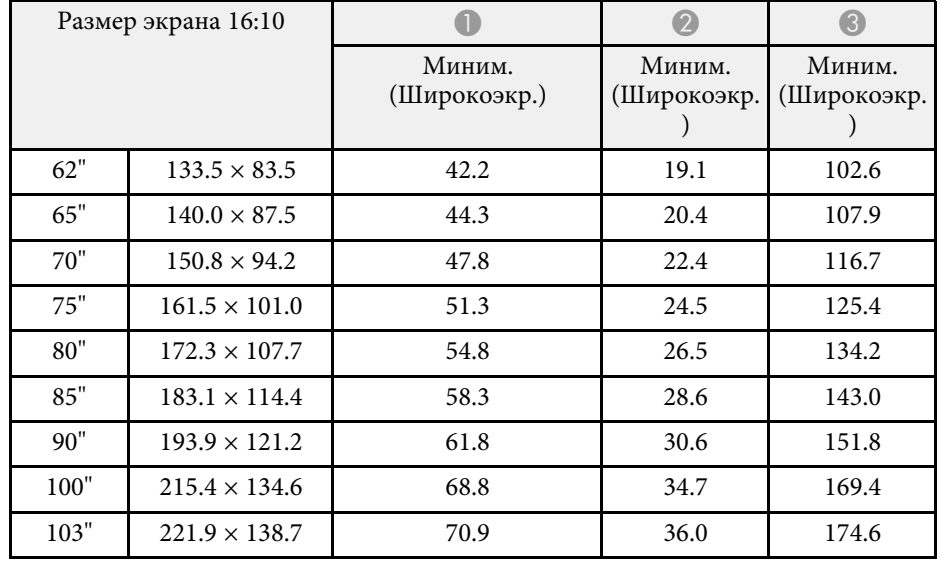

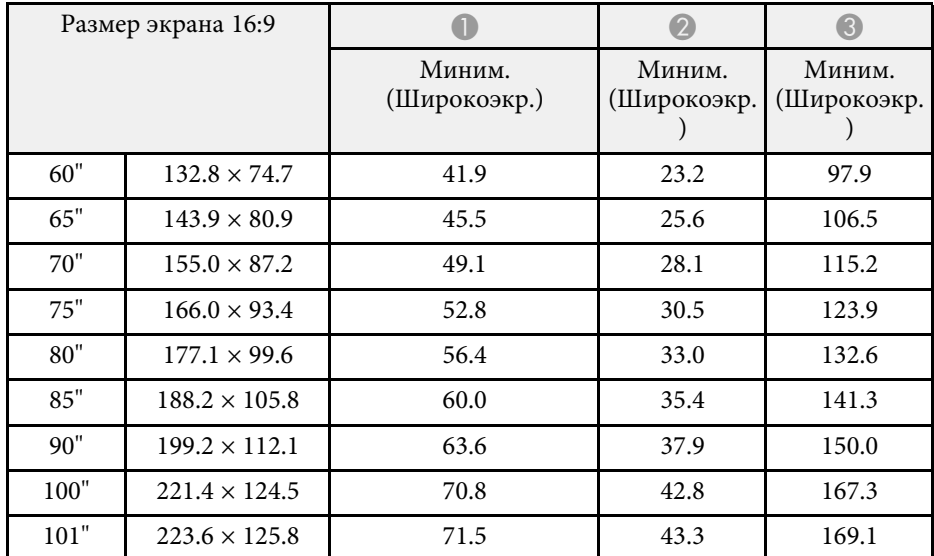

<span id="page-314-0"></span>В таблице приведена частота обновления и разрешение для каждого совместимого формата отображения видеосигнала.

#### **PC**

Совместимый режим

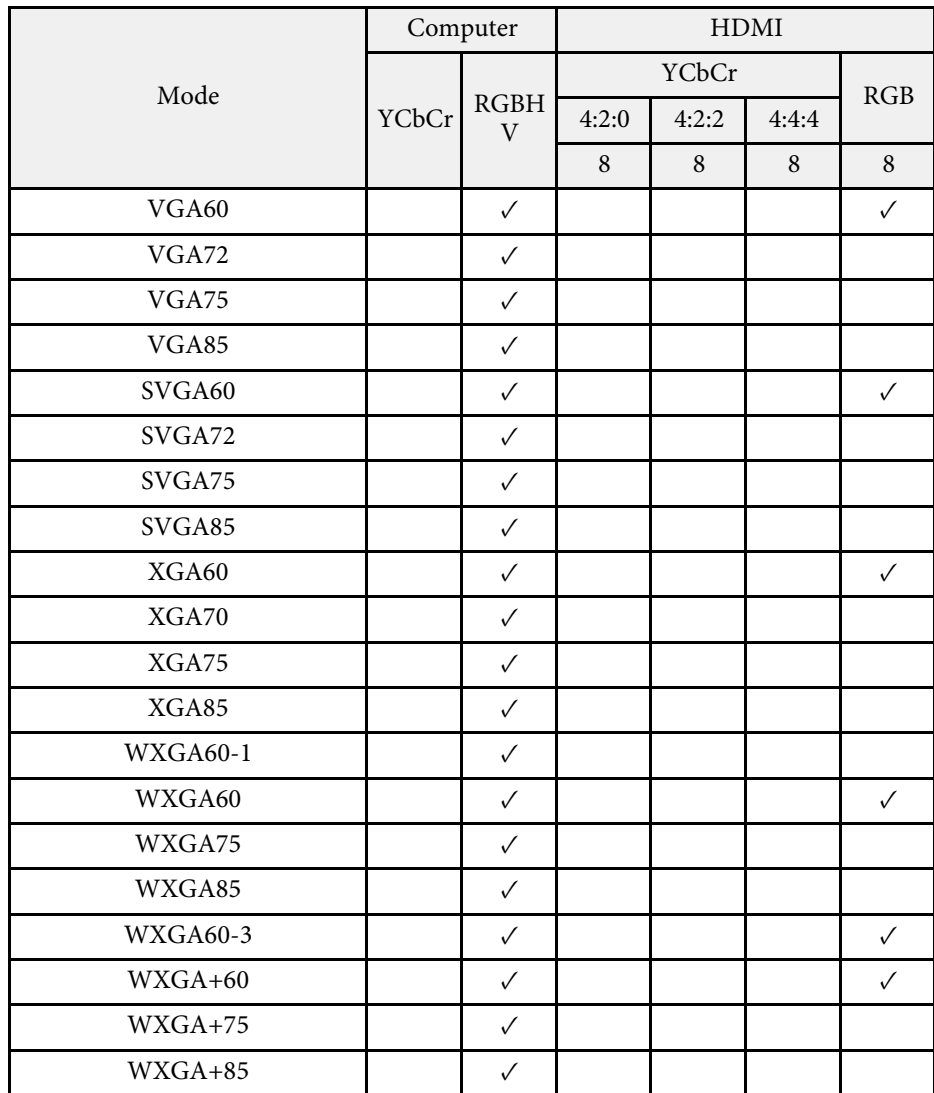

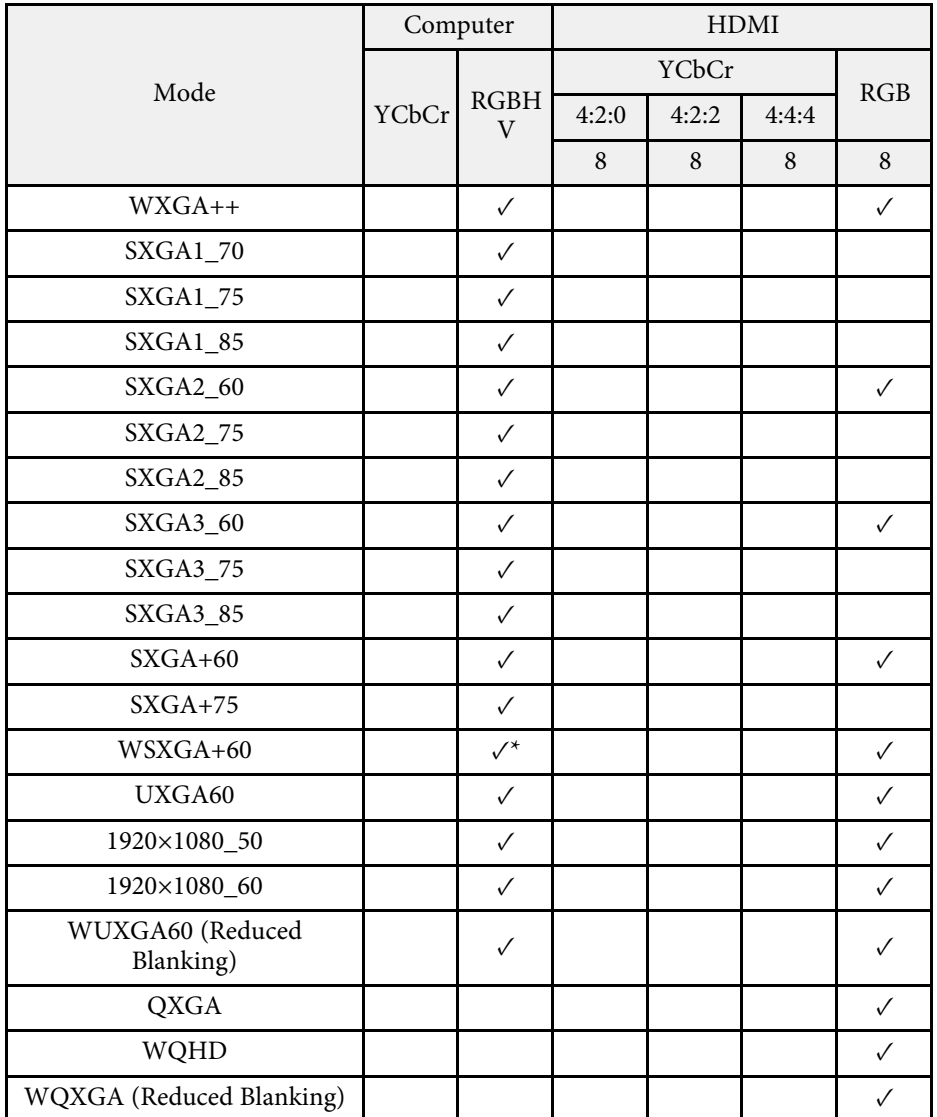

\* Совместимо только при установке значения **Широк.** для параметра **Разрешение** в меню **Изображен.** проектора.

Информация о режиме

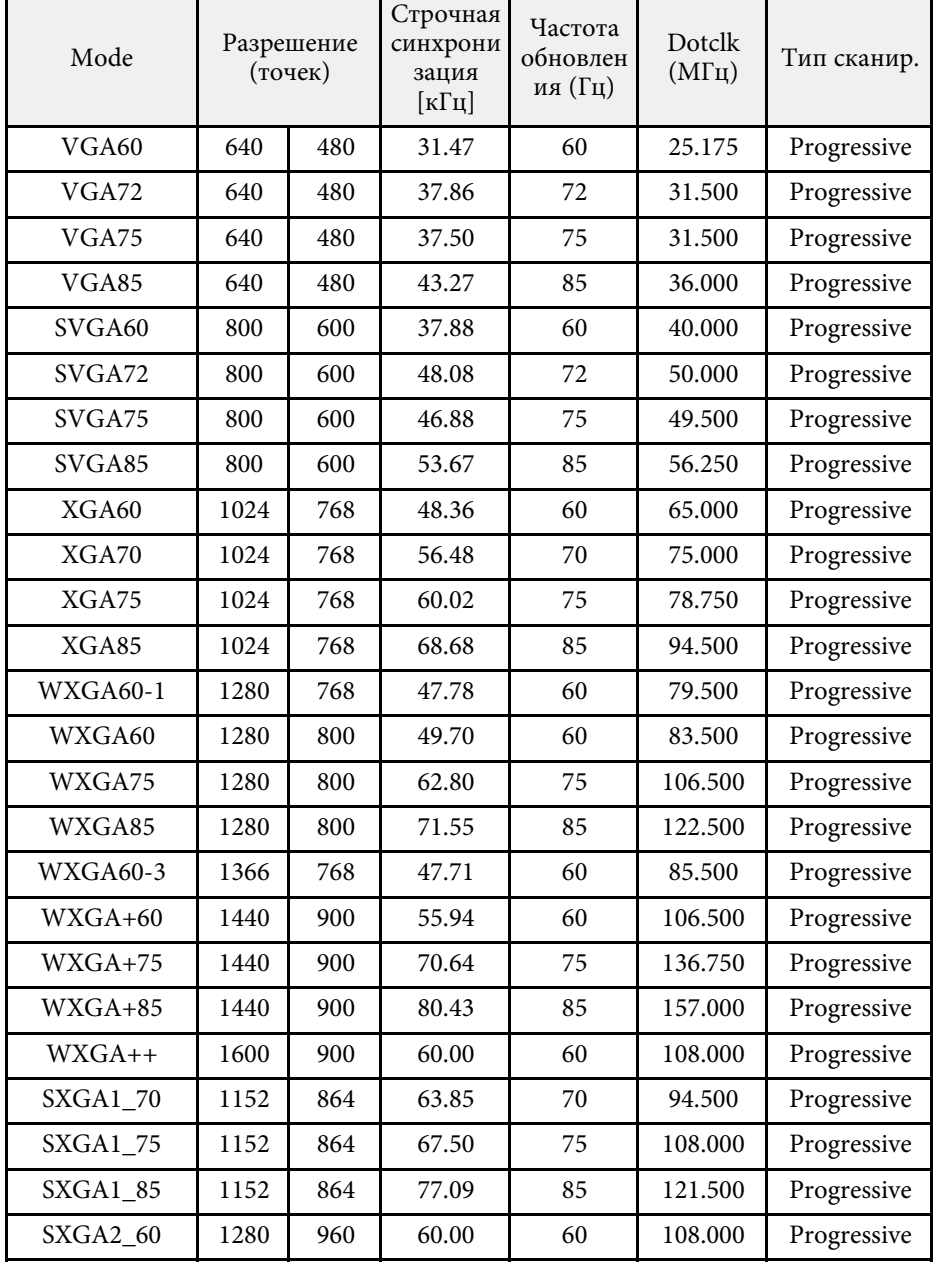

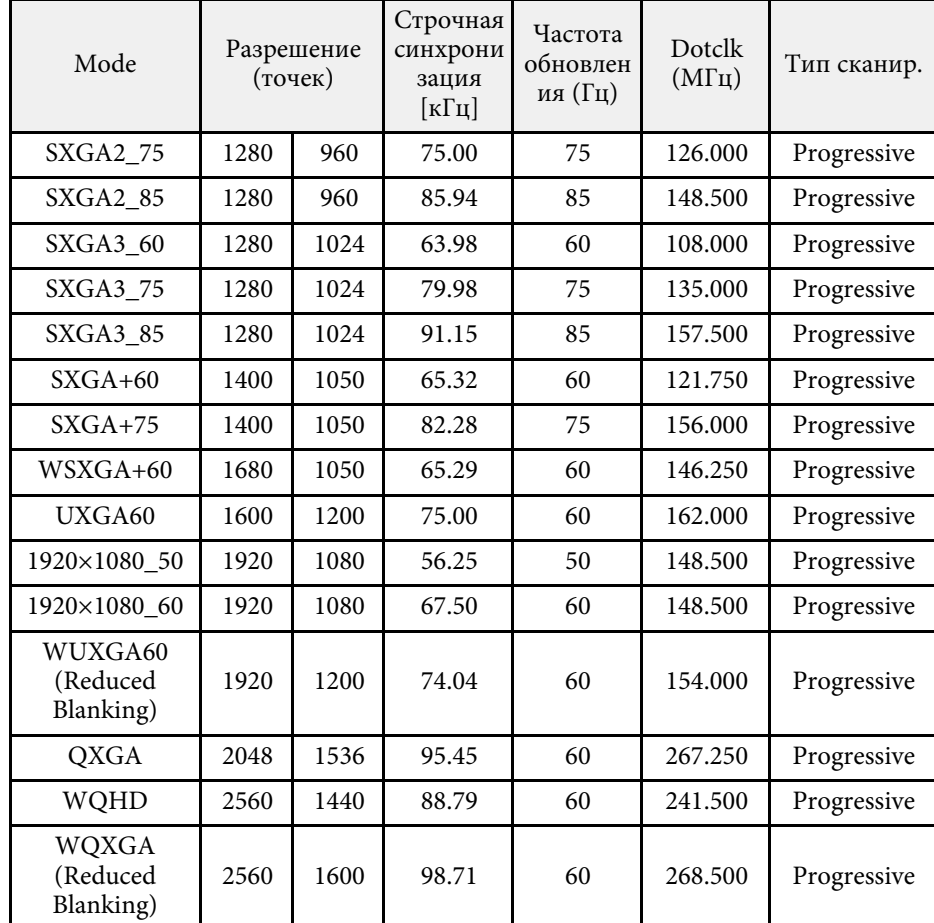

### **Video**

Совместимый режим

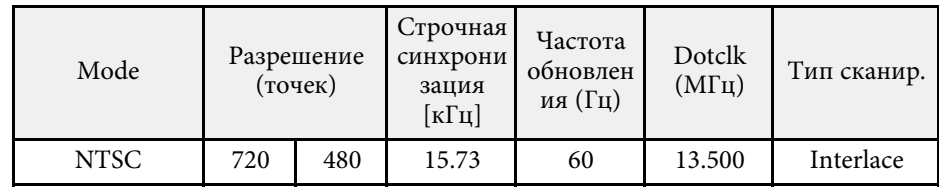

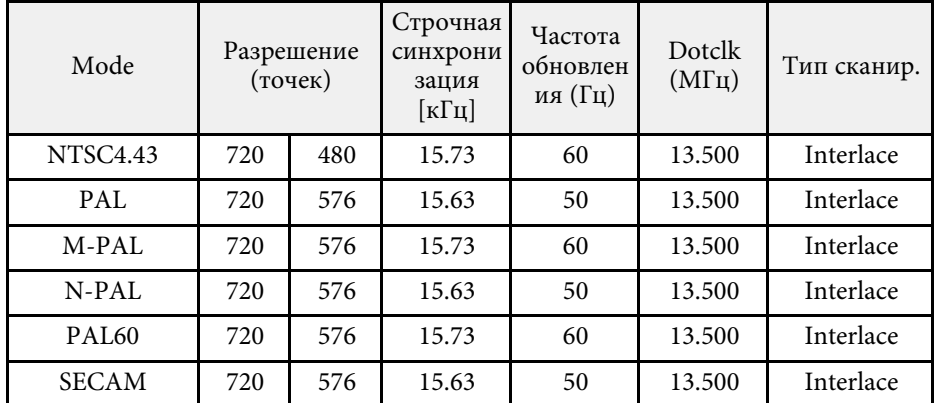

**SD**

Совместимый режим

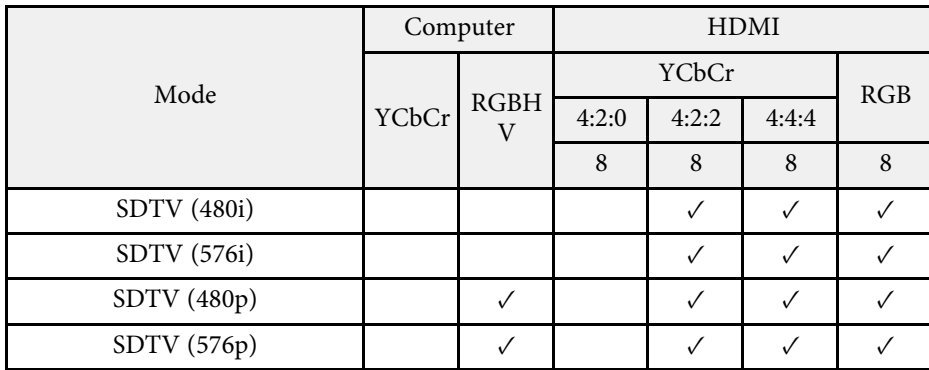

Информация о режиме

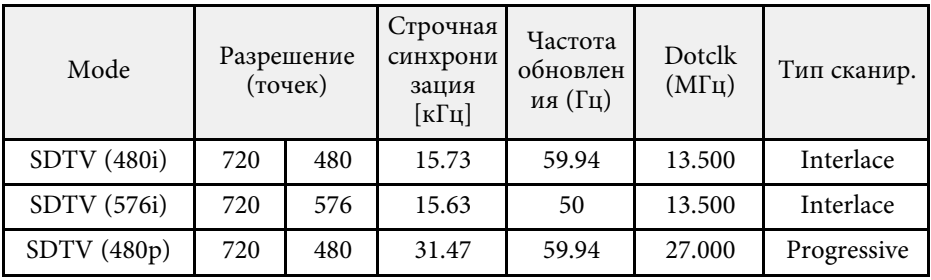

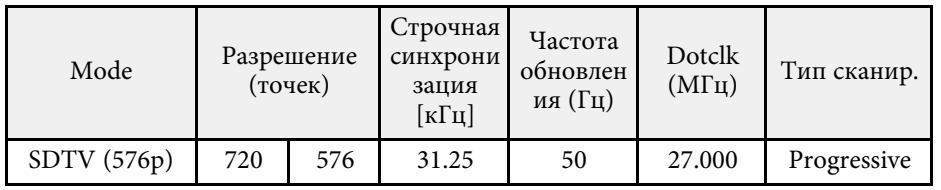

### **HD**

Совместимый режим

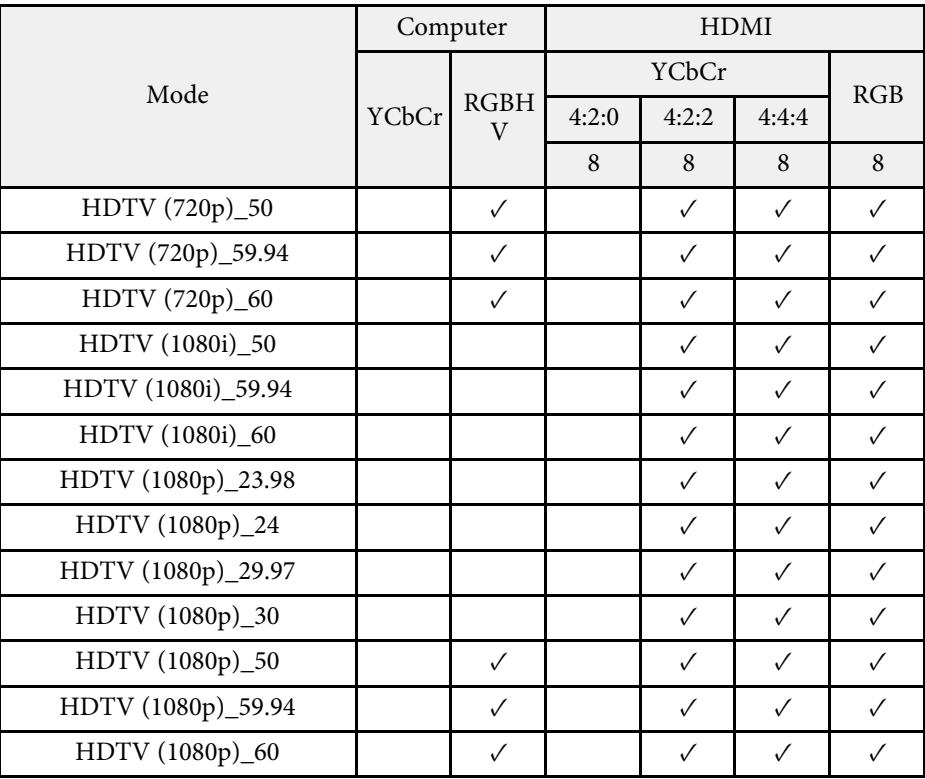

Информация о режиме

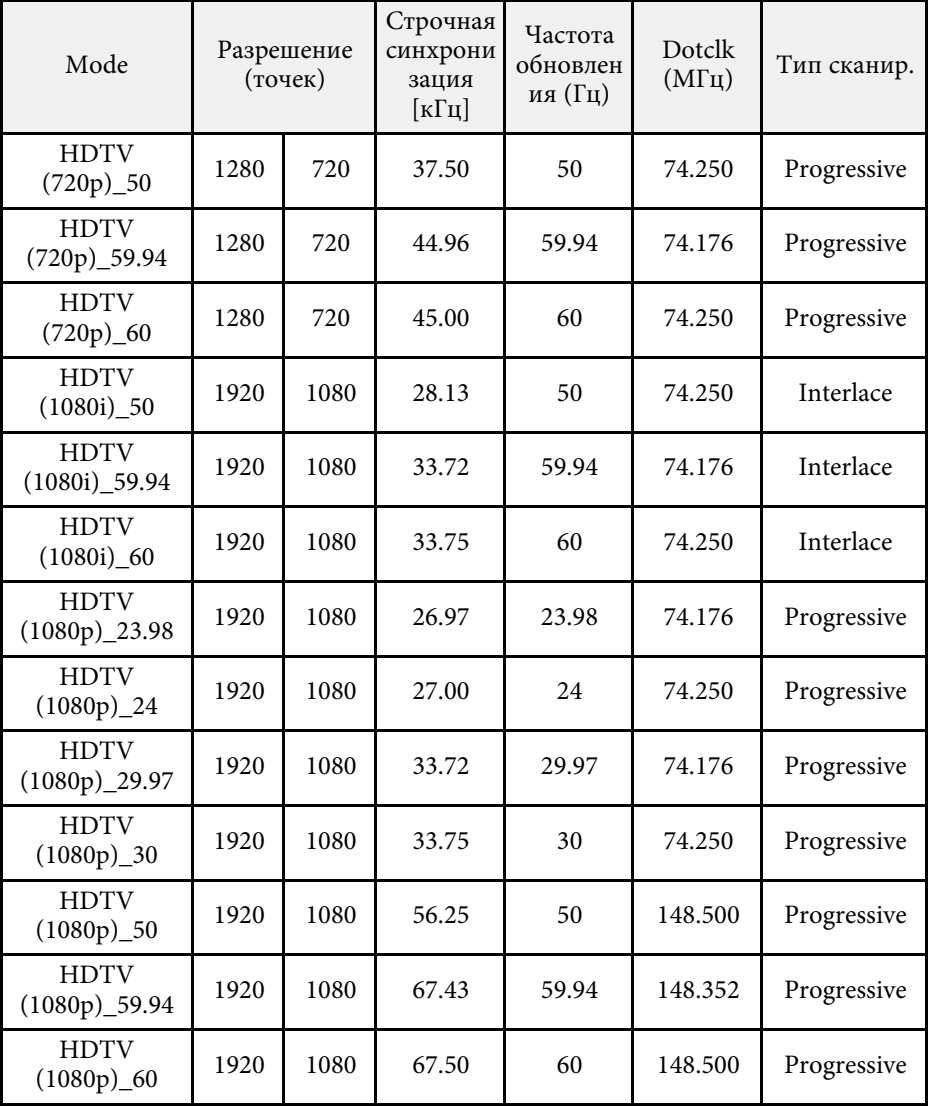

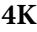

Совместимый режим

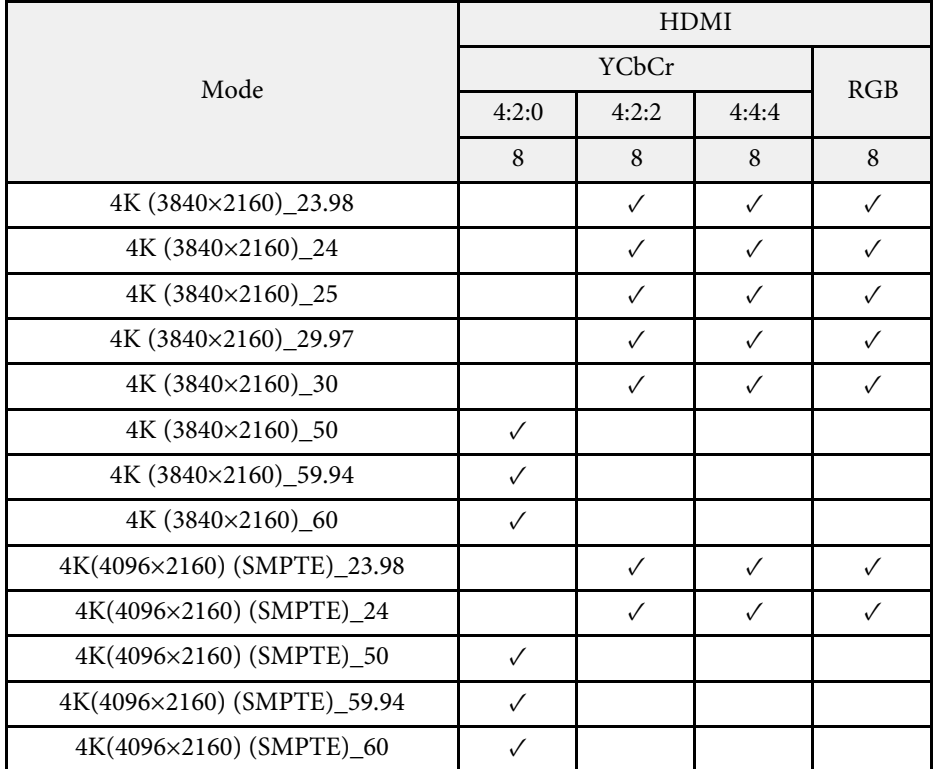

### Информация о режиме

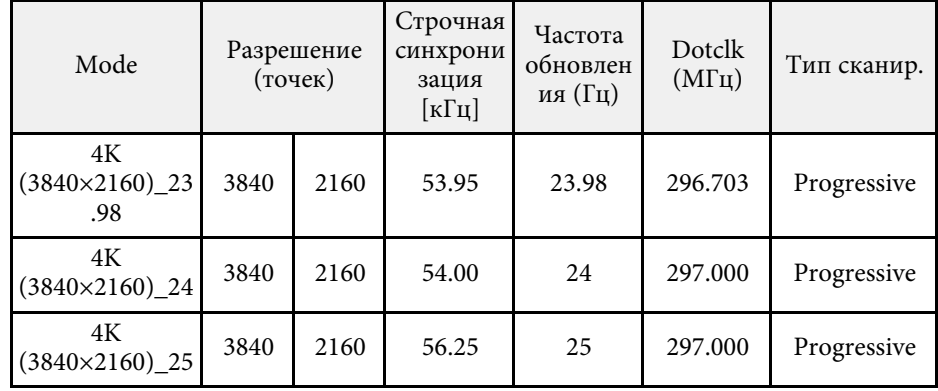

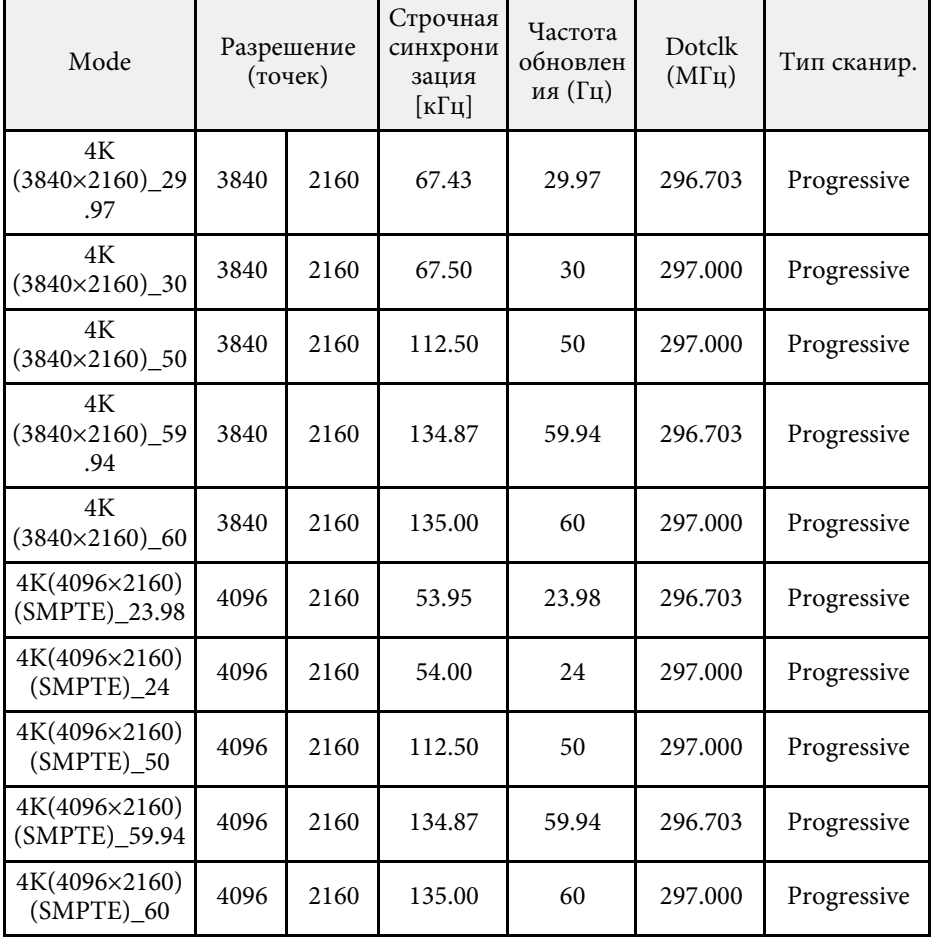

<span id="page-319-0"></span>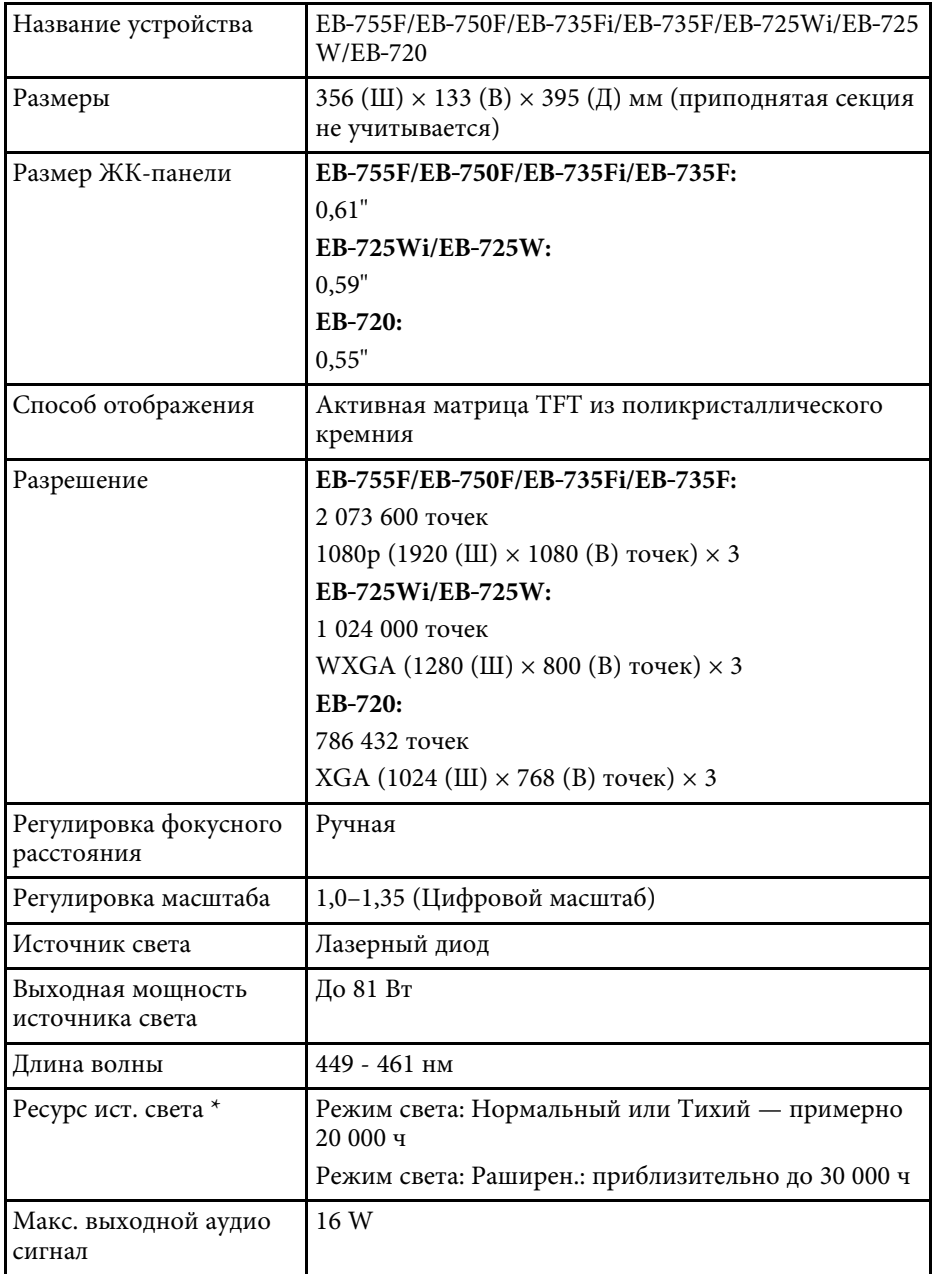

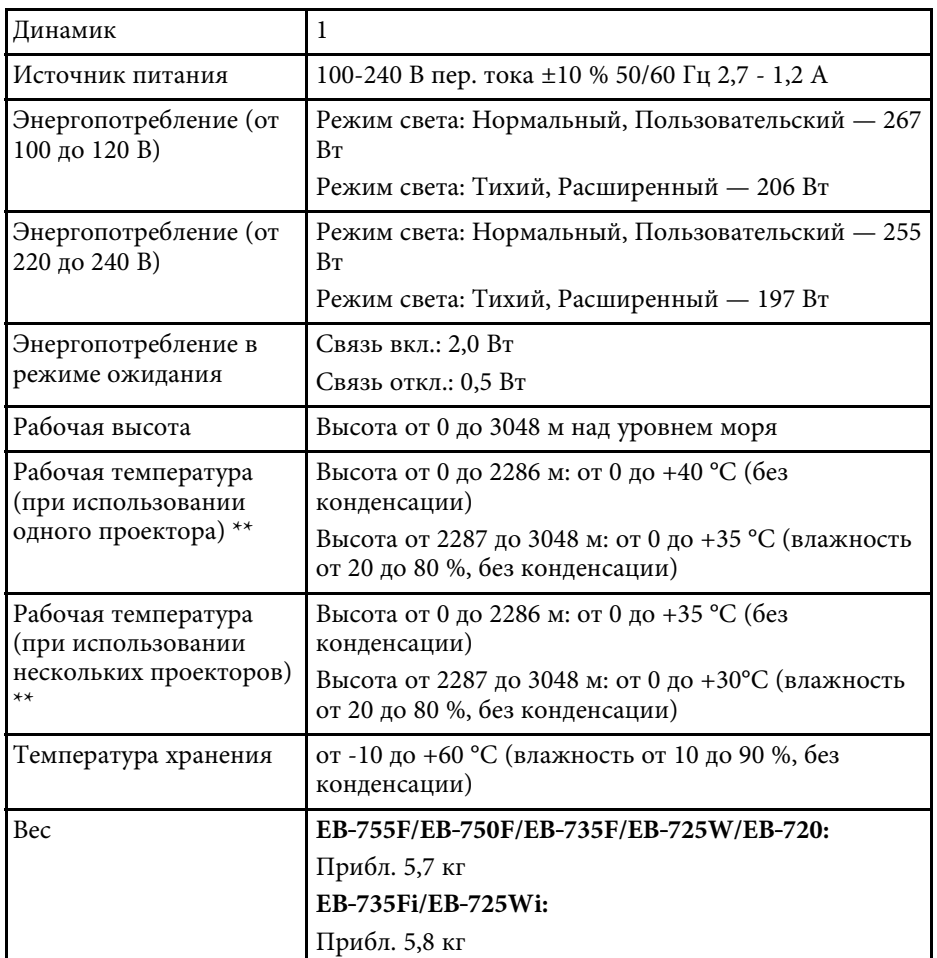

\* Приблизительное время работы источника света до уменьшения его яркости наполовину от исходного значения. (При условии, что проектор эксплуатируется в атмосфере с взвешенными частицами меньше чем 0,04–0,2 мг/м3. Расчетное время зависит от использования и условий эксплуатации проектора.)

\*\* Яркость лампы автоматически уменьшается при сильном повышении температуры воздуха. (Приблизительно 35 °C на высоте от 0 до 2286 м и

приблизительно 30 °C на высоте от 2287 до 3048 м; однако эти значения могут варьироваться в зависимости от окружающей среды).

#### <span id="page-320-0"></span>**Угол наклона при использовании интерактивных функций (EB**‑**735Fi/EB**‑**725Wi)**

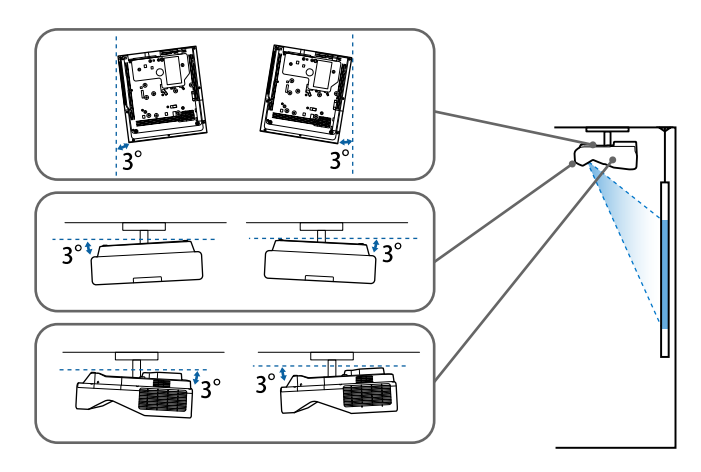

Независимо от расположения проектора, использование проектора при наклоне более 3˚ может стать причиной его повреждения и несчастного случая.

#### **Угол наклона, если не используются интерактивные функции**

Если использовать интерактивные функции не планируется, либо они отсутствуют в вашем проекторе, можно устанавливать проектор под любыми углами. Ограничения по установке проектора в вертикальном или горизонтальном положении не установлены.

### g **Дополнительная информация**

• ["Спецификации соединителя"](#page-320-0) стр.321

# **Спецификации соединителя**

#### **EB**‑**755F/EB**‑**750F**

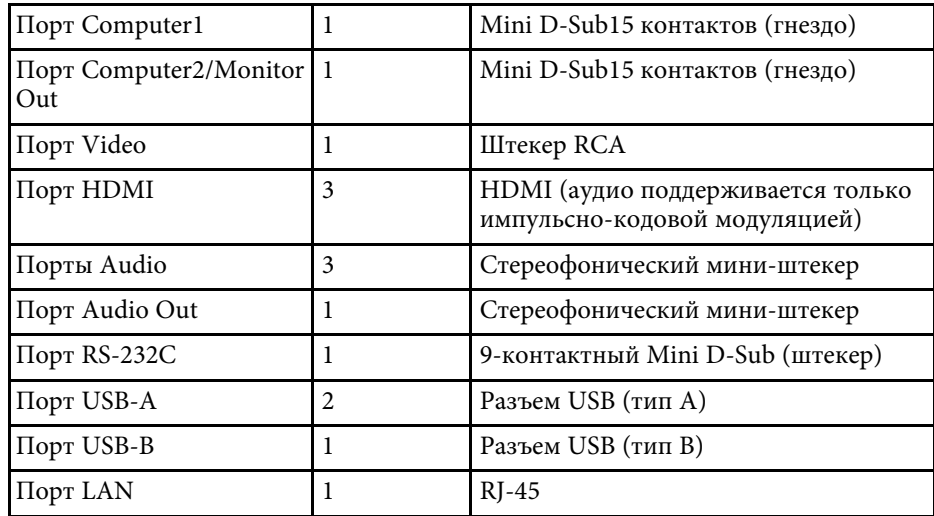

#### **EB**‑**735Fi/EB**‑**725Wi**

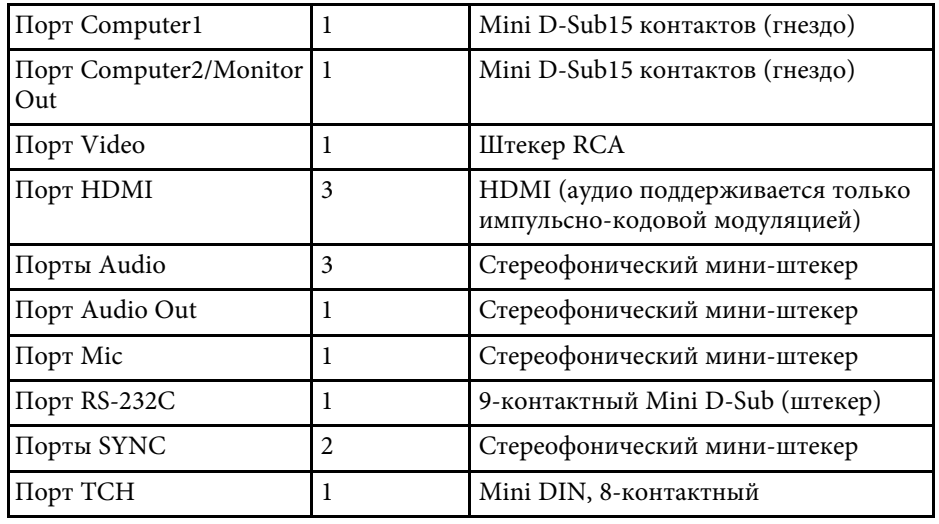

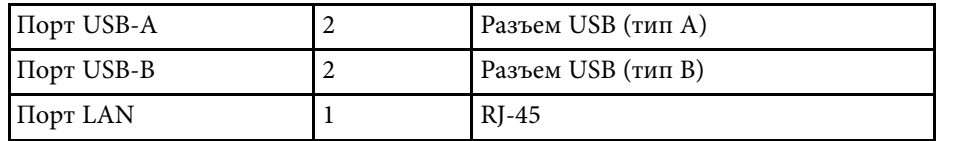

### **EB**‑**735F/EB**‑**725W/EB**‑**720**

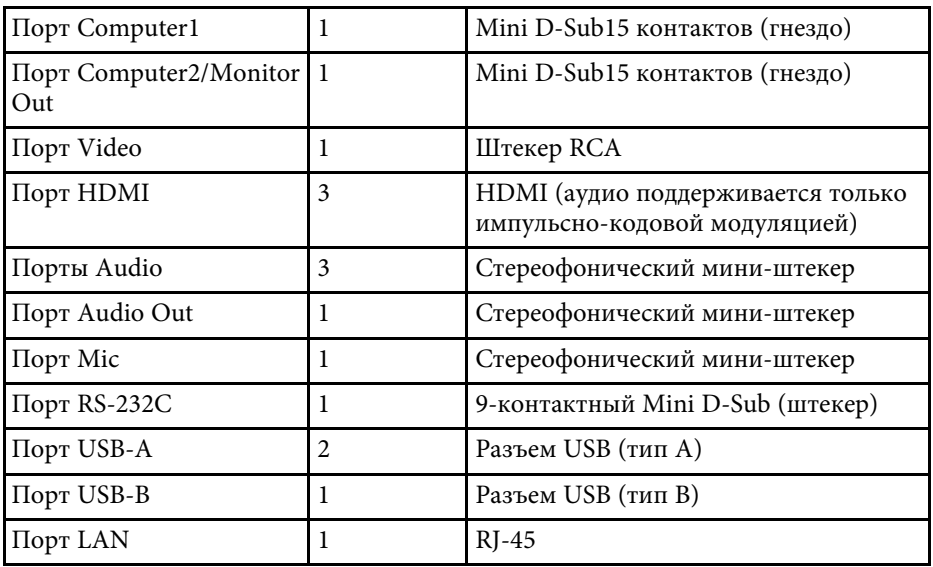

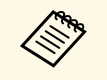

• Порт USB-А и USB-В поддерживает USB 2.0. Однако не гарантируется работа портов USB со всеми устройствами, которые поддерживают USB.

• Порт USB-В не поддерживает USB 1.1.

<span id="page-322-0"></span>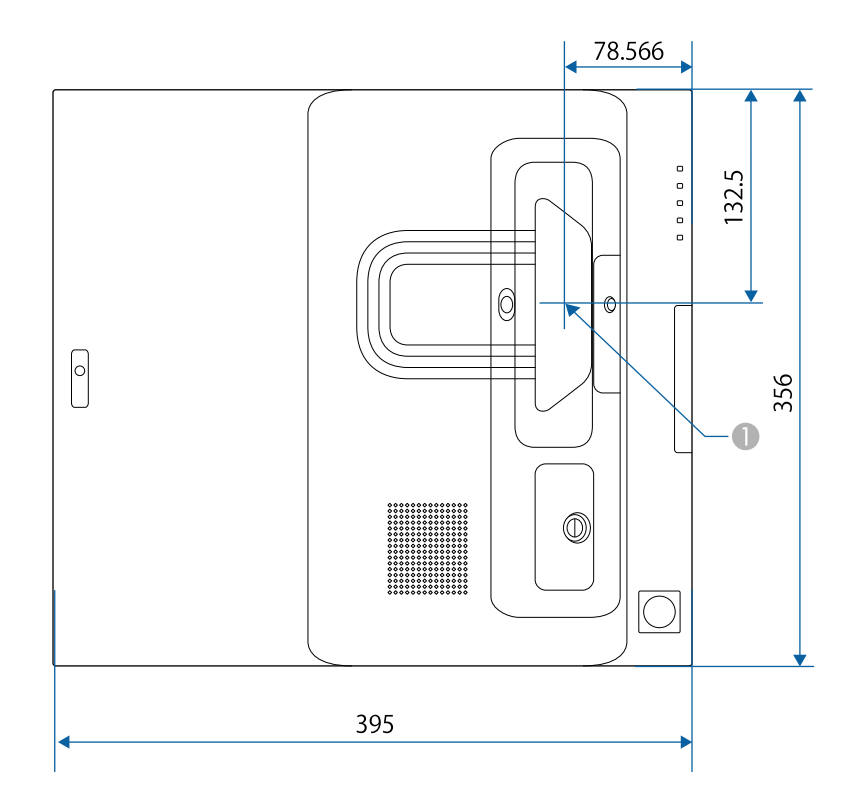

A Центр проекционного объектива

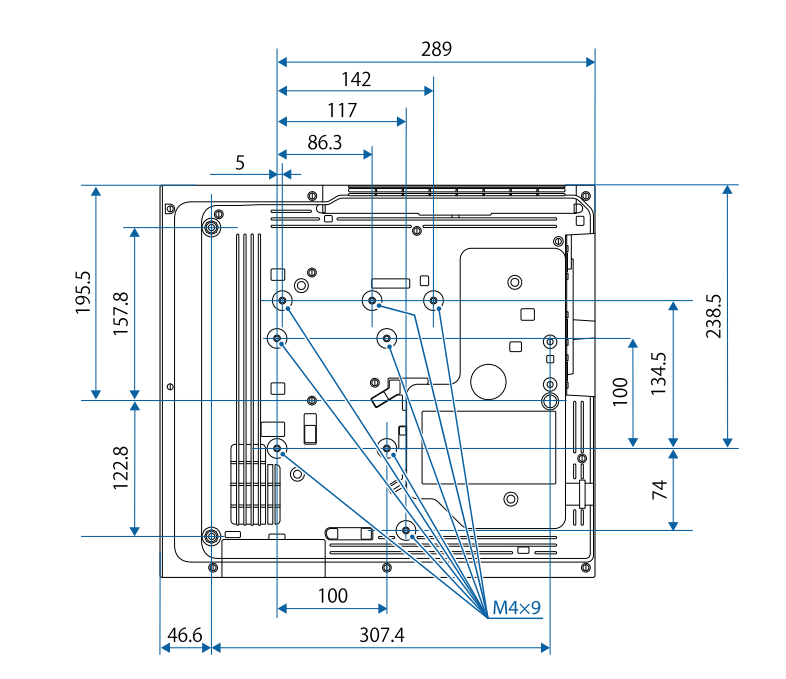

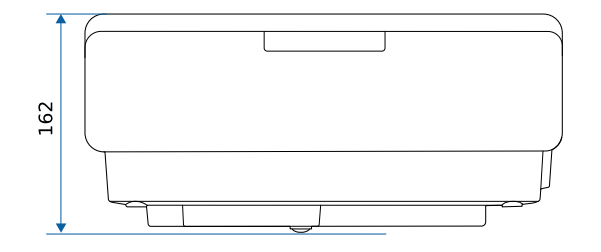

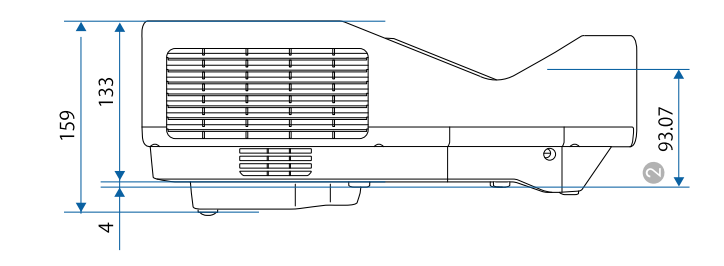

B Расстояние от центра проекционного объектива до точек крепления кронштейнов подвески

Размеры на рисунках приведены в мм.
Для пользования программным обеспечением Epson USB Display компьютер должен соответствовать следующим системным требованиям.

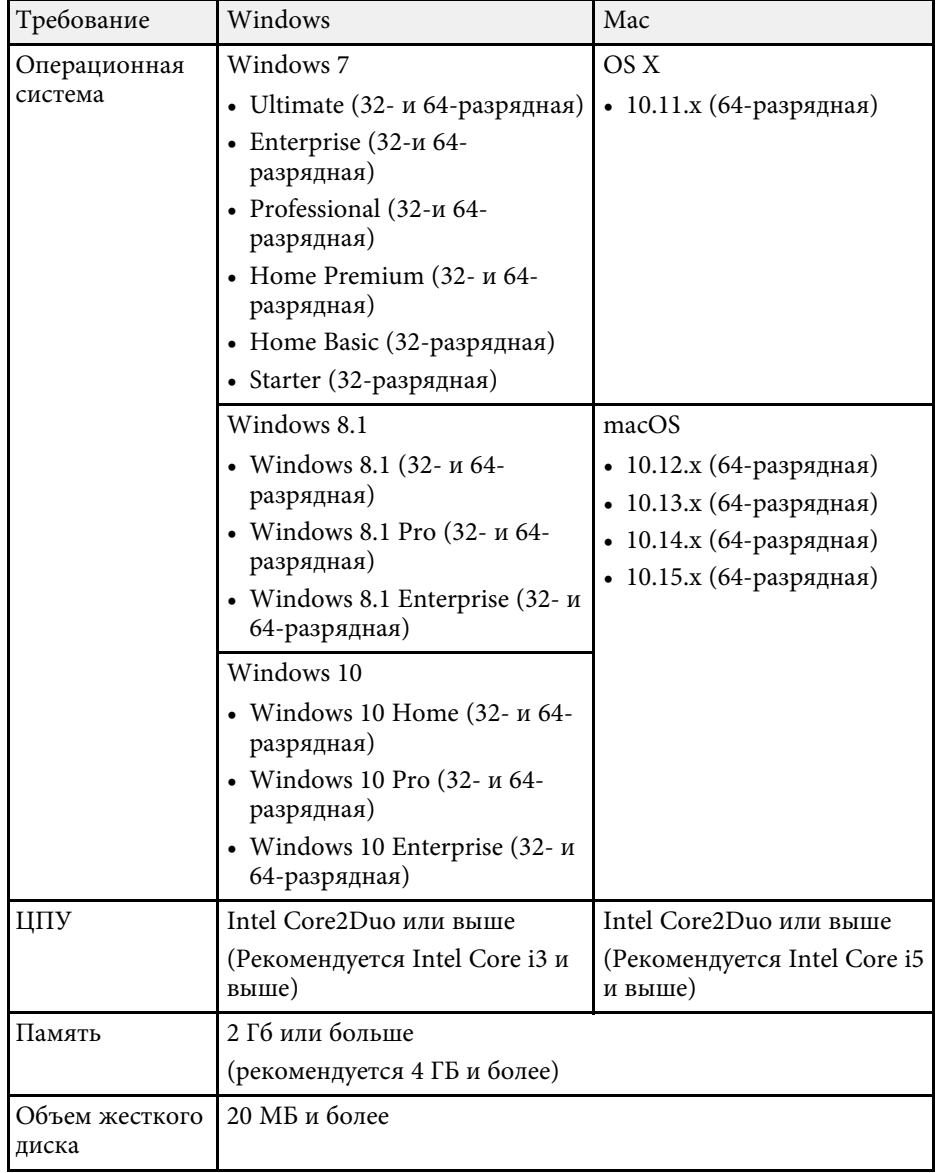

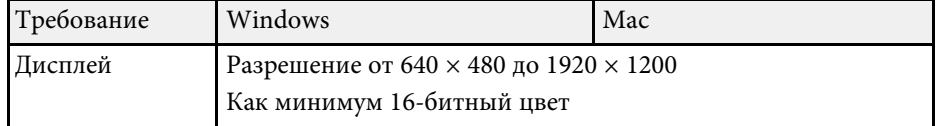

Для использования компьютерного интерактивного режима на Мас необходимо установить на него драйвер Easy Interactive Driver. Убедитесь, что ваш Мас соответствует системным требованиям для программного обеспечения, приведенным ниже.

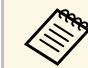

a Установка этого ПО требуется только для EB‑735Fi/EB‑725Wi.

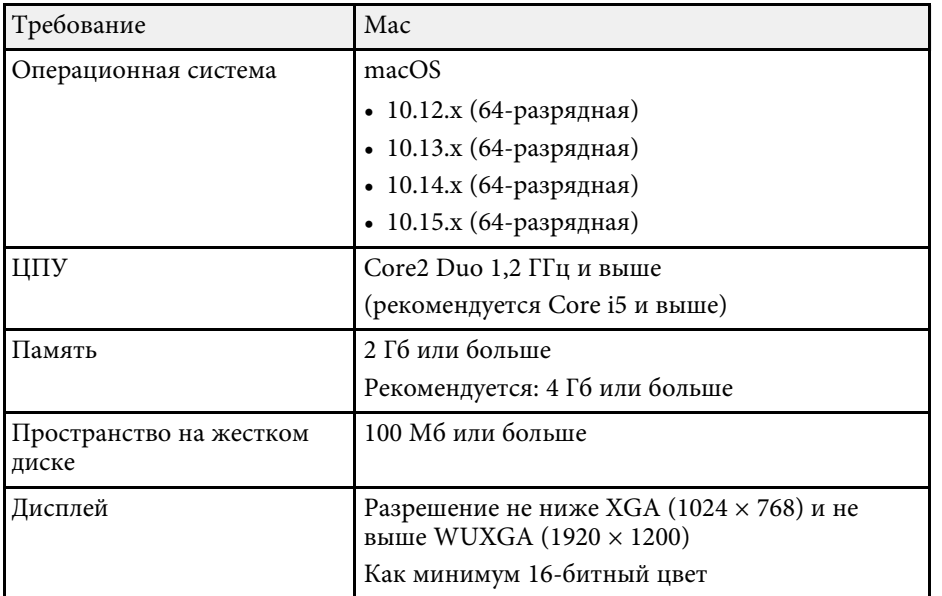

В таблице ниже приведены символы техники безопасности, устанавливаемые на оборудование.

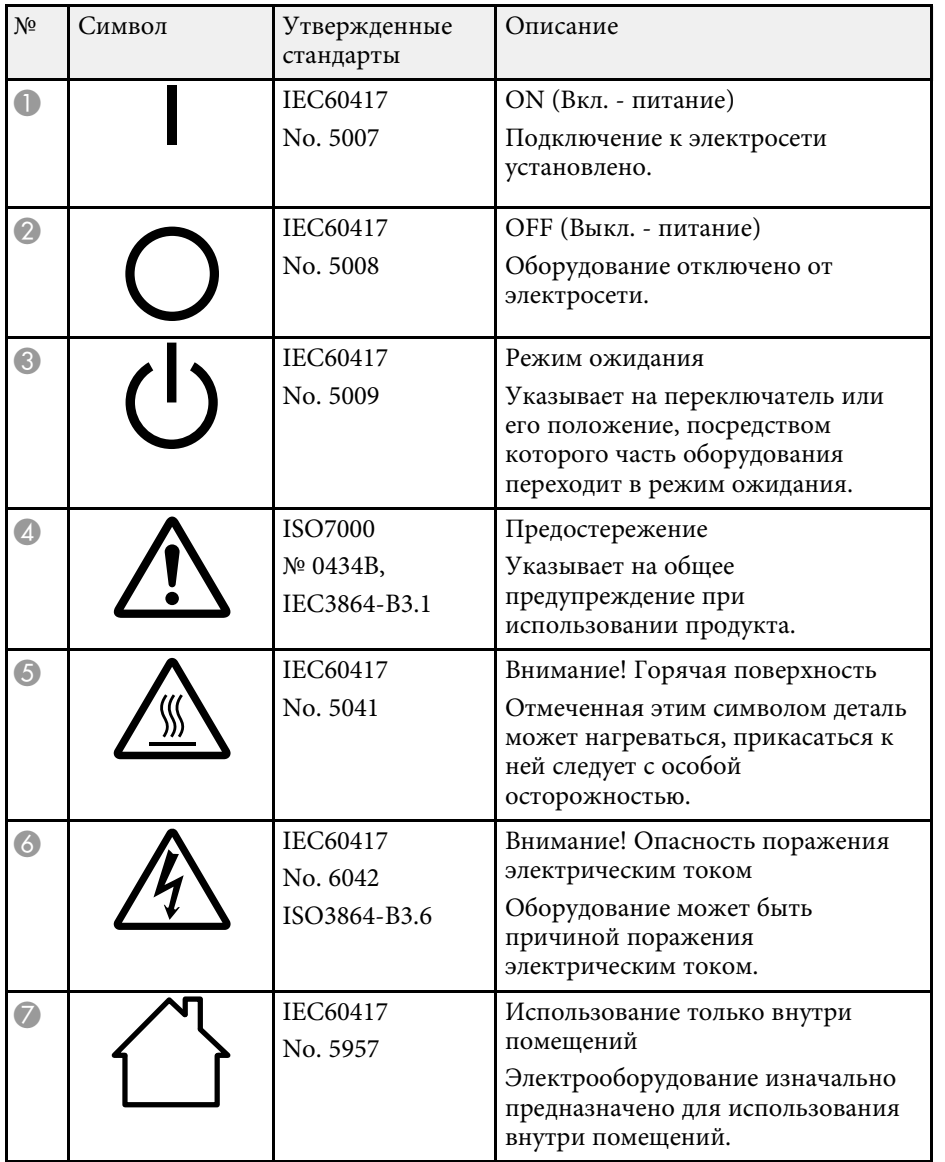

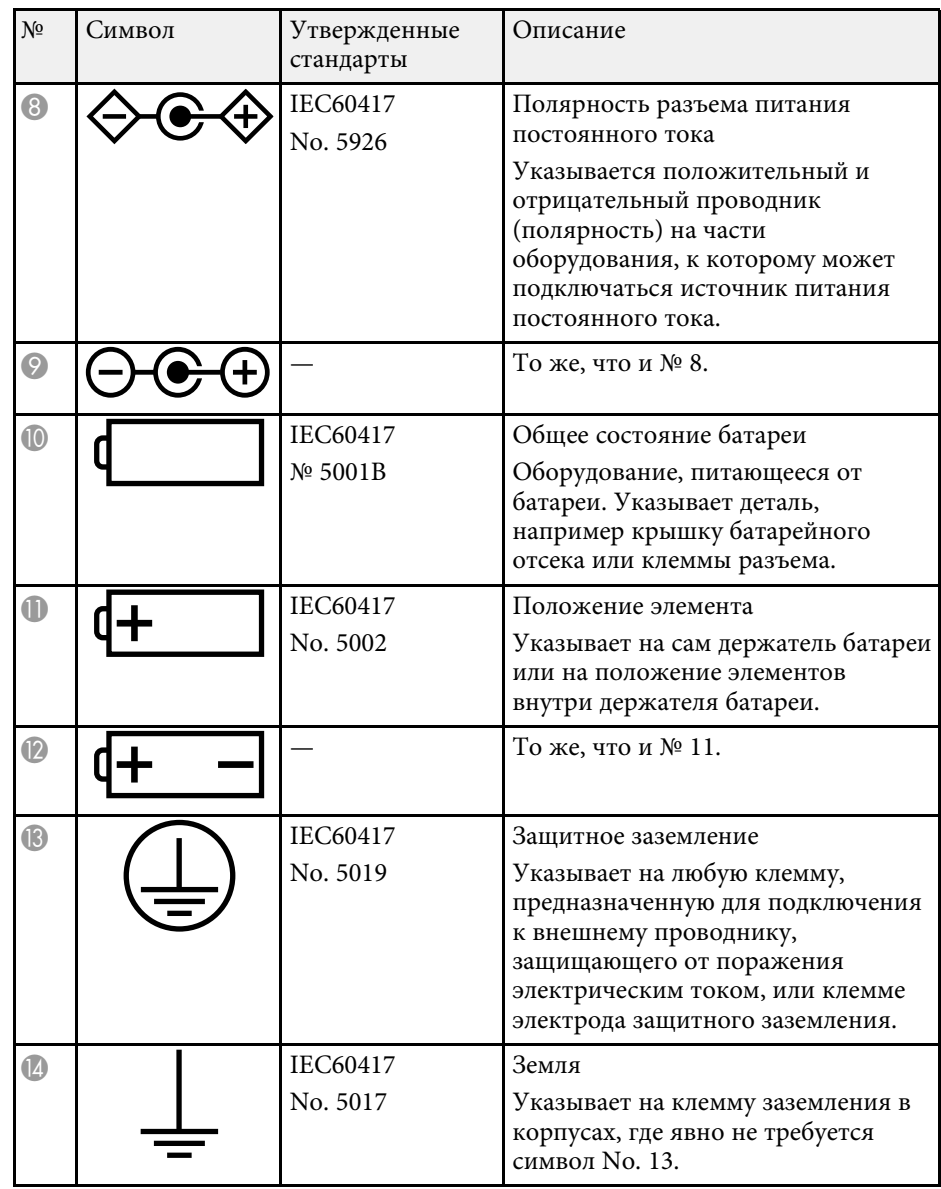

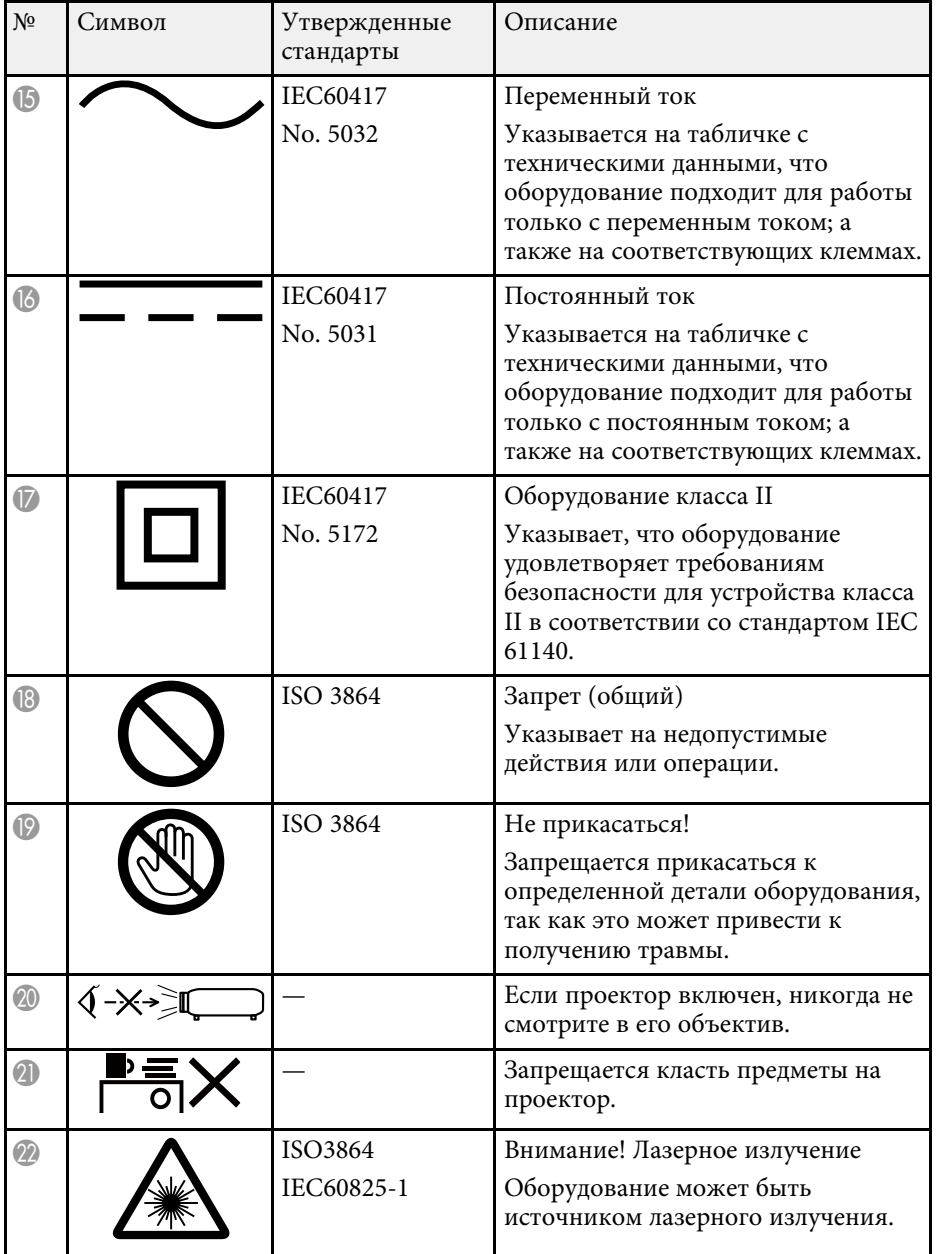

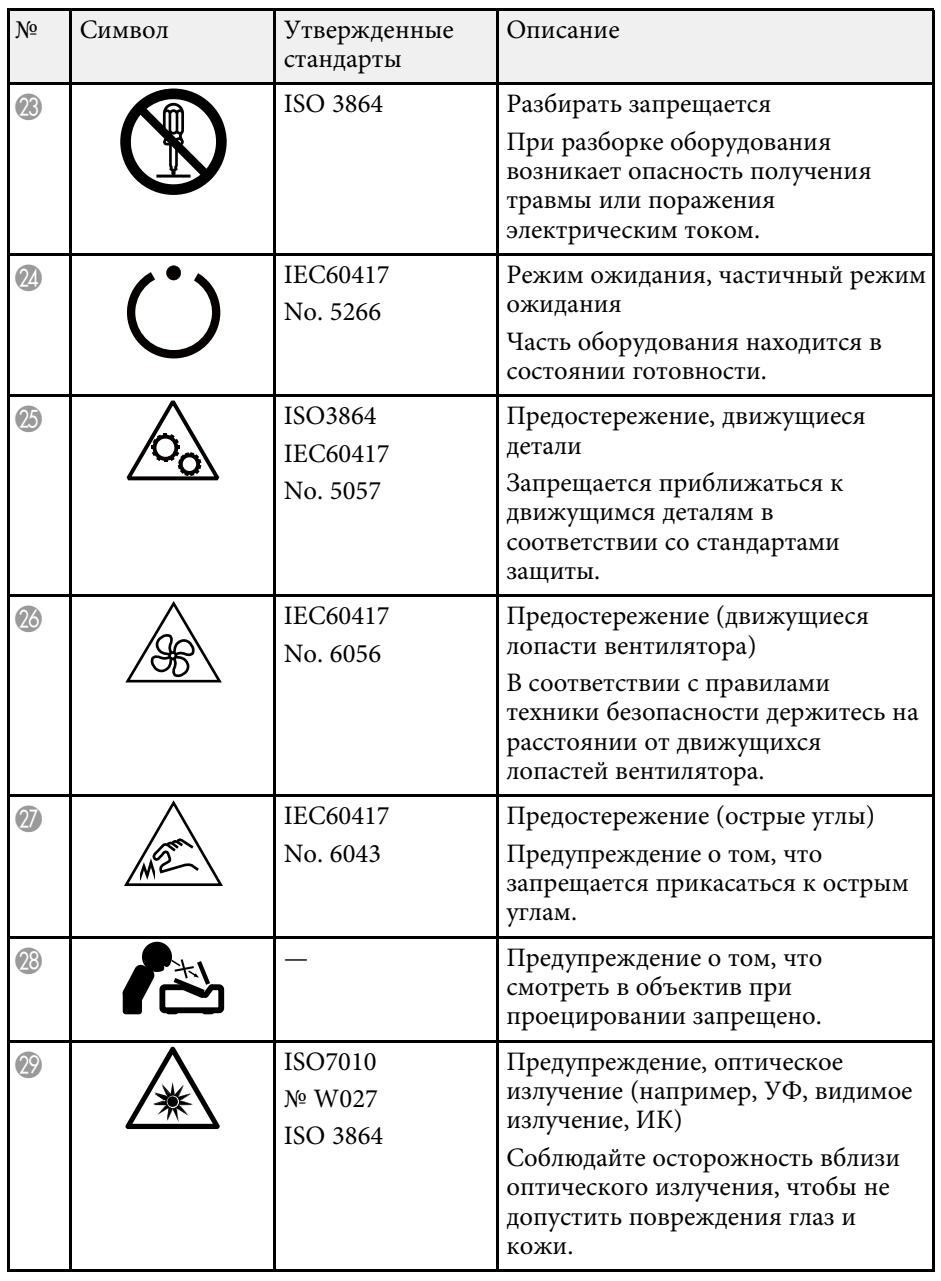

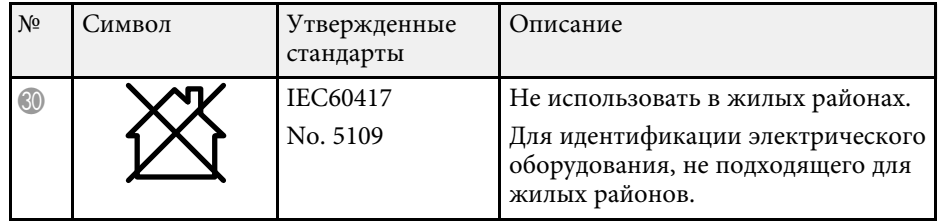

При работе с проектором соблюдайте приведенные ниже правила техники безопасности.

## **А Предупреждение**

- Запрещается открывать корпус проектора. В проекторе используется лазер высокой мощности.
- Световое излучение данного прибора может представлять опасность. Запрещается смотреть непосредственно на работающий источник света. Это может привести к повреждению глаз.

### **Предостережение**

Запрещается разбирать данный прибор при его утилизации. Утилизируйте прибор в соответствии с местными и государственными законами и нормами.

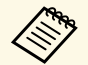

a В данном проекторе в качестве источника света используется лазер. Лазер обладает перечисленными ниже характеристиками.

- В зависимости от условий окружающей среды яркость источника света может снижаться. Яркость значительно снижается при слишком высокой температуре.
- Яркость источника света снижается по мере его эксплуатации. Можно уменьшить степень снижения яркости по мере эксплуатации в меню: Парам. Яркость.

#### g **Дополнительная информация**

• ["Наклейки с предупреждениями о лазерном устройстве"](#page-329-0) стр.330

#### **Наклейки с предупреждениями о лазерном устройстве**

<span id="page-329-0"></span>К проектору прикреплены этикетки "Предупрежд. лазера".

Данный проектор является лазерным устройством класса 1, соответствующим международному стандарту IEC/EN60825-1:2014 для лазерных устройств.

При работе с проектором соблюдайте приведенные ниже правила техники безопасности.

Как и при использовании любого другого источника яркого света, запрещается направлять луч в глаза, RG2 IEC/EN 62471-5:2015.

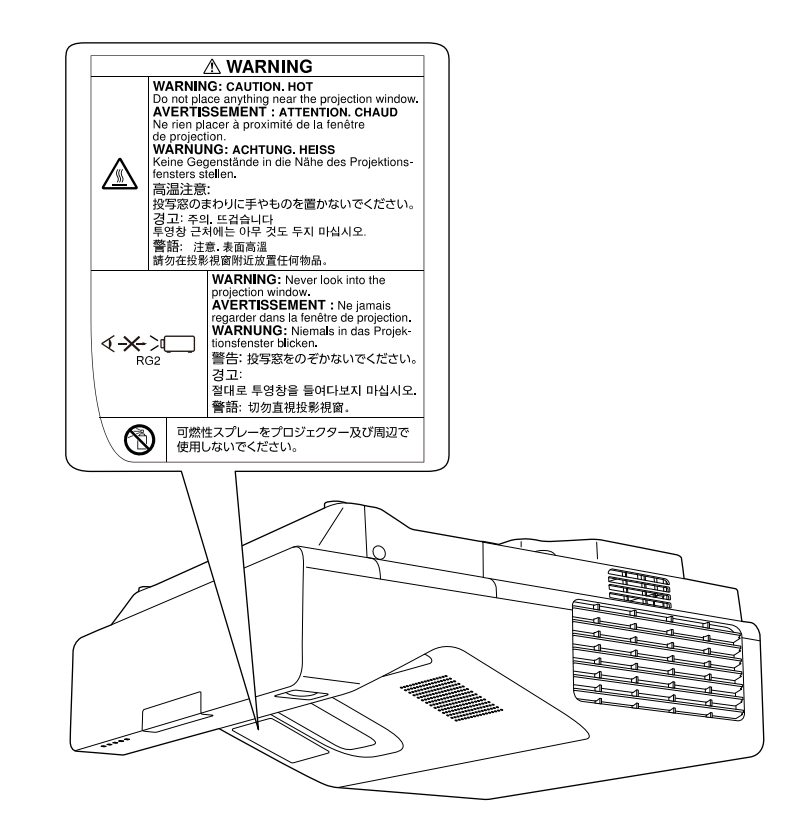

Устройство соответствует стандартам производительности FDA для лазерных устройств, кроме соответствия требованиям для Группы риска 2, LIP (проектор с лазерным излучением), согласно определению стандарта IEC 62471-5: Изд. 1.0. Для просмотра дополнительных сведений см. уведомление о лазерах № 57 от 8 мая 2019 г.

В этом разделе даются толкования сложных терминов, смысл которых не раскрыт в тексте этого руководства. За более подробной информацией<br>следует обратиться к имеющимся в продаже изданиям.

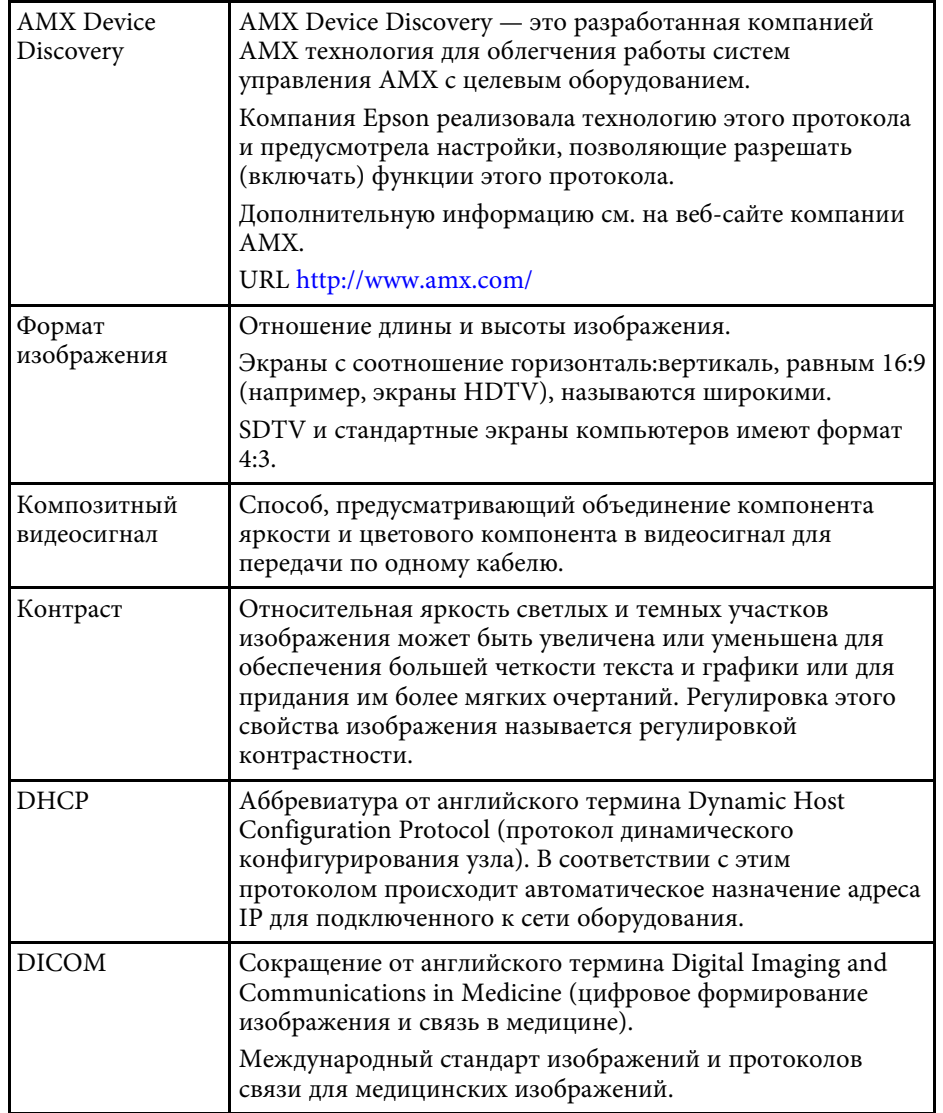

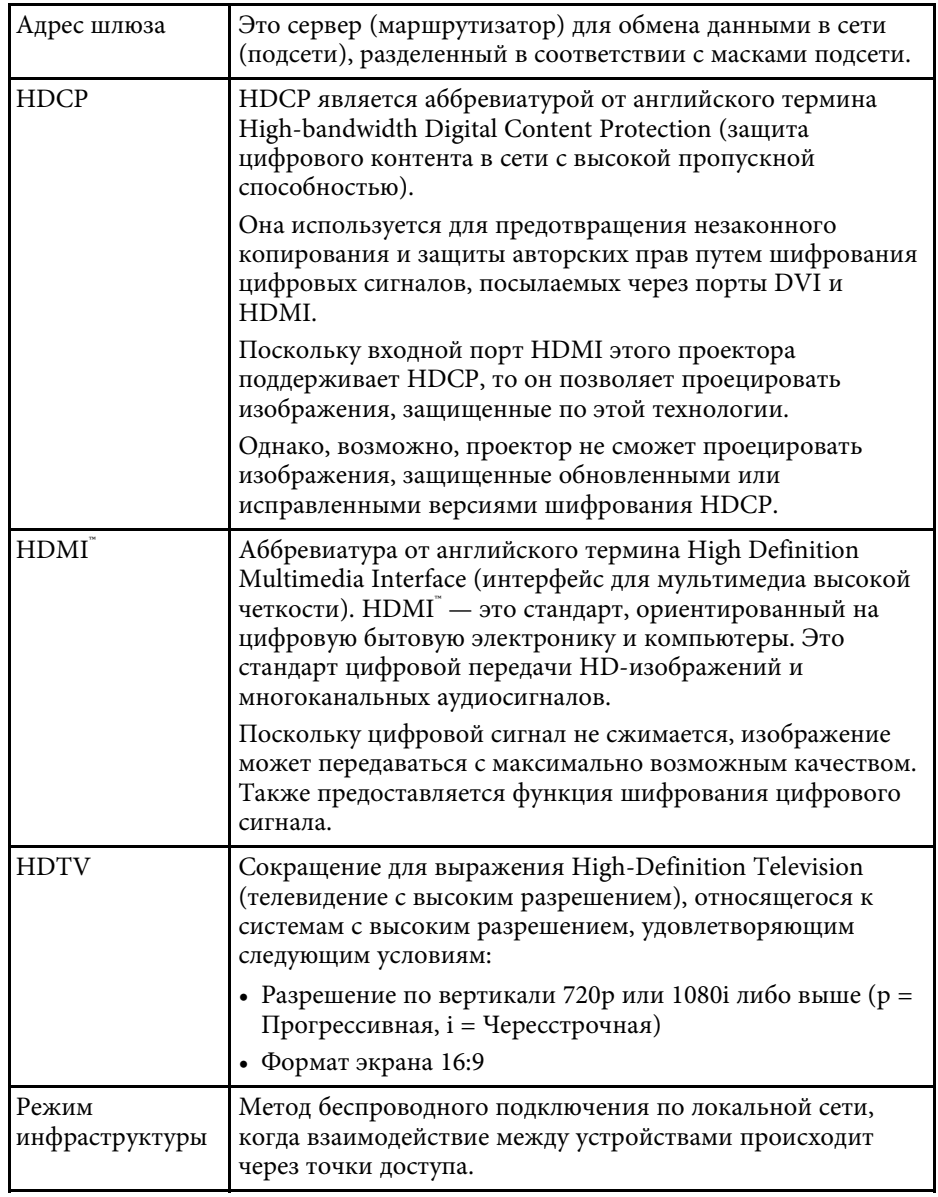

# Глоссарий

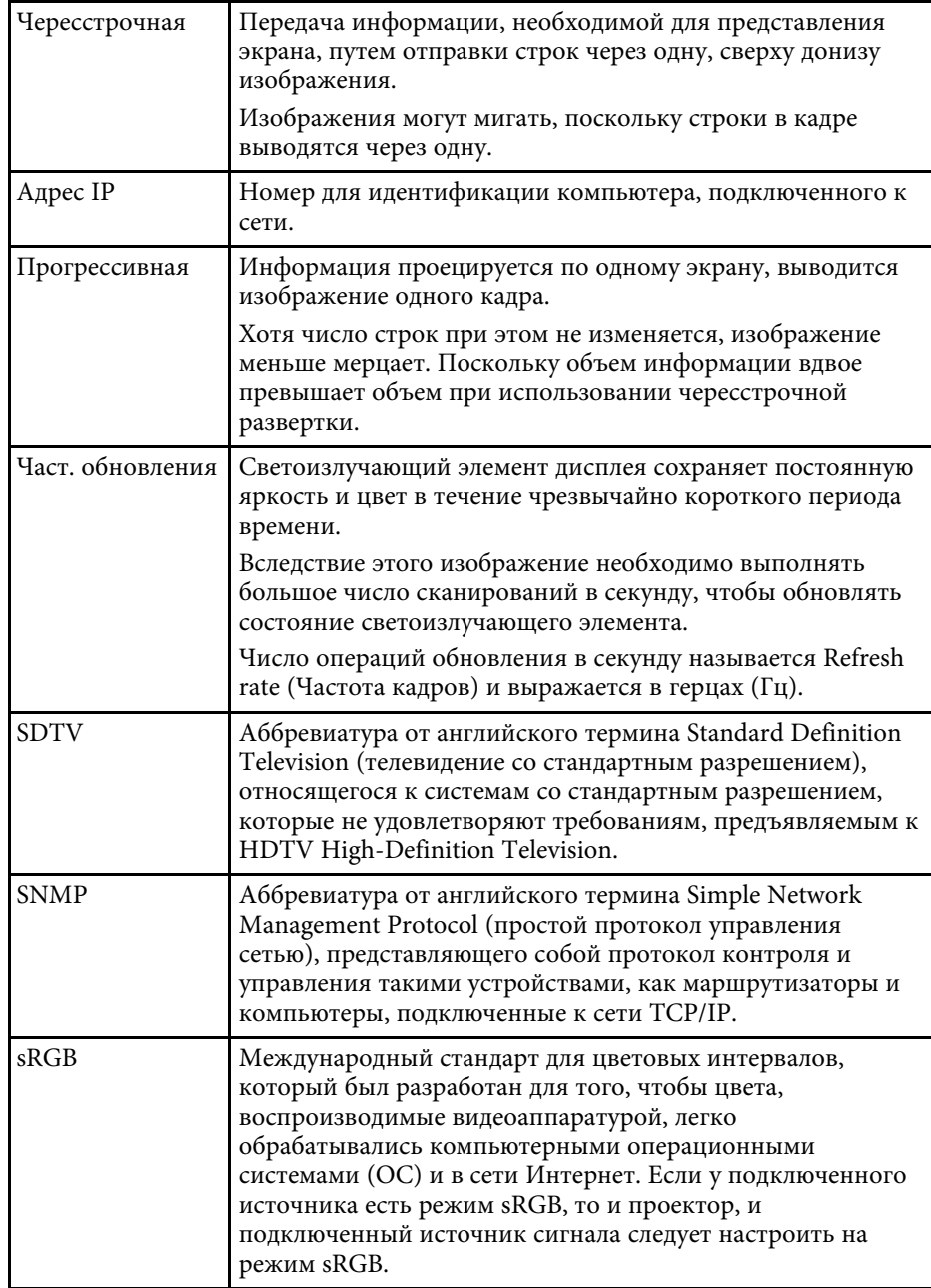

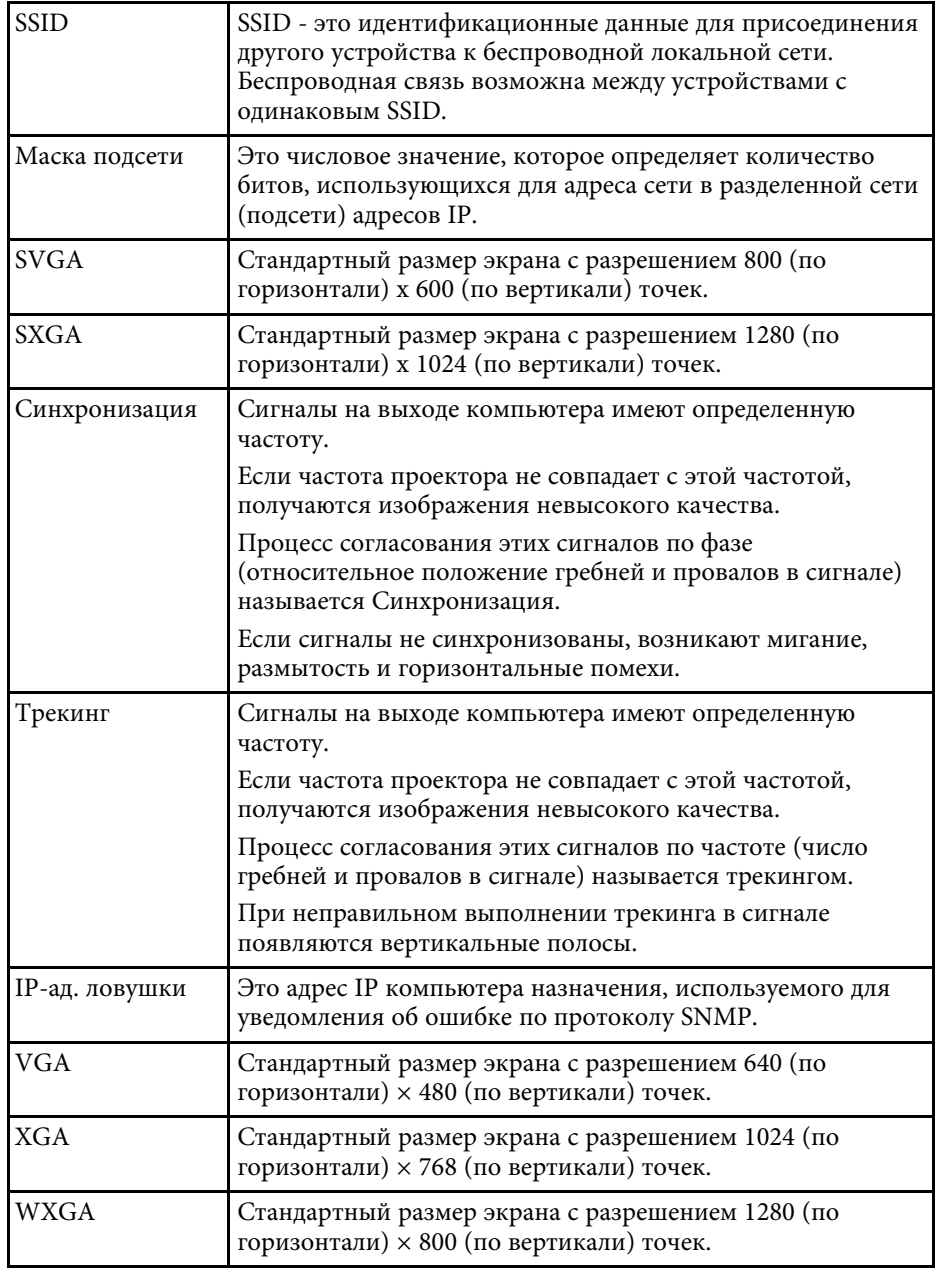

# Глоссарий

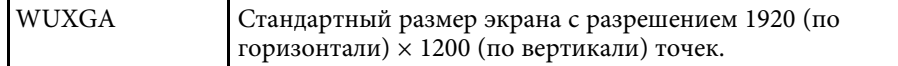

### **Примечания <sup>334</sup>**

В этих разделах приведены важные примечания, касающиеся проектора.

#### g **Дополнительная информация**

- • ["Indication of the manufacturer and the importer in accordance with](#page-333-0) [requirements of EU directive](#page-333-0)" [стр.334](#page-333-0)
- • ["Ограниченное применение"](#page-333-1) стр.334
- • ["Рекомендации по операционной системе"](#page-333-2) стр.334
- • ["Торговые марки"](#page-334-0) стр.335
- • ["Уведомление об авторских правах"](#page-334-1) стр.335
- • ["Определение авторского права"](#page-335-0) стр.336

## <span id="page-333-0"></span>**Indication of the manufacturer and the importer in accordance with requirements of EU directive**

<span id="page-333-2"></span>Manufacturer: SEIKO EPSON CORPORATION Address: 3-5, Owa 3-chome, Suwa-shi, Nagano-ken 392-8502 Japan Telephone: 81-266-52-3131 http://www.epson.com/

Importer: EPSON EUROPE B.V. Address: Atlas Arena, Asia Building, Hoogoorddreef 5,1101 BA Amsterdam Zuidoost The Netherlands Telephone: 31-20-314-5000

http://www.epson.eu/

#### <span id="page-333-1"></span>**Ограниченное применение**

Если эта продукция используется в условиях, требующих обеспечения высокого уровня надежности и (или) безопасности — например, в сочетании с авиационными, железнодорожными, судовыми, автомобильными и прочими транспортными средствами, аварийными устройствами оповещения, различными предохранительными

устройствами или функциональными устройствами, выполняющими прецизионные операции — применение этой продукции рекомендуется только с учетом необходимых средств обеспечения отказоустойчивости и резервирования, поддерживающих достаточно высокий уровень безопасности и надежности всей проектируемой системы. В связи с тем, что эта продукция не предназначена для использования в условиях, требующих обеспечения очень высокого уровня надежности и (или) безопасности — например, в сочетании с авиационно-космическим оборудованием, важнейшим телекоммуникационным оборудованием, оборудованием систем управления атомными электростанциями или медицинским оборудованием, непосредственно используемым в процессе медицинского обслуживания — пожалуйста, не забывайте о том, что вы несете ответственность за всестороннюю оценку соответствия этой продукции конкретным условиям эксплуатации и за ее применение в этих условиях.

#### **Рекомендации по операционной системе**

- Операционная система Microsoft Mindows 7
- Операционная система Microsoft Windows 8.1
- Операционная система Microsoft Windows 10
- Операционная система Microsoft Windows Server 2012
- Операционная система Microsoft Windows Server 2016

В данном руководстве перечисленные выше операционные системы упоминаются как Windows 7, Windows 8.1, Windows 10, Windows Server 2012 и Windows Server 2016. Кроме того, для их обозначения используется собирательный термин Windows.

- OS X 10.11.x
- macOS 10.12.x
- macOS 10.13 $\bar{x}$
- macOS 10.14.x
- macOS 10.15.x

В данном руководстве эти операционные упоминаются как OS X 10.11.x, macOS 10.12.x, macOS 10.13.x, macOS 10.14.x, и macOS 10.15.x. Кроме того, для их обозначения используется собирательный термин "Mac".

#### <span id="page-334-0"></span>**Торговые марки**

EPSON является зарегистрированным товарным знаком, EXCEED YOUR VISION и их логотипы — зарегистрированные товарные знаки или товарные знаки Seiko Epson Corporation.

Mac, OS X и macOS являются товарными знаками корпорации Apple Inc.

<span id="page-334-1"></span>Microsoft, Windows и Windows Server являются товарными знаками или зарегистрированными товарными знаками корпорации Microsoft в США и (или) других странах.

Wi-Fi", WPA2", WPA3" и Miracast" являются товарными знаками Wi-Fi Alliance<sup>°</sup>.

App Store является сервисной маркой корпорации Apple Inc.

Chrome, Chromebook и Google Play являются товарными знаками Google LLC.

HDMI, логотип HDMI и High-Definition Multimedia Interface являются товарными знаками или охраняемыми товарными знаками HDMI Licensing Administrator, Inc.

QR-код является зарегистрированной торговой маркой корпорации DENSO WAVE INCORPORATED.

Товарный знак PJLink ожидает регистрации или уже зарегистрирован в Японии, Соединенных Штатах Америки и других странах и регионах.

Foxit PDF SDK Copyright ©2011, Foxit Software Company www.foxitsoftware.com, All rights reserved.

Crestron<sup>\*</sup>, Crestron Connected<sup>\*</sup>, Crestron Fusion<sup>\*</sup>, Crestron Control<sup>\*</sup> и Crestron RoomView являются зарегистрированными товарными знаками корпорации Crestron Electronics, Inc.

Art-Net™ Designed by and Copyright Artistic Licence Holdings Ltd.

Ubuntu и Canonical являются зарегистрированными товарными знаками Canonical Ltd.

Intel˚ является зарегистрированной торговой маркой корпорации Intel в США и/или других странах.

Eneloop® является зарегистрированным товарным знаком корпорации Panasonic Group.

Используемые в данном документе названия других изделий также используются исключительно в целях идентификации и могут являться торговыми марками, принадлежащими соответствующим владельцам. Компания Epson отказывается от всех и любых притязаний и прав на эти фирменные марки.

#### **Уведомление об авторских правах**

Все права защищены. Воспроизведение, сохранение в информационнопоисковой системе или передача в любой форме или любыми средствами, электронными, механическими, фотокопировальными, записывающими или иными любого из положений настоящей публикации без предварительного письменного разрешения компании Seiko Epson Corporation запрещено. Компания не принимает на себя никакой патентной ответственности в связи с использованием содержащейся здесь информации. Также компания не принимает на себя никакой ответственности за любого рода ущерб, возникший в связи с использованием содержащейся здесь информации.

Ни компания Seiko Epson Corporation, ни ее дочерние предприятия не несут ответственности перед покупателем данного изделия или перед третьими лицами за ущерб, убытки, издержки или расходы, понесенные покупателем или третьими лицами в результате несчастного случая, непредусмотренного или неправильного применения данного изделия или несанкционированных переделок, ремонтов или изменений данного изделия, либо (исключая США) несоблюдения всех требований инструкций по эксплуатации и техническому обслуживанию, предоставленных компанией Seiko Epson Corporation.

Компания Seiko Epson Corporation не несет ответственности за ущерб или затруднения любого рода, явившиеся результатом применения любых дополнительных принадлежностей или расходных материалов, не указанных компанией Seiko Epson Corporation в качестве оригинальной

## **Примечания <sup>336</sup>**

продукции Epson (Original Epson Products) или одобренной продукции Epson (Epson Approved Products).

Содержание этого руководства может быть изменено или обновлено без уведомления.

Приведенные в данном руководстве иллюстрации могут отличаться от фактического вида проектора.

### <span id="page-335-0"></span>**Определение авторского права**

Эта информация может изменяться без предварительного уведомления.

© 2020 Seiko Epson Corporation

2020.5 413960700RU